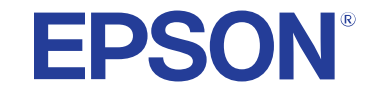

**دليل املستخدم**

# **Multimedia Projector**

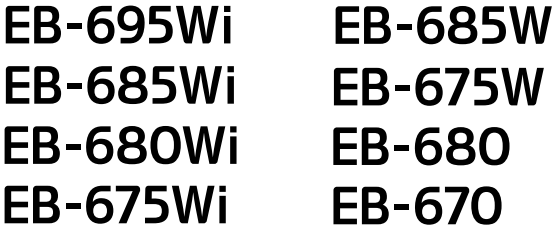

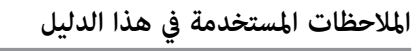

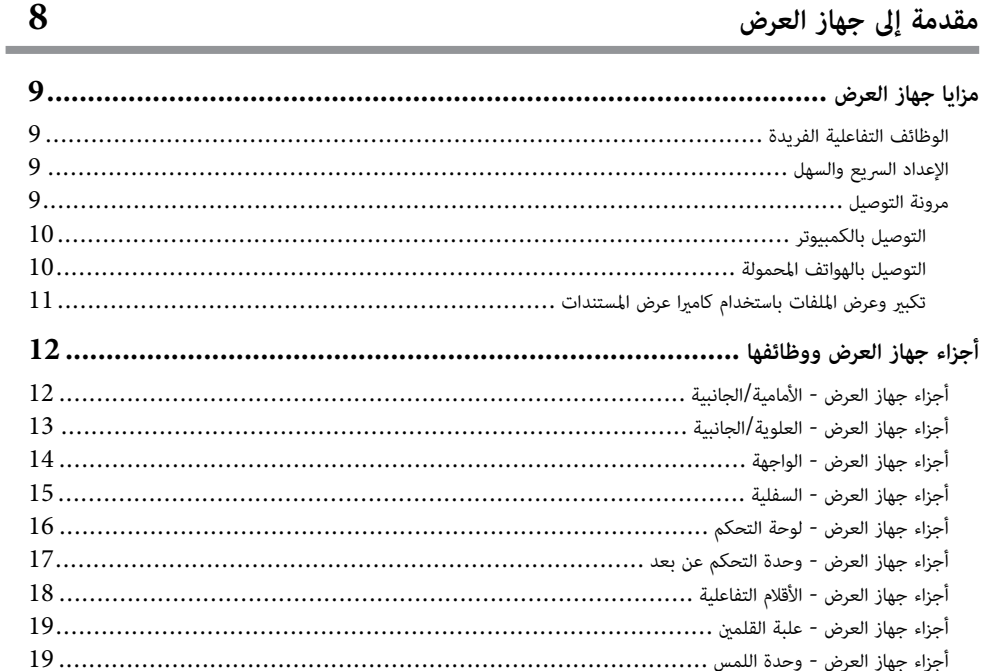

 $\overline{7}$ 

22

### إعداد جهاز العرض

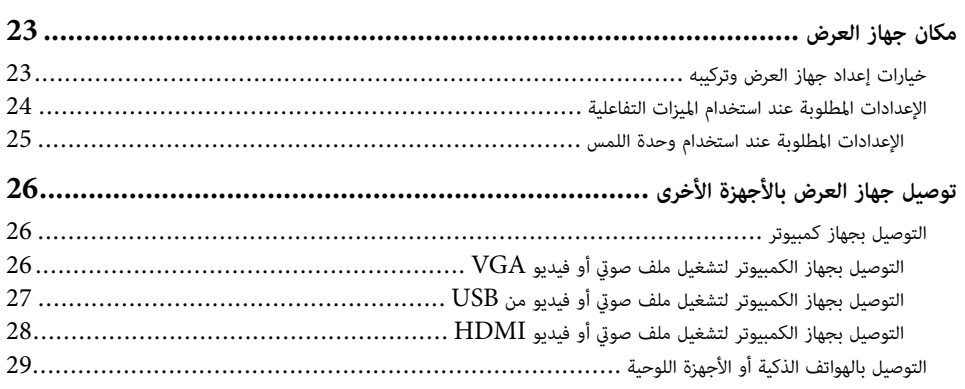

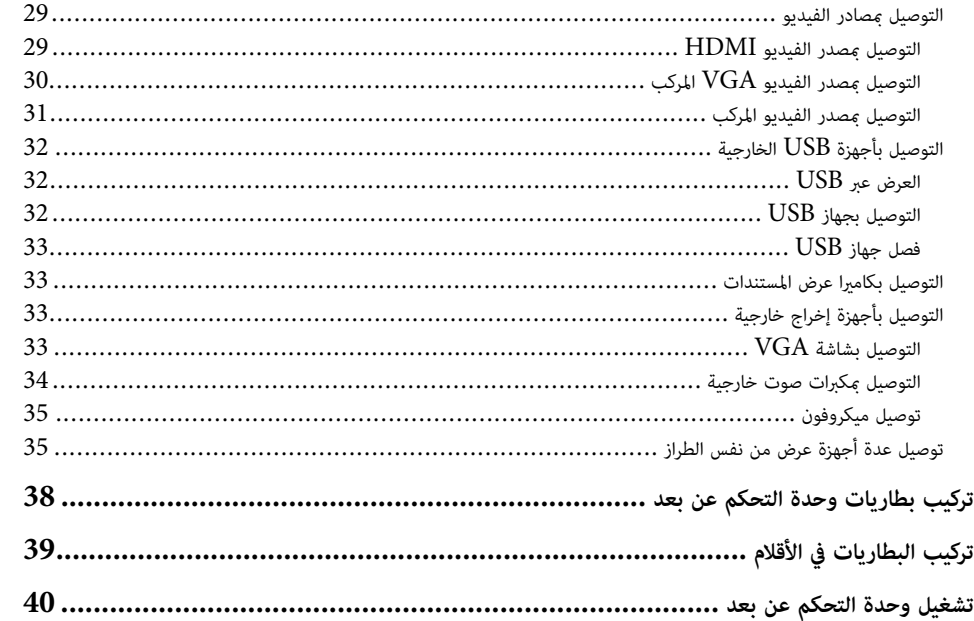

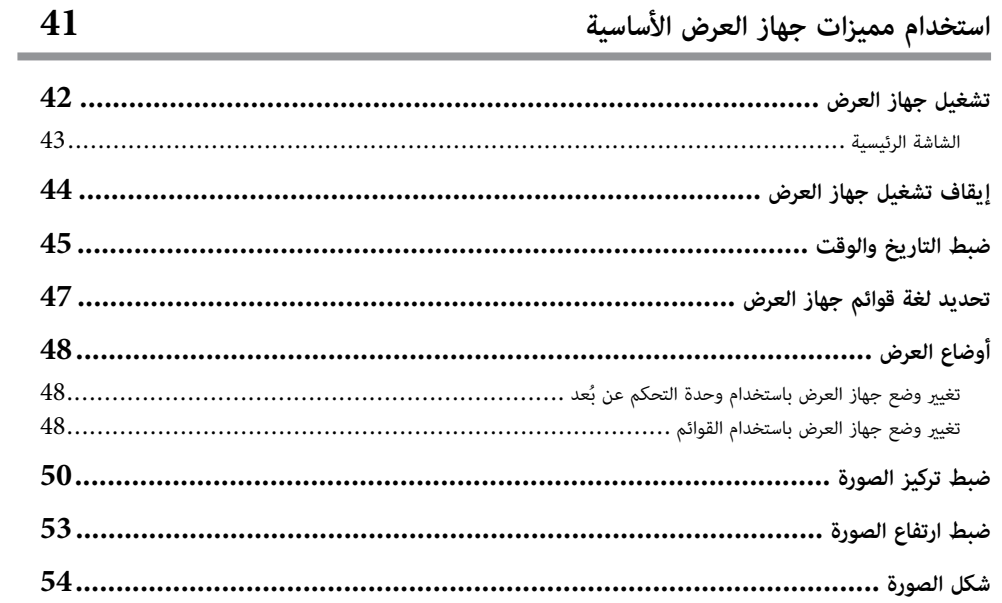

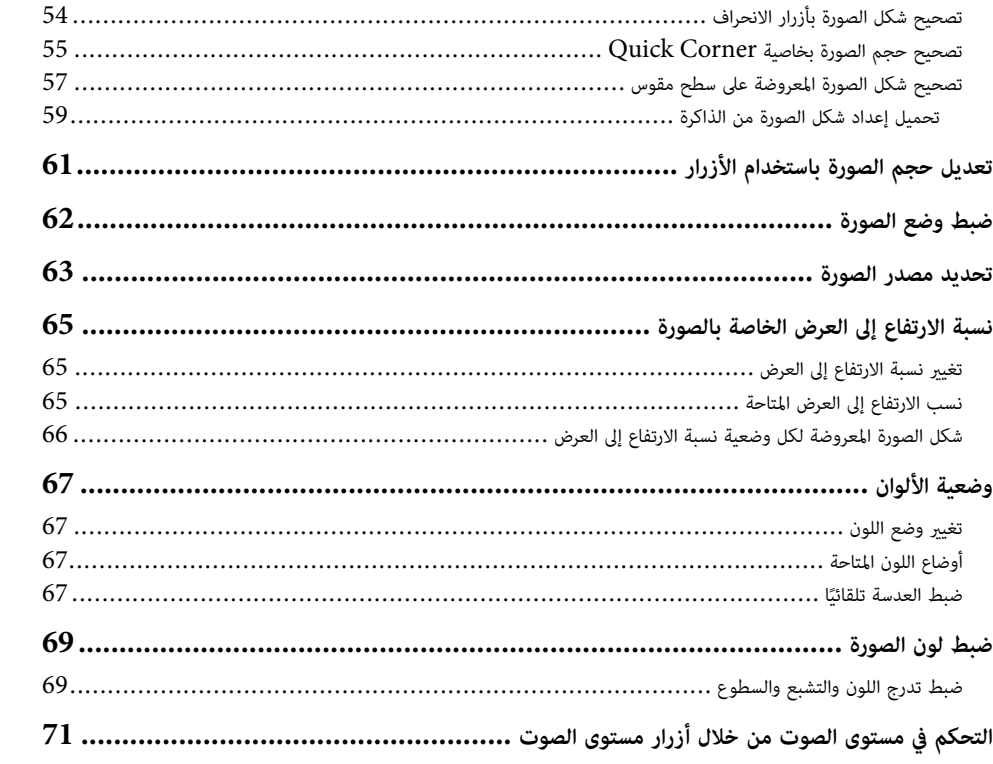

## استخدام الميزات التفاعلية

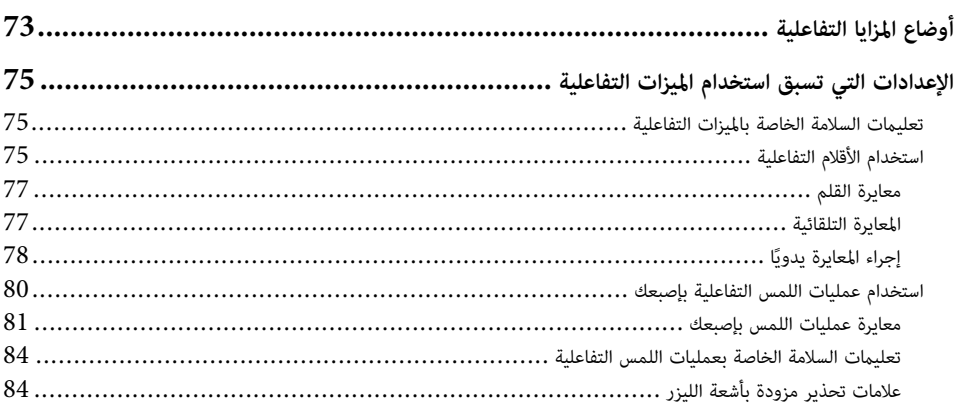

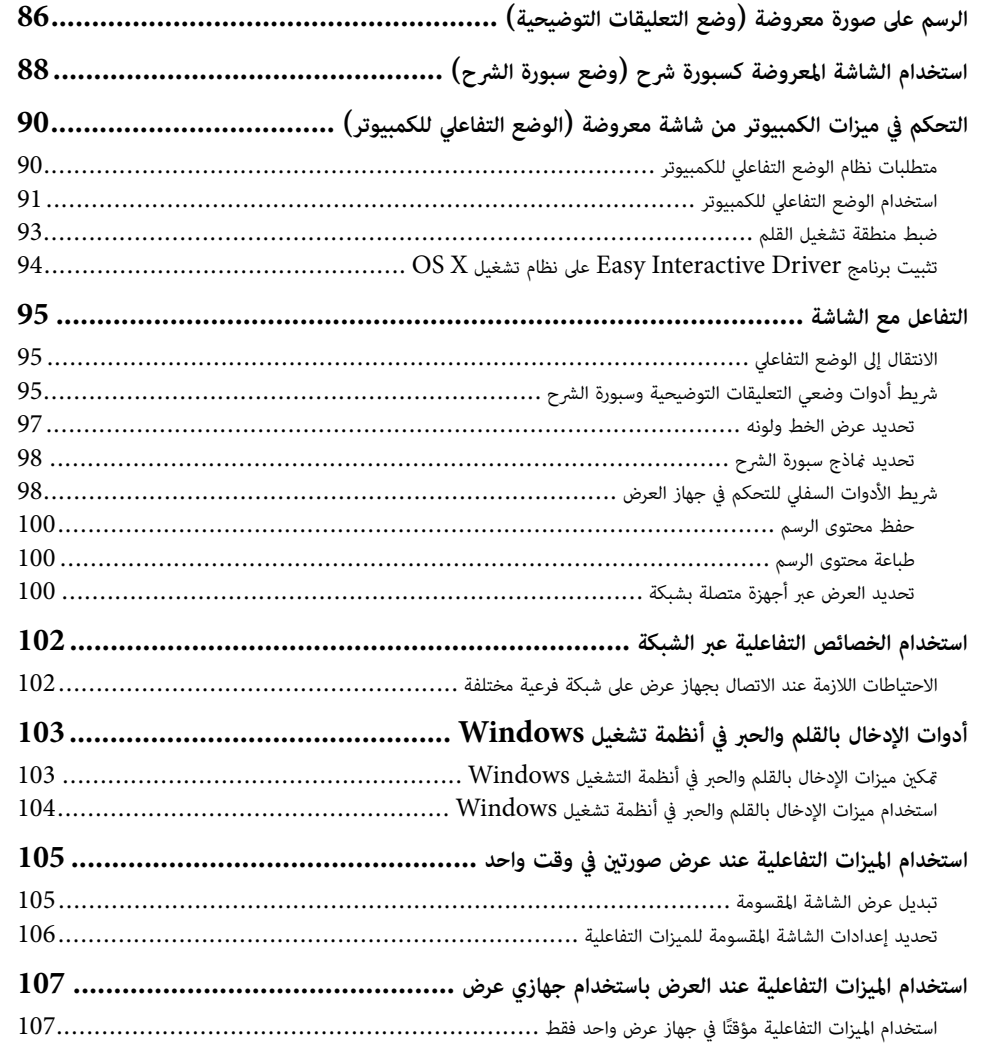

## ضبط خواص جهاز العرض

72

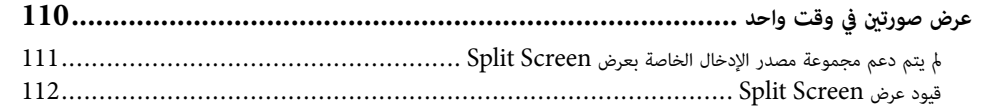

109

## المحتويات

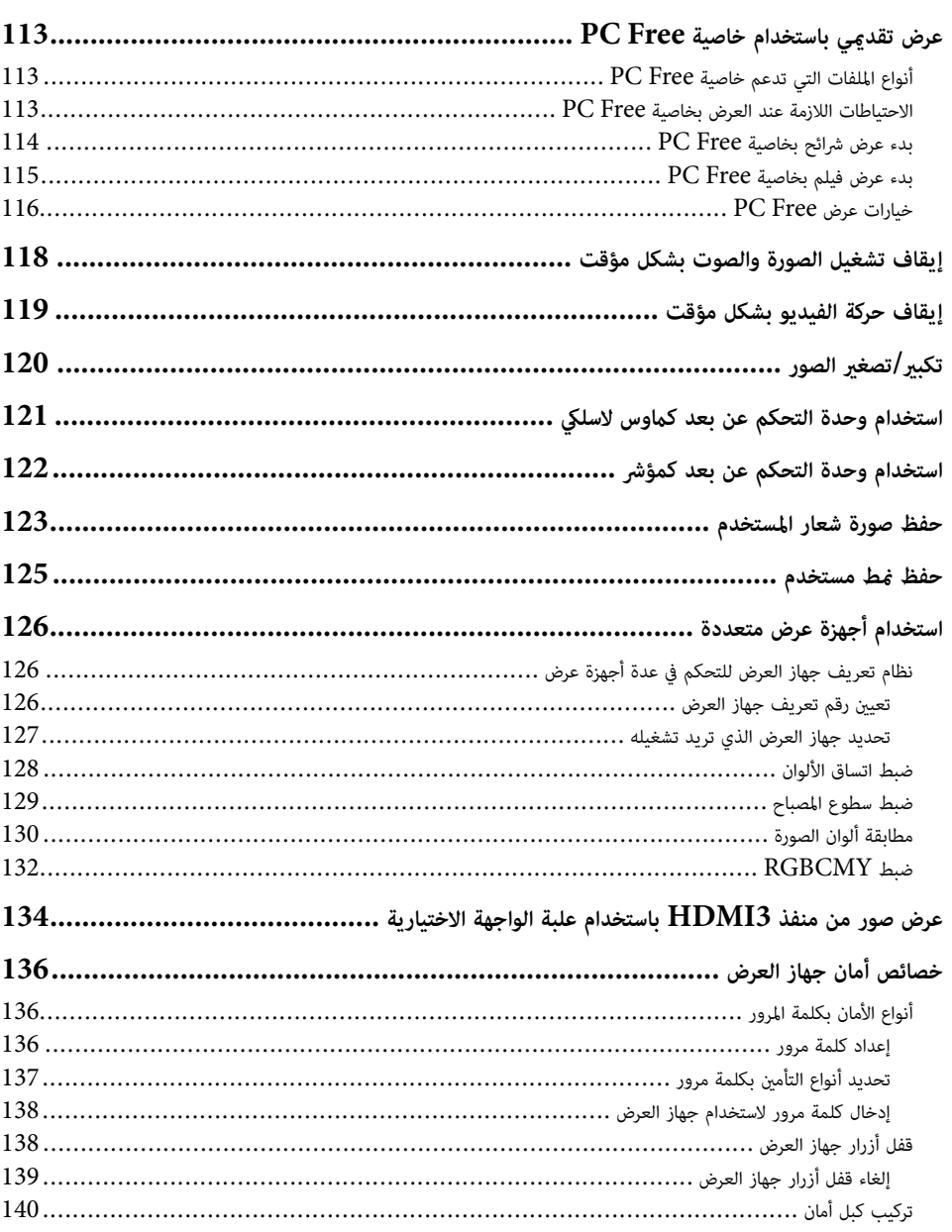

## استخدام جهاز العرض عبر شبكة

مراقبة جهاز العرض والتحكم فيه

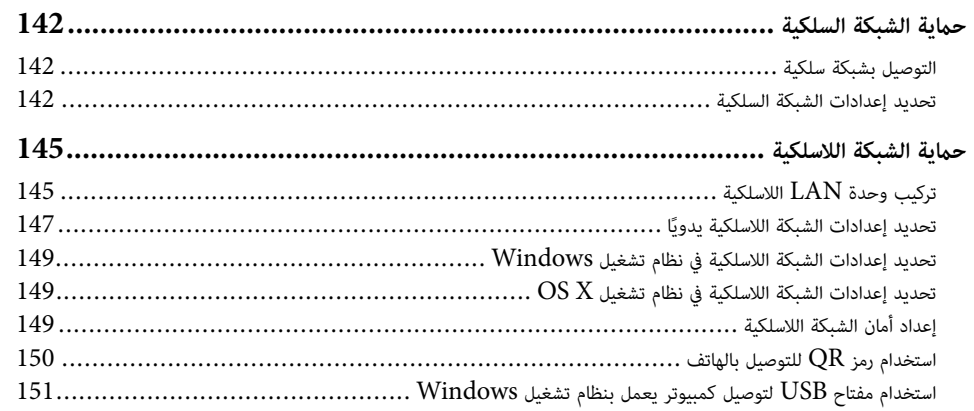

## 153

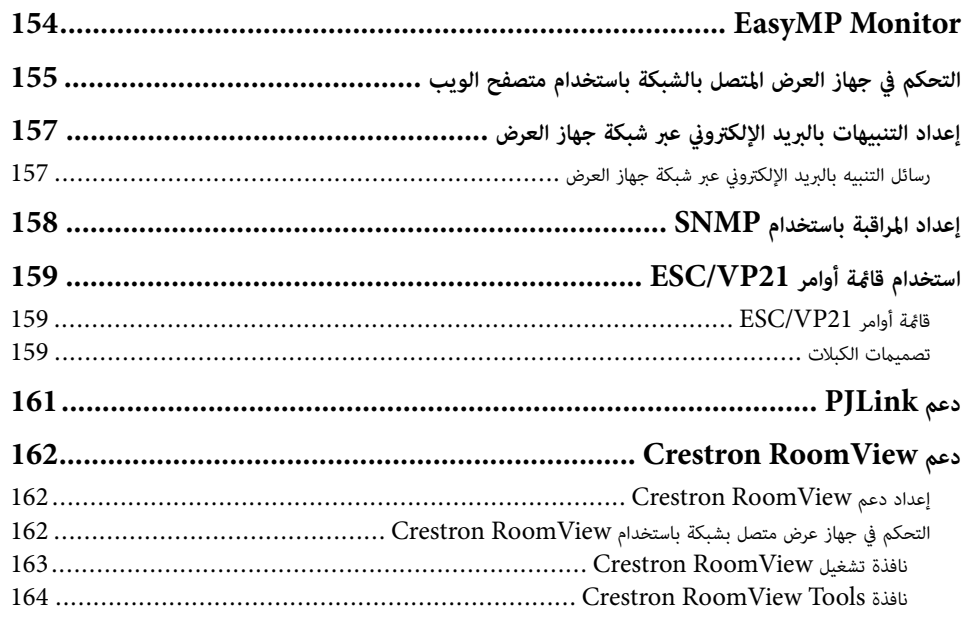

### $\overline{\mathbf{4}}$

141

## المحتويات

## ضبط إعدادات القائمة

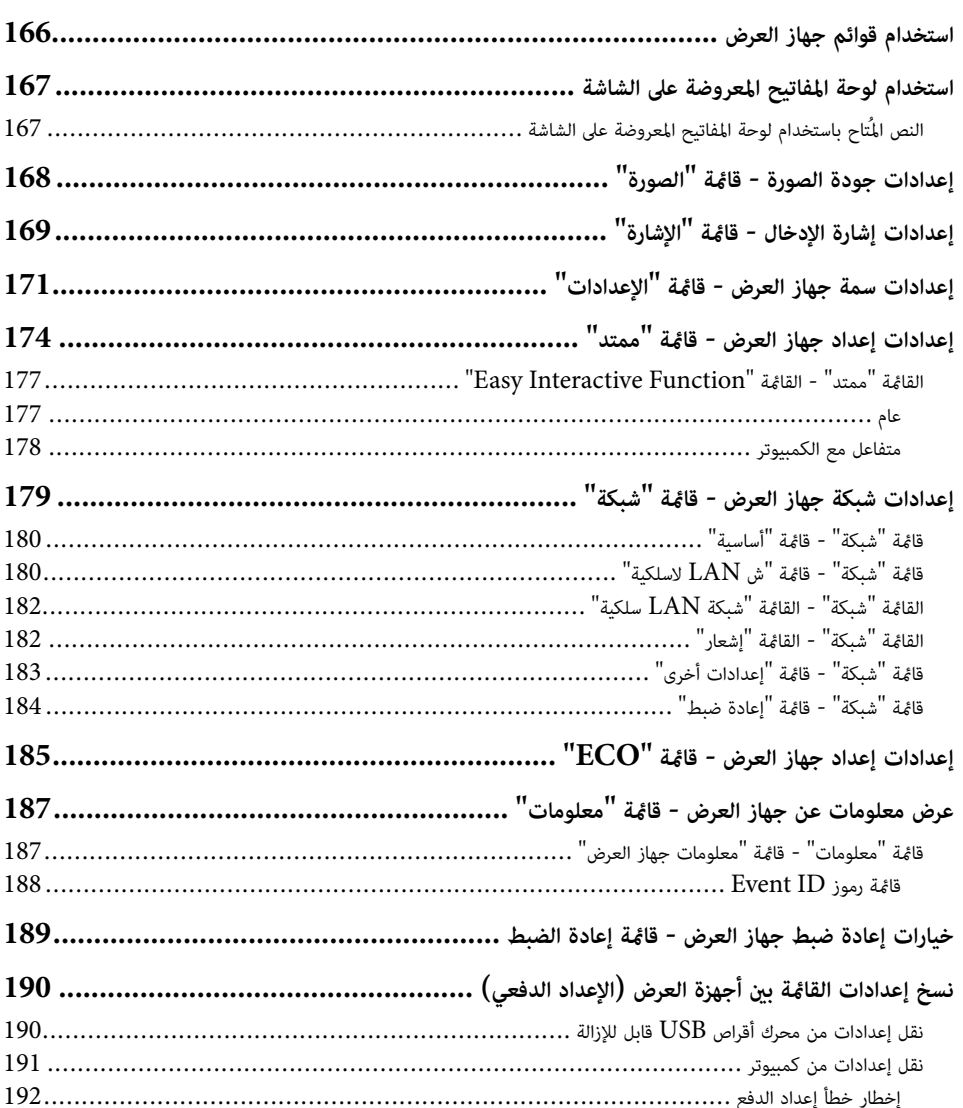

# 

حل المشكلات

165

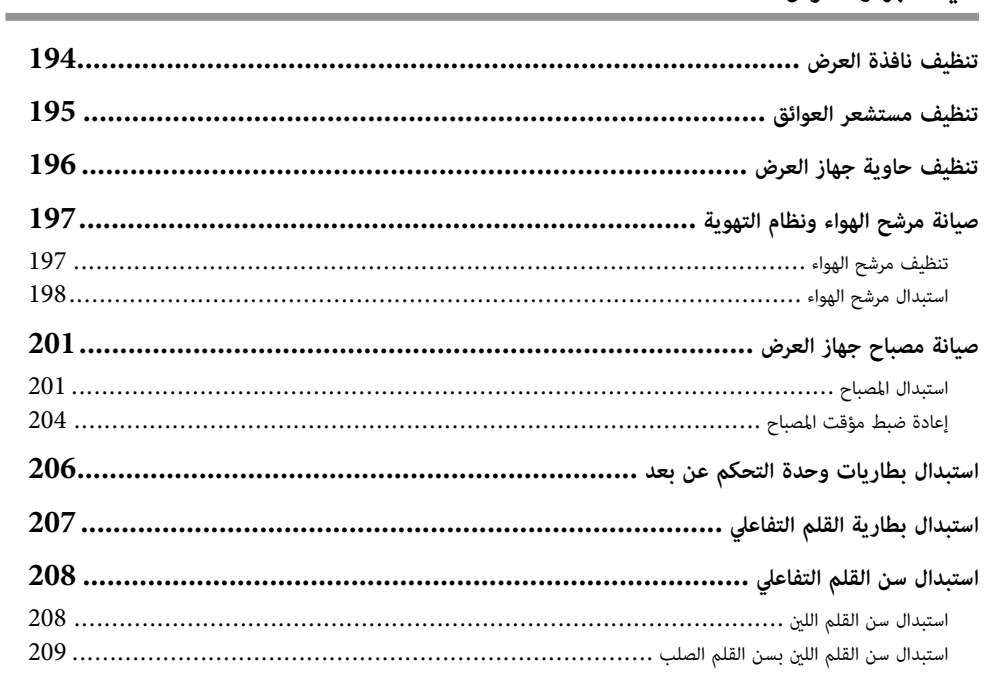

## 210

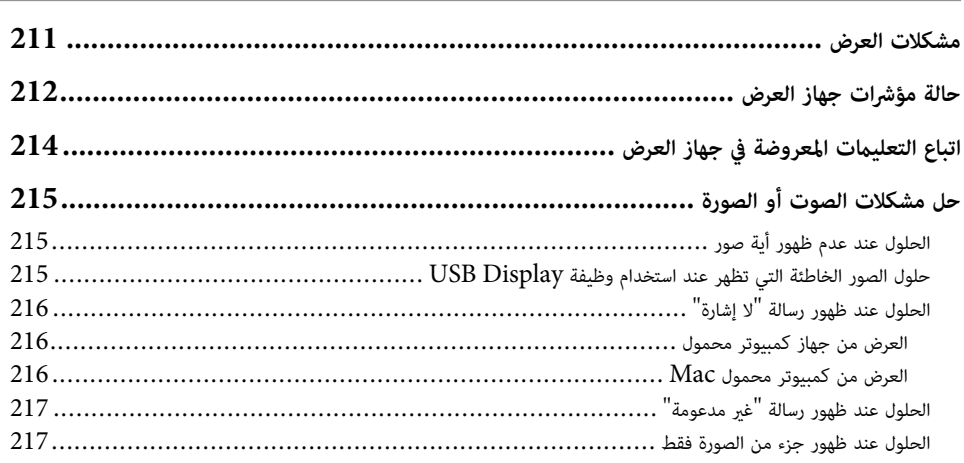

193

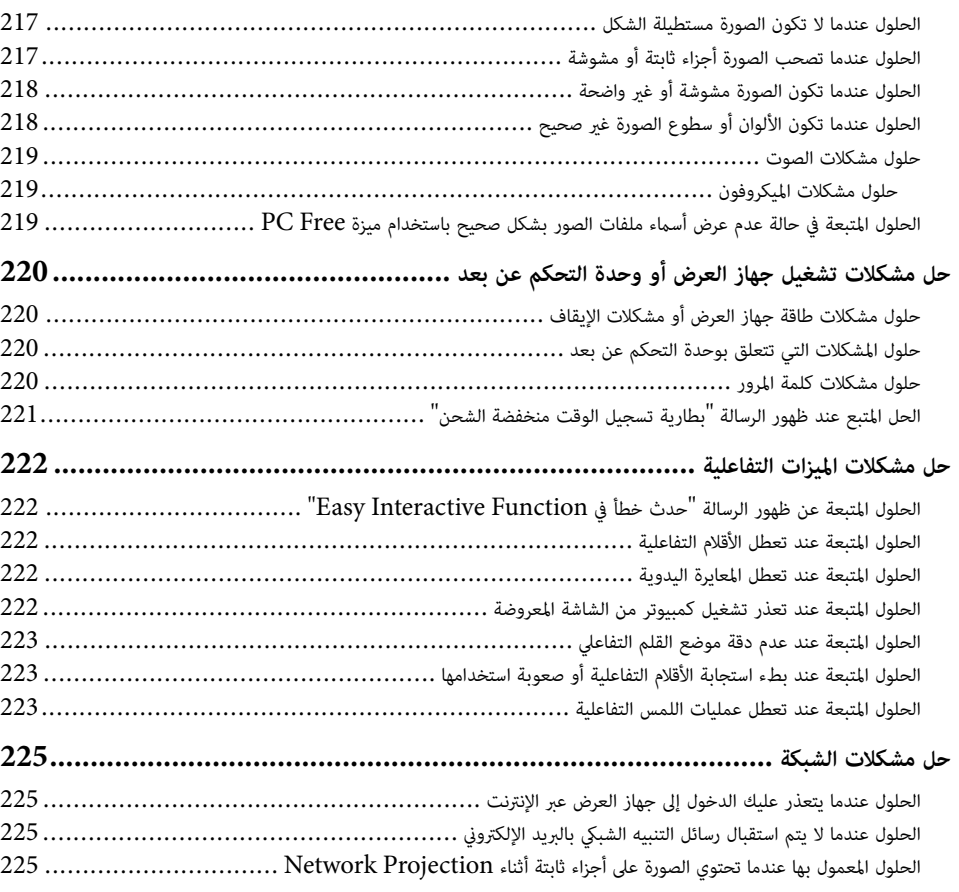

### **[امللحق](#page-225-0)**

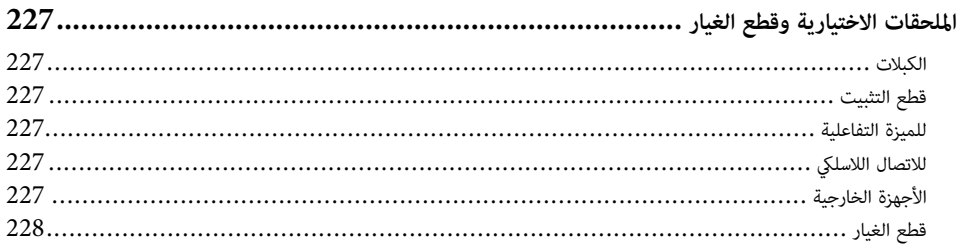

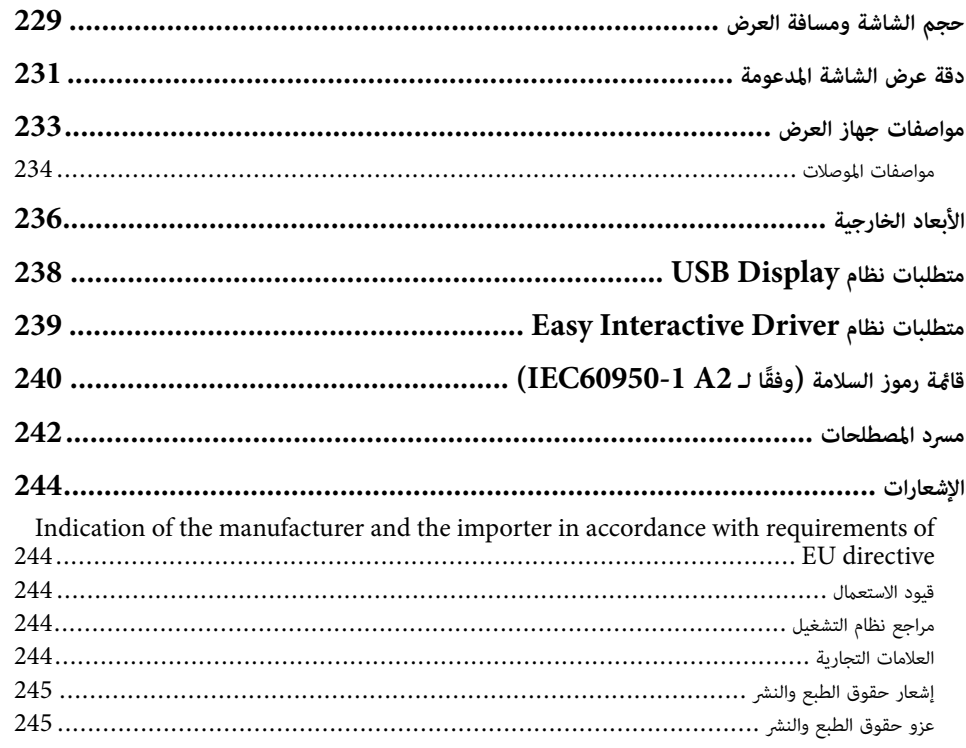

## **امللاحظات املستخدمة في هذا الدليل**

#### **رموز السلامة**

يستخدم جهاز العرض ودليل املستخدم رموز وعلامات رسومية لتوضيح املحتوى الذي يساعدك على استخدام جهاز العرض على نحو آمن.

يُرجى قراءة التعليمات التي تحمل هذه الرموز والعلامات واتباعها بعناية، وذلك لتجنب إصابة الأشخاص أو إلحاق الضرر بالممتلكات.

<span id="page-6-0"></span>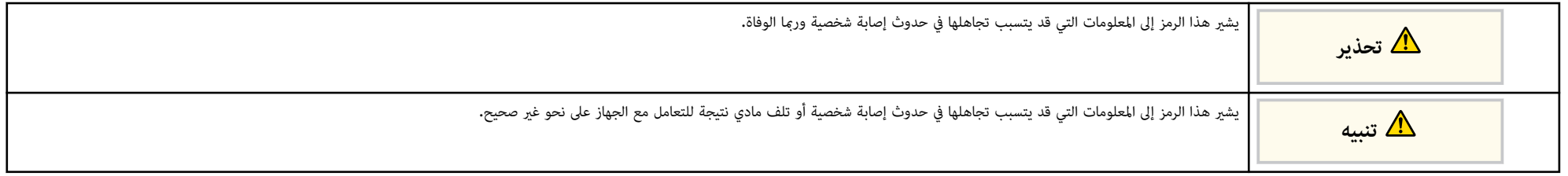

#### **ملاحظات املعلومات العامة**

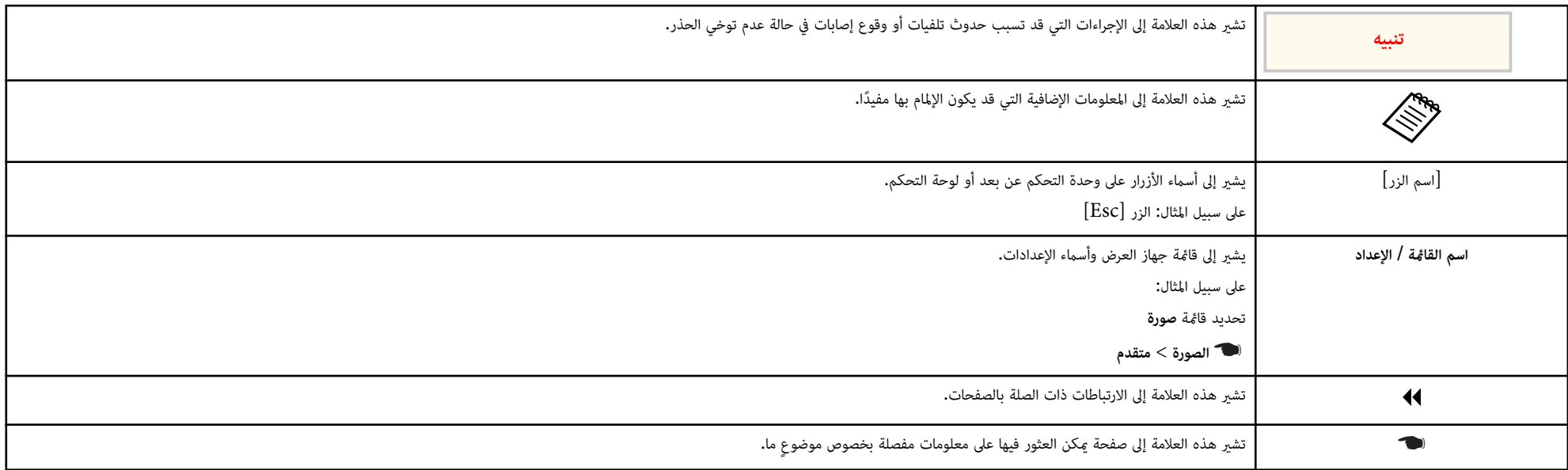

## **مقدمة إلى جهاز العرض**

<span id="page-7-0"></span>يرجى الرجوع إلى هذه الأقسام ملعرفة املزيد عن مميزات الجهاز وأسامء الأجزاء.

### y **ارتباطات ذات صلة**

- $9$  "مزايا جهاز [العرض](#page-8-0)" صـ  $9$
- $12$  أجزاء جهاز العرض [ووظائفها](#page-11-0)" صـ

## <span id="page-8-0"></span>**مزايا جهاز العرض <sup>9</sup>**

يأتي هذا الجهاز مزوًدا بهذه امليزات الخاصة. راجع هذه الأقسام للاطلاع على مزيد من التفاصيل.

#### y **ارتباطات ذات صلة**

- "الوظائف التفاعلية الفريدة " صـ 9
	- $9 9$  الإعداد السريع والسهل $^{\prime\prime}$  صـ
		- "مرونة التوصيل " صـ 9

#### **الوظائف التفاعلية الفريدة**

ميكن إدخال تعليقات توضيحية بسهولة على الشاشة املعروضة باستخدام القلم التفاعلي أو إصبعك .(EB-695Wi/EB-685Wi/EB-680Wi/EB-675Wi)

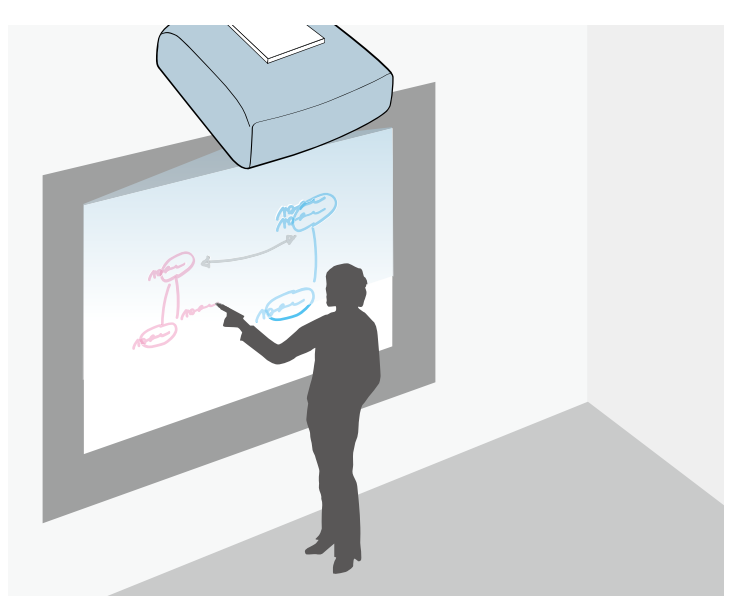

- إدخال تعليق توضيحي باستخدام كمبيوتر أو بدونه.
- إدخال تعليق توضيحي باستخدام قلمين في الوقت نفسه.
- رشيط أدوات رسيع وسهل الاستخدام ملساعدتك في إدخال تعليقات توضيحية على الشاشة.
	- تنفيذ عمليات جهاز العرض من الشاشة املعروضة.
- طباعة العروض التقدميية وحفظها وعرضها بسهولة.
- تنفيذ عمليات الكمبيوتر من الشاشة املعروضة.
- إجراء أنشطة تفاعلية باللمس باستخدام إصبعك .(Wi-680EB/Wi-695EB (

### **الإعداد السريع والسهل**

- خاصية تشغيل مبارش لتشغيل جهاز العرض فور توصيل بالكهرباء.
- تُستخدم خاصية تشغيل الطاقة تلقائيا لتشغيل جهاز العرض عند اكتشاف الجهاز لإشارة صور من املنفذ الذي قمت بتحديده كمصدر **تشغيل الطاقة تلقائيا**.
	- تتيح خاصية الشاشة الرئيسية سهولة تحديد مصدر الدخل بجانب عدد من الوظائف املفيدة.
		- y **ارتباطات ذات صلة**
		- "[تشغيل](#page-41-0) جهاز العرض " صـ 42
		- "[إعدادات](#page-173-0) إعداد جهاز العرض قامئة "ممتد "" صـ 174

### **مرونة التوصيل**

يدعم جهاز العرض هذا مجموعة كبيرة من خيارات التوصيل سهلة الاستخدام كام هو موضح بالأسفل.

#### y **ارتباطات ذات صلة**

- "التوصيل [بالكمبيوتر](#page-9-0) " صـ 10
- $10$  التوصيل [بالهواتف](#page-9-0) المحمولة" صـ $\,$
- $11$  تكبير وعرض الملفات باستخدام كاميرا عرض المستندات" صـ $1$

## <span id="page-9-0"></span>**مزايا جهاز العرض <sup>10</sup>**

#### **التوصيل بالكمبيوتر**

وصِّل بكبل USB لعرض الصور وإخراج الصوت ( USB Display).

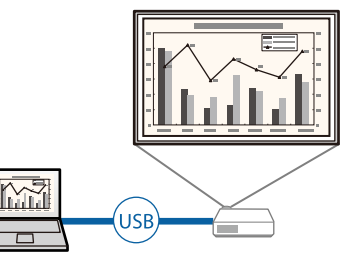

- اختر Projection PC Multi EasyMP لعرض من صورة لأربع صور في نفس الوقت عن طريق تقسيم الشاشة املعروضة، وميكنك عرض الصور من أجهزة الكمبيوتر عبر الشبكة أو من الهواتف الذكية أو الأجهزة اللوحية ت املُثب عليها ֪֖֖֖֖֖֖֪֪֪֪֖֪֪֚֚֚֚֚֚֚֚֚֚֚֚֚֚֚֚֚֚֚֚֚֘֝֝֝֟֓֟֓֟֓֟֓֞֟֓֡֟֓֞֟֓֞֟֓֞֟֝֝֬֝֬֝֬֝֬֝֓֞֝֬֝֬֝֬֝֬֝֬֝֝֬֝֝֬֝֝֬֝֬֝֝֬֝֝֬֝֝֬֝֝֬֝֝֝֝֝֝<br>֧֪֪֪֪֪֪֪֪֪֖֪֪֪֪֪֪֝֝֝֝֝֝֝֝֝֝֝֝֝֝<br>֧֪֝ Epson iProjection. تطبيق
	- راجع *دليل تشغيل Projection PC Multi EasyMP* للاطلاع على مزيد من التفاصيل.

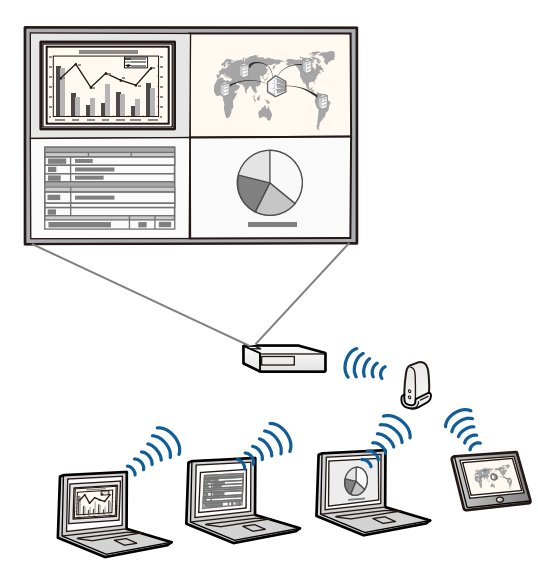

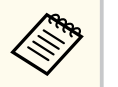

- عند عرض صور باستخدام وحدة LAN لاسلكية، يجب عليك تركيب وحدة LAN اللاسلكية Epson ا.802.11b/g/n وإعداد جهاز العرض والكمبيوتر لعرض الصور لاسلكيًا. $802.11{\rm b}/{\rm g}/{\rm n}$ ֧֓<u>֓</u>
- يرجى الملاحظة أنه قد لا تكون وحدة Epson 802.11b/g/n اللاسلكية مُرفقة مع جهاز العرض خاصتك.
	- ميكنك تنزيل برامج التشغيل والأدلة اللازمة من موقع الويب التالي: http://www.epson.com/

#### y **ارتباطات ذات صلة**

- $\sim 26$ [التوصيل](#page-25-0) بجهاز كمبيوتر  $^{\prime\prime}$  مــ
- "[استخدام](#page-140-0) جهاز العرض عبر شبكة " صـ 141
- "امللحقات [الاختيارية](#page-226-0) وقطع الغيار " صـ 227

### **التوصيل بالهواتف املحمولة**

• منفذ MHL1/HDMI لتوصيل كبل MHL بالهاتف املحمول وبجهاز العرض.

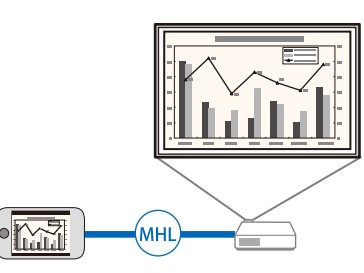

 ${\rm App}$  لتوصيل جهاز العرض والهاتف المحمول لاسلكيًا باستخدام التطبيق المتوفر على  ${\rm Ep}$ son i ${\rm Projection}$   $\bullet$ ؙؚ .Google play أو Store

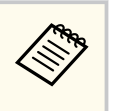

يتحمل العميل كل رسوم التواصل مع App Store أو Google play.

### y **ارتباطات ذات صلة**

• "التوصيل [بالهواتف](#page-28-0) الذكية أو الأجهزة اللوحية " صـ 29

## **مزايا جهاز العرض**

**امللفات باستخدام كاميرا عرض املستندات وعرض تكبير**

تُستخدم كاميرا عرض المستندات الاختيارية في عرض الكائنات والمستندات الورقية.

عكنك تشغيل كاميرا عرض المستندات الاختيارية من الشاشة المعروضة (EB-695Wi/EB-685Wi/EB-680Wi/EB-675Wi).

<span id="page-10-0"></span>لا يمكنك تشغيل ELPDC06/ELPDC11/ELPDC12/ELPDC20 من الشاشة المعروضة.

توضح الأقسام التالية أجزاء جهاز العرض ووظائفها.

يتم رشح جميع امليزات في هذا الدليل باستخدام رسوم توضيحية للطراز Wi-695EB ما لم تتم الإشارة إلى خلاف ذلك.

#### y **ارتباطات ذات صلة**

- "أجزاء جهاز العرض الأمامية/الجانبية " صـ 12
- "أجزاء جهاز العرض العلوية/[الجانبية](#page-12-0) " صـ 13
	- "أجزاء جهاز العرض [الواجهة](#page-13-0) " صـ 14
	- $15$  أجزاء جهاز العرض [السفلية](#page-14-0) $^{\shortparallel}$  صـ  $^{\bullet}$
- "أجزاء جهاز العرض لوحة [التحكم](#page-15-0) " صـ 16
- "أجزاء جهاز العرض وحدة [التحكم](#page-16-0) عن بعد " صـ 17
	- "أجزاء جهاز العرض الأقلام [التفاعلية](#page-17-0) " صـ 18
	- "أجزاء جهاز العرض علبة [القلمين](#page-18-0) " صـ 19
	- "أجزاء جهاز [العرض](#page-18-0) وحدة اللمس " صـ 19

<span id="page-11-0"></span>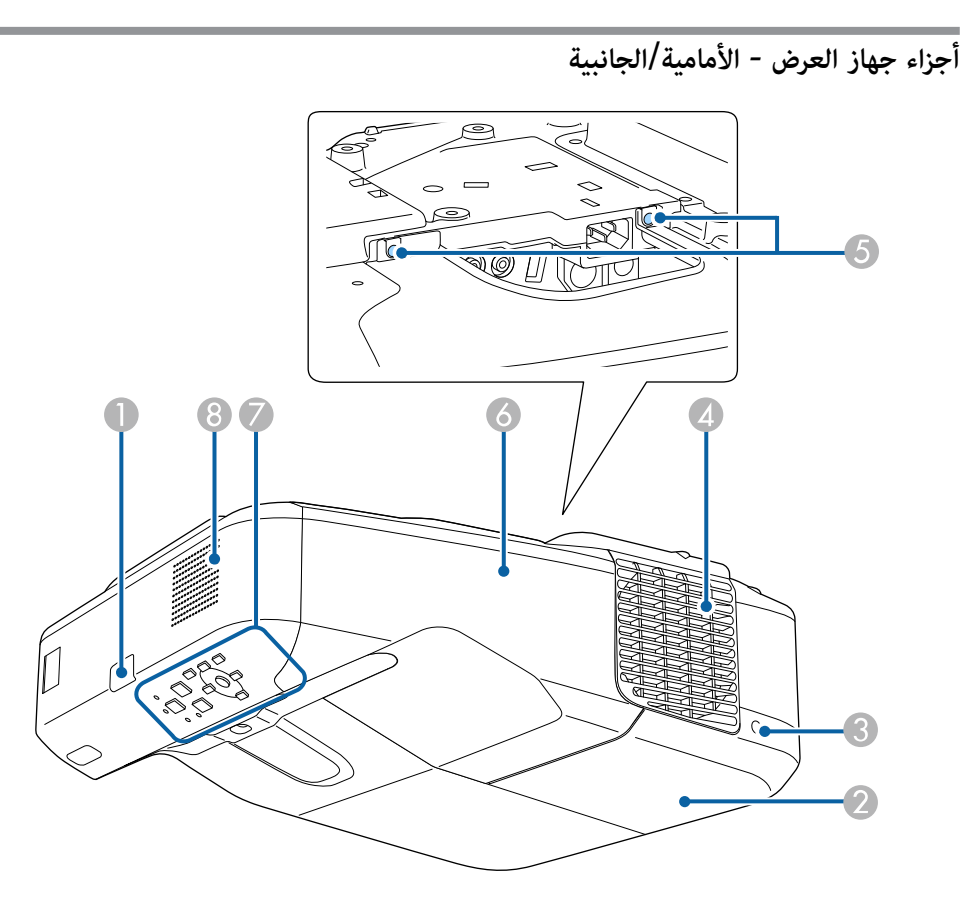

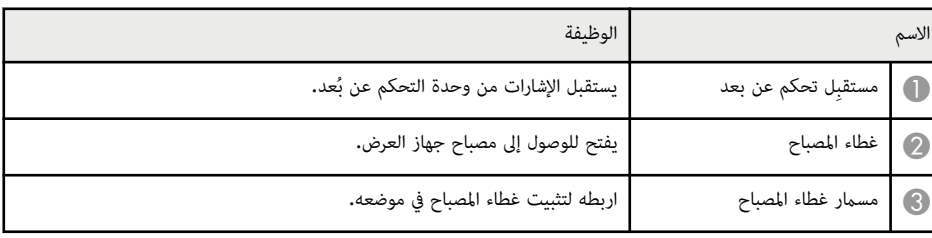

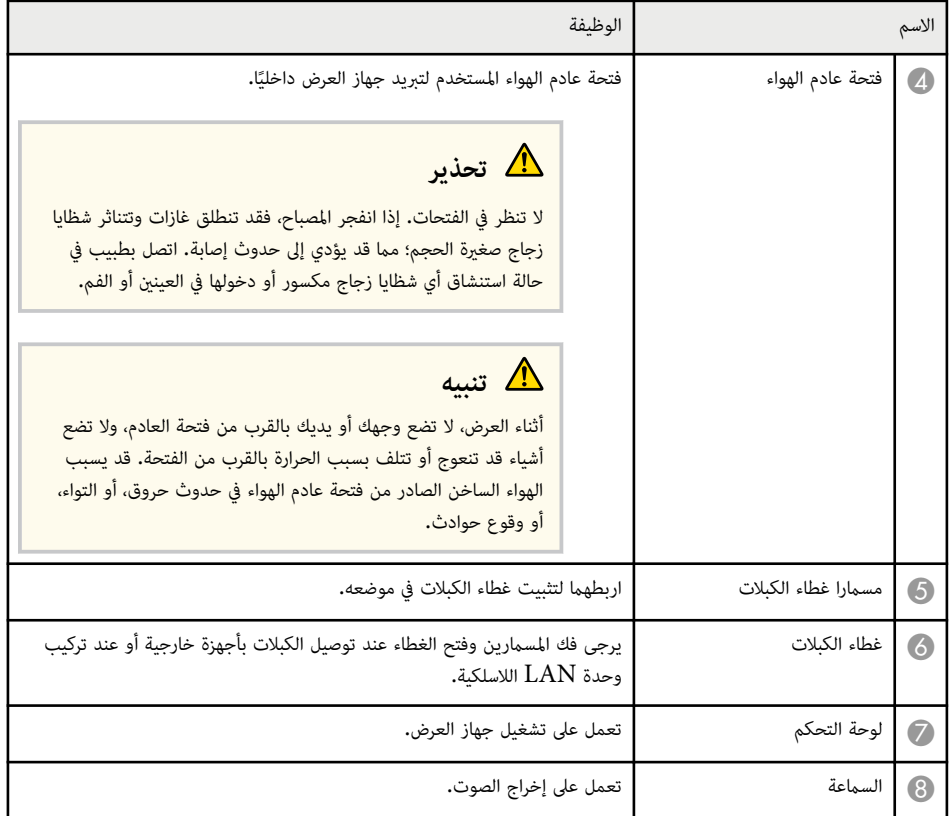

**أجزاء جهاز العرض - العلوية/الجانبية**

<span id="page-12-0"></span>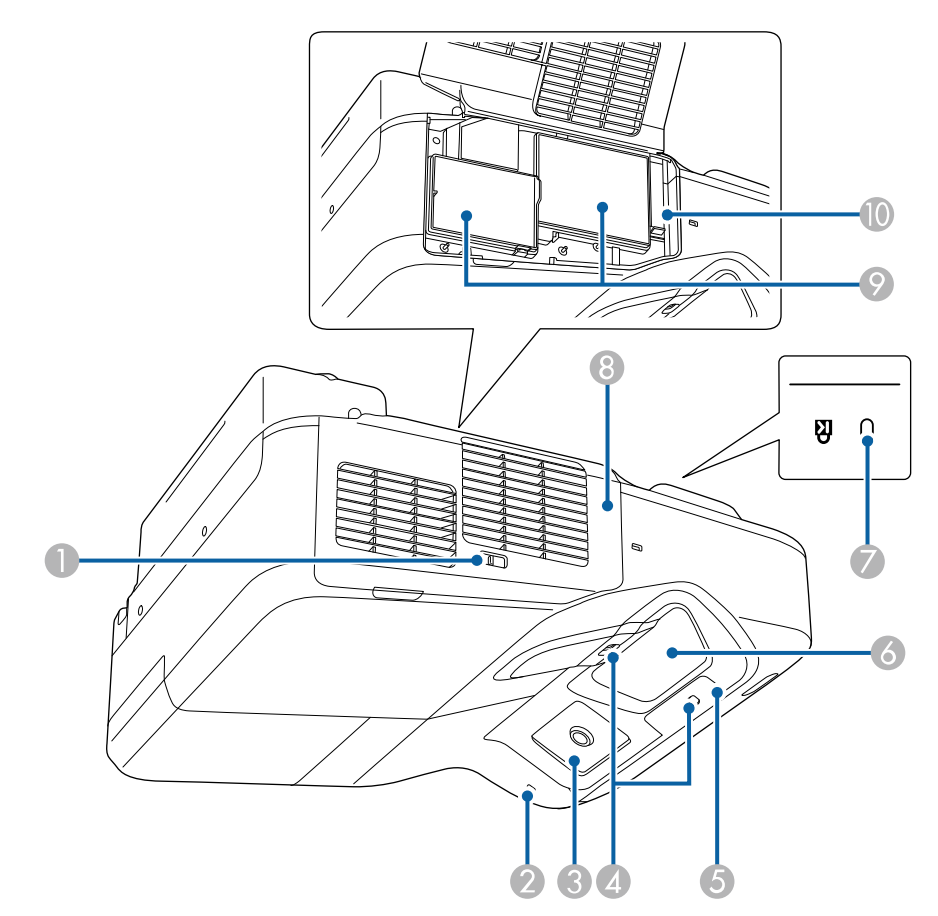

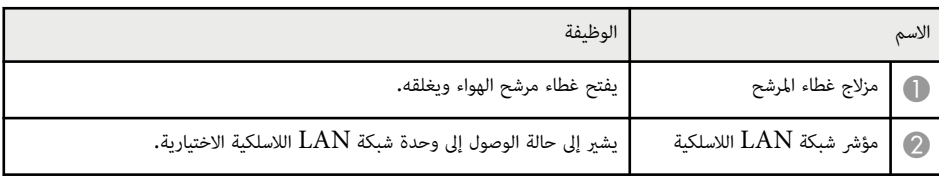

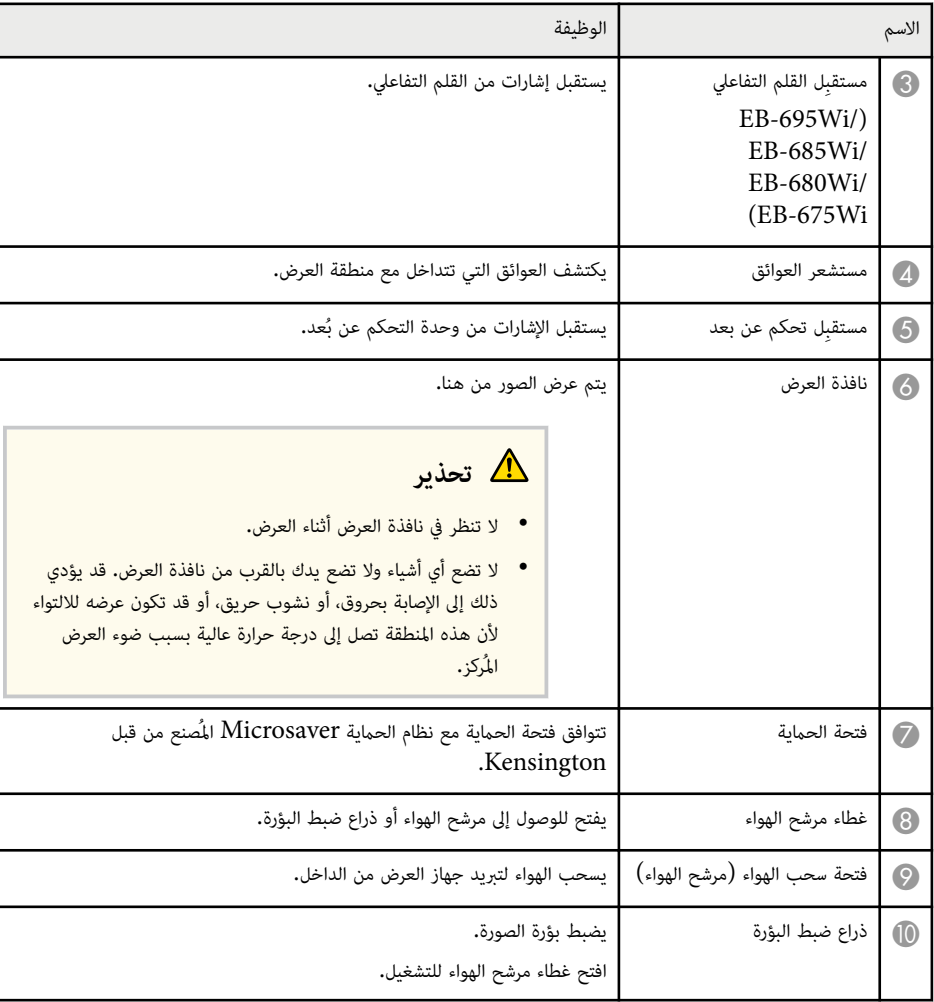

**أجزاء جهاز العرض - الواجهة**

<span id="page-13-0"></span>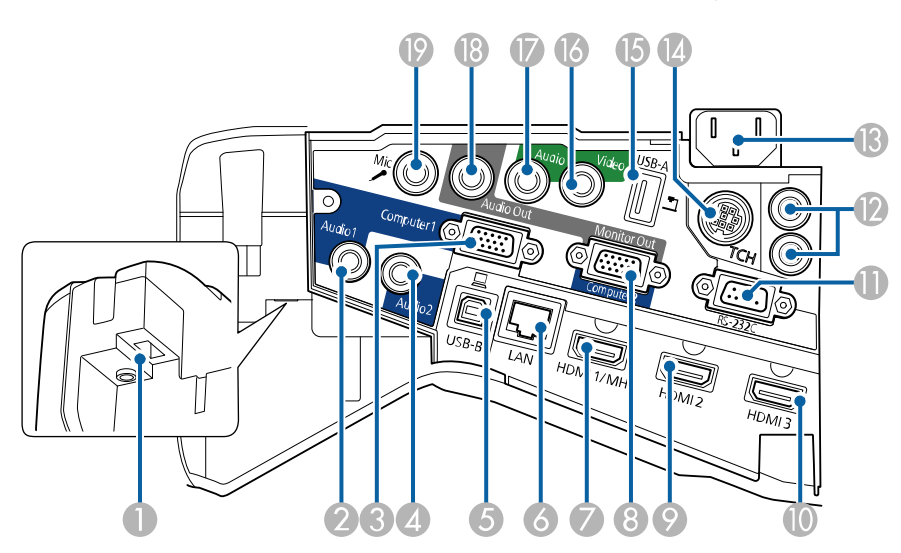

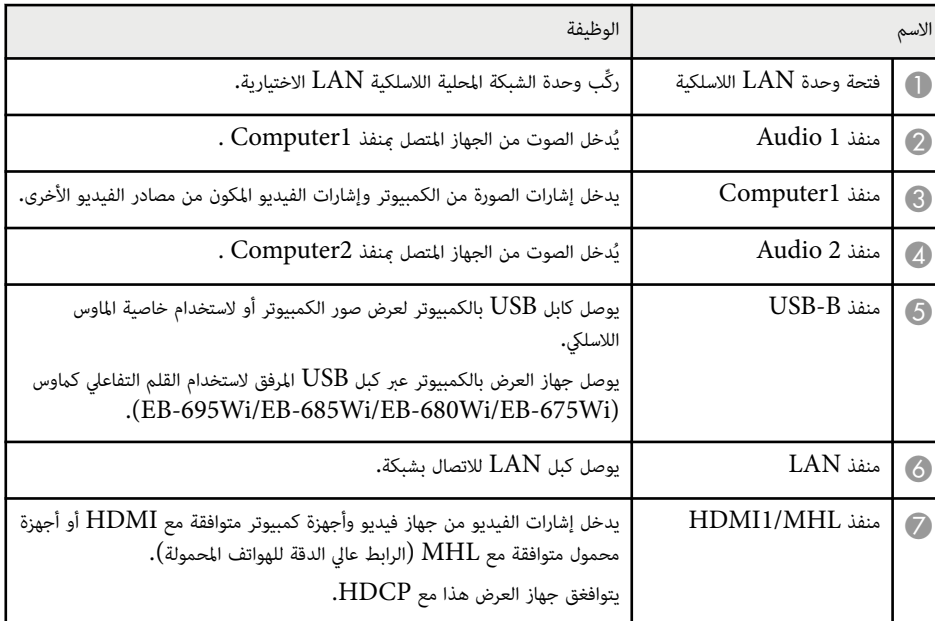

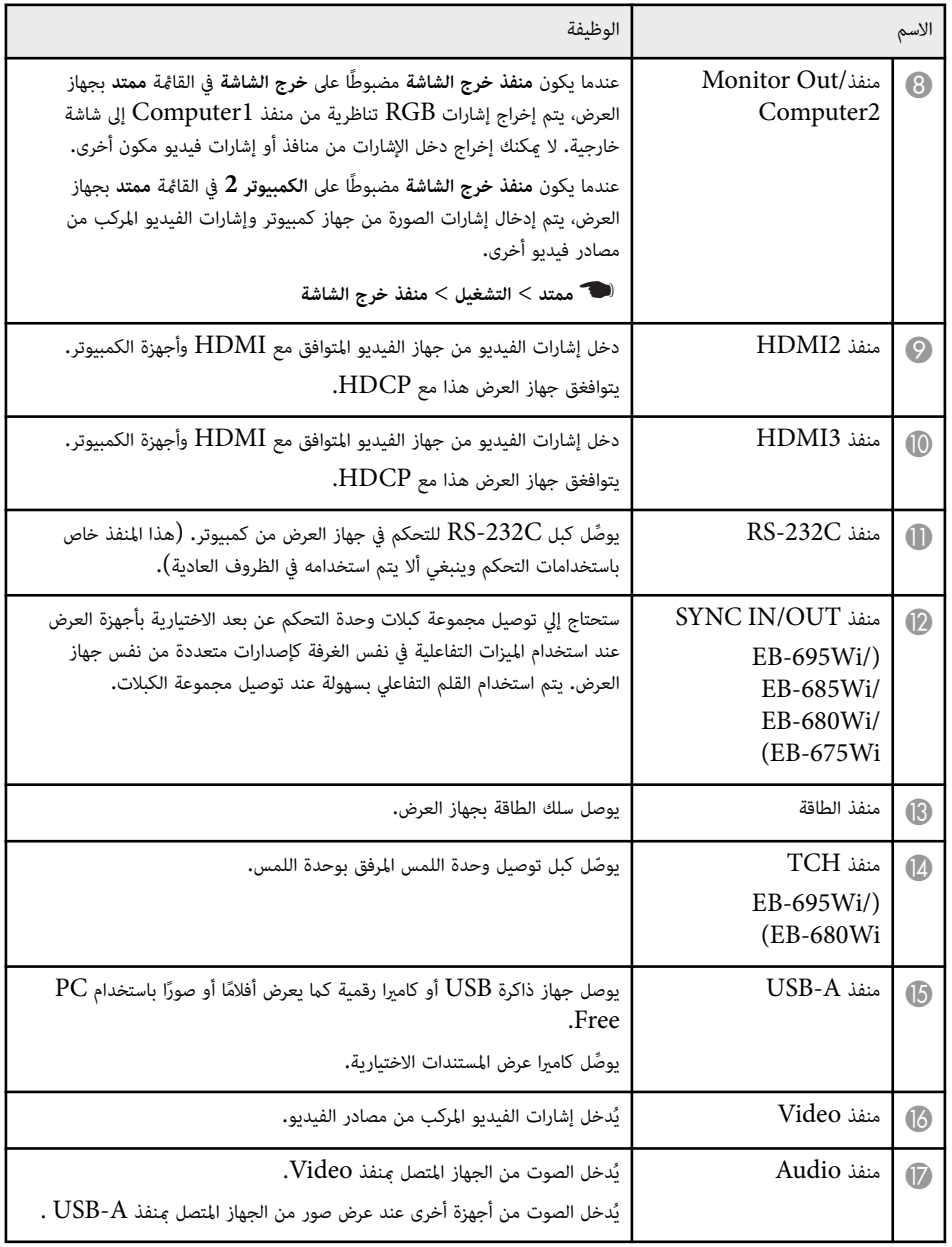

<span id="page-14-0"></span>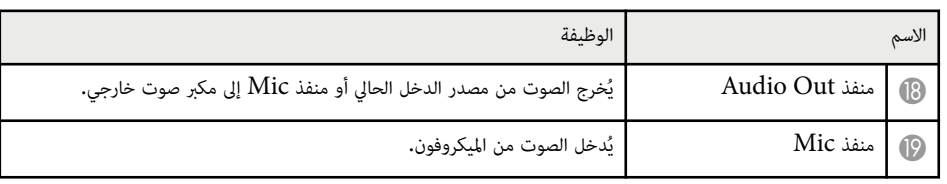

## **أجزاء جهاز العرض - السفلية**

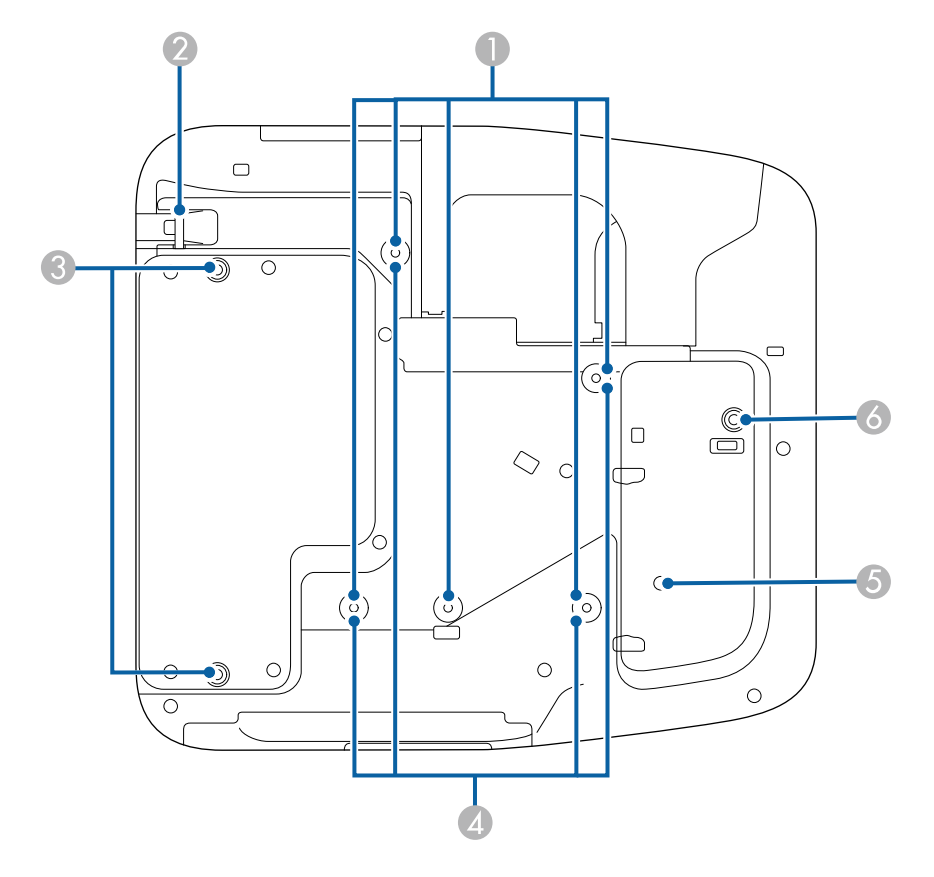

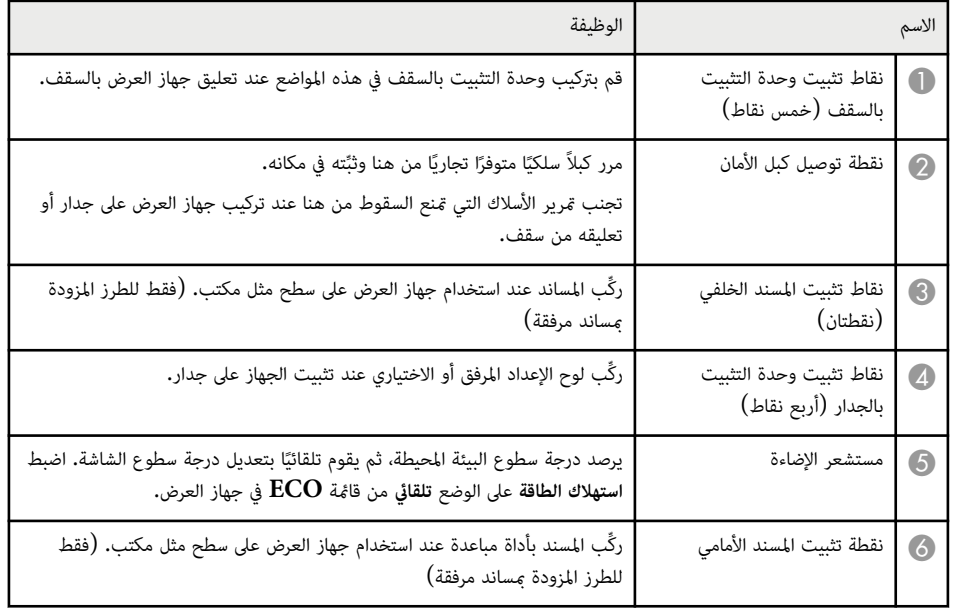

## **أجزاء جهاز العرض - لوحة التحكم**

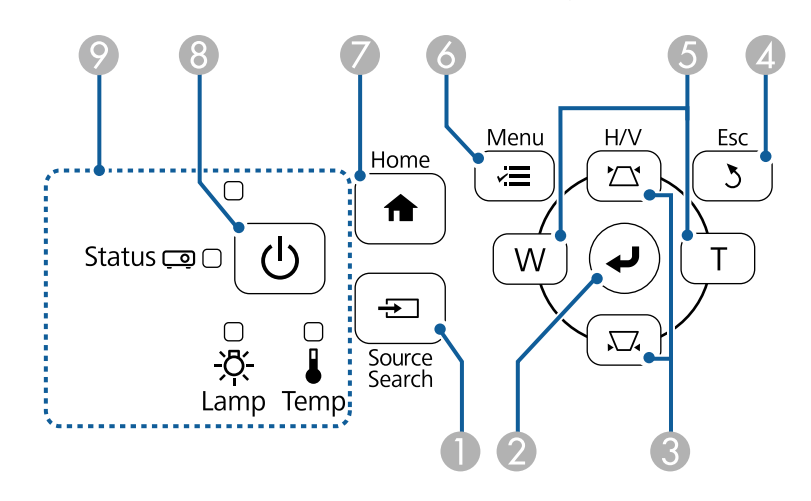

<span id="page-15-0"></span>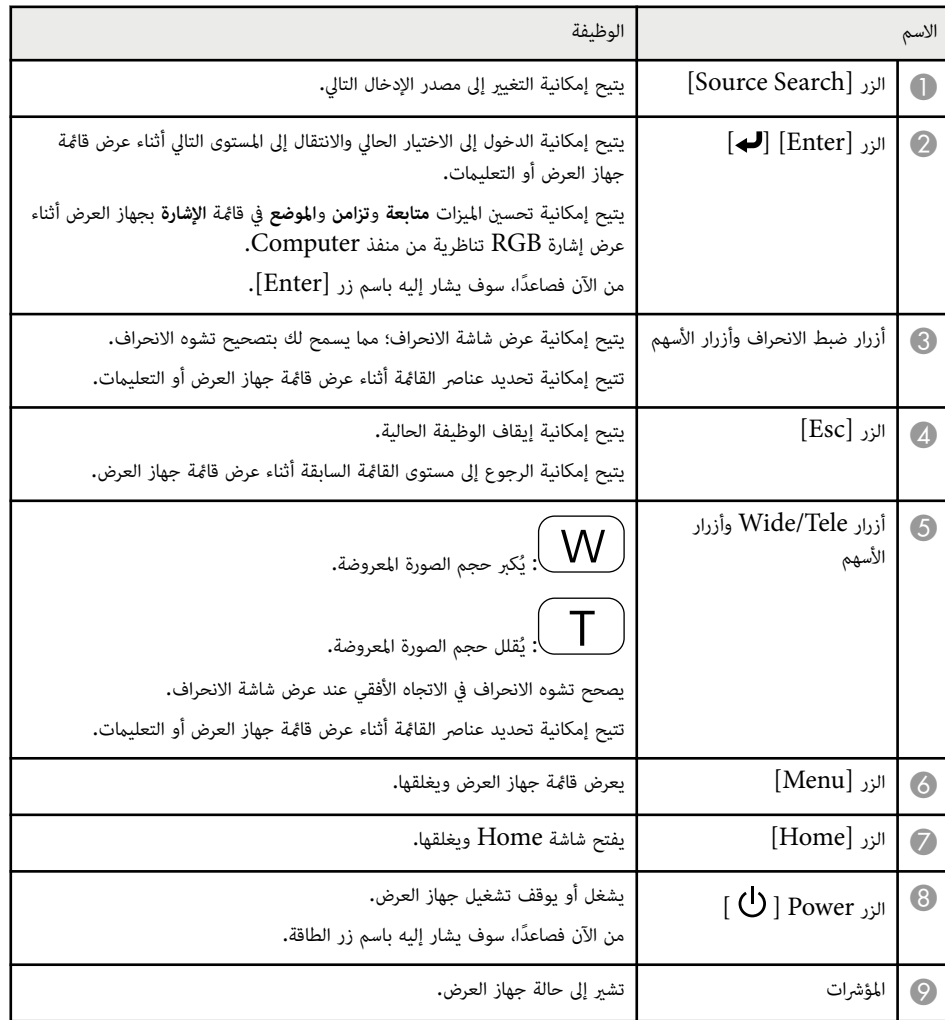

### y **ارتباطات ذات صلة**

- $\mathbf{43}$  الشاشة [الرئيسية](#page-42-0)" صـ $\mathbf{43}$
- "تصحيح شكل الصورة بأزرار [الانحراف](#page-53-0) " صـ 54
- "[إعدادات](#page-168-0) إشارة الإدخال قامئة "الإشارة "" صـ 169
	- $\sim 212$  حالة مؤشرات جهاز العرض" صـ

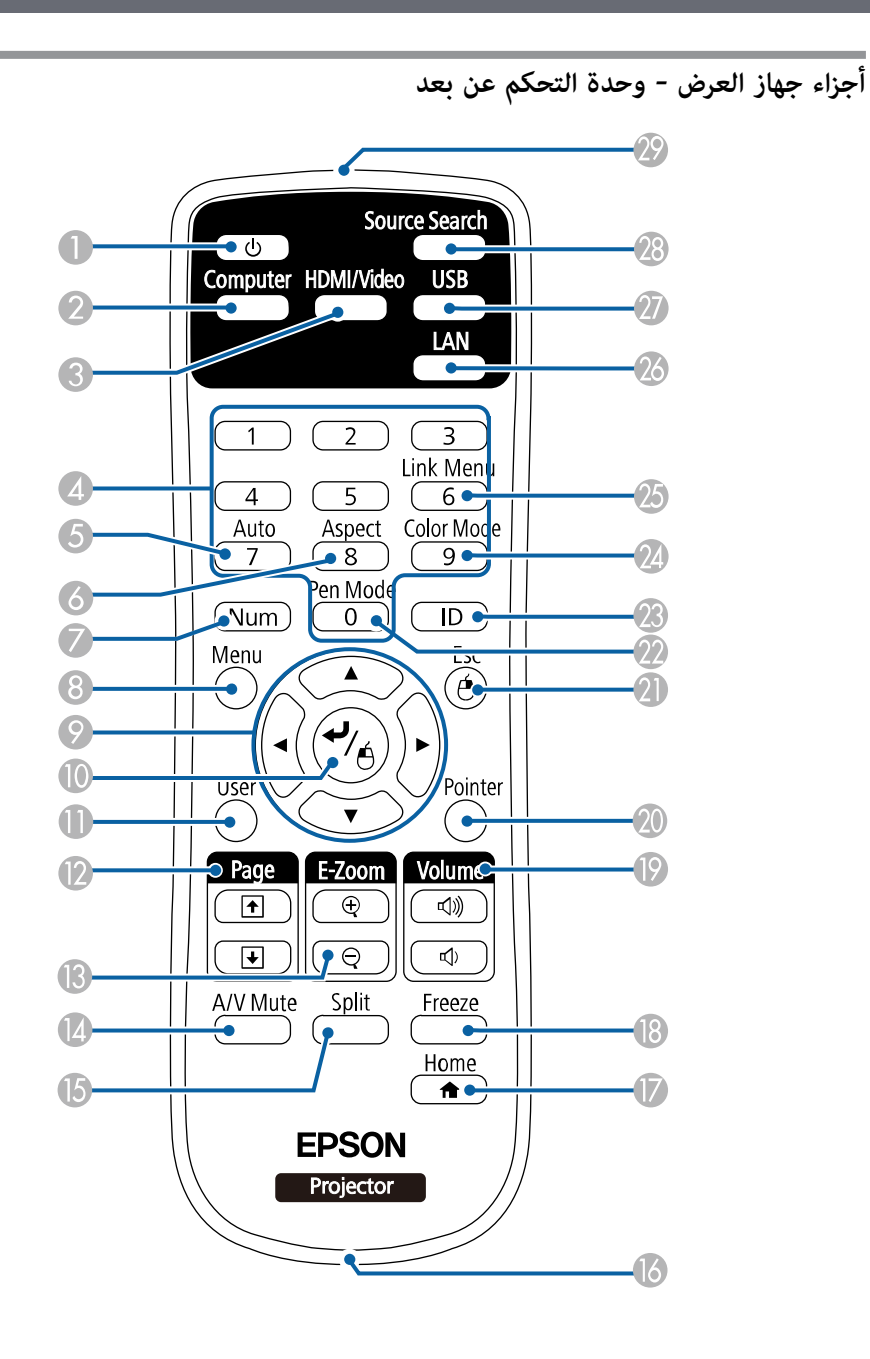

<span id="page-16-0"></span>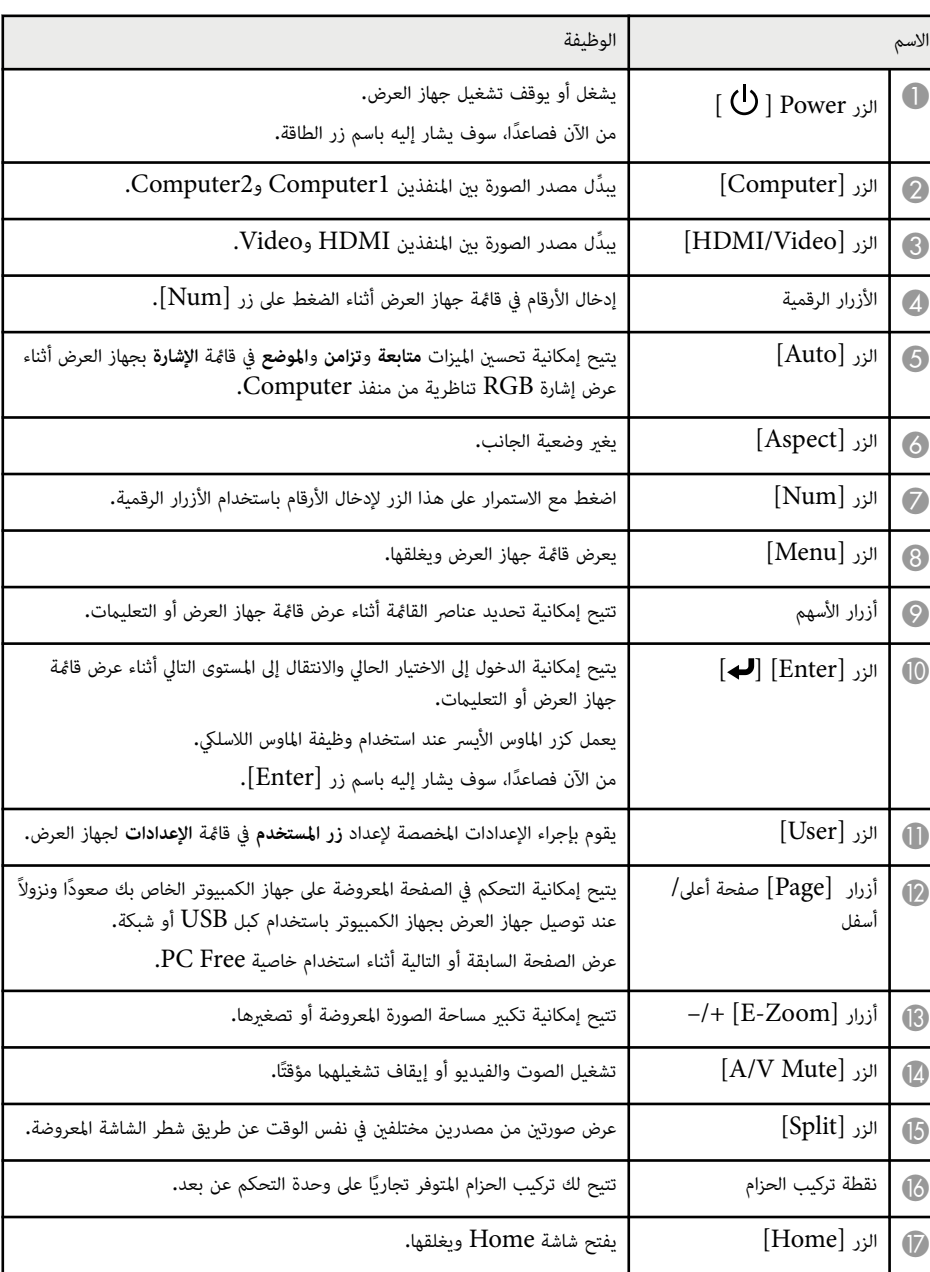

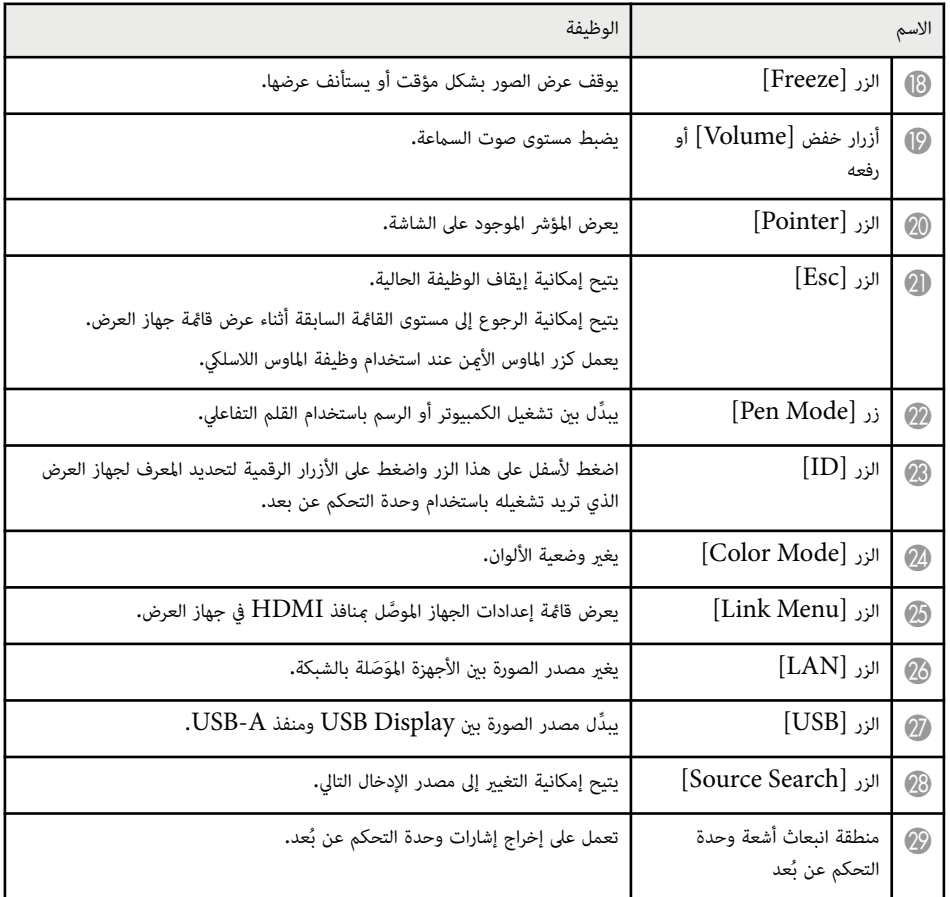

امسك القلم لتشغيله تلقائيًا. تتوقف الأقلام عن العمل تلقائيًا بعد 15 ثانية من تركها من يدك.

<span id="page-17-0"></span>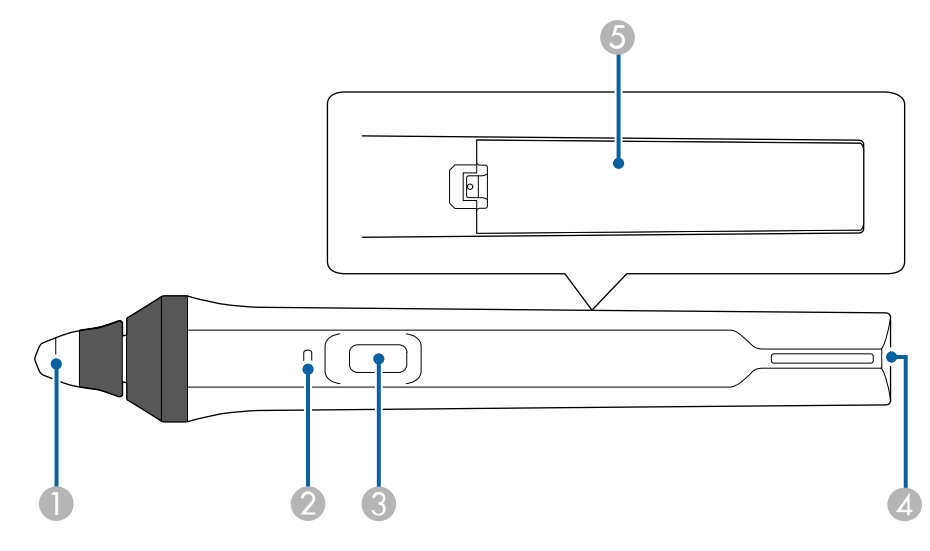

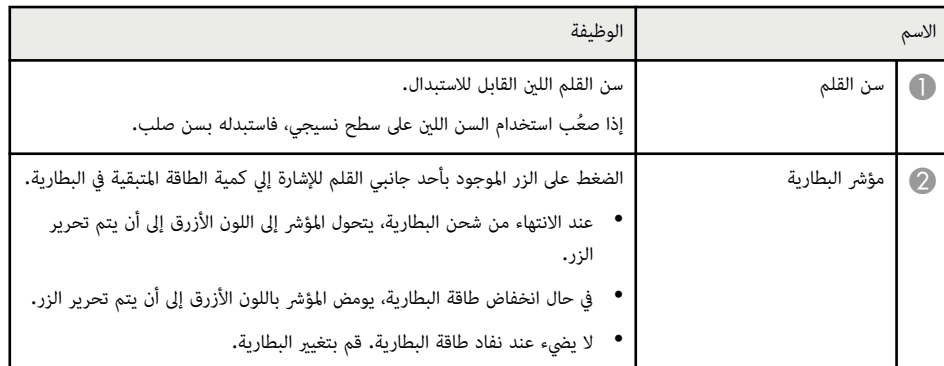

**أجزاء جهاز العرض - الأقلام التفاعلية**

.<br>يأتي القلمان التفاعليان مع EB-695Wi/EB-685Wi/EB-680Wi/EB-675Wi فقط.

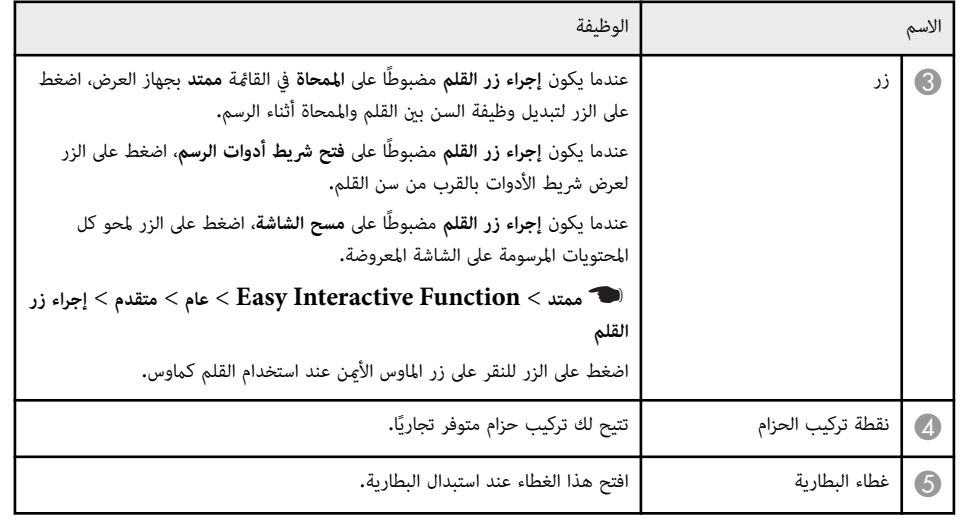

#### y **ارتباطات ذات صلة**

• "استبدال سن القلم [التفاعلي](#page-207-0) " صـ 208

### **أجزاء جهاز العرض - علبة القلمين**

.فقط EB-695Wi/EB-685Wi/EB-680Wi/EB-675Wi مع القلمين علبة تأتي

<span id="page-18-0"></span>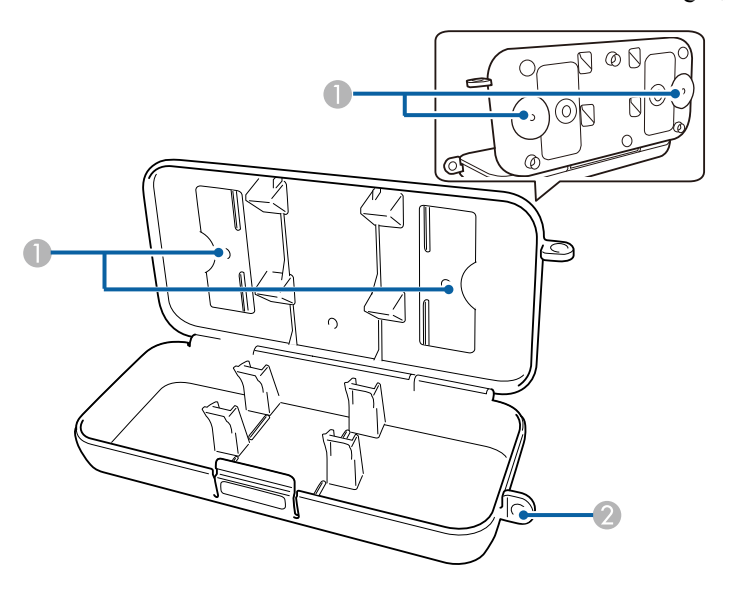

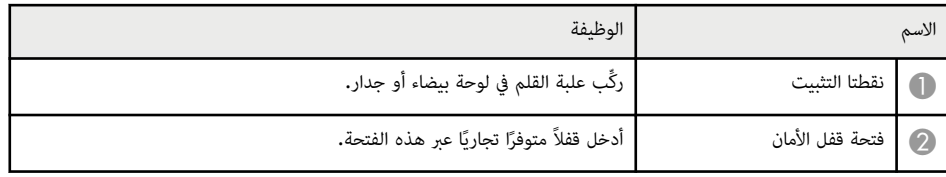

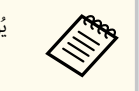

يُوصى بإحكام تثبيت علبة القلم باستخدام مسمارين مقاس M5 متوفرين تجاريًا.

**أجزاء جهاز العرض - وحدة اللمس**

تأتي وحدة اللمس مع EB-695Wi/EB-680Wi فقط.

**الجانب الأمامي**

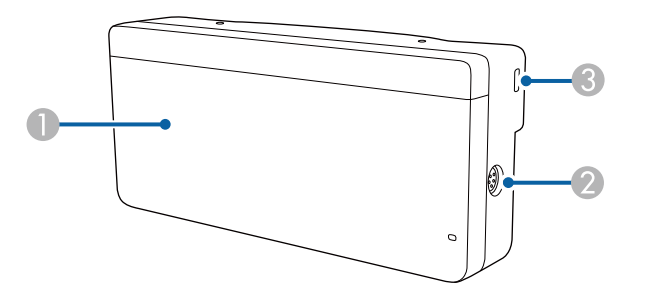

حينما يكون غطاء القرص غير مرفق

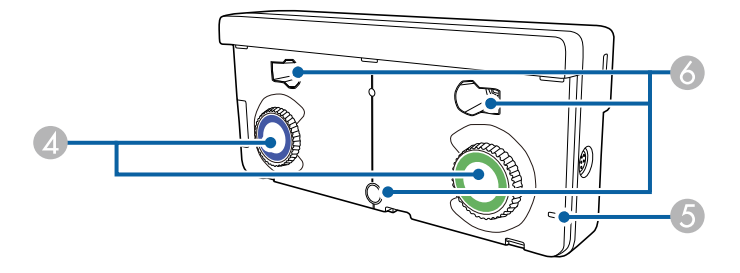

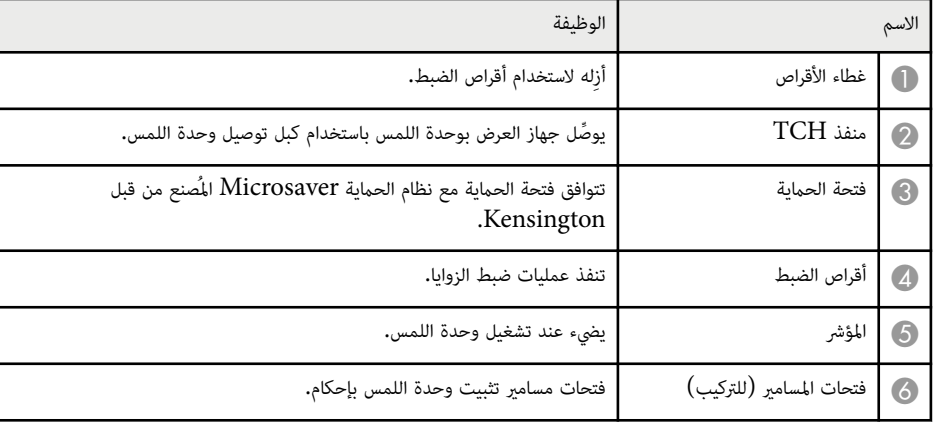

**الجانب الخلفي**

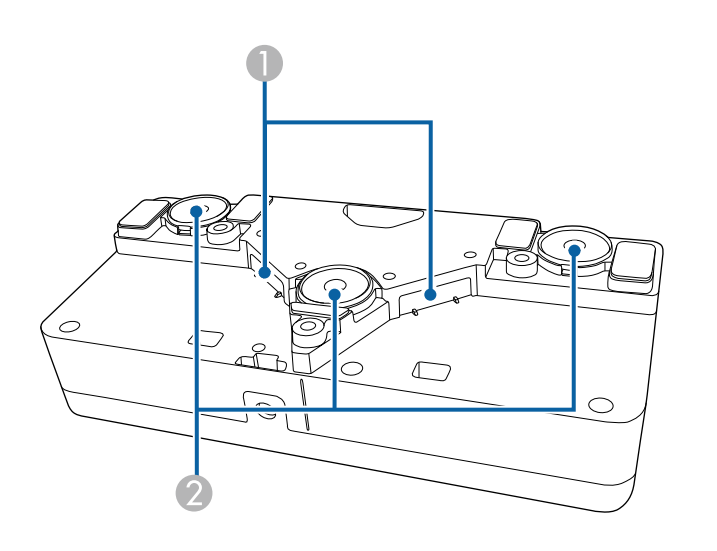

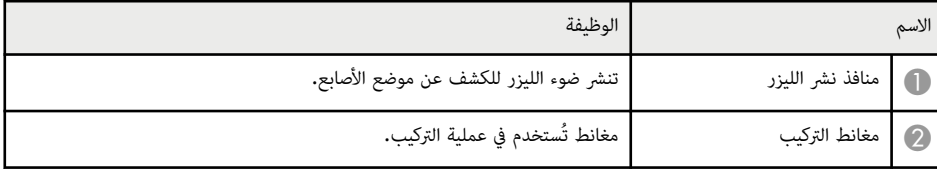

## **تحذير**

لا تستخدم وحدة اللمس بالقرب من معدات طبية مثل جهاز تنظيم ضربات القلب. كما يجب التأكد أيضًا من عدم وجود أي معدات طبية في البيئة المحيطة على غرار جهاز تنظيم ضربات القلب عند استخدام وحدة اللمس. قد يتسبب التداخل الكهرومغناطيسي في حدوث خلل باملعدات الطبية.

## **تنبيه**

- لا تستخدم وحدة اللمس بالقرب من وسائل تخزين مغناطيسية مثل بطاقات ممغنطة أو أجهزة إلكترونية بالغة الدقة مثل أجهزة كمبيوتر أو ساعات رقمية أو هواتف خلوية؛ وإلا، فقد يتسبب ذلك في إتلاف البيانات أو حدوث ضررٍ.
	- توخي الحذر عند تركيب وحدة اللمس علي سطح مغناطيسي واحرص على عدم انحشار أصابعك أو أي جزء من جسدك بين املغناطيس وسطح التركيب.

#### **تنبيه**

**Company** 

- والا، فقد يتسبب ذلك في حدوث اللمس بأي أجهزة باستثناء EB-695Wi/EB-680Wi. وإلا، فقد يتسبب ذلك في حدوث خلل بالجهاز أو تسرب أشعة الليزر متجاوزةً الحد المسموح به.
	- تأكد من استخدام كبل توصيل وحدة اللمس المرفق؛ حيث إنه لا مٍكن تنفيذ العمليات بكبل متوفر تجاريًا**.**
	- لا تفك وحدة اللمس عند التخلص منها، بل تخلص منها ً وفقا للوائح والقوانين املحلية أو الوطنية املتبعة في بلدك.

يرجى الرجوع إلي *دليل التركيب* الخاص بكيفية تركيب وحدة اللمس وطرق ضبط الزوايا.

## **إعداد جهاز العرض**

<span id="page-21-0"></span>اتبع تعليمات هذه الأقسام في إعداد جهاز العرض.

### y **ارتباطات ذات صلة**

- $23$   $^{"}$ مكان جهاز [العرض](#page-22-0) $^{"}$  صـ
- "توصيل جهاز العرض [بالأجهزة](#page-25-0) الأخرى " صـ 26
- $^{\circ}$  "تركيب [بطاريات](#page-37-0) وحدة التحكم عن بعد $^{\prime\prime}$  صـ
	- "تركيب [البطاريات](#page-38-0) في الأقلام " صـ 39
	- "تشغيل وحدة [التحكم](#page-39-0) عن بعد " صـ 40

## <span id="page-22-0"></span>**مكان جهاز العرض <sup>23</sup>**

ميكنك تركيب جهاز العرض على جدار أو وضعه على طاولة لعرض الصور.

يجب توفير وحدات التثبيت الاختيارية عند تعليق جهاز العرض من سقف أو تركيبه على جدار أو وضعه على طاولة بشكل رأسي.

لاحظ النقاط التالية عند اختيار مكان جهاز العرض:

- قم بوضع جهاز العرض على سطح مستوٍ ومتين أو قم بتركيبه مستخدمًا الأسقف المُعلّقة المناسبة للجهاز.
- اترك مسافة كافية حول جهاز العرض وأسفله لتهويته، ولا تضعه فوق أو جانب أي يشء ميكنه أن يسد فتحات التهوية.
	- قم بوضع جهاز العرض في مكان قريب من املقابس الكهربائية الأرضية أو استخدم وصلة إطالة.
		- قم بوضع جهاز العرض بحيث يكون موازيًا للشاشة.

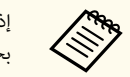

إذا لم تستطع تركيب جهاز العرض بصورة موازية للشاشة، فقم بتصحيح تشوه الانحراف باستخدام عناصر التحكم بجهاز العرض.

### **تحذير**

- يجب اتباع طريقة خاصة للتركيب عند تعليق جهاز العرض من جدار أو سقف. إذا لم تقم بتركيب جهاز العرض بصورة صحيحة، فرما يسقط أو يتلف أو يُخدَش.
- لا تضع مواد لاصقة على نقاط تثبيت لوح التثبيت بالجدار أو نقاط التثبيت بالسقف لتفادي ارتخاء املسامير أو مواد التشحيم أو الزيوت أو املواد املشابهة على جهاز العرض، فقد يتحطم الغلاف الخارجي لجهاز العرض، مام قد يؤدي إلى سقوط الجهاز من كُتيفة تثبيته، وذلك قد يتسبب في حدوث إصابة بالغة لأي شخص يوجد أسفل كُتيفة التثبيت وتلف جهاز العرض.
- لا تقم بتغطية فتحة دخول أو خروج الهواء املوجودة في جهاز العرض، ففي حالة تغطية أي من الفتحتين، قد ترتفع درجة الحرارة الداخلية وتتسبب في نشوب حريق.
	- لا تركَّب جهاز العرض على سطح غير ثابت أو في مكان لا يتحمل الثقل؛ وإلا، فقد يسقط أو ينقلب مسببًا حادثًا وإصابة**.** ֧֧֪֪֦֧֟֟֟֟֟֟֟֟֟֟֬֟֟֓֟֬֟֝֟֟<sup>֟</sup>
	- عند تركيب جهاز العرض في موضع عال، اتخذ الاحتياطات ضد سقوطه باستخدام أسلاك لضمان السلامة في حالة الطوارئ، مثل زلزال، ومنع الحوادث. ففي حالة عدم تثبيته بطريقة صحيحة، قد يسقط، مام يتسبب في وقوع حادث أو إصابة.

#### **تنبيه**

- إذا كنت تستخدم جهاز العرض على ارتفاع أعلى من 1,500 متر، فقم بضبط **وضعية الذروة العالية** على وضع **تشغيل** من قامئة **ممتد** في جهاز العرض وذلك لضامن أن حرارة الجهاز الداخلية لم ترتفع.
	- }**ممتد** > **التشغيل** > **وضعية الذروة العالية**
- تفادى تركيب جهاز العرض في الأماكن املعرضة للرطوبة العالية أو الغبار أو الأماكن املعرضة للدخان من النيران أو دخان التبغ.

#### y **ارتباطات ذات صلة**

- "خيارات إعداد جهاز العرض وتركيبه " صـ 23
- "[الإعدادات](#page-23-0) املطلوبة عند استخدام امليزات التفاعلية " صـ 24
	- "شكل [الصورة](#page-53-0) " صـ 54
	- "[إعدادات](#page-173-0) إعداد جهاز العرض قامئة "ممتد "" صـ 174
		- "امللحقات [الاختيارية](#page-226-0) وقطع الغيار " صـ 227

### **خيارات إعداد جهاز العرض وتركيبه**

ميكنك إعداد أو تركيب جهاز العرض بالطرق الآتية: أمامي/خلفي

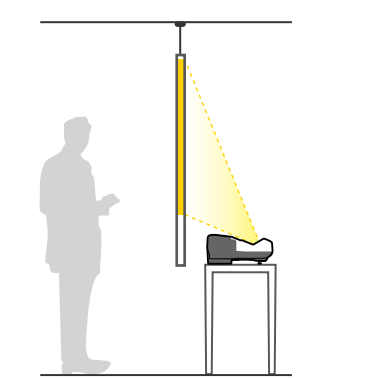

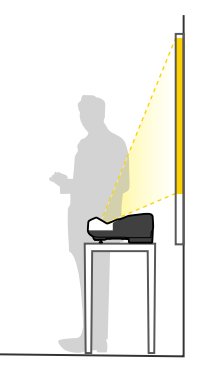

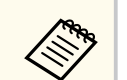

ركِّب املساند (إذا كانت مرفقة) عند استخدام جهاز العرض على سطح مثل مكتب.

## <span id="page-23-0"></span>**مكان جهاز العرض <sup>24</sup>**

#### أمامي مقلوب/خلفي مقلوب

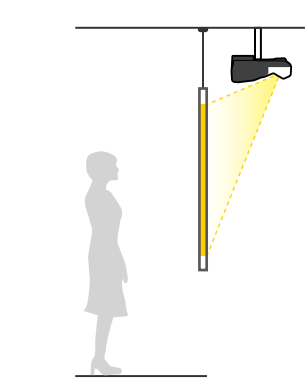

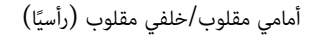

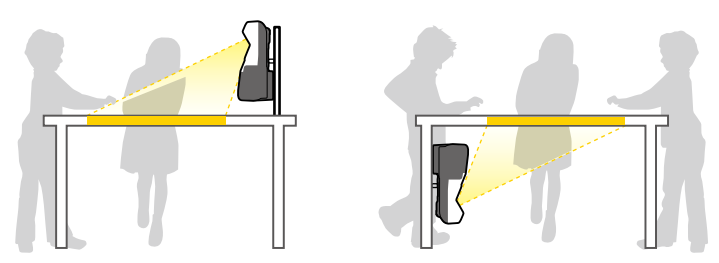

تأكد من تحديد خيار **جهة العرض** الصحيح في القامئة **ممتد** حسب طريقة التركيب املستخدمة.

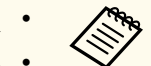

- إعداد **جهة العرض** الافتراضي هو **أمامي/مقلوب**.
- ميكنك تغيير إعداد **جهة العرض** على النحو التالي بالضغط مع الاستمرار ملدة خمس ثوا ٍن على الزر V/A ] ]Mute في وحدة التحكم عن بعد.
	- ِّبدل جهة العرض **أمامي** إلى/من **أمامي/مقلوب**
	- ِّبدل جهة العرض **خلفي** إلى/من **خلفي/مقلوب**

#### y **ارتباطات ذات صلة**

• "أوضاع [العرض](#page-47-0) " صـ 48

### **الإعدادات املطلوبة عند استخدام امليزات التفاعلية**

عند استخدام امليزات التفاعلية، اعرض املحتوى من أمام الشاشة .(EB-695Wi/EB-685Wi/EB-680Wi/EB-675Wi)

اضبط **جهة العرض** على **أمامي/مقلوب** أو **أمامي**.

#### **تنبيه**

تعمل امليزات التفاعلية من خلال الاتصال عبر الأشعة تحت الحمراء. كام يرجى أخذ النقاط التالية في عين الاعتبار عند تركيب جهاز العرض.

- تأكد من عدم تعريض ِ مستقبل القلم التفاعلي أو شاشة العرض أو جهاز العرض ذاته أو مؤخرته لضوء شديد أو ضوء الشمس الساطع.
- لا تركِّب جهاز العرض في مكان قد يتعرض فيه لأشعة الشمس املبارشة القادمة عبر إحدى النوافذ. فقد يؤدي ذلك إلى تعطيل امليزات التفاعلية.
- ركَّب جهاز العرض بحيث لا يكون مستقبِل القلم التفاعلي قريبًا أكثر مما ينبغي من أي مصابيح فلورسنت. قد لا تعمل الميزات التفاعلية على ٍ نحو صحيح إذا كانت البيئة املحيطة ساطعة أكثر مام ينبغي.
- إذا كانت هناك أي أتربة عالقة في ِ مستقبل القلم التفاعلي، فقد تتداخل مع الاتصال عبر الأشعة تحت الحمراء وقد لا تعمل امليزات التفاعلية بشكل سليم. نظِّف ِ املستقبل متى كان ً متسخا.
	- لا تضع طلاء أو أي ملصقات على غطاء ِ مستقبل القلم التفاعلي.
- عند استخدام امليزات التفاعلية، لا تستخدم ميكرفونًا أو وحدة تحكم عن بعد تعمل بالأشعة تحت الحمراء في نفس الغرفة. فقد يؤدي ذلك إلى تعطيل القلم التفاعلي.
- لا تستخدم أجهزة تصدر ضجيجًا قويًا، مثل الأجهزة الدوارة أو المحولات الكهربائية، بالقرب من جهاز العرض؛ فقد يؤدي ذلك إلى عدم عمل امليزات التفاعلية بشكل سليم.

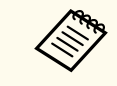

- نوصي باستخدام شاشة ملساء بدون أي تعرُّج. إذا كانت شاشة العرض غير مستوية، فستظهر الصورة المعروضة مشوهة.
	- قد يحدث تشوه للصورة املعروضة بسبب املواد التي تحتويها الشاشة وطريقة التركيب.
- عند استخدام امليزات التفاعلية، ركِّب جهاز العرض بحيث تكون الشاشة املعروضة مستطيلة الشكل ولا يشوبها أي تشوه.
- قد تصبح عمليات القلم التفاعلي غير مستقرة عند استخدام امليزات التفاعلية في غرفة واحدة مع عدة أجهزة عرض. وفي هذه الحالة، وصِّل مجموعة كبلات التحكم عن بعد الاختيارية بأجهزة العرض وغيٍّر **تزامن أجهزة العرض** إلي **سلكي** من القامئة **ممتد**.
	- }**ممتد** > **Function Interactive Easy** < **عام** > **متقدم** > **تزامن أجهزة العرض**

### **ات صلة ارتباطات ذ** y

- $25$   $\sim$  "الإعدادات المطلوبة عند استخدام وحدة اللمس" صـ
	- $35$  يوصيل عدة أجهزة عرض من نفس الطراز $\blacksquare$  صـ

#### **استخدام وحدة اللمس عدادات املطلوبة عند**

<span id="page-24-0"></span>عند استخدام وحدة اللمس، ركَّب جهاز العرض باتباع إحدى الطريقتين التاليتين(EB-695Wi/EB-680Wi) . ولا<br>عكن استخدام وحدة اللمس في حالة اتباع طريقة تركيب أخرى.<br>● ثبَّت جهاز العرض على جدار أو علَّقه من سقف واعرض صورًا من أمام

- التثبيت بالسقف).
	- ركِّب الجهاز بشكلٍ رأسي على مكتب واعرض من أمام المكتب (يجب استخدام كتيفة الطاولة التفاعلية).

### **ات صلة ارتباطات ذ** y

 $227$  ألملحقات الاختيارية وقطع الغيار $"$  صـ  $^"$ 

ميكنك توصيل جهاز العرض بأجهزة عديدة مثل الكمبيوتر والفيديو والتي يتم عليها تقديم العروض التقدميية والأفلام والصور الأخرى سواءً بصوت أو بدون صوت.

#### **تنبيه**

تحقق من شكل الموصلات واتجاهها في أي كبل تريد توصيله. لا تُدخِل الموصل بعنف في المنفذ إذا لم يصلح للتركيب، فرما يتلف أو يتعطل الجهاز أو الكمبيوتر.

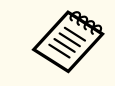

ًا راجع *دليل البداية الرسيعة* للاطلاع على قامئة بالكبلات املرفقة بجهاز العرض. اشترِ كبلات اختيارية أو متوفرة تجاري عند الضرورة.

- قم بتوصيل الجهاز بكمبيوتر يحتوي على منفذ USB ، أو منفذ جهاز خرج الفيديو (الشاشة) أو منفذ .HDMI
- قم بتوصيل أجهزة مثل مشغل اسطوانات DVD وأجهزة الألعاب والكاميرات الرقمية والهواتف الذكية مبنافذ خرج الفيديو املناسبة.
	- وكنك وضع كبلات إدخال الصوت إذا كان العرض التقدمي أو الفيديو الذي تقدمة يَصدُر منه صوت.
- في حالة عروض الشرائح أو العروض التقدميية بدون كمبيوتر، ميكنك توصيل أجهزة ( USB مثل مشغل فلاش أو كاميرا) أو كاميرا املستندات الاختيارية .Epson

#### y **ارتباطات ذات صلة**

- "التوصيل بجهاز كمبيوتر " صـ 26
- "التوصيل [بالهواتف](#page-28-0) الذكية أو الأجهزة اللوحية " صـ 29
	- "[التوصيل](#page-28-0) مبصادر الفيديو " صـ 29
	- "[التوصيل](#page-31-0) بأجهزة [USB](#page-31-0) [الخارجية](#page-31-0) " صـ 32
	- "التوصيل بكاميرا عرض [املستندات](#page-32-0) " صـ 33
	- "[التوصيل](#page-32-0) بأجهزة إخراج خارجية " صـ 33
	- "[توصيل](#page-34-0) عدة أجهزة عرض من نفس الطراز " صـ 35
		- "امللحقات [الاختيارية](#page-226-0) وقطع الغيار " صـ 227

#### y **ارتباطات ذات صلة**

- <span id="page-25-0"></span>• "التوصيل بجهاز الكمبيوتر لتشغيل ملف صوتي أو فيديو "VGA صـ 26
- "التوصيل بجهاز [الكمبيوتر](#page-26-0) لتشغيل ملف صوتي أو فيديو من ["USB](#page-26-0) صـ [27](#page-26-0)
- "التوصيل بجهاز [الكمبيوتر](#page-27-0) لتشغيل ملف صوتي أو فيديو ["HDMI](#page-27-0) صـ [28](#page-27-0)

### **التوصيل بجهاز الكمبيوتر لتشغيل ملف صوتي أو فيديو VGA**

مكنك توصيل جهاز العرض بالكمبيوتر مستخدمًا كبل  $\rm VGA$  الخاص بالكمبيوتر .

حيث ميكنك تشغيل الأصوات من خلال نظام مكبر الصوت املوجود بجهاز العرض وذلك عن طريق توصيل كبل صوت استريو ذي القابس الصغير 3.5 مم المتوفر تجاريًا**.** 

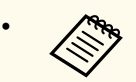

- لتوصيل جهاز Mac لا يحتوي على منفذ VGA ، يجب توفير مهايئ يسمح لك بتوصيله مبنفذ VGA في جهاز العرض.
	- ، اضبط **منفذ خرج الشاشة** على َّ موص مبنفذ 2Computer/Out Monitor لعرض مصدر صور ل **الكمبيوتر 2** في القامئة **ممتد** بجهاز العرض.
		- }**ممتد** > **التشغيل** > **منفذ خرج الشاشة**
		- مكنك أيضًا ضبط المنفذ المستخدم لدخل الصوت من قامُة جهاز العرض.
			- }**ممتد** > **إعدادات V/A** < **مخرج الصوت**
			- تأكد من وجود ملصق "غير مقاوم" على كابل الصوت.

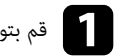

قم بتوصيل كبل  $\rm VGA$  منفذ جهاز العرض الموجود بالكمبيوتر.  $\blacksquare$ 

### **التوصيل بجهاز كمبيوتر**

اتبع التعليامت املوجودة في هذه الأقسام لتوصيل الكمبيوتر بجهاز العرض.

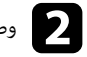

b وصل الطرف الآخر من الكبل مبنفذ جهاز Computer املوجود بجهاز العرض.

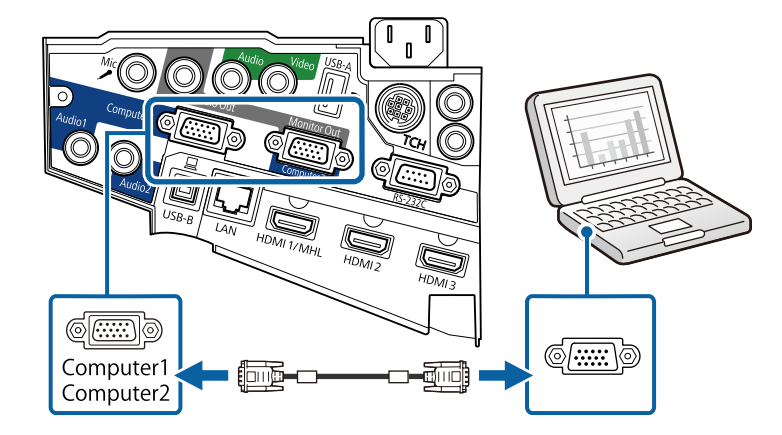

### c أحكم ربط املسامير في موصل .VGA

- هي قم بتوصيل كابل الصوت بسماعات الأذن الخاصة بالكمبيوتر المحمول أو بسماعة أو منفذ خرج الصوت بالكمبيوتر (<br>المكتب ي. املكتب
	- e <sup>و</sup> ِّصل الطرف الآخر مبنفذ الصوت Audio في جهاز العرض.

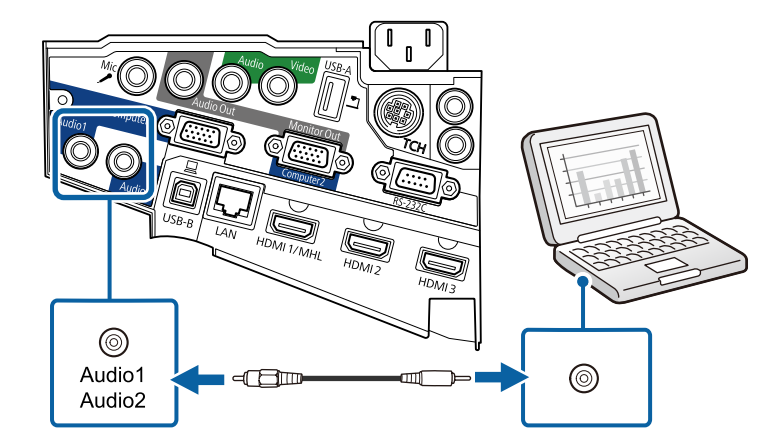

### **التوصيل بجهاز الكمبيوتر لتشغيل ملف صوتي أو فيديو من USB**

<span id="page-26-0"></span>إذا كان الكمبيوتر خاصتك يوافق متطلبات النظام، فيمكنك إرسال خرج امللف الصوتي أو الفيديو إلى جهاز العرض من خلال منفذ USB بالكمبيوتر. وتسمى هذه الوظيفة . Display USB ِّوصل جهاز العرض بجهاز الكمبيوتر عبر كبل .USB

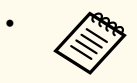

- إذا كنت تستخدم موزَّع USB، فقد لا يعمل التوصيل على نحو صحيح. وصًل كبل USB بجهاز العرض مباشرة.
- أو **USB Display/Easy Interactive Function** حدد ،USB Display وظيفة لاستخدام• **املاوس اللاسلكي/Display USB** عند إعداد **B Type USB** في القامئة **ممتد** بجهاز العرض .(EB-695Wi/EB-685Wi/EB-680Wi/EB-675Wi)

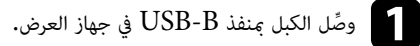

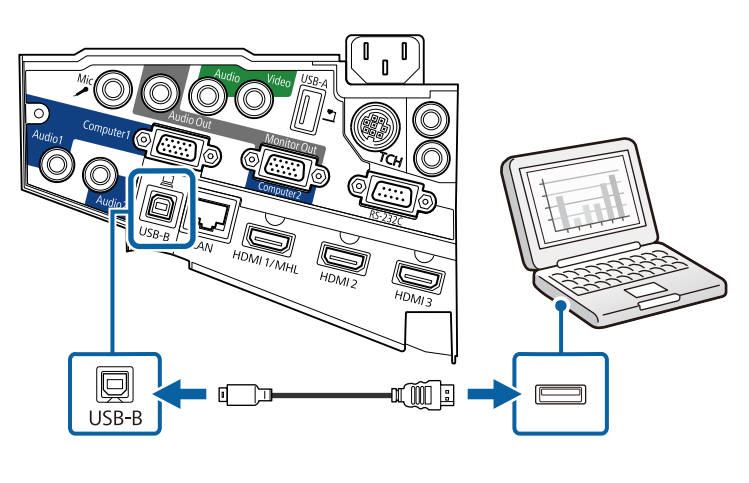

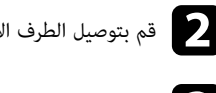

قم بتوصيل الطرف الآخر بأي منفذ  $\mathrm{USB}$  متاح على جهاز الكمبيوتر.  $\bullet$ 

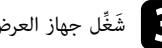

c َش ِّغل جهاز العرض والكمبيوتر.

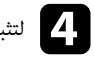

### d لتثبيت برنامج Display USB Epson، قم بأي مام يلي:

يجب تثبيت هذا البرنامج أولاً عند توصيل جهاز العرض بالكمبيوتر لأول مرة.

- : Windows حدد **EXE.UDSE\_EMP Run** في مربع الحوار الذي يتم عرضه لتثبيت برنامج Epson USB Display.
- : X OS يتم عرض مجلد إعداد برنامج Display USB Epson على الشاشة. حدد **Display USB Installer**واتبع الإرشادات املعروضة على الشاشة لتثبيت برنامج Display USB Epson. إذا لم يظهر مجلد USB Display **Setup ت**لقائيًا، فانقر نقرًا مُزدوجًا فوق USB < E**PSON\_PJ\_UD** مجلد .**Display Installer**
	- والتبع أي تعليمات موجودة على الشاشة.<br>المقام الموامل LISP أو ستند سندا.

لا تفصل كبل  ${\rm USB}$  أو توقف تشغيل جهاز العرض حتى يتم عرض الصور.

يعرض جهاز العرض الصور املوجودة على سطح املكتب ويقوم بإخراج الأصوات في حالة احتواء العرض على مقاطع صوتية.

- 
- في حالة عدم عرض الجهاز أي صور, اتبع إحدى الخطوات التالية:
- **Epson USB** < **EPSON Projector** < **All Programs** فوق انقر Windows : .**Epson USB Display Ver.x.xx** < **Display**
	- : X OS انقر ا ً مزدوج فوق رمز **Display USB** في مجلد **Application** نقر ا . ً
		- أي من الآتي عند الانتهاء من العرض: ً اتبع ا
	- : Windows افصل كبل . USB فلا توجد حاجة إلى استخدام **إزالة الأجهزة بأمان**.
- : X OS حدد **قطع االتصال** من قامئة رمز **Display USB** بشريط القامئة أو **Dock** ثم افصل كبل USB.

#### y **ارتباطات ذات صلة**

• "[متطلبات](#page-237-0) نظام [Display USB](#page-237-0) " صـ [238](#page-237-0) 

### **التوصيل بجهاز الكمبيوتر لتشغيل ملف صوتي أو فيديو HDMI**

<span id="page-27-0"></span>إذا كان الكمبيوتر يحتوي على منفذ HDMI، عكنك توصيله بجهاز العرض مستخدمًا كبل HDMI ومن ثم يَصدُر الصوت مع الصورة املعروضة.

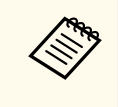

لتوصيل جهاز Mac لا يحتوي على منفذ HDMI ، يجب توفير مهايئ يسمح لك بتوصيله مبنفذ HDMI في جهاز العرض. وميكنك الاتصال بشركة أبل ملعرفة خيارات التهيئة املناسبة، فقد لا تدعم أجهزة كمبيوتر Mac القدمية 2009( أو ما قبلها) ملفات الصوت عبر منفذ .HDMI

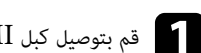

a قم بتوصيل كبل HDMI مبنفذ خرج HDMI املوجود في الكمبيوتر.

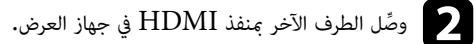

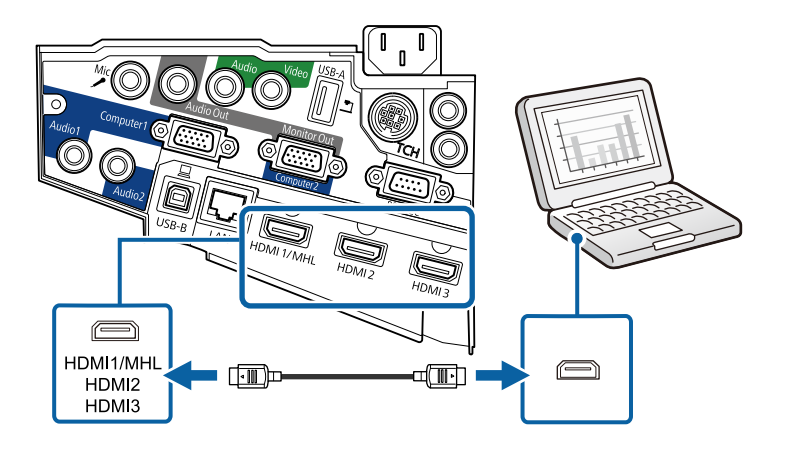

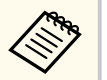

اذا واجهتك مشكلة في سماع الصوت عند توصيل كبل  ${\rm HDMI}$ ، فوصِّل أحد الطرفين بكبل الصوت الاستريو ذي المقبس الصغير 3.5 مم منفذ الصوت في جهاز العرض ووصِّل الطرف الآخر منفذ خرج Audio في الكمبيوتر. حدد منفذ دخل الصوت الذي تم التوصيل به في قامئة **ممتد** بجهاز العرض.

- }**ممتد** > **إعدادات V/A** < **مخرج الصوت 1HDMI**
- }**ممتد** > **إعدادات V/A** < **مخرج الصوت 2HDMI**
- }**ممتد** > **إعدادات V/A** < **مخرج الصوت 3HDMI**

#### y **ارتباطات ذات صلة**

• "[إعدادات](#page-173-0) إعداد جهاز العرض - قامئة "ممتد "" صـ 174

### **التوصيل بالهواتف الذكية أو الأجهزة اللوحية**

يكن توصيل جهاز العرض بهواتف ذكية وأجهزة لوحية باستخدام كبل  $\operatorname{MHL}$  وإصدار الصوت مع الصور المعروضة.

- **Contraction**
- وقد يعتمد العرض الصحيح أي ًضا على طراز الهواتف الذكية أو الأجهزة اللوحية وإعداداتها.
- تو لا تتمكن من توصيل كبل  $\rm MHL$  بجميع الأجهزة. اتصل عصنَّع الهاتف الذكي أو الجهاز اللوحي للتحقق مما إذا كان جهازك يدعم .MHL

### a <sup>و</sup> ِّصل كبل MHL مبنفذ USB-Micro في الجهاز.

وصِّل الطرف الآخر منفذ HDMI1/MHL في جهاز العرض.  $\blacksquare$ 

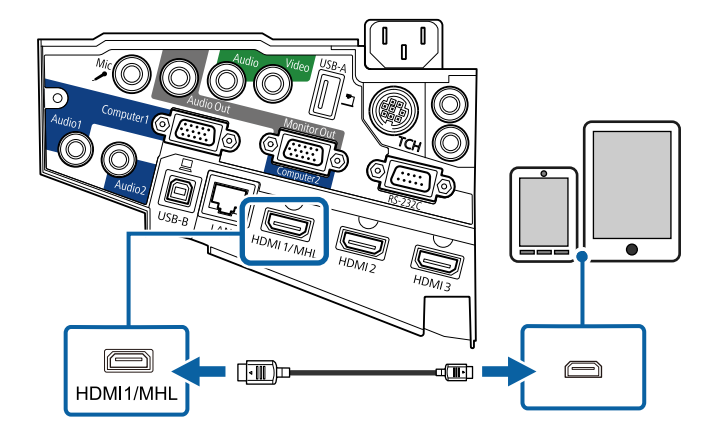

#### **تنبيه**

في حالة توصيل كبل MHL الذي لا يدعم معايير MHL ، يتوقع أن تتعرض الهواتف الذكية أو الأجهزة اللوحية للسخونة أو التسرب أو الانفجار.

<span id="page-28-0"></span>تبدأ الهواتف الذكية أو الأجهزة اللوحية التي تم توصيلها في عملية الشحن عند عرض الصور، وإذا أجريت التوصيل باستخدام مهايئ تحويل MHL من HDMI ، فمن املتوقع تعذر القيام بعملية شحن الهواتف الذكية أو الأجهزة اللوحية أو عدم متكنك من تنفيذ عمليات باستخدام وحدة التحكم عن بعد املرفقة بجهاز العرض.

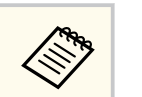

- قد يتعذر الشحن عند استهلاك كثير من الطاقة، كام هو الحال عند تشغيل فيلم.
- ولا ميكن الشحن عندما يكون جهاز العرض في وضع الاستعداد، أو عند نفاد الطاقة من البطارية في هاتف ذكي أو جهاز لوحي.

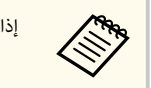

إذا لم تظهر الصور بشكل صحيح، قم بفصل كبل MHL وأعد توصيله.

### **التوصيل مبصادر الفيديو**

اتبع التعليامت املوجودة في هذه الأقسام لتوصيل أجهزة الفيديو بجهاز العرض.

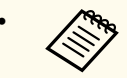

- في حالة ما إذا كان شكل منفذ الجهاز املتصل غير عادي، استخدم الكبل املرفق مع الجهاز أو أي كبل اختياري للتوصيل بجهاز العرض.
	- يختلف الكبل ً وفقا لإشارة الخرج من جهاز الفيديو املتصل.
- بعض أنواع أجهزة الفيديو قادرة على إخراج أنواع مختلفة من الإشارات. راجع دليل املستخدم املرفق بجهاز الفيديو للتأكد من نوع الإشارات التي ميكن إخراجها.

#### y **ارتباطات ذات صلة**

- "التوصيل مبصدر الفيديو HDMI " صـ 29
- "[التوصيل](#page-29-0) مبصدر الفيديو [VGA](#page-29-0) [املركب](#page-29-0) " صـ 30
	- "[التوصيل](#page-30-0) مصدر الفيديو المركب" صـ $1$

### **التوصيل مبصدر الفيديو HDMI**

إذا كان مصدر الفيديو يحتوي على منفذ  ${\rm HDMI}$ ، فيمكنك توصيله بجهاز العرض مستخدمًا كبل  ${\rm HDMI}$  ومن ثم يَصدُر الصوت مع الصورة املعروضة،

#### **تنبيه**

لا تقم بتشغيل مصدر الفيديو قبل توصيله بجهاز العرض. فقد يتسبب ذلك في إلحاق أذى بجهاز العرض.

- a قم بتوصيل كبل HDMI مبنفذ خرج HDMI املوجود في مصدر الفيديو.
	- وصِّل الطرف الآخر منفذ  ${\rm HDMI}$  في جهاز العرض.  $\bullet$

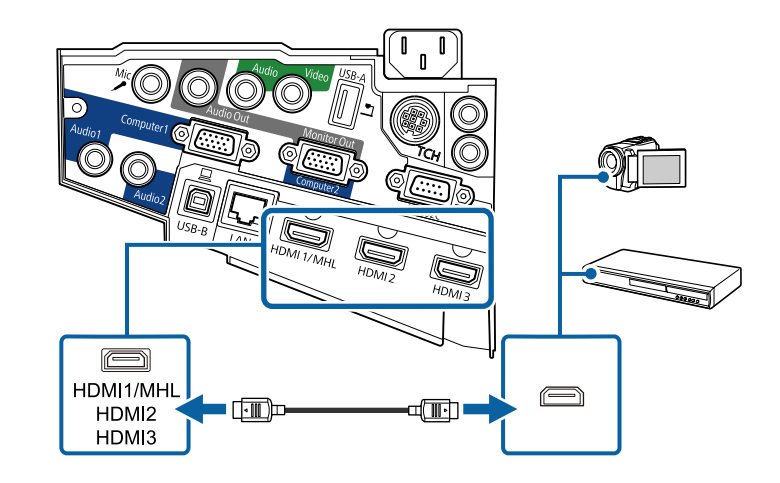

اذا واجهتك مشكلة في سماع الصوت عند توصيل كبل  $\rm HDMI$ ، فوصًل أحد الطرفين بكبل الصوت الاستريو ذي **CORPORATION CONTROLLER** المقبس المصغر 3.5 مم منفذ الصوت الموجود في جهاز العرض وقم بتوصيل الطرف الآخر منفذ خرج Audio في مصدر الفيديو، حدد منفذ دخل الصوت الذي تم التوصيل به في قامئة **ممتد** بجهاز العرض.

- }**ممتد** > **إعدادات V/A** < **مخرج الصوت 1HDMI**
- }**ممتد** > **إعدادات V/A** < **مخرج الصوت 2HDMI**
- }**ممتد** > **إعدادات V/A** < **مخرج الصوت 3HDMI**

#### y **ارتباطات ذات صلة**

• "[إعدادات](#page-173-0) إعداد جهاز العرض - قامئة "ممتد "" صـ 174

### **التوصيل مبصدر الفيديو VGA املركب**

<span id="page-29-0"></span>إذا كان مصدر الفيديو خاصتك يحتوي على منافذ الفيديو المركبة، فيمكنك توصيله بجهاز العرض مستخدمًا كبل الفيديو VGA املركب. وحسب منافذ الفيديو املركب، ستحتاج كبل مهايىء بجانب كبل الفيديو املركب.

ميكنك تشغيل الأصوات من خلال نظام مكبر الصوت املوجود بجهاز العرض وذلك عن طريق توصيل كبل صوت استريو ذي قابس مصغر.

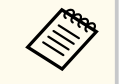

- ، اضبط **منفذ خرج الشاشة** على َّ موص مبنفذ 2Computer/Out Monitor لعرض مصدر صور ل **الكمبيوتر 2** في القامئة **ممتد** بجهاز العرض.
	- }**ممتد** > **التشغيل** > **منفذ خرج الشاشة**
	- ميكنك أي ًضا ضبط املنفذ املستخدم لدخل الصوت من قامئة **ممتد** بجهاز العرض.
		- }**ممتد** > **إعدادات V/A** < **مخرج الصوت**
		- تأكد من وجود ملصق "غير مقاوم" على كبل الصوت.

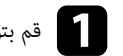

a قم بتوصيل املوصلات املركبة مبنافذ مكونات إخراج الفيديو املشفرة بالألوان واملوجودة في مصدر الفيديو.

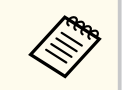

َ عادة ما تكون املنافذ مميزة بعلامة Y أو Pb أو Pr أو Y أو Cb أو . Cr وإذا كنت تستخدم املهايىء، فقم بتوصيل هذه املوصلات بكبل الفيديو املركب.

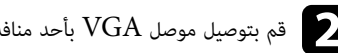

قم بتوصيل موصل  $\rm VGA$  بأحد منافذ Computer الموجودة بجهاز العرض.  $\bullet$ 

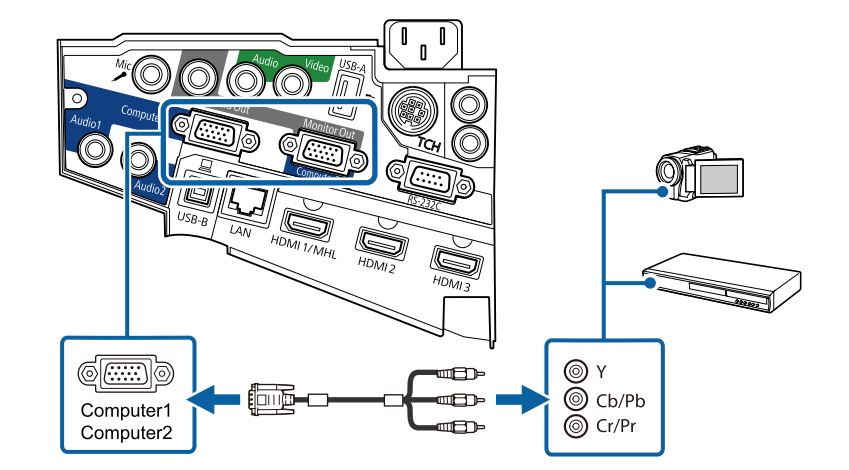

- c أحكم ربط املسامير في موصل .VGA
- d <sup>و</sup> ِّصل كبل الصوت مبنفذ خرج الصوت املوجود في مصدر الفيديو.
	- وصِّل الطرف الآخر منفذ الصوت Audio في جهاز العرض.  $\Box$

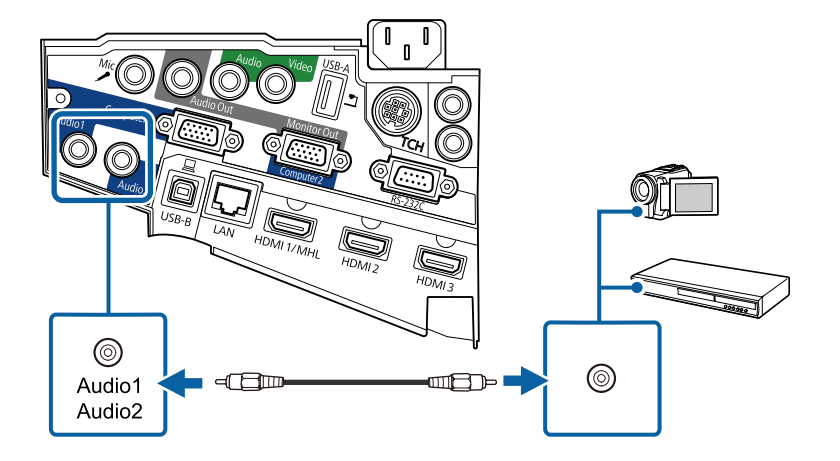

<span id="page-30-0"></span>إذا كان هناك خطأ في ألوان الصورة، فقد يلزم تغيير إعداد **مصدر الإدخال** من قامئة **الإشارة** في جهاز العرض.

}**الإشارة** > **متقدم** > **مصدر الإدخال**

#### y **ارتباطات ذات صلة**

• "[إعدادات](#page-168-0) إشارة الإدخال - قامئة "الإشارة "" صـ 169

### **التوصيل مبصدر الفيديو املركب**

إذا كان مصدر الفيديو خاصتك يحتوي على منفذ للفيديوهات املركبة، ميكنك توصيله بجهاز العرض عبر كبل فيديو طراز  $\rm A/V$  أو كبل  $\rm RCA$ 

ميكنك تشغيل الأصوات من خلال نظام مكبر الصوت املوجود بجهاز العرض وذلك عن طريق توصيل كبل صوت استريو ذي قابس مصغر.

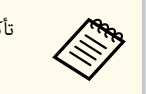

تأكد من وجود ملصق "غير مقاوم" على كبل الصوت.

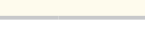

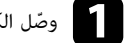

a <sup>و</sup> ّصل الكبل املرفق معه املوصل الأصفر مبنفذ خرج الفيديو الأصفر املوجود في مصدر الفيديو.

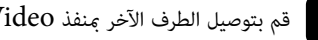

قم بتوصيل الطرف الآخر منفذ Video الموجود في جهاز العرض.  $\bullet$ 

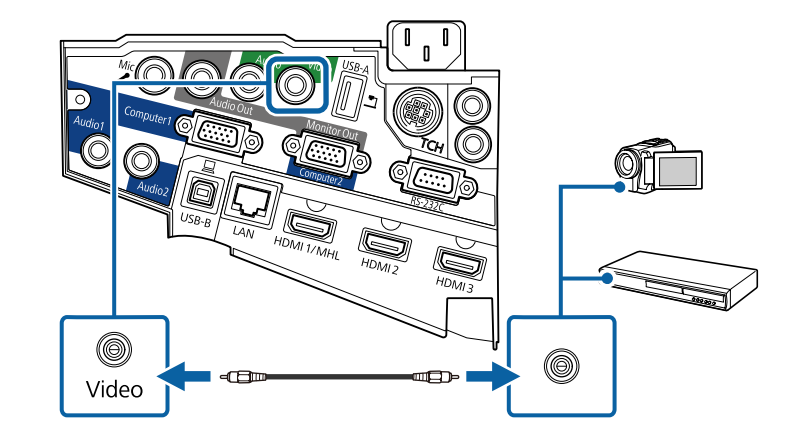

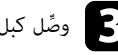

c <sup>و</sup> ِّصل كبل الصوت مبنفذ خرج الصوت املوجود في مصدر الفيديو.

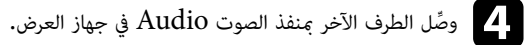

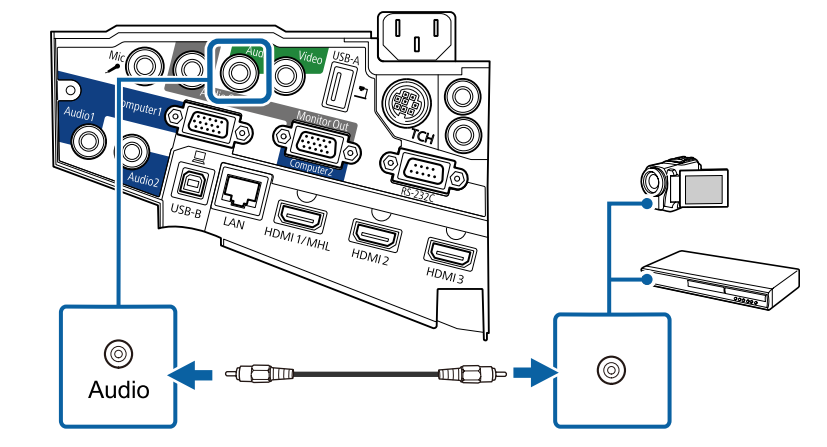

### **التوصيل بأجهزة USB الخارجية**

اتبع التعليامت املوجودة في هذه الأقسام لتوصيل أجهزة USB الخارجية بجهاز العرض.

#### y **ارتباطات ذات صلة**

- "العرض عبر "USB صـ 32
- "التوصيل بجهاز "USB صـ 32
	- "فصل [جهاز](#page-32-0) "[USB](#page-32-0) صـ [33](#page-32-0)

### **العرض عبر USB**

ميكنك عرض الصور واملحتويات الأخرى بدون استخدام جهاز الكمبيوتر أو جهاز الفيديو وذلك عن طريق توصيل أي من هذه الأجهزة بجهاز العرض:

- مشغل فلاش USB
- كاميرا رقمية أو هاتف ذكي
- أقراص USB الصلبة
- عارض تخزين الوسائط املتعددة

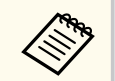

- <span id="page-31-0"></span>• ينبغي أن تكون الكاميرات الرقمية والهواتف الذكية قابلة للتوصيل بجهاز USB وبفئة التخزين الكبيرة املوجودة بها، كام ينبغي عدم توصيل أجهزة TWAIN بها.
	- يجب أن توافق أقراص USB الصلبة هذه املتطلبات:
	- فئة تخزين USB الكبيرة املتوافقة (ليست جميع الأجهزة ذات فئة التخزين الكبيرة مدعومة)
		- مهيئة بطريقة FAT أو 32FAT
	- ذاتية الإمداد بالطاقة من خلال وحدات إمداد الطاقة AC املوجودة بهم (لا يوصى باستخدام محركات الأقراص الصلبة داخل الناقلات التي تعمل بالطاقة)
		- تجنب استخدام الأقراص الصلبة مع الأقسام املتعددة

ميكنك عرض عروض الشرائح من ملفات الصور املوجودة على جهاز USB املتصل.

#### y **ارتباطات ذات صلة**

• "عرض تقدمي [باستخدام](#page-112-0) خاصية PC Free" صـ 113

### **التوصيل بجهاز USB**

ميكنك توصيل جهاز USB مبنفذ A-USB في جهاز العرض، واستخدامه في عرض صور ومحتويات أخرى.

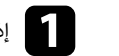

ياذا كان هناك مهايىء طاقة مُلحَق بجهاز  $\mathrm{USB}$ ، فقم بإدخال الجهاز في القابس.  $\blacksquare$ 

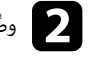

وصُّل كبل  $\rm{USB}$  أو محرك أقراص  $\rm{USB}$  محمول منفذ  $\rm{A}$ -USB في جهاز العرض كما هو موضح بالشكل.

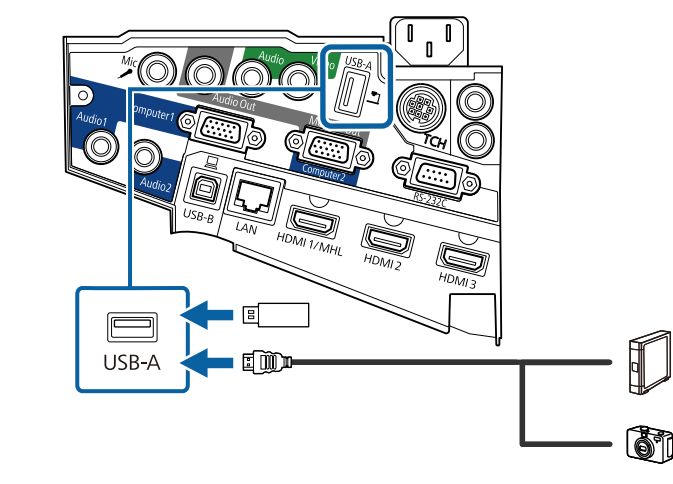

#### **تنبيه**

- استخدم كبل USB امللحق بالجهاز أو املخصص لاستخدامه.
- لا تقم بتوصيل لوحة توصيل USB أو كبل USB على مسافة أكثر من 3 متر، حتى يعمل الجهاز بصورة صحيحة.

قم بتوصيل الطرف الآخر بالجهاز خاصتك، إذا لزم الأمر. $\blacksquare$ 

#### **فصل جهاز USB**

عند الانتهاء من العرض التقدميي باستخدام جهاز USB املُتصل، قم بقطع الاتصال عن الجهاز من جهاز العرض.

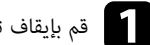

a قم بإيقاف تشغيل الجهاز وافصله، إذا لزم الأمر.

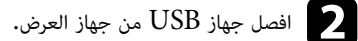

### **التوصيل بكاميرا عرض املستندات**

ميكنك توصيل كاميرا عرض املستندات بجهاز العرض لعرض الصور الظاهرة على الكاميرا.

<span id="page-32-0"></span>تختلف طريقة التوصيل بناءً على طراز كاميرا ابسون لعرض المستندات، انظر دليل كاميرا عرض المستندات لمزيد من التفاصيل<mark>.</mark>

### **التوصيل بأجهزة إخراج خارجية**

اتبع التعليامت الواردة في هذه الأقسام لتوصيل أجهزة خارجية بجهاز العرض.

#### y **ارتباطات ذات صلة**

- "التوصيل بشاشة "VGA صـ 33
- $34 34$ [التوصيل](#page-33-0) مكبرات صوت خارجية  $\blacksquare$ 
	- "توصيل [ميكروفون](#page-34-0) " صـ 35

### **التوصيل بشاشة VGA**

إذا وصَّلت جهاز العرض بكمبيوتر باستخدام منفذ Computer، عِكنك أيضًا توصيل شاشة خارجية بجهاز العرض. فهذا يتيح لك رؤية العرض التقدميي على الشاشة الخارجية حتى عندما تكون الصورة املعروضة غير مرئية.

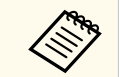

- إذا أردت عرض صورة على شاشة خارجية عندما يكون جهاز العرض في وضع إيقاف التشغيل، يجب عليك إجراء ما يلي:
	- حدد **تشغيل االتصال** عند إعداد **وضعية االستعداد** في قامئة **ECO** بجهاز العرض.
		- حدد **دامئا** عند إعداد **مخرج V/A** في القامئة **ممتد** بجهاز العرض.
			- $\mathbf{A}/\mathbf{V}$  ممتد $\mathbf{A}/\mathbf{V}$  مخرج $\mathbf{A}/\mathbf{V}$
	- لعرض صور على شاشة خارجية، اضبط **منفذ خرج الشاشة** على **خرج الشاشة** في قامئة **ممتد** بجهاز العرض.
		- }**ممتد** > **التشغيل** > **منفذ خرج الشاشة**
- املحتوى املرسوم على الشاشة باستخدام امليزات التفاعلية لا يظهر على شاشة خارجية . لعرض المحتوى المرسوم على شاشة EB-695Wi/EB-685Wi/EB-680Wi/EB-675Wi) خارجية، استخدم برنامج Tools Interactive Easy املرفق.
	- قد يتعذر عرض صور بشكل صحيح على الشاشات التي تستخدم معدل تحديث أقل من 60 هرتز.

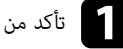

**Company** 

a تأكد من توصيل الكمبيوتر مبنفذ Computer في جهاز العرض.

- إذا كان هناك منفذا كمبيوتر، فتأكد من استخدام منفذ 1.Computer
- ميكن إخراج إشارات RGB التناظرية من منفذ 1Computer إلى شاشة خارجية. لا ميكنك إخراج دخل الإشارات من منافذ أو إشارات فيديو مكون أخرى.
	- b <sup>و</sup> ِّصل كبل شاشة خارجية مبنفذ Out Monitor في جهاز العرض.

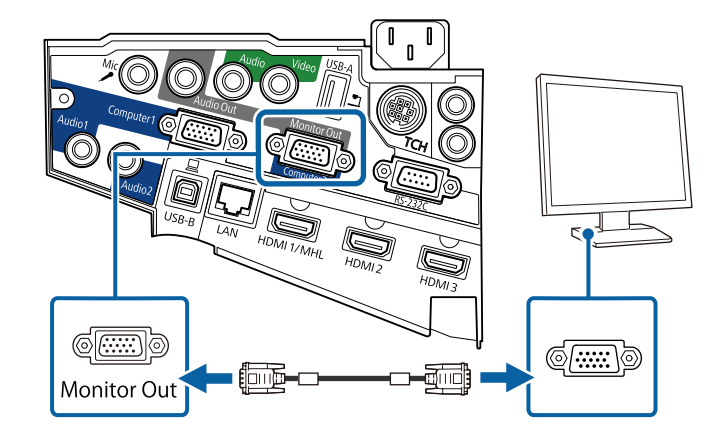

#### **التوصيل مبكبرات صوت خارجية**

لتعزيز الصوت الصادر من العرض التقدميي، ميكنك توصيل جهاز العرض مبكبرات صوت خارجية ذاتية الإمداد بالطاقة. ميكنك التحكم في مستوى الصوت باستخدام وحدة التحكم عن بعد الخاصة بجهاز العرض.

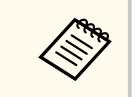

- <span id="page-33-0"></span>• إذا أردت إخراج صوت من مكبرات صوت خارجية عندما يكون جهاز العرض في وضع إيقاف التشغيل، يجب عليك إجراء ما يلي:
	- حدد **تشغيل االتصال** عند إعداد **وضعية االستعداد** في قامئة **ECO** بجهاز العرض.
		- حدد **دامئا** عند إعداد **مخرج V/A** في القامئة **ممتد** بجهاز العرض.
			- $\mathbf{A}/\mathbf{V}$  مخرج $\mathbf{A}/\mathbf{V}$  مخرج $\mathbf{A}/\mathbf{V}$
			- ميكنك أي ًضا توصيل جهاز العرض مبضخم صوت مزود مبكبرات صوت.
	- يتم تعطيل نظام تكبير الصوت املضمن في جهاز العرض عند توصيل مكبرات صوت خارجية.

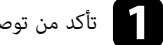

- a تأكد من توصيل الكمبيوتر أو مصدر الفيديو بجهاز العرض باستخدام كبلي صوت وفيديو عند الضرورة.
- ما حدد مواقع الكابل المناسب لتوصيل مكبرات الصوت الخارجية مثل كبل استريو للتوصيل من مقبس مصغر إلى مقبس<br>بأسنان أو اختركيلاً أو ووابئًا ون زوع آخر. بأسنان أو اختر كبلاً أو مهايئًا من نوع آخر.
	- وصًّل أحد طرفي الكبل مكبرات الصوت الخارجية عند الضرورة.
	- d <sup>و</sup> ِّصل الطرف الذي يحتوي على املقبس املصغر في الكبل الاستريو مبنفذ Out Audio في جهاز العرض.

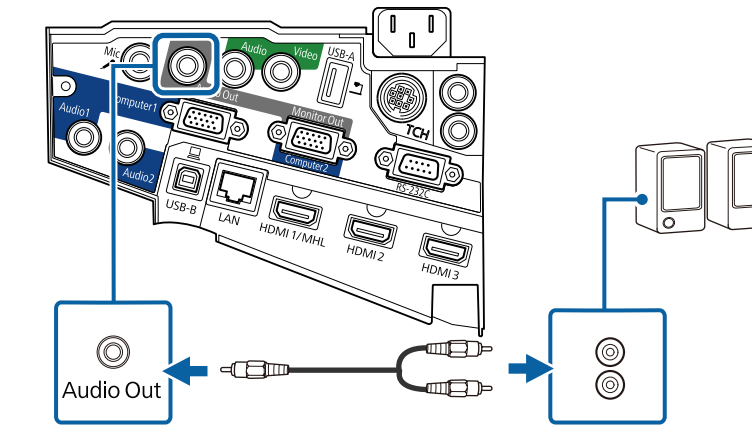

### **توصيل ميكروفون**

ميكنك توصيل ميكرفون مبنفذ Mic في جهاز العرض لتوفير دعم صوتي أثناء العروض التقدميية. إذا أردت إخراج صوت من ميكروفون عندما يكون جهاز العرض في وضع إيقاف التشغيل، يجب عليك إجراء ما يلي:

- حدد **تشغيل االتصال** عند إعداد **وضعية االستعداد** في قامئة **ECO** بجهاز العرض.
	- حدد **دامئا** عند إعداد **مخرج V/A** في القامئة **ممتد** بجهاز العرض.

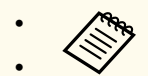

- إمداد التيار من القابس الكهربائي غير مدعوم.
- قم بضبط **مستوى إدخال ميكروفون** إذا واجهت صعوبة في سماع صوت الميكرفون، أو إذا كان الصوت مرتفعًا .<br>جدًا مما يتسبب في حدوث طقطقة في الصوت.
	- }**الإعدادات** > **مستوى إدخال ميكروفون**

### a <sup>و</sup> ِّصل كبل امليكروفون مبنفذ Mic في جهاز العرض.

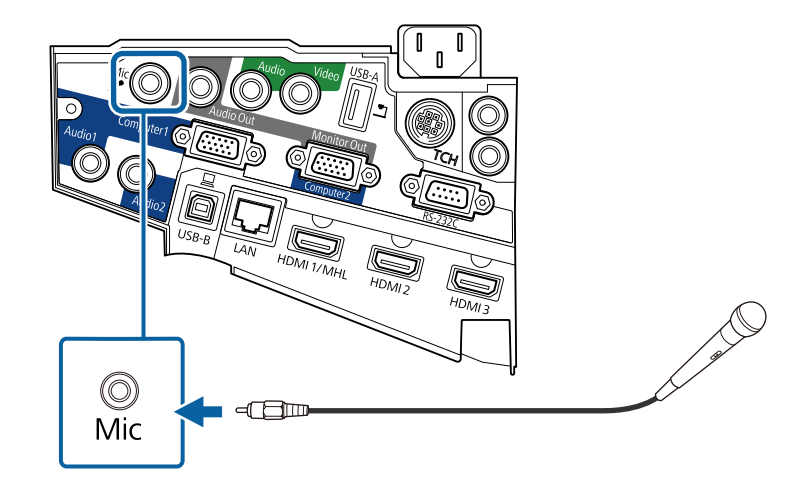

### **توصيل عدة أجهزة عرض من نفس الطراز**

<span id="page-34-0"></span>إذا استخدمت امليزات التفاعلية لعدة أجهزة عرض من نفس الطراز في نفس الغرفة، يجب عليك مزامنة أجهزة العرض. لإجراء  $\epsilon$ ذلك، وصِّل مجموعة كبلات التحكم عن بعد الاختيارية منفذ  ${\rm SYNC}$  في كل جهاز عرض.

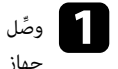

المجمع التجار مع الكبل منفذ SYNC IN في جهاز عرض واحد، ووصَّل الطرف الآخر منفذ SYNC OUT في الآخر .<br>حماز العرض الآخر . جهاز العرض الآخر. ا

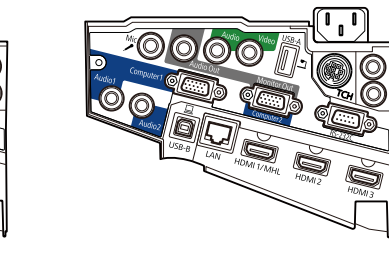

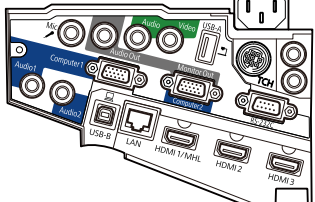

 $\ln$ 

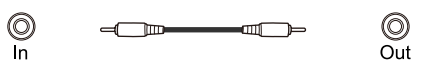

Out

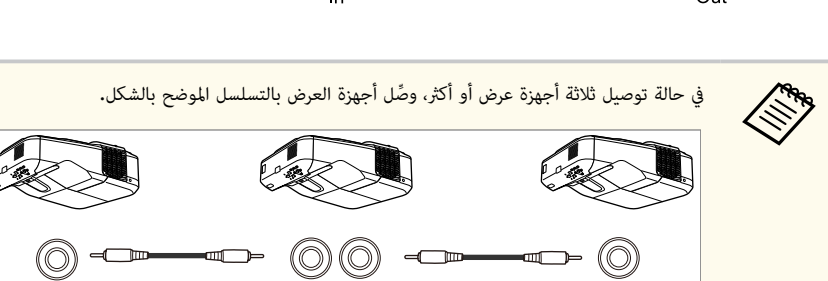

 $\circledcirc$ Out In

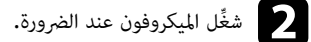

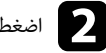

اضغط على زر  $[{\rm Menu}]$  في لوحة التحكم أو وحدة التحكم عن بعد.

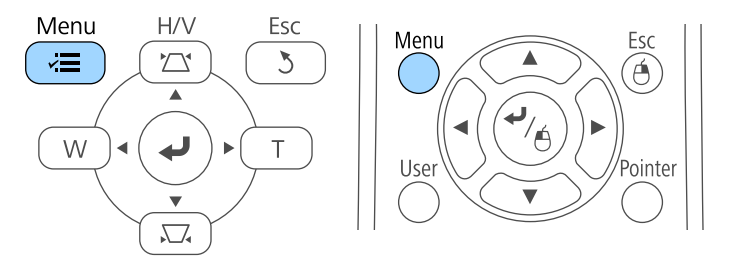

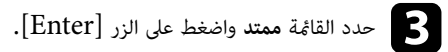

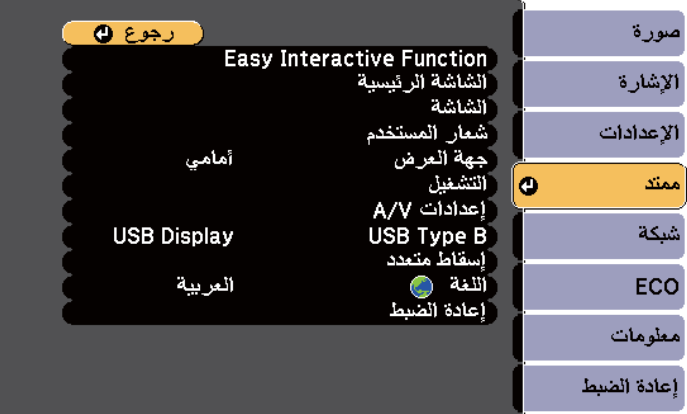

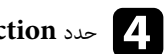

## d حدد **Function Interactive Easy** ثم اضغط على الزر .]Enter ]

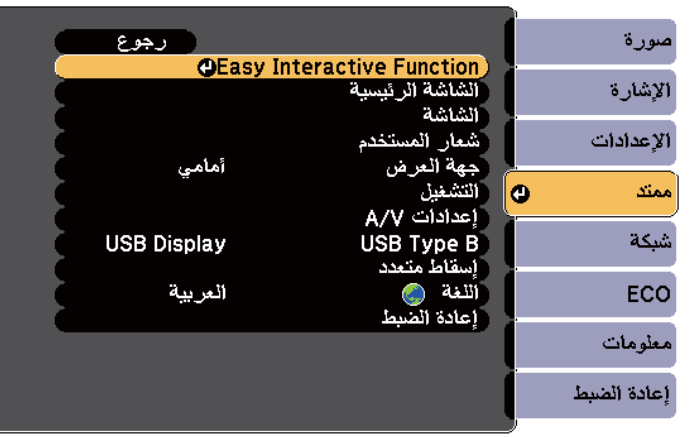

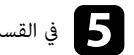

## e في القسم **عام** ، حدد **متقدم**ثم اضغط على الزر .]Enter]

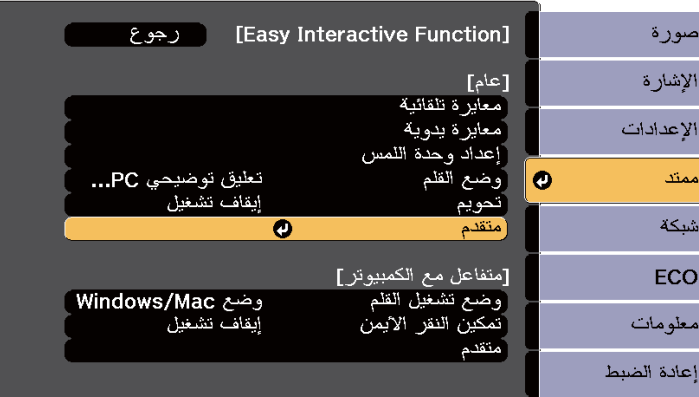
# **توصيل جهاز العرض بالأجهزة الأخرى <sup>37</sup>**

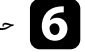

f حدد **تزامن أجهزة العرض** واضغط على الزر .]Enter ]

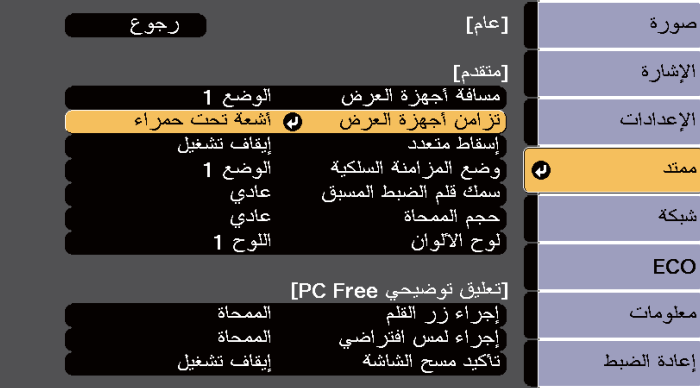

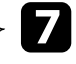

g حدد **سلكي** واضغط على الزر .]Enter ]

اضغط على  ${\rm [Menu]}$  أو  ${\rm [Esc]}$  للخروج من القوائم.

**Company Company Company Company Company Company Company Company Company Company Company Company Company Company Company Company Company Company Company Company Company Company Company Company Company Company Company Compa** • إذا كنت تستخدم جهاز العرض في الغرفة نفسها مع جهاز عرض آخر لا يدعم التوصيل الكبلي، فاضبط **وضع املزامنة السلكية** على **الوضع 2** من القامئة **ممتد**.

- }**ممتد** > **Function Interactive Easy** < **عام** > **متقدم** > **وضع املزامنة السلكية**
- غِّير الإعداد **مسافة أجهزة العرض** في حالة عدم توفر مجموعة كبلات وحدة التحكم عن بعد الاختيارية، من القامئة **ممتد**.
- }**ممتد** > **Function Interactive Easy** < **عام** > **متقدم** > **مسافة أجهزة العرض**

# **تركيب بطاريات وحدة التحكم عن بعد <sup>38</sup>**

يستخدم نظام التحكم عن بعد بطاريتي  $\rm AA$  المرفقتين مع جهاز العرض.

#### **تنبيه**

احرص على قراءة *تعليامت الأمان* قبل التعامل مع البطاريات.

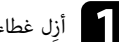

a ِأزل غطاء البطارية كام هو موضح بالشكل.

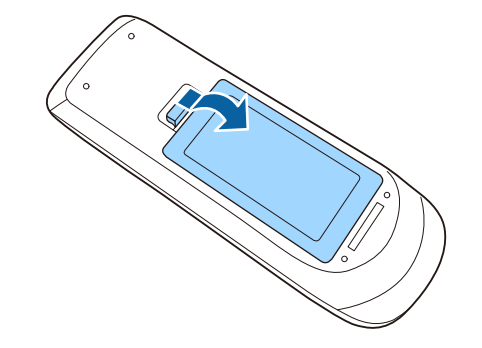

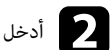

b أدخل البطاريات بحيث يكون الطرفان **<sup>+</sup>** <sup>و</sup> **–** متواجهين كام هو موضح.

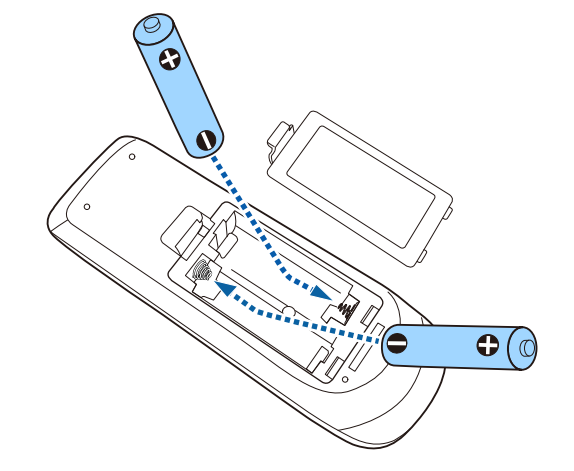

# **تحذير**

تحقق من مواضع علامتي املوجب (+) والسالب (-) داخل حامل البطارية للتأكد من تركيب البطاريات بشكل صحيح. إذا لم يتم استخدام البطاريات بشكل صحيح، فمن املمكن أن تنفجر أو تترسب وتتسبب في نشوب حريق، أو إصابات، أو تلف املنتج.

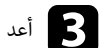

أعد تركيب غطاء البطارية واضغط عليه لأسفل حتى تسمع صوت استقراره في مكانه.

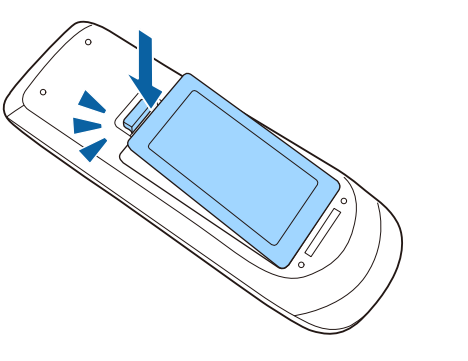

# **تركيب البطاريات في الأقلام <sup>39</sup>**

يستخدم كل قلم بطارية واحدة مقاس .AA

#### **تنبيه**

تأكد من قراءة *تعليامت الأمان* قبل التعامل مع البطارية.

a افتح غطاء البطارية كام هو موضح.

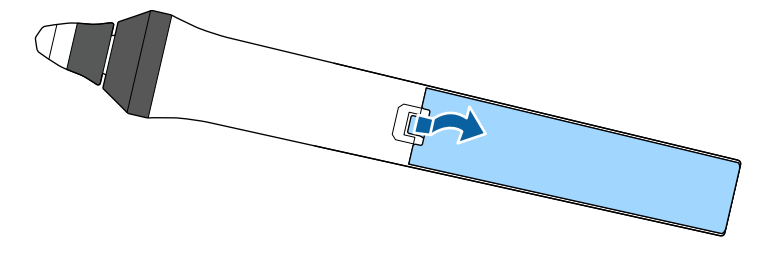

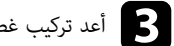

ع أعد تركيب غطاء البطارية واضغط عليه لأسفل حتى تسمع صوت استقراره في مكانه.

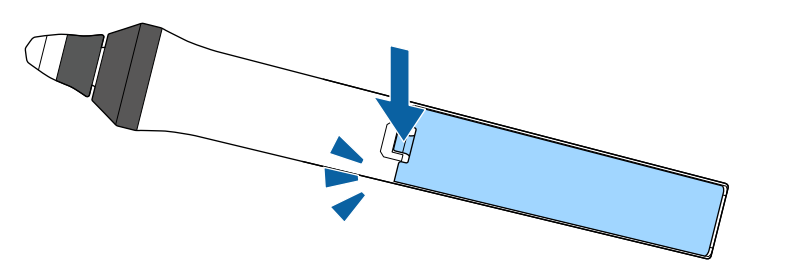

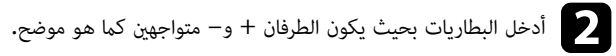

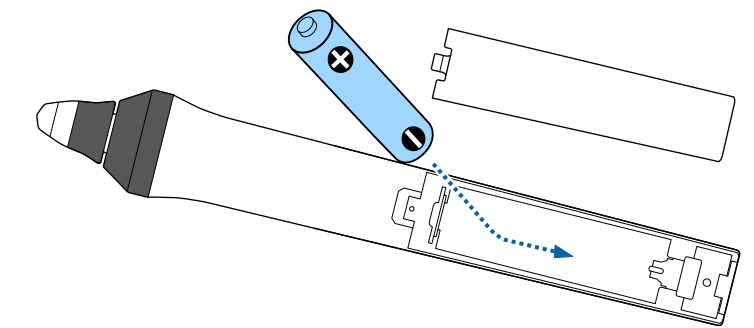

# **تحذير**

تحقق من مواضع علامتي املوجب (+) والسالب (-) داخل حامل البطارية للتأكد من تركيب البطارية بشكل صحيح. إذا لم يتم استخدام البطارية بشكل صحيح، فقد تنفجر أو تترسب وتتسبب في نشوب حريق، أو إصابات، أو تلف املنتج.

# **تشغيل وحدة التحكم عن بعد <sup>40</sup>**

تتيح لك وحدة التحكم عن بعد التحكم في جهاز العرض من أي مكان في الغرفة تقريبًا.

تأكد من توجيه وحدة التحكم عن بعد في أجهزة استقبال جهاز العرض داخل املسافات والزوايا املدرجة هنا.

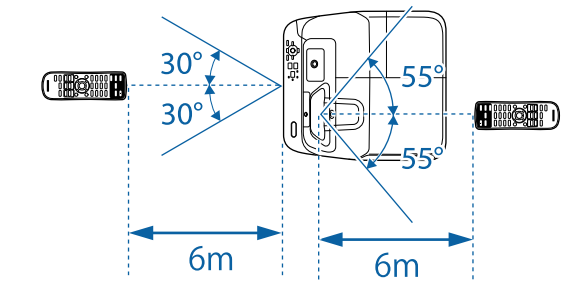

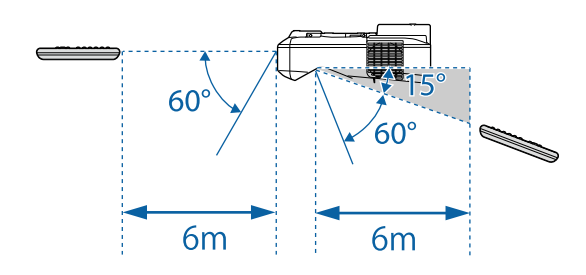

تجنب استخدام وحدة التحكم عن بعد في مصابيح الفلورسنت أو تحت أشعة الشمس املبارشة، لأن ذلك قد يؤدي إلى **Company** عدم استجابة جهاز العرض للأوامر، وإذا كنت تنوي عدم استخدام وحدة التحكم عن بعد لفترة طويلة، يرجى إخراج البطاريات منها.

# **استخدام مميزات جهاز العرض الأساسية**

اتبع التعليامت الواردة في هذه الأقسام لاستخدام مميزات جهاز العرض الأساسية.

#### y **ارتباطات ذات صلة**

- "[تشغيل](#page-41-0) جهاز العرض " صـ 42
- $\overline{44}$  إيقاف [تشغيل](#page-43-0) جهاز العرض" صـ  $\overline{44}$ 
	- "ضبط التاريخ [والوقت](#page-44-0) " صـ 45
- "تحديد لغة قوائم جهاز [العرض](#page-46-0) " صـ 47
	- "أوضاع [العرض](#page-47-0) " صـ 48
	- $\bullet$  "ضبط تركيز [الصورة](#page-49-0)" صـ 50  $\bullet$
	- "ضبط ارتفاع [الصورة](#page-52-0) " صـ 53
		- $54 54$ شكل [الصورة](#page-53-0) $^{\prime\prime}$  -
- $61$  تعديل حجم الصورة [باستخدام](#page-60-0) الأزرار" صـ $1$ 
	- $\bullet$   $^{\prime\prime}$ ضبط وضع [الصورة](#page-61-0) $^{\prime\prime}$   $\bullet$
	- $\overline{63}$  =  $\overline{63}$  =  $\overline{63}$  =  $\overline{63}$
- "نسبة الارتفاع إلى العرض الخاصة [بالصورة](#page-64-0) " صـ 65
	- $\bullet$  "[وضعية](#page-66-0) الألوان" صـ
	- $\bullet$   $^{\circ}$  شبط لون [الصورة](#page-68-0) $^{\circ}$  صـ
- "التحكم في [مستوى](#page-70-0) الصوت من خلال أزرار مستوى الصوت " صـ 71

# <span id="page-41-0"></span>**تشغيل جهاز العرض <sup>42</sup>**

شغل الكمبيوتر أو أجهزة الفيديو التي تريد استخدامها بعد تشغيل جهاز العرض.

a <sup>و</sup> ِّصل كبل التيار مبأخذ طاقة جهاز العرض, ثم ِّوصله مبأخذ تيار كهربائي.

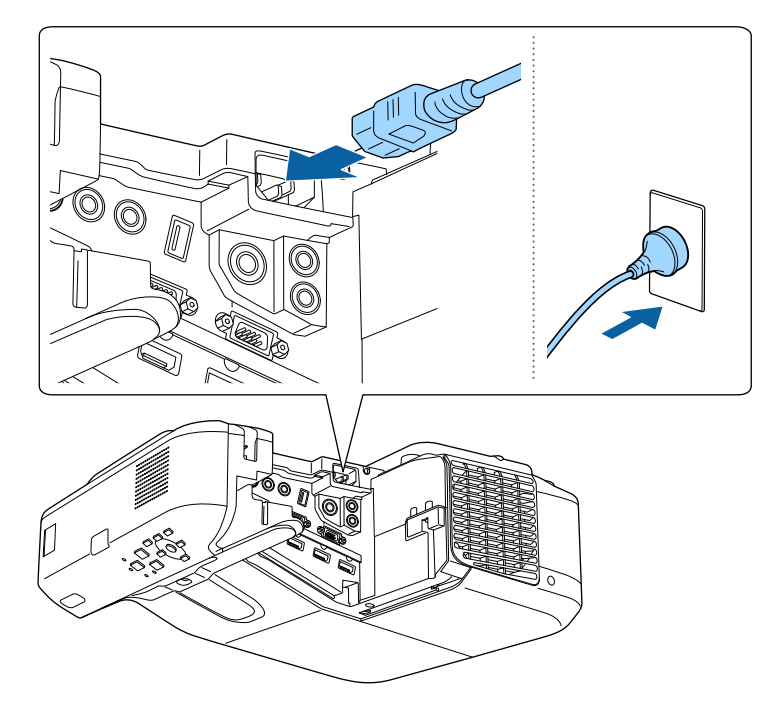

يتحول مؤشر طاقة جهاز العرض إلى الأزرق. ويشير ذلك إلى وصول الطاقة إلى جهاز العرض ولكن عدم تشغيله بعد (يكون في وضع الاستعداد).

يصدر جهاز العرض صوتًا ويومض مؤشر الحالة باللون الأزرق أثناء الإحماء. ومجرد انتهاء عملية الإحماء يتوقف والصغط على زر الطاقة في لوحة التحكم أو في وحدة التحكم عن بعد لتشغيل جهاز العرض.<br>المنظمة المناسبة من تستميل المناسبة المناسبة المناسبة المناسبة المناسبة المناسبة المناسبة المناسبة المناسبة ال ا

وميض مؤرش الحالة ويتحول إلى اللون الأزرق.

في حالة عدم عرض الصورة، اتبع الآتي.

- شغل جهاز الكمبيوتر أو جهاز الفيديو الذي تم توصيلة.
- غِّير خرج الشاشة من جهاز الكمبيوتر عند استخدام الكمبيوتر املحمول. •
- أدخل قرص  ${\rm DVD}$  أو وسائط فيديو أخرى ثم اضغط على  ${\rm play}$  (إذا لزم الأمر).
- اضغط على الزر [Source Search] الموجود بلوحة التحكم أو وحدة التحكم عن بُعد للكشف عن المصدر.
	- اضغط على الزر لعرض مصدر الفيديو الذي ترغب في مشاهدته بوحدة التحكم عن بعد.
		- في حالة عرض الشاشة الرئيسية، اختر املصدر الذي ترغب في عرضه.

## **تحذير**

- يُحظر النظر إلى عدسة جهاز العرض أثناء تشغيل المصباح، فقد يسبب ذلك ضررًا لعينيك وخطورة على الأطفال بوجه خاص.
	- وتأكد من عدم نظر أحد الأشخاص إلى العدسات عند تشغيل جهاز العرض بعيدا باستخدام جهاز التحكم عن بعد.
- أثناء العرض، لا تحجب الضوء الصادر من جهاز العرض باستخدام كتاب أو أشياء أخرى. ففي حالة حجب الضوء الصادر من جهاز العرض، تصبح املنطقة التي يسطع فيها الضوء ساخنة؛ مام قد يتسبب في حدوث انصهار لأحد املكونات أو احتراقها أو نشوب حريق. وقد تسخن العدسة أيضًا بسبب الضوء المنعكس؛ مما قد يؤدي إلى حدوث خلل وظيفي بجهاز العرض. لإيقاف العرض، استخدم وظيفة A/V Mute أو أوقف تشغيل جهاز العرض.
	- ييتم استخدام مصباح زئبق ذي ضغط داخلي مرتفع كمصدر للضوء بجهاز العرض. قد ينكسر المصباح أو لا يعمل مجددًا إذا تعرض لاهتزازات أو صدمات أو إذا تم استخدامه لفترة زمنية أطول مام ينبغي. إذا انفجر املصباح، فقد تنطلق غازات وتتناثر شظايا زجاج صغيرة الحجم؛ مام قد يؤدي إلى حدوث إصابة. احرص على اتباع التعليامت التالية.
		- لا تعمد إلى فكك أو تلف املصباح أو تعرضه لأية صدمات.
			- لا تقترب بوجهك من جهاز العرض اثناء الاستخدام.
- يجب الانتباه والحذر خصوصاً عندما يكون جهاز العرض مثبت على حائط أو سقف، لأنه ميكن أن تتساقط قطع زجاجية عند فتح غطاء املصباح. عند تنظيف جهاز العرض أو استبدال املصباح بنفسك، يجب أن تكون حذر جداً من عدم السامح ملثل هذه القطع الزجاجية بالسقوط داخل العيون أو الفم.

إذا انكسر المصباح، فاحرص على تهوية المكان فورًا، واتصل بطبيب إذا تم استنشاق أي شظايا زجاج مكسور أو دخلت في العينين أو الفم.

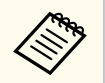

عندما يكون الإعداد **تشغيل مباشر** معيّنًا على **تشغيل** في القامُة **ممتد** بجهاز العرض، يتم تشغيل جهاز العرض عجرد أن توصِّله بالطاقة. لاحظ أنه يتم أيضًا بدء تشغيل جهاز العرض تلقائيًا في حالات مثل عودة التيار ً<br>أ الكهربائي بعد انقطاعه.

}**ممتد** > **التشغيل** > **تشغيل مباشر**

• في حال تحديد منفذ معين كإعداد **تشغيل الطاقة تلقائيا** في قامئة **ممتد** بجهاز العرض, يتم تشغيل جهاز العرض مبجرد أن يكتشف إشارة أو توصيل كبلي من هذا املنفذ.

}**ممتد** > **التشغيل** > **تشغيل الطاقة تلقائيا**

y **ارتباطات ذات صلة** • "الشاشة [الرئيسية](#page-42-0) " صـ 43

# <span id="page-42-0"></span>**تشغيل جهاز العرض <sup>43</sup>**

- "[إعدادات](#page-173-0) إعداد جهاز العرض قامئة "ممتد "" صـ 174
- $^{\bullet}$  ["](#page-184-0) $^{\bullet}$ [إعدادات](#page-184-0) إعداد جهاز العرض قامَّة  $^{\bullet}$ ["ECO](#page-184-0)" صـ 185

### **الشاشة الرئيسية**

تتيح خاصية الشاشة الرئيسية سهولة تحديد مصدر صورة ومن الدخول إلى الوظائف املفيدة. ميكن عرض الشاشة الرئيسية بالضغط على زر  $\text{Home}$ ] من لوحة التحكم أو من وحدة التحكم عن بعد. يتم عرض الشاشة الرئيسية أيضًا عند تشغيل الجهاز ولم يتم إدخال الإشارة من مصدر الدخل الذي تم تحديده.

اضغط على أزرار الأسهم من لوحة التحكم أو وحدة التحكم عن بعد لتحديد عنصر القامُة, ثم اضغط على [Enter].

مِكنك أيضًا تحديد عناصر القامُة باستخدام القلم التفاعلي أو إصبعك (EB-695Wi/EB-685Wi/EB-680Wi/EB-675Wi).

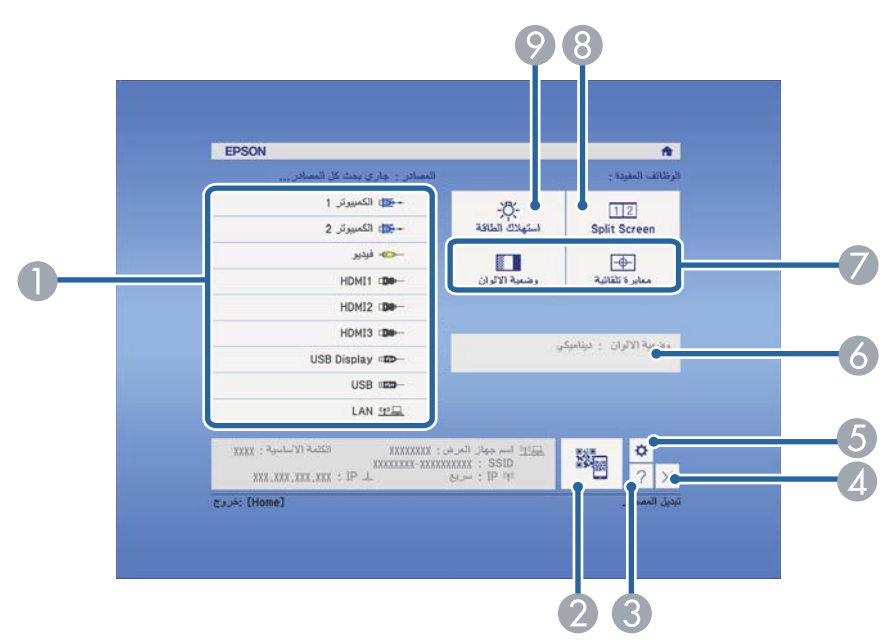

A يحدد املصدر الذي تريد عرضه.

يعرض رمز  $\mathrm{QR}$  ويعرض البيانات الموجودة على الهواتف الذكية أو الأجهزة اللوحية.  $Q$ 

C يعرض شاشة التعليامت.

D يغلق الشاشة الرئيسية.

- . (EB-695Wi/EB-685Wi/EB-680Wi/EB-675Wi) .
- F يعرض الحالة الحالية لجهاز العرض عند تغيير إعداد مثل **استهلاك الطاقة** في الشاشة الرئيسية باستخدام القلم التفاعلي أو إصبعك (EB-695Wi/EB-685Wi/EB-680Wi/EB-675Wi).
	- G ِّ ينفذ خيارات القامئة التي تم تعيينها إلى **الشاشة الرئيسية** في القامئة **ممتد** بجهاز العرض.
	- H عرض صورتين من مصدرين مختلفين في نفس الوقت عن طريق شطر الشاشة املعروضة.
		- I يحدد وضع سطوع مصباح جهاز العرض.

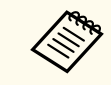

تختفي الشاشة الرئيسية بعد 10 دقائق من عدم الاستخدام.

#### y **ارتباطات ذات صلة**

- "[التوصيل](#page-25-0) بجهاز كمبيوتر " صـ 26
	- "شكل [الصورة](#page-53-0) " صـ 54
- "[استخدام](#page-149-0) رمز [QR](#page-149-0) [للتوصيل](#page-149-0) بالهاتف " صـ 150
	- $166$  "[استخدام](#page-165-0) قوائم جهاز العرض" صـ
- "[إعدادات](#page-173-0) إعداد جهاز العرض قامئة "ممتد "" صـ 174
- "اتباع [التعليامت](#page-213-0) املعروضة في جهاز العرض " صـ 214

## <span id="page-43-0"></span>**إيقاف تشغيل جهاز العرض <sup>44</sup>**

إيقاف تشغيل جهاز العرض بعد الاستخدام.

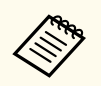

• احرص على إيقاف جهاز العرض في حالة عدم استخدامه لإطالة عمره الافتراضي، حيث يختلف عمر المصباح وفقًا للوضع املحدد والظروف البيئية والاستخدام، كام تقل درجة السطوع مع مرور الوقت.

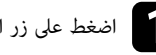

يعرض جهاز العرض شاشة تظهر عليها رسالة تأكيد إيقاف التشغيل. عن بعد. التحكم وحدة التحكم أو حة لو في . الطاقة زر ط على a اضغ

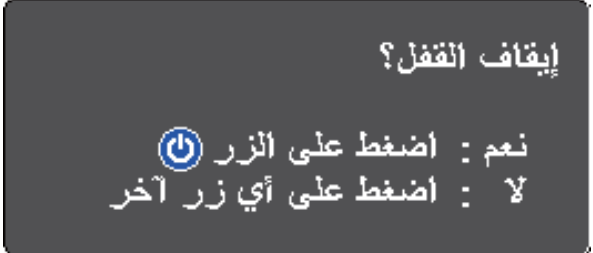

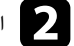

**Contraction Contraction** 

وسع الشغط على زر الطاقة مجددًا، (اضغط على أي زر آخر لتركه على وضع التشغيل.)<br>الطالب الطالب على التصنيف المناسب الطور المناسب المناسب الطالب العلم الطالب

ا يصدر جهاز العرض صفيرًا مرتين ويتوقف تشغيل المصباح ثم يتم إيقاف تشغيل مؤشر الحالة.

مع تقنية Epson لإيقاف التشغيل الفوري، لا توجد فترة تبريد، بحيث ميكنك تجهيز جهاز العرض ونقله.

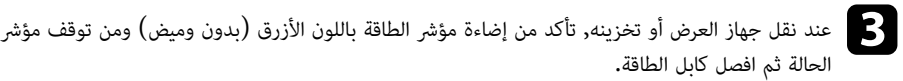

## <span id="page-44-0"></span>**ضبط التاريخ والوقت <sup>45</sup>**

(EB-695Wi/EB-685Wi/EB-680Wi/EB-675Wi). العرض جهاز في والوقت التاريخ ضبط ميكنك

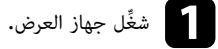

اضغط على زر  $[{\rm Menu}]$  في لوحة التحكم أو وحدة التحكم عن بعد.  $\bullet$ 

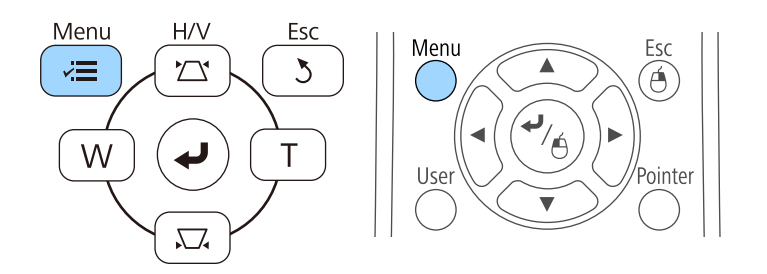

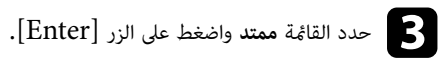

d حدد الإعداد **التشغيل** واضغط على .]Enter ]

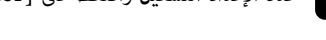

**ل**حدد الإعداد التاريخ والوقت واضغط على [Enter].<br>ما مدين الفائدة:

ستظهر هذه الشاشة:

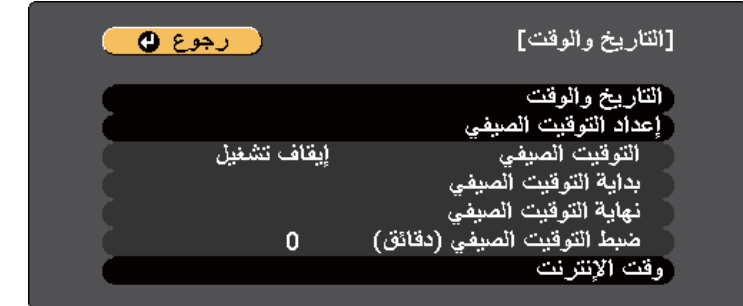

- **وكي** حدد الإعداد التاريخ والوقت واضغط على [Enter].<br>ما
	- ستظهر هذه الشاشة<mark>:</mark>

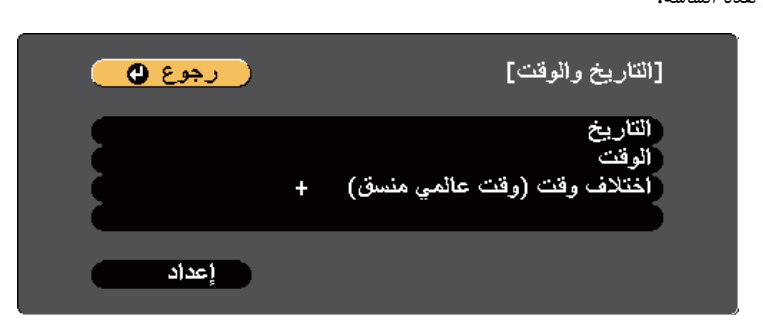

- g حدد **التاريخ** واضغط على ]Enter ]واستخدم لوحة املفاتيح املعروضة لإدخال تاريخ اليوم.
- h حدد **الوقت** واضغط على ]Enter ]واستخدم لوحة املفاتيح املعروضة لإدخال الوقت الحالي.
- i حدد **اختلاف وقت (وقت عاملي منسق)** واضغط على ]Enter ]واضبط فرق الوقت من التوقيت العاملي املنسق.
	- j بعد إمتام الإجراء، حدد الخيار **إعداد** واضغط على .]Enter ]

## **ضبط التاريخ والوقت <sup>46</sup>**

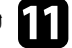

k لتنشيط التوقيت الصيفي، حدد الإعداد **التوقيت الصيفي** واضغط على . ]Enter ]ثم حدد الإعدادات.

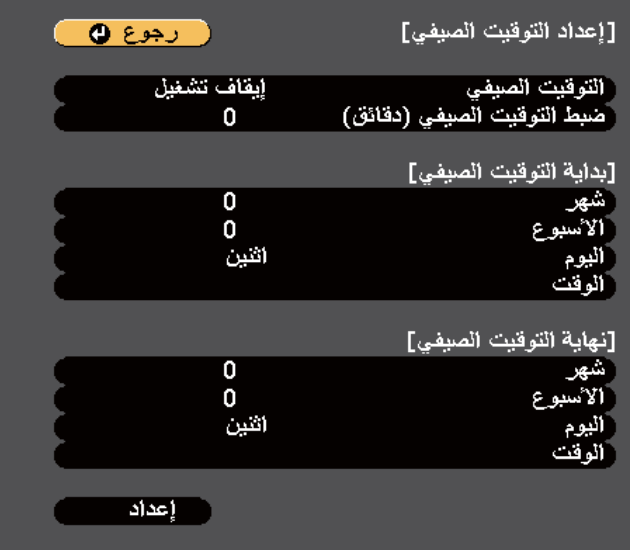

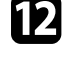

l بعد إمتام الإجراء، حدد الخيار **إعداد** واضغط على .]Enter ]

التحديث الوقت تلقائيًا عبر خادم وقت عبر الإنترنت، حدد الإعداد **وقت الإنترنت** واضغط على [Enter]. ثم حدد<br>الاعدادات. الإعدادات.

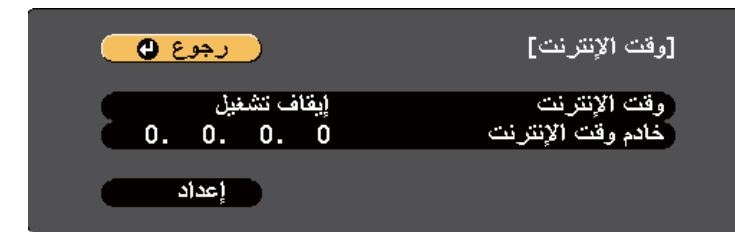

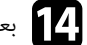

n بعد إمتام الإجراء، حدد الخيار **إعداد** واضغط على .]Enter ]

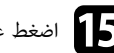

اضغط على  ${\rm [Menu]}$  أو  ${\rm [Esc]}$  للخروج من القوائم.

# <span id="page-46-0"></span>**تحديد لغة قوائم جهاز العرض <sup>47</sup>**

ميكنك تغيير إعداد **اللغة** إذا كنت تريد عرض قوائم جهاز العرض والرسائل بلغة أخرى.

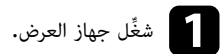

اضغط على زر  $[{\rm Menu}]$  في لوحة التحكم أو وحدة التحكم عن بعد.

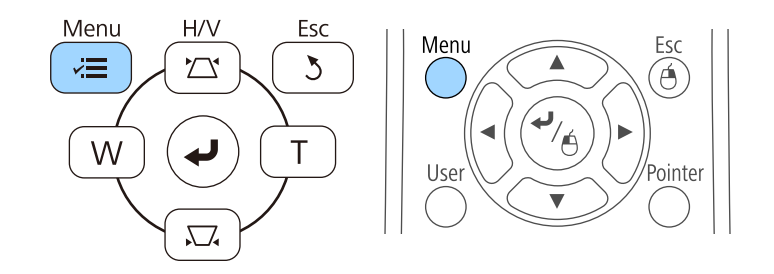

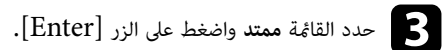

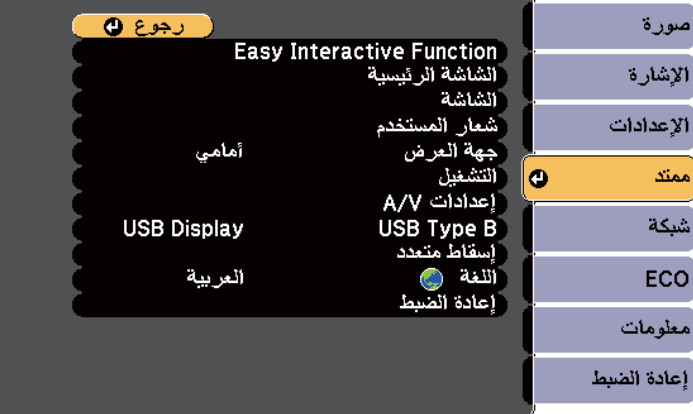

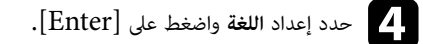

e حدد اللغة التي تريد استخدامها ثم اضغط على [Enter .[

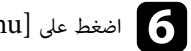

f اضغط على ]Menu ]أو ]Esc ]للخروج من القوائم.

# **أوضاع العرض <sup>48</sup>**

قد تحتاج إلى تغيير وضع جهاز العرض حتى يتم عرض الصور بطريقة صحيحة وذلك وفقًا لكيفية وضع جهاز العرض.

- **أمامي** يتيح لك العرض من طاولة أمام الشاشة.
- **أمامي/مقلوب** ( الإعداد الافتراضي) يعكس الصورة من الأعلى إلى الأسفل، لعرضها مقلوبة من السقف أو من حامل التثبيت بالحائط.
	- **خلفي** يعكس الصورة أفقيًا لعرضها من خلف شاشة نصف شفافة**.**
	- خلفي/مقلوب يقلب الصورة رأسيًا من أعلى إلى أسفل وأفقيًا لعرضها من سقف أو من حائط خلف شاشة نصف شفافة.

#### y **ارتباطات ذات صلة**

- ب " صـ 48 ُ "تغيير وضع جهاز العرض باستخدام وحدة التحكم عن عد
	- "تغيير وضع جهاز العرض باستخدام القوائم " صـ 48
		- "[خيارات](#page-22-0) إعداد جهاز العرض وتركيبه " صـ 23

## **تغيير وضع جهاز العرض باستخدام وحدة التحكم عن بُعد**

ميكنك تغيير وضع جهاز العرض لعكس الصورة من الأعلى إلى الأسفل.

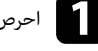

a احرص على تشغيل جهاز العرض وعرض صورة.

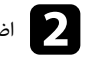

اضغط مع الاستمرار على زر  $[A/V \text{ Mute}]$  الموجود على وحدة التحكم عن بُعد لمدة خمس ثوانٍ.  $\bullet$ 

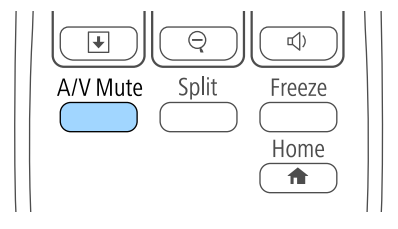

تختفي الصورة لفترة وجيزة ثم تظهر مرة أخرى معكوسة من الأعلى إلى الأسفل.

اضغط مع الاستمرار على زر  $[\rm A/V \rm \; Mute]$  لمدة خمس ثوانٍ، لتغيير العرض إلى الوضع الطبيعي مرة أخرى.

## **تغيير وضع جهاز العرض باستخدام القوائم**

ميكنك تغيير وضع جهاز العرض لعكس الصورة من الأعلى إلى الأسفل و/أو من اليسار إلى اليمين باستخدام قوائم جهاز العرض.

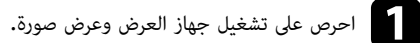

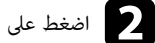

اضغط على زر  $[{\rm Menu}]$  في لوحة التحكم أو وحدة التحكم عن بعد.  $\bullet$ 

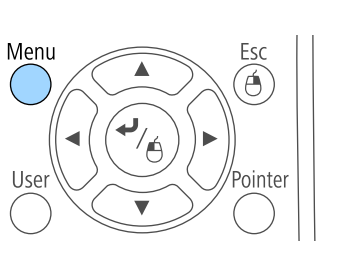

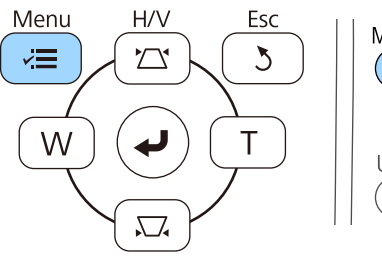

c حدد القامئة **ممتد** واضغط على الزر .]Enter ]

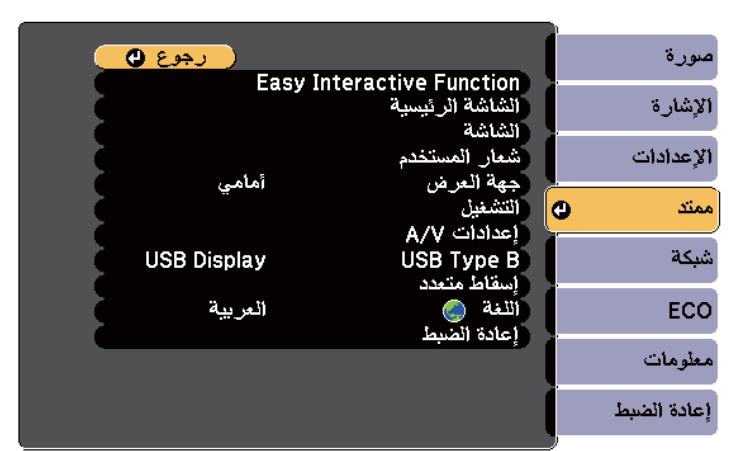

<span id="page-47-0"></span>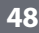

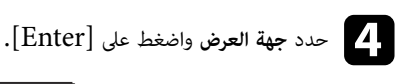

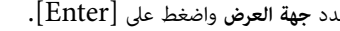

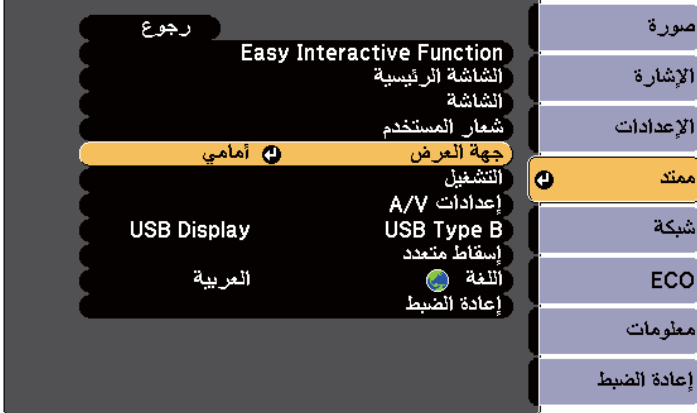

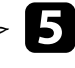

e حدد وضع العرض واضغط على .]Enter ]

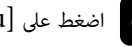

اضغط على [Menu] أو  $\left[{\rm Esc}\right]$  للخروج من القوائم.

# <span id="page-49-0"></span>**ضبط تركيز الصورة <sup>50</sup>**

ميكنك عرض منط الاختبار ثم ضبط التركيز البؤري.

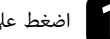

اضغط على زر  $[{\rm Menu}]$  في لوحة التحكم أو وحدة التحكم عن بعد.

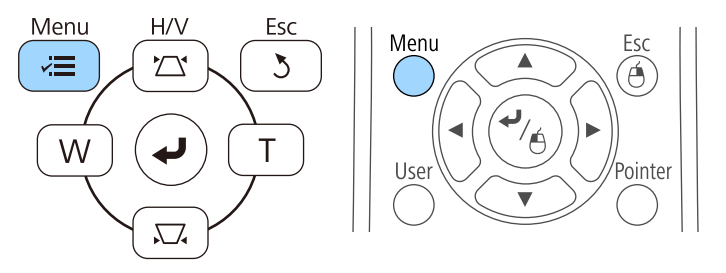

# b حدد قامئة **الإعدادات** واضغط على .]Enter ]

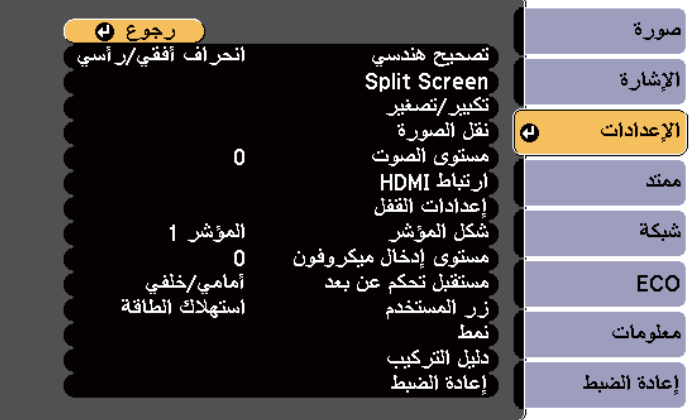

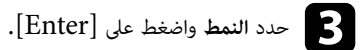

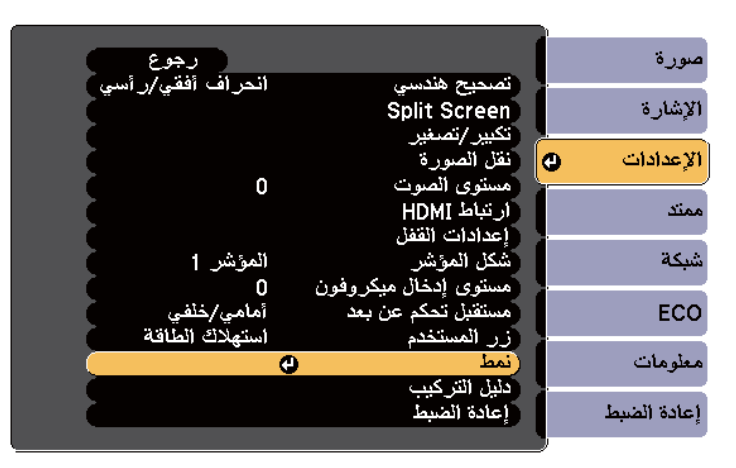

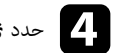

## d حدد **منط االختبار** واضغط على .]Enter ]

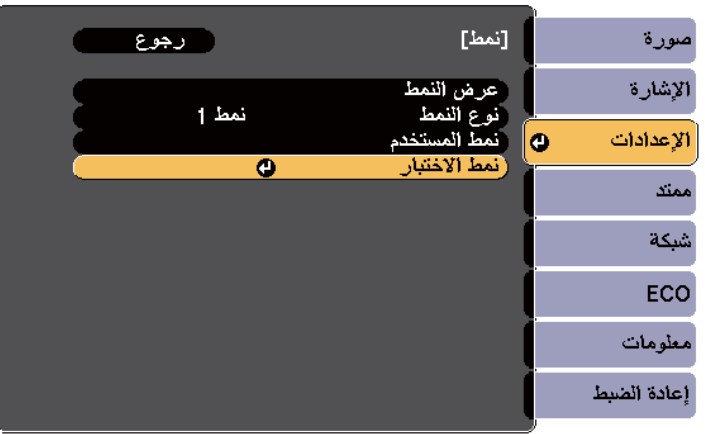

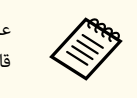

عند عرض صور على شاشة 4:3 باستخدام جهاز عرض ذو شاشة عريضة، حدد **4:3** في **دليل التركيب** من قامئة **الإعدادات** بجهاز العرض.

# **ضبط تركيز الصورة**

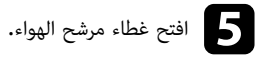

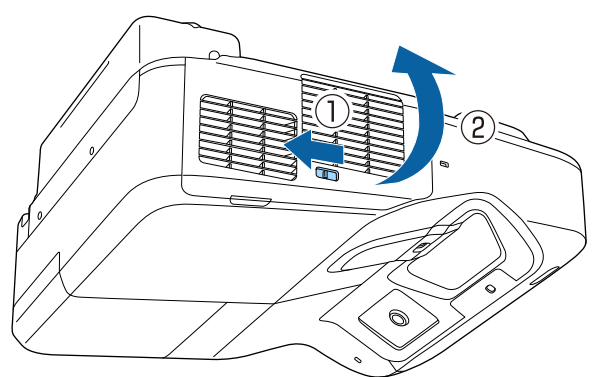

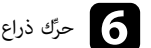

وستات ذراع التركيز واضبط التركيز على الجزء المركزي السفلي من الشاشة المعروضة.<br>المستوى

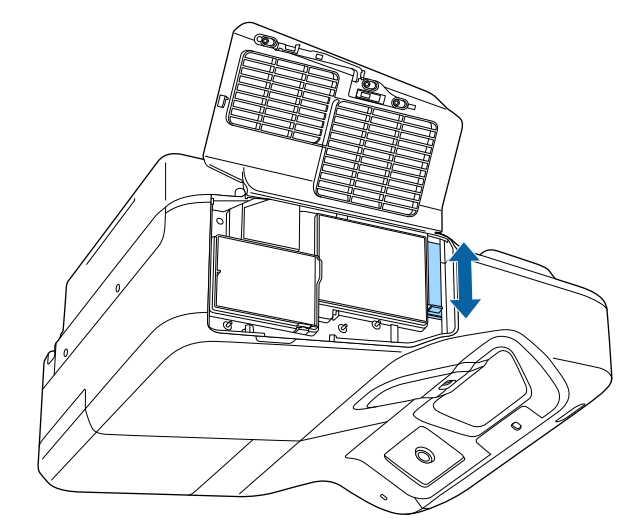

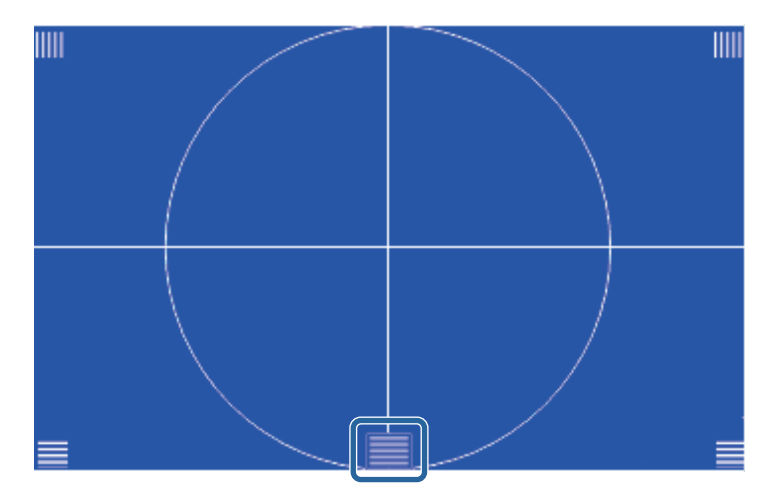

# **ضبط تركيز الصورة <sup>52</sup>**

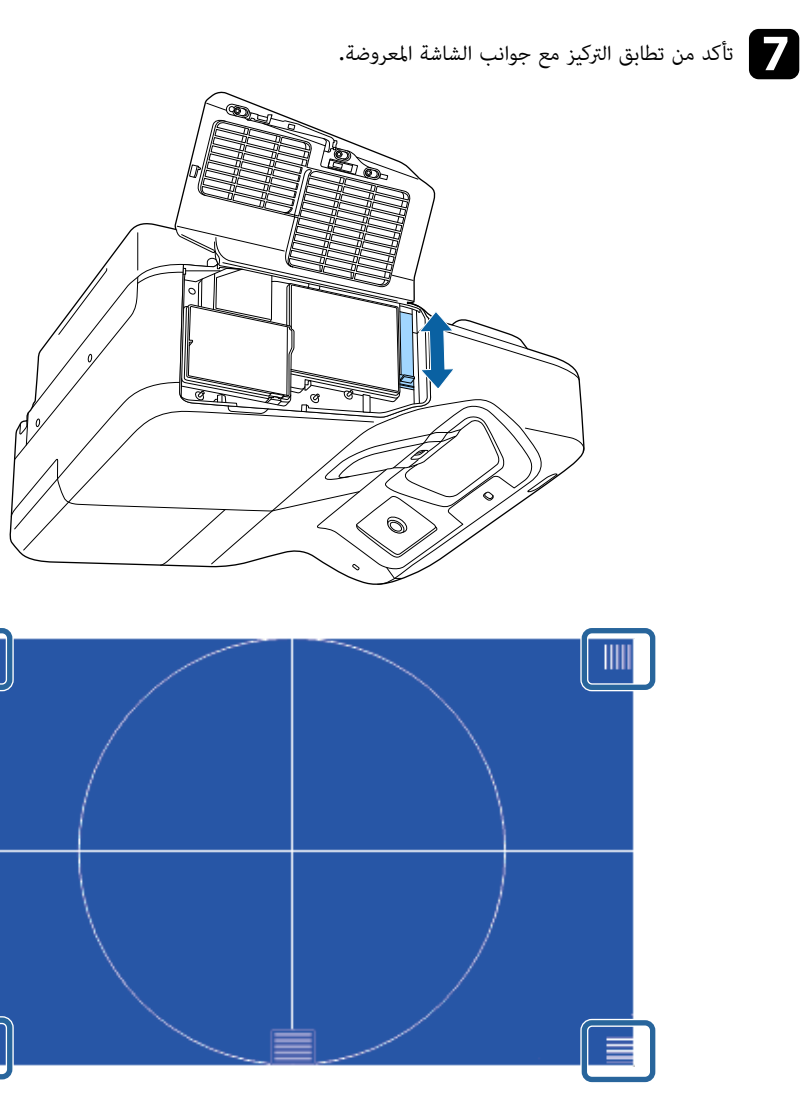

**Company Company Company Company Company Company Company Company Company Company Company Company Company Company** إذا كانت أي من املناطق بعيدة عن البؤرة، فاستخدم رافعة لضبط البؤرة حتى يكون للزوايا نفس البؤرة.

≣

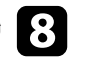

لإزالة فط الاختبار، اضغط على الزر  $\left[{\rm Esc}\right]$  في وحدة التحكم عن بعد أو لوحة التحكم.

## <span id="page-52-0"></span>**ضبط ارتفاع الصورة <sup>53</sup>**

ميكنك ضبط ارتفاع الصورة باستخدام املساند القابلة للضبط وذلك في حالة العرض من على طاولة أو أي سطح مسطح وعندما تكون الصورة شديدة الارتفاع أو الانخفاض (فقط للطُرز املرفق معها مساند).

كلما زادت زاوية الإمالة، كلما زادت صعوبة ضبط البؤرة. فاحرص على وضع جهاز العرض بحيث يحتاج فقط إلى الإمالة بزاوية صغيرة.

- a احرص على تشغيل جهاز العرض وعرض صورة.
- b لضبط ارتفاع الصورة، أدر املساند الأمامية أو الخلفية لبسطهام أو ضمهام.

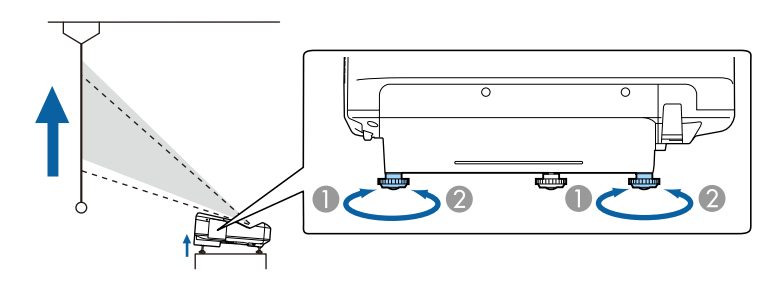

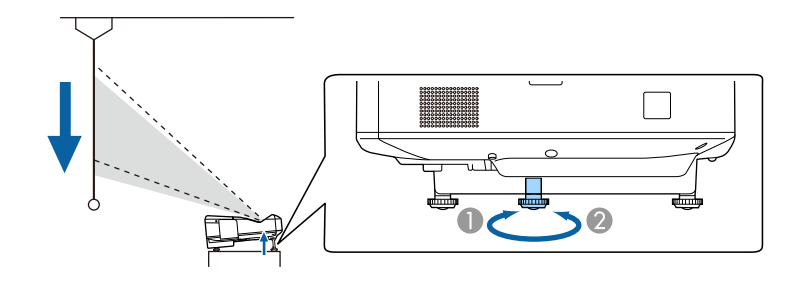

- A بسط املساند الأمامية أو الخلفية
- B ضم املساند الأمامية أو الخلفية
- 
- احرص على تدوير المسند الخلفي لضبط ارتفاع الصورة إذا كانت مائلة. $\bf{3}$

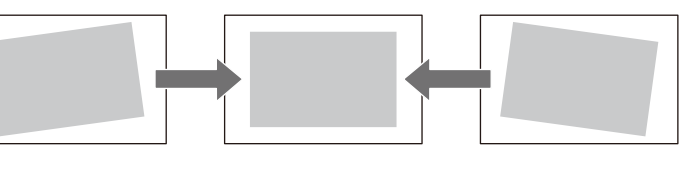

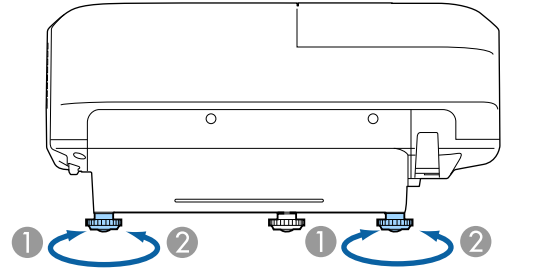

- A متديد املسند الخلفي
- B سحب املسند الخلفي
- تحتاج إلى ضبط شكل الصورة إذا كانت الصورة املعروضة على شكل مستطيل غير ٍ متساو.
	- y **ارتباطات ذات صلة**
	- $54$  "شكل [الصورة](#page-53-0)" صـ $^{\rm u}$  •

ميكنك عرض صورة مستطيلة متساوية عن طريق وضع جهاز العرض في مواجهة مركز الشاشة مبارشًة وإبقائها مستوية، فإذا وضعت جهاز العرض بزاوية من الشاشة أو في وضع مائل لأعلى أو لأسفل أو على جانبه، فقد تحتاج إلى تصحيح شكل الصورة.

#### y **ارتباطات ذات صلة**

- "تصحيح شكل الصورة بأزرار الانحراف " صـ 54
- "تصحيح حجم الصورة [بخاصية](#page-54-0) [Corner Quick](#page-54-0) " صـ [55](#page-54-0)
- "تصحيح شكل الصورة [املعروضة](#page-56-0) على سطح مقوس " صـ 57

## **تصحيح شكل الصورة بأزرار االنحراف**

ميكنك استخدام أزرار تصحيح انحراف جهاز العرض لتصحيح شكل الصورة املعروضة على شكل مستطيل غير ٍ متساو.

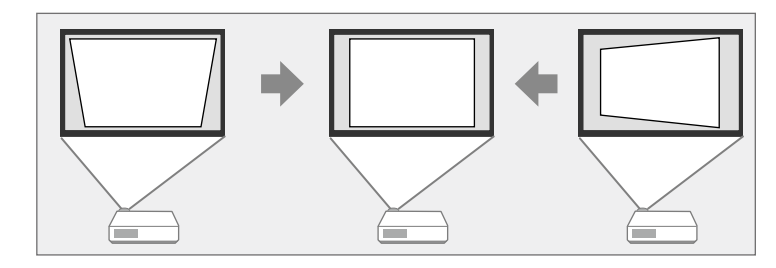

ميكنك استخدام أزرار الانحراف لتصحيح الصور حتى 3 درجة إلى اليمين أو اليسار أو الأعلى أو الأسفل.

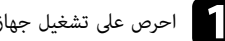

a احرص على تشغيل جهاز العرض وعرض صورة.

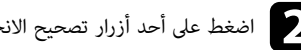

<span id="page-53-0"></span>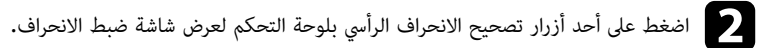

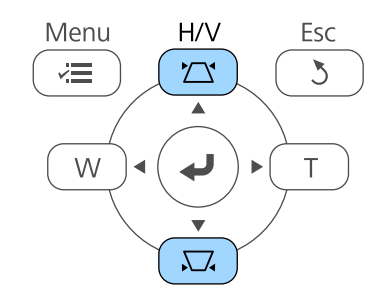

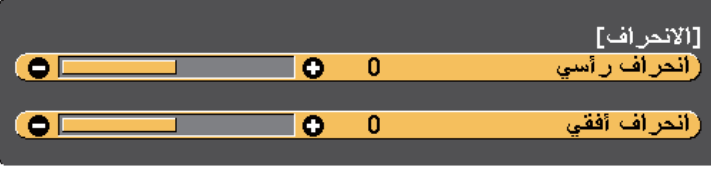

# **شكل الصورة <sup>55</sup>**

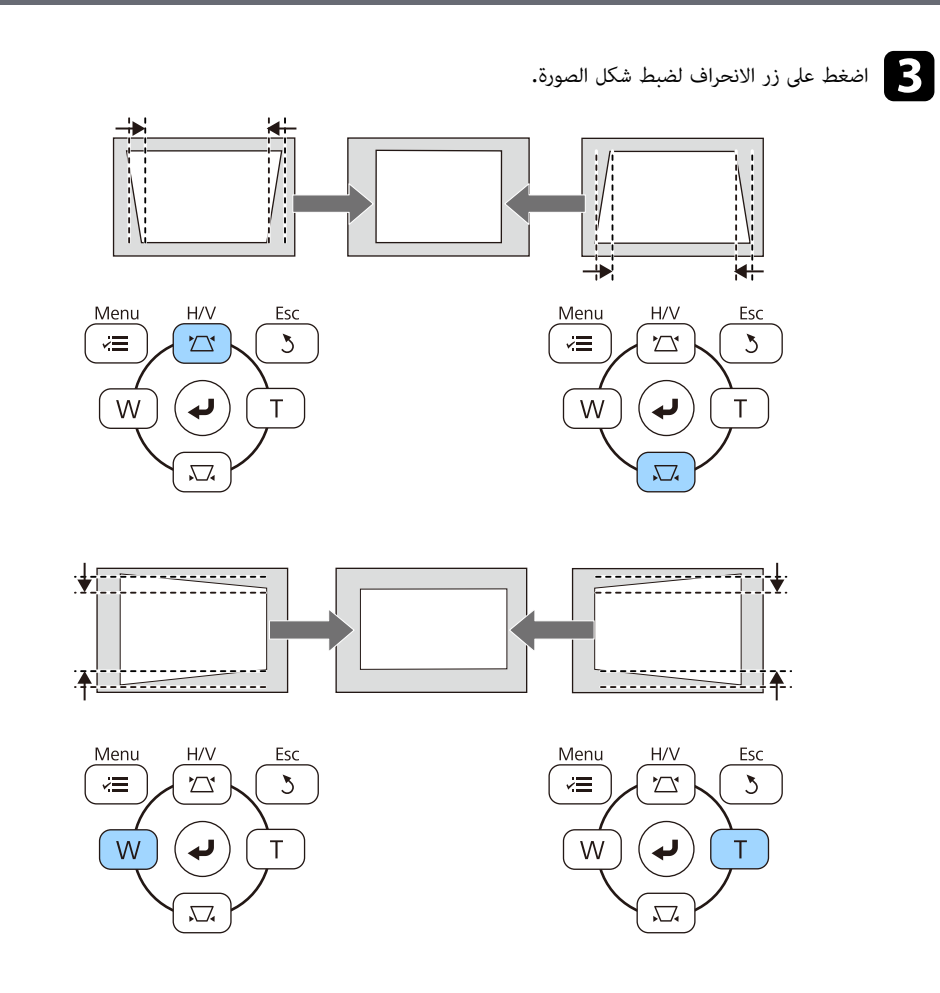

يصبح حجم الصورة أصغر قليلاً بعد التصحيح.

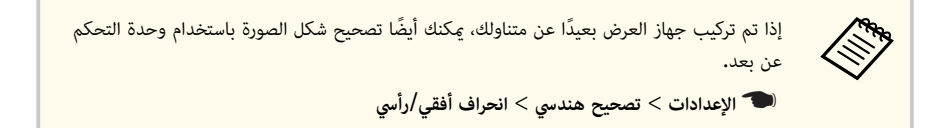

#### y **ارتباطات ذات صلة**

• "إعدادات سمة جهاز العرض - قامئة "[الإعدادات](#page-170-0) "" صـ 171

# **تصحيح حجم الصورة بخاصية Corner Quick**

ميكنك استخدام إعداد Corner Quick لتصحيح شكل وحجم الصورة املعروضة على شكل مستطيل غير ٍ متساو.

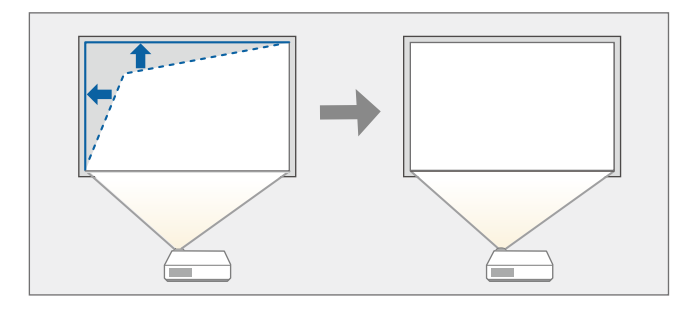

- a احرص على تشغيل جهاز العرض وعرض صورة.
- اضغط على زر  $[$ Menu] في لوحة التحكم أو وحدة التحكم عن بعد.

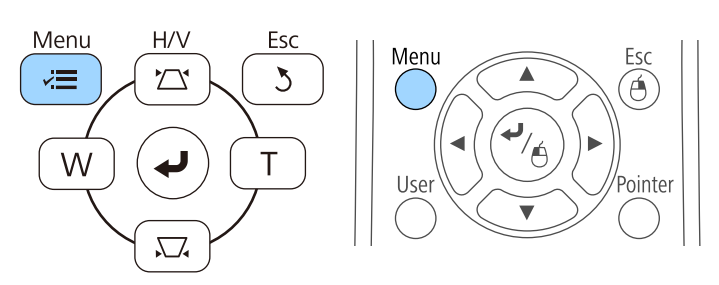

<span id="page-54-0"></span>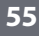

# **شكل الصورة <sup>56</sup>**

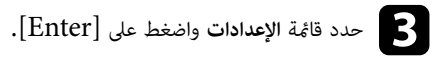

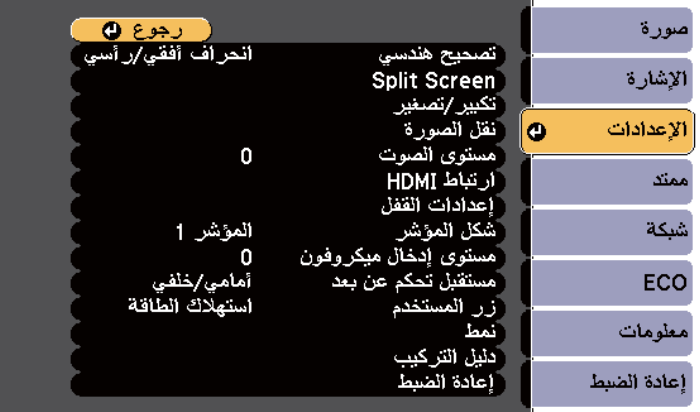

## d حدد الإعداد **تصحيح هندسي** واضغط على .]Enter ]

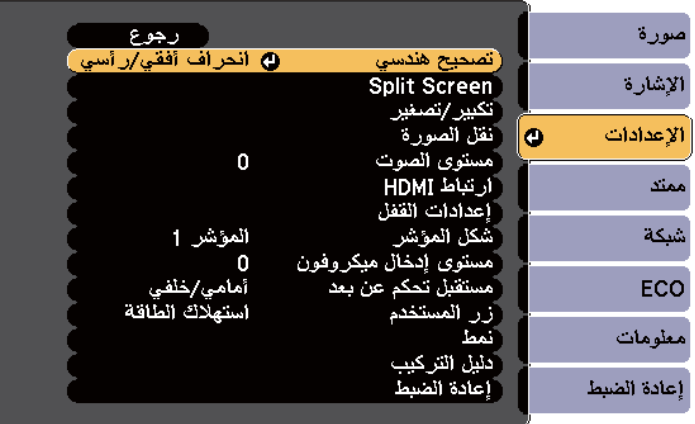

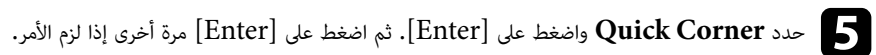

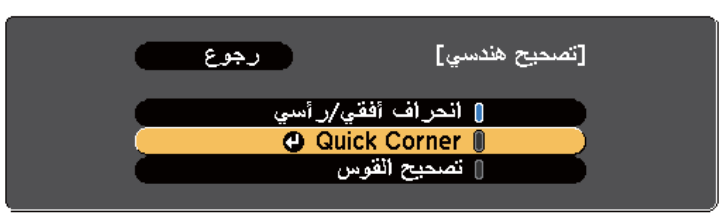

تظهر ٍ عندئذ شاشة تحديد املساحة.

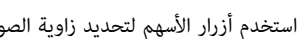

f استخدم أزرار الأسهم لتحديد زاوية الصورة التي تريد ضبطها، ثم اضغط على .]Enter ]

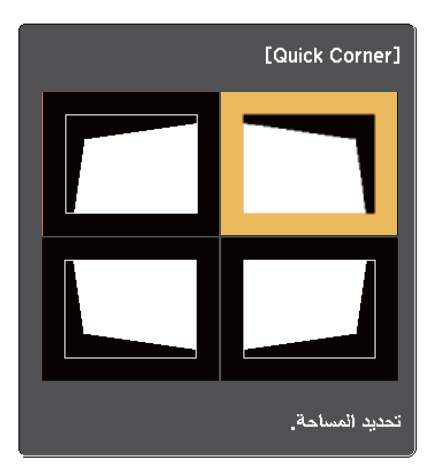

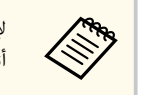

ا ً لإعادة ضبط إعدادات تصحيح Quick Corner، اضغط مع الاستمرار على  ${\rm [Esc]}$  لمدة ثانيتين تقريبًا أثناء عرض شاشة تحديد املساحة ثم حدد **نعم**.

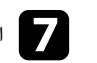

اضغط على أزرار الأسهم لضبط شكل الصورة إذا لزم الأمر.<br>المستقلل فلات تعصد الملوثة المنافسات التعليم المتعلمة للعودة إلى شاشة تحديد المساحة، اضغط على [Enter]. إ ا

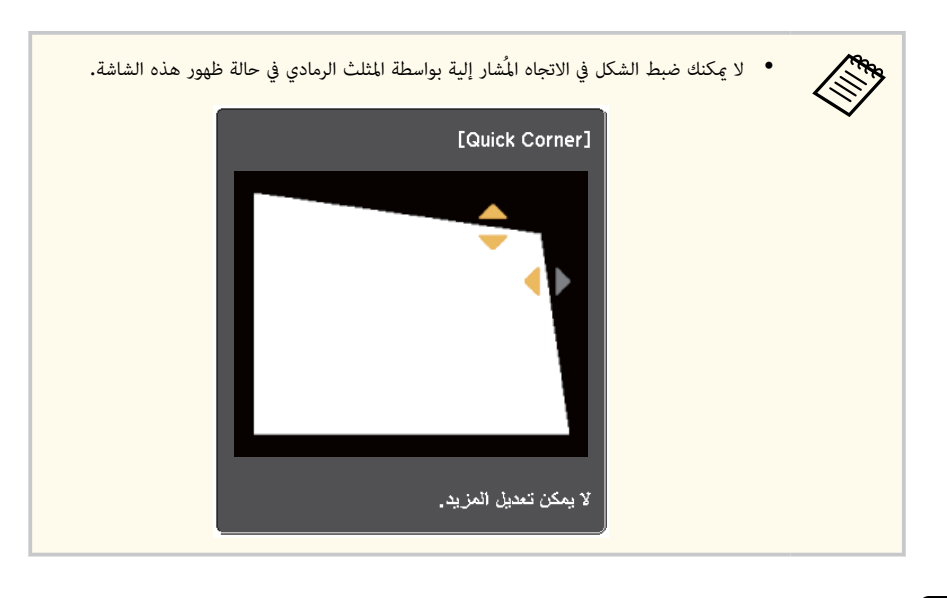

## h كرر الخطوتين <sup>6</sup> <sup>و</sup><sup>7</sup> إذا لزم الأمر لضبط أي من الزوايا املتبقية.

i اضغط على ]Esc ]فور الانتهاء.

وبذلك يكون إعداد **تصحيح هندسي** مضبوطًا الآن على **Corner Quick** في قامئة **الإعدادات** بجهاز العرض. تظهر شاشة تحديد املنطقة في املرة التالية التي تضغط فيها على أزرار ضبط الانحراف في لوحة التحكم.

#### y **ارتباطات ذات صلة**

• "إعدادات سمة جهاز العرض - قامئة "[الإعدادات](#page-170-0) "" صـ 171

## **تصحيح شكل الصورة املعروضة على سطح مقوس**

<span id="page-56-0"></span>ميكنك استخدام الإعداد تصحيح القوس في جهاز العرض لضبط شكل الصورة املعروضة على سطح مقوس أو كروي.

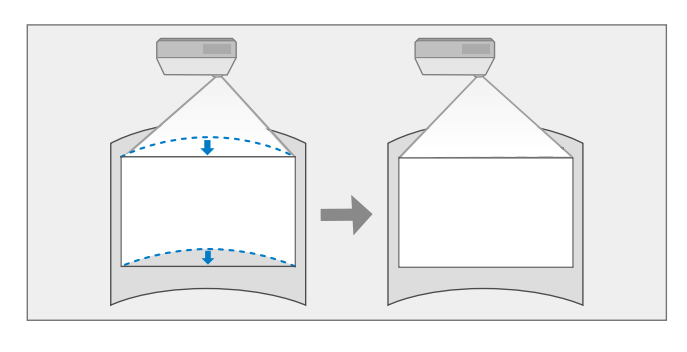

- a احرص على تشغيل جهاز العرض وعرض صورة.
- اضغط على زر  $[{\rm Menu}]$  في لوحة التحكم أو وحدة التحكم عن بعد.

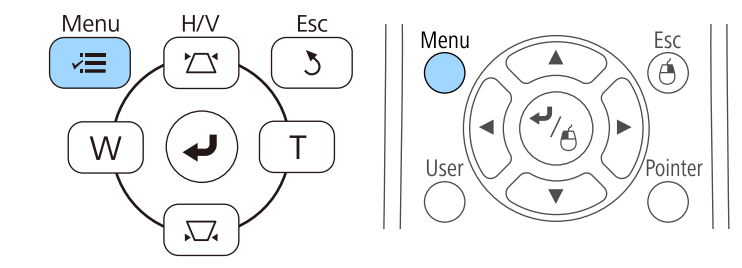

# **شكل الصورة <sup>58</sup>**

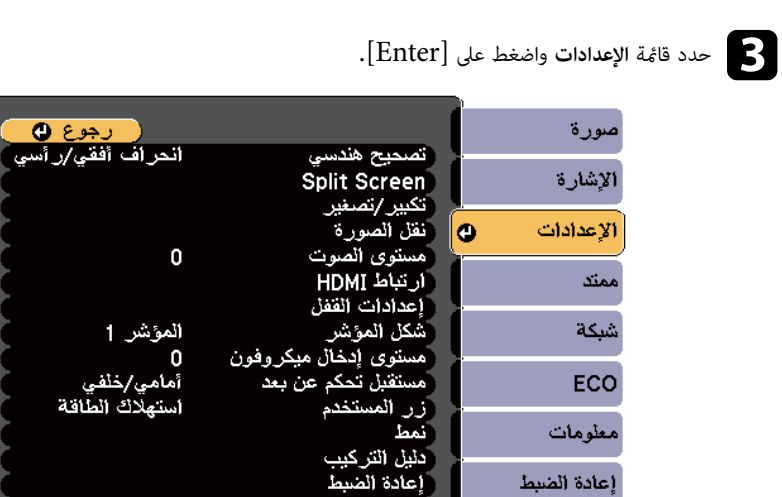

## d حدد الإعداد **تصحيح هندسي** واضغط على .]Enter ]

إعادة الضبط

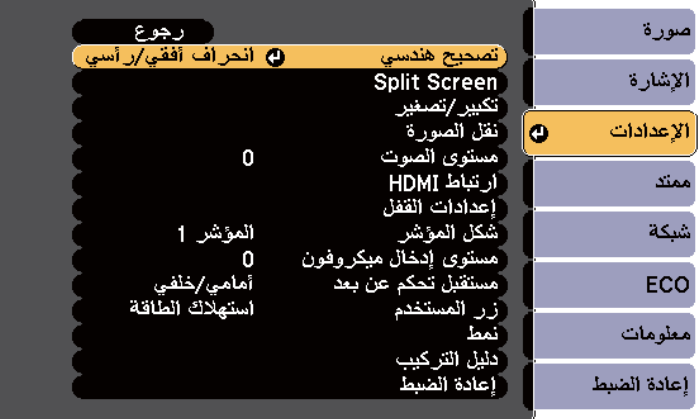

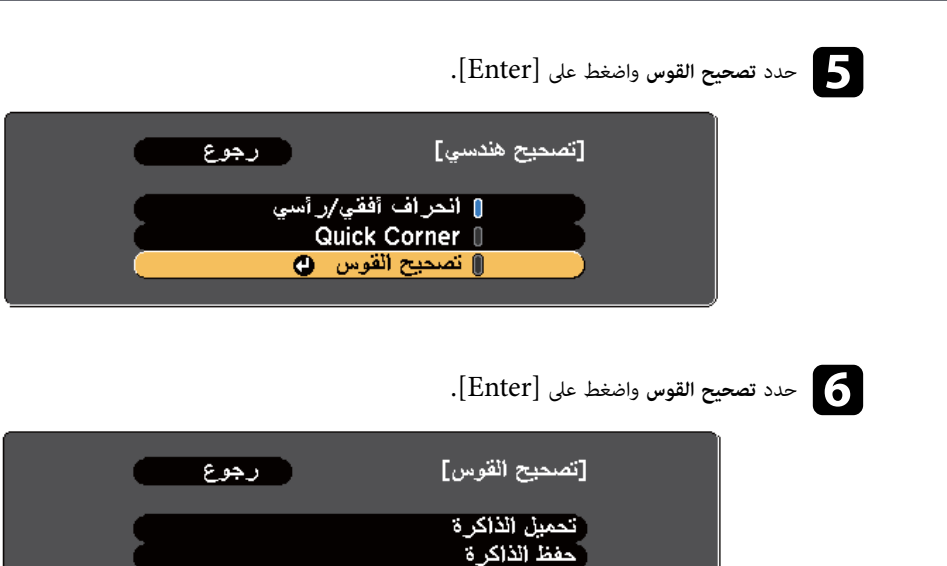

تظهر ٍ عندئذ شاشة تحديد املساحة.

و استخدم أزرار الأسهم لتحديد مساحة الصورة التي تريد ضبطها ثم اضغط على [Enter].

تصحيح القوس

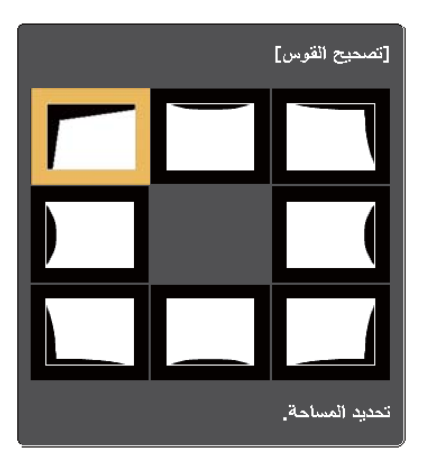

 $\overline{\bullet}$ 

# **شكل الصورة <sup>59</sup>**

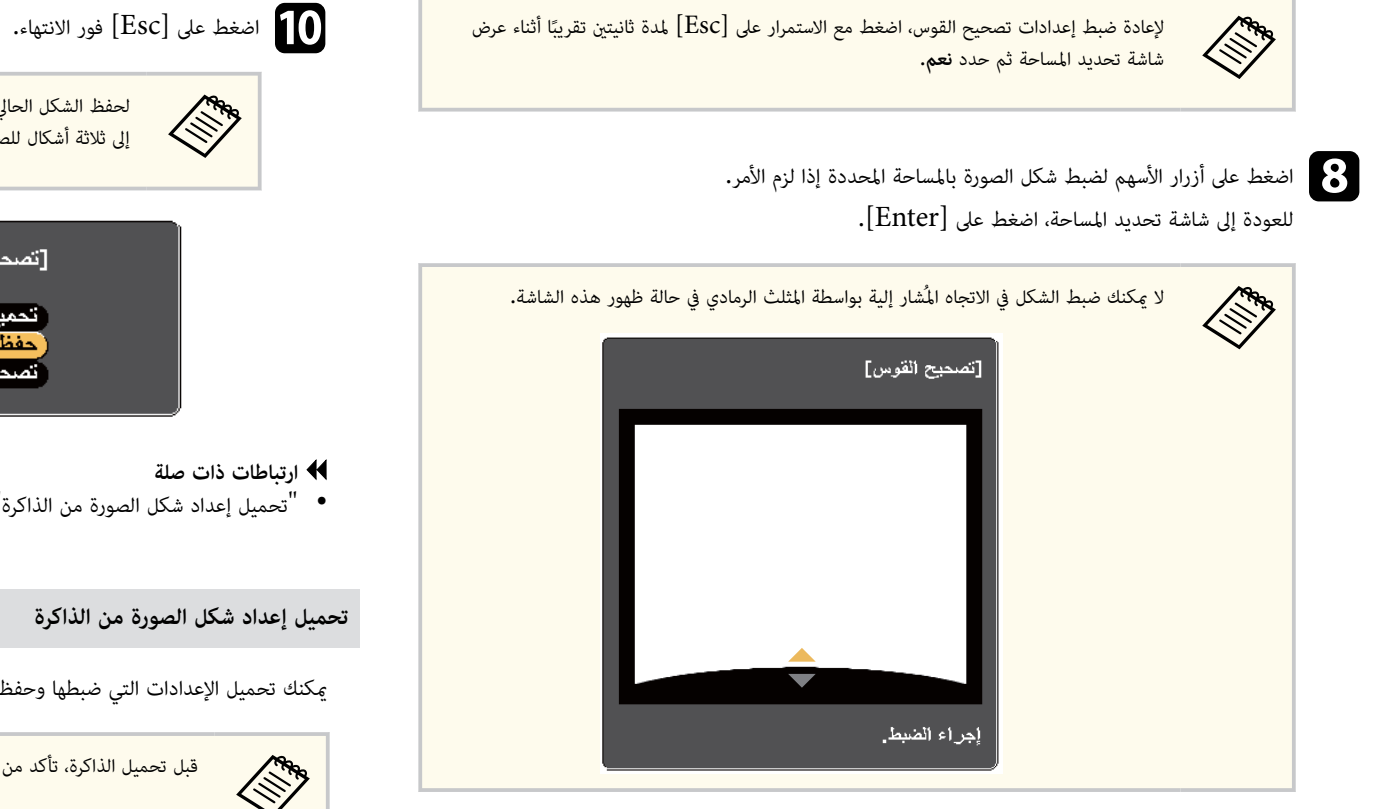

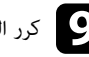

i كرر الخطوتين <sup>7</sup> <sup>و</sup><sup>8</sup> إذا لزم الأمر، لضبط أي مساحات متبقية.

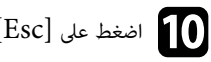

لحفظ الشكل الحالي لصورة تم ضبطها، حدد **حفظ الذاكرة** في الإعداد **تصحيح القوس**. ميكنك حفظ ما يصل إلى ثلاثة أشكال للصورة في ذاكرة تصحيح القوس.

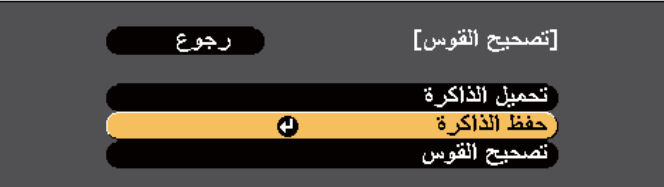

• "تحميل إعداد شكل الصورة من الذاكرة " صـ 59

ميكنك تحميل الإعدادات التي ضبطها وحفظتها في الإعداد **تصحيح القوس**.

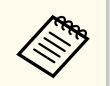

قبل تحميل الذاكرة، تأكد من ضبط الإعداد **تصحيح هندسي** على **تصحيح القوس** في قامئة **الإعدادات** بجهاز العرض.

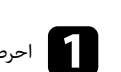

a احرص على تشغيل جهاز العرض وعرض صورة.

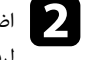

وحدة التحفظ مع الاستمرار على الزر [Num] في وحدة التحكم عن بعد ثم اضغط على زر الرقم (1 أو 2 أو 3) المطابق [1] .<br>ليقم الاعداد المعفوظ. لرقم الإعداد المحفوظ.

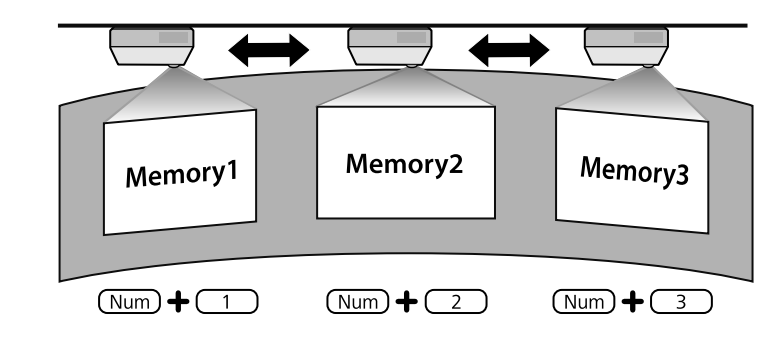

بعد إكمال تحميل الإعدادات، اتبع التعليمات المعروضة على الشاشة.  $\bf{S}$ 

- **Company** • وميكن أي ًضا ضبط الإعدادات من **تحميل الذاكرة** في قامئة **الإعدادات** بجهاز العرض.
- عند وجود جهاز متوافق مع MHL موصَّل بجهاز العرض، حمَّل الإعدادات من **تحميل الذاكرة** في قامُة **الإعدادات** بجهاز العرض.
	- }**الإعدادات** > **تصحيح هندسي** > **تصحيح القوس** > **تحميل الذاكرة**

Tele. باستخدام الزرين Wide و ميكن تعديل حجم الصورة

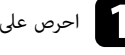

والحرص على تشغيل جهاز العرض وعرض صورة.<br>الموارد

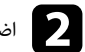

<span id="page-60-0"></span>لفغط على الزر Wide من لوحة التحكم لتكبير حجم الصورة. اضغط على الزر Tele لتصغير حجم الصورة. $\bullet$ 

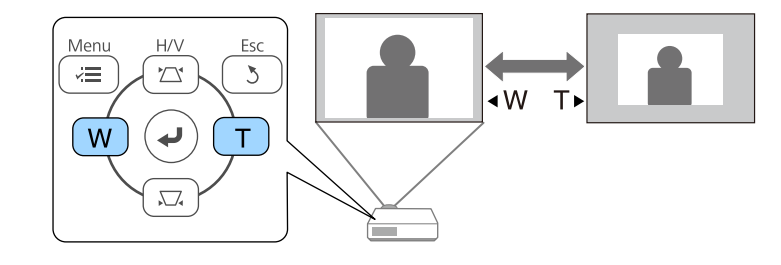

<span id="page-61-0"></span>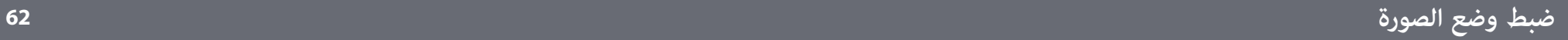

ميكنك استخدام ميزة نقل الصورة لضبط موضع الصورة بدون تحريك جهاز العرض.

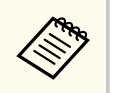

لا تتوفر هذه امليزة إلا إذا كان الخيار تكبير/تصغير مضبوطًا على الإعداد الأعرض.

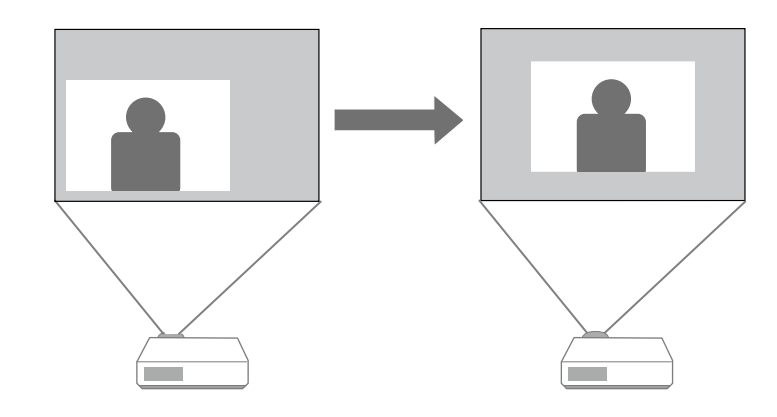

ا

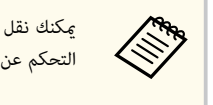

ميكنك نقل الصورة بشكل قُطري بالضغط على أي زوج من أزرار الأسهم املتجاورة في لوحة التحكم أو وحدة التحكم عن بعد.

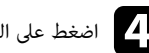

تختفي شاشة الضبط في حالة عدم إجراء أي عملية بعد 10 ثوانٍ تقريبًا. ط. ضب ال شاشة لاق لإغ ]Esc[ ر الز لى ع ط ً d اضغ أ

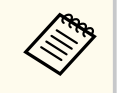

- يتم الاحتفاظ بالإعداد نقل الصورة حتى لو تم إيقاف تشغيل جهاز العرض. يجب إعادة ضبط املوضع إذا تم تغيير موقع التثبيت أو زاوية جهاز العرض.
	- ميكنك أي ًضا استخدام قامئة **الإعدادات** لضبط الإعداد **نقل الصورة**.

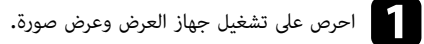

و Tele. اضبط حجم الصورة باستخدام الزرين Wide وTele.<br>بعد ضبط حجم الصورة، تظهر شاشة نقل الصورة تلقائيًا بعد ضبط حجم الصورة، تظهر شاشة نقل الصورة تلقائيًا.

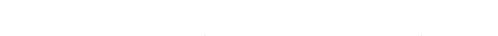

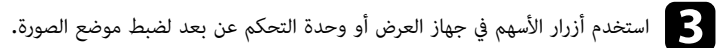

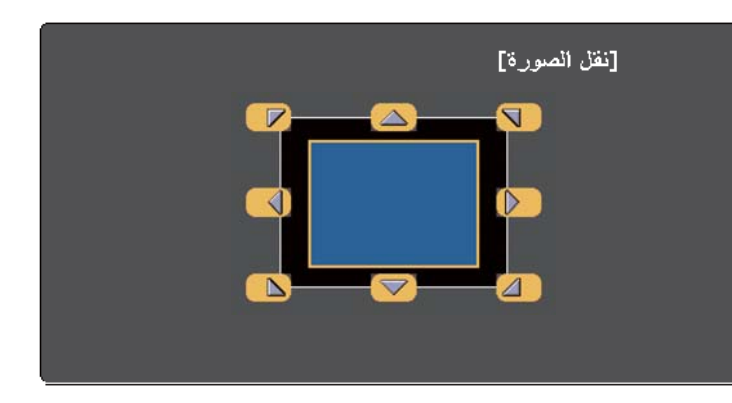

## <span id="page-62-0"></span>**تحديد مصدر الصورة <sup>63</sup>**

ميكنك الانتقال من مصدر صورة إلى الآخر عند توصيل مصادر متعددة للصور بجهاز عرض مثل جهاز الكمبيوتر أو جهاز عرض مزود مبشغل أقراص .DVD

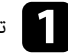

a تأكد من تشغيل مصدر الصورة املوصل الذي ترغب في استخدامه.

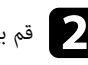

قم بإدخال قرص  ${\rm DVD}$  أو أي وسائط فيديو أخرى واضغط على تشغيل فيما يتعلق ممادر صورة الفيديو.

- اتبع إحدى الخطوات التالية:<br>• اضغط على زر [earch
- اضغط على زر  ${\rm Source\,Search}$  في لوحة التحكم أو وحدة التحكم عن بعد حتى تظهر الصورة من  $\bullet$ املصدر املطلوب.

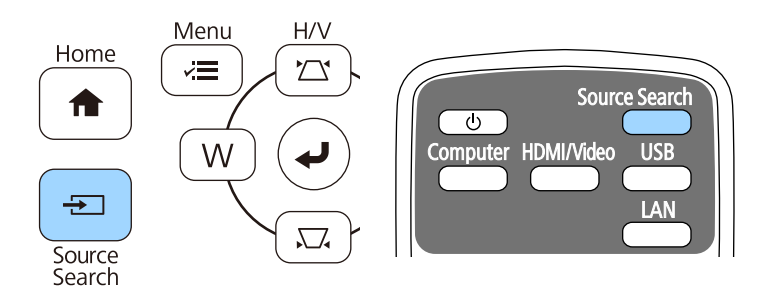

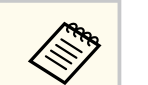

تُعرض هذه الشاشة في حالة عدم اكتشاف أي إشارة للصورة، لذلك يجب التحقق من الوصلات بين جهاز العرض ومصدر الصورة.

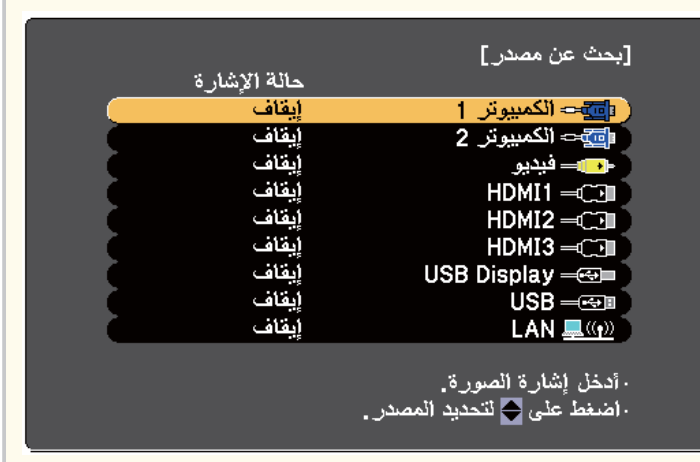

• اضغط على الزر لمعرفة المصدر المطلوب في وحدة التحكم عن بُعد، اضغط على الزر مرة أخرى للتنقل بين املصادر، في حالة وجود أكثر من منفذ لهذا املصدر.

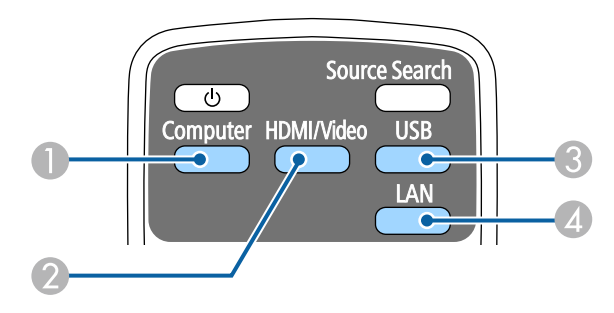

- A مصدر منفذ الكمبيوتر (املنفذان 1Computer و )2Computer
- B مصادر الفيديو و HDMI وMHL ) منافذ Video و MHL1/HDMI و 2HDMI و )3HDMI
	- C مصادر منفذ ( USB منفذ B-USB والأجهزة الخارجية َّ املوصلة مبنافذ )A-USB
		- AN( )L الشبكة مصدر D

• اضغط على زر ]Home ]في لوحة التحكم أو وحدة التحكم عن بعد.

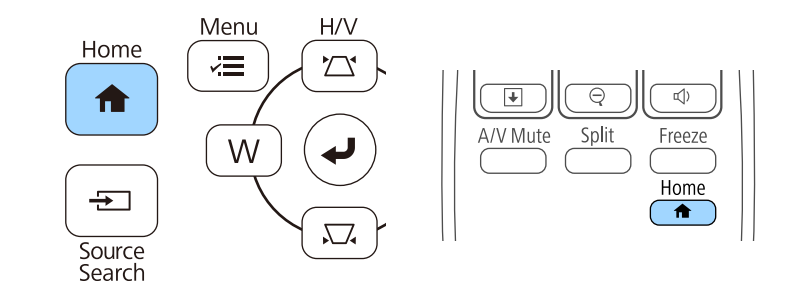

ثم حدد املصدر الذي تريد استخدامه من الشاشة املعروضة.

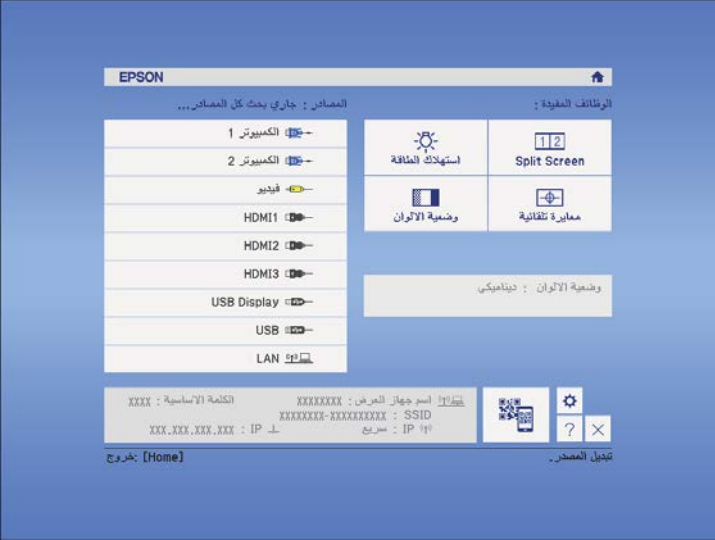

## <span id="page-64-0"></span>**نسبة االرتفاع إلى العرض الخاصة بالصورة <sup>65</sup>**

ميكن لجهاز العرض عرض الصور في نسب ارتفاع إلى عرض مختلفة وتسمى نسبة الارتفاع إلى العرض، وفي الوضع الطبيعي، تُحدد إشارة الإدخال الخاصة مصدر الصورة نسبة الارتفاع إلى العرض للصورة، ومع ذلك، في صور معينة ميكنك تغيير نسبة الارتفاع إلى العرض لتناسب شاشتك.

إذا كنت ترغب دامئا في استخدام نسبة معينة من طول وعرض الصورة ملصدر دخل فيديو معين، ميكنك تحديده باستخدام قامئة **الإشارة** بجهاز العرض.

#### y **ارتباطات ذات صلة**

- "تغيير نسبة الارتفاع إلى العرض " صـ 65
- "نسب الارتفاع إلى العرض املتاحة " صـ 65
- "شكل الصورة [املعروضة](#page-65-0) لكل وضعية نسبة الارتفاع إلى العرض " صـ 66
	- "[إعدادات](#page-168-0) إشارة الإدخال قامئة "الإشارة "" صـ 169

## **تغيير نسبة االرتفاع إلى العرض**

ميكنك تغيير نسبة عرض الصورة املعروضة إلى ارتفاعها.

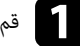

a قم بتشغيل جهاز العرض وغير مصدر الصورة املراد استخدامها.

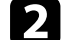

b اضغط على الزر ]Aspect ]املوجود على وحدة التحكم عن بعد،

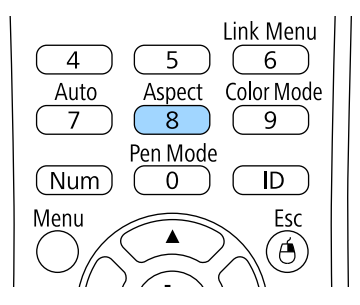

اضغط على زر  $[Aspect]$ بشكل متكرر للتنقل بين نسب الارتفاع إلى العرض المتاحة.  $\blacksquare$ 

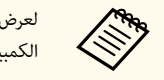

لعرض الصور دون أشرطة سوداء, اضبط ا**لدقة** على **عريض** أو على **عادي في قامًة الإشارة** بجهاز العرض بحسب دقة الكمبيوتر.

> y **ارتباطات ذات صلة** • "[إعدادات](#page-168-0) إشارة الإدخال - قامئة "الإشارة "" صـ 169

#### **نسب االرتفاع إلى العرض املتاحة**

مكن تحديد نسب الارتفاع إلى العرض التالية وفقًا لإشارة الإدخال الصادرة من مصدر الصورة.

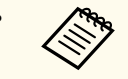

- قد تعرض الخطوط السوداء والصور املقصوصة في نسب ارتفاع إلى عرض معينة ً وفقا لنسبة الارتفاع إلى العرض ودقة إشارة الإدخال.
	- ي إعداد نسبة الارتفاع إلى العرض **تلقائي** فقط ملصادر الصورة الخاصة بـ .HDMI ُ تاح
- تجدر الإشارة إلى أن استخدام وظيفة نسبة العرض إلى الارتفاع في جهاز العرض لتقليل أو تكبير أو تقسيم الصورة المعروضة لأغراض تجارية أو للمشاهدة العامة قد ينتهك حقوق مالك حقوق طبع ونشر تلك الصورة وفقًا لقانون حقوق الطبع والنشر.

#### **لأجهزة العرض ذات الدقة )800 × 1280( WXGA**

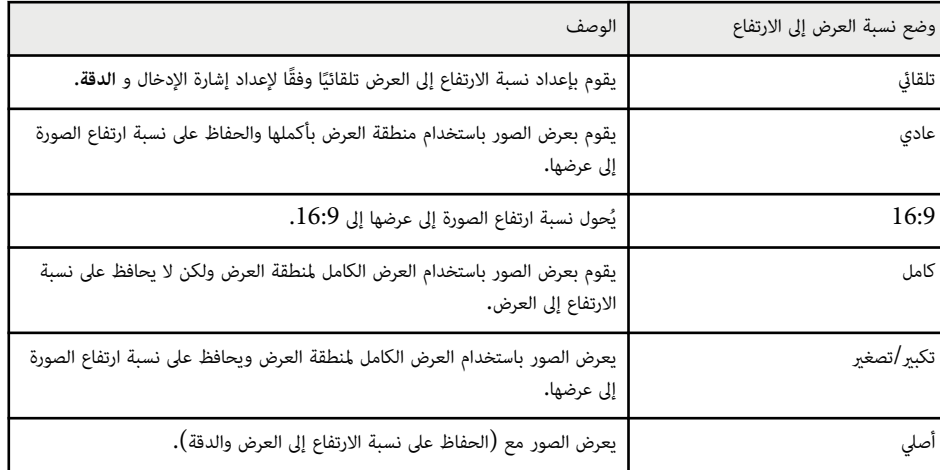

# <span id="page-65-0"></span>**نسبة االرتفاع إلى العرض الخاصة بالصورة <sup>66</sup>**

## **لأجهزة العرض ذات الدقة )768 × 1024( XGA**

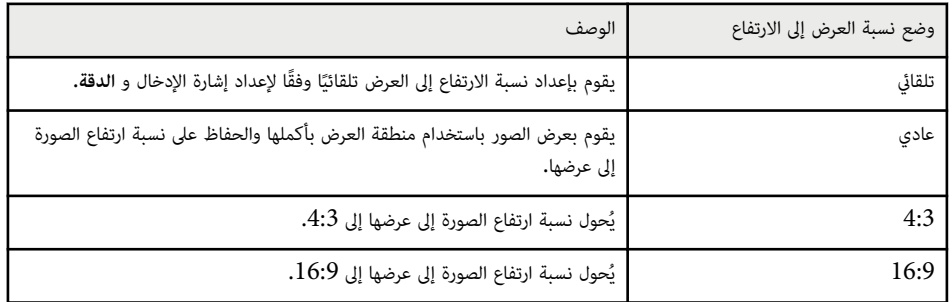

## **شكل الصورة املعروضة لكل وضعية نسبة االرتفاع إلى العرض**

قد تعرض الخطوط السوداء والصور المقصوصة في نسب ارتفاع إلى عرض معينة وفقًا لنسبة الارتفاع إلى العرض ودقة إشارة الإدخال. انظر الجدول التالي للتأكيد على موضع الخطوط السوداء والصور املقصوصة.

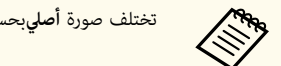

تختلف صورة **أصلي**بحسب إشارة الدخل.

### **لأجهزة العرض ذات الدقة )800 × 1280( WXGA**

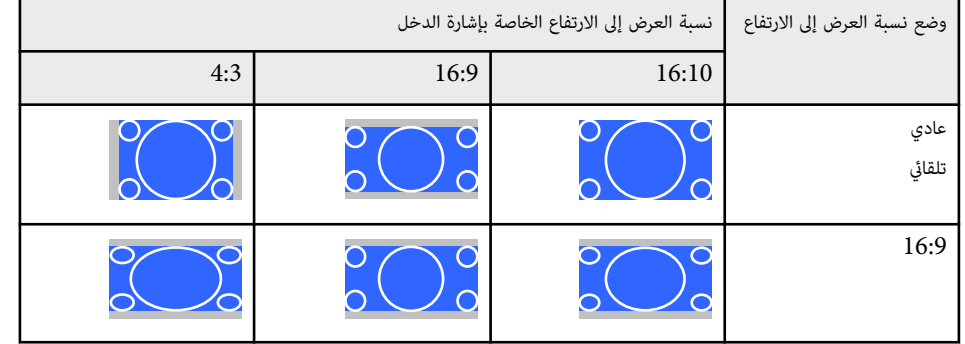

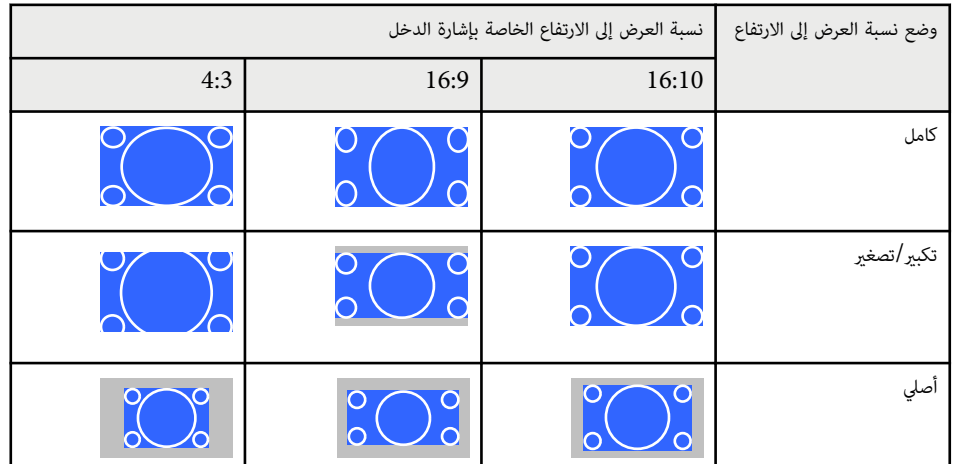

## **لأجهزة العرض ذات الدقة )768 × 1024( XGA**

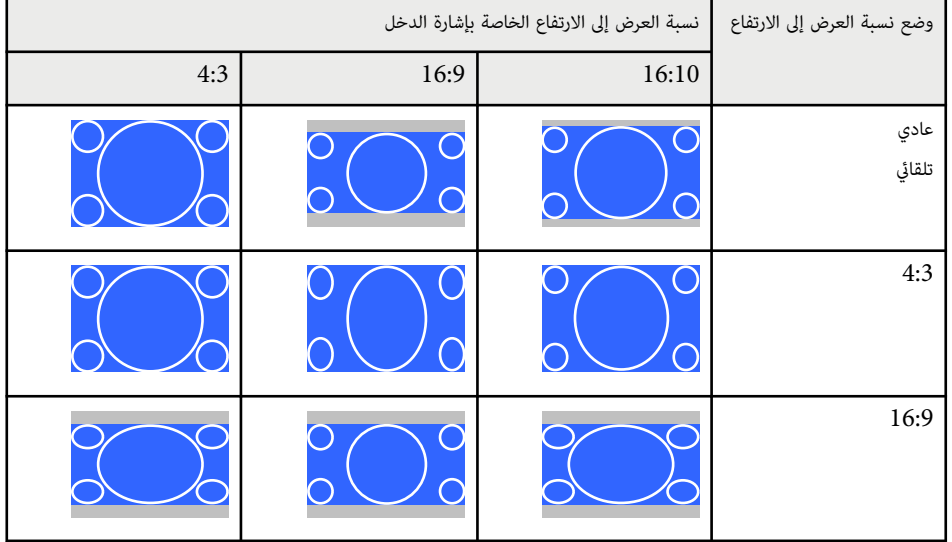

# <span id="page-66-0"></span>**وضعية الألوان <sup>67</sup>**

يوفر جهاز العرض أوضاع ألوان مختلفة لتقديم أفضل درجة سطوع وتباين وألوان من أجل تنوع بيئة العرض وأنواع الصور، وميكن تحديد الوضع املصمم ليطابق البيئة والصور الخاصة بك أو التجريب مع الأوضاع املتاحة.

#### y **ارتباطات ذات صلة**

- "تغيير وضع اللون " صـ 67
- "أوضاع اللون املتاحة " صـ 67
- $67$  سلسل العدسة تلقائيًا $^{\prime\prime}$  ص $^{\bullet}$

## **تغيير وضع اللون**

ميكن تغيير وضعية الألوان الخاصة بجهاز العرض عن طريق استخدام وحدة التحكم عن بعد لتحسين صورة بيئة العرض خاصتك.

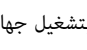

a قم بتشغيل جهاز العرض وغير مصدر الصورة املراد استخدامها.

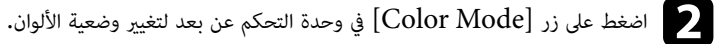

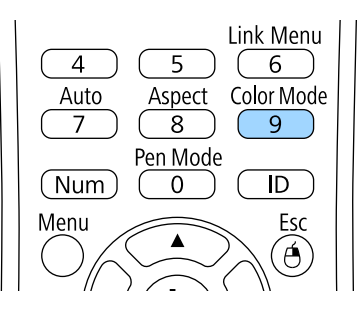

سيظهر اسم وضعية الألوان لفترة وجيزة ثم سيتغير مظهر الصورة.

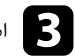

اضغط على زر  $\rm [Color\; Mode]$  بشكل متكرر للتنقل بين أوضاع اللون المتاحة لإشارة الإدخال خاصتك.

**Company** و<sub>ت</sub>مكن أيضًا ضبط إعداد **وضعية الألوان** في قامًة **صورة** بجهاز العرض**.** 

#### y **ارتباطات ذات صلة**

• "[إعدادات](#page-167-0) جودة الصورة - قامئة "الصورة "" صـ 168

## **أوضاع اللون املتاحة**

يمكن ضبط جهاز العرض لاستخدام أوضاع اللون هذه وفقًا لمصدر الدخل المستخدم:

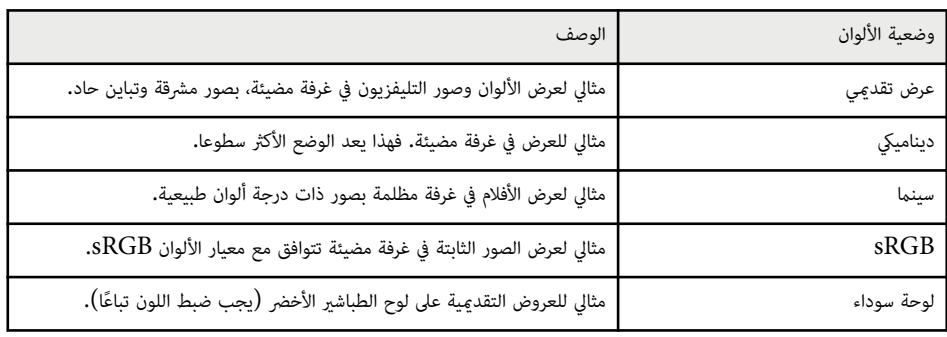

## **ً قائيا ضبط العدسة تل**

عكن تشغيل ضبط العدسة تلقائيا لتحسين الصورة تلقائيًا وفقًا لدرجة سطوع المحتوى. ؚ يتوفر هذا الإعداد لأوضاع الألوان **ديناميكي** أو **سينام**.

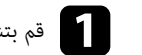

a قم بتشغيل جهاز العرض وغير مصدر الصورة املراد استخدامها.

# **وضعية الألوان <sup>68</sup>**

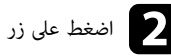

اضغط على زر  $[{\rm Menu}]$  في لوحة التحكم أو وحدة التحكم عن بعد.

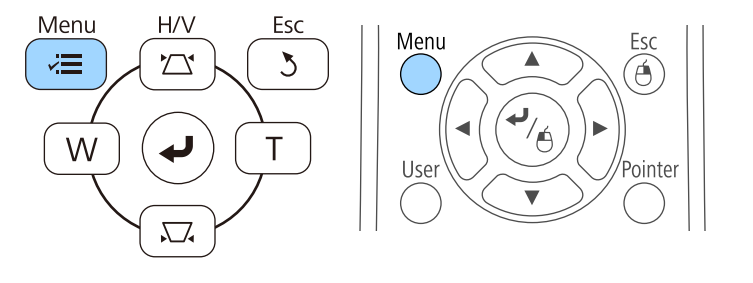

c حدد قامئة **صورة** واضغط على .]Enter ]

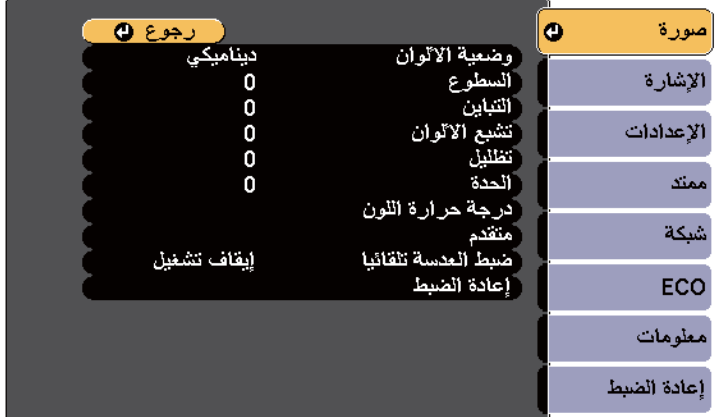

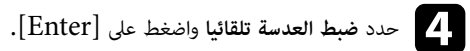

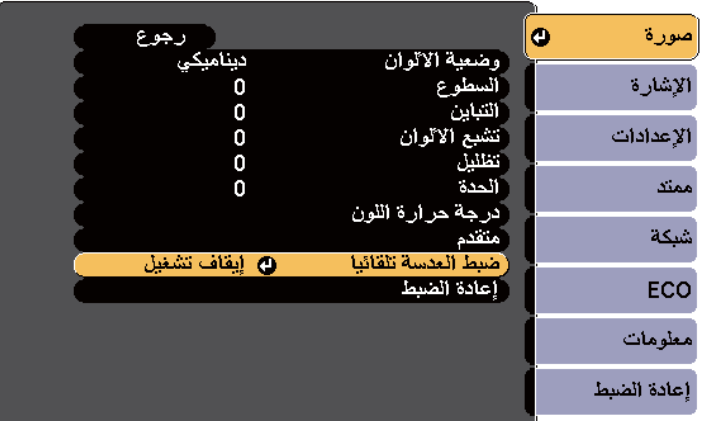

- حدد أحد الاختيارات التالية واضغط على [Enter]:<br>• سرعة عالية لضبط درجة السطوع فور تغير المنظر.
- - **عادي** لضبط درجة السطوع القياسية.

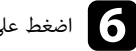

اضغط على  ${\rm [Menu]}$  أو  ${\rm [Esc]}$  للخروج من القوائم.

# <span id="page-68-0"></span>**ضبط لون الصورة <sup>69</sup>**

ميكنك ضبط الجوانب املتنوعة لكيفية ظهور الألوان في الصور املعروضة.

#### y **ارتباطات ذات صلة**

• "ضبط تدرج اللون والتشبع والسطوع " صـ 69

## **ضبط تدرج اللون والتشبع والسطوع**

ميكنك ضبط إعدادات تدرج اللون والتشبع والسطوع لألوان كل صورة على حدة.

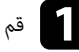

a قم بتشغيل جهاز العرض وغير مصدر الصورة املراد استخدامها.

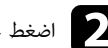

اضغط على زر  $\hbox{Menu}$  في لوحة التحكم أو وحدة التحكم عن بعد.  $\hbox{D}$ 

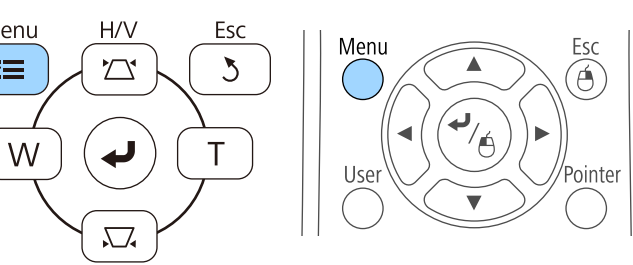

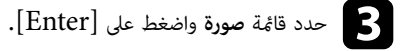

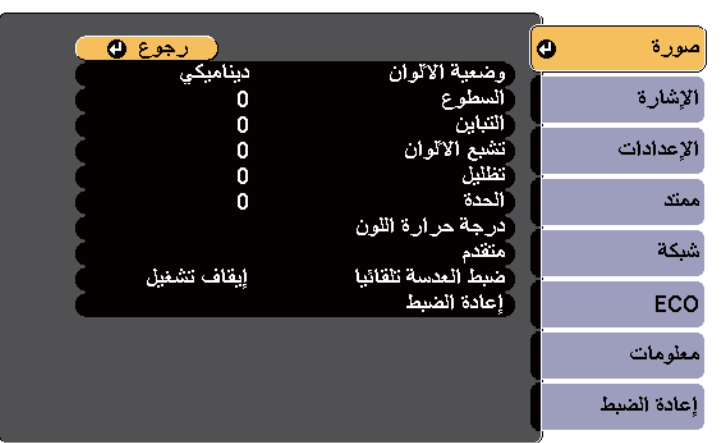

- d حدد **متقدم** واضغط على .]Enter ]
- 

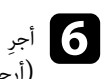

Menu

V⊞

e حدد **RGBCMY** واضغط على الزر .]Enter ]

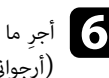

في الجرِ ما يلي عند الضرورة لكلٍّ من الألوان التالية:R (أحمر) وG (أخضر) وB (أزرق) وC (سماوي) وM<br>(أرجواني) وY (أصفر): (أرجواني) وY (أصفر):

- لضبط تدرج الألوان الكلي، املائل للأزرق املائل للأخضر املائل للأحمر، اضبط الإعداد **تدرج اللون**.
	- لضبط إرشاق الألوان الكلي، اضبط الإعداد **التشبع**.
	- لضبط سطوع الألوان الكلي، اضبط الإعداد **السطوع**.

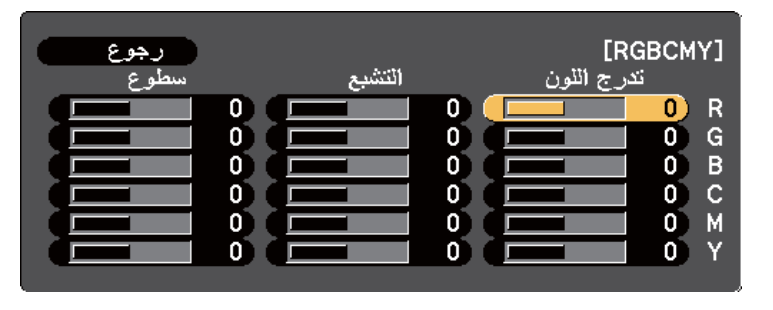

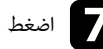

من القوائم. [Menu] أو [Esc] للخروج من القوائم.<br>ا

# <span id="page-70-0"></span>**التحكم في مستوى الصوت من خلال أزرار مستوى الصوت <sup>71</sup>**

تتحكم أزرار مستوى الصوت في نظام مكبر الصوت الداخلي لجهاز العرض. كام ميكنك التحكم في أي مكبرات صوت خارجية قمت بتوصيلها بجهاز العرض. يجب ضبط مستوى الصوت بشكل منفصل لكل مصدر إدخال متصل.

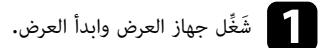

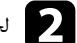

فغض الصوت أو رفعه، اضغط على أزرار  $\text{Volume}$ ] في وحدة التحكم عن بعد كما هو موضح.  $\textcolor{red}{\blacktriangledown}$ 

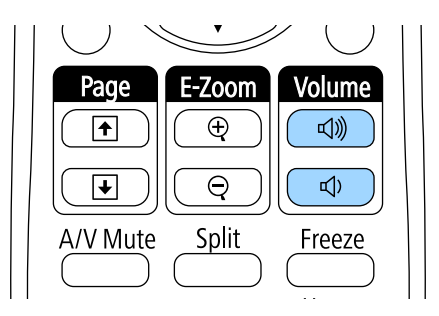

يظهر مقياس الصوت على الشاشة.

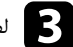

c لضبط مستوى الصوت على مستوى معين لأي مصدر إدخال، حدد **مستوى الصوت** في قامئة **الإعدادات** جهاز العرض.

# **تنبيه**

تجنب بدء العرض مستوى صوت عالٍ، فقد تسبب الأصوات الصاخبة المفاجئة فقدان السمع.

دامًّا اخفض مستوى الصوت قبل إيقاف التشغيل، بحيث عكنك التشغيل ثم زيادة مستوى الصوت تدريجيًا.

#### y **ارتباطات ذات صلة**

• "إعدادات سمة جهاز العرض - قامئة "[الإعدادات](#page-170-0) "" صـ 171

# **استخدام امليزات التفاعلية**

اتبع تعليامت هذه الأقسام لاستخدام امليزات التفاعلية.

### y **ارتباطات ذات صلة**

- "أوضاع املزايا [التفاعلية](#page-72-0) " صـ
- "[الإعدادات](#page-74-0) التي تسبق استخدام امليزات التفاعلية " صـ
- "الرسم على صورة معروضة (وضع التعليقات [التوضيحية](#page-85-0) ") صـ
- "استخدام الشاشة [املعروضة](#page-87-0) كسبورة رشح (وضع سبورة الشرح ") صـ
- "التحكم في ميزات الكمبيوتر من شاشة معروضة (الوضع التفاعلي [للكمبيوتر](#page-89-0) ") صـ
	- "[التفاعل](#page-94-0) مع الشاشة " صـ
	- "استخدام [الخصائص](#page-101-0) التفاعلية عبر الشبكة " صـ
	- "أدوات [الإدخال](#page-102-0) بالقلم والحبر في أنظمة تشغيل "[Windows](#page-102-0) صـ
	- "استخدام امليزات [التفاعلية](#page-104-0) عند عرض صورتين في وقت واحد " صـ
	- "استخدام امليزات التفاعلية عند العرض [باستخدام](#page-106-0) جهازي عرض " صـ
# **أوضاع املزايا التفاعلية <sup>73</sup>**

ميكنك إجراء العمليات التالية باستخدام امليزات التفاعلية:

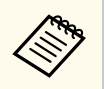

- EB-695Wi/EB-685Wi/EB-680Wi/EB-675Wi. في إلا التفاعلية امليزات تتوفر لا•
	- لا تتوفر عمليات اللمس بإصبعك إلا في .Wi-680EB/Wi-695EB
	- في وضع سبورة الشرح، ميكنك استخدام الأقلام التفاعلية أو إصبعك للكتابة على "سبورة الشرح" املعروضة.

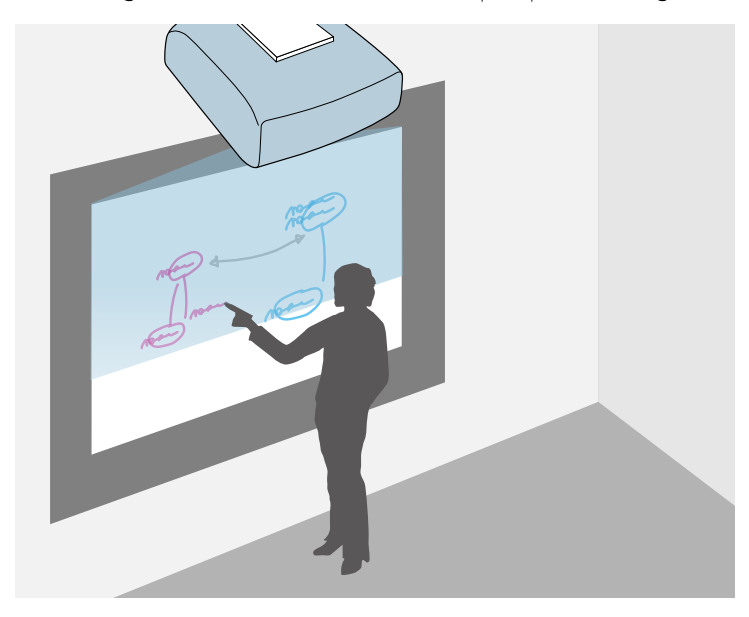

فأنت لست بحاجة لاستخدام جهاز كمبيوتر أو تثبيت أي برامج إضافية لاستخدام ميزة الرسم املدمج في سبورة الشرح. وتفيد هذه الوظيفة في الاجتماعات كبديل لسبورة الشرح. مِكنك أيضًا حفظ المحتوى المرسوم وطباعته.

• ميكنك في وضع التعليقات التوضيحية استخدام الأقلام التفاعلية أو إصبعك لإضافة امللاحظات على املحتوى املعروض من جهاز كمبيوتر أو جهاز الكمبيوتر اللوحي أو كاميرا عرض املستندات أو أي مصدر آخر.

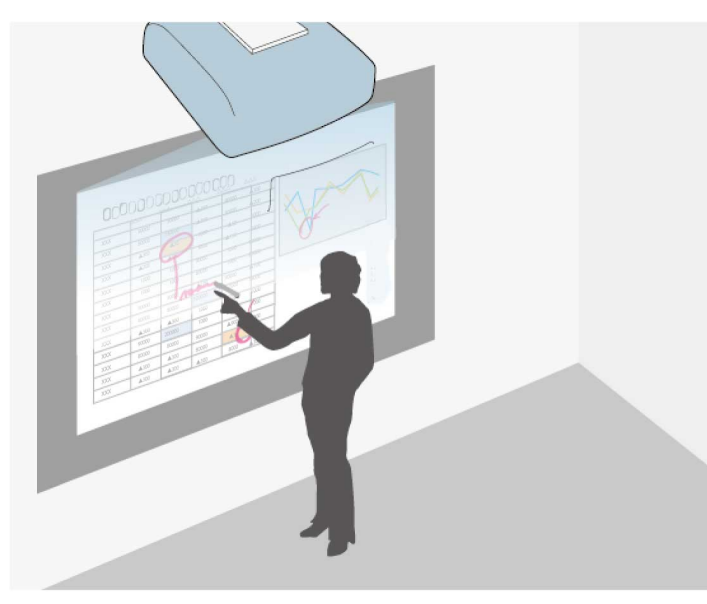

فهذا يساعدك على التأكيد على املعلومات املعروضة أو إدراج ملاحظات إضافية للدروس أو العروض التقدميية الأكثر .<br>فعالية. مكنك أيضًا حفظ الشاشة المعروضة المصحوبة بتعليقك التوضيحي وطباعتها.

# **أوضاع املزايا التفاعلية <sup>74</sup>**

• ففي الوضع التفاعلي للكمبيوتر، ميكنك استخدام الأقلام التفاعلية أو إصبعك كام كنت تستخدم املاوس. فإن هذا يسمح لك بالتحريك والتحديد والانتقال من خلال املحتوى املعروض من جهاز الكمبيوتر.

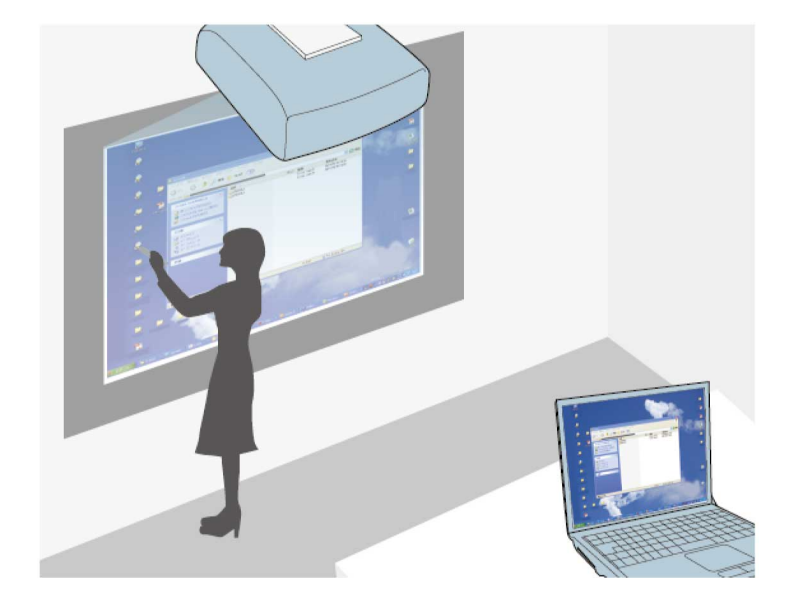

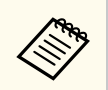

ميكنك أيضًا استخدام برنامج Easy Interactive Tools لتوفير ميزات تفاعلية إضافية، مثل حفظ تعليقاتك  $\frac{1}{2}$ التوضيحية وطباعتها. راجع *دليل تشغيل Tools Interactive Easy* املضمن بالبرنامج للاطلاع على التعليامت.

### y **ارتباطات ذات صلة**

- "الرسم على صورة معروضة (وضع التعليقات [التوضيحية](#page-85-0) ") صـ 86
- "استخدام الشاشة [املعروضة](#page-87-0) كسبورة رشح (وضع سبورة الشرح ") صـ 88
- "التحكم في ميزات الكمبيوتر من شاشة معروضة (الوضع التفاعلي [للكمبيوتر](#page-89-0) ") صـ 90

يقدم هذا القسم تعليامت السلامة الخاصة بإعداد واستخدام الأقلام التفاعلية أو تنفيذ عمليات اللمس بالإصبع، لذا احرص على قراءة هذه التعليامت قبل استخدام امليزات التفاعلية.

#### y **ارتباطات ذات صلة**

- "تعليامت السلامة الخاصة بامليزات التفاعلية " صـ 75
	- "استخدام الأقلام التفاعلية " صـ 75
- "استخدام عمليات اللمس [التفاعلية](#page-79-0) بإصبعك " صـ 80

### **تعليامت السلامة الخاصة بامليزات التفاعلية**

.<br>تعمل الميزات التفاعلية من خلال الاتصال عبر الأشعة تحت الحمراء، لذا يُرجى الانتباه إلى النقاط الهامة التالية عند استخدام هذه الوظيفة.

- تأكد من عدم تعرض مستقبل إشارة القلم التفاعلى وشاشة العرض لضوء قوى أو أشعة الشمس الساطعة.
- قد تتسبب الأتربة العالقة في ِ مستقبل إشارة القلم التفاعلي في إعاقة عملية الاتصال عبر الأشعة تحت الحمراء، الأمر الذي قد يتسبب في عدم مّكنك من استخدام المزايا بشكلٍ طبيعي. نظِّف المستقبل متى كان متسخًا.
	- لا تضع طلاء أو أي ملصقات على غطاء ِ مستقبل القلم التفاعلي.
- تجنب استخدام وحدة تحكم عن بُعد أو ميكرفونًا يعملان بالأشعة تحت الحمراء في نفس الغرفة نظرًا لأن هذا قد يتسبب في وجود عطل بالقلم التفاعلي.
- تجنب استخدام أجهزة تصدر ضجيجًا قويًا بالقرب من جهاز العرض مثل الأجهزة الدوارة أو المحولات الكهربائية. رما لا تتمكن من استخدام املزايا التفاعلية.

#### y **ارتباطات ذات صلة**

•<br>• "صيانة جهاز [العرض](#page-192-0)" صـ 193

### **استخدام الأقلام التفاعلية**

ُرفق ي مع جهاز العرض الخاص بك قلم أزرق اللون وآخر برتقالي، ويتم التعرف عليهام عن طريق اللون املوجود بنهاية القلم، ومٍكنك استخدام قلم واحد أو كلاهما في نفس الوقت (قلم واحد من كل لون).

يرجى التأكد من تثبيت بطاريات تشغيل القلم.

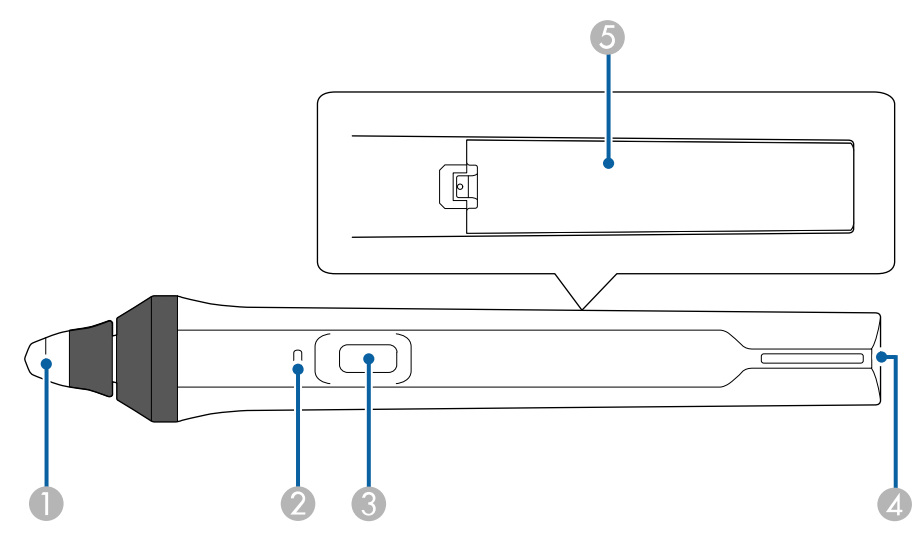

- A سن القلم
- B مؤرش البطارية
	- C زر
- D نقطة تركيب الحزام
	- E غطاء البطارية

#### امسك القلم لتشغيله.

واحرص على ترك القلم كما هو بعيدًا عن شاشة العرض عند الانتهاء من استخدامه.

#### **تنبيه**

- تجنب استخدام الأقلام التفاعلية بالأيدي املبللة أو في أماكن تؤدي إلي تبللها, فالأقلام التفاعلية غير مقاومة للامء.
- احرص على عدم تعرض جهاز العرض وشاشة العرض إلي أشعة الشمس املبارشة, وإلا فلن تعمل امليزات التفاعلية ٍ بشكل جيد.

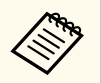

- تتوقف الأقلام عن العمل ا تلقائي بعد مرور 15 ثانية على تركها دون استخدام. امسك القلم لإعادة تشغيله. ֧֧֦֧֦֧֦֧֦֧֦֧֦֧֚֝֟֟֬֝֝<sup>֟</sup>
- للحصول على أفضل أداء، يرجى إمساك القلم في وضع عمودي على اللوحة وذلك على النحو املوضح بالأسفل، وتجنب تغطية الشريط الأسود القريب من سن القلم.

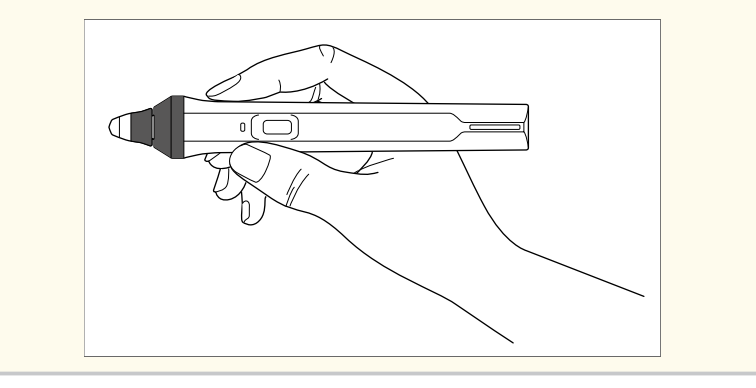

- ميكنك إجراء الخطوات التالية باستخدام القلم:
- الكتابة أو الرسم على سطح العرض أثناء تشغيل وضعي سبورة الشرح والتعليقات التوضيحية.

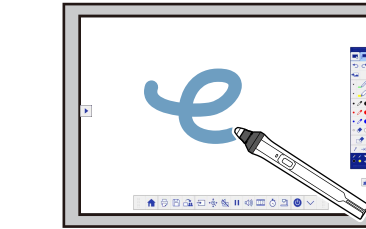

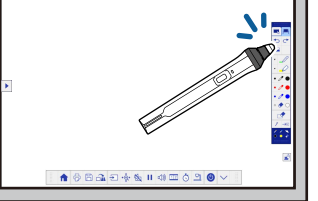

- تحديد العناصر املعروضة، مثل تحديد رمز ما، عن طريق النقر فوق سطح العرض بسن القلم.
- الرسم على الشاشة املعروضة عن طريق النقر بالقلم على سطح العرض وسحبه حسب الضرورة.
	- نقل املؤرش املعروض من خلال التحويم فوق السطح دون ملسه.
- لتبديل عملية القلم من أداة رسم إلى ممحاة أو وظائف أخرى محددة في القامئة **ممتد** بجهاز العرض، اضغط على الزر الجانبي بالقلم.
	- }**ممتد** > **Function Interactive Easy** < **عام** > **متقدم** > **إجراء زر القلم**

• استخدام القلم كاموس في الوضع التفاعلي للكمبيوتر.

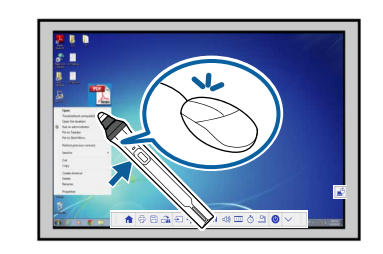

- 
- للنقر بالزر الأيرس، انقر على اللوحة بسن القلم.
	- للنقر املزدوج، انقر مرتين بسن القلم.
- للنقر بالزر الأمين، اضغط على الزر املوجود بجانب القلم.
	- للنقر والسحب، انقر واسحب بالقلم.
	- لتحريك املؤرش، قم بالتحويم فوق اللوحة دون ملسها.

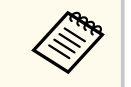

- إذا كنت لا تريد استخدام ميزة التحويم فوق اللوحة، ميكنك إيقاف تشغيلها باستخدام إعداد **تحويم** في القامئة **ممتد** بجهاز العرض.
	- **تحويم** > **Easy Interactive Function** < **ممتد**}
- لأداء وظيفة النقر بالزر الأمين عن طريق الضغط على القلم لفترة طويلة، حدد الإعدادات التالية في القامئة **ممتد** بجهاز العرض.
	- اضبط **وضع تشغيل القلم** على **وضع Ubuntu** .
	- }**ممتد** > **Function Interactive Easy** < **وضع تشغيل القلم**
		- اضبط إعداد **متكين النقر الأمين** على وضع **تشغيل**.
	- }**ممتد** > **Function Interactive Easy** < **متكين النقر الأمين**

#### y **ارتباطات ذات صلة**

- "[معايرة](#page-76-0) القلم " صـ 77
- "املعايرة [التلقائية](#page-76-0) " صـ 77
- "إجراء المعايرة بدويًا" صـ 78
- "أجزاء جهاز العرض الأقلام [التفاعلية](#page-17-0) " صـ 18

### **معايرة القلم**

تُحدث املعايرة بالتناسق بين موضع القلم وموقع املؤرش. وما عليك سوى إجراء املعايرة عند استخدام جهاز العرض للمرة الأولى فقط.

ميكنك استخدام **معايرة تلقائية** ملعايرة النظام، بينام تتوفر **معايرة يدوية** أي ًضا لتحسين التعديلات أو في حالة فشل إجراء **معايرة تلقائية**.

- **RANGER** • يرجى إبعاد أي قلم غير مستخدم عن شاشة العرض أثناء معايرة النظام.
- احرص على معايرة النظام مرة أخرى في حالة ملاحظتك لأي اختلاف في املوضع بعد قيامك بأي من الإجراءات التالية:
	- إجراء تصحيح هندسي
	- ضبط حجم الصورة
	- استخدام ميزة نقل الصورة
	- تغيير موضع جهاز العرض
	- ستظل نتائج املعايرة حتى تقوم بإعادة املعايرة.

### **املعايرة التلقائية**

يجب إجراء املعايرة عند استخدام جهاز العرض للمرة الأولى، ولا يلزم استخدام القلمين أو جهاز كمبيوتر لإجراء **معايرة تلقائية**.

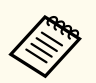

<mark>يكن أيضًا بدء إجراء **معايرة تلقائية** بالضغط</mark> على الزر [User] في وحدة التحكم عن بُعد**.** 

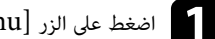

## a اضغط على الزر ]Menu ]وحدد القامئة **ممتد** ثم اضغط على الزر .]Enter ]

<span id="page-76-0"></span>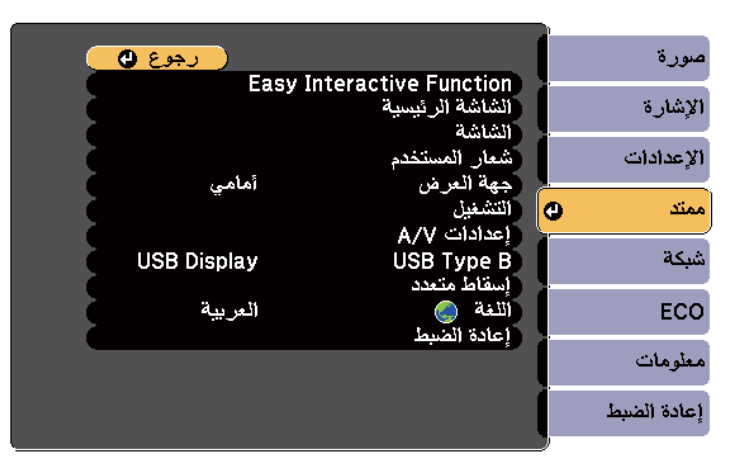

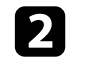

### b حدد إعداد **Function Interactive Easy** ثم اضغط على الزر .]Enter ]

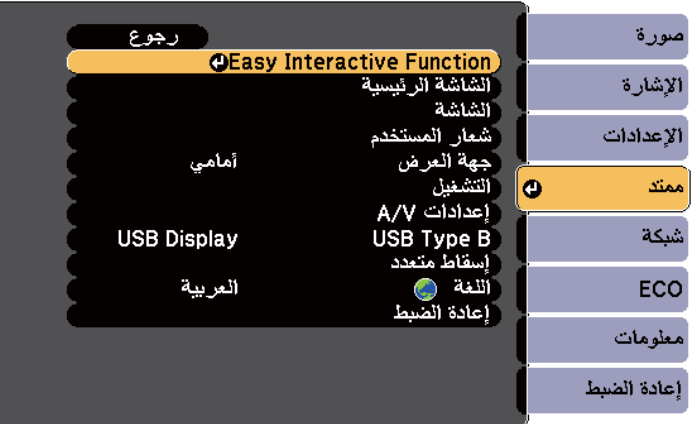

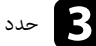

c حدد **معايرة تلقائية** ثم اضغط على الزر .]Enter ]

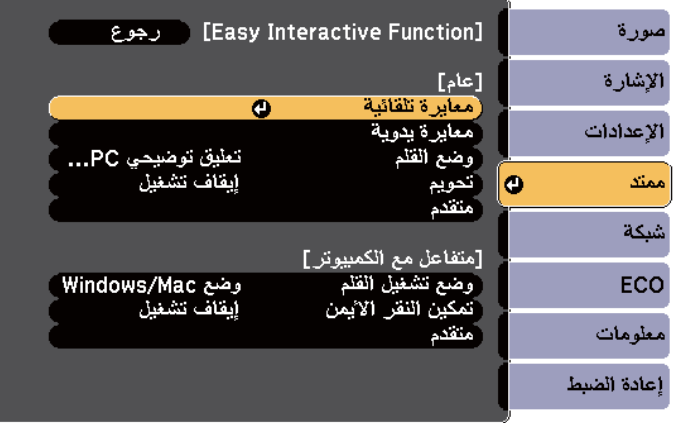

و ٍ عندئذ تظهر الشاشة التالية.

ذراع ضبط البؤرة.

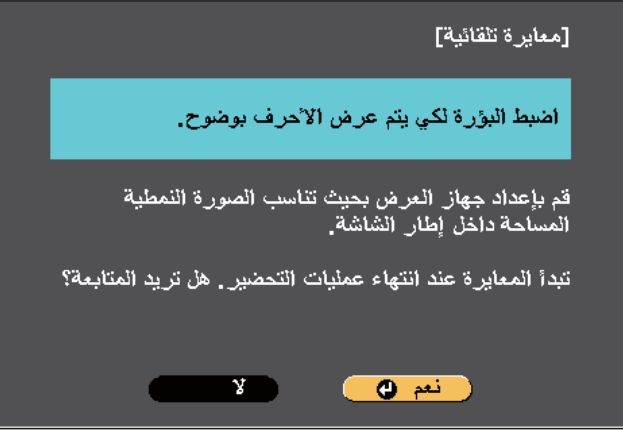

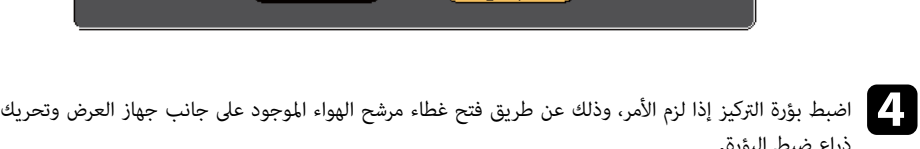

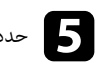

حدد نعم ثم اضغط على الزر [Enter].<br>ما ميلم فيم أضغط على الزر [Enter]. ا

يظهر مُوذج ثم يختفي، ويكون بذلك قد مّت معايرة النظام، وحال ظهور رسالة تفيد بفشل المعايرة، ستحتاج إلى إجراء المعايرة يدويًا.

يجب تطابق موقع المؤشر ووضع القلم بعد المعايرة، وحال عدم حدوث ذلك، قد تضطر إلى إجراء المعايرة يدويًا.

### **إجراء املعايرة يدويًا**

في حالة عدم تطابق موقع المؤشر وموضع القلم بعد إجراء المعايرة التلقائية، عِكنك إجراء المعايرة يدويًا. تأكد من إجراء املعايرة اليدوية عند عرض الصور على سطح منحني.

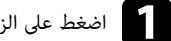

a اضغط على الزر ]Menu ]وحدد القامئة **ممتد** ثم اضغط على الزر .]Enter ]

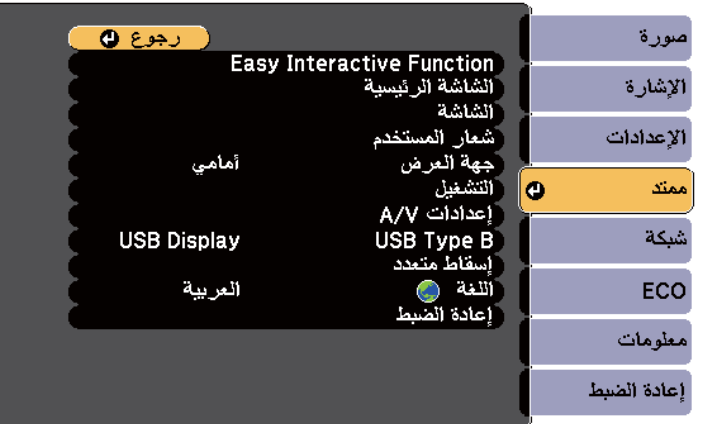

<span id="page-77-0"></span>

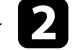

b حدد إعداد **Function Interactive Easy** ثم اضغط على الزر .]Enter ]

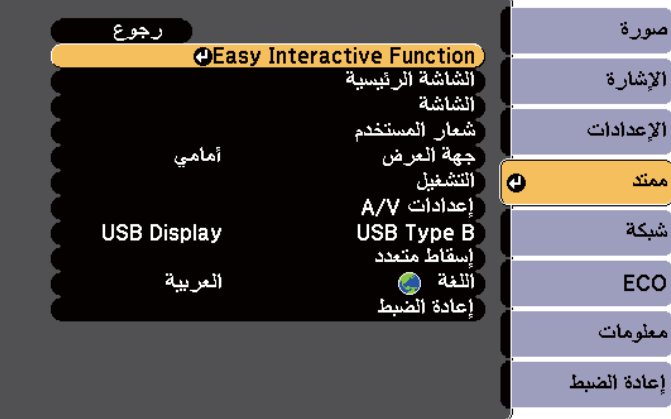

## c حدد **معايرة يدوية** ثم اضغط على الزر .]Enter ]

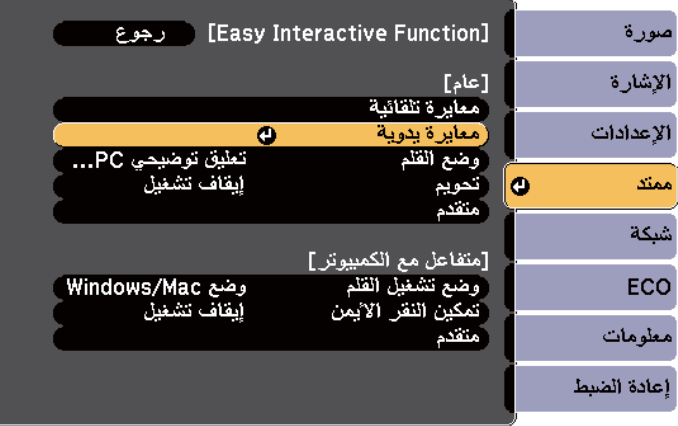

### و ٍ عندئذ تظهر الشاشة التالية.

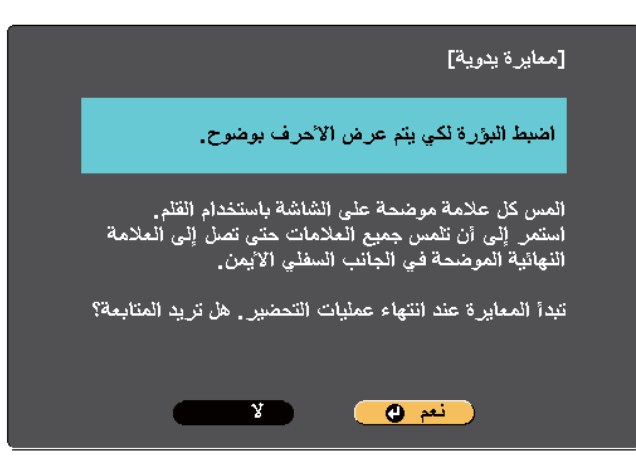

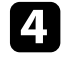

اضبط بؤرة التركيز إذا لزم الأمر، وذلك عن طريق فتح غطاء مرشح الهواء الموجود على جانب جهاز العرض وتحريك<br>ذراع ضط البؤرة. ذراع ضبط البؤرة.

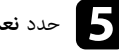

حدد نعم ثم اضغط على الزر [Enter].<br>مناسم من فيل الغربي الغرافية المناسبة

تظهر عندئذٍ دائرة وامضة باللون الأخضر في الجانب العلوي الأيسر من الصورة المعروضة.

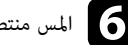

# المس منتصف الدائرة بسن القلم.<br>منسوط الدائرة كساسط

عندئذٍ تظهر الدائرة، كما تظهر دائرة أخرى أسفل الأولى. ،

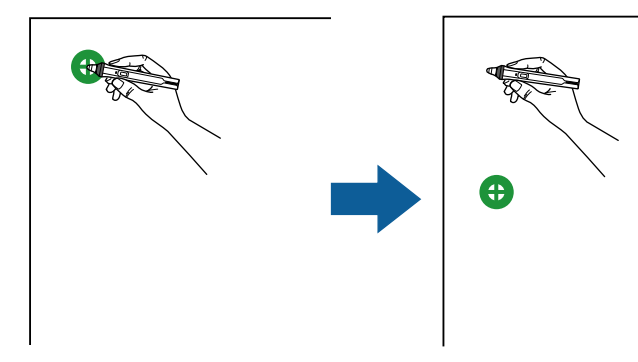

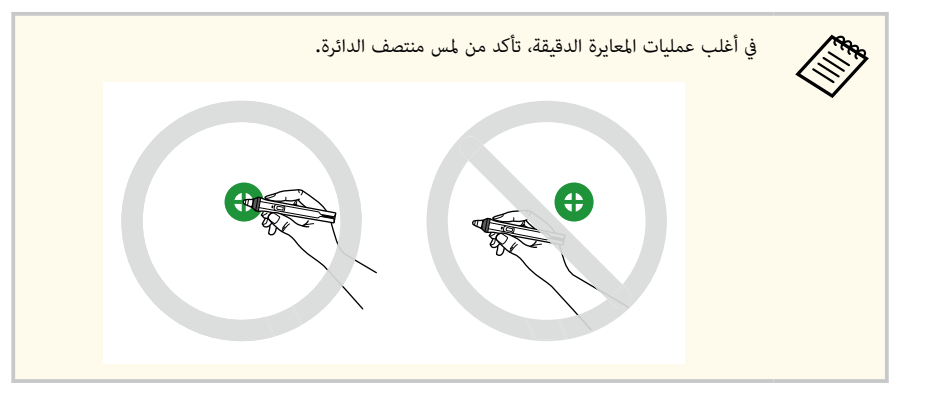

g املس منتصف الدائرة التالية، ثم أعد ذلك، ومبجرد وصولك إلى أسفل العمود، ستظهر الدائرة التالية أعلى عمود جديد.

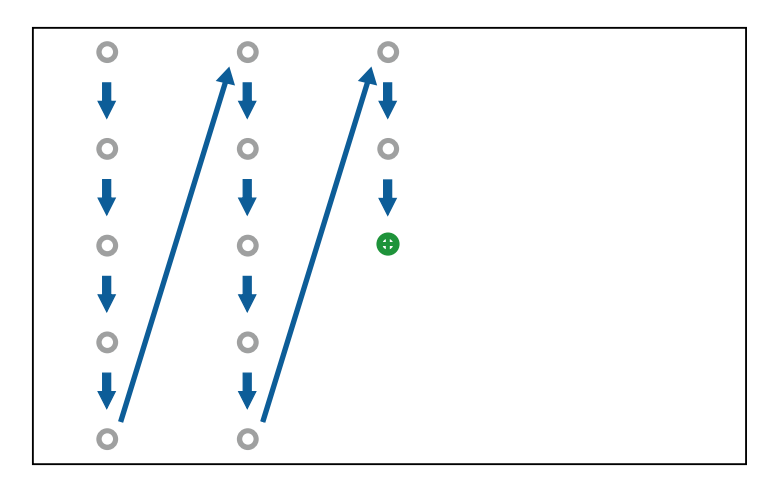

- تأكد من عدم إعاقة الإشارة بين القلم ِ واملستقبل التفاعلي.
- في حالة تنفيذ إجراء عن طريق الخطأ، اضغط على الزر ]Esc ]في وحدة التحكم عن بعد للرجوع إلى الدائرة السابقة.
	- لإلغاء عملية املعايرة، اضغط مع الاستمرار على الزر ]Esc ]ملدة ثانيتين.

### **استخدام عمليات اللمس التفاعلية بإصبعك**

ا ֧֧֦֪֦֧֪֦֧֦֟֟֟֟֟֟֟֟֟֟֟֟֟֟֟֟֟֟֟֟֟֟֝֟֟֝֟֝֟֝֟֟ عِكنك استخدام إصبعك للتفاعل مع الشاشة المعروضة، مّامًا كما لو كنت تستخدم قلمًا تفاعليً (Wi-680EB/Wi-695EB(. وميكنك استخدام القلم أو إصبعك, أو كلاهام في نفس الوقت.

<span id="page-79-0"></span>ويصل تعرُّف جهاز العرض إلى ما يقرب من ست نقاط لمس في الوضع التفاعلي للكمبيوتر. يمكنك استخدام إصبعين من أصابعك في وضعي التعليقات التوضيحية وسبورة الشرح عند تنفيذ عمليات اللمس بإصبعك.

قبل استخدام إصبعك في عمليات اللمس, عليك القيام مبا يلي:

- تثبيت وحدة اللمس
- إجراء معايرة النظام يدويًا للقلم
- تنفيذ عمليات ضبط الزوايا لوحدة اللمس
	- إجراء معايرة النظام لعمليات اللمس

راجع *دليل التثبيت* ملزيد من التفاصيل.

يتم تشغيل وحدة اللمس وتصبح جاهزة لعمليات اللمس بإصبعك مبجرد تشغيل جهاز العرض وإضاءة املؤرش باللون الأزرق.

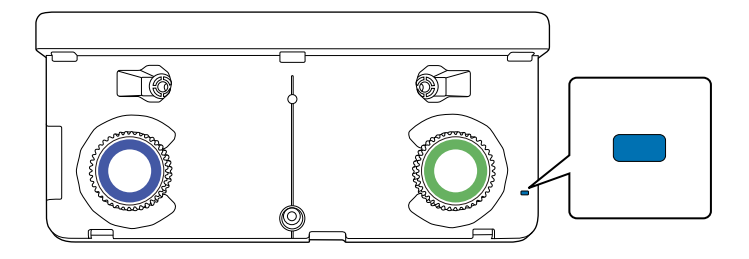

**Contractory** 

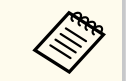

#### ● يُرجى التحقق مما يلي، إذا لم يتم تشغيل وحدة اللمس.

• ضبط إعداد **التيار** في قامئة **إعداد وحدة اللمس** على وضع **تشغيل**.

#### }**ممتد** > **Function Interactive Easy** < **إعداد وحدة اللمس** > **التيار**

- توصيل وحدة اللمس مبنفذ TCH في جهاز العرض عن طريق كبل توصيل وحدة اللمس.
	- قد تحدث اختلافات في تحديد املواضع حسب زاوية إصبعك أو الاتجاه الذي يشير إليه.
- قد لا تعمل عمليات اللمس بإصبعك بشكل صحيح مع الأصابع الطويلة أو الصناعية أو مع الأصابع املُغطاة بلفافات.
- قد لا يتم التعرف على عمليات اللمس بشكل صحيح إذا كانت أصابعك أو الأقلام قريبة ًجدا أو متقاطعة.
- إذا اقتربت ملابسك أو أي جزء من جسدك صوب الشاشة أو ملستها، سيؤدي إلى خلل في عمل عمليات اللمس.
	- وفي حالة ملس الشاشة بيدك أثناء عمليات اللمس، سيؤدي ذلك إلى خلل في عمل عمليات اللمس.

#### ميكنك تنفيذ عمليات اللمس التالية بإصبعك:

• استخدام إصبعك كاموس في الوضع التفاعلي للكمبيوتر.

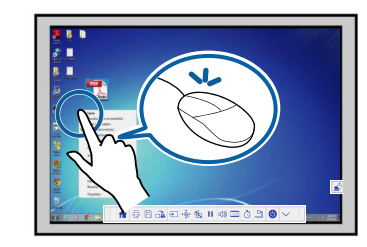

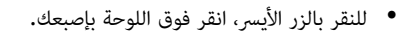

- للنقر املزدوج، انقر مرتين بإصبعك.
- للنقر والسحب، اضغط على عنصر واسحبه بإصبعك.

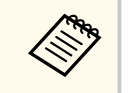

- إذا كان جهازك يدعم هذه المزايا, مكنك أيضًا القيام بالآتي:
- <span id="page-80-0"></span>• للتكبير أو التصغير، المس عنصرًا بإصبعين ثم حرِّك كل إصبع بعيدًا عن الآخر (ابسطهما للتكبير) أو حرِّك كل إصبع في اتجاه الآخر (ُض َّمهام للتصغير).
	- لتدوير الصورة، قم بلمس الصورة بإصبعين ثم أدر يديك.
- للانتقال إلى أعلى الصفحة أو إلى أسفلها, أو الانتقال للخلف أو الأمام في نافذة املتصفح, يرجى استخدام الإمياءات كنقرات.
	- ميكنك استخدام أداة واحدة فقط بإصبع واحد في املرة الواحدة.
	- الكتابة أو الرسم على سطح العرض أثناء تشغيل وضعي التعليقات التوضيحية وسبورة الشرح.

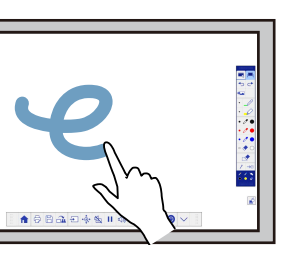

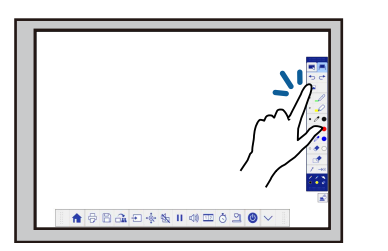

- تحديد العناصر املعروضة، مثل تحديد رمز ما، عن طريق النقر فوق سطح العرض بإصبعك.
- للرسم على الشاشة املعروضة للمرة الأولى بعد تشغيل جهاز العرض، ينبغي تحديد قلم ما من رشيط الأدوات والنقر على سطح العرض بإصبعك. وفي حالة عدم القيام بذلك، يعمل إصبعك كممحاة في أول مرة تستخدم عمليات اللمس.

#### y **ارتباطات ذات صلة**

- "معايرة عمليات اللمس بإصبعك " صـ 81
- $84 -$  "تعليمات السلامة الخاصة بعمليات اللمس [التفاعلية](#page-83-0)" صـ $84$ 
	- "[علامات](#page-83-0) تحذير مزودة بأشعة الليزر " صـ 84

#### **معايرة عمليات اللمس بإصبعك**

تُحدث المعايرة تناسقًا بين موضع إصبعك وموقع المؤشر (EB-695Wi/EB-680Wi). إذا لم يتطابق موقع المؤشر مع موقع أصابعك، فسيلزم إجراء المعايرة مجددًا.

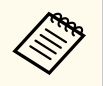

- يتم ضبط موضع إصبعك عادة عند تثبيت وحدة اللمس. راجع *دليل التثبيت* ملزيد من التفاصيل.
- يرجى التأكد من معايرة النظام للقلم باستخدام الإعداد **معايرة تلقائية** أو **معايرة يدوية** قبل معايرة عمليات اللمس بإصبعك.
- أجر معايرة عمليات اللمس بإصبعك مرة أخرى في حالة ملاحظتك لأي اختلاف في الموضع بعد تنفيذ أيٍّ من الإجراءات التالية:
	- معايرة النظام لاستخدامه بالقلم ( ا يدوي ) ً تلقائي أو ا ֧<u>֓</u>
		- تنفيذ عمليات ضبط زوايا وحدة اللمس
			- إجراء تصحيح هندسي
			- ضبط حجم الصورة
			- استخدام ميزة نقل الصورة
			- تغيير موضع جهاز العرض

a اضغط على الزر ]Menu ]، وحدد القامئة **ممتد** ثم اضغط على الزر .]Enter ]

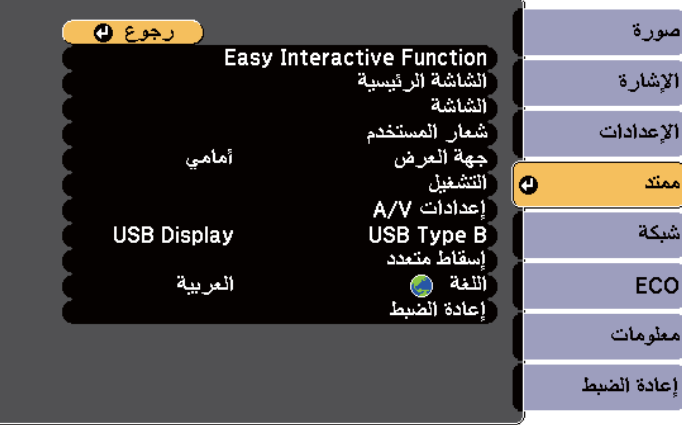

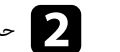

# b حدد **Function Interactive Easy** ثم اضغط على الزر .]Enter ]

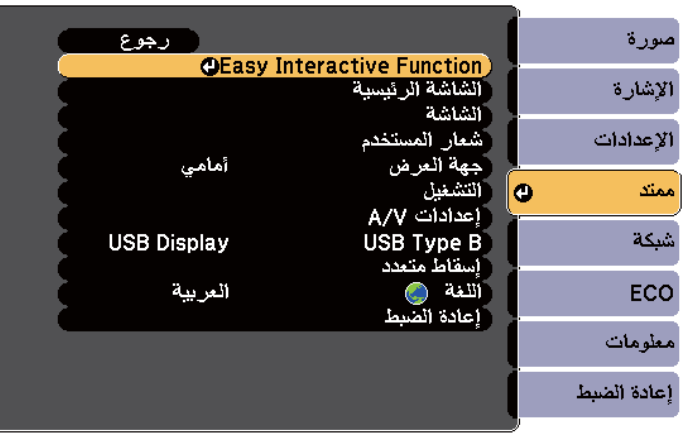

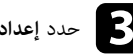

### c حدد **إعداد وحدة اللمس** ثم اضغط على الزر .]Enter ]

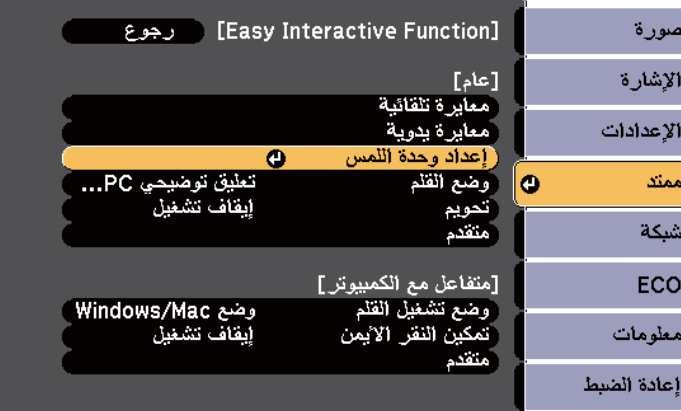

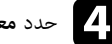

d حدد **معايرة وظيفة اللمس** ثم اضغط على الزر .]Enter ]

| رجوع        | [عام]                                  | صورة        |
|-------------|----------------------------------------|-------------|
|             | [إعداد وحدة اللمس]                     | الإشارة     |
| إيقاف تشغيل | نمط التثبيت<br>التبار<br>عنبط الز اوية | الإعدادات   |
| Ο           | معابرة وظبفة اللمس                     | ممند<br>O   |
|             |                                        | شبكة        |
|             |                                        | ECO         |
|             |                                        | معلومات     |
|             |                                        | إعادة الصبط |

و ٍ عندئذ تظهر الشاشة التالية.

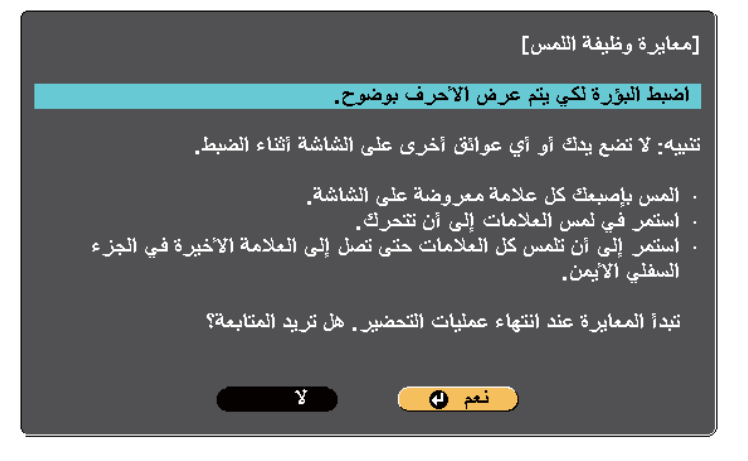

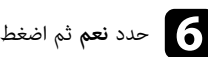

حدد نعم ثم اضغط على الزر [Enter].<br>مناسم من فيل الغربي الغربية العاملية

تظهر عندئذٍ دائرة وامضة باللون الأخضر في الجانب العلوي الأيسر من الصورة المعروضة.

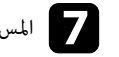

g املس منتصف الدائرة وامسكها بإصبعك حتى تختفي هذه الدائرة وتظهر دائرة أخرى ثم حررها.

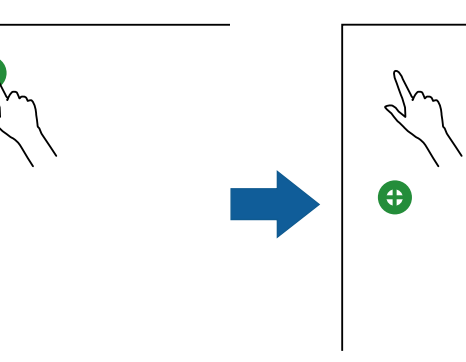

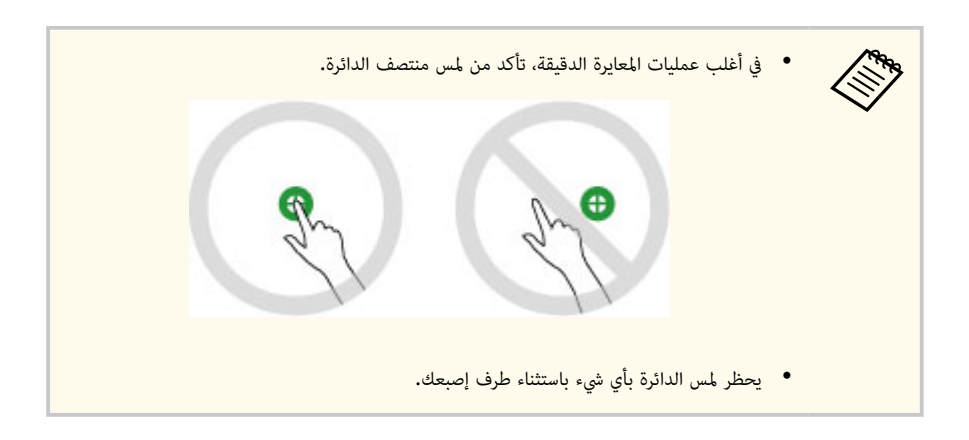

وا الصبط بؤرة التركيز إذا لزم الأمر، وذلك عن طريق فتح غطاء مرشح الهواء الموجود على جانب جهاز العرض وتحريك التح<br>فياء ضبط البئية ذراع ضبط البؤرة.

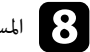

h املس منتصف الدائرة التالية، ثم أعد ذلك، ومبجرد وصولك إلى أسفل العمود، ستظهر الدائرة التالية أعلى عمود جديد.

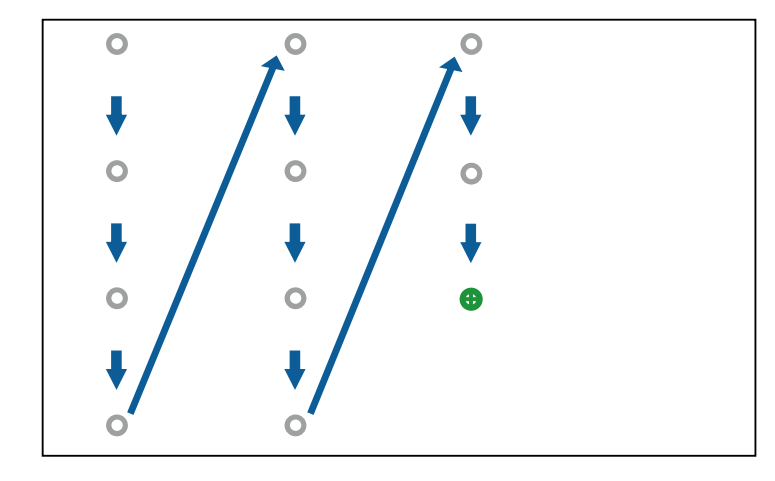

- تأكد من عدم قطع الإشارة بين إصبعك وجهاز الاستقبال التفاعلي.
- وإذا لمست الموضع الخطأ، فاضغط على الزر [Esc] في وحدة التحكم عن بُعد أو لوحة التحكم.
	- لإلغاء معايرة وظيفة اللمس، يرجى الضغط مع الاستمرار على الزر ]Esc ]ملدة ثانيتين.

i استمر في ذلك حتى اختفاء كافة الدوائر.

#### **تعليامت السلامة الخاصة بعمليات اللمس التفاعلية**

يتم متكين عملية اللمس بإصبعك عن طريق تثبيت وحدة اللمس املزودة بليزر مضمن عالي القدرة /Wi-695EB) EB-680Wi.(

يشع الليزر من منافذ انتشار الليزر املوجودة على الجانب الخلفي لوحدة اللمس:

<span id="page-83-0"></span>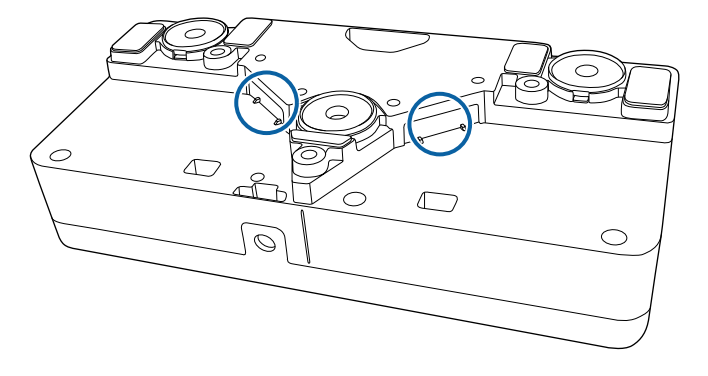

ي مراعاة النقاط الهامة التالية عند تنفيذ عمليات اللمس. ُرجى

### **تحذير**

- يحظر فتح أي حالات على جهاز العرض أو وحدة اللمس, كام يحظر محاولة فكهام أو تعديلهام, حيث قد تتسبب الفولتية الكهربائية املوجودة داخل الجهاز في حدوث إصابات خطيرة.
- ي فصل جهاز العرض عن مخرج الطاقة والرجوع ملوظفي الخدمة املتخصصين للقيام بجميع الإصلاحات في حال حدوث أي ُ رجى أعطال بجهاز العرض أو وحدة اللمس، حيث قد يؤدي الاستخدام املستمر لوحدة اللمس إلى نشوب حرائق أو وقوع حوادث، وقد يتسبب أيضًا في الإضرار بعينيك.

#### **علامات تحذير مزودة بأشعة الليزر**

يتوافق منتج الليزر الفئة 1 لوحدة اللمس مع 60825-1:2007EN/IEC.

توضع العلامات التي تشير إلى منتج الليزر من الفئة 1 والتحذيرات في الأماكن التالية لوحدة اللمس:

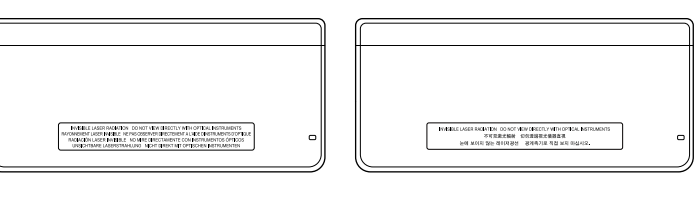

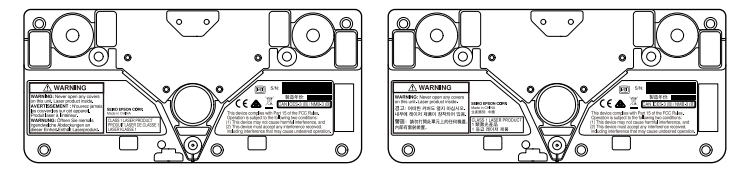

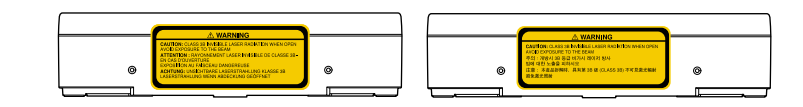

تدل العلامات على الآتي:

- منتج ليزر من الفئة 1
- WARNING: تجنب فتح أي أغطية في هذه الوحدة، حيث يوجد منتج الليزر بداخلها.
	- :WARNING .
	- : CAUTION يظهر شعاع ليزر غير مرئي عند فتح املنتج من الفئة B3
		- تجنب التعرض للشعاع

# <span id="page-85-0"></span>**الرسم على صورة معروضة (وضع التعليقات التوضيحية) <sup>86</sup>**

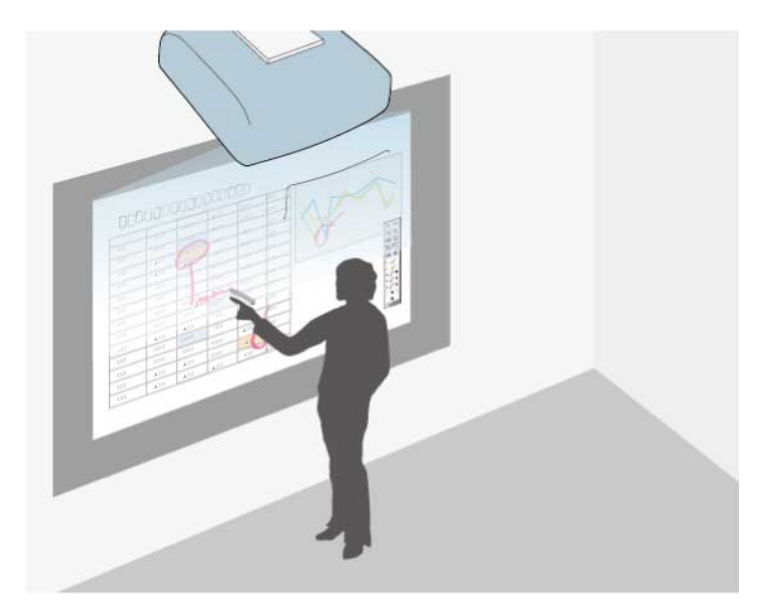

يتيح لك "وضع التعليقات التوضيحية" العرض من كمبيوتر أو جهاز لوحي أو جهاز فيديو أو مصدر آخر، فضلاً عن إضافة ملاحظات على املحتوى املعروض باستخدام القلمين التفاعليين أو إصبعك(Wi-680EB/Wi-695EB (.

- **Company Company**
- وبإمكانك استخدام كلا القلمين في آن واحد.
- وبإمكانك استخدام كلا القلمين وإصبعين في آن واحد .(Wi-680EB/Wi-695EB (
	- تأكد من إمتام إجراءات املعايرة أولا.ً

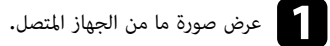

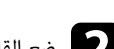

b ضع القلم التفاعلي على مقربة من الشاشة املعروضة أو اضغط عليها بإصبعك.

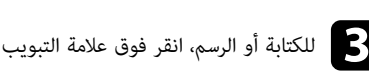

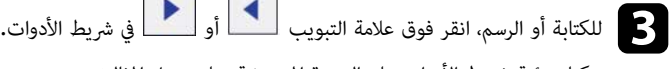

عكنك رؤية شريط الأدوات على الصورة المعروضة، على سبيل المثال:

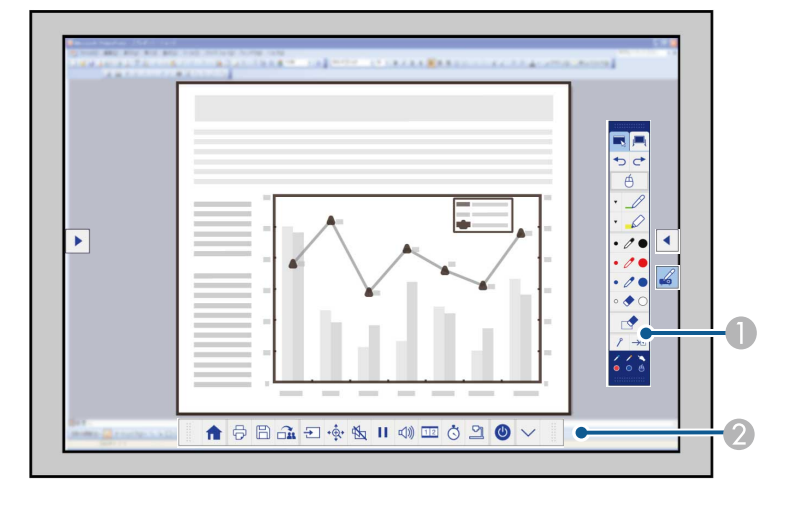

- A رشيط أدوات الرسم
- B رشيط أدوات سفلي

عند عرض أشرطة الأدوات، مِكنك الكتابة على الشاشة المعروضة باستخدام القلم التفاعلي أو إصبعك .(EB-695Wi/EB-680Wi)

يوفر رشيط أدوات الرسم أدوات رسم، مثل قلم وممحاة.

ويوفر شريط الأدوات السفلى أدوات إضافية مثل أدوات التحكم في جهاز العرض أو حفظ الشاشة المعروضة.

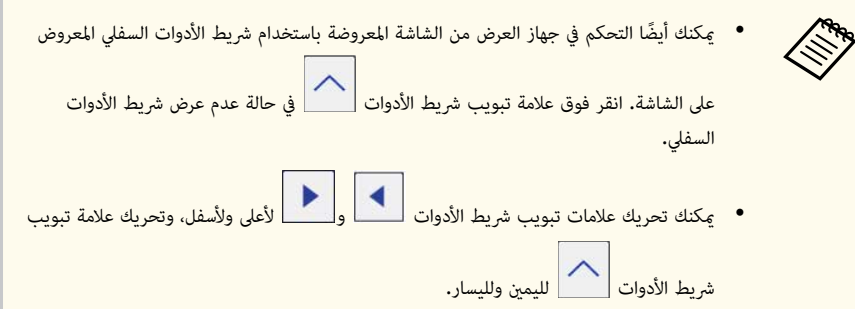

# **معروضة (وضع التعليقات التوضيحية) صورة الرسم على**

### **ات صلة ارتباطات ذ** y

- $95$   $\sim$   $^{"}$ شريط أدوات وضعي التعليقات [التوضيحية](#page-94-0) وسبورة الشرح $^{"}$  صـ
	- "شريط [الأدوات](#page-97-0) السفلي للتحكم في جهاز العرض" صـ 98

# <span id="page-87-0"></span>**استخدام الشاشة املعروضة كسبورة شرح (وضع سبورة الشرح) <sup>88</sup>**

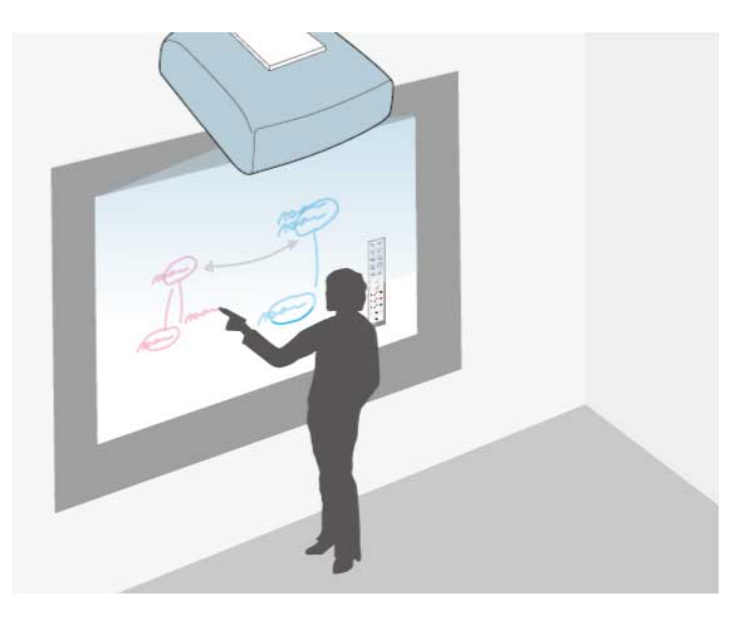

ميكنك استخدام القلمين التفاعليين أو إصبعك (Wi-680EB/Wi-695EB (للكتابة على سطح العرض أو الرسم عليه مّامًا كما تفعل على سبورة طباشير أو لوحة جافة قابلة للمسح.

- **Company**
- وبإمكانك استخدام كلا القلمين في آن واحد.
- وبإمكانك استخدام كلا القلمين وإصبعين في آن واحد .(Wi-680EB/Wi-695EB (
	- تأكد من إمتام إجراءات املعايرة أولا.ً

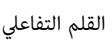

a ضع القلم التفاعلي على مقربة من الشاشة املعروضة أو اضغط عليها بإصبعك.

أو في رشيط الأدوات. التبويب مة علا فوق b انقر عندئذٍ سيظهر شريط الأدوات.

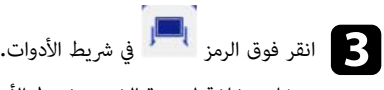

ستشاهد شاشة لسبورة الشرح وشريط الأدوات، على سبيل المثال:

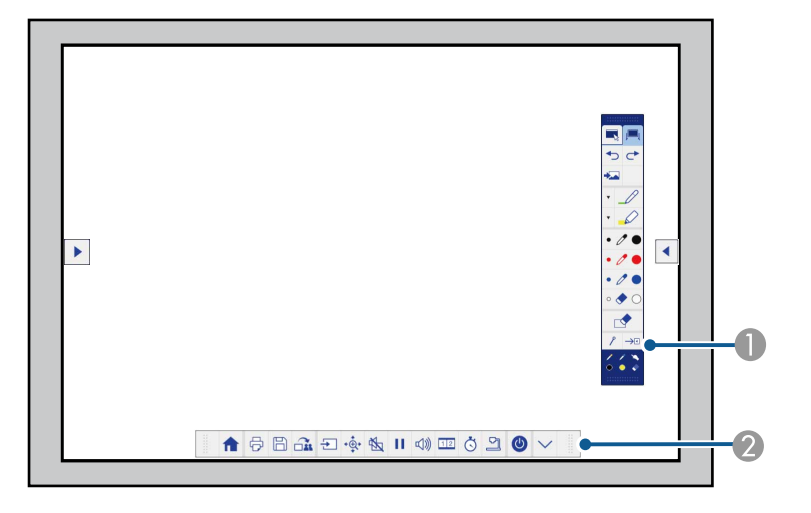

- **4 شريط أدوات الرسم**
- B رشيط أدوات سفلي

عند عرض أشرطة الأدوات، مٍكنك الكتابة على الشاشة المعروضة باستخدام القلم التفاعلي أو إصبعك .(EB-695Wi/EB-680Wi)

يوفر رشيط أدوات الرسم أدوات رسم، مثل قلم وممحاة.

ويوفر شريط الأدوات السفلي أدوات إضافية مثل أدوات التحكم في جهاز العرض أو حفظ الشاشة المعروضة.

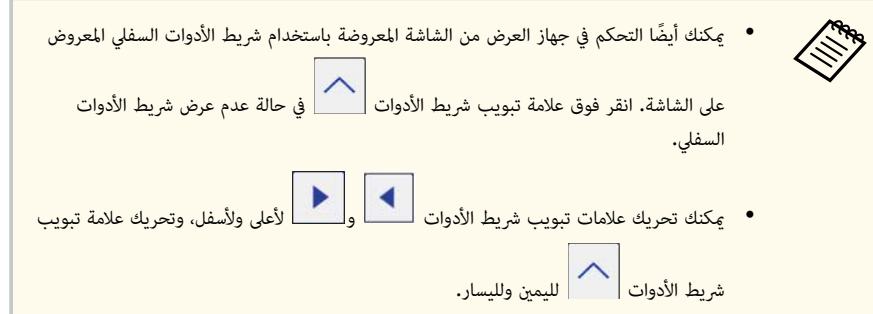

# **شرح (وضع سبورة الشرح) استخدام الشاشة املعروضة كسبورة**

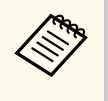

وعِكنك أيضًا استخدام برنامج Easy Interactive Tools لتقديم ميزات تفاعلية إضافية، مثل التعامل مع أ وإنشاء صفحات متعددة للرسم عليها. راجع *دليل تشغيل Tools Interactive Easy*  **ات صلة** للاطلاع على التعليامت. مساحة الرسم كصفحة،

### **ارتباطات ذ** y

- $95$   $\sim$   $^"$ شريط أدوات وضعي التعليقات [التوضيحية](#page-94-0) وسبورة الشرح $^"$  صـ
	- "شريط [الأدوات](#page-97-0) السفلي للتحكم في جهاز العرض" صـ 98

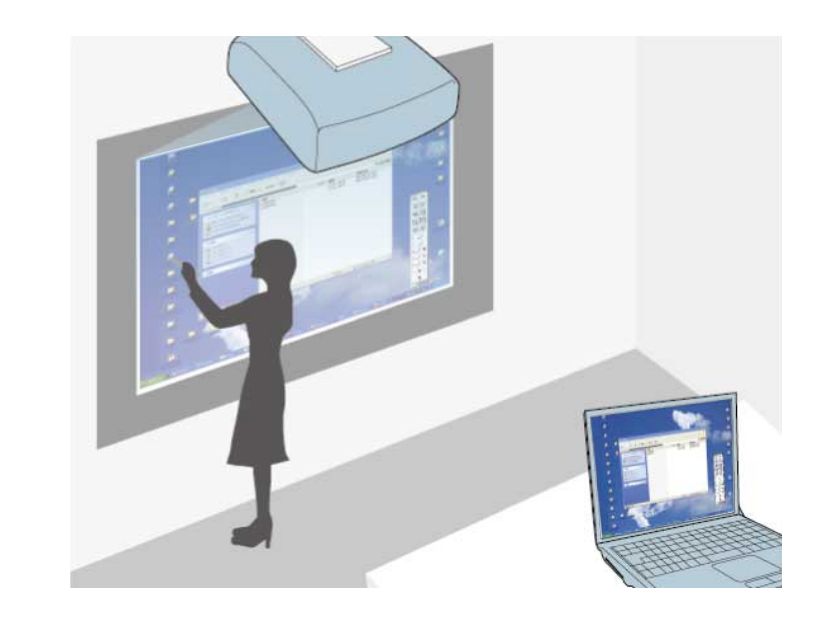

عندما يكون جهاز العرض مو َّصلاً بكمبيوتر باستخدام كبل USB ، ميكنك تشغيل الكمبيوتر من الشاشة املعروضة باستخدام القلمن التفاعلين أو إصبعك (EB-695Wi/EB-680Wi)، قامًا كما لو كنت تستخدم ماوس. ومكنك الانتقال إلى برامج الكمبيوتر وتحديدها والتفاعل معها من الشاشة املعروضة.

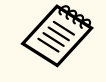

- عند استخدام شاشات متعددة مع نظام تشغيل 7 Windows أو أحدث واستخدام وضع الكمبيوتر التفاعلي على الشاشة الثانوية، ِ أجر الإعدادات التالية:
- اضبط الإعداد **وضع تشغيل القلم** على **وضع Mac/Windows** في الإعداد **Interactive Easy Function** بالقامئة **ممتد** لجهاز العرض.
- انتقل إلى **لوحة التحكم** > **الأجهزة والصوت** > **إعدادات منضدة PC** < **إعداد** لبدء برنامج الإعداد وتهيئة امليزات التفاعلية.

في حالة إعداد عرض ثالث، لا ميكنك استخدام ميزات تفاعلية مع هذا العرض.

فلا ميكنك الكتابة أو الرسم من خلال الشاشات املتعددة.

• لاستخدام الوضع التفاعلي للكمبيوتر عبر شبكة ما، يجب تثبيت الإصدار 2.10 أو الأحدث لبرنامج EasyMP ( Projection PC Multi في أنظمة التشغيل ) Windows أو الأحدث (في أنظمة التشغيل ).X OS

### • "استخدام الوضع التفاعلي [للكمبيوتر](#page-90-0)" صـ 91

- $\overline{93}$  →  $\overline{93}$  أضبط منطقة [تشغيل](#page-92-0) القلم $\overline{9}$
- <span id="page-89-0"></span>• "تثبيت [برنامج](#page-93-0) [Driver Interactive Easy](#page-93-0) على نظام [تشغيل](#page-93-0) ["X OS](#page-93-0) صـ [94](#page-93-0)

### **متطلبات نظام الوضع التفاعلي للكمبيوتر**

يجب أن يستخدم الكمبيوتر أحد أنظمة التشغيل التالية لاستخدام الوضع التفاعلي للكمبيوتر.

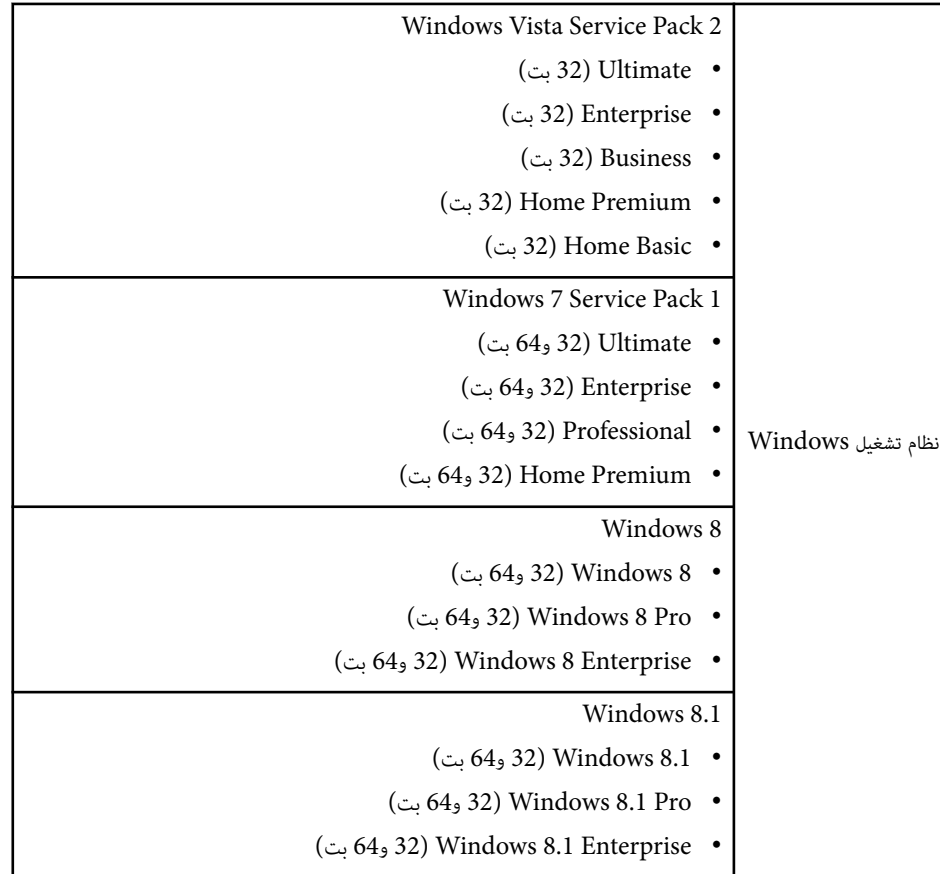

y **ارتباطات ذات صلة**

• "متطلبات نظام الوضع التفاعلي للكمبيوتر " صـ 90

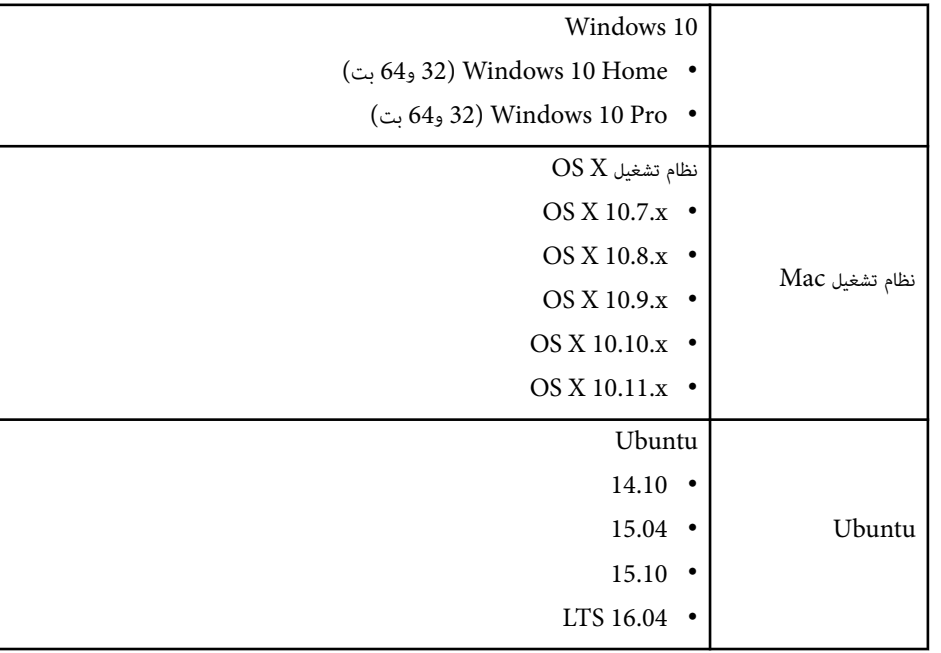

### **استخدام الوضع التفاعلي للكمبيوتر**

ميكنك التحكم في برامج الكمبيوتر من الشاشة املعروضة باستخدام الوضع التفاعلي للكمبيوتر.

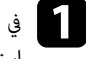

ا في حالة استخدام نظام تشغيل OS X, ثبت Easy Interactive Driver على جهاز الكمبيوتر عند Easy Interactive Driver<br>استخدامك المصنات التفاعلية لأهل هدة استخدامك للمميزات التفاعلية لأول مرة.

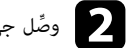

وصًّل جهاز العرض بالكمبيوتر باستخدام كبل  $\bf{USB}$  .

• عند استخدام الوضع التفاعلي للكمبيوتر عبر شبكةٍ ما، فلن تحتاج إلى كابل  $\mathrm{USB}$  .

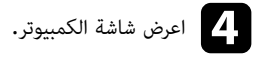

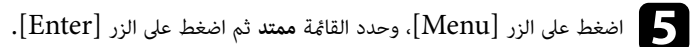

<span id="page-90-0"></span>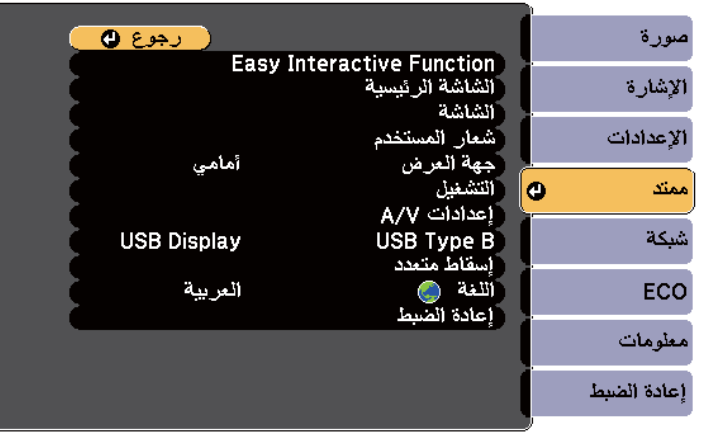

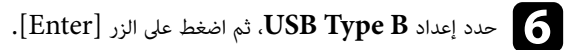

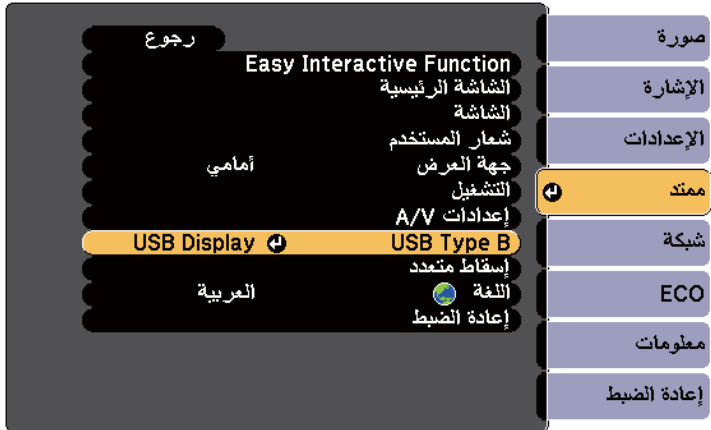

**Company** 

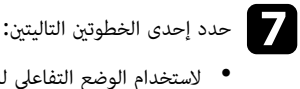

- لاستخدام الوضع التفاعلي للكمبيوتر بواسطة كبل كمبيوتر أو كبل HDMI أو عبر ش ٍ بكة ما، حدد **Easy** .**Interactive Function**
- لاستخدام الوضع التفاعلي للكمبيوتر وDisplay USB في وق ٍت واحد، حدد **Easy/Display USB** .**Interactive Function**

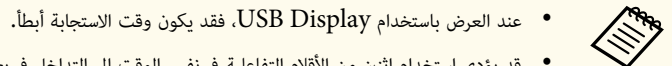

- قد يؤدي استخدام اثنين من الأقلام التفاعلية في نفس الوقت إلى التداخل في بعض التطبيقات، ولذلك، حرِّك القلم التفاعلي غير المستخدم بعيدًا عن الشاشة المعروضة.
- حدد الإعداد **وضع تشغيل القلم** في الإعداد **Function Interactive Easy** في القامئة **ممتد** بجهاز العرض وفقًا لنظام تشغيل الكمبيوتر الموصَّل.

#### }**ممتد** > **Function Interactive Easy** < **وضع تشغيل القلم**

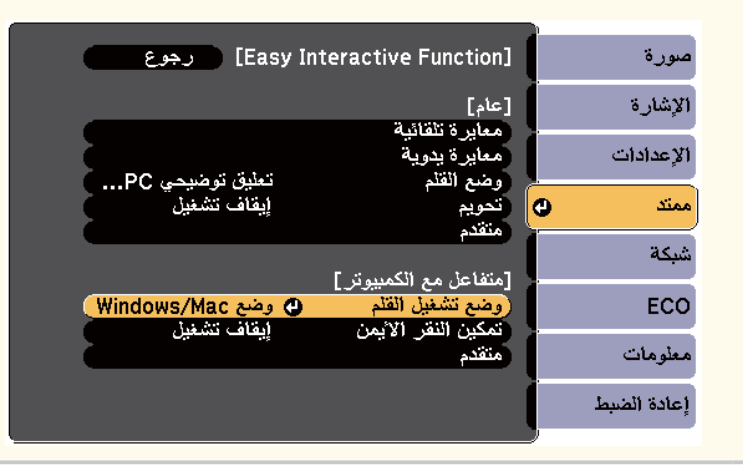

اضغط على الزر  $\left[$ Menu ] للخروج من القوائم.

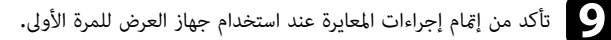

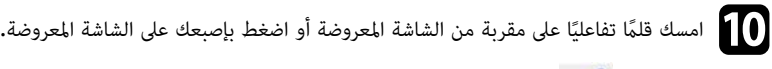

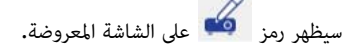

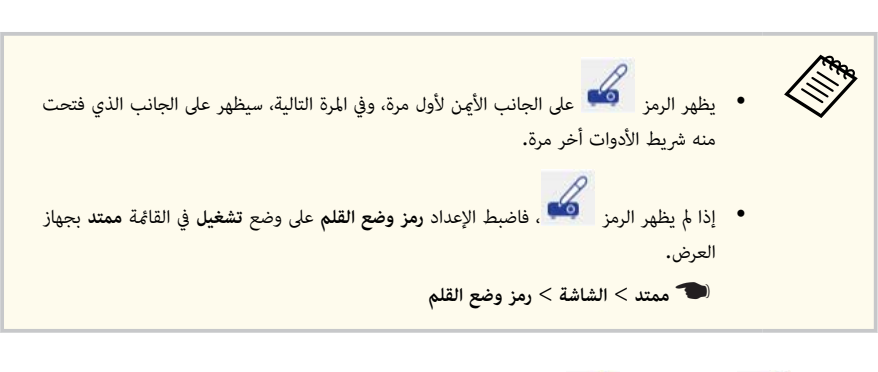

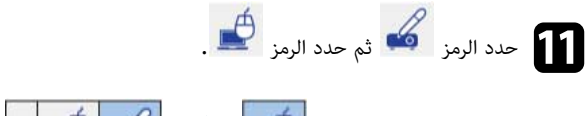

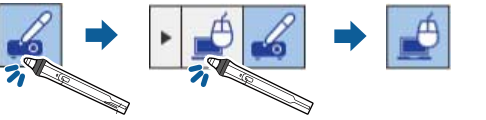

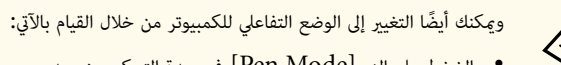

- الضغط على الزر ]Mode Pen ]في وحدة التحكم عن بعد.
- تغيير إعداد **وضع القلم** في القامئة **ممتد** بجهاز العرض إلى **متفاعل مع الكمبيوتر**.
	- }**ممتد** > **Function Interactive Easy** < **وضع القلم**

تستطيع الآن تشغيل جهاز الكمبيوتر سواء باستخدام القلم التفاعلي أو بأصبعك، وميكنك أي ًضا تشغيل ما يلي:

- - لوحة إدخال الكمبيوتر اللوحي في نظام تشغيل 7 Windows أو Vista Windows.
	- أدوات الحبر للتعليقات التوضيحية داخل تطبيقات Oiffce Microsoft.

### y **ارتباطات ذات صلة**

- "[متطلبات](#page-238-0) نظام [Driver Interactive Easy](#page-238-0) " صـ [239](#page-238-0)
- "تثبيت [برنامج](#page-93-0) [Driver Interactive Easy](#page-93-0) على نظام [تشغيل](#page-93-0) ["X OS](#page-93-0) صـ [94](#page-93-0) 
	- "استخدام [الخصائص](#page-101-0) التفاعلية عبر الشبكة " صـ 102
	- "أدوات [الإدخال](#page-102-0) بالقلم والحبر في أنظمة تشغيل ["Windows](#page-102-0) صـ [103](#page-102-0) 
		- "[معايرة](#page-76-0) القلم " صـ 77
		- $81$  معايرة عمليات اللمس [بإصبعك](#page-80-0)" صـ $1$

### **ضبط منطقة تشغيل القلم**

عادةً ما يتم ضبط منطقة تشغيل القلم تلقائيًا حال اتصالك بجهاز كمبيوتر مختلف أو عند ضبط دقة الكمبيوتر، وإذا لاحظت أن وضع القلم غير صحيح عند تشغيل جهاز الكمبيوتر من الشاشة املعروضة (الوضع التفاعلي للكمبيوتر)، ميكنك حينها ضبط منطقة القلم يدويا.ً

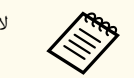

لا يتوافر الضبط اليدوي عند العرض من مصدر شبكة اتصال محلية.

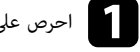

a احرص على الانتقال إلى الوضع التفاعلي لجهاز الكمبيوتر، إذا لزم الأمر.

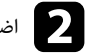

b اضغط على الزر ]Menu ]، وحدد القامئة **ممتد** ثم اضغط على الزر .]Enter ]

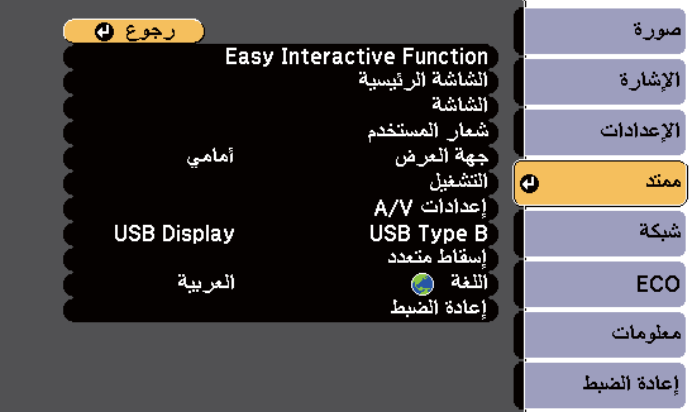

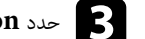

# c حدد **Function Interactive Easy** ثم اضغط على الزر .]Enter ]

<span id="page-92-0"></span>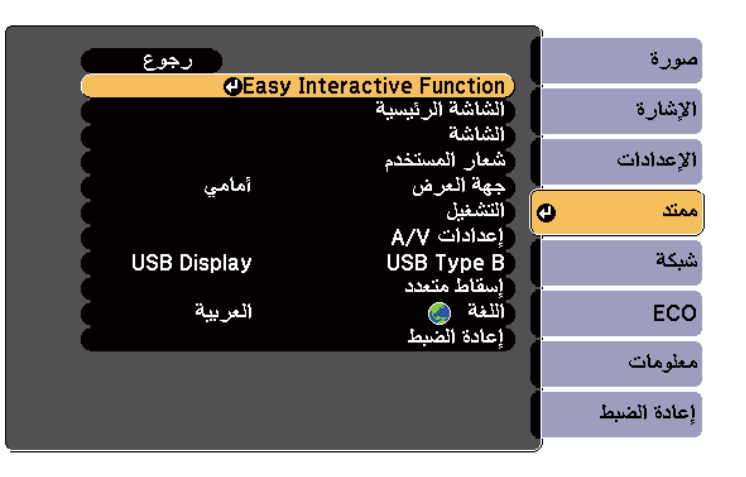

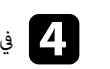

### d في القسم **متفاعل مع الكمبيوتر**، حدد **متقدم**, ثم اضغط على الزر .]Enter ]

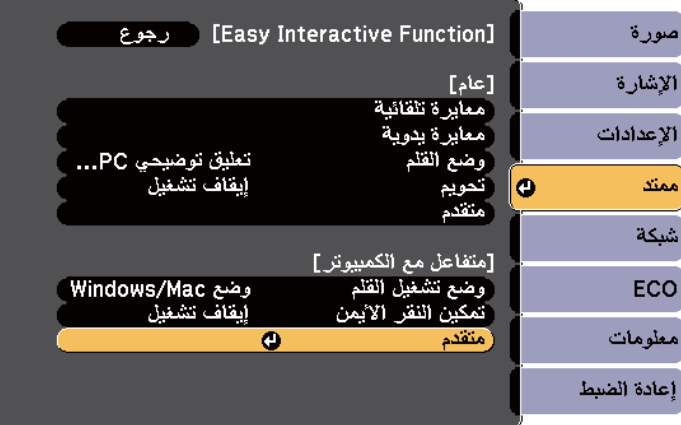

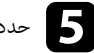

e حدد **ضبط يدوي ملنطقة قلم** ثم اضغط على الزر .]Enter]

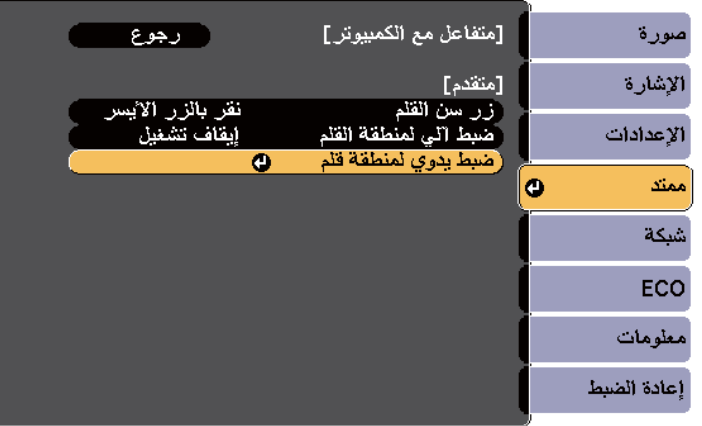

**Company** عندما يكون إعداد **ضبط آلي ملنطقة القلم** مضبوطًا على وضع **تشغيل**، فاضبطه على وضع **إيقاف تشغيل**.

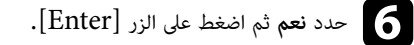

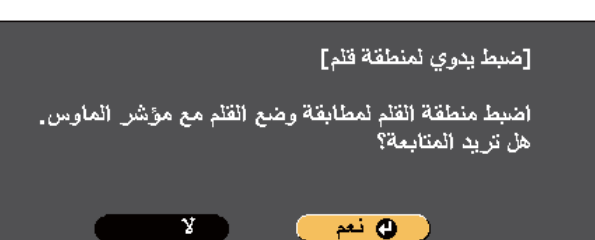

يتحرك مؤرش املاوس في اتجاه الركن الأيرس العلوي.

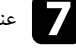

عندما يتوقف مؤشر الماوس في الركن الأيسر العلوي، المس طرف المؤشر بالقلم.<br>- مندما يتوقف مؤشر الملاوس في فيل المراض الم يتحرك مؤشر الماوس في اتجاه أسفل الجانب الأيمن.

<span id="page-93-0"></span>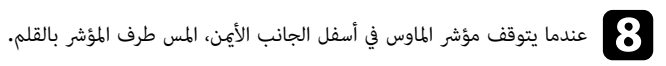

y **ارتباطات ذات صلة** • "استخدام الوضع التفاعلي [للكمبيوتر](#page-90-0) " صـ 91

**تثبيت برنامج Driver Interactive Easy على نظام تشغيل X OS** 

تثبيت برنامج Driver Interactive Easy على الكمبيوتر الخاص بك لاستخدام الوضع التفاعلي للكمبيوتر.

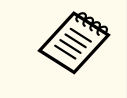

من املمكن أن يكون لديك برنامج Tools Interactive Easy مثبت بالفعل عن طريق استخدام خيار **Easy Install** املستخدم أي ًضا في تثبيت برنامج Driver Interactive Easy. راجع *دليل تشغيل Easy Tools Interactive* في قرص املستندات املضغوط للاطلاع على التفاصيل.

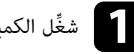

عمل الكمبيوتر.<br>مستَّخل الكمبيوتر.

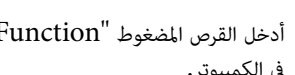

"EPSON Projector Software for Easy Interactive Function" املضغوط ص أدخل القر b في الكمبيوتر.

ستظهر لك نافذة .EPSON

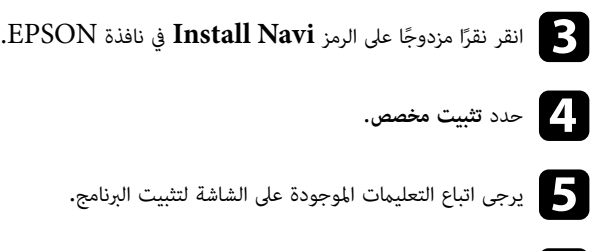

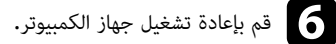

يرجى اتباع هذه التعليامت للتفاعل مع الصورة املعروضة أو التحكم في جهاز العرض.

#### y **ارتباطات ذات صلة**

- "الانتقال إلى الوضع التفاعلي " صـ 95
- "رشيط أدوات وضعي التعليقات التوضيحية وسبورة الشرح " صـ 95
	- "رشيط [الأدوات](#page-97-0) السفلي للتحكم في جهاز العرض " صـ 98
	- "[متطلبات](#page-238-0) نظام [Driver Interactive Easy](#page-238-0) " صـ [239](#page-238-0)

### **االنتقال إلى الوضع التفاعلي**

ميكنك التبديل بسهولة إلى الوضع التفاعلي.

- للتبديل بين الوضع التفاعلي للكمبيوتر ووضع التعليقات التوضيحية، حدد أحد الرموز التالية:
	- لتغيير وضع التعليقات التوضيحية إلى الوضع التفاعلي للكمبيوتر:

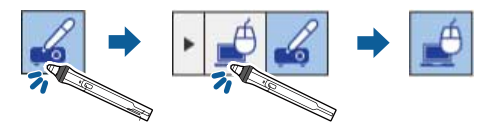

• لتغيير الوضع التفاعلي للكمبيوتر إلى وضع التعليقات التوضيحية:

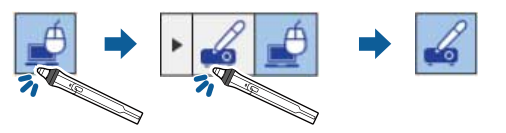

<span id="page-94-0"></span>• للتبديل بين وضع التعليقات التوضيحية ووضع سبورة الشرح، حدد الرمز التالي في رشيط الأدوات.

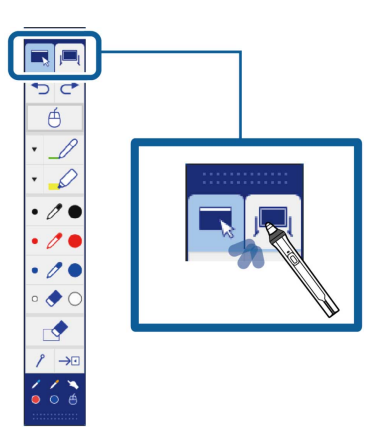

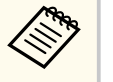

- ومِكنك أيضًا التغيير إلى الوضع التفاعلي بالقيام بعمل الآتي:
- الضغط على الزر  $[Pen\;Mode]$  في وحدة التحكم عن بعد.
- التبديل إلى **تعليق توضيحي Free PC** أو **متفاعل مع الكمبيوتر** في إعداد **وضع القلم** في القامئة **ممتد** بجهاز العرض.
	- }**ممتد** > **Function Interactive Easy** < **وضع القلم**
- تجدر الإشارة إلى أنه لا ميكنك التبديل إلى الوضع التفاعلي للكمبيوتر عندما يكون الإعداد **B Type USB** في القامئة **ممتد** بجهاز العرض مضبوطًا على **املاوس اللاسلكي/Display USB**.
	- يتم الاحتفاظ باملحتوى املرسوم أثناء وضع التعليقات التوضيحية بعد التغيير إلى الوضع التفاعلي للكمبيوتر.

### **شريط أدوات وضعي التعليقات التوضيحية وسبورة الشرح**

يكّنك شريط أدوات وضع التعليقات التوضيحية أو وضع سبورة الشرح من الرسم والكتابة على الشاشة المعروضة، كما يمكّنك أيضًا من الانتقال بين وضعي التعليقات التوضيحية وسبورة الشرح بسهولة.

في الشكل التوضيحي التالي، يظهر شريط أدوات وضع التعليقات التوضيحية جهة اليسار، وشريط أدوات وضع سبورة الشرح جهة اليمين:

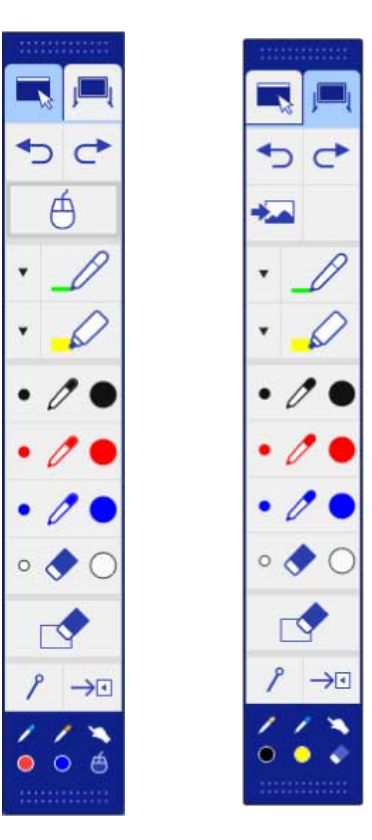

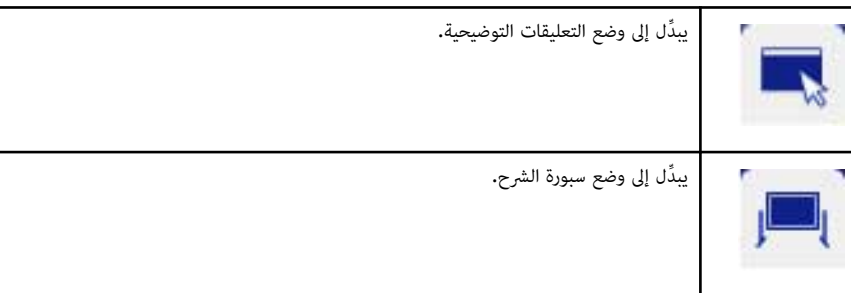

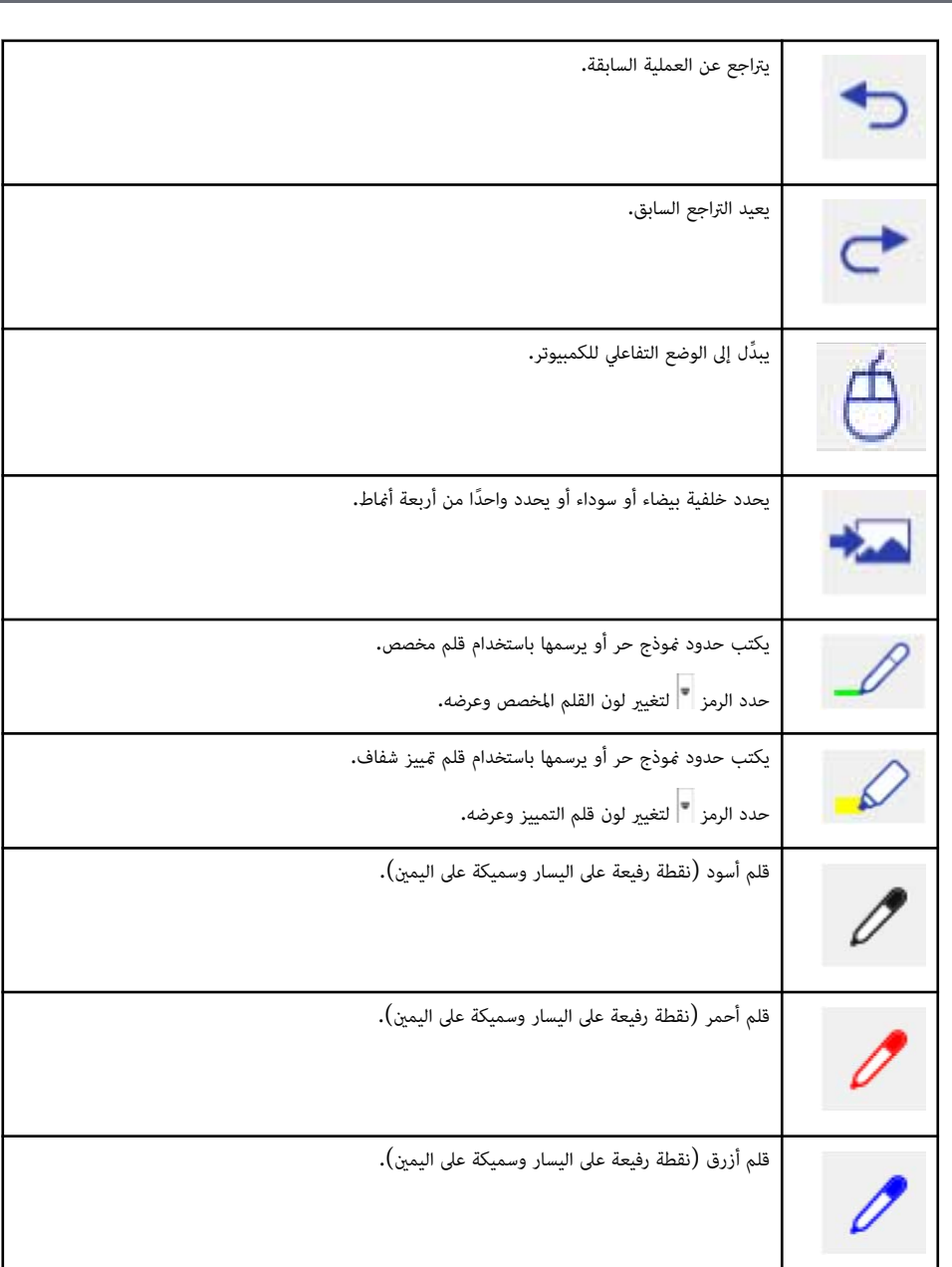

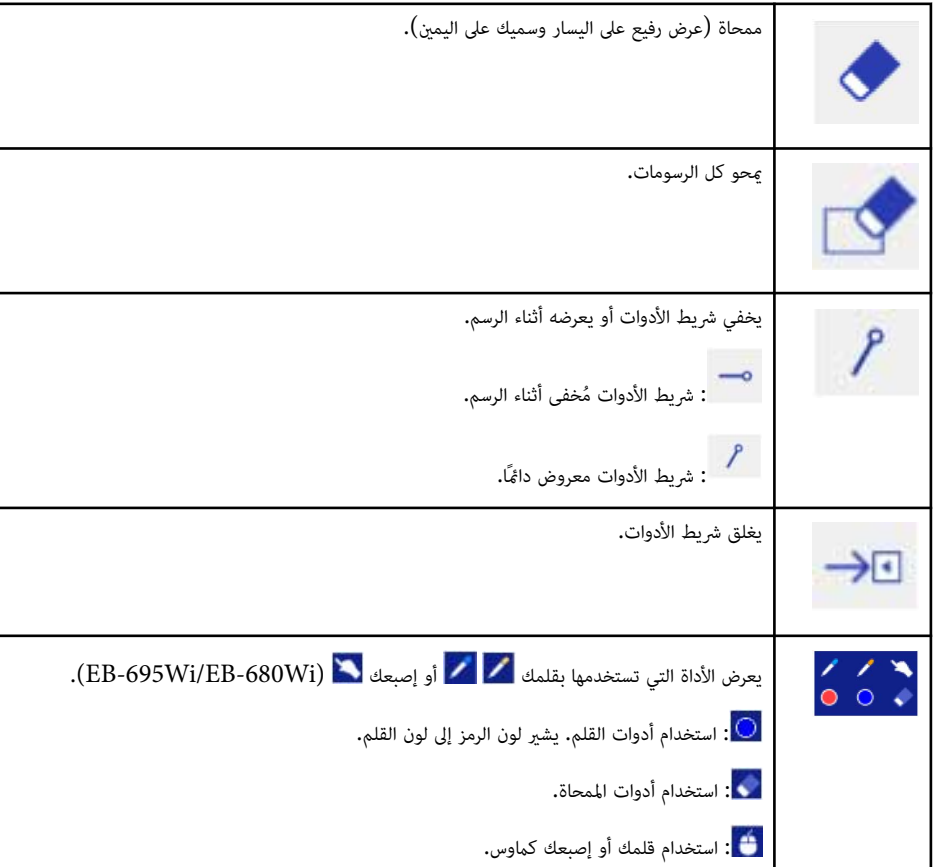

#### y **ارتباطات ذات صلة**

- "تحديد عرض الخط ولونه " صـ 97
- "[تحديد](#page-97-0) مناذج سبورة الشرح " صـ 98

### **تحديد عرض الخط ولونه**

ميكن تحديد عرض الخط ولونه ٍ لكل من القلم املخصص وأدوات التمييز.

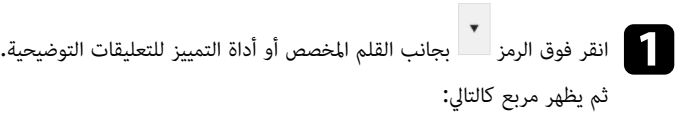

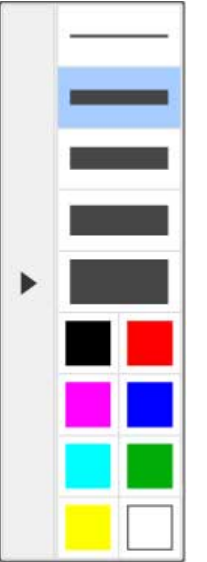

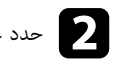

b حدد عرض الخط واللون الذي تريد استخدامه بالنسبة للقلم أو أدوات التمييز.

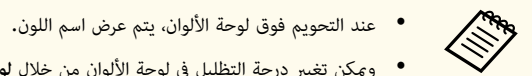

• وميكن تغيير درجة التظليل في لوحة الألوان من خلال **لوح الألوان** لوحة الألوان املوجودة في القامئة **ممتد** بجهاز العرض.

}**ممتد** > **Function Interactive Easy** < **عام** > **متقدم** > **لوح الألوان**

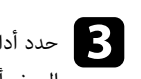

حدد أداة مصر أو إصبح أو إصبح القلم أو إصبعك (EB-695Wi/EB-680Wi) للكتابة على سطح (EB-695Wi) للكتابة على سطح العرض أو الرسم عليه.

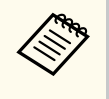

عندما يقوم العديد من الأشخاص بالرسم على الشاشة املعروضة باستخدام أقلام متعددة, فيمكن تحديد الألوان المختلفة فضلاً عن مقياس عرض الخط لكل قلم. عند استخدام عمليات اللمس، يشترك كل المستخدمين في نفس اللون ومقياس عرض الخط.

### **تحديد مناذج سبورة الشرح**

في وضع سبورة الشرح، ميكنك تغيير لون الخلفية فضلاً عن إدراج خطوط أفقية أو مناذج للخلفية.

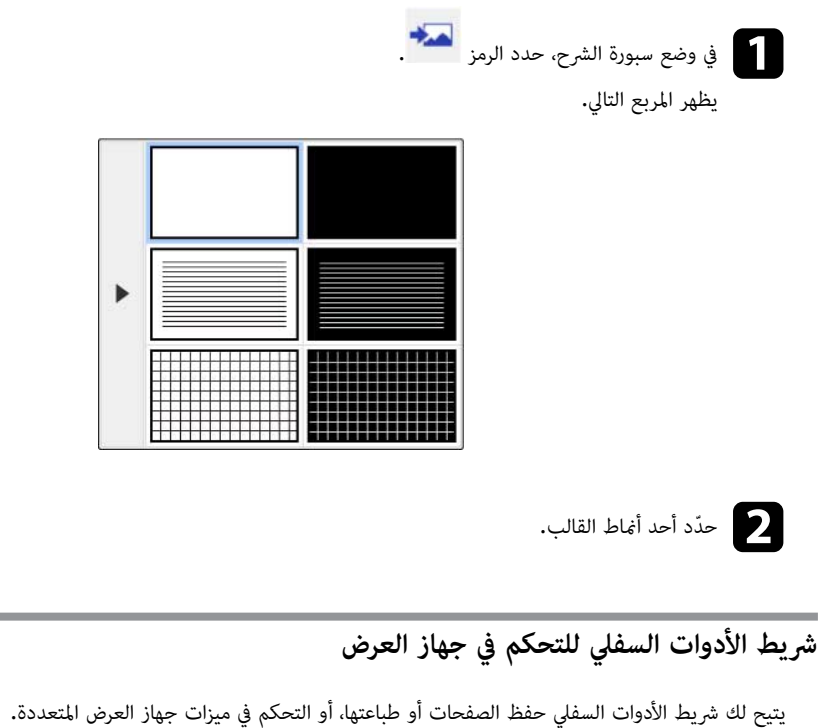

**A B B G D + H H H H H O H O V** 

<span id="page-97-0"></span>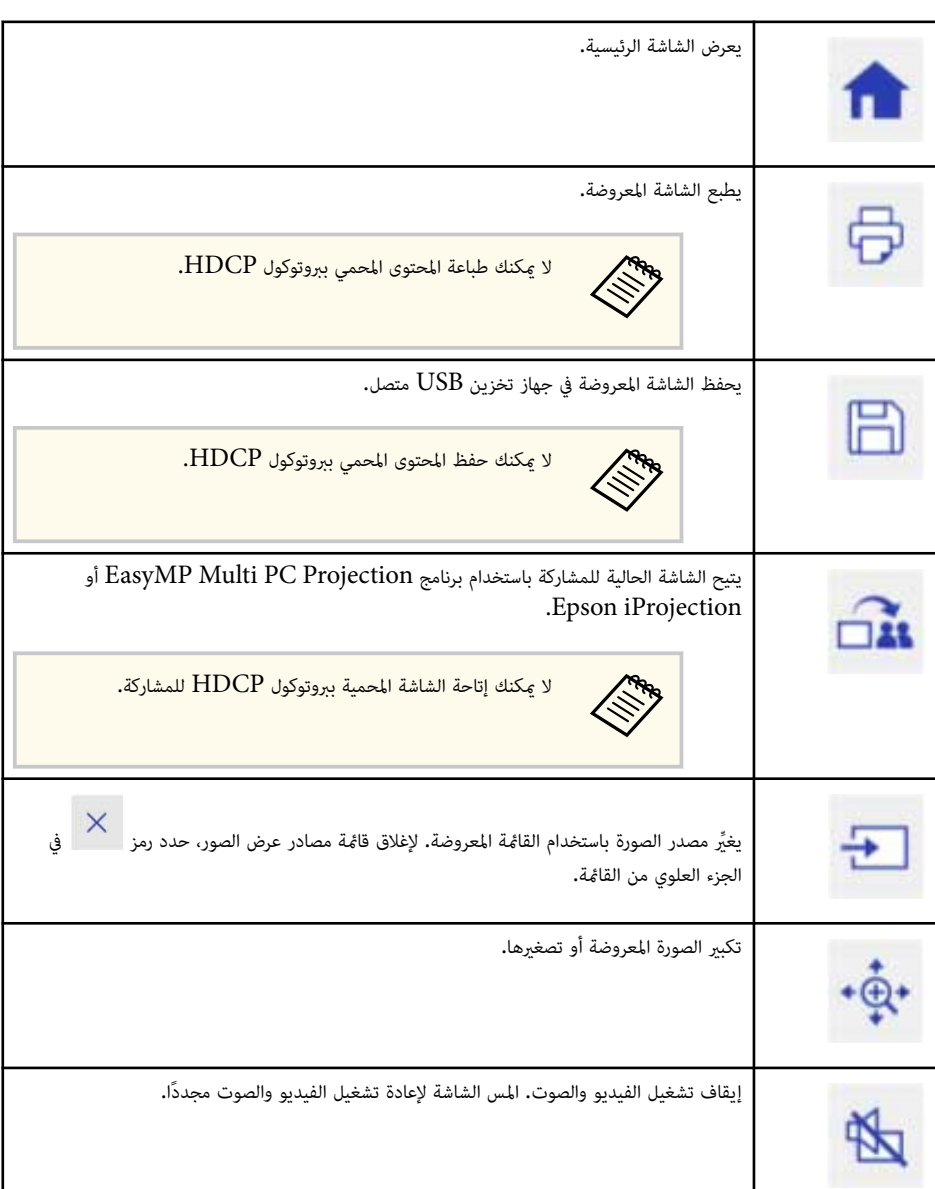

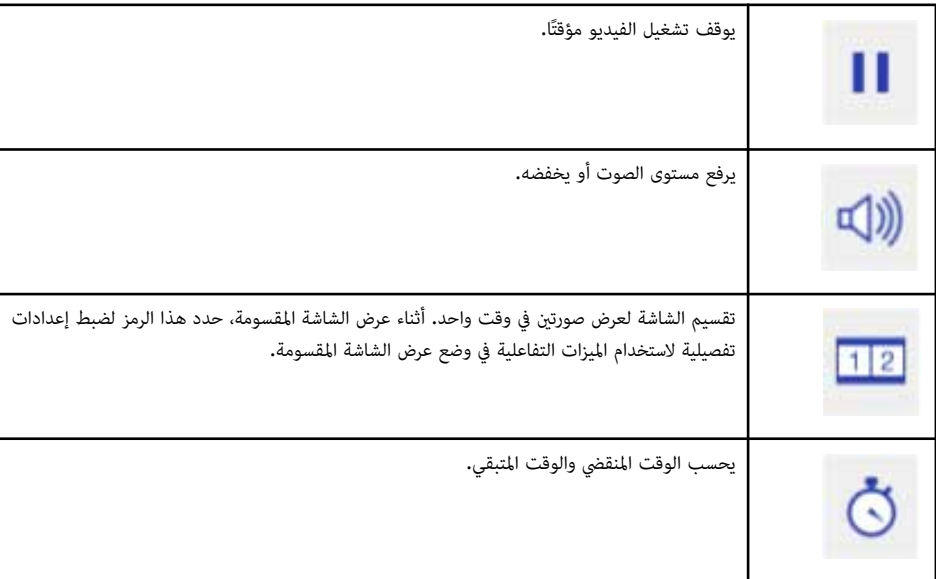

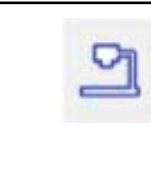

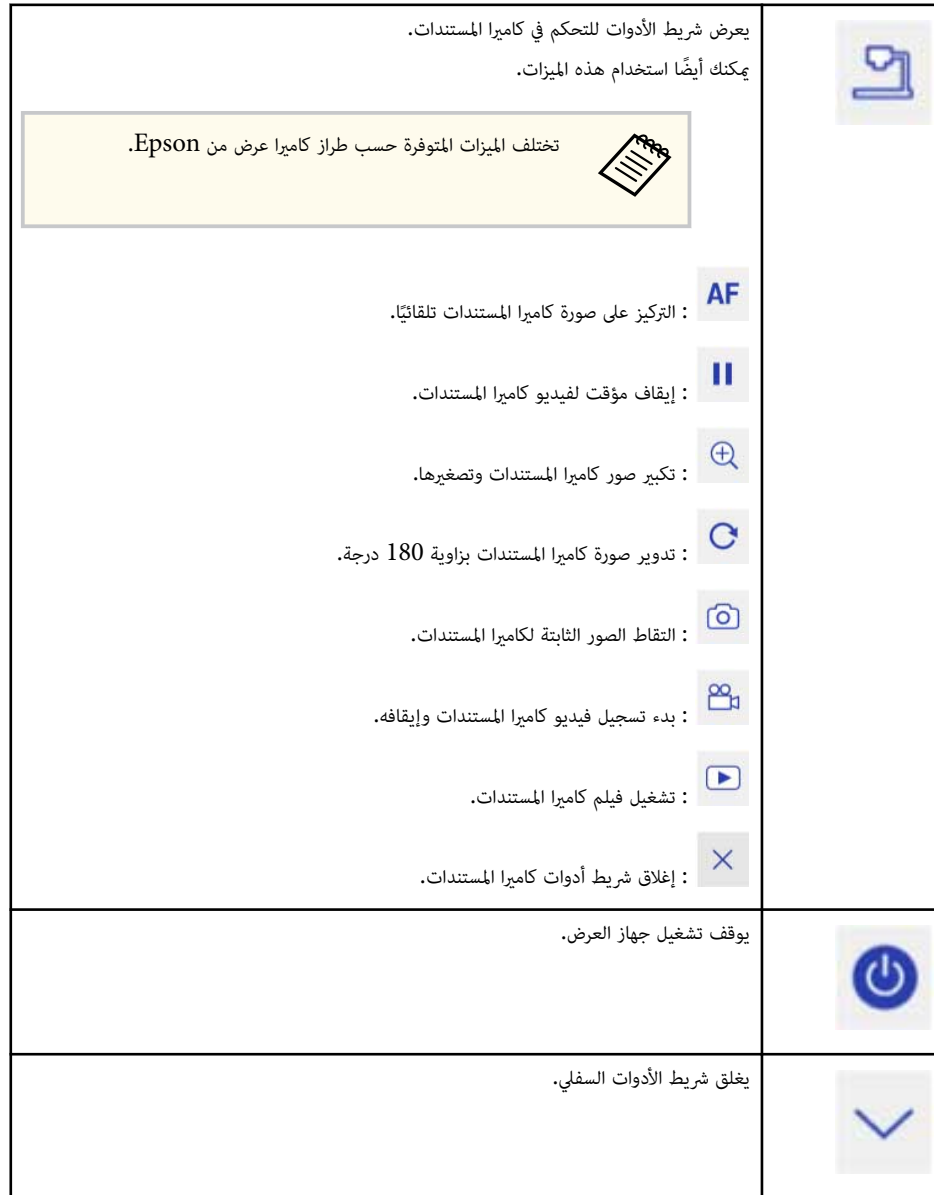

Г

#### y **ارتباطات ذات صلة**

- "حفظ محتوى الرسم " صـ 100
- "طباعة محتوى الرسم " صـ 100
- "تحديد العرض عبر أجهزة متصلة بشبكة " صـ 100

#### **حفظ محتوى الرسم**

مكنك حفظ المحتوى الذي رسمته على الشاشة المعروضة في USB جهاز تخزين. ومكنك حفظه بتنسيق JPG. ويحدث خطأ إذا تعذر عليك الوصول إلى جهاز تخزين USB. ويُعين اسم الملف تلقائيًّا.

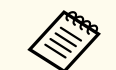

لا يتم دعم أجهزة تخزين USB املحمية بكلمة مرور.

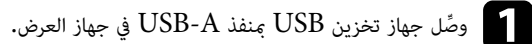

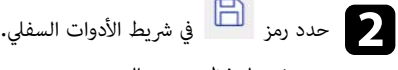

حدد **نعم** لحفظ محتوى الرسم.

#### **طباعة محتوى الرسم**

ميكنك طباعة املحتوى الذي رسمته باستخدام إعدادات الطابعة في قامئة **إعدادات الطابعة** من قامئة **شبكة** في جهاز العرض. يحدث خطأ إذا لم تكن هناك طابعة متصلة.

يتم دعم أوامر التحكم التالية الخاصة بالطابعة\*.

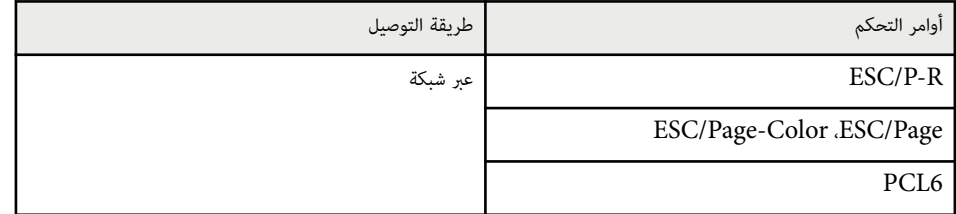

\* لا يتم دعم جميع الطابعات، ملزيد من التفاصيل حول الطُرز املدعومة، اتصل بشركة Epson للحصول على املساعدة.

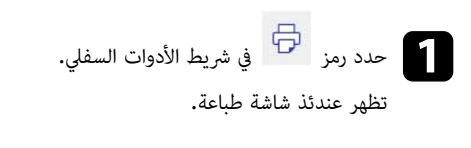

b حدد عدد النسخ في شاشة طباعة (ما يصل إلى 20 ورقة).

c حدد **طباعة**.

### **تحديد العرض عبر أجهزة متصلة بشبكة**

إذا كانت لديك أجهزة موصَّلة بجهاز العرض عبر شبكة، مِكنك عرض صورة من تلك الأجهزة. مٍكنك تحديد مصدر الصورة من أجهزة الكمبيوتر التي تعمل بنظام تشغيل Projection PC Multi EasyMP، بالإضافة إلى الهواتف الذكية أو الأجهزة اللوحية التي تعمل بنظام التشغيل Epson iProjection.

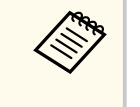

ميكنك تحديد أي جهاز متصل بالشبكة للقيام بعملية العرض، حتى إذا كان املستخدم متصلاً على برنامج EasyMP Projection PC Multi مع متكين خاصية الوسيط. راجع *دليل تشغيل PC Multi EasyMP Projection* للاطلاع على التفاصيل املتعلقة مبيزة الوسيط.

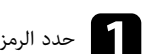

a حدد الرمز في رشيط الأدوات السفلي ثم حدد **قامئة املشاركين** من قامئة مصادر الصورة.

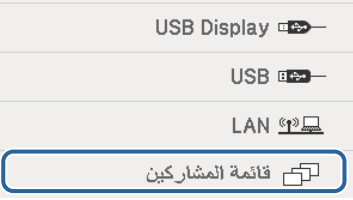

تظهر عندئذ شاشة تحديد املستخدم.

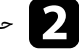

b حدد اسم املستخدم للجهاز الذي تريد العرض من خلاله.

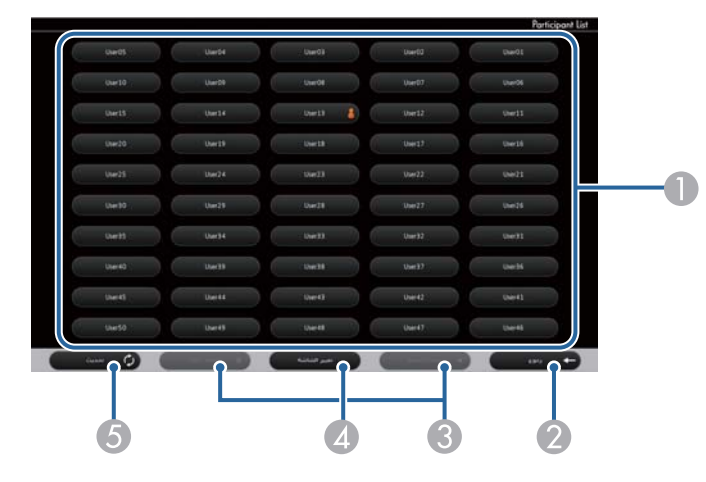

هوي أسماء المستخدمين لأجهزة الشبكة المتصلة بأجهزة العرض.

يظهر الرمز ◘ ◘ إلى جوار اسم مستخدم الجهاز المعروض حاليًا (فقط عند عرض صفحات مع رموز). ֧֖֧֦֧֦֧֦֧֦֧֦֧֦֧֦֧֦֧֦֧֦֧֦֧֦֧֚֝֝֝֝֝֝֝֬<del>֓</del>

- B يغلق شاشة اختيار املستخدم وتعود إلى الشاشة السابقة.
- C انقر عليه للانتقال إلى الصفحة السابقة أو الصفحة التالية عند عرض صورة مصغرة.
	- D ِّ يبدل طريقة عرض شاشة تحديد املستخدم بين صور مصغرة ورموز.
		- E ِّ يحدث شاشة تحديد املستخدم.

عند اتصال مستخدم إضافي بجهاز العرض عبر الشبكة، فقم بتحديد هذا الزر لتحديث قامئة املستخدم.

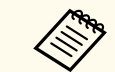

• أثناء عرض شاشة تحديد املستخدم، لا ميكنك القيام مبا يلي:

- تحديد مصدر مختلف للصورة
	- استخدام ميزات تفاعلية أخرى
- التحكم في جهاز العرض من رشيط الأدوات السفلي
	- الاتصال بعدة أجهزة عرض
- مؤقتً) سامع صوت من جهاز العرض (يتم إيقاف تشغيله ا
- Epson أو EasyMP Multi PC Projection باستخدام صورة عرض• iProjection

تظهر الصورة املحددة لشاشة املستخدم.

عندما تقوم بتغيير املستخدم، كرر هذه الخطوات.

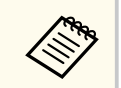

- لا ميكنك الوصول إلى قامئة املشاركين عند الاتصال بعدة أجهزة عرض باستخدام PC Multi EasyMP Projection وعرض الصورة نفسها (النسخ طبق الأصل).
- في حالة تعذر تنفيذ عمليات القلم أو عمليات اللمس في شاشة تحديد املستخدم، ميكنك العودة إلى الشاشة السابقة بالضغط على الزر ]Esc ]في وحدة التحكم عن بعد أو لوحة التحكم.

## <span id="page-101-0"></span>**استخدام الخصائص التفاعلية عبر الشبكة <sup>102</sup>**

#### ميكن استخدام جهاز العرض في الوضع التفاعلي لجهاز الكمبيوتر عبر شبكة الاتصال.

إذا كنت ترغب في إضافة تعليق توضيحي عند استخدام الوضع التفاعلي لجهاز الكمبيوتر عبر شبكة الاتصال، فسوف تحتاج إلى استخدام برنامج ( Tools Interactive Easy أو برنامج آخر لإضافة تعليق توضيحي)، كام تتيح لك Easy Tools Interactive استخدام أدوات الرسم املختلفة والتعامل مع منطقة الرسم على أنها صفحة فضلاً عن حفظ الرسومات الخاصة بك على صيغة ملف ليتم استخدامها لاحقًا، مِكنك تثبيت البرنامج من خلال القرص المضغوط EPSON Projector Software for Easy Interactive Function CD. كما ميكنك أيضًا تحميل البرنامج من الموقع الإلكتروني لشركة .Epson

استخدم الإصدار 2.10 أو أحدث لتطبيق ( Projection PC Multi EasyMP لأنظمة التشغيل Windows و ${\rm (OS\,X)}$  لإعداد جهاز العرض على شبكة كمبيوتر واستخدام وضع التفاعل مع الكمبيوتر عبر الشبكة.

حدد **استخدام القلم التفاعلي** في علامة التبويب **الإعدادات العامة** وحدد **نقل إلى الإطار املنفصل إلى طبقات** في علامة التبويب **ضبط الأداء**.

راجع *دليل تشغيل Projection PC Multi EasyMP* للاطلاع على التعليامت.

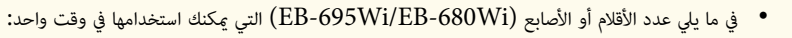

- نظام تشغيل : Windows قلامن وستة أصابع
- نظام تشغيل  $\mathrm{OS~X}$ : قلم واحد أو إصبع واحد
- قد تكون الاستجابة بطيئة بصورة أكبر عبر الشبكة.
- ولا ميكنك تغيير **وضع تشغيل القلم** من القامئة **ممتد** في جهاز العرض.
- ميكن توصيل ما يصل إلى أربعة أجهزة عرض في وقت واحد باستخدام PC Multi EasyMP . Projection عند الاتصال بأجهزة عرض متعددة، فيعمل الوضع التفاعلي للكمبيوتر على أي جهاز عرض. وتنعكس العمليات التي تعرض على جهاز العرض الواحد في أجهزة العرض الأخرى.

#### y **ارتباطات ذات صلة**

**Company** 

• "الاحتياطات اللازمة عند الاتصال بجهاز عرض على شبكة فرعية مختلفة " صـ 102

### **االحتياطات اللازمة عند االتصال بجهاز عرض على شبكة فرعية مختلفة**

التزم بهذه الاحتياطات عند الاتصال بجهاز عرض على شبكة فرعية مختلفة باستخدام PC Multi EasyMP Projection واستخدم امليزات التفاعلية:

• ابحث عن جهاز العرض على الشبكة عن طريق تحديد عنوان IP الخاص بالجهاز. لا ميكن البحث عنه عن طريق تحديد اسم جهاز العرض.

- تأكد من الحصول على استجابة للارتداد مرة أخرى من جهاز العرض املتصل بالشبكة عند إرسال طلب ارتداد من قبل أمر الرنين ). ping )عندما يتم تعطيل خيارات ( Protocol Message Control Internet بروتوكولات رسائل التحكم في الإنترنت) على جهاز التوجيه، فيمكنك الاتصال بجهاز العرض في الأماكن النائية حتى إذا لم تتمكن من الحصول على استجابة للارتداد مرة أخرى.
	- تأكد من فتح املنافذ التالية:

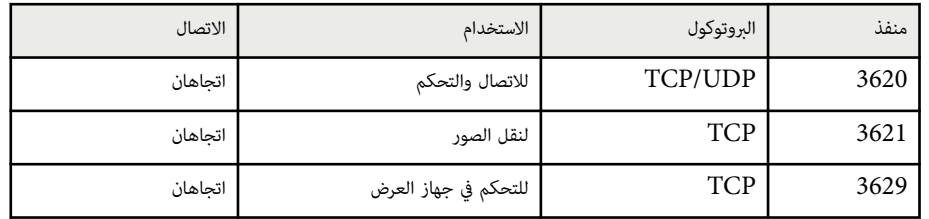

- تأكد من صحة تهيئة خيارات تصفية عنوان MAC وتصفية التطبيق في جهاز التوجيه.
- عندما يتم تطبيق إدارة عرض النطاق الترددي للاتصالات بين املواقع فضلاً عن اجتياز PC Multi EasyMP Projection لعرض النطاق الترددي املتحكم به، قد لا تتمكن من الاتصال بجهاز العرض في الأماكن النائية.

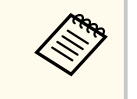

لا تضمن Epson الاتصال بجهاز العرض على شبكة فرعية مختلفة باستخدام PC Multi EasyMP Projection حتى لو متت تلبية املتطلبات املذكورة أعلاه. وعند التطبيق, يرجى التأكد من اختبار الاتصال في بيئة الشبكة املحيطة بك.

# <span id="page-102-0"></span>**أدوات الإدخال بالقلم والحبر في أنظمة تشغيل Windows <sup>103</sup>**

إذا كنت تستخدم نظام تشغيل 10 Windows أو 8.1 Windows أو 8 Windows أو 7 Windows أو Vista Windows، ميكنك استخدام أدوات الإدخال بالقلم والحبر لإضافة معلومات وتعليقات توضيحية مكتوبة بخط اليد إلى عملك.

ومكنك أيضًا استخدام أدوات الإدخال بالقلم والحبر عبر شبكة عند تعيين الميزات التفاعلية لتصبح متاحة على شبكة الاتصال.

#### y **ارتباطات ذات صلة**

- "متكين ميزات الإدخال بالقلم والحبر في أنظمة التشغيل "Windows صـ 103
- "[استخدام](#page-103-0) ميزات الإدخال بالقلم والحبر في أنظمة تشغيل "[Windows](#page-103-0) صـ [104](#page-103-0)

# **متكين ميزات الإدخال بالقلم والحبر في أنظمة التشغيل Windows**

إذا أردت استخدام ميزات الإدخال بالقلم والحبر في نظام التشغيل 10 Windows و 8.1 Windows أو 8 Windows أو 7 Windows أو Vista Windows ، عليك ضبط إعدادات القلم في قامئة **ممتد** بجهاز العرض.

a اضغط على الزر ]Menu ]وحدد القامئة **ممتد** ثم اضغط على الزر .]Enter ]

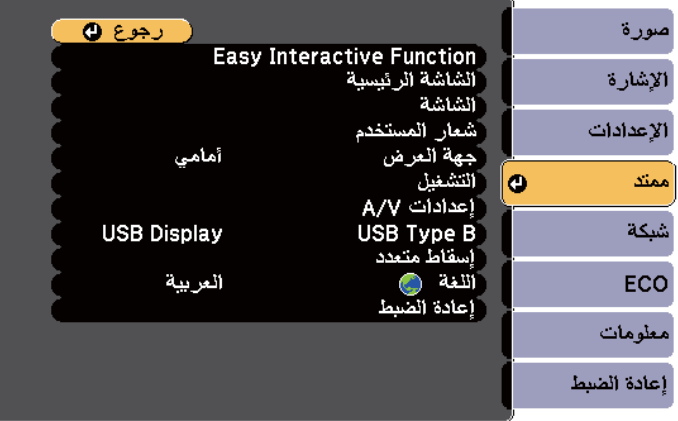

## b حدد إعداد **Function Interactive Easy** ثم اضغط على الزر .]Enter ]

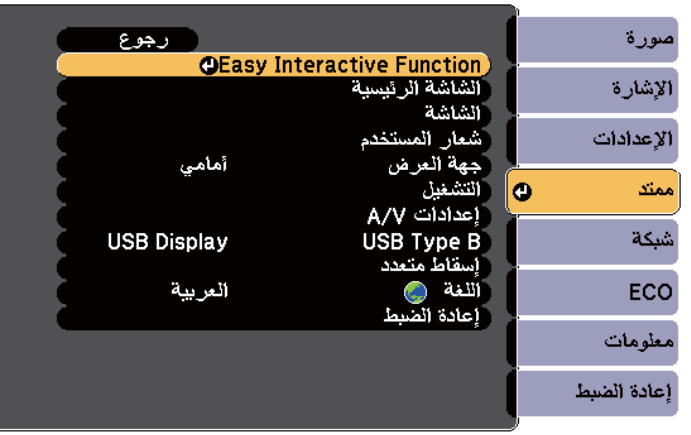

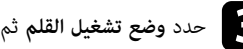

## c حدد **وضع تشغيل القلم** ثم اضغط على الزر .]Enter ]

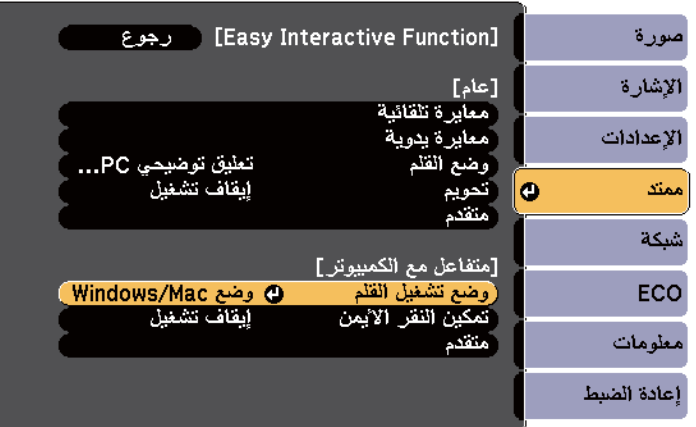

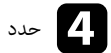

#### <span id="page-103-0"></span>**نظمة تشغيل Windows <sup>104</sup> في والحبر بالقلم خال د أدوات الإأ**

#### **نظمة تشغيل Windows في والحبر بالقلم دخال استخدام ميزات الإ أ**

ذا كنت تستخدم نظام تشغيل Windows 10 أو Windows 8.1 أو Windows 3 أو Windows 7 أو إ Windows Vista، عكنك إضافة معلومات مكتوبة بخط اليد وتحويلها إلى نص. إ

ذا كنت تستخدم Microsoft Office 2007 أو إصدار أحدث، عِكنك أيضًا استخدام ميزات الحبر لإضافة ملاحظات إ المكتوبة بخط اليد إلى مستند Word أو جدول بيانات Excel أو عرض تقدمي بتنسيق PowerPoint.

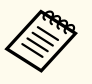

قد تختلف أسماء الخيارات لوظائف إضافة تعليقات توضيحية حسب إصدار Microsoft Office الذي<br>تستخدمه.

- لفتح لوحة المفاتيح التي تعمل باللمس في نظام التشغيل Windows 10، انقر بزر الماوس الأيمن أو انقر مع الاستمرار فوق شريط المهام ثم حدد **عرض زر لوحة المفاتيح التي تعمل باللمس.** حدد رمز لوحة المفاتيح على الشاشة**.**
- لفتح لوحة المفاتيح التي تعمل باللمس في نظام التشغيل Windows 8، انقر بزر الماوس الأهن أو انقر مع الاستمرار فوق شريط المهام ثم حدد **أشرطة الأدوات** > **لوحة المفاتيح التي تعمل باللمس.** حدد رمز لوحة المفاتيح على الشاشة ثم حدد رمز القلم.
	- لفتح لوحة الإدخال بالكمبيوتر اللوحي في نظام التشغيل Windows 7 أو Windows Vista؛ حدد الله  $\cdot$ كافة البرامج > البرامج الملحقة > الكمبيوتر اللوحي > لوحة الإدخال بالكمبيوتر اللوحي. يمكنك الكتابة في المربع باستخدام القلم أو إصبعك(EB-695Wi/EB-680Wi) ، ثم التحديد من بين مجموعة متنوعة من الخيارات<br>لتحرير النص وتحويله.
- لإضافة تعليقات توضيحية بالحبر في تطبيقات Microsoft Office، حدد قامَّة **مراجعة** ثم حدد **بدء الكتابة بالحبر.**

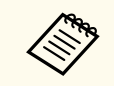

في برنامج Microsoft Word أو Microsoft Excel، حدد علامة التبويب **إدراج** ثم اضغط على **بدء** . **الكتابة بالحبر**

• لإضافة تعليق توضيحي على شرائح PowerPoint في وضع عرض الشرائح، اضغط على الزر بجانب القلم أو اضغط بإصبعك على سطح جهاز العرض لمدة 3 ثوانٍ ثم حدد **خيارات المؤشر** > ا**لقلم** من القامُة المنبثقة.

لمزيد من المعلومات حول هذه الميزات، راجع تعليمات Windows.

# **استخدام امليزات التفاعلية عند عرض صورتين في وقت واحد <sup>105</sup>**

ميكنك عرض صور من مصدرين في نفس الوقت على ميين الشاشة ويسارها، واستخدام امليزات التفاعلية. ميكنك الكتابة والرسم عبر الشاشات.

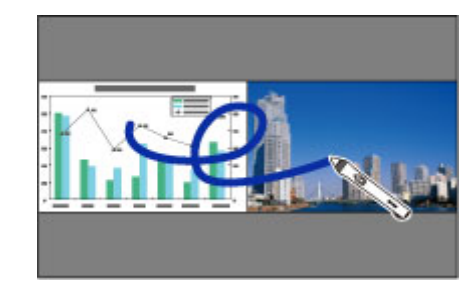

- **Company** • لا ميكنك استخدام وضع الكمبيوتر التفاعلي إلا في شاشة واحدة فقط.
- ميكنك عرض املنطقة التي ميكنك الكتابة والرسم فيها بإطار، وعند عرض صورتين في نفس الوقت، اضغط على الزر Menu[ ]، واضبط إعداد **عرض منطقة الرسم** على الوضع **تشغيل**.
	- قد يكون وقت الاستجابة أبطأ.

#### y **ارتباطات ذات صلة**

- "تبديل عرض الشاشة املقسومة " صـ 105
- "تحديد إعدادات الشاشة [املقسومة](#page-105-0) للميزات التفاعلية " صـ 106
	- $110$ عرض [صورتين](#page-109-0) في وقت واحد" صـ $\blacksquare$

### **تبديل عرض الشاشة املقسومة**

ميكنك تقسيم الشاشة لعرض صورتين في وقت واحد باستخدام رشيط الأدوات السفلي أو وحدة التحكم عن بعد. اتبع الخطوات أدناه للتبديل إلى عرض الشاشة املقسومة باستخدام رشيط الأدوات السفلي.

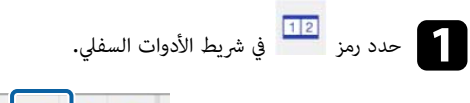

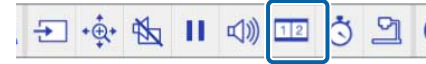

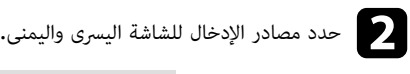

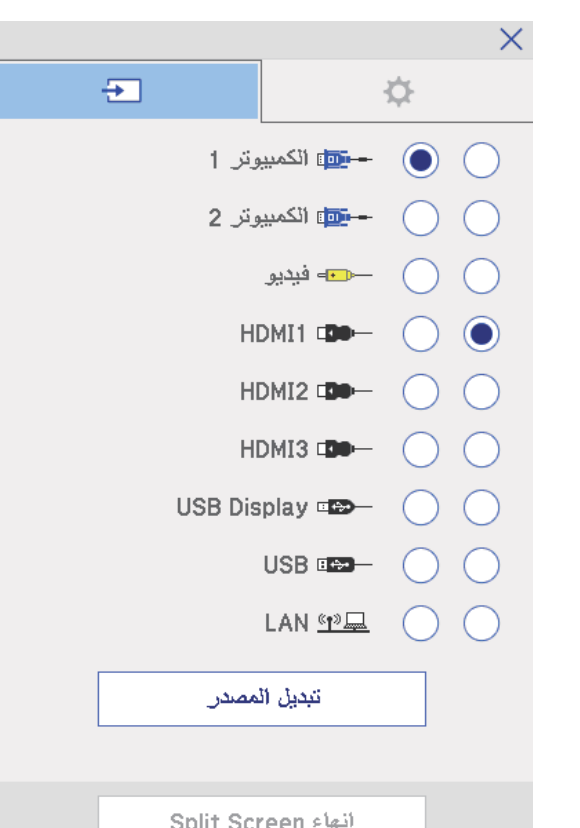

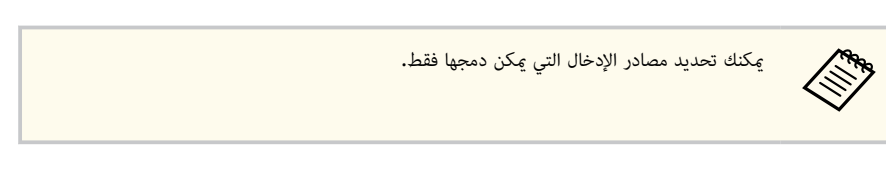

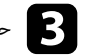

c حدد **تبديل املصدر**.

# <span id="page-105-0"></span>**استخدام امليزات التفاعلية عند عرض صورتين في وقت واحد <sup>106</sup>**

### **تحديد إعدادات الشاشة املقسومة للميزات التفاعلية**

اتبع الخطوات أدناه لتحديد إعدادات عرض الشاشة املقسومة باستخدام رشيط الأدوات السفلي.

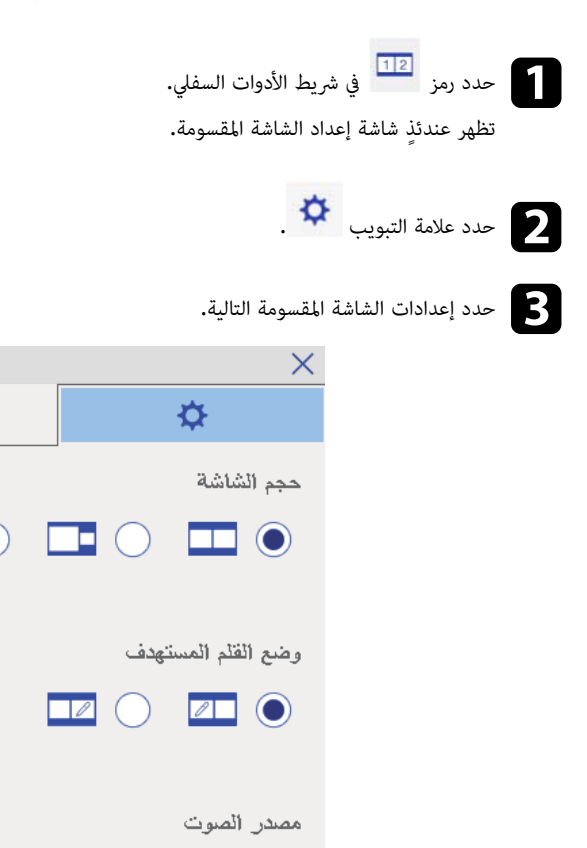

 $\Box$ 

 $\div$ 

EП

AUTO O **TEL** 

يكِّبر صورة واحدة أثناء تصغير الصورة الأخرى. اعتامًدا على إشارات إدخال الفيديو، قد لا تظهر • **حجم الشاشة**:

الصور بنفس الحجم حتى في حالة تحديد رمز ( **متساوي**).

- **وضع القلم املستهدف**:يتيح لك استخدام القلم أو إصبعك كاموس في أي من الشاشتين.
- **مصدر الصوت**: يحدد الصوت. حدد رمز ( **تلقائي**) لسامع الصوت من الشاشة الكبيرة أو الشاشة اليرسى.

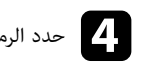

حدد الرمز  $\hspace{0.1 cm}\times$  في شاشة إعداد الشاشة المقسومة للخروج من الشاشة.  $\hspace{0.1 cm}$ 

# **استخدام امليزات التفاعلية عند العرض باستخدام جهازي عرض <sup>107</sup>**

 $\rm\,Easy$  استخدام الميزات التفاعلية بجهاز العرض أثناء العرض من جهازي عرض مركَّبين جنبًا إلى جنب. ثبَّت Epson Projector Software for Easy املضغوط القرص من Interactive Driver Ver. 4.0 .Interactive Function

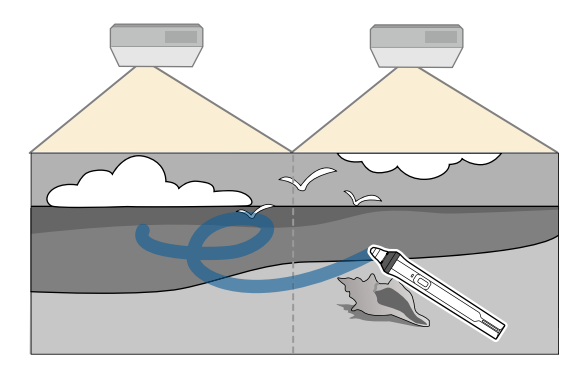

راجع *دليل التركيب* للاطلاع على تعليامت تفصيلية عن تثبيت عدة أجهزة عرض وضبط الإعدادات لاستخدام امليزات التفاعلية.

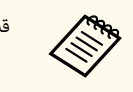

قد لا تتمكن من الكتابة أو الرسم عبر حد الصور.

#### y **ارتباطات ذات صلة**

- ه "استخدام الميزات التفاعلية مؤقتًا في جهاز عرض واحد فقط" صـ 107  $\,$ 
	- "[توصيل](#page-34-0) عدة أجهزة عرض من نفس الطراز " صـ 35
		- $126$  ستخدام أجهزة عرض متعددة" صـ $126$
	- "[متطلبات](#page-238-0) نظام [Driver Interactive Easy](#page-238-0) " صـ [239](#page-238-0)

### **استخدام امليزات التفاعلية مؤ ًقتا في جهاز عرض واحد فقط**

عند استخدام امليزات التفاعلية في شاشة معروضة بواسطة جهازي عرض، ميكنك استخدام هذه امليزات التفاعلية بشكل مؤقت في أحد الجهازين من خلال تحديد الإعدادات التالية. لا يتوفر هذا الإعداد إلا في الشاشة الرئيسية فقط.

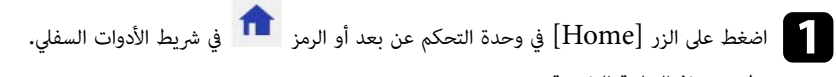

تظهر عندئذٍ الشاشة الرئيسية.

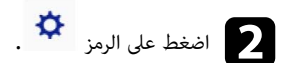

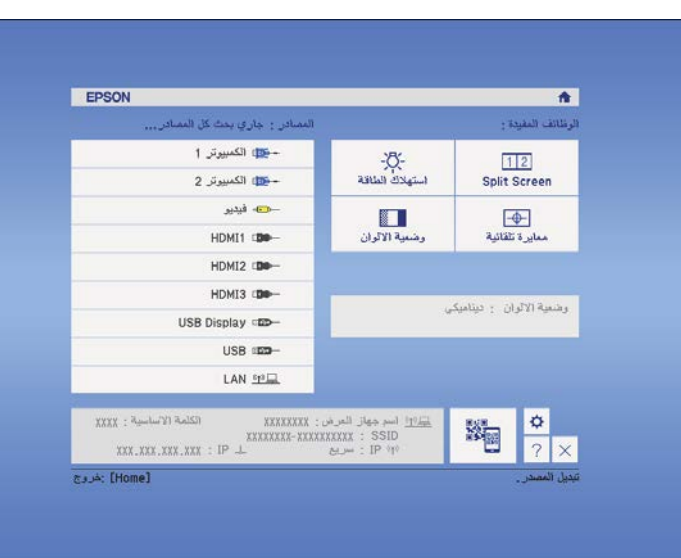

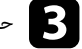

c حدد **تشغيل** في **استخدام جهاز العرض هذا مبفرده**.

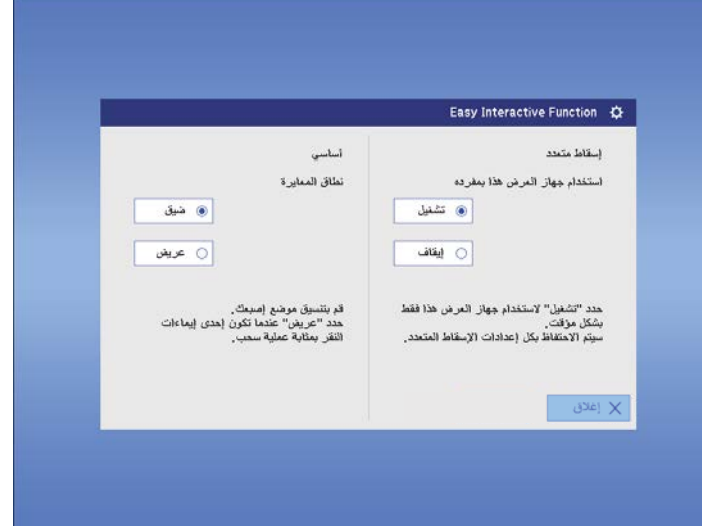

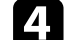

الصغط على الزر **إغلاق** للعودة إلى الشاشة السابقة.<br>كلما <sup>الآز</sup>يا مديا بالديات المقدمة عن<sup>يًا،</sup>

هكنك الآن استخدام الميزات التفاعلية مؤقتًا عبر أحد جهازي العرض. ا

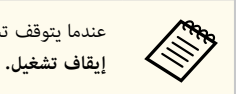

عندما يتوقف تشغيل جهاز العرض ً مجددا، يعود الإعداد **استخدام جهاز العرض هذا مبفرده** إلى وضع **إيقاف تشغيل**.
## **ضبط خواص جهاز العرض**

اتبع تعليامت الواردة هذه الأقسام لاستخدام خواص جهاز العرض.

#### y **ارتباطات ذات صلة**

- عرض [صورتين](#page-109-0) في وقت واحد" صـ $^{\circ}$
- "عرض تقدميي [باستخدام](#page-112-0) خاصية "[Free PC](#page-112-0) صـ
- "إيقاف تشغيل الصورة [والصوت](#page-117-0) بشكل مؤقت " صـ
	- إيقاف حركة [الفيديو](#page-118-0) بشكل مؤقت" صـ  $^\bullet$ 
		- أتكبر/تصغير الصور $^{\prime\prime}$  مــ
- "[استخدام](#page-120-0) وحدة التحكم عن بعد كاموس لاسلكي " صـ
	- $\cdot$  "[استخدام](#page-121-0) وحدة التحكم عن بعد كمؤشر" صـ $\cdot$  122
		- "حفظ صورة شعار [املستخدم](#page-122-0) " صـ
			- $\overline{\phantom{a}125}$ مفظ ماط [مستخدم](#page-124-0)" صـ 125  $\overline{\phantom{a}}$
		- ستخدام أجهزة عرض متعددة" صـ $126$
- "[عرض](#page-133-0) صور من منفذ [3HDMI](#page-133-0) باستخدام علبة الواجهة [الاختيارية](#page-133-0) " صـ
	- "[خصائص](#page-135-0) أمان جهاز العرض " صـ

## <span id="page-109-0"></span>**عرض صورتين في وقت واحد <sup>110</sup>**

**Company** 

ميكنك استخدام خاصية screen split لعرض صورتين في وقت واحد من مصادر مختلفة للصورة، حيث ميكنك التحكم في خاصية split screen باستخدام وحدة التحكم عن بعد أو قوائم جهاز العرض.

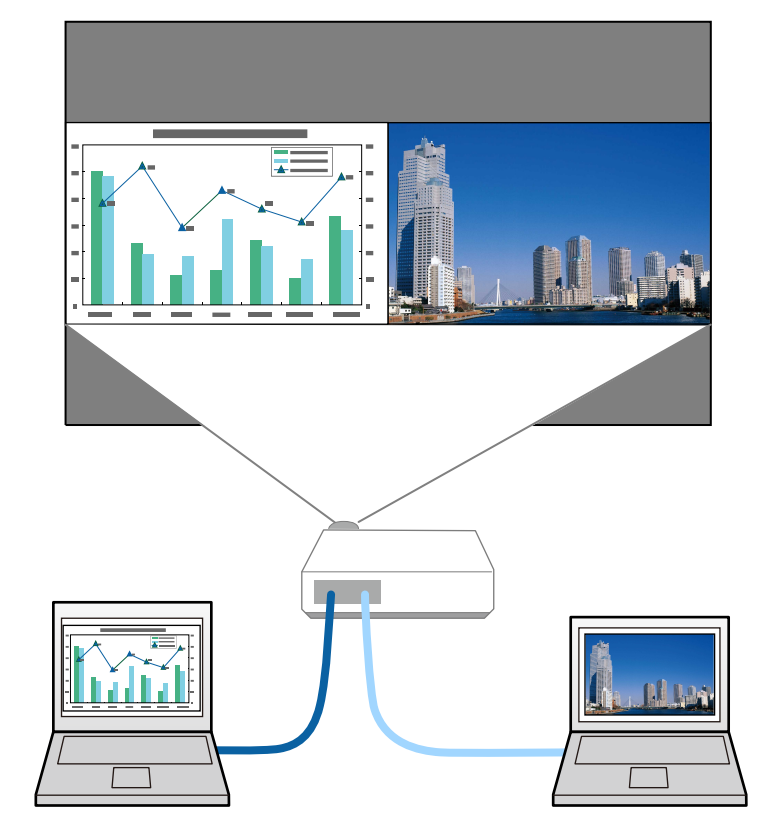

- قد لا تتاح الخواص الأخرى لجهاز العرض أثناء استخدام خاصية screen split وميكن تطبيق بعض الإعدادات ا ً تلقائيًا لكلا الصورتين.
- لا ميكنك عرض الشاشة املقسومة عندما يكون الإعداد **توصيل 02ELPCB** مضبوطًا على **تشغيل** في القامئة **ممتد** بجهاز العرض.
	- }**ممتد** > **التشغيل** > **توصيل 02ELPCB**

و اضغط على الزر [Split] في وحدة التحكم عن بُعد.<br>المغط على الزر

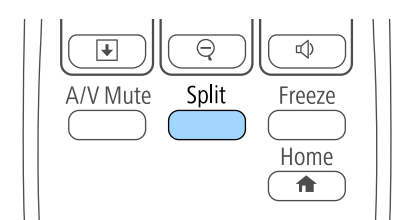

يتحرك مصدر الإدخال المحدد حاليًا إلى يسار الشاشة.

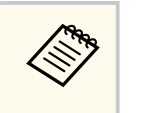

ميكنك إجراء نفس العمليات من **Screen Split** في قامئة **الإعدادات** جهاز العرض.

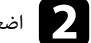

ه اضغط الزر [Menu].<br>منابسة الفاضة

ستظهر هذه الشاشة<mark>:</mark>

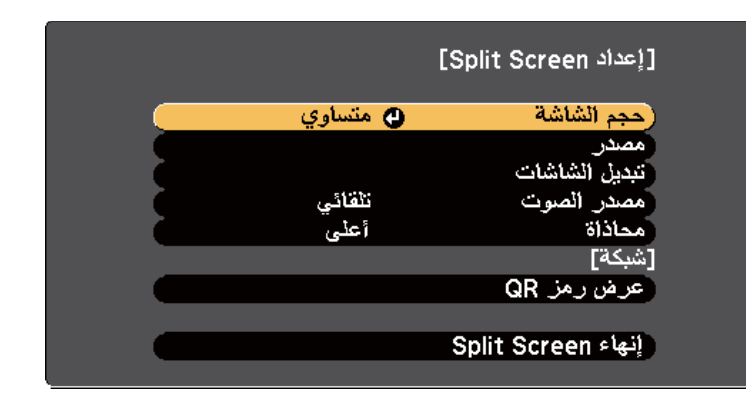

## **عرض صورتين في وقت واحد <sup>111</sup>**

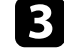

ل لتحديد مصدر إدخال للصورة الأخرى، حدد إعدادات **مصدر**، واضغط على [Enter] وحدد مصدر الإدخال، ثم حدد<br>تنفيذ، واضغط على [Enter]. <mark>تنفيذ</mark>، واضغط على [Enter].

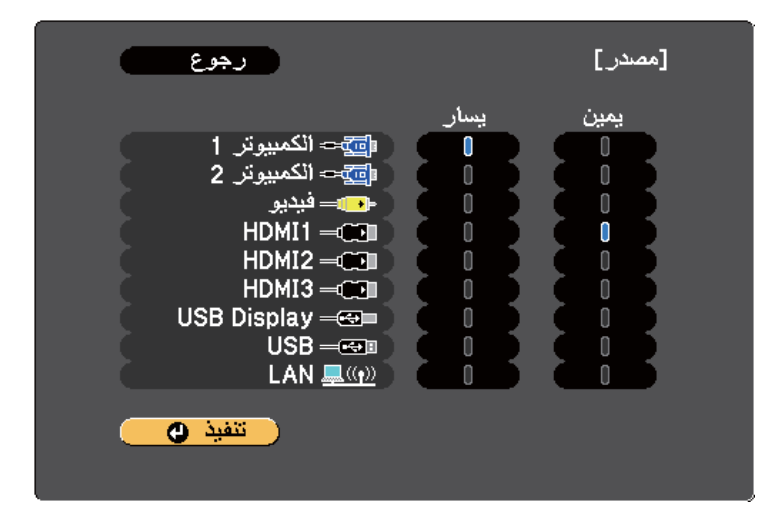

- ميكنك تحديد مصادر الإدخال التي ميكن دمجها فقط.
- أثناء استخدام ميزة الشاشة املقسومة، تظهر شاشة **مصدر** عند تغيير مصدر الإدخال من وحدة التحكم عن بعد.
- 

**Contraction** 

التبديل الصور، حدد **تبديل الشاشات** واضغط على [Enter].<br>معاملة الصور، حدد تبديل الشاشات

يتم تبديل الصور المعروضة على اليسار واليمين.

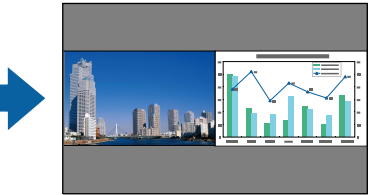

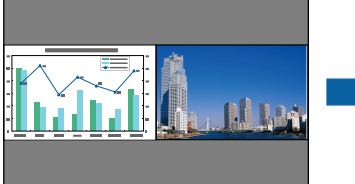

حد لتكبير صورة واحدة مع تصغير الصورة الأخرى، حدد **حجم الشاشة،** واضغط على [Enter]، ثم حدد أي حجم،<br>واضغط على [Enter]. للخروج ون القائمة، اضغط على [Menu]. واضغط على [Enter]. للخروج من القامُة، اضغط على [Menu].

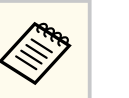

اعتامًدا على إشارات إدخال الفيديو، قد لا تظهر الصور بنفس الحجم حتى في حالة تحديد وضع **متساوي**.

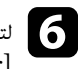

لتحديد الصوت، حدد **مصدر الصوت**، واضغط على [Enter]، وحدد أحد خيارات الصوت، ثم اضغط على<br>[Enter]. للخروج من القامُة، اضغط على [Menu]. للخروج من القامُة، اضغط على [Menu].

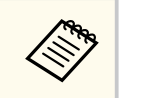

حدد وضع **تلقائي** لسامع الصوت من الشاشة الكبيرة أو الشاشة اليرسى.

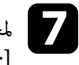

حاذاة الصور المعروضة مع الحافة العلوية للشاشة، حدد **محاذاة** واضغط على [Enter]، وحدد **أعلى** واضغط على<br>[Enter] مجددًا. للخروج من القائمة، اضغط على [Menu]. مجددًا. للخروج من القامُة، اضغط على [Menu].

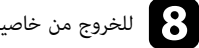

h للخروج من خاصية screen split، اضغط على ]Split ]أو .]Esc ]

#### y **ارتباطات ذات صلة**

- $^{\bullet}$  " $^{\bullet}$ لم يتم دعم مجموعة مصدر الإدخال الخاصة بعرض Split Screen" صـ 111
	- "قيود [عرض](#page-111-0) Split Screen" صـ 112
	- "استخدام امليزات [التفاعلية](#page-104-0) عند عرض صورتين في وقت واحد " صـ 105

## **لم يتم دعم مجموعة مصدر الإدخال الخاصة بعرض Screen Split**

لا مكن عرض مجموعات مصدر الإدخال هذه على split screen.

- Computer2و Computer1
	- الكمبيوتر  $1$  الكمبيوتر 2 وفيديو $\bullet$
- USB/LANو USB Display
	- LAN, USB •

## **قيود عرض Screen Split**

#### **قيود التشغيل**

لا ميكن إجراء العمليات التالية أثناء عرض الشاشة املقسومة.

- إعداد قامئة جهاز العرض
	- E-Zoom •
- تبديل وضع نسبة الارتفاع إلى العرض (يتم إعداد وضع نسبة الارتفاع إلى العرض على **عادي**)
	- العمليات التي تستخدم الزر [User] في وحدة التحكم عن بُعد
		- ضبط العدسة تلقائيا

**Company** ميكن عرض التعليامت فقط في حالة عدم إدخال إشارات الصورة أو عند عرض إخطار خطأ أو تحذير.

#### **قيود الصورة**

- إذا قمت بإجراء أية تعديلات مثل **السطوع**و **التباين**و **تشبع الألوان**و **تظليل**و **الحدة** في قامئة الصور بجهاز العرض, ميكنك تطبيقها على **صورة** املعروضة على اليسار فقط. في حين تُطبق التعديلات الافتراضية على الصورة املعروضة على اليمين. كام َق تُطب التعديلات التي تؤثر على الصورة املعروضة بأكملها مثل **وضعية الألوان** و**درجة حرارة اللون** على الصور املعروضة على اليمين واليسار.
- وكذلك في حالة إجراء تعديلات على **خفض التشويش** و **تقليل التشابك** في قامئة **صورة** بجهاز العرض، فإن **خفض التشويش** يكون مضبوطًا على 0 ويتم ضبط **تقليل التشابك** على **إيقاف تشغيل** للصورة املعروضة على اليمين.
	- }**صورة** > **تحسين الصورة** > **خفض التشويش**
		- }**صورة** > **متقدم** > **تقليل التشابك**
- حتى عند ضبط **خلفية الشاشة** على **الشعار** في قامئة **ممتد** بجهاز العرض، تظهر الشاشة الزرقاء في حالة عدم إدخال إشارة للصورة.

#### y **ارتباطات ذات صلة**

- "نسبة الارتفاع إلى العرض الخاصة [بالصورة](#page-64-0) " صـ 65
	- "تكبير/تصغير الصور " صـ [120](#page-119-0)
	- $67$  سلسلة تلقائيًا" صـ  $67$ 
		- "[وضعية](#page-66-0) الألوان " صـ 67
- "[إعدادات](#page-168-0) إشارة الإدخال قامئة "الإشارة "" صـ 169
- <span id="page-111-0"></span>• "إعدادات سمة جهاز العرض - قامئة "[الإعدادات](#page-170-0) "" صـ 171
- "[إعدادات](#page-173-0) إعداد جهاز العرض قامئة "ممتد "" صـ 174

ميكنك استخدام خاصية Free PC لجهاز العرض في حالة توصيله بجهاز USB يحتوي على ملفات عرض متوافقة، ويتيح ذلك عرض تقدمي سريع وسهل والتحكم به باستخدام وحدة التحكم عن بعد لجهاز العرض.

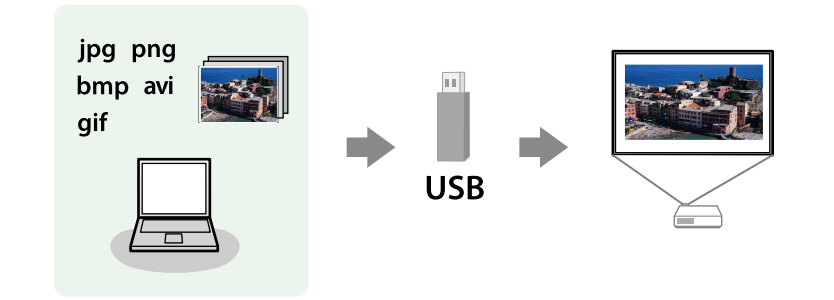

#### y **ارتباطات ذات صلة**

- $^{\circ}$  "أنواع الملفات التي تدعم خاصية PC Free" صـ 113
- "الاحتياطات اللازمة عند العرض بخاصية PC Free" صـ 113
	- "بدء عرض شرائح [بخاصية](#page-113-0) PC Free" صـ 114
	- $^{\circ}$  "PC Free إبدء عرض فيلم [بخاصية](#page-114-0) "PC Free" صـ
		- "[خيارات](#page-115-0) عرض "[Free PC](#page-115-0) صـ [116](#page-115-0)

## **أنواع امللفات التي تدعم خاصية Free PC**

ميكنك عرض هذه الأنواع من امللفات باستخدام خاصية Free PC لجهاز العرض.

- **Contractor**
- للحصول على أفضل النتائج، ضع امللفات على الوسائط التي متت تهيئتها بصيغة 16/32.FAT
- إذا كانت لديك مشكلة في العرض من الوسائط املهيأة لغير أنظمة ملفات Windows ، فحاول تهيئة الوسائط لنظام تشغيل Windows بدلاً من ذلك.

<span id="page-112-0"></span>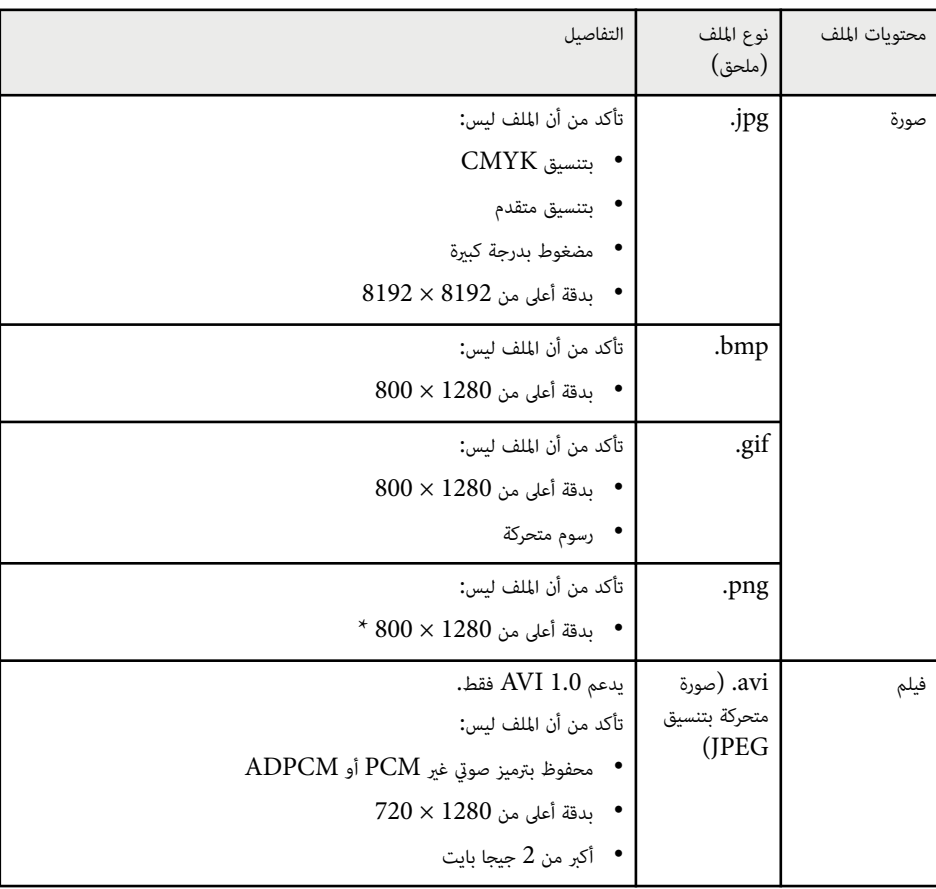

#### **االحتياطات اللازمة عند العرض بخاصية Free PC**

يرجى مراعاة الاحتياطات التالية عند استخدام خواص .Free PC

- تجنب فصل جهاز تخزين USB عند تشغيل أي محتوى بداخله؛ فقد لا يعمل بشكل صحيح.
- كام لن ميكنك استخدام خواص الأمان الخاصة ببعض أجهزة تخزين USB مع خواص .Free PC
- عند توصيل جهاز USB يحتوي على محول تيار متردد، قم بتوصيل محول التيار املتردد مبأخذ للتيار الكهربي عند استخدام الجهاز مع جهاز العرض.

- تقد لا تتوافق بعض أجهزة قراءة بطاقات  $\mathrm{USB}$  المتوفرة تجاريًا مع جهاز العرض.  $\bullet$
- يتعرف جهاز العرض على ما يصل إلى 5 بطاقات تم إدخالها في قارئ البطاقات املتصل في وقت واحد.
- لا ميكنك تصحيح تشويه الانحراف أثناء عرض Free PC ، ولهذا احرص على تصحيح شكل الصورة قبل بدء العرض التقدمي.
	- ميكنك استخدام الوظائف التالية عند العرض باستخدام خاصية .Free PC
		- تثبيت
		- كتم صوت V/A
			- E-Zoom
				- املؤرش

#### y **ارتباطات ذات صلة**

- $119$  إيقاف حركة [الفيديو](#page-118-0) بشكل مؤقت $^{\prime\prime}$  مـ
- "إيقاف تشغيل الصورة [والصوت](#page-117-0) بشكل مؤقت " صـ 118
	- $\sim$  "تكبر/تصغير الصور" صـ 120 $\sim$
	- "[استخدام](#page-121-0) وحدة التحكم عن بعد كمؤرش " صـ 122

## **بدء عرض شرائح بخاصية Free PC**

بعد توصيل جهاز  ${\rm USB}$  بجهاز العرض، مِكنك التبديل إلى مصدر إدخال  ${\rm USB}$  والبدء في عرض الشرائح.

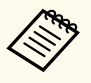

- ميكنك تغيير الخيارات التشغيلية لخاصية Free PC أو إضافة مؤثرات خاصة من خلال متييز **الخيار** في الجزء السفلي من الشاشة والضغط على .]Enter ]
	- ُ ميكنك تشغيل عرض الشرائح باستخدام القلم التفاعلي أو إصبعك بدلا من وحدة التحكم عن عد ب .(EB-695Wi/EB-685Wi/EB-680Wi/EB-675Wi)

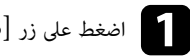

### اضغط على زر [USB] الموجود بوحدة التحكم عن بُعد.<br>مناسبنانة تائق ان DC Erse تظهر شاشة قائمة ملف PC Free.

<span id="page-113-0"></span>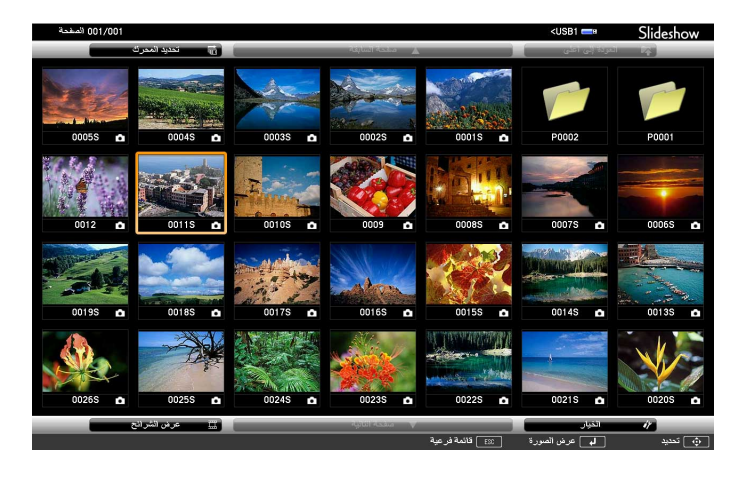

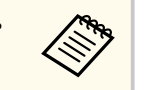

- في حالة عرض شاشة تحديد املحرك، اضغط على أزرار الأسهم لتحديد محرك الأقراص واضغط على ]Enter[.
- لعرض شاشة تحديد املحرك، حدد **تحديد املحرك** في الجزء العلوي من شاشة قامئة امللف واضغط على .[Enter]

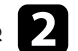

ينبغي القيام بأحد الإجراءات التالية لتحديد الملفات الخاصة بك:<br>• عند الحاجة إلى عرض الملفات داخل ملف فرعى على جهازك

- عند الحاجة إلى عرض امللفات داخل ملف فرعي على جهازك، اضغط على أزرار الأسهم لتحديد املجلد واضغط على .]Enter ]
	- لنقل نسخة احتياطية من امللف إلى جهازك، حدد **العودة إلى أعلى** واضغط على .]Enter ]
- لعرض ملفات إضافية في مجلد، حدد **صفحة تالية** أو **صفحة سابقة** واضغط على ]Enter ]، أو اضغط على الزر ]Page ]للانتقال صفحة لأعلى أو لأسفل في وحدة التحكم عن بعد.

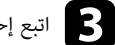

# اتبع إحدى الخطوات التالية: • c

لعرض صورة مفردة، اضغط على أزرار الأسهم لتحديد الصورة واضغط على . (]Enter ]اضغط على زر ]Esc ] للعودة إلى شاشة قامئة امللف.)

• لعرض عرض رشائح من جميع الصور في مجلد ما، اضغط على أزرار الأسهم لتحديد خيار **عرض الشرائح** في أسفل الشاشة واضغط على .]Enter ]

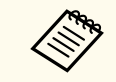

- ميكنك تغيير وقت تبديل الصورة من خلال متييز **الخيار** في الجزء السفلي من الشاشة والضغط على ]Enter[.
- إن وجدت أي أسامء للملفات أطول من منطقة العرض أو تتضمن ً رموزا غير مدعومة، ميكن تقصير أسماء الملفات أو تغيرها في شاشة العرض فقط.

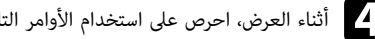

ليستاء العرض، احرص على استخدام الأوامر التالية للتحكم في العرض:<br>• لتدوير الصورة المعروضة، اضغط على زر السهم لأعلى أو لأسفل. ● لتدوير الصورة المعروضة، اضغط على زر السهم لأعلى أو لأسفل.

مِكنك أيضًا تدوير الصورة بالنقر عليها باستخدام القلم التفاعلي إصبعك أو) EB-695Wi/EB-685Wi/EB-680Wi/EB-675Wi) .(EB-695Wi/EB-680Wi)

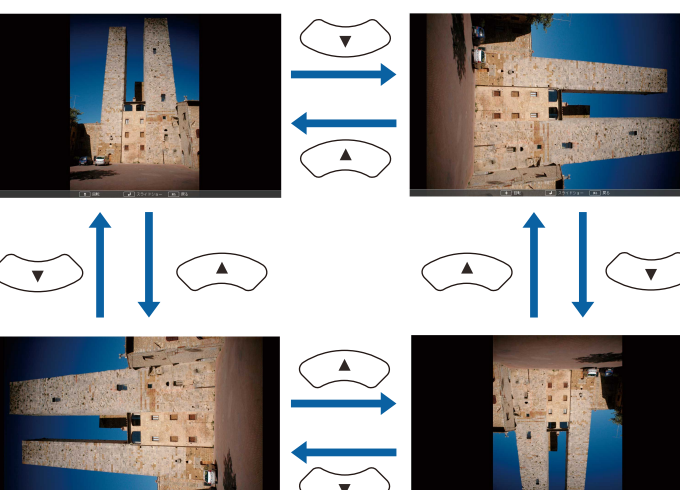

• للانتقال إلى الصورة التالية أو السابقة، اضغط على زر السهم إلى اليمين أو اليسار. مكنك أيضًا تحريكها للأمام أو للخلف بالنقر عليها باستخدام القلم التفاعلي إصبعك أو) EB-695Wi/EB-685Wi/EB-680Wi/EB-675Wi) .(EB-695Wi/EB-680Wi)

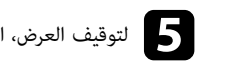

<span id="page-114-0"></span>لتوقيف العرض، اتبع التعليمات التي تظهر على الشاشة أو اضغط على زر [Esc].<br>كيام السوقيات الفائقة في الفائق عكنك العودة إلى شاشة قامُة الملفات. إ

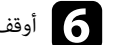

أوقف تشغيل جهاز  $\mathrm{USB}$ ، إذا لزم الأمر، ثم افصل الجهاز من جهاز العرض.

#### y **ارتباطات ذات صلة**

- "[التوصيل](#page-31-0) بجهاز "[USB](#page-31-0) صـ [32](#page-31-0)
- "[خيارات](#page-115-0) عرض ["Free PC](#page-115-0) صـ [116](#page-115-0)

## **بدء عرض فيلم بخاصية Free PC**

بعد توصيل جهاز  ${\rm USB}$  بجهاز العرض، مكنك التبديل إلى مصدر إدخال  ${\rm USS}$  والبدء في عرض الفيلم.

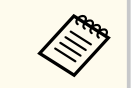

• ميكنك تغيير الخيارات التشغيلية لخاصية Free PC من خلال متييز **الخيار** في الجزء السفلي من الشاشة والضغط على .]Enter ]

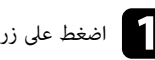

اضغط على زر [USB] الموجود بوحدة التحكم عن بُعد.<br>مناسبنانة تائق ان DC Erae تظهر شاشة قامَّة ملف PC Free.

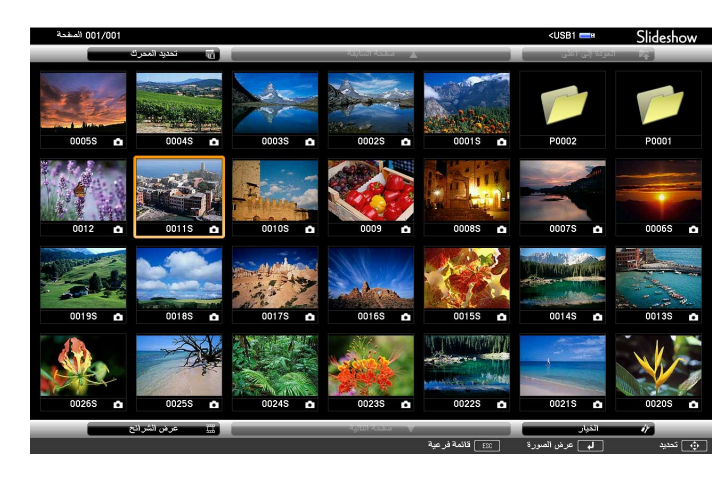

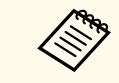

• في حالة عرض شاشة تحديد املحرك، اضغط على أزرار الأسهم لتحديد محرك الأقراص واضغط على .[Enter]

• لعرض شاشة تحديد املحرك، حدد **تحديد املحرك** في الجزء العلوي من شاشة قامئة امللف واضغط على .[Enter]

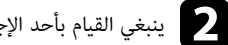

ينبغي القيام بأحد الإجراءات التالية لتحديد الملفات الخاصة بك:<br>• عند الحاجة إلى عرض الملفات داخل ملف فرعى على جهازك

- عند الحاجة إلى عرض امللفات داخل ملف فرعي على جهازك، اضغط على أزرار الأسهم لتحديد املجلد واضغط على .]Enter ]
	- لنقل نسخة احتياطية من امللف إلى جهازك، حدد **العودة إلى أعلى** واضغط على .]Enter ]
- لعرض ملفات إضافية في مجلد، حدد **صفحة تالية** أو **صفحة سابقة** واضغط على ]Enter ]، أو اضغط على الزر ]Page ]للانتقال صفحة لأعلى أو لأسفل في وحدة التحكم عن بعد.

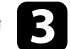

c لإعادة تشغيل فيلم، اضغط على أزرار الأسهم لتحديد امللف واضغط على .]Enter ]

- إن وجدت أي أسامء للملفات أطول من منطقة العرض أو تتضمن ً رموزا غير مدعومة، ميكن تقصير .<br>أسماء الملفات أو تغييرها في شاشة العرض فقط.
- عند الرغبة في تشغيل جميع الأفلام مرة أخرى في مجلد متسلسل، حدد خيار **عرض الشرائح** املوجود في أسفل الشاشة.

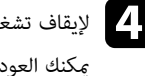

**College** 

ام) لإيقاف تشغيل الأفلام، اضغط على زر [Esc]، ثم حدد **خروج**، واضغط على [Enter].<br>كما است قال فلفظ الفلام الثانية المائلة عكنك العودة إلى شاشة قائمة الملفات. ا

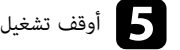

وقف تشغيل جهاز  $\mathrm{USB}$ ، إذا لزم الأمر، ثم افصل الجهاز من جهاز العرض.  $\Box$ 

#### y **ارتباطات ذات صلة**

- "[التوصيل](#page-31-0) بجهاز ["USB](#page-31-0) صـ [32](#page-31-0)
- $"$ خيارات عرض PC Free" صـ 116

## **خيارات عرض Free PC**

<span id="page-115-0"></span>ميكنك تحديد خيارات العرض هذه عند استخدام خاصية . Free PC للوصول إلى هذه الشاشة، حدد **الخيار** في أسفل شاشة قامئة ملف Free PC واضغط على .]Enter ]

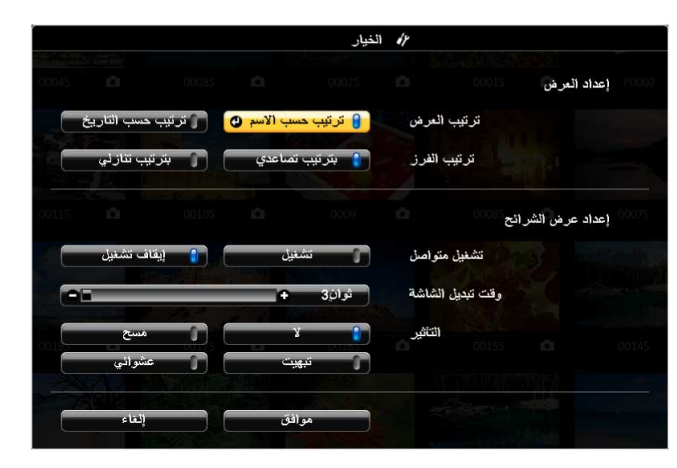

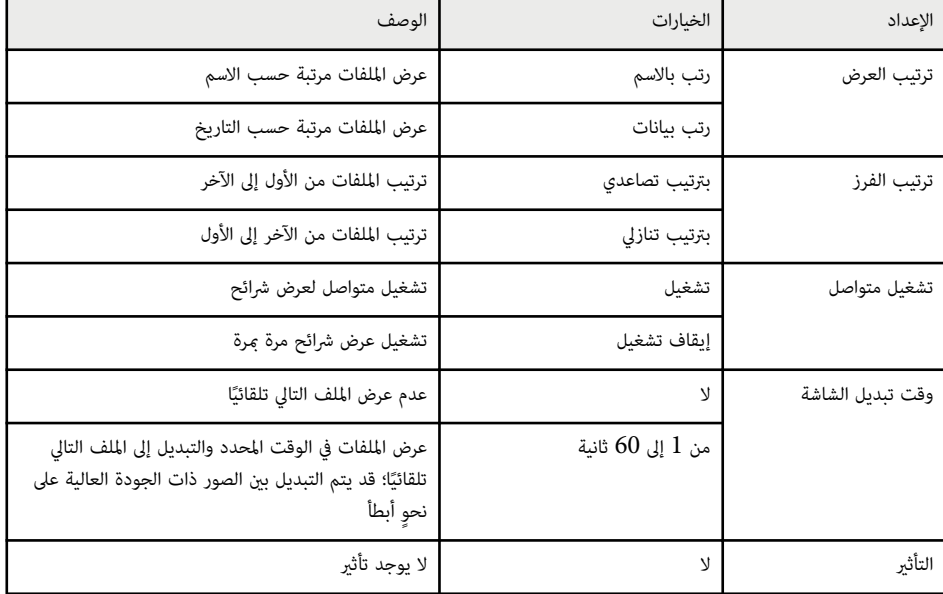

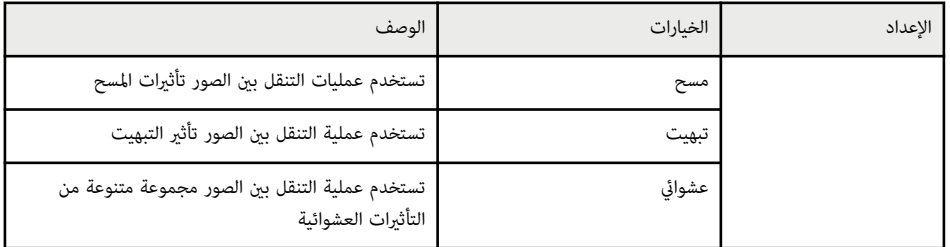

#### <span id="page-117-0"></span>**إيقاف تشغيل الصورة والصوت بشكل مؤقت <sup>118</sup>**

ميكنك إيقاف الصورة املعروضة والصوت عندما تريد تركيز انتباه املشاهدين أثناء العرض التقدميي، ويستمر تشغيل أي مصدر صوت أو حركة فيديو، على الرغم من عدم متابعة العرض من النقطة التي توقفت عندها.

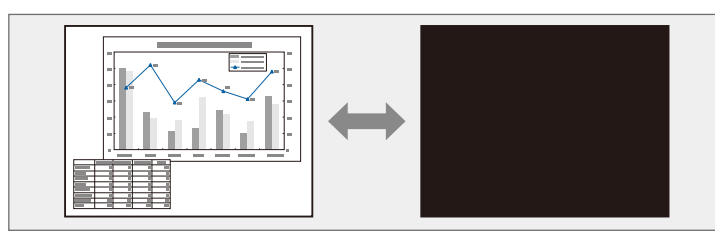

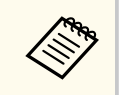

إذا كنت ترغب في عرض صورة مثل شعار الشركة أو صورة ما أثناء الضغط على زر ]Mute V/A ]، فيمكنك تحديد الشاشة املعروضة في إعداد **كتم صوت V/A** في قامئة **ممتد** بجهاز العرض.

}**ممتد** > **الشاشة** > **كتم صوت V/A** 

اضغط على الزر  $[\rm A/V \ \rm Mute]$  في وحدة التحكم عن بُعد لإيقاف العرض وكتم أي صوت.

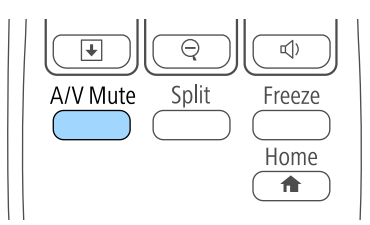

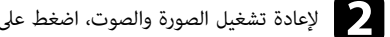

لإعادة تشغيل الصورة والصوت، اضغط على الزر  $\left[ \text{A/V Mute} \right]$  مرة أخرى.  $\bullet$ 

\* يتم إيقاف تشغيل الجهاز تلقائيًا بعد 30 دقيقة من مّكين كتم صوت A/V. وبإمكانك تعطيل هذه الميزة في قامئة **ECO** بجهاز العرض.

}**ECO** < **موقت كتم صوت/صورة**

 $\cdot$  يبقى المصباح مضاءً أثناء كتم صوت  $\Lambda/\rm{V}$ ، وبهذا يستمر تجميع ساعات المصباح. ً

#### y **ارتباطات ذات صلة**

**Company** 

- "[إعدادات](#page-173-0) إعداد جهاز العرض قامئة "ممتد "" صـ 174
- "[إعدادات](#page-184-0) إعداد جهاز العرض قامئة "["ECO](#page-184-0) ["](#page-184-0)صـ [185](#page-184-0)

## <span id="page-118-0"></span>**إيقاف حركة الفيديو بشكل مؤقت <sup>119</sup>**

ميكنك إيقاف الحركة في العرض التقدميي للفيديو أو جهاز الكمبيوتر وإبقاء الصورة الحالية على الشاشة. ويستمر تشغيل أي مصدر صوت أو حركة فيديو، على الرغم من عدم متابعة العرض من النقطة التي توقفت عندها.

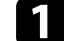

اضغط على الزر  $[Free$ ze ] في وحدة التحكم عن بعد لإيقاف حركة الفيديو.

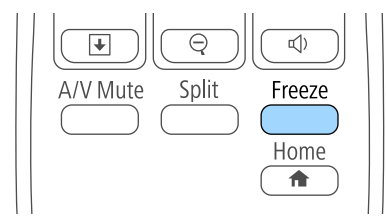

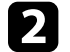

لإعادة تشغيل حركة الفيديو الجاري، اضغط على الزر  $[Free$ ze ] مرة أخرى.  $\bullet$ 

ميكنك لفت انتباه املتابعين إلى أجزاء العرض التقدميي عن طريق تكبير جزء من الصورة على الشاشة.

<span id="page-119-0"></span>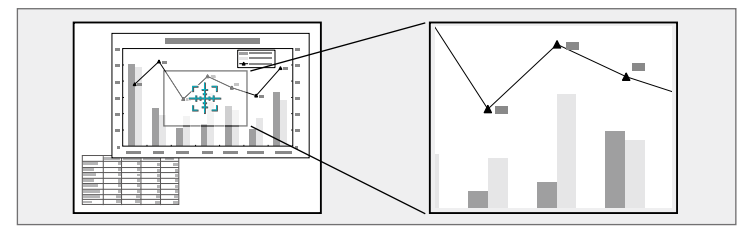

اضغط على الزر  $[{\rm E\text{-}Zoom}]$  + في وحدة التحكم عن بعد.

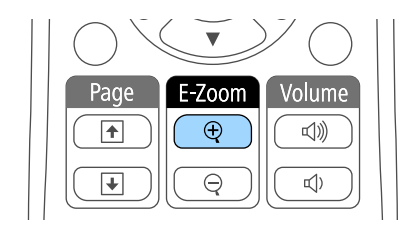

ميكنك رؤية علامة "+" على الشاشة والتي تشير بدورها إلى وسط منطقة الزوم.

استخدم الأزرار التالية في وحدة التحكم عن بعد لضبط الصورة التي قمت بتكبيرها/تصغيرها: • b

- استخدام أزرار الأسهم لوضع علامة "+" في منطقة الصورة التي تريد تكبيرها/تصغيرها، ولتحريك علامة "+" بشكل قُطري، اضغط على أي زوج من أزرار الأسهم املتجاورة في نفس الوقت.
- اضغط على زر  $[{\rm E-Zoom}]$  + بشكل متكرر لتكبير/تصغير منطقة الصورة، اضغط مع الاستمرار على زر  ${\rm E}$ - $\,$  $\,$  25 لتكبير/تصغير الصورة بشكل أسرع. ميكن تكبير المنطقة المحددة من 1 إلى 4 أضعاف في  $25$ خطوة تكبيرية.
	- للتحرك حول منطقة الصورة التي تم تكبيرها/تصغيرها، استخدم أزرار الأسهم.
		- لتصغير الصورة، اضغط على الزر [E-Zoom] –.
		- للعودة إلى حجم الصورة الأصلي، اضغط على .]Esc ]

تُعرض الصورة املُكبرة وتظهر نسبة التكبير أي ًضا على الشاشة.

#### <span id="page-120-0"></span>**استخدام وحدة التحكم عن بعد كاموس السلكي <sup>121</sup>**

ميكنك استخدام وحدة التحكم عن بعد الخاصة بجهاز العرض كاموس لاسلكي بحيث ميكنك التحكم في العرض على بعد مسافة من الكمبيوتر.

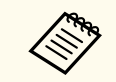

ميكنك استخدام ميزات املاوس اللاسلكي في نظام التشغيل Vista Windows فام أحدث، أو نظام التشغيل OS فها أحدث.  $X\,10.7$ .x

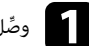

a <sup>و</sup> ِّصل جهاز العرض بكمبيوتر باستخدام منفذ B-USB أو Computer أو HDMI في جهاز العرض.

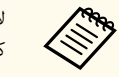

لا تعمل وظيفة املاوس اللاسلكي عند عرض الصور من جهاز متصل مبنفذ MHL1/HDMI باستخدام كبل .MHL

اذا وصَّلت الكمبيوتر مبنفذ آخر غير منفذ USB-B، فوصَّل أيضًا كبل USB منفذ USB-B في جهاز العرض USB-B<br>ومنفذ USB في الكمبيوتر (الحصول على دعم واوس لاسلك). ومنفذ  $\rm{USB}$  في الكمبيوتر (للحصول على دعم ماوس لاسلكي). ،

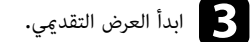

d استخدم الأزرار التالية في وحدة التحكم عن بعد للتحكم في العرض التقدميي:

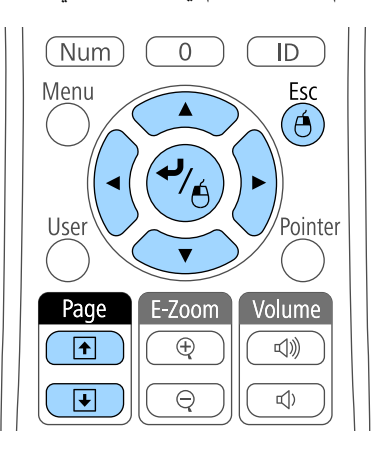

• للتنقل عبر الشرائح أو الصفحات، اضغط على أزرار ]Page ]لأعلى أو لأسفل.

- لتحريك املؤرش على الشاشة، استخدم أزرار الأسهم. لتحريك املؤرش بشكل قُطري، اضغط على أي زوج من أزرار الأسهم املتجاورة في نفس الوقت.
- وللنقر بزر املاوس الأيرس، اضغط على زر ]Enter ]مرة واحدة (واضغط مرتين للنقر املزدوج). وللنقر بالزر الأمين، اضغط على الزر .]Esc ]
- للسحب والإسقاط، اضغط مع الاستمرار على الزر ]Enter ]أثناء تحريك املؤرش بأزرار الأسهم ثم حرر الزر ]Enter ]إلى الوجهة املقصودة.

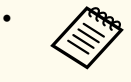

- إذا كانت إعدادات زر املاوس مضبوطة على عكس وظيفة الأزرار بالكمبيوتر، فسيتم عكس وظائف أزرار وحدة التحكم عن بعد أيضًا.
	- لا تعمل وظيفة املاوس اللاسلكي تحت الظروف التالية:
	- عند عرض قامئة جهاز العرض أو شاشة تعليامت.
- عندما يكون الإعداد **B Type USB** مضبوطًا على **Function Interactive Easy** أو **USB Function Interactive Easy/Display** من القامئة **ممتد** في جهاز العرض .(EB-695Wi/EB-685Wi/EB-680Wi/EB-675Wi)
	- عند تشغيل وظائف أخرى غير وظيفة املاوس اللاسلكي (مثل ضبط مستوى الصوت). ومع ذلك، عند استخدام وظيفة Zoom-E أو املؤرش ، تتوفر وظيفة التنقل لأعلى الصفحة.

#### y **ارتباطات ذات صلة**

- $120 120$  $120 120$  "تكبر/تصغير الصور" صـ
- "[استخدام](#page-121-0) وحدة التحكم عن بعد كمؤرش " صـ 122

## <span id="page-121-0"></span>**استخدام وحدة التحكم عن بعد كمؤشر <sup>122</sup>**

ميكنك استخدام وحدة التحكم عن بعد كمؤرش ملساعدتك في زيادة تركيز الحضور على املعلومات املهمة املعروضة على الشاشة، يكون السهم هو الشكل الافتراضي للمؤرش. ميكنك تغيير الشكل من إعداد **شكل املؤشر** في قامئة **الإعدادات** جهاز العرض.

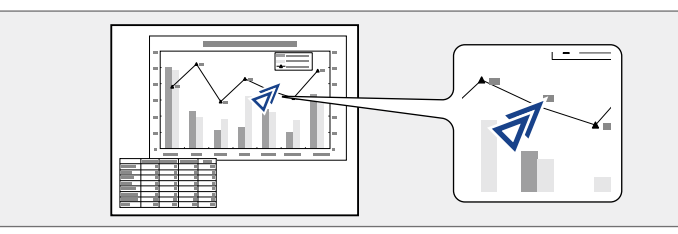

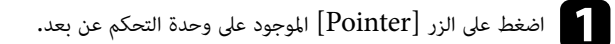

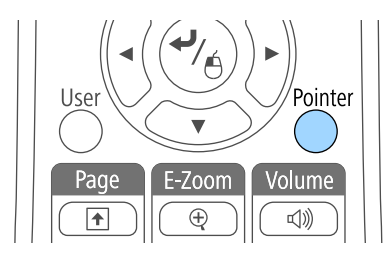

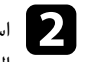

واستخدام أزرار الأسهم لتحريك المؤشر على الشاشة، ولتحريك المؤشر بشكل قُطري، اضغط على أي زوج من أزرار الأسهم لتحريك<br>الأسهم للتحاورة فرزفس الوقت. الأسهم المتجاورة في نفس الوقت.

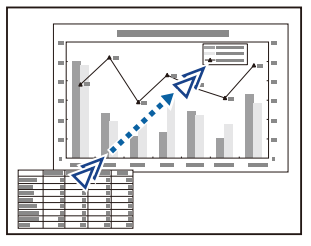

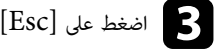

اضغط على  $\left[{\rm Esc}\right]$ لإزالة المؤشر الموجود على الشاشة.

#### y **ارتباطات ذات صلة**

• "إعدادات سمة جهاز العرض - قامئة "[الإعدادات](#page-170-0) "" صـ 171

#### <span id="page-122-0"></span>**حفظ صورة شعار املستخدم <sup>123</sup>**

ميكنك حفظ صورة على جهاز العرض وعرضها متى تم تشغيل جهاز العرض، كام ميكنك أيضا عرض الصورة في حالة ما إذا كان جهاز العرض لا يستقبل إشارة دخل أو عندما تتوقف عن العرض بشكل مؤقت (باستخدام كتم صوت )V/A ، وتسمى هذه الصورة بشاشة شعار املستخدم.

ميكنك تحديد صورة أو رسم أو شعار رشكة كشعار مستخدم، وهو أمر مفيد في تحديد مالك جهاز العرض واملساعدة في ردع السرقة، كما مِكنك منع إحداث تغييرات في شعار المستخدم عن طريق إعداد حماية بكلمة مرور.

- **Company** • مبجرد حفظ شعار املستخدم، لا ميكن العودة إلى الشعار الافتراضي للمصنع.
- إذا تم ضبط الإعداد **حامية شعار املستخدم** على **تشغيل** في قامئة إعداد **حامية بكلمة مرور**، فاضبط الإعداد على **إيقاف تشغيل** قبل حفظ شعار املستخدم.
- يتم نسخ الشعار أيضا عند نسخ إعدادات القامئة من جهاز عرض إلى آخر باستخدام ميزة إعداد دفعي، تجنب تسجيل املعلومات التي لا تريد مشاركتها بين أجهزة عرض متعددة مثل شعار املستخدم.
	- a اعرض الصورة التي تريدها كشعار للمستخدم.
	- اضغط على زر  $\hbox{Mean}$ ] في لوحة التحكم أو وحدة التحكم عن بعد.  $\bullet$ 
		- c حدد القامئة **ممتد** واضغط على الزر .]Enter ]

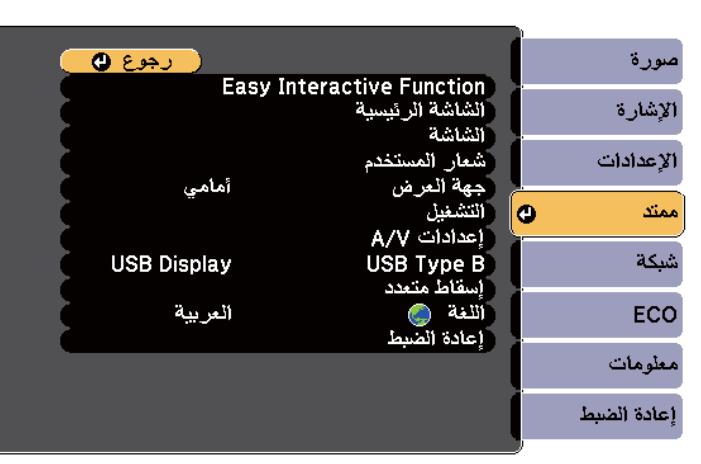

#### d حدد **شعار املستخدم** واضغط على .]Enter ]

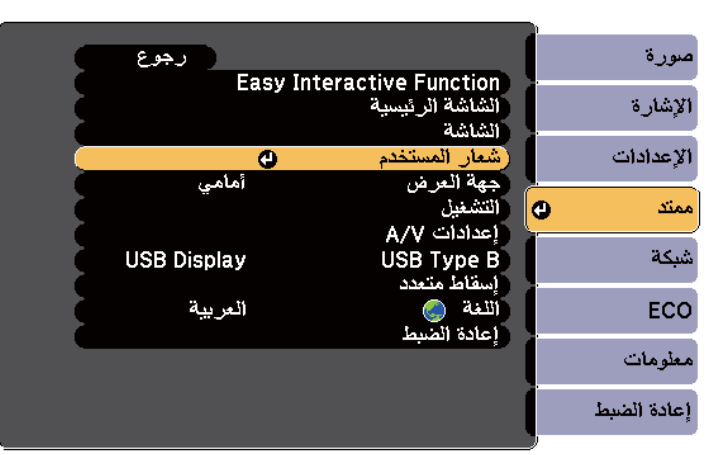

ستظهر لك رسالة عما إذا كنت ترغب في استخدام الصورة المعروضة كشعار للمستخدم.

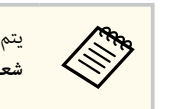

يتم إلغاء عمليات الضبط مثل الانحراف أو Zoom-E ، أو نسبة الارتفاع إلى العرض مؤقتًا عند تحديد **شعار املستخدم**.

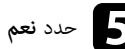

# الى حدد نعم ثم اضغط على [Enter].<br>-

سترى مربع تحديد يغطي الصورة.

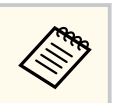

قد يتغير حجم الشاشة ليتطابق مع دقة إشارة الصورة اعتماد على إشارة الصورة الحالية**.** 

#### **حفظ صورة شعار املستخدم <sup>124</sup>**

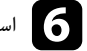

f استخدم أزرار الأسهم لتطويق منطقة الصورة التي تريد استخدامها كشعار للمستخدم واضغط على .]Enter ]

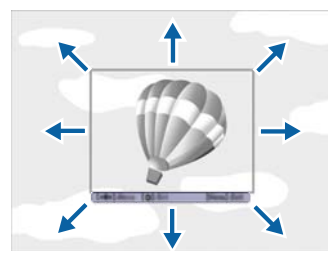

ستظهر لك رسالة عما إذا كنت تريد تحديد منطقة الصورة.

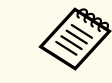

لا ميكنك تغيير حجم مساحة الصورة 300 × 400( بكسل).

حدد **نعم** ثم اضغط على [Enter]. (إذا كنت ترغب في تغيير المنطقة المحددة للصورة، حدد لا، ثم اضغط على<br>[Enter]، وكرر الخطوة الأخيرة.) وكرر الخطوة الأخيرة.) ،

ستظهر لك قامئة عامل تكبير/تصغير شعار املستخدم.

h حدد نسبة التكبير/التصغير ثم اضغط على [Enter .[

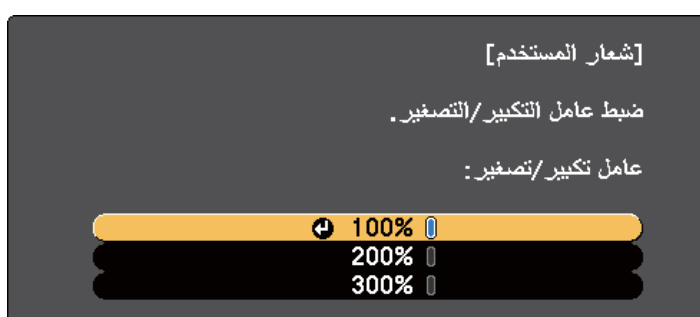

ستظهر لك رسالة عما إذا كنت ترغب في حفظ الصورة كشعار للمستخدم.

يتم استبدال شعار المستخدم وستظهر رسالة إكمال. [. Enter ط على [ ضغ م ا ث حدد **نعم** i

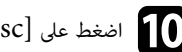

اضغط على  $\left[{\rm Esc}\right]$  للخروج من شاشة الرسالة.

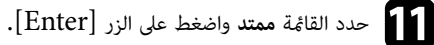

l حدد **الشاشة** واضغط على .]Enter ]

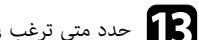

- 
- حدد متى ترغب في عرض شاشة شعار المستخدم:<br>● لعرضها عندما لا يكون هناك إشارة إدخال، حدد **خلفية الشاشة** واضبطها **الشعار.**
- لعرضها كلام قمت بتشغيل جهاز العرض، حدد **شاشة البدء** واضبطها على وضع **تشغيل**.
- لعرضها كلام ضغطت على الزر ]Mute V/A ]، حدد **كتم صوت V/A** واضبطه على **الشعار**.

ملنع أي شخص من تغيير إعدادات شعار املستخدم دون إدخال كلمة مرور أولا،ً اضبط إعداد **حامية شعار املستخدم** على وضع **تشغيل** في قامئة إعداد **حامية بكلمة مرور** وقم بتعيين كلمة املرور.

#### y **ارتباطات ذات صلة**

- $118$  إيقاف تشغيل الصورة [والصوت](#page-117-0) بشكل مؤقت $^{\prime\prime}$   $\,$   $\bullet$ 
	- "[تحديد](#page-136-0) أنواع التأمين بكلمة مرور " صـ 137

## <span id="page-124-0"></span>**حفظ منط مستخدم <sup>125</sup>**

هناك أربعة أنواع أماط مسجَّلة مسبقًا لجهاز العرض، مثل أماط الخطوط المستقيمة والمتشابكة. مكنك عرض هذه الأماط للمساعدة في العروض التقدميية باستخدام إعدادات **عرض النمط** في قامئة **الإعدادات**.

يمكنك أيضًا حفظ الصورة الجاري عرضها حاليًا باعتبارها نمط المستخدم.

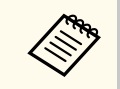

بعد حفظ منط املستخدم، لا ميكن إعادة النمط إلى إعداد املصنع الافتراضي.

اعرض الصورة المراد حفظها باعتبارها مُط المستخدم ثم اضغط على الزر [Menu] في لوحة التحكم أو وحدة<br>التحكم عن بعد. التحكم عن بعد.

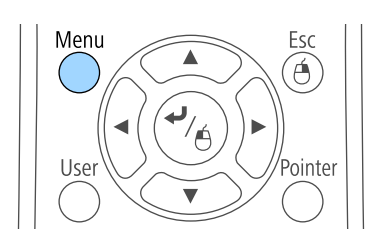

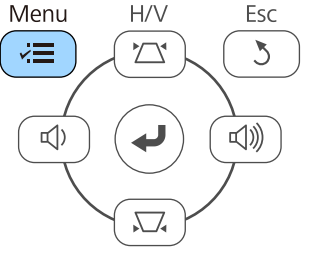

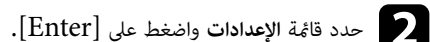

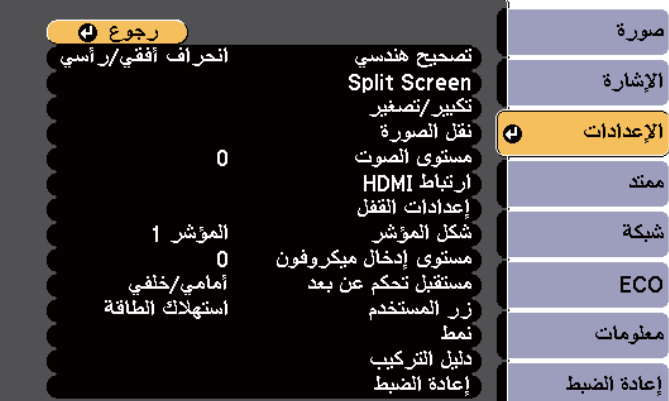

#### c حدد **النمط** واضغط على .]Enter ]

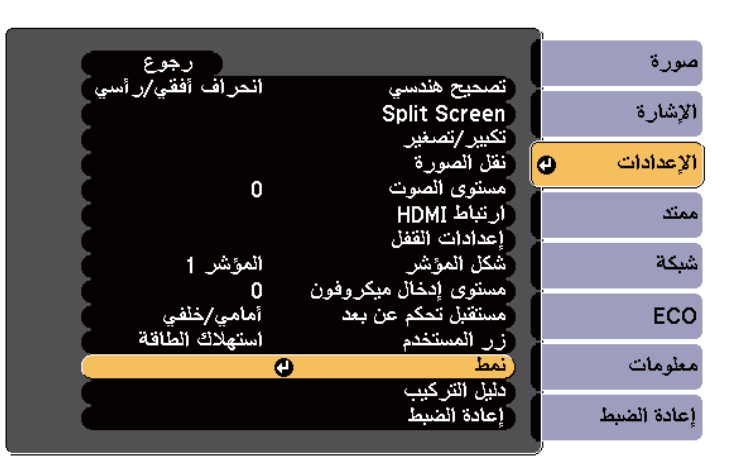

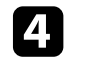

# **4.**<br>والمستخدم واضغط على [Enter].<br>والمطالب التمد <sup>إلى</sup> مطالبًا كلاة من من

ستظهر لك رسالة تسأل عما إذا كنت ترغب في استخدام الصورة المعروضة باعتبارها مُط المستخدم. ا ل

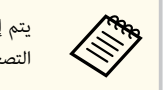

يتم إلغاء عمليات ضبط، مثل الانحراف أو Zoom-E أو نسبة الارتفاع إلى العرض أو ضبط التكبير/ التصغير أو نقل الصورة، مؤقتًا عند تحديد **منط املستخدم**.

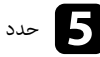

# **ك** حدد نعم ثم اضغط على [Enter].<br>مناسبات تعم<sup>الة</sup>

ستظهر لك رسالة تسأل عما إذا كنت ترغب في حفظ الصورة باعتبارها غط المستخدم.

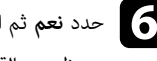

حدد نعم ثم اضغط على [Enter].<br>معمل القطعات العمل وستظهر رسالة لتأكيد إقمام الإجراء.

#### ميكنك تجميع الصور املعروضة من جهازي عرض أو أكثر لإنشاء صورة واحدة كبيرة.

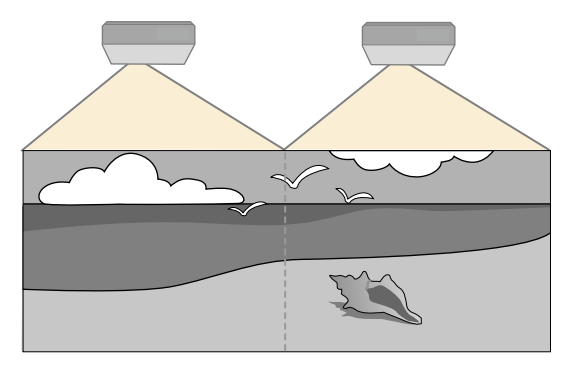

- قبل بدء العرض، تأكد من ضبط الإعداد **إسقاط متعدد** على **تشغيل** لكل أجهزة العرض.
	- }**ممتد** > **إسقاط متعدد** > **إسقاط متعدد**
	- قبل بدء العرض، تأكد من تحديد وضع اللون نفسه لكل أجهزة العرض.
		- }**ممتد** > **إسقاط متعدد** > **وضعية الألوان**

#### y **ارتباطات ذات صلة**

**Company** 

- "نظام تعريف جهاز العرض للتحكم في عدة أجهزة عرض " صـ 126
	- "ضبط اتساق [الألوان](#page-127-0) " صـ 128
	- "ضبط سطوع [املصباح](#page-128-0) " صـ 129
	- "[مطابقة](#page-129-0) ألوان الصورة " صـ 130
	- "[ضبط](#page-131-0) [RGBCMY](#page-131-0) " صـ [132](#page-131-0)

#### **نظام تعريف جهاز العرض للتحكم في عدة أجهزة عرض**

عند محاذاة أجهزة عرض متعددة لعرض الصور, ميكن تصحيح درجة سطوع صورة كل جهاز عرض ودرجة لونها حتى تتطابق الصور بشكل كبير.

عِكن تحديد مُعرّف جهاز عرض فريد لكل جهاز لتشغيلهم بشكل فردي باستخدام وحدة التحكم عن بعد، ثم قم بتصحيح السطوع واللون لكل جهاز عرض.

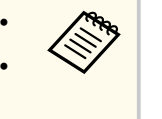

- <span id="page-125-0"></span>• في بعض الحالات، قد لا يتوافق كل من السطوع ودرجة اللون بشكل كامل، حتى بعد إجراء التصحيح.
- إذا أصبحت اختلافات درجة السطوع ودرجة اللون ملحوظة بشكل كبير مع مرور الوقت, قم بتكرار نفس العملية.

#### y **ارتباطات ذات صلة**

- $126$  لتعيين رقم تعريف جهاز العرض" صـ  $126$
- "تحديد جهاز العرض الذي تريد [تشغيله](#page-126-0) " صـ 127

#### **تعيين رقم تعريف جهاز العرض**

أعطِ معرفًا مختلفًا لكل جهاز عرض للتحكم في أجهزة عرض متعددة باستخدام وحدة التحكم عن بعد.

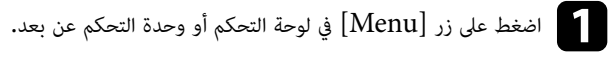

- b حدد القامئة **ممتد** واضغط على الزر .]Enter ]
- c حدد الإعداد **إسقاط متعدد**، واضغط على .]Enter ]
	- d حدد **رقم جهاز العرض** واضغط على .]Enter ]
- e استخدم أزرار الأسهم لتحديد رقم التعريف الذي تريد استخدامه لجهاز العرض، ثم اضغط على .]Enter ]

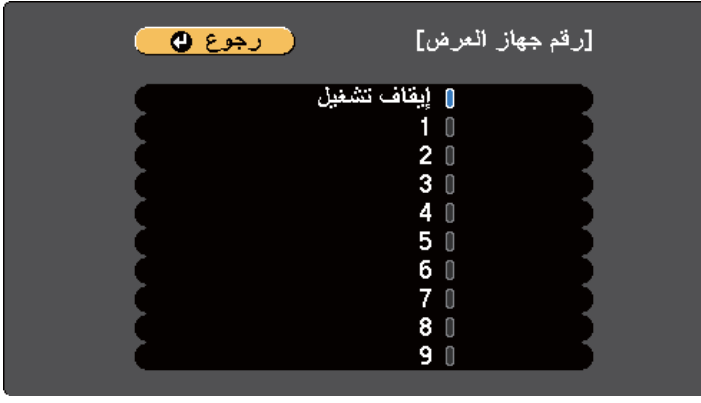

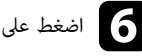

ذه الخطوات مع جميع أجهزة العرض الأخرى التي تريد تشغيلها من وحدة تحكم واحدة. ما اضغط على [Menu] أو [Esc] للخروج من القوائم.<br>كرر هذه الخطوات مع جميع أجهزة العرض الأخرى التي تريد تش<sup></sup>

#### **تحديد جهاز العرض الذي تريد تشغيله**

حدد معرف لجهاز العرض الذي تريد تشغيله باستخدام وحدة التحكم عن بُعد وذلك بعد إعداد المعرف.

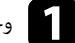

وجِّه وحدة التحكم عن بعد ناحية جهاز العرض المستهدف واضغط على زر  $[\mathrm{ID}]$ .

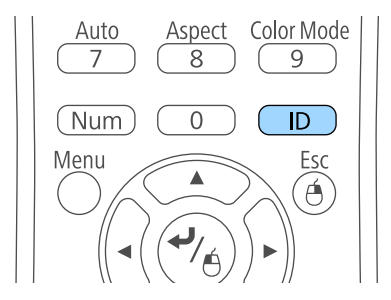

يظهر معرف جهاز العرض الحالي على الشاشة المعروضة، ويختفي خلال ثلاث ثوان تقريبًا.

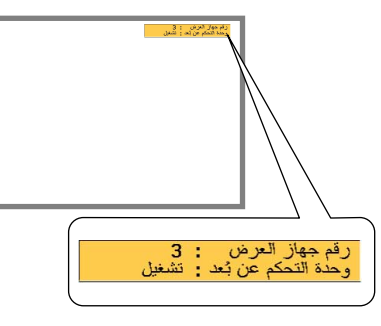

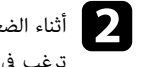

<span id="page-126-0"></span>والثناء الضغط مع الاستمرار على الزر  ${\rm ID}$ ]، اضغط على أحد أزرار الأرقام التي تتوافق مع معرف جهاز العرض الذي الخير الذي الله عن الله عن الله عن الله عن الله عن الله عن الله عن الله عن الله عن الله عن الله عن الله عن الله ع ترغب في تشغيله. ا

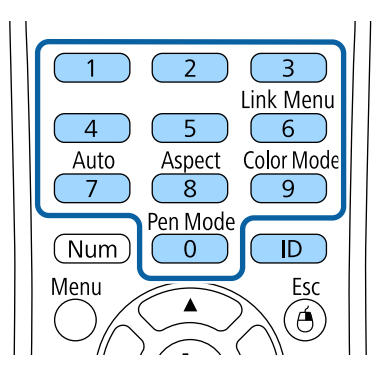

تم تحديد جهاز العرض الذي تريد تشغيله.

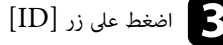

اضغط على زر [ID] للتأكد من صحة عملية إعداد المعرف.<br>مناسب التقصيد المناسب

وستظهر لك رسالة من جهاز العرض. ل

- إذا تم ضبط وحدة التحكم عن بعد على وضع **تشغيل**، فيمكنك تشغيل جهاز العرض من وحدة التحكم عن بعد.
	- وإذا تم ضبط وحدة التحكم عن بعد على وضع **إيقاف تشغيل**، فلا ميكنك تشغيل جهاز العرض من وحدة التحكم عن بعد. قم بتكرار الخطوات المذكورة سابقًا لتمكين وحدة التحكم عن بعد.

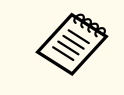

- عند تحديد 0 بوحدة التحكم عن بعد، ميكنك تشغيل جميع أجهزة العرض بغض النظر عن إعداد رقم جهاز العرض.
- يجب تحديد مُعرَّف جهاز العرض من وحدة التحكم عن بعد في كل مرة تقوم فيها بتشغيل جهاز العرض الذي قمت بضبطه للتحكم به. عند تشغيل جهاز العرض، يتم تحديد الرقم  $0$  كمُعرِّف وحدة التحكم عن بعد لجهاز العرض.
- وعند ضبط إعداد **رقم جهاز العرض** على **إيقاف تشغيل**، ميكنك تشغيل الجهاز باستخدام أي ف معر ِّ لوحدة التحكم عن بعد تختاره في وحدة التحكم.

#### **ضبط اتساق الألوان**

إذا كانت درجة الألوان غير موزَّعة بالتساوي في كل شاشة من شاشات أجهزة العرض، فاضبط موازنة درجة الألوان باستخدام القامئة **ممتد** في كل جهاز عرض.

- **Company** • قد لا يتم توحيد درجة اللون حتى بعد إجراء اتساق الألوان.
- يتم تعطيل هذه الوظيفة عندما يكون الإعداد وضعية الألوان مضبوطًا على **ديناميكي**.
	- }**الصورة** > **وضعية الألوان**
	- يتم تعطيل هذه الوظيفة في وضع لوح املعلومات.

#### a اضغط على الزر ]Menu ]، وحدد القامئة **ممتد** ثم اضغط على الزر .]Enter ]

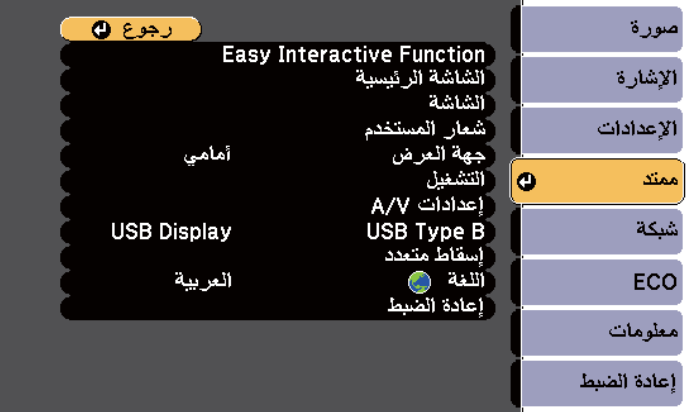

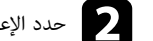

## b حدد الإعداد **إسقاط متعدد**، واضغط على .]Enter ]

<span id="page-127-0"></span>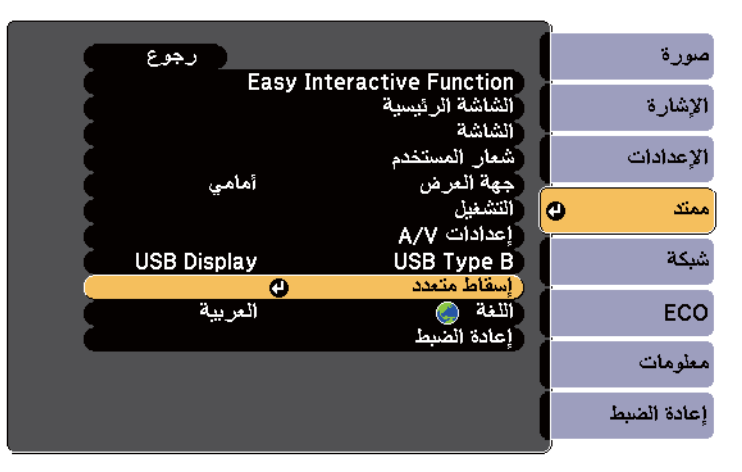

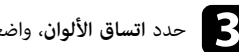

#### c حدد **اتساق الألوان**، واضغط على .]Enter ]

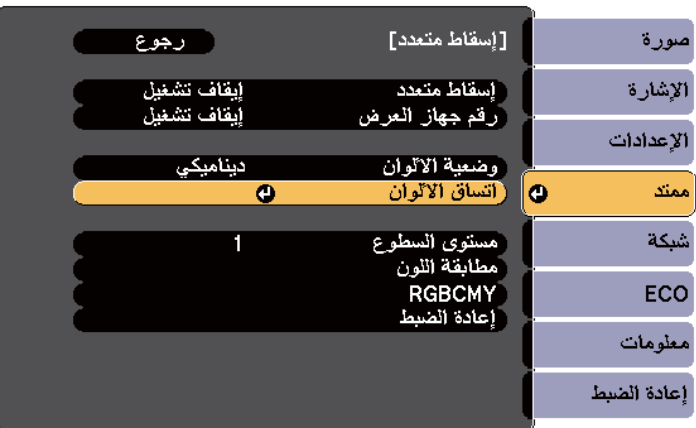

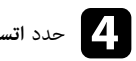

### d حدد **اتساق الألوان**، واضغط على .]Enter ]

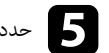

e حدد الخيار **تشغيل** واضغط على . ]Enter ]اضغط بعد ذلك على .]Esc ]

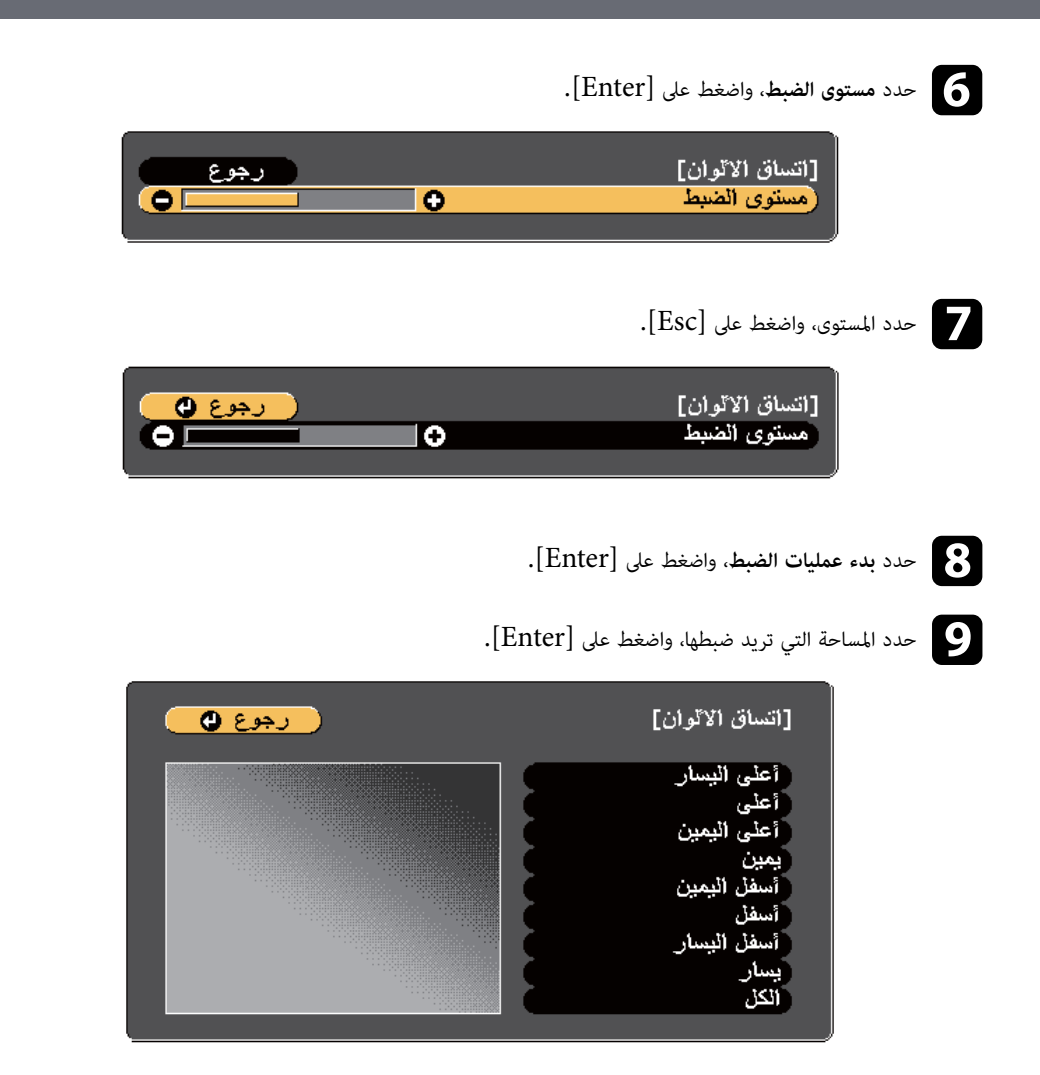

اضبط املحيط أولا.ً وفي النهاية، حدد **الكل**, ثم اضبط الشاشة بأكملها.

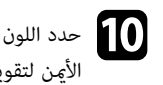

<span id="page-128-0"></span>حدد اللون (أحمر أو أخضر أو أ**زرق**) إذا أردت الضبط، واستخدم زر السهم الأيسر لإضعاف درجة اللون، وزر السهم<br>الأعن لتقويتها. الأيمن لتقويتها.

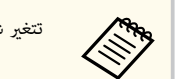

تتغير شاشة الضبط في كل مرة تضغط على .]Enter ]

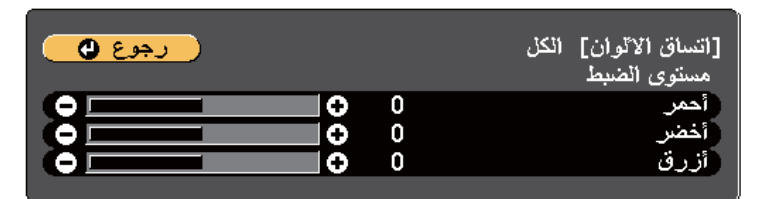

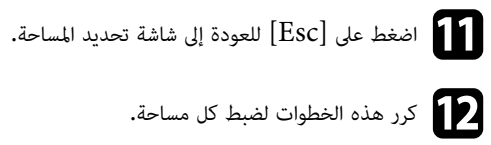

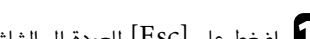

اضغط على  $\left[{\rm Esc}\right]$  للعودة إلى الشاشة السابقة.

#### **ضبط سطوع املصباح**

عند العرض من عدة أجهزة عرض، يجب ضبط إعداد السطوع لكل جهاز عرض على حدة.

ش ِّغل كل أجهزة العرض وحدد الإعداد **مستوى السطوع** في القامئة **ممتد** بكل جهاز بحيث يكون سطوع كل أجهزة العرض مامثلاً لسطوع املصباح الأكثر ظلمة في الشاشة َّ املجمعة.

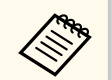

- مت ًام . وحتى لو ضبطت مستويات السطوع، قد لا يتطابق السطوع في كل مصباح ا
	- لا تتوفر هذه الوظيفة إلا عندما يكون **استهلاك الطاقة** مضبوطًا على **عادي**.
		- }**ECO** < **استهلاك الطاقة**
		- يتم تعطيل هذه الوظيفة في وضع لوح املعلومات.

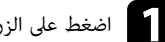

a اضغط على الزر ]Menu ]، وحدد القامئة **ممتد** ثم اضغط على الزر .]Enter ]

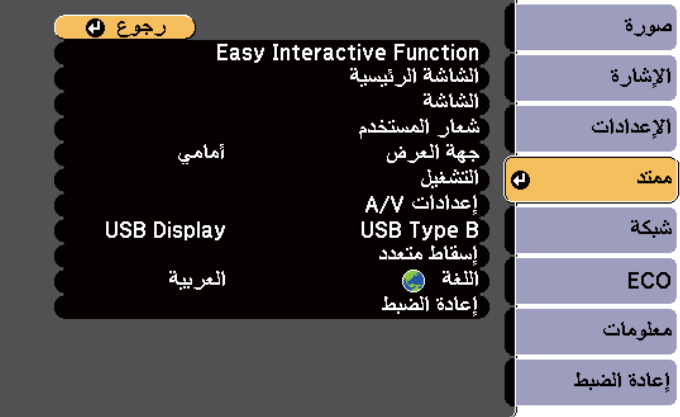

## b حدد الإعداد **إسقاط متعدد**، واضغط على .]Enter ]

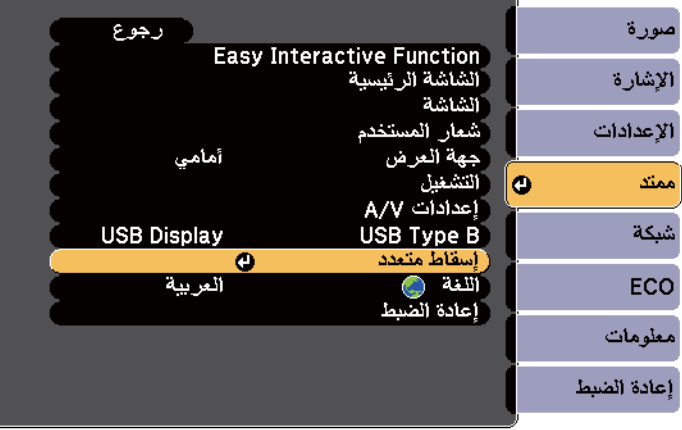

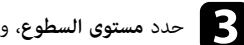

## c حدد **مستوى السطوع**، واضغط على .]Enter ]

<span id="page-129-0"></span>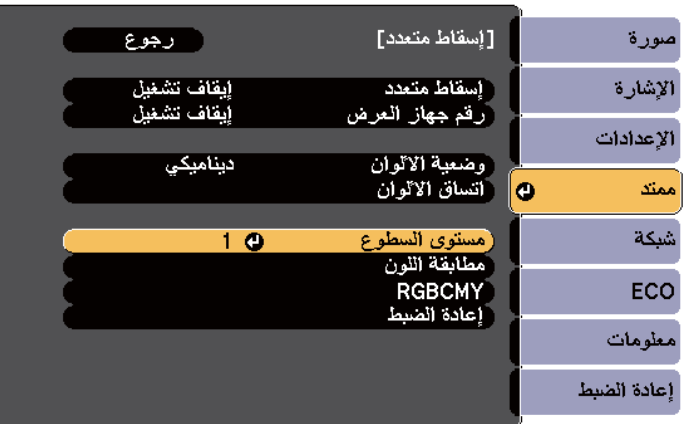

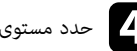

### d حدد مستوى السطوع، واضغط على .]Enter ]

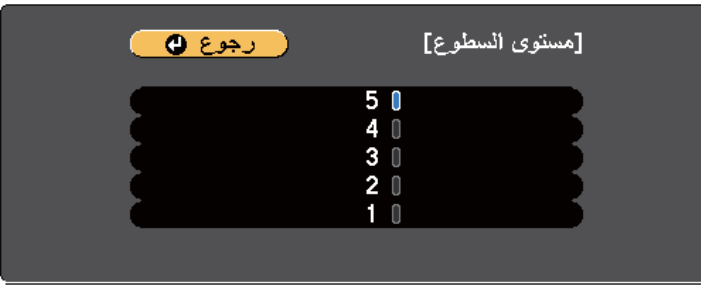

اضغط على  $\left[{\rm Esc}\right]$  للعودة إلى الشاشة السابقة.

#### **مطابقة ألوان الصورة**

ميكنك مطابقة جودة العرض لأجهزة عرض متعددة تعرض بجوار بعضهام البعض.

ش ِّغل كل أجهزة العرض وحدد الإعداد **مطابقة اللون** في القامئة **ممتد** بكل جهاز بحيث تتطابق جودة العرض بكل الأجهزة في الشاشة المجمَّع<mark>ة.</mark>

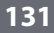

**Contraction Contraction** 

يتم تعطيل هذه الوظيفة في وضع لوح املعلومات.

a اضغط على الزر ]Menu ]، وحدد القامئة **ممتد** ثم اضغط على الزر .]Enter ]

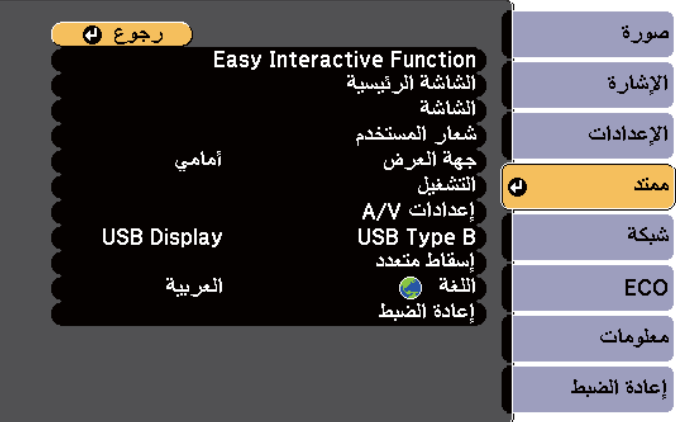

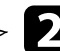

b حدد الإعداد **إسقاط متعدد**، واضغط على .]Enter ]

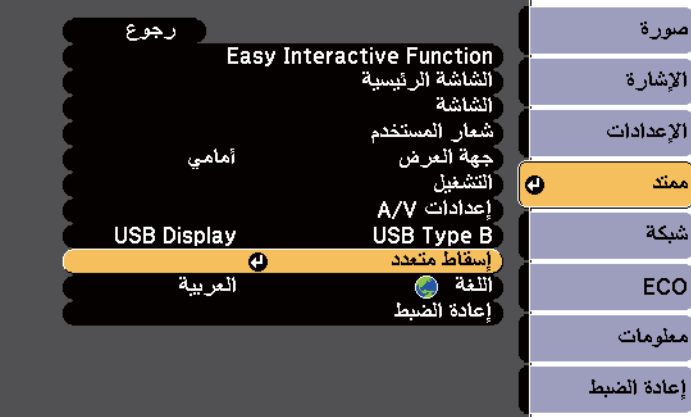

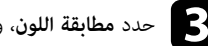

c حدد **مطابقة اللون**، واضغط على .]Enter ]

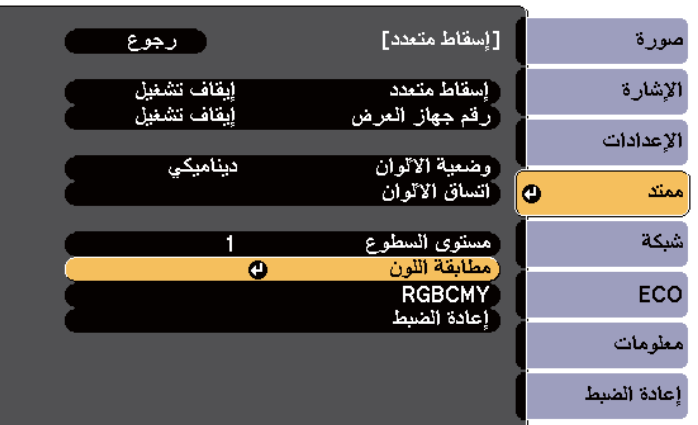

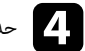

# . **مستوى الضبط** حدد d

هناك ستة مستويات للضبط تتألف من الأبيض انتقالاً إلى الرمادي ووصولاً إلى الأسود. عِكنك ضبط كل مستوى بشكلٍ فردي.

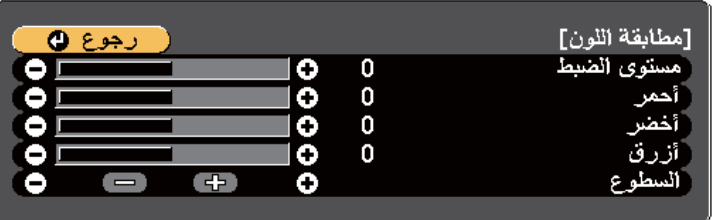

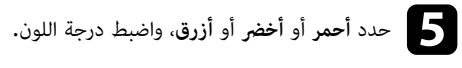

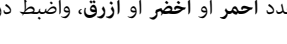

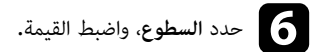

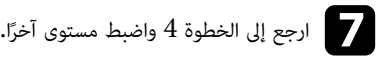

اضغط الزر  $\left[{\rm Esc}\right]$  للعودة إلى الشاشة السابقة.

## **ضبط RGBCMY**

ميكن ضبط إعدادات **تدرج اللون** و**التشبع** و**السطوع** ملكونات الألوان ( R أحمر) و ( G أخضر) و ( B أزرق) و ( C ساموي) و ( M أرجواني) و ( Y أصفر).

ش ِّغل كل أجهزة العرض وحدد الإعداد **RGBCMY** في القامئة **ممتد** بكل جهاز بحيث تصبح درجة اللون في الشاشة المجمَّعة متساوية بالكامل.

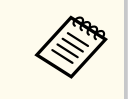

يتم تعطيل هذه الوظيفة في وضع لوح املعلومات.

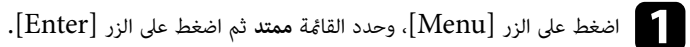

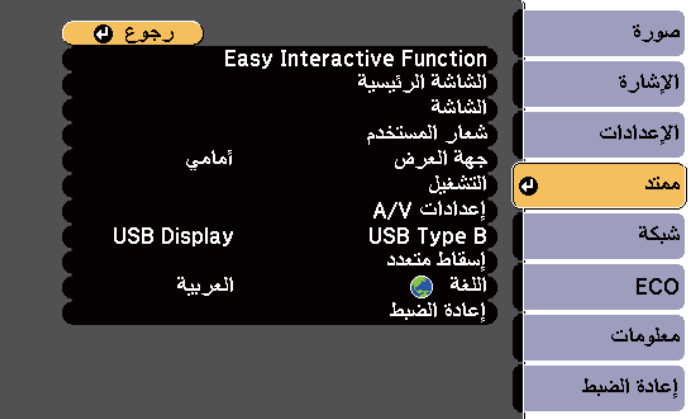

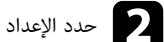

## b حدد الإعداد **إسقاط متعدد**، واضغط على .]Enter ]

<span id="page-131-0"></span>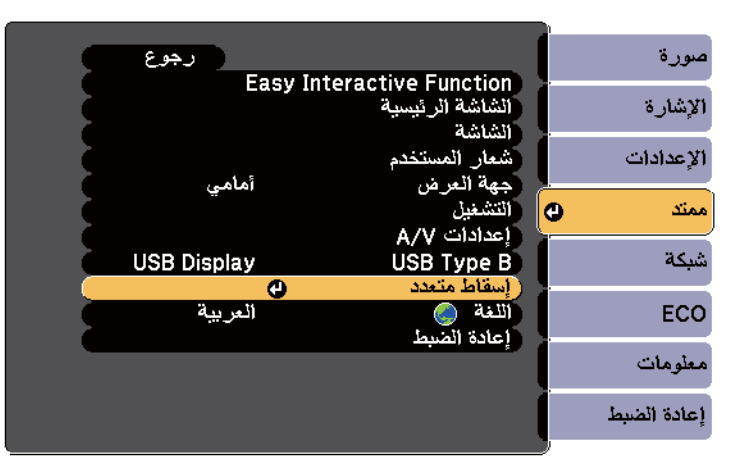

## c حدد **RGBCMY** واضغط على الزر .]Enter ]

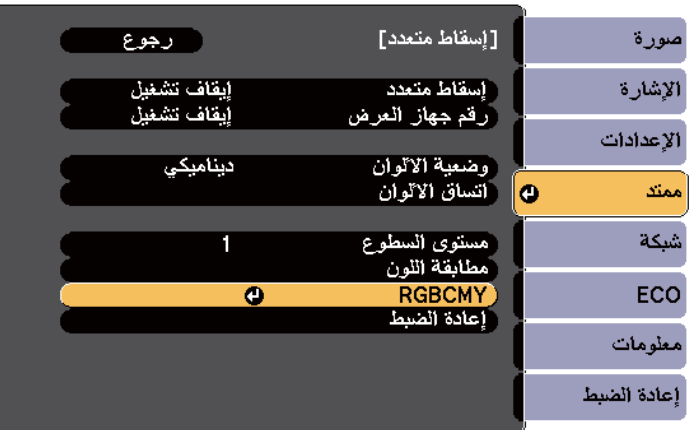

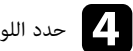

d حدد اللون واضغط على .]Enter ]

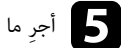

ِجر ما يلي عند الضرورة لكل إعداد على حدة:

• لضبط تدرج الألوان الكلي، املائل للأزرق - املائل للأخضر - املائل للأحمر، اضبط الإعداد **تدرج اللون**. e <sup>أ</sup>

- لضبط إشراق الألوان الكلي، اضبط الإعداد <mark>التشبع.</mark> إ
- لضبط سطوع الألوان الكلي، اضبط الإعداد <mark>السطوع.</mark>

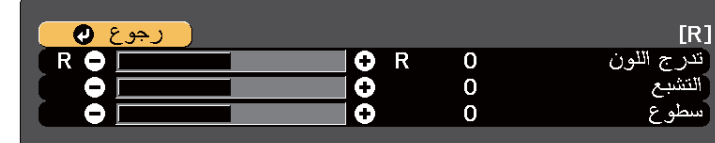

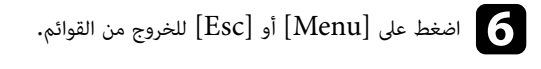

## <span id="page-133-0"></span>**عرض صور من منفذ 3HDMI باستخدام علبة الواجهة االختيارية <sup>134</sup>**

عندما تكون علبة الواجهة الاختيارية ) 02ELPCB )َّ موصلة بجهاز العرض، يلزم تحديد الإعدادات التالية لعرض صور من الجهاز الموصَّل عنفذ HDMI3 في جهاز العرض. بعد ضبط الإعدادات، يتم تبديل مصدر الدخل بين HDMI2 و 3HDMI عند كل ضغطة على الزر ]2HDMI ]في علبة الواجهة.

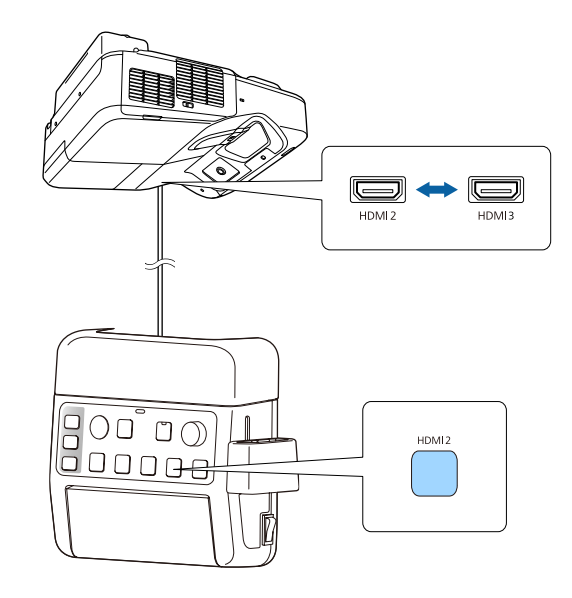

## a اضغط على زر ]Menu ]في لوحة التحكم أو وحدة التحكم عن بعد.

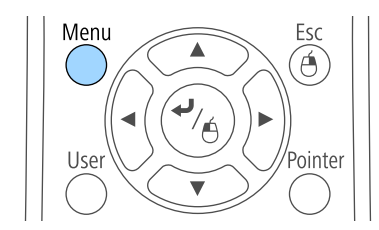

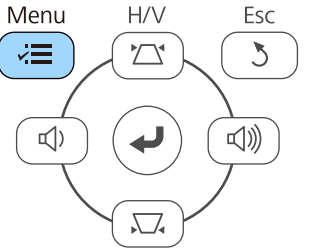

## b حدد القامئة **ممتد** واضغط على الزر .]Enter ]

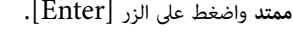

#### مورة ر جوع **ن Easy Interactive Function** الإشارة الاعدادات أمامي ّجهة العرض ِ<br>التشغيل **o** ممتد A/V اعدادات شبكة .<br>|USB Type B<br>|إسقاط متعدد **USB Display** أثلغة و ECO العربية أاعادة الصمط معلومات إعادة الضبط

## c حدد **التشغيل** واضغط على .]Enter ]

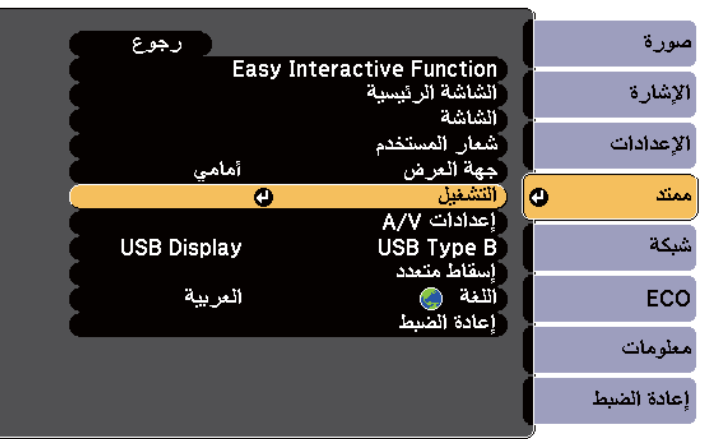

## **عرض صور من منفذ 3HDMI باستخدام علبة الواجهة االختيارية <sup>135</sup>**

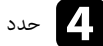

## d حدد **توصيل 02ELPCB** واضغط على .]Enter ]

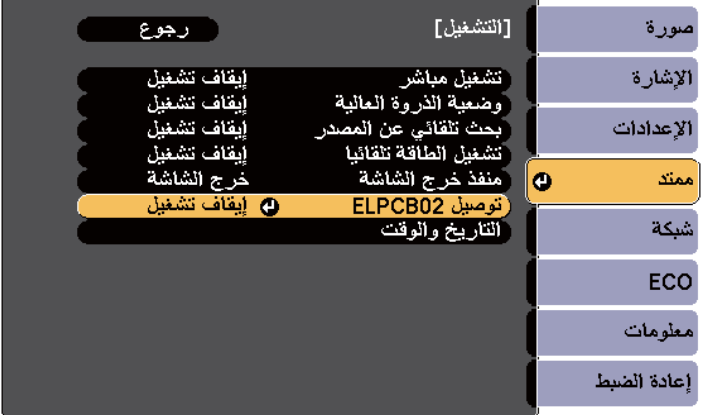

## e حدد الخيار **تشغيل** واضغط على .]Enter ]

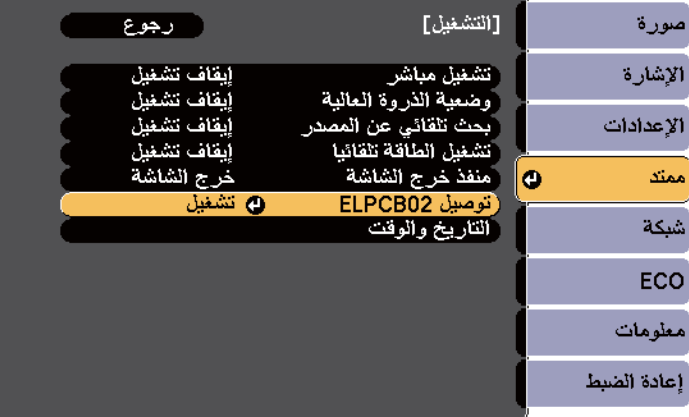

يتم تبديل مصدر الدخل بين 2HDMI و 3HDMI عند كل ضغطة على الزر ]2HDMI ]في علبة الواجهة.

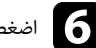

اضغط على [Menu] أو  ${\rm [Esc]}$  للخروج من القوائم.

ميكنك تأمين جهاز العرض الخاص بك ملنع الرسقة أو منع الاستخدام غير املقصود من خلال ضبط مزايا الأمان التالية:

• أمان بكلمة املرور ملنع الأشخاص الذين لا يعرفون كلمة املرور من استخدام جهاز العرض، ومنع إدخال تغييرات على شاشة بدء التشغيل والإعدادات الأخرى.

ويعتبر هذا الإجراء مثابة وظيفة للحماية من السرقة حيث لا مكن استخدام جهاز العرض حتى في حالة سرقته، ومكنك تحديد من ميكنه استخدام جهاز العرض.

- أمان بقفل الأزرار ملنع تشغيل جهاز العرض باستخدام الأزرار املوجودة على لوحة التحكم. ويعتبر ذلك ضروريًا في الأحداث أو العروض حينما تريد إلغاء تنشيط كافة الأزرار أثناء العرض أو في المدارس حينما تريد تقييد تشغيل الأزرار.
	- كبلات الأمان لتثبيت جسم جهاز العرض في املكان الصحيح.

#### y **ارتباطات ذات صلة**

- "أنواع الأمان بكلمة املرور " صـ 136
- $138 138$  أقفل أزرار جهاز [العرض](#page-137-0)  $\sim$ 
	- "[تركيب](#page-139-0) كبل أمان " صـ 140

### **أنواع الأمان بكلمة املرور**

ميكنك إعداد الأنواع التالية من الأمان بكلمة املرور باستخدام كلمة مرور واحدة مشتركة:

- متنع كلمة مرور **حامية التشغيل** أي شخص من استخدام جهاز العرض بدون إدخال كلمة املرور أولا.ً عند توصيل كبل الطاقة وتشغيل جهاز العرض في المرة الأولى، يجب عليك إدخال كلمة المرور الصحيحة. ويُطبق ذلك أيضًا على كلمة المرور على وضع تشغيل مباشر وتشغيل الطاقة تلقائيا.
- كلمة مرور **حامية شعار املستخدم** متنع أي شخص من تغيير شكل الشاشة املخصصة التي تُعرض عندما يتم تشغيل جهاز العرض، عند عدم وجود إشارة أو عند استخدام خاصية A/V Mute. كما أن وجود شاشة مخصصة يحبط عملية الرسقة عن طريق التعرف على صاحب جهاز العرض.
	- متنع كلمة مرور **حامية الشبكة** أي شخص من تغيير إعدادات القامئة **شبكة** في جهاز العرض.

#### y **ارتباطات ذات صلة**

- "إعداد كلمة مرور " صـ 136
- "[تحديد](#page-136-0) أنواع التأمين بكلمة مرور " صـ 137
- "إدخال كلمة مرور [لاستخدام](#page-137-0) جهاز العرض " صـ 138

#### **إعداد كلمة مرور**

يجب عليك تعين كلمة مرور عند استخدام جهاز العرض للمرة الأولى.

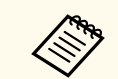

<span id="page-135-0"></span>لا يتم تعيين كلمة مرور بشكل افتراضي. يجب عليك تعيين كلمة مرور.

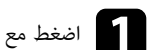

عد اضغط مع الاستمرار على زر [Freeze] بوحدة التحكم عن بُعد لحوالي خمس ثوانٍ.<br>المستمرات على الله عن الله عن الله عن ب

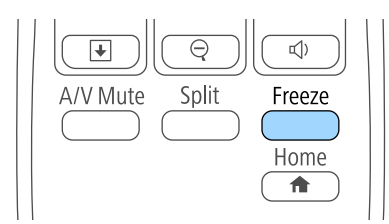

ستظهر عند إذا قامًة إعداد حماية بكلمة مرور.

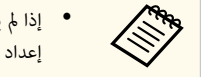

- إذا لم يتم تعيين كلمة مرور، تظهر شاشة تطلب منك تعيين كلمة مرور قبل أن تتمكن من عرض قامئة إعداد حماية بكلمة مرور.
- إذا كانت خاصية حماية بكلمة مرور نشطة بالفعل؛ فيلزم عندئذ إدخال كلمة المرور الصحيحة لعرض قامًة إعداد حماية بكلمة مرور.

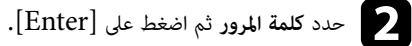

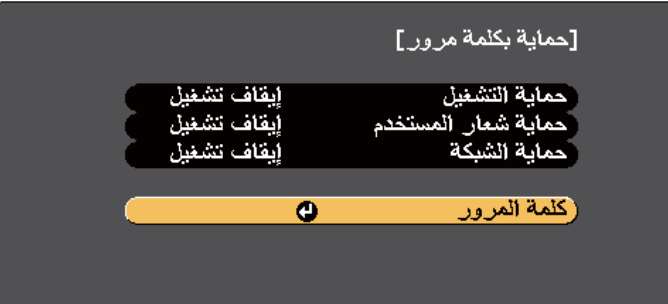

تظهر لك رسالة هل ترغب في **تغيير كلمة املرور؟**.

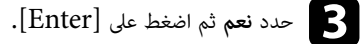

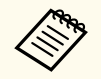

إذا قمت باختيار لا؛ فستظهر قامًة إعداد حماية بكلمة مرور مرةً أخرى.

اضغط مع الاستمرار على زر [Num] على وحدة التحكم عن بُعد واستخدم الأزرار الرقمية لضبط كلمة مرور<br>مكونة من أربعة أرقام مكونة من أربعة أرقام.

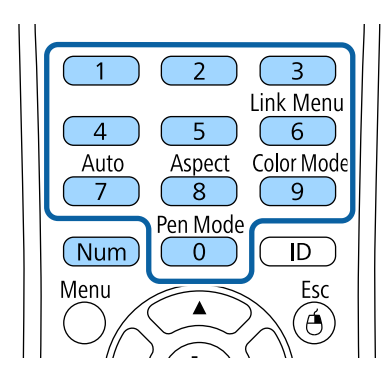

تظهر كلمة املرور عند إدخالها بهذا الشكل \*\*\*\*، وتظهر رسالة تأكيد مبجرد إدخالك للأرقام الأربعة.

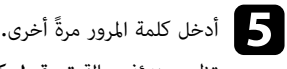

تظهر عندئذٍ رسالة **تم قبول كلمة المرور.** إذا أدخلت كلمة المرور بشكل غير صحيح، فسيتم عرض رسالة مطالبة لإعادة إدخال كلمة املرور.

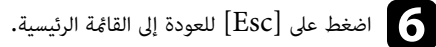

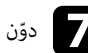

g ّدون كلمة املرور واحفظها في مكان آمن.

#### **تحديد أنواع التأمين بكلمة مرور**

<span id="page-136-0"></span>بعد تعيين كلمة مرور، ستظهر هذه القامئة والتي تسمح لك بتحديد أنواع التأمين بكلمة مرور التي تريد استخدامها.

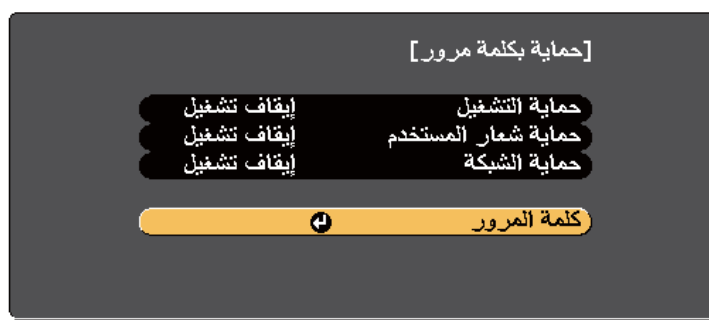

إذا لم تظهر هذه القامُة؛ فاضغط مع الاستمرار على زر [Freeze] على وحدة التحكم عن بُعد لمدة خمس ثوانٍ حتى تظهر القامئة.

- ملنع الاستخدام غير املُصرح به لجهاز العرض، حدد وضع **تشغيل** كإعداد **حامية التشغيل**.
- ملنع حدوث تغييرات بشاشة شعار املستخدم أو إعدادات العرض ذات الصلة، حدد **تشغيل** كإعداد **حامية شعار املستخدم**.
	- ملنع إجراء تغييرات على إعدادات الشبكة, قم بضبط **تشغيل** كإعداد **حامية الشبكة**.

يكنك إرفاق ملصق الحماية بكلمة المرور إلى جهاز العرض كمانع إضافي للسرقة.

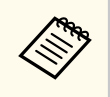

تأكد من الاحتفاظ بوحدة التحكم عن بُعد في مكان آمن، ففي حالة فقدها، لن تتمكن من إدخال كلمة المرور.

#### **إدخال كلمة مرور الستخدام جهاز العرض**

أدخل كلمة املرور الصحيحة عند عرض شاشة كلمة املرور.

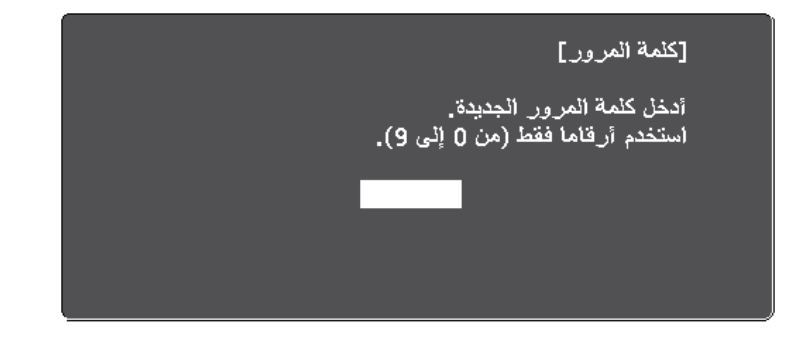

على اضغط مع الاستمرار على زر  $\bm{\mathrm{Num}}$  بوحدة التحكم عن بُعد أثناء إدخال كلمة المرور باستخدام الأزرار الرقمية.

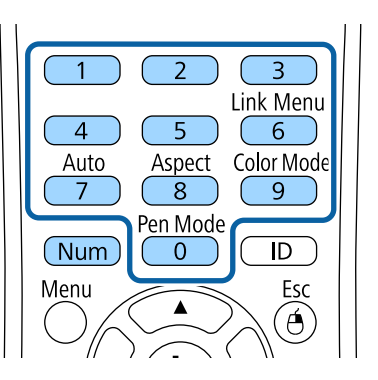

إغلاق شاشة كلمة املرور.

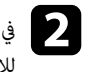

<span id="page-137-0"></span>وفي حالة إدخال كلمة مرور غير صحيحة، ستظهر رسالة وطلب للمحاولة مرة أخرى، أدخل كلمة المرور الصحيحة المسلم المسلم<br>الاستمبار للاستمرار.

#### **تنبيه**

- فستُ رسالة **سيتم إيقاف تشغيل جهاز العرض.** ملدة في حالة إدخال كلمة مرور غير صحيحة لثلاث مرات متعاقبة، عرض خمس دقائق تقريبًا، ثم ينتقل جهاز العرض إلى وضع الاستعداد، وفي حالة حدوث ذلك، افصل قابس الطاقة من منفذ ً الكهرباء ثم أعد توصيله وأعد تشغيل جهاز العرض، يعرض جهاز العرض شاشة إدخال كلمة املرور مرة أخرى بحيث ميكنك إدخال كلمة املرور الصحيحة.
	- وفي حالة نسيان كلمة املرور, يرجى تدوين " **رمز الطلب** " xxxxx : الرقم الذي يظهر على الشاشة ويتصل بـ Epson للمساعدة.
- إذا استمر تكرار العملية أعلاه وإدخال كلمة مرور خطأ 30 مرة متعاقبة، فسيتم عرض الرسالة **سيتم إيقاف تشغيل جهاز العرض. اتصل بـ Epson كام هو موضح في املستندات الخاصة بك.** ولا يقبل جهاز العرض أي إدخالات أخرى لكلمة املرور. ويرجى الاتصال بـ .Epson

## **قفل أزرار جهاز العرض**

ميكن إغلاق الأزرار املوجودة بلوحة التحكم ملنع أي فرد من استخدام جهاز العرض، ولكن يظل بإمكانك تشغيل جهاز العرض باستخدام وحدة التحكم عن بعد.

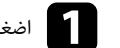

a اضغط على زر ]Menu ]في لوحة التحكم أو وحدة التحكم عن بعد.

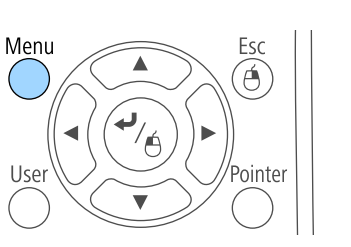

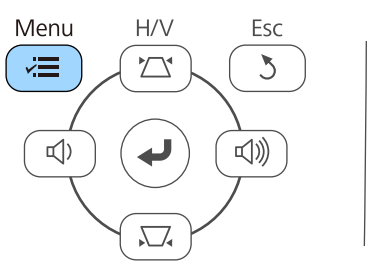

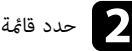

b حدد قامئة **الإعدادات** واضغط على .]Enter ]

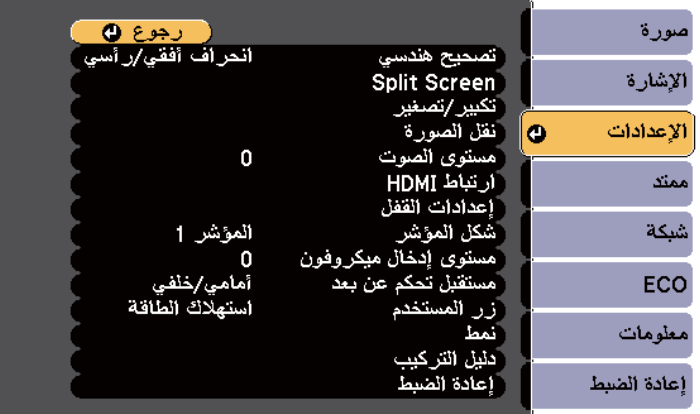

### c حدد **إعدادات القفل** واضغط على .]Enter ]

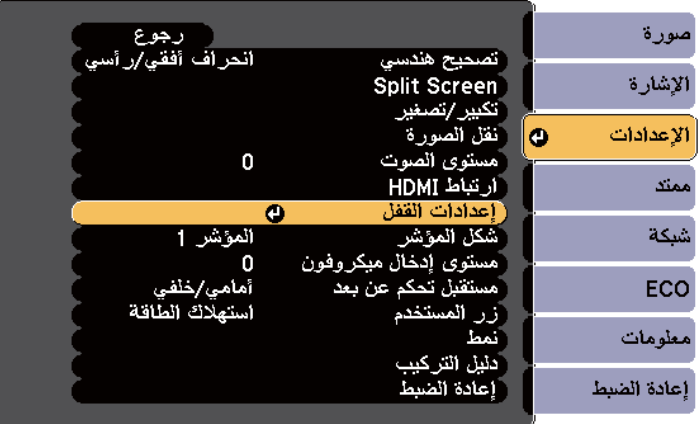

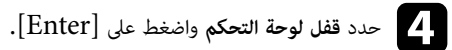

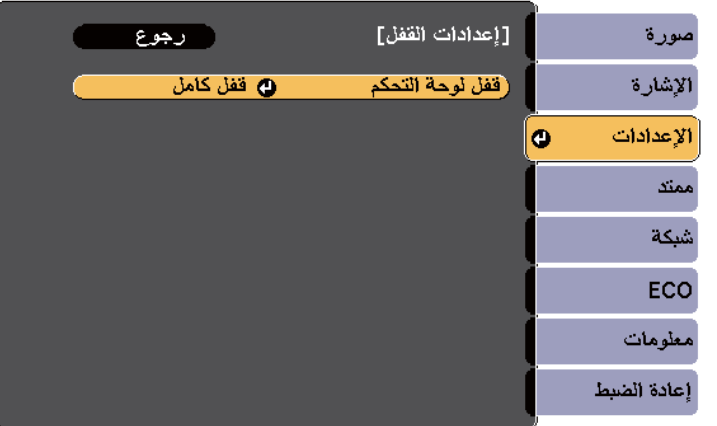

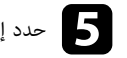

# حدد إحدى أنواع القفل التالية واضغط على :]Enter ] لغلق كل أزرار جهاز العرض، حدد **قفل كامل**. e•

- 
- لغلق كل الأزرار فيام عدا زر الطاقة ، حدد **قفل جزئي**. يظهر طلب التأكيد.

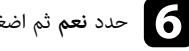

# حدد نعم ثم اضغط على [Enter].<br>ثم تقط على السفط على السف

يتم عندئذٍ تفعيل الإعداد **قفل لوحة التحكم.** 

#### y **ارتباطات ذات صلة**

• "إلغاء قفل أزرار جهاز العرض " صـ 139

#### **إلغاء قفل أزرار جهاز العرض**

- في حالة قفل أزرار جهاز العرض، اتبع إحدى الخطوات التالية لإلغاء قفلها.
- اضغط مع الاستمرار على زر  $[Enter]$  الموجود بلوحة التحكم الخاصة بجهاز العرض لمدة سبع ثوان. تُعرض رسالة ويتم تحرير القفل.
	- حدد **إيقاف** في إعداد **قفل لوحة التحكم** في قامئة **الإعدادات** الخاصة بجهاز العرض.

}**الإعدادات** > **إعدادات القفل** > **قفل لوحة التحكم**

#### y **ارتباطات ذات صلة**

• "إعدادات سمة جهاز العرض - قامئة "[الإعدادات](#page-170-0) "" صـ 171

## **تركيب كبل أمان**

- مكن تركيب كبل الأمان بجهاز العرض لمنع السرقة.
- <span id="page-139-0"></span>• استخدم فتحة الحامية املوجودة بجهاز العرض لتركيب نظام Security Microsaver Kensington.

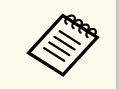

ملزيد من التفاصيل حول System Security Microsaver, يرجى زيارة املوقع الإلكتروني التالي .<http://www.kensington.com/>

• استخدم نقطة توصيل كبل الأمان املوجودة بجهاز العرض لتوصيل كبل سلكي وتأمينه في غرفة التثبيت أو الأثاث الثقيل.

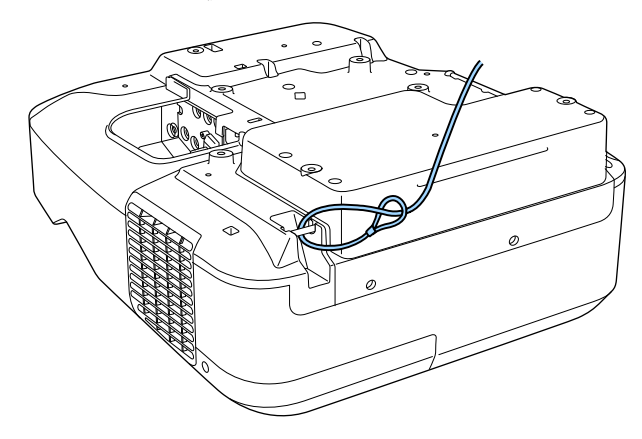

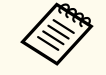

عكن استخدام أحد الأقفال السلكية للحماية من السرقة المتوفرة تجاريًا، انظر المراجع المرفقة مع القفل السلكي للحصول على إرشادات حول عملية القفل.

# **استخدام جهاز العرض عبر شبكة**

اتبع التعليامت املوجودة في هذه الأقسام لإعداد جهاز العرض خاصتك للاستخدام عبر شبكة.

#### y **ارتباطات ذات صلة**

- $142$  ماية الشبكة [السلكية](#page-141-0)" صـ $\,$
- "حامية الشبكة [اللاسلكية](#page-144-0) " صـ 145

#### <span id="page-141-0"></span>**حامية الشبكة السلكية <sup>142</sup>**

عِكن إرسال صور إلى جهاز العرض عبر شبكة سلكية. لإجراء ذلك، وصًل جهاز العرض بالشبكة ثم قم بإعداد الجهاز والكمبيوتر للعرض عبر الشبكة.

بعد توصيل جهاز العرض وإعداده كما هو موضح هنا، ثبّت برنامج EasyMP Multi PC Projection من القرص ُو ) أو من موقع الويب. املدمج ROM-CD Software Projector Epson ) إن جد

يعمل برنامج Projection PC Multi EasyMP على إعداد الكمبيوتر للعرض عبر الشبكة، ويتيح لك عقد اجتامعات تفاعلية عن طريق عرض شاشات كمبيوتر املستخدم عبر شبكة. راجع *دليل تشغيل PC Multi EasyMP Projection* للاطلاع على التعليامت.

إذا لم يتم تعيين **كلمة مرور تحكم Web** ، تظهر شاشة تطلب منك تعيين كلمة مرور عندما تحفظ إعدادات الشبكة. اتبع التعليامت املعروضة على الشاشة لتعيين كلمة املرور.

#### y **ارتباطات ذات صلة**

**Contraction Contraction** 

- "التوصيل بشبكة سلكية " صـ 142
- "تحديد إعدادات الشبكة السلكية " صـ 142

#### **التوصيل بشبكة سلكية**

لتوصيل جهاز العرض بشبكة محلية سلكية (LAN)، استخدم كبل شبكة IOBase-TX أو  $10B$ ase-T). لضمان نقل البيانات بشكل سليم، استخدم كبلاً مدرَّعًا من الفئة 5 أو أفضل.

a <sup>و</sup> ِّصل أحد طرفي كبل الشبكة ِّمبوزع أو ِّ محول أو ِّ موجه الشبكة التابع لك.

## وصِّل الطرف الآخر من الكبل منفذ  ${\rm LAN}$  في جهاز العرض.

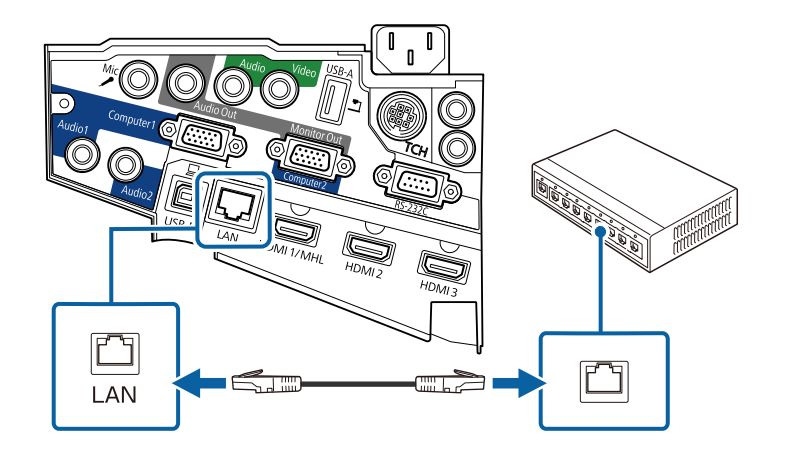

#### **تحديد إعدادات الشبكة السلكية**

لا ميكنك العرض من أجهزة كمبيوتر متصلة بالشبكة إلا بعد تحديد إعدادات الشبكة في جهاز العرض.

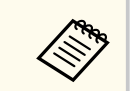

تأكد من توصيل جهاز العرض بالشبكة السلكية باستخدام منفذ .LAN

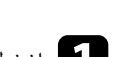

a اضغط على زر ]Menu ]في لوحة التحكم أو وحدة التحكم عن بعد.

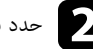

b حدد قامئة **شبكة** واضغط على .]Enter ]

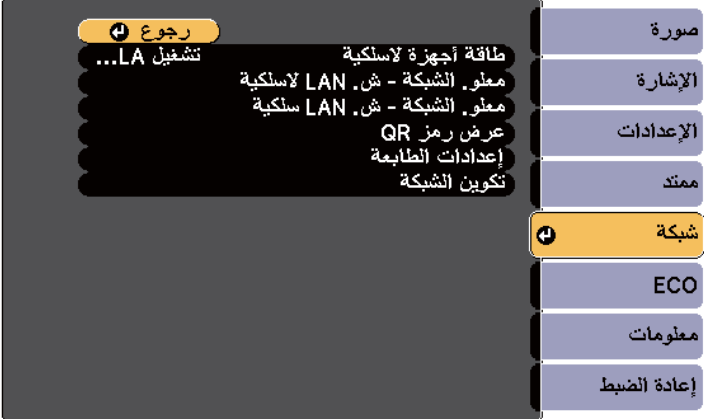

c حدد **تكوين الشبكة** واضغط على .]Enter ]

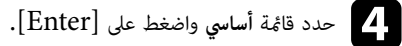

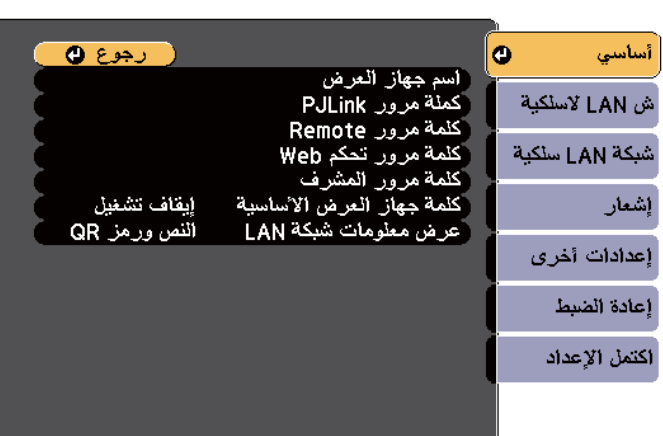

- حدد الخيارات الأساسية إذا اقتضى الأمر. e
- يتيح لك ا**سم جهاز العرض** إدخال حتى 16 رمزًا أبجديًا رقميًا لتحديد جهاز العرض عبر الشبكة**.**
- ً تتيح لك **كملة مرور PJLink** إدخال كلمة مرور مكونة من عدد يصل إلى 32 حرفًا ا ً أبجدي ا رقمي لاستخدام بروتوكول PJLink للتحكم في جهاز العرض.
- تتيح لك **كلمة مرور Remote** إدخال كلمة مرور مكونة من عدد يصل إلى 8 حروف أبجدية رقمية للوصول إلى جهاز العرض باستخدام أداة التحكم عن بعد عبر الويب. (اسم املستخدم هو **EPSONREMOTE**. لا يتم تعيين كلمة مرور بشكل افتراضي.)
- تتيح لك **كلمة مرور تحكم Web** إدخال كلمة مرور مكونة من عدد يصل إلى 8 حروف أبجدية رقمية للوصول إلى جهاز العرض عبر الويب. (اسم املستخدم هو **EPSONWEB**. لا يتم تعيين كلمة مرور بشكل افتراضي.)
	- تتيح لك **كلمة مرور املشرف** إدخال كلمة مرور مكونة من أربعة أرقام للوصول إلى جهاز العرض كمشرف باستخدام Projection PC Multi EasyMP أو . (iProjection Epson لا يتم تعيين كلمة مرور افتراضية.)
- تتيح لك **كلمة جهاز العرض الأساسية** تشغيل ميزة حامية عبر كلمة مرور ملنع الوصول إلى جهاز العرض عن طريق أي شخص ليس بداخل الحجرة معه. يجب إدخال كلمة رئيسية عشوائية معروضة من كمبيوتر باستخدام Projection PC Multi EasyMP أو iProjection Epson للوصول إلى جهاز العرض وإتاحة الشاشة الحالية للمشاركة.
	- **عرض معلومات شبكة LAN** يتيح لك تعيين تنسيق طريقة عرض معلومات شبكة جهاز العرض.

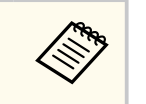

استخدم لوحة املفاتيح املعروضة لإدخال الاسم وكلامت املرور والكلمة الأساسية، اضغط على أزرار الأسهم الموجودة على وحدة التحكم عن بُعد لتظليل الأحرف واضغط على [Enter]لتحديدها.

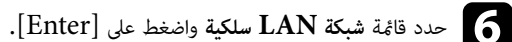

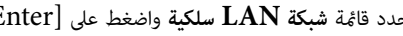

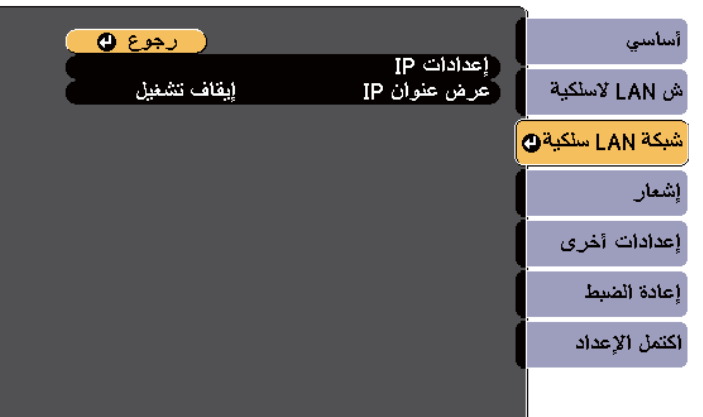

#### **حامية الشبكة السلكية <sup>144</sup>**

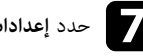

g حدد **إعدادات IP** واضغط على .]Enter ]

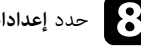

- حدد **إعدادات IP** املطلوبة عند الضرورة.
- يحدد إعدادات IP المطلوبة عند الضرورة.<br>● إذا تم تعيين عناوين تلقائية بواسطة الشبكة، فعيَّن الإعداد **DHCP** على **تشغيل.**
- ً إذا اقتضت الضرورة تعيين عناوين ا، ، وأدخل **عنوان IP** و **قناع** ِّ فعين الإعداد **DHCP** على **إيقاف تشغيل** يدوي **الشبكة الفرعية**و **عنوان البوابة** لجهاز العرض عند الضرورة.

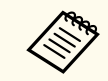

لتظليل الأرقام التي تريدها من لوحة املفاتيح املعروضة، اضغط على أزرار الأسهم في وحدة التحكم عن بعد. لتحديد رقم مظلل، اضغط على .]Enter ]

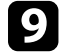

على شاشة شبكة LAN في وضع الاستعداد والشاشة الرئيسية، اضبط الإعداد **عرض عنوان IP**  عنوان IP ملنع عرض i**تشغيل**. **إيقاف** على

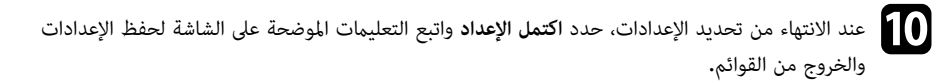

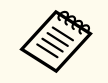

إذا لم يتم تعيين **كلمة مرور تحكم Web** ، تظهر شاشة تطلب منك تعيين كلمة مرور قبل أن تتمكن من حفظ الإعدادات. اتبع التعليامت املعروضة على الشاشة لتعيين كلمة املرور.

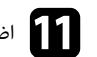

# اضغط على زر [LAN] الموجود بوحدة التحكم عن بُعد.<br>وكما با با ارتباه الذكر الكركر عن العديد بالفاتل.

تكتمل إعدادات الشبكة السلكية عندما ترى عنوان  $\rm IP$  الصحيح معروضًا على شاشة شبكة  $\rm LAN$  في وضع الاستعداد.

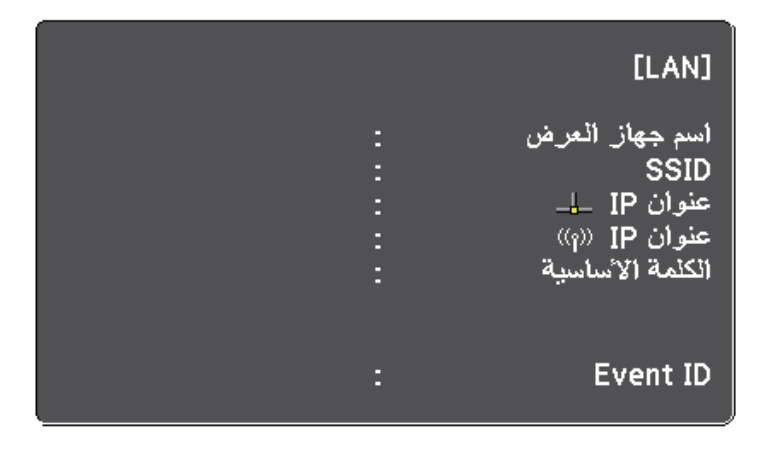
#### ميكنك إرسال صور إلى جهاز العرض عبر شبكة لاسلكية.

ولإجراء ذلك، يجب تركيب وحدة LAN اللاسلكية n/g/b802.11 Epson ، ثم إعداد جهاز العرض والكمبيوتر للعرض ا لا*س*لكيًا باستخدام القامًة <mark>شبكة</mark> في جهاز العرض**.** 

بعد تركيب وحدة LAN اللاسلكية وإعداد جهاز العرض، ثبِّت برنامج الشبكة من القرص المدمج Epson Projector ROM-CD Software ) إن ُوجد) أو ِّنزل البرنامج إذا اقتضى الأمر. واستخدم البرنامج والوثائق التالية لإعداد عرض الشبكة والتحكم به:

- يتيح لك برنامج العرض من أجهزة كمبيوتر متعددة  $\operatorname{EasyMP}$  عقد اجتماعات تفاعلىة عن طريق عرض شاشات الكمبيوتر للمستخدمين عبر الشبكة، راجع *دليل تشغيل Projection PC Multi EasyMP* للاطلاع على التعليامت.
- يتيح لك تطبيق iProjection Epson العرض من أجهزة تعمل بنظام التشغيل iOS أو .Android ميكنك تنزيل iProjection Epson من متجر Store App أو من متجر . Play Google يتحمل العميل أي رسوم عند الاتصال مبتجر التطبيقات Store App أو .Play Google

إذا لم يتم تعيين **كلمة مرور تحكم Web** ، تظهر شاشة تطلب منك تعيين كلمة مرور عندما تحفظ إعدادات الشبكة. اتبع التعليامت املعروضة على الشاشة لتعيين كلمة املرور.

#### y **ارتباطات ذات صلة**

**Company** 

- $145$  اللاسلكية" صـ 145 $^{\circ}$
- $147$  أتحديد إعدادات الشبكة [اللاسلكية](#page-146-0) بدويًا" صـ
- "تحديد إعدادات الشبكة [اللاسلكية](#page-148-0) في نظام تشغيل ["Windows](#page-148-0) صـ [149](#page-148-0) 
	- "تحديد إعدادات الشبكة [اللاسلكية](#page-148-0) في نظام تشغيل "[X OS](#page-148-0) صـ [149](#page-148-0) 
		- "إعداد أمان الشبكة [اللاسلكية](#page-148-0) " صـ 149
		- $\sim$  "[استخدام](#page-149-0) رمز  $\rm{QR}$  [للتوصيل](#page-149-0) بالهاتف" صـ
- "[استخدام](#page-150-0) مفتاح [USB](#page-150-0) لتوصيل [كمبيوتر](#page-150-0) يعمل بنظام تشغيل ["Windows](#page-150-0) صـ [151](#page-150-0)

## **تركيب وحدة LAN اللاسلكية**

لاستخدام جهاز العرض عبر شبكة لاسلكية؛ ركِّب وحدة LAN اللاسلكية . n/g/b802.11 Epson تجنب تثبيت أي نوع آخر من وحدات LAN اللاسلكية.

#### **تنبيه**

.<br>يحظر إزالة الوحدة أثناء وميض المؤشر الخاص بها أو إضاءته باللون الأزرق أو أثناء العرض عبر الشبكة اللاسلكية، حيث إن ذلك قد يتسبب في تلف الوحدة أو فقدان البيانات.

## **ية الشبكة اللاسلكية <sup>146</sup> حام**

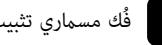

وفي المسلمان الشرك المستقل الكبل لفتح غطاء الكبل.<br>المسلمان المسلماني للمستقل المسلم المسلم المسلم المسلم المسلم المسلم المسلم المسلم المسلم المسلم المسلم المسلم<br>المسلم المسلم المسلم المسلم المسلم المسلم المسلم المسلم المس

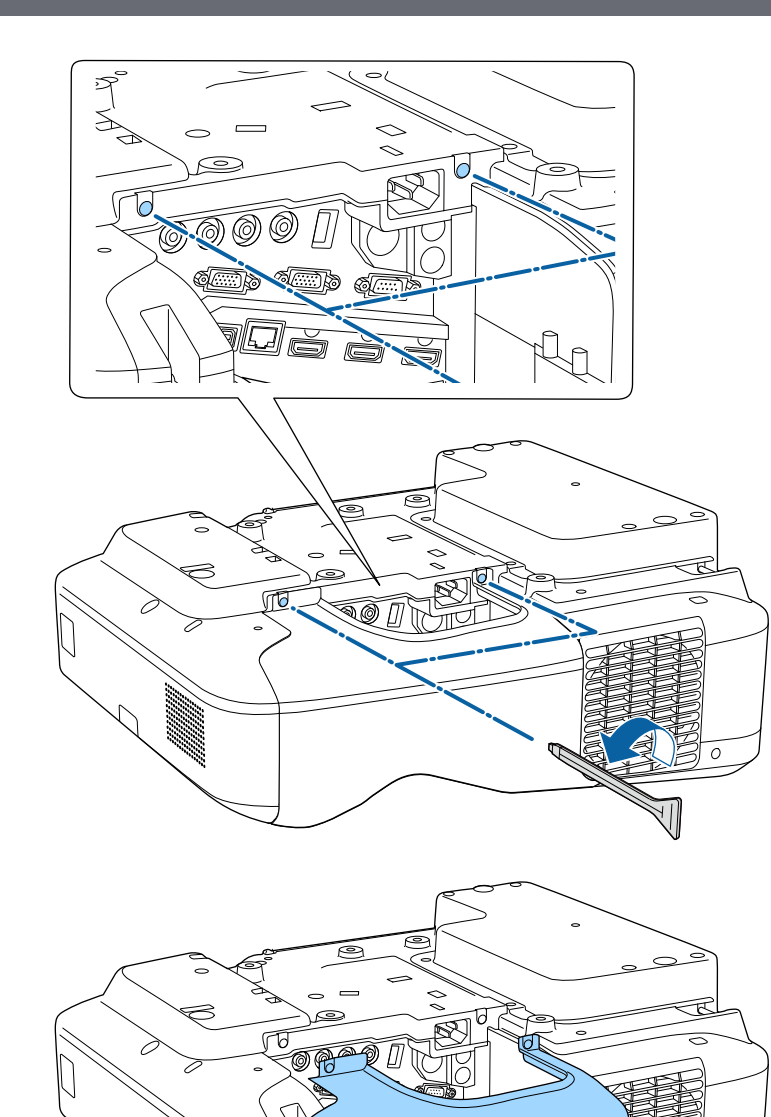

 $\Omega$ 

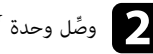

وصِّل وحدة  $\rm LAN$  اللاسلكية بفتحة وحدة  $\rm LAN$  اللاسلكية.

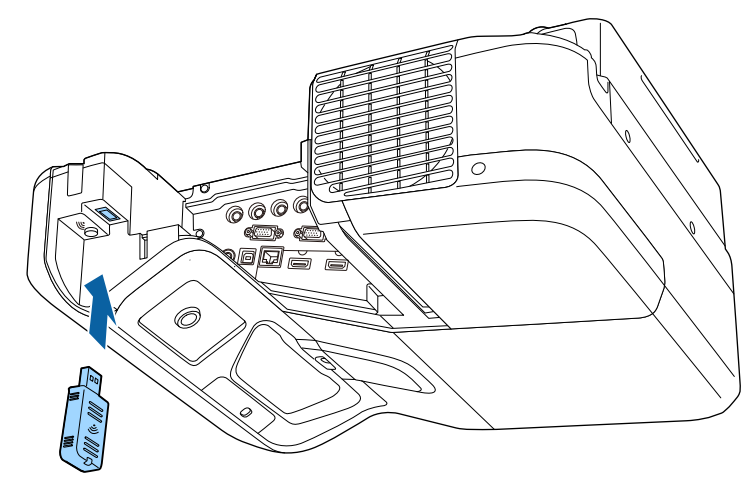

### **تحديد إعدادات الشبكة اللاسلكية يدويًا**

عليك تحديد إعدادات الشبكة لجهاز العرض قبل البدء في العرض من الشبكة اللاسلكية خاصتك.

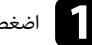

اضغط على زر  $[{\rm Menu}]$  في لوحة التحكم أو وحدة التحكم عن بعد.

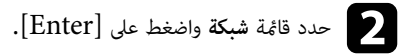

<span id="page-146-0"></span>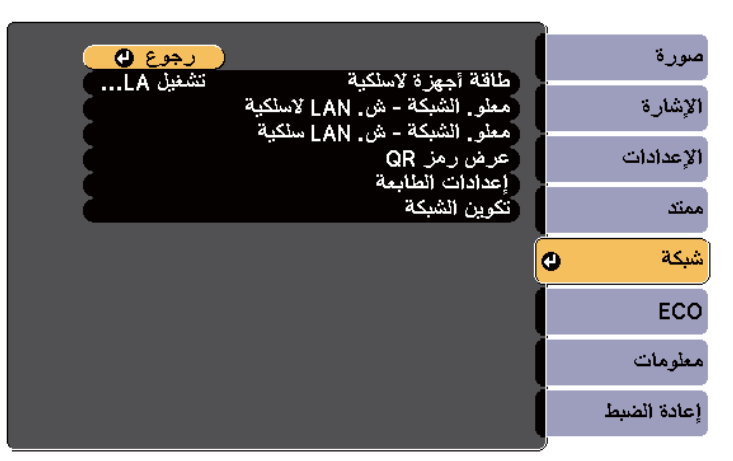

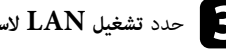

## c حدد **تشغيل LAN السلكية** مثل إعداد **طاقة أجهزة السلكية**.

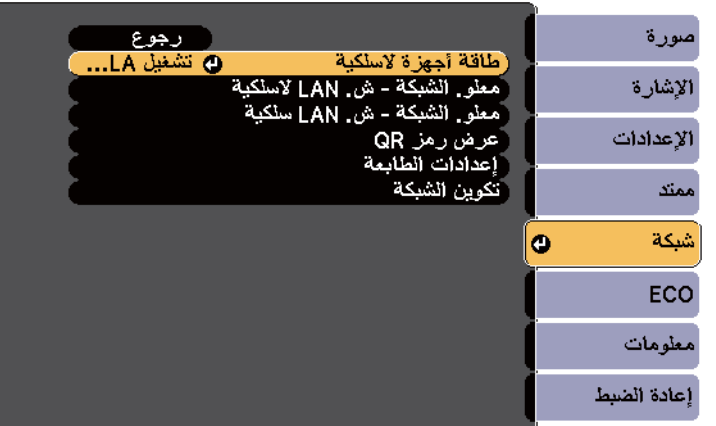

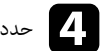

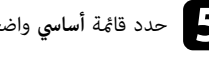

e حدد قامئة **أساسي** واضغط على .]Enter ]

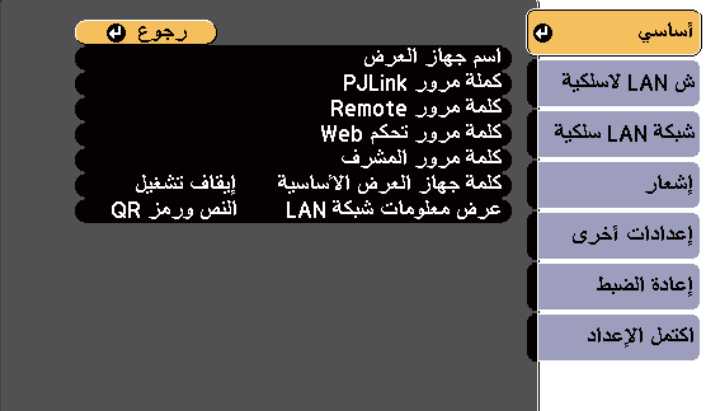

حدد الخيارات الأساسية إذا اقتضى الأمر.<br>• يتيح لك ا**سم جهاز العرض** إدخال ح

- يتيح لك ا**سم جهاز العرض** إدخال حتى 16 رمزًا أبجديًا رقميًا لتحديد جهاز العرض عبر الشبكة**.**
- ً تتيح لك **كملة مرور PJLink** إدخال كلمة مرور مكونة من عدد يصل إلى 32 حرفًا ا ً أبجدي ا رقمي لاستخدام بروتوكول PJLink للتحكم في جهاز العرض.
- تتيح لك **كلمة مرور Remote** إدخال كلمة مرور مكونة من عدد يصل إلى 8 حروف أبجدية رقمية للوصول إلى جهاز العرض باستخدام أداة التحكم عن بعد عبر الويب. (اسم املستخدم هو **EPSONREMOTE**. لا يتم تعيين كلمة مرور بشكل افتراضي.)
- تتيح لك **كلمة مرور تحكم Web** إدخال كلمة مرور مكونة من عدد يصل إلى 8 حروف أبجدية رقمية للوصول إلى جهاز العرض عبر الويب. (اسم املستخدم هو **EPSONWEB**. لا يتم تعيين كلمة مرور بشكل افتراضي.)
	- تتيح لك **كلمة مرور املشرف** إدخال كلمة مرور مكونة من أربعة أرقام للوصول إلى جهاز العرض كمشرف باستخدام Projection PC Multi EasyMP أو iProjection Epson.) لا يتم تعيين كلمة مرور افتراضية.)
- تتيح لك **كلمة جهاز العرض الأساسية** تشغيل ميزة حامية عبر كلمة مرور ملنع الوصول إلى جهاز العرض عن طريق أي شخص ليس بداخل الحجرة معه. يجب إدخال كلمة رئيسية عشوائية معروضة من كمبيوتر باستخدام Projection PC Multi EasyMP أو iProjection Epson للوصول إلى جهاز العرض وإتاحة الشاشة الحالية للمشاركة.
	- **عرض معلومات شبكة LAN** يتيح لك تعيين تنسيق طريقة عرض معلومات شبكة جهاز العرض.

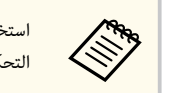

استخدم لوحة املفاتيح املعروضة لإدخال الاسم وكلمة املرور. اضغط على أزرار الأسهم املوجودة على وحدة التحكم عن بُعد لتظليل الأحرف واضغط على [Enter]لتحديدها.

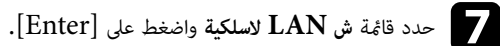

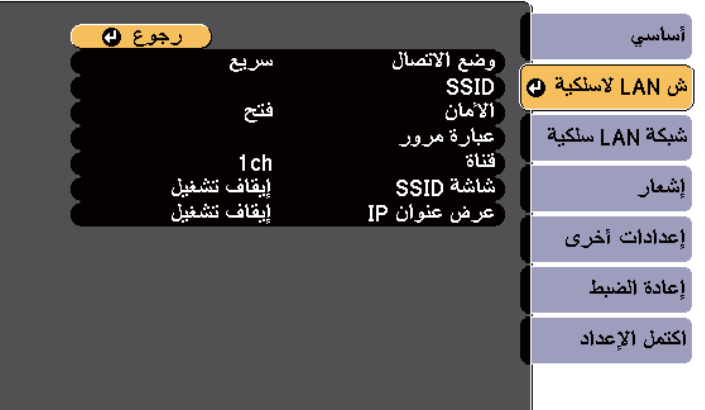

حدد الإعداد **وضع االتصال**.

- يتيح لك الإعداد **سريع** الاتصال بعدة هواتف ذكية أو أجهزة لوحية أو أجهزة كمبيوتر عبر اتصال لاسلكي مبارشة. h•
- يتيح لك الإعداد **متقدم** الاتصال بهواتف ذكية أو أجهزة لوحية أو أجهزة كمبيوتر عبر نقطة وصول متصلة بشبكة لاسلكية.

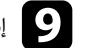

i إذا حددت وضع الاتصال **متقدم**، فحدد الخيار **بحث في نقطة الوصول** لتحديد نقطة الوصول التي تريد الاتصال بها.

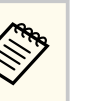

إذا كنت بحاجة إلى تعيين SSID يدويًا، فحدد **SSID** لإدخال SSID.

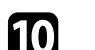

ِّعين إعدادات IP للشبكة إذا لزم الأمر. في ما يتعلق بوضع الاتصال **متقدم**، j <sup>و</sup>

• ِّ تعين عناوين إذا كانت الشبكة ا، ً تلقائي فحدد **إعدادات IP** لضبط إعداد **DHCP** على **تشغيل**.

يدوي حدد **إعدادات IP** لضبط إعداد **DHCP** على **إيقاف تشغيل**، وأدخل ً • في حالة وجوب ضبط العناوين ا، بعد ذلك **عنوان IP** و**قناع الشبكة الفرعية** و**عنوان البوابة** لجهاز العرض إذا لزم الأمر.

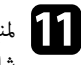

المنع عرض معرِّف SSID أو عنوان IP على شاشة LAN في وضع الاستعداد والشاشة الرئيسية، اضبط الإعداد J<br>شاشة SSID أو الاعداد عرض عنوان IP على وضع ابقاف تشغبا . شاشة  $\bf SSD$  أو الإعداد **عرض عنوان**  $\bf IP$  على وضع إيقاف تشغيل.

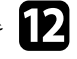

مند الانتهاء من تحديد الإعدادات، حدد ا**كتمل الإعداد** واتبع التعليمات المعروضة على الشاشة لحفظ الإعدادات<br>والخروج من القوائم. والخروج من القوائم.

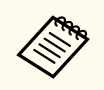

إذا لم يتم تعيين **كلمة مرور تحكم Web** ، تظهر شاشة تطلب منك تعيين كلمة مرور قبل أن تتمكن من حفظ الإعدادات. اتبع التعليامت املعروضة على الشاشة لتعيين كلمة املرور.

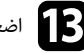

# اضغط على زر [LAN] الموجود بوحدة التحكم عن بُعد.<br>مصادر العلماء الذكر الله كان المحكم عن العلم العلم العلم العلم العلم العلم العلم السلم العلم العلم العلم العلم

 ${\rm LAN}$  تكتمل إعدادات الشبكة اللاسلكية عندما ترى عنوان  ${\rm IP}$  الصحيح معروضًا على شاشة استعداد شبكة  ${\rm LAN}$ .

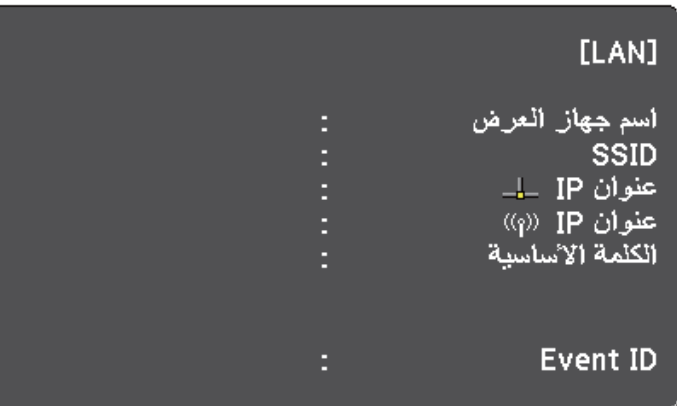

عند الانتهاء من القيام بالإعدادات الخاصة بجهاز العرض خاصتك، قد تحتاج إلى تحديد الشبكة اللاسلكية على الكمبيوتر خاصتك. وبعد ذلك قم بتشغيل برنامج الشبكة لإرسال الصور إلى جهاز العرض عبر الشبكة اللاسلكية.

## **تحديد إعدادات الشبكة اللاسلكية في نظام تشغيل Windows**

حدد الشبكة اللاسلكية الصحيحة على الكمبيوتر خاصتك قبل الاتصال بجهاز العرض.

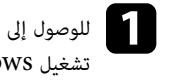

<span id="page-148-0"></span>الأدوات المساعدة اللاسلكية، انقر نقرًا مُزدوجًا فوق أيقونة الشبكة على شريط المهام الخاص بنظام . إلى برامج Windows

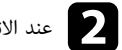

عند الاتصال بوضع الاتصال متقدم، حدد اسم الشبكة  $\mathrm{(SSID)}$  التي يتصل بها جهاز العرض.  $\bullet$ 

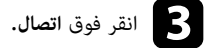

## **تحديد إعدادات الشبكة اللاسلكية في نظام تشغيل X OS**

حدد الشبكة اللاسلكية الصحيحة على نظام تشغيل  $\mathrm{OS} \, \mathrm{X}$  قبل الاتصال بجهاز العرض.

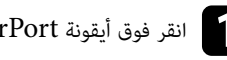

a انقر فوق أيقونة AirPort على رشيط القامئة في أعلى الشاشة.

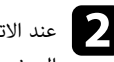

عند الاتصال بوضع الاتصال متقدم، تأكد من تشغيل AirPort، وحدد اسم الشبكة (SSID) التي يتصل بها جهاز السلام بها عل<br>العرض . العرض

### **إعداد أمان الشبكة اللاسلكية**

ميكن إعداد الأمان لجهاز العرض للاستخدام عبر شبكة لاسلكية. قم بإعداد إحدى خيارات الأمان التالية لتتوافق مع الإعدادات عبر الشبكة خاصتك:

- WPA2-PSK أمان•
- \* WPA/WPA2-PSK أمان•
- \* متوفر لوضع الاتصال متقدم فقط.

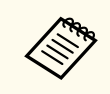

يرجى الاتصال مبسؤول الشبكة للحصول على توجيهات بشأن إدخال املعلومات الصحيحة.

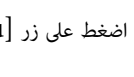

اضغط على زر  $\hbox{Menu}$  في لوحة التحكم أو وحدة التحكم عن بعد.

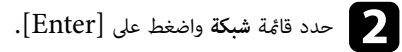

c حدد **تكوين الشبكة** واضغط على .]Enter ]

d حدد قامئة **<sup>ش</sup> LAN السلكية** واضغط على .]Enter ]

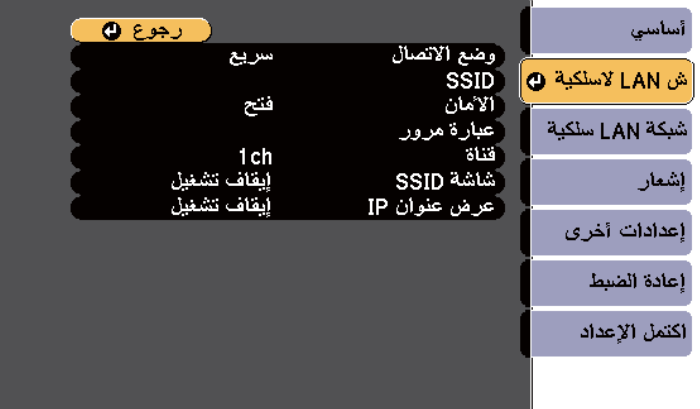

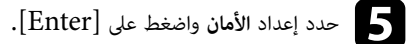

<span id="page-149-0"></span>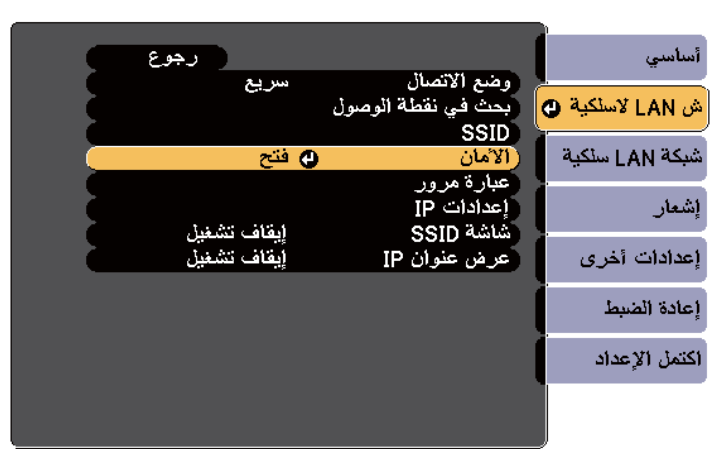

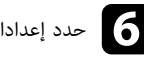

f حدد إعدادات الأمان لتتوافق مع إعدادات الشبكة خاصتك.

عند الانتهاء من تحديد الإعدادات، حدد ا**كتمل الإعداد** واتبع التعليمات الموضحة على الشاشة لحفظ الإعدادات<br>خاصتك والغدوج من القوائم خاصتك والخروج من القوائم.

#### y **ارتباطات ذات صلة**

• "قامئة "[شبكة](#page-179-0)" - قامئة "ش [LAN](#page-179-0) [لاسلكية](#page-179-0) "" صـ 180

## **استخدام رمز QR للتوصيل بالهاتف**

بعد تحديد إعدادات الشبكة اللاسلكية لجهاز العرض, مكن عرض رمز  $\mathrm{QR}$  على الشاشة واستخدامه لتوصيل الهاتف باستخدام تطبيق Epson من .iProjection

- **Contract Contract Contract Contract Contract Contract Contract Contract Contract Contract Contract Contract C** • تأكد من تثبيت أحدث إصدار من تطبيق iProjection Epson في جهازك (الإصدار 1.3.0V أو أي إصدار أحدث يدعم هذه امليزة).
- ميكنك تنزيل التطبيق " iProjection Epson "مجانًا من متجر التطبيقات أو من متجر Google play.، يتحمل العميل كافة رسوم الاتصال بـ Store App أو .play Google
	- عند استخدام Epson iProjection في وضع الاتصال سريع، نوصي بضبط إعدادات الأمان.
		- اضغط على زر  $\left[ {\rm LAN}\right]$  الموجود بوحدة التحكم عن بُعد.<br>دار مطل الله على الله على الله عن الله عن الله عنه. سيظهر رمز  $\operatorname{QR}$  على السطح المعروض.
- في حالة عدم ظهور رمز الاستجابة الرسيعة )QR )، اضبط **عرض معلومات شبكة LAN** على **النص ورمز QR** في القامئة **شبكة**.
	- }**شبكة** > **تكوين الشبكة** > **أساسي** > **عرض معلومات شبكة LAN** 
		- لإخفاء رمز QR، اضغط الزر  $[{\rm Esc}]$ .
		- عندما يكون رمز  ${\bf QR}$  مختفيًا، اضغط على الزر  $[{\rm Enter}]$  لعرض الرمز. ֧֪֪֪֪֪֪֪֦֟֟֟֟֟֟֟֟֟֟֟֟֟֟֟֟֟֟֟֟֟֟֟֟֟֟֟֟֝֟֟֝֟֟֟
			- مكنك أيضًا عرض رمز  $\rm{QR}$  بتحديد الرمز في الشاشة الرئيسية.  $\bullet$
			- b ابدء تشغيل تطبيق iProjection من Epson على الجهاز املحمول خاصتك.
				- اقر رمز QR باستخدام Epson iProjection لتوصيله بجهاز العرض.  $\blacksquare$

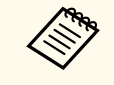

لقراءة رمز  ${\rm QR}$  بصورة صحيحة, تأكد من الوقوف أمام الشاشة وبالقرب منها حتى تتمكن من مطابقة الرمز المعروض مع دليل قارئ رموز  $\mathrm{QR}$  الموجود في الهاتف. قد يتعذر قراءة الرمز، إذا كنت تقف على مسافة بعيدة جدًا من الشاشة.

عند إنشاء اتصال، حدد القامئة **Contents** من , ثم حدد امللف الذي تريد عرضه.

## **استخدام مفتاح USB لتوصيل كمبيوتر يعمل بنظام تشغيل Windows**

<span id="page-150-0"></span>ميكنك إعداد محرك فلاش USB كمفتاح USB لتوصيل الكمبيوتر برسعة بكمبيوتر يعمل بنظام تشغيل Windows ويدعم الاتصال اللاسلكي عبر شبكة  ${\rm LAN}$ . بعد إنشاء مفتاح  ${\rm USB}$ ، ميكنك عرض الصور بسرعة من جهاز عرض متصل بالشبكة.

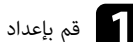

.EasyMP Multi PC Projection باستخدام USB مفتاح بإعداد قم a

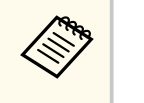

راجع *دليل تشغيل Projection PC Multi EasyMP* للاطلاع على التعليامت.

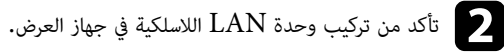

c <sup>ش</sup> ِّغل جهاز العرض.

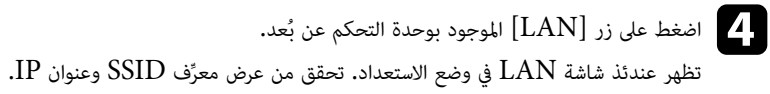

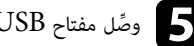

سويتم عرض رسالة لإبلاغك بأن تحديث معلومات الشبكة قد تم بنجاح. وصًّل مفتاح USB ومن العرض.<br>في جهاز العرض مبن القدان المقام العرب العرض.

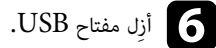

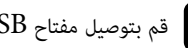

قم بتوصيل مفتاح  $\mathrm{USB}$  مبنفذ  $\mathrm{USB}$  في جهاز الكمبيوتر خاصتك.  $\blacksquare$ 

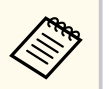

في نظام التشغيل Windows Vista، إذا ظهرت نافذة AutoPlay (تشغيل تلقائي)، فحدد **exe.MPPLaunch** ثم حدد **السامح**.

**Company** 

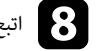

h اتبع التعليامت املعروضة على الشاشة لتثبيت التطبيق املطلوب.

- في حالة عرض رسالة Firewall Windows انقر فوق **نعم** لتعطيل جدار الحامية.
	- يجب أن تكون لديك امتيازات مسؤول لتثبيت البرنامج.
- وإذا لم يُثبَّت تلقائيًّا، فانقر نقرًا مزدوجًا على **MPPLaunch.exe** في مفتاح USB. َّ ֧<u>֓</u>

بعد عدة دقائق، سوف يتم عرض الصورة من الكمبيوتر خاصتك عن طريق جهاز العرض.

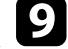

حدد الخيار **إزالة الأجهزة بأمان** في رشيط املهام بنظام تشغيل Windows ثم الكمبيوتر. ض اللاسلكي، من نتهاء من العر  $\,$  USB مفتاح عند الا<br>أزل مف

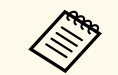

قد تحتاج إلى إعادة تشغيل الكمبيوتر لإعادة تنشيط اتصال LAN اللاسلكي خاصتك.

## **مراقبة جهاز العرض والتحكم فيه**

يُرجى اتّباع التعليمات الموجودة في هذه الأقسام لمراقبة جهاز العرض والتحكم فيه عبر الشبكة.

#### y **ارتباطات ذات صلة**

- 154 "[EasyMP Monitor"](#page-153-0) •
- "التحكم في جهاز العرض املتصل بالشبكة [باستخدام](#page-154-0) متصفح الويب " صـ 155
	- "إعداد التنبيهات بالبريد [الإلكتروني](#page-156-0) عبر شبكة جهاز العرض " صـ 157
		- "إعداد املراقبة [باستخدام](#page-157-0) ["SNMP](#page-157-0) صـ [158](#page-157-0)
		- $^{\bullet}$  "ESC/VP21" صـ 159 $^{\bullet}$ "  $^{\bullet}$ 
			- "[دعم](#page-160-0) "[PJLink](#page-160-0) صـ [161](#page-160-0)
		- $^{\circ}$  "[دعم](#page-161-0) Crestron RoomView" صـ 162

## <span id="page-153-0"></span>**<sup>154</sup> EasyMP Monitor**

يتيح لك برنامج EasyMP Monitor (في نظام التشغيل Windows فقط) مراقبة جهاز العرض والتحكم فيه عبر . ت راجع *دليل تشغيل Monitor EasyMP* ملزيد من التعليام الشبكة،

. Monitor EasyMP من موقع الويب التالي تنزيل برنامج ميكنك

[http://www.epson.com/](http://www.epson.com)

## <span id="page-154-0"></span>**التحكم في جهاز العرض املتصل بالشبكة باستخدام متصفح الويب <sup>155</sup>**

مبجرد توصيل جهاز العرض بالشبكة، ميكنك تحديد إعدادات جهاز العرض والتحكم في العرض باستخدام متصفح ويب متوافق، حيث يتيح لك ذلك التحكم في جهاز العرض عن بعد.

- تأكد من توصيل الكمبيوتر وجهاز العرض بالشبكة. عند عرض صور باستخدام شبكة LAN لاسلكية، اتصل في وضع الاتصال **متقدم**.
- تدعم خصائص إعداد الويب والتحكم فيه إصدار 9.0 Explorer Internet أو الأحدث )Windows ) بالإضافة إلى متصفح سفاري  ${\rm (OS~X)}$  عبر الشبكات التي لا تستخدم الخادم الوكيل للتوصيل. ولا مِكن تحديد كل إعدادات قامئة جهاز العرض أو التحكم في كافة وظائف جهاز العرض باستخدام متصفح الويب.
- في حالة إعداد **وضعية االستعداد** إلى **تشغيل االتصال** في قامئة **ECO** الخاصة بجهاز العرض، ميكن استخدام متصفح الويب لتحديد الإعدادات والتحكم في العرض حتى لو كان جهاز العرض في وضع الاستعداد (في حالة عدم توصيل الطاقة).
	- a تأكد من تشغيل جهاز العرض.

 $\left\langle \left\langle \right\rangle \right\rangle$ 

- b تأكد من اتصال الكمبيوتر أو الجهاز بالشبكة نفسها املتصل بها جهاز العرض.
	- c ابدأ متصفح الويب في الكمبيوتر أو الجهاز.
- d انتقل إلى شاشة Control Web Epson من خلال إدخال عنوان IP لجهاز العرض في مربع عنوان املتصفح.
	- e حدد رمز للوصول إلى شاشة تحكم Web .
- **Contractor** • قد تحتاج إلى تسجيل الدخول قبل ظهور شاشة تحكم . Web وفي حالة ظهور شاشة تسجيل دخول، أدخل اسم املستخدم وكلمة املرور التابعين لك. (اسم املستخدم هو **EPSONWEB**. لا يتم تعيين كلمة مرور بشكل افتراضي.)
	- ميكن تغيير كلمة املرور في قامئة **كلمة مرور تحكم Web** من القامئة **شبكة** في جهاز العرض.
		- }**شبكة** > **تكوين الشبكة** > **أساسي** > **كلمة مرور تحكم Web**
- 
- f لتحديد إعدادات قامئة جهاز العرض، حدد اسم القامئة واتبع التعليامت املعروضة على الشاشة لتحديد الإعدادات.
	- لا ميكن تحديد الإعدادات التالية باستخدام متصفح الويب.
		- نقل الصورة • ارتباط HDMI
			- شكل املؤرش
			- زر املستخدم
			- منط الاختبار
			- دليل التركيب
		- Easy Interactive Function
			- شعار املستخدم
			- USB Type B
				- اللغة
				- Event ID •
			- تصفير عدد ساعات عمل املصباح
				- إعدادات الطابعة
	- وميكن تحديد الإعدادات التالية فقط من خلال استخدام متصفح الويب.
		- $\,$  كلمة مرور الشاشة  $\,$  (عدد يصل إلى  $\,16\,$  رمزًا أبجديًا رقميًا $\,$ ً
	- - منفذ HTTP ) رقم املنفذ املستخدم "للتحكم في الويب" ما عدا ( 80 إفتراضي 843, ), 3620, 3621, 3625, 3629, 4352, 4649, 5357, 10000, 10001, 41794(

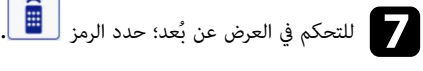

**Company Company Company Company Company Company Company Company Company Company Company Company Company Company** 

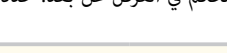

- يلزم تسجيل الدخول بإدخال **EPSONREMOTE** كاسم مستخدم و**كلمة مرور Remote**  الخاصة بك. (لا يتم تعيين كلمة مرور افتراضية.)
	- ع<sub>َن</sub>ّن ا**لتحكم الأساسي** على تشغيل في القامًة **شبكة** بجهاز العرض أولاً، ثم عبٍن كلمة المرور**.** }**شبكة** > **تكوين الشبكة** > **إعدادات أخرى** > **التحكم الأساسي**

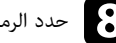

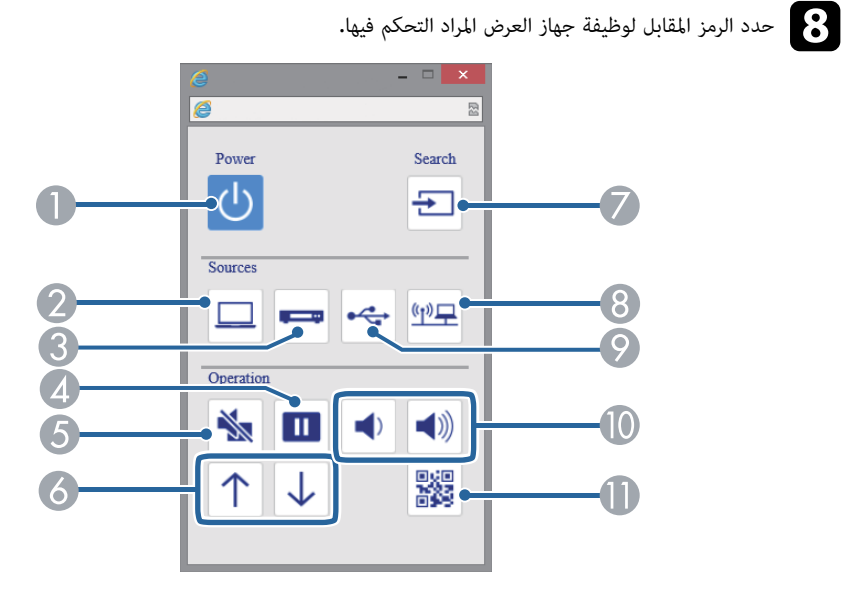

و أن التحكم في الطاقة **(1** 

B تحديد مصدر منفذ الكمبيوتر

C تحديد مصادر منفذ الفيديو وHDMI

D التحكم في زر التثبيت

 $\rm A/V$  التحكم في زر كتم صوت  $\rm A/V$ 

F التحكم في أزرار Up Page ) صفحة لأعلى) و ( Down Page صفحة لأسفل)

G البحث عن املصادر

H تحديد مصدر الشبكة

 $\rm USB$  Display أو  $\rm USB$  أو USB

J التحكم في أزرار مستوى الصوت

 $QR$  يتيح عرض رمز  $\blacksquare$ 

#### y **ارتباطات ذات صلة**

- "قامئة "شبكة" قامئة "[أساسية](#page-179-0) "" صـ 180
- "[إعدادات](#page-184-0) إعداد جهاز العرض قامئة "["ECO](#page-184-0) ["](#page-184-0)صـ [185](#page-184-0)

## **إعداد التنبيهات بالبريد الإلكتروني عبر شبكة جهاز العرض <sup>157</sup>**

ميكن إعداد جهاز العرض لإرسال تنبيه إلكتروني عبر الشبكة في حالة وجود مشكلة في جهاز العرض. في حالة إعداد **وضعية االستعداد** على **تشغيل االتصال** في قامئة **ECO** لجهاز العرض، ميكن استلام التنبيه الإلكتروني حتى إذا كان جهاز العرض في وضعية الاستعداد (عند فصل الطاقة).

- a اضغط على زر ]Menu ]في لوحة التحكم أو وحدة التحكم عن بعد.
	- b حدد قامئة **شبكة** واضغط على .]Enter ]
	- c حدد **تكوين الشبكة** واضغط على .]Enter ]

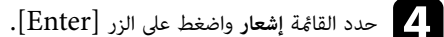

إشعار

أساسي  $0.991$ ابقاف تشغيل إخطار بالبريد  $0. 0. 0. 0$ ملقم SMTP ش LAN لاسلكية .<br>رقم المنفذ  $\Omega$ 

شبكة LAN سلكية .<br>| ضبط العنوان 1 lo صبط العنوان 3 إعدادات أخرى انقاف تشغل **SNMP**  $0. 0. 0. 0$ عنوان Trap IP 1 أعادة الضبط  $0. 0. 0. 0$ عنوان Trap IP 2 .<br>اسم المجموعة إشعار عبر PJLink انقاف تشغل أكتمل الأعداد .<br>عنو ان IP المبلغ به  $0. 0. 0. 0$ 

### e اضبط الإعداد **إخطار بالبريد** على **تشغيل**.

f أدخل عنوان IP الخاص بخيار **ملقم SMTP** .

**Company** لا تستخدم هذه العناوين x.x.x127. : أو 224.0.0.0 إلى 255.255.255.255 ( حيث يشير x إلى رقم يبدأ من 0 إلى 255).

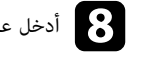

h أدخل عنوان البريد الإلكتروني املطلوب الإشارة إليه باعتباره املرسل في الحقل **من**.

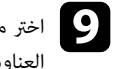

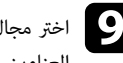

مجال  ${\rm Address}$  (العنوان)، وأدخل عنوان البريد الإلكتروني، ثم حدد التنبيهات المراد استلامها، وكرر ذلك في العناوين الثلاث<mark>ة.</mark>

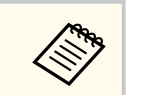

يمكن أن يصل عنوان البريد الإلكتروني حتى 32 رمزًا أبجديًا رقميًا. ֧<u>֓</u>

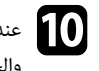

عند الانتهاء من تحديد الإعدادات، حدد ا**كتمل الإعداد** واتبع التعليمات الموضحة على الشاشة لحفظ الإعدادات<br>والخروج ون القوائم. والخروج من القوائم.

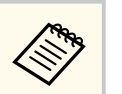

في حالة حدوث مشكلة خطيرة تسبب إيقاف جهاز العرض، فقد لا يتم استلام تنبيه إلكتروني.

#### y **ارتباطات ذات صلة**

- "رسائل التنبيه بالبريد الإلكتروني عبر شبكة جهاز العرض " صـ 157
	- "[إعدادات](#page-184-0) إعداد جهاز العرض قامئة "["ECO](#page-184-0) "صـ [185](#page-184-0)

### **رسائل التنبيه بالبريد الإلكتروني عبر شبكة جهاز العرض**

في حالة حدوث مشكلة في جهاز العرض املتصل بالشبكة، مع تحديدك ُم ًسبقا لتلقي تنبيهات البريد الإلكتروني، فستتلقى رسالة بريد إلكتروني تحتوي على املعلومات التالية:

- عنوان البريد الإلكتروني املحدد في الحقل **من** كعنوان بريد املرسل
	- **Projector Epson** في حقل املوضوع
	- اسم جهاز العرض الذي يوجد به املشكلة
	- عنوان IP لجهاز العرض املتأثر من املشكلة
		- معلومات تفصيلية حول املشكلة

<span id="page-156-0"></span>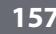

## <span id="page-157-0"></span>**إعداد املراقبة باستخدام SNMP <sup>158</sup>**

يستطيع مسؤولو الشبكة تثبيت برنامج ( SNMP بروتوكول إدارة الشبكة البسيطة) على أجهزة كمبيوتر الشبكة مام مي ّكنهم من مراقبة أجهزة العرض، وفي حالة استخدام الشبكة لهذا البرنامج، مكن إعداد جهاز العرض للمراقبة باستخدام SNMP.

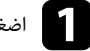

a اضغط على زر ]Menu ]في لوحة التحكم أو وحدة التحكم عن بعد.

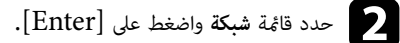

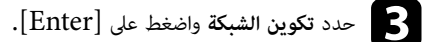

d حدد القامئة **إشعار** واضغط على الزر .]Enter ]

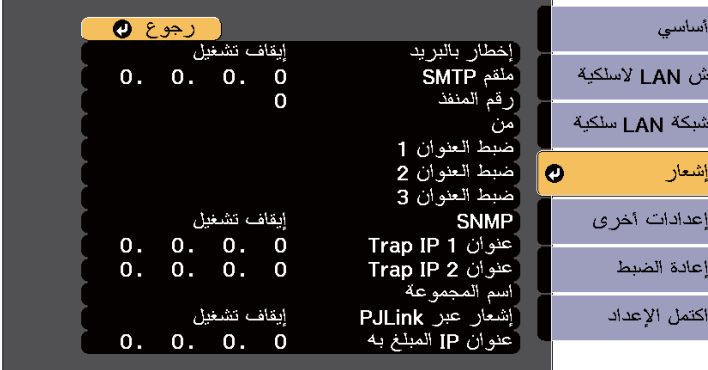

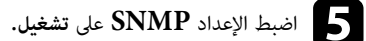

أدخل ما يصل إلى اثنين من عناوين IP لاستقبال تنبيهات SNMP مستخدمًا من 0 إلى 255 لكل حقل عنوان.

**Company Company Company Company Company Company Company Company Company Company Company Company Company Company** لا تستخدم هذه العناوين: 127.x.x.x أو 224.0.0.0 إلى 255.255.255.255 (حيث يشير x إلى رقم يبدأ من 0 إلى 255). يدعم جهاز العرض هذا عميل SNMP، الإصدار 1 (SNMPv1).

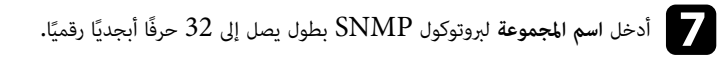

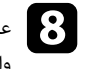

دور والزاد الانتهاء من تحديد الإعدادات، حدد ا**كتمل الإعداد** واتبع التعليمات الموضحة على الشاشة لحفظ الإعدادات<br>والخروج ون القوائم. والخروج من القوائم.

## <span id="page-158-0"></span>**استخدام قامئة أوامر 21VP/ESC <sup>159</sup>**

 $\mathrm{LSC/VP21}$  ميكنك التحكم في جهاز العرض من جهاز خارجي باستخدام

#### y **ارتباطات ذات صلة**

- "قامئة أوامر "21VP/ESC صـ 159
	- $\dot{\phantom{a}}$  " تصميمات الكبلات" صـ

## **قامئة أوامر 21VP/ESC**

عندما يتنقل أمر تشغيل الطاقة إلى جهاز العرض، يتم تشغيل الطاقة ويدخل الجهاز في وضع الإحامء. بعد أن يتم تشغيل جهاز العرض، تظهر علامة النقطتين ":" (3Ah).

عندما يتم إدخال أحد الأوامر، ينفذ جهاز العرض الأمر ويعيد علامة الترقيم ":" ثم يقبل الأمر التالي.

في حالة إنهاء الأمر الجاري معالجته بطريقة طبيعية، يتم إخراج رسالة خطأ وتتم إعادة علامة الترقيم ":".

تتوفر الأوامر التالية:

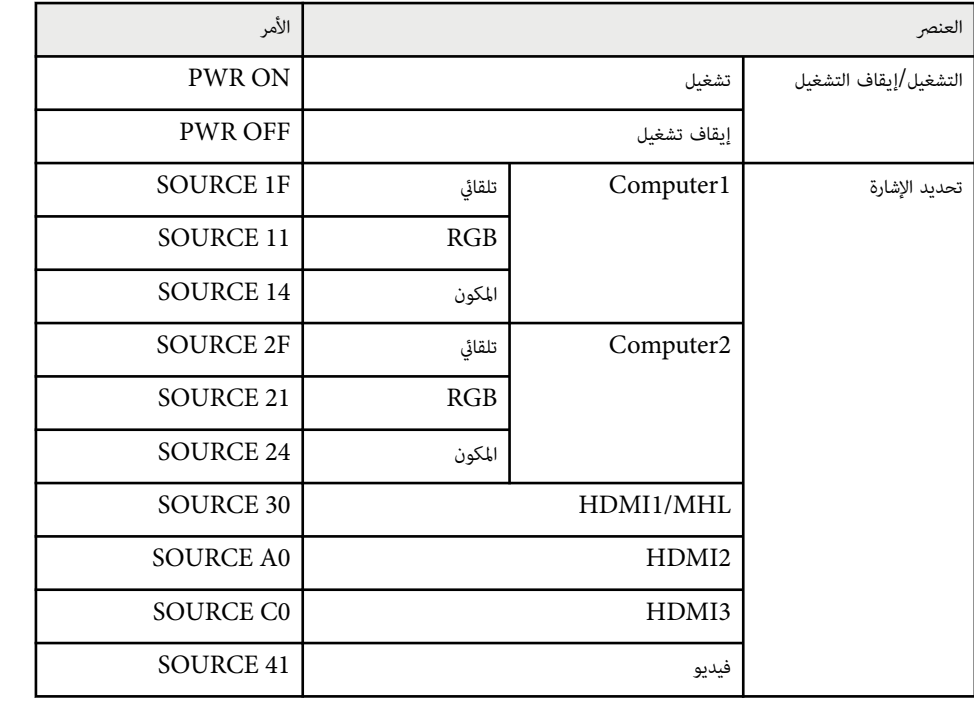

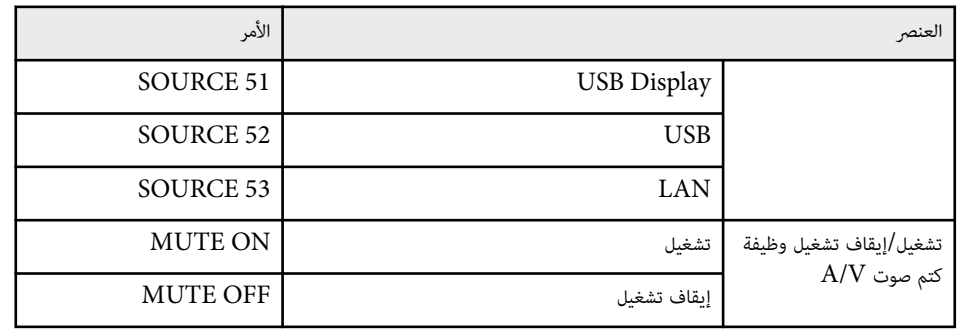

أضف كود الانتقال لسطر جديد  ${\rm (CDh)}~{\rm (CR)}$  في نهاية كل أمر ثم أرسل.

يرجى التواصل مع Epson ملزيد من التفاصيل.

### **تصميامت الكبلات**

**التوصيل التسلسلي**

- املو ِّص : Sub-D ذو 9 أسنان (ذكر) شكل ل
- اسم منفذ دخل جهاز العرض C-232RS :
	- نوع الكبل: كبل تحويل (بلا مودم)

في الشكل التوضيحي التالي، يظهر جانب جهاز العرض جهة اليسار، بينام يظهر جانب الكمبيوتر جهة اليمين:

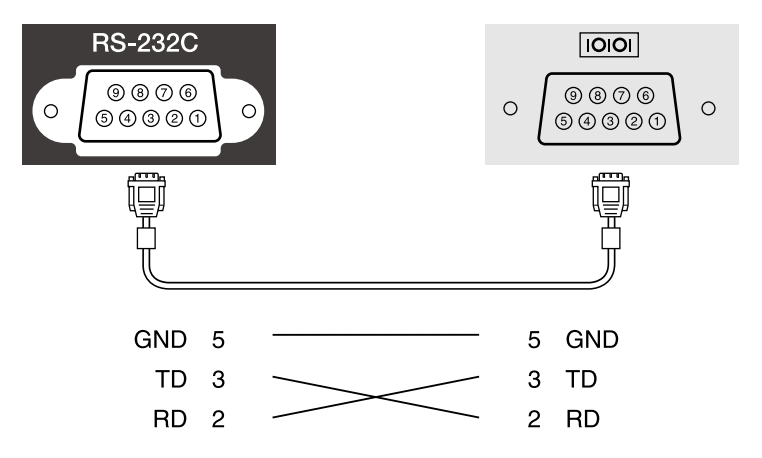

## **<sup>160</sup> ESC/VP21 أوامر استخدام قامئة**

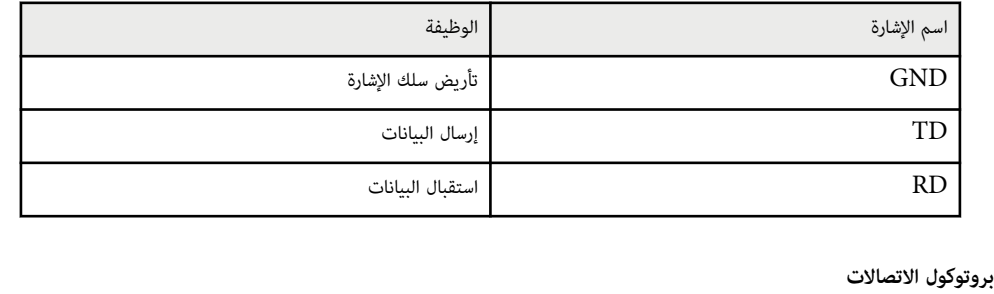

- الإعداد الافتراضي لمعدل نقل البيانات: 9600 بت في الثانية
	- البيانات 8 : بت طول
		- التماثل: بدون
	- التوقف 1 : بت بت •
	- التحكم في التدفق: بدون

## <span id="page-160-0"></span>**دعم PJLink <sup>161</sup>**

تم وضع PJLink من قبل JBMIA (الجمعية اليابانية لصناعة أنظمة معلومات وأجهزة الشركات) كبروتوكول قياسي للتحكم في جهاز العرض املتوافق مع شبكة اتصال كجزء من جهودها لوضع مقاييس لبروتوكولات التحكم في أجهزة العرض.

يتوافق جهاز العرض مع معيار 2Class PJLink الذي تم وضعه من ِقبل .JBMIA

رقم المنفذ المستخدم لوظيفة بحث PJLink هو 4352 (UDP).

يجب إجراء إعدادات الشبكة قبل إمكانية استخدام .PJLink

فهو يتوافق مع كل الأوامر ما عدا الأوامر التالية المحددة في PJLink Class2، وتم التأكيد على الموافقة من خلال التحقق من التوافق ملعيار .PJLink

<http://pjlink.jbmia.or.jp/english/>

• الأوامر غير املتوافقة

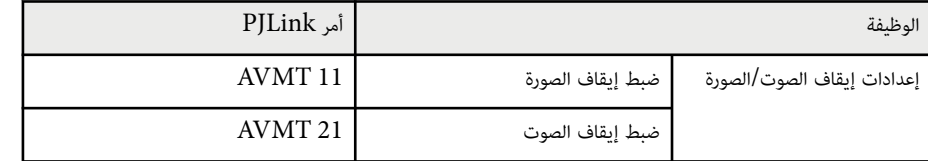

• منافذ الدخل ورقم مصدر الدخل املناظر

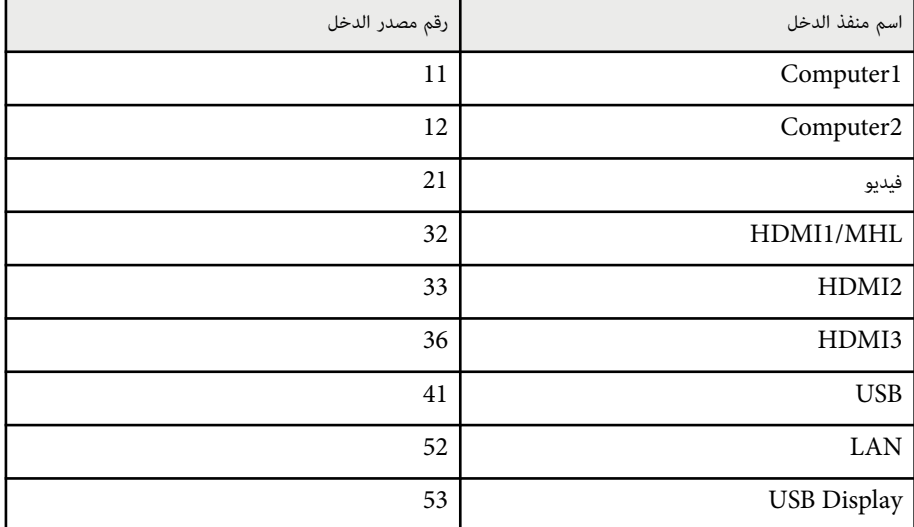

● يتم عرض اسم المصنِّع من أجل <sup>"ا</sup>الاستفسار عن اسم المصنِّع"

### **EPSON**

- يتم عرض اسم الطراز لـ "الاستفسار عن اسم املنتج"
	- EPSON 695Wi/695WT ·
	- EPSON 685Wi/685WT ·
		- EPSON 680Wi •
		- EPSON 675Wi •
		- EPSON 685W •
		- EPSON 675W
			- EPSON 680 ·
		- EPSON 670 •

## <span id="page-161-0"></span>**<sup>162</sup> Crestron RoomView دعم**

إذا كنت تستخدم ميزة المراقبة عبر شبكة Crestron RoomView ونظام تحكم، فيمكنك إعداد جهاز العرض للاستخدام في النظام. تتيح RoomView Crestron التحكم في جهاز العرض ومراقبته باستخدام متصفح ويب.

- **Contractory** الإضا Broadcasting Message لبرنامج ِّ املكو في • لا ميكن استخدام ميزة تحكم Web من Epson أو ن .Crestron RoomView استخدام عند EasyMP Monitor
	- في حالة ضبط **وضعية االستعداد** على **تشغيل االتصال** في قامئة **ECO** بجهاز العرض، ميكن التحكم في جهاز العرض حتى إذا كان جهاز العرض في وضعية الاستعداد (عند فصل الطاقة).

ملزيد من املعلومات حول RoomView Crestron، تفضل بزيارة موقع Crestron على الويب.

#### <http://www.crestron.com>

ملراقبة أجهزة في النظام، ميكن استخدام Express RoomView Crestron أو RoomView Crestron Edition Server من . Crestron ميكن التواصل مع مكتب املساعدة وإرسال رسائل الطوارئ. راجع موقع الويب التالي للاطلاع على التفاصيل.

#### <http://www.crestron.com/getroomview>

يشرح هذا الدليل كيفية تنفيذ العمليات على الكمبيوتر باستخدام متصفح الويب.

#### y **ارتباطات ذات صلة**

- "إعداد دعم RoomView Crestron " صـ 162
- "التحكم في جهاز عرض متصل بشبكة باستخدام RoomView Crestron " صـ 162

## **إعداد دعم RoomView Crestron**

لإعداد جهاز العرض للمراقبة والتحكم باستخدام نظام Crestron RoomView، تأكد من توصيل الكمبيوتر وجهاز العرض بالشبكة. في حالة الاتصال اللاسلكي، قم بإعداد جهاز العرض باستخدام الوضع متقدم للاتصال بالشبكة.

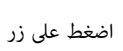

a اضغط على زر ]Menu ]في لوحة التحكم أو وحدة التحكم عن بعد.

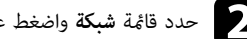

b حدد قامئة **شبكة** واضغط على .]Enter ]

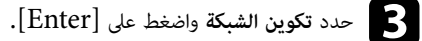

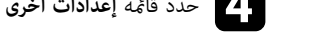

## d حدد قامئة **إعدادات أخرى** واضغط على .]Enter ]

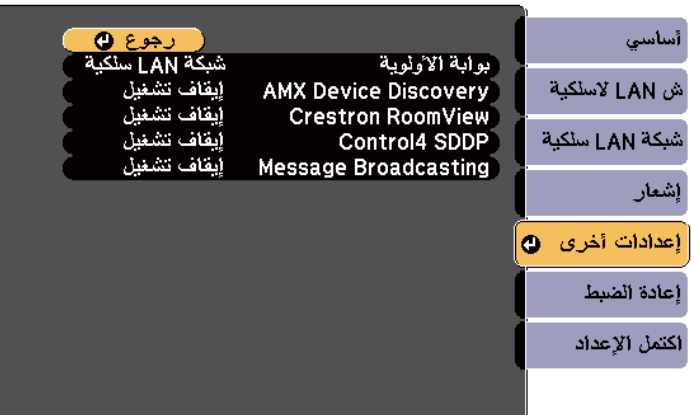

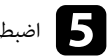

e اضبط الإعداد **RoomView Crestron** على **تشغيل** للسامح باكتشاف جهاز العرض.

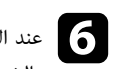

- 
- عند الانتهاء من تحديد الإعدادات، حدد ا**كتمل الإعداد** واتبع التعليمات الموضحة على الشاشة لحفظ الإعدادات<br>والضوج من القطئم والخروج من القوائم.

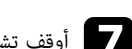

g أوقف تشغيل جهاز العرض ثم أعد تشغيله لتمكين الإعداد.

## **التحكم في جهاز عرض متصل بشبكة باستخدام RoomView Crestron**

بعد إعداد جهاز العرض لاستخدام RoomView Crestron ، ميكن التحكم في العرض ومراقبته باستخدام متصفح ويب متوافق.

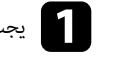

a يجب بدء متصفح الويب على جهاز كمبيوتر متصل بالشبكة.

## **<sup>163</sup> Crestron RoomView دعم**

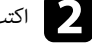

لجهاز العرض داخل مربع العناوين باملتصفح واضغط على املفتاح **Enter** في الكمبيوتر. IP ن عنوا اكتب b

ستظهر هذه الشاشة:

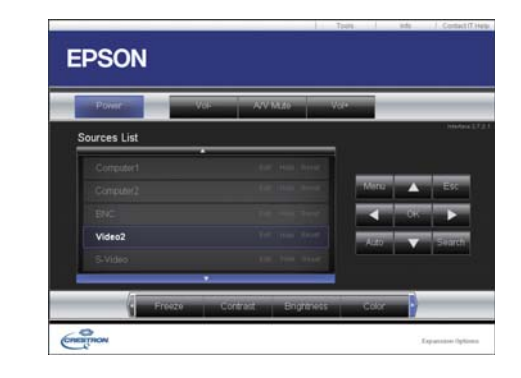

- حدد مصدر الدخل الذي تريد التحكم فيه من المربع Sources List. يمكن التمرير عبر المصادر المتاحة باستخدام<br>ذدي السهم لأعلى ولأسفار في المربع. زري السهم لأعلى ولأسفل في المربع.
	- الملاحكم في العرض عن بعد، انقر فوق الأزرار المعروضة على الشاشة المناظرة لأزرار وحدة التحكم عن بعد في جهاز<br>العرض عكن التعريب عن خيارات الأزرار في الجزء السفل من الشاشة. العرض. يمكن التمرير عبر خيارات الأزرار في الجزء السفلي من الشاشة.

الأزرار التالية املعروضة على الشاشة غير مناظرة لأزرار وحدة التحكم عن بعد في جهاز العرض: **Company** 

- يؤدي OK نفس وظائف الزر ]Enter ]
	- يعرض Menu قامئة جهاز العرض
- e لعرض معلومات عن جهاز العرض، انقر فوق علامة التبويب **Info**.
- حقوق التغيير إعدادات جهاز العرض وCrestron وكلمة المرور، انقر فوق علامة التبويب Tools، وحدد الإعدادات في<br>الشاشة للعروضة ثمرانق. فوق Send الشاشة المعروضة ثم انقر فوق Send. إ

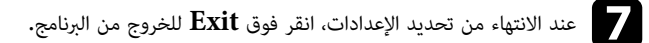

- y **ارتباطات ذات صلة**
- "نافذة تشغيل RoomView Crestron " صـ 163
- [164](#page-163-0) صـ " [Crestron RoomView Tools](#page-163-0) [نافذة](#page-163-0) "

### **نافذة تشغيل RoomView Crestron**

تتيح لك الإعدادات املوجودة في نافذة التشغيل التحكم في جهاز العرض وضبط الصورة املعروضة.

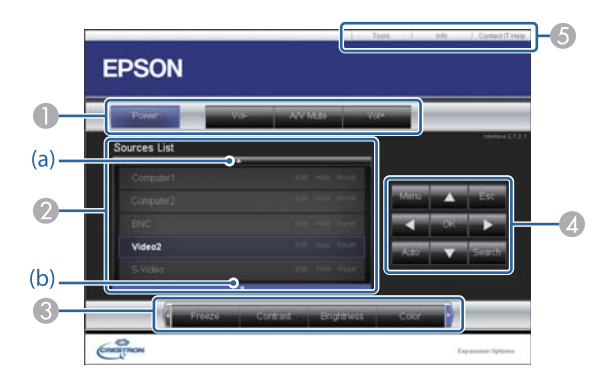

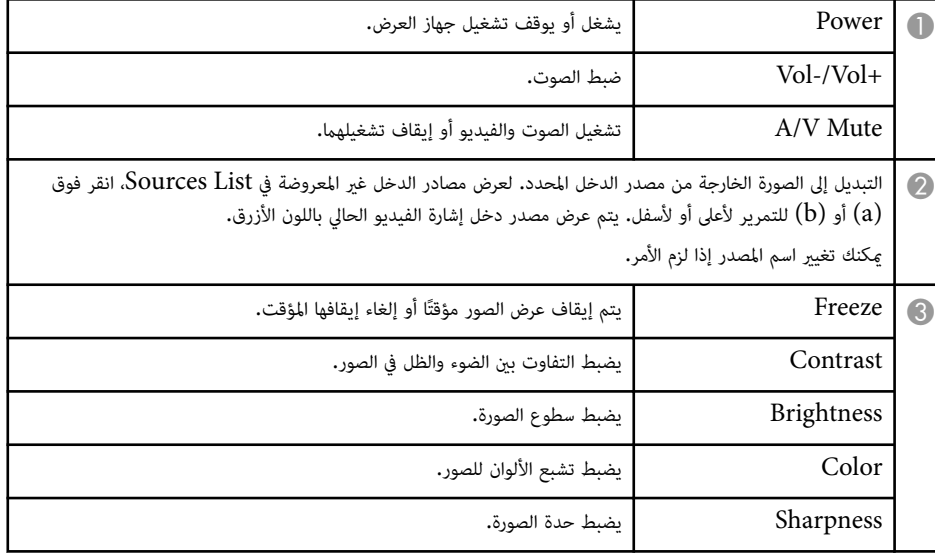

# <span id="page-163-0"></span>**<sup>164</sup> Crestron RoomView دعم**

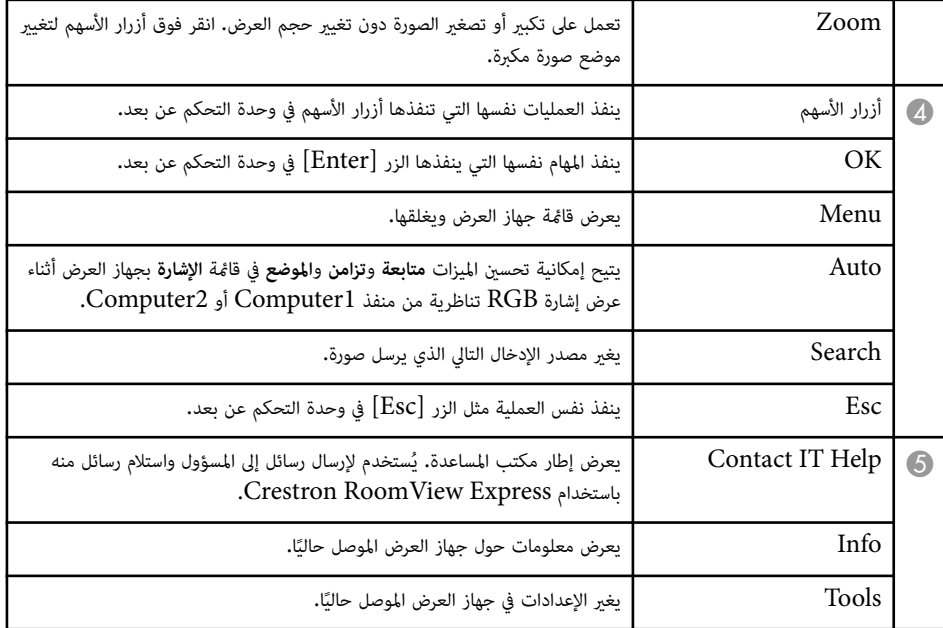

### **Crestron RoomView Tools نافذة**

تتيح الإعدادات في نافذة Tools تخصيص ميزات الإعداد املختلفة لجهاز العرض.

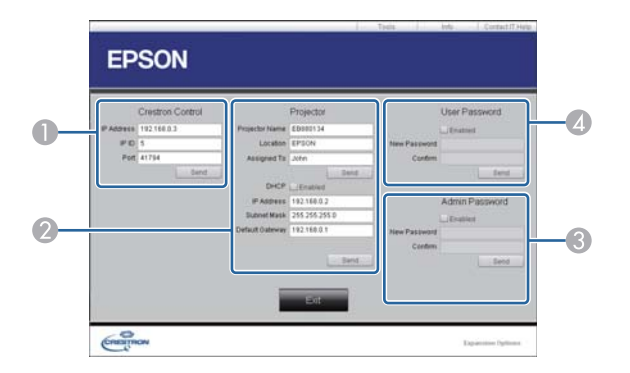

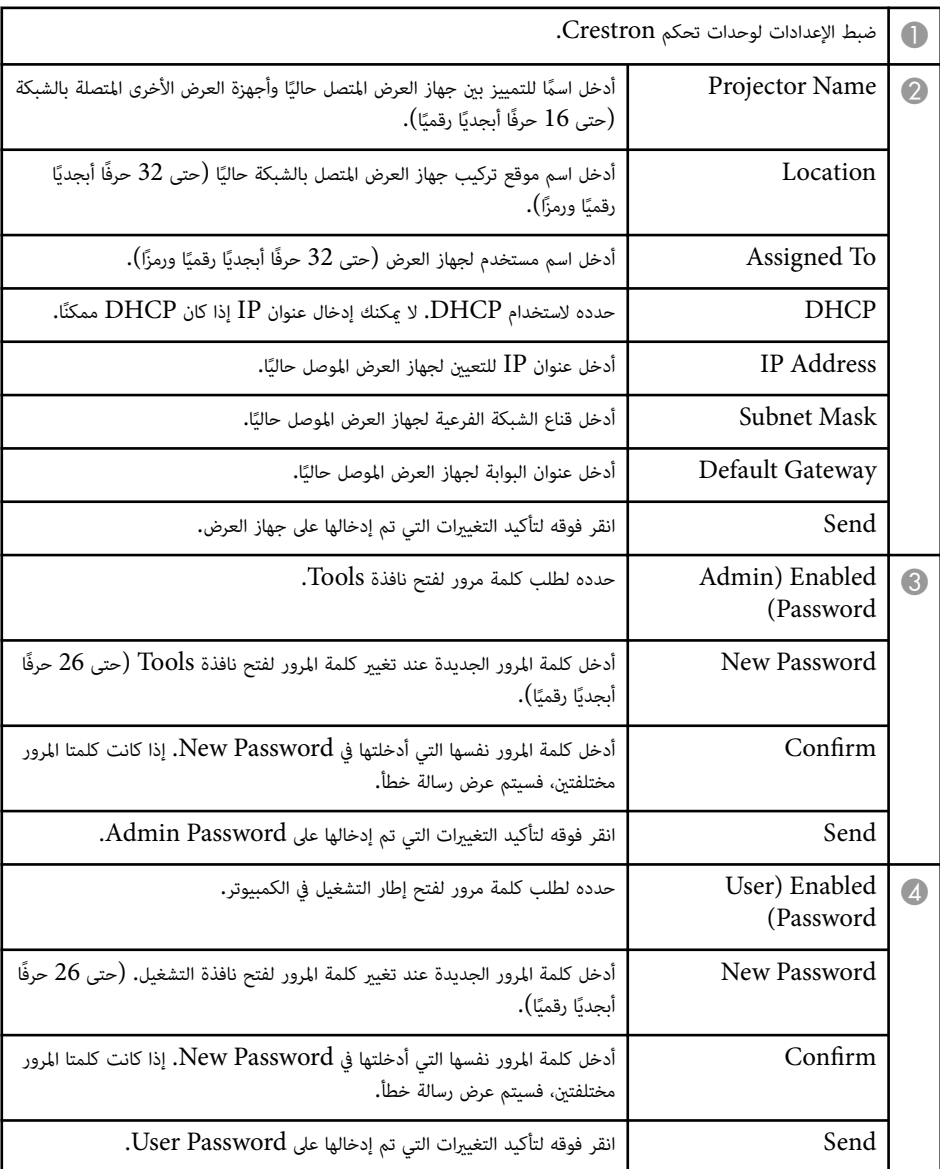

## **ضبط إعدادات القامئة**

اتبع التعليامت في هذه الأقسام للوصول إلى نظام قامئة جهاز العرض وتغيير إعداداته.

#### y **ارتباطات ذات صلة**

- "[استخدام](#page-165-0) قوائم جهاز العرض " صـ
- "استخدام لوحة املفاتيح [املعروضة](#page-166-0) على الشاشة " صـ
	- "[إعدادات](#page-167-0) جودة الصورة قامئة "الصورة "" صـ
	- "[إعدادات](#page-168-0) إشارة الإدخال قامئة "الإشارة "" صـ
- "إعدادات سمة جهاز العرض قامئة "[الإعدادات](#page-170-0) "" صـ
	- "[إعدادات](#page-173-0) إعداد جهاز العرض قامئة "ممتد "" صـ
- "[إعدادات](#page-178-0) شبكة جهاز العرض قامئة "شبكة "" صـ
- "[إعدادات](#page-184-0) إعداد جهاز العرض قامئة "["ECO](#page-184-0) ["](#page-184-0)صـ
- "عرض [معلومات](#page-186-0) عن جهاز العرض قامئة "معلومات "" صـ
- "[خيارات](#page-188-0) إعادة ضبط جهاز العرض قامئة إعادة الضبط " صـ
- "نسخ [إعدادات](#page-189-0) القامئة بين أجهزة العرض (الإعداد الدفعي ") صـ

## <span id="page-165-0"></span>**استخدام قوائم جهاز العرض <sup>166</sup>**

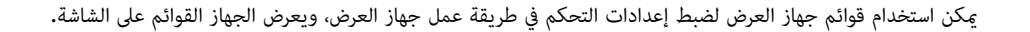

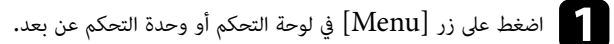

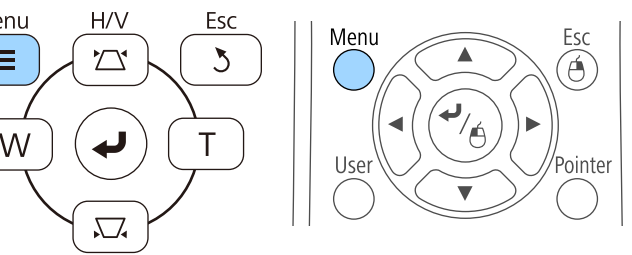

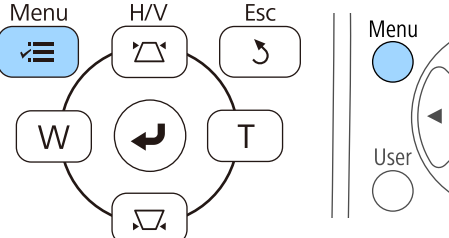

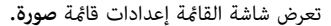

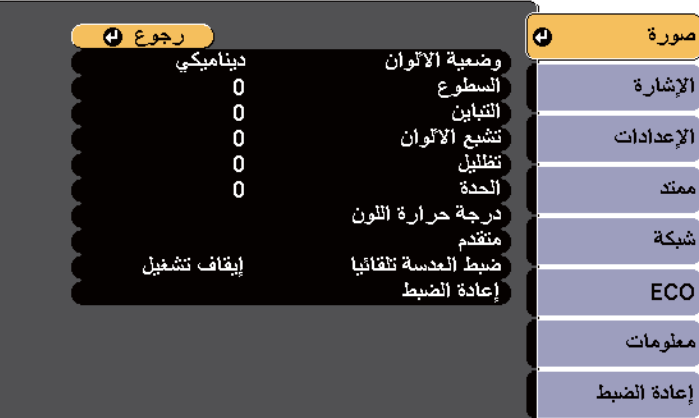

وست المغط على زر سهم الاتجاه لأعلى أو لأسفل للتنقل بين القوائم المدرجة على اليسار، وتظهر الإعدادات الخاصة بكل<br>فائمة على اليون قامًة على اليمين.

> **Company** تعتمد الإعدادات املتوافرة على مصدر الدخل الحالي.

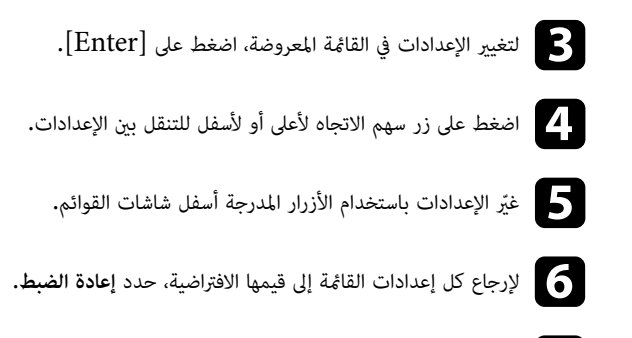

- g عند الانتهاء من تغيير الإعدادات في إحدى القوائم، اضغط على .]Esc ]
	- اضغط على  ${\rm [Menu]}$  أو  ${\rm [Esc]}$  للخروج من القوائم.

## <span id="page-166-0"></span>**استخدام لوحة املفاتيح املعروضة على الشاشة <sup>167</sup>**

تظهر لوحة املفاتيح املعروضة على الشاشة عند الحاجة إلى إدخال أرقام أو حروف.

استخدم أزرار الأسهم الموجودة في لوحة التحكم أو وحدة التحكم عن بعد لتمييز العدد أو الحرف الذي ترغب في<br>ادخاله، واضغط على زر [Enter]. إدخاله، واضغط على زر [Enter].

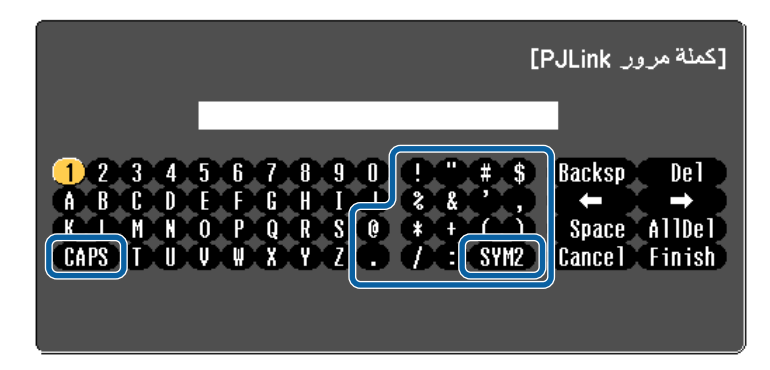

تتغير الحروف من الحالة الكبيرة إلى الصغيرة عند تحديد املفتاح CAPS كل مرة. تتغير الرموز املحاطة بإطار عند تحديد المفتاح 1/2 $\text{SYM}$  كل مرة.

b بعد إدخال النص، حدد Finish في لوحة املفاتيح لتأكيد الإدخالات. حدد Cancel لإلغاء إدخال النص.

ميكنك تحديد إعدادات جهاز العرض والتحكم في العرض عبر شبكة ما باستخدام متصفح الويب من جهاز الكمبيوتر **Company** الخاص بك.

لا ميكن إدخال بعض الرموز باستخدام لوحة املفاتيح, ولذلك يجب استخدام متصفح الويب لإدخال النص.

#### y **ارتباطات ذات صلة**

**Company** 

- "النص املُتاح باستخدام لوحة املفاتيح املعروضة على الشاشة " صـ 167
- "التحكم في جهاز العرض املتصل بالشبكة [باستخدام](#page-154-0) متصفح الويب " صـ 155

### **النص املُتاح باستخدام لوحة املفاتيح املعروضة على الشاشة**

ميكن إدخال النصوص التالية عند استخدام لوحة املفاتيح املعروضة على الشاشة.

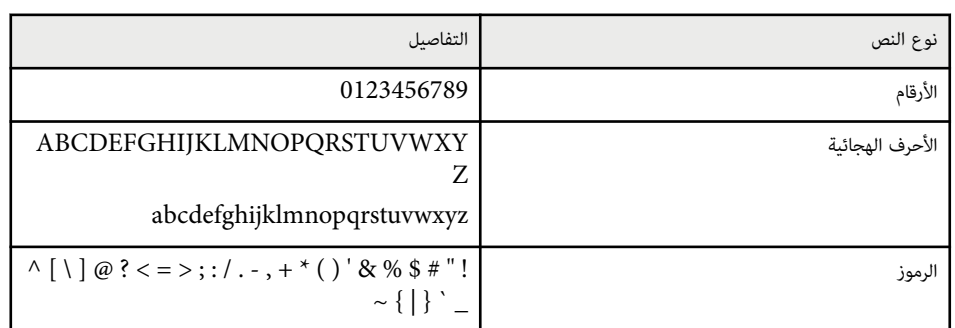

## <span id="page-167-0"></span>**إعدادات جودة الصورة - قامئة "الصورة" <sup>168</sup>**

تتيح الإعدادات الموجودة في قامًة **صورة** ضبط جودة الصورة الخاصة عصدر الإدخال المستخدم حاليًا. تعتمد الإعدادات المتوافرة على مصدر الدخل الذي تم تحديده حاليًا.

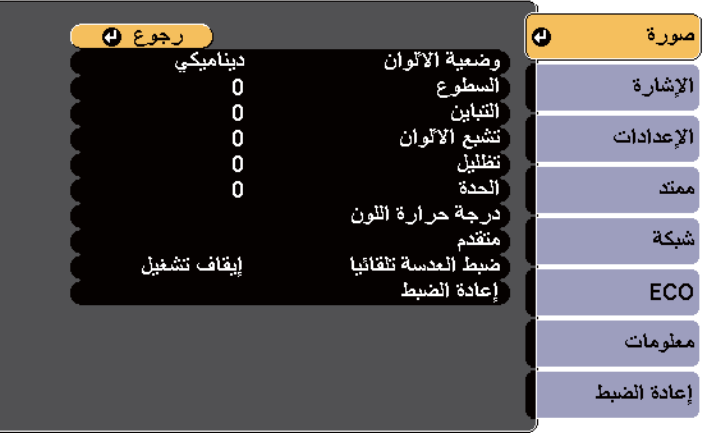

لتغيير إعدادات مصدر الدخل، تأكد من اتصال املصدر ثم حدده.

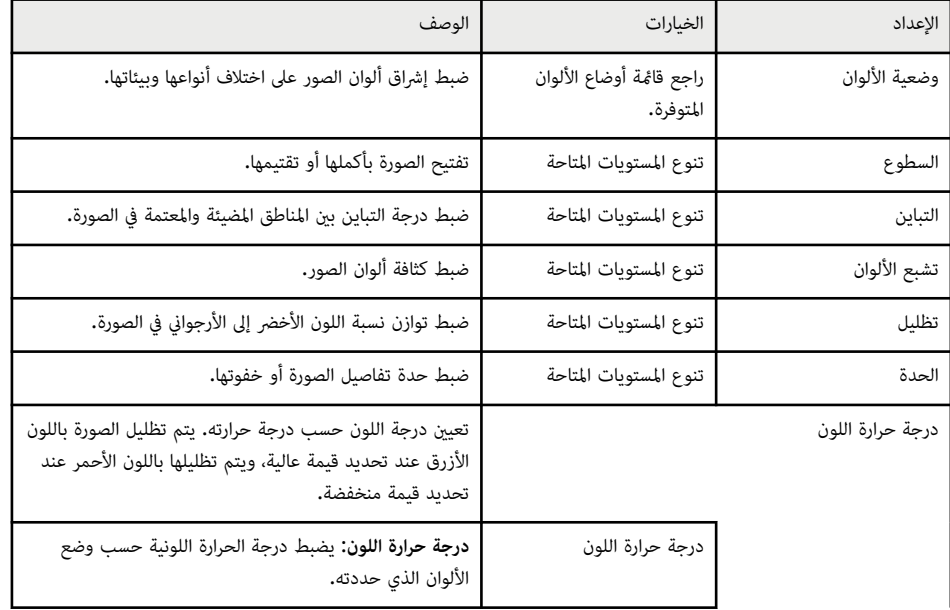

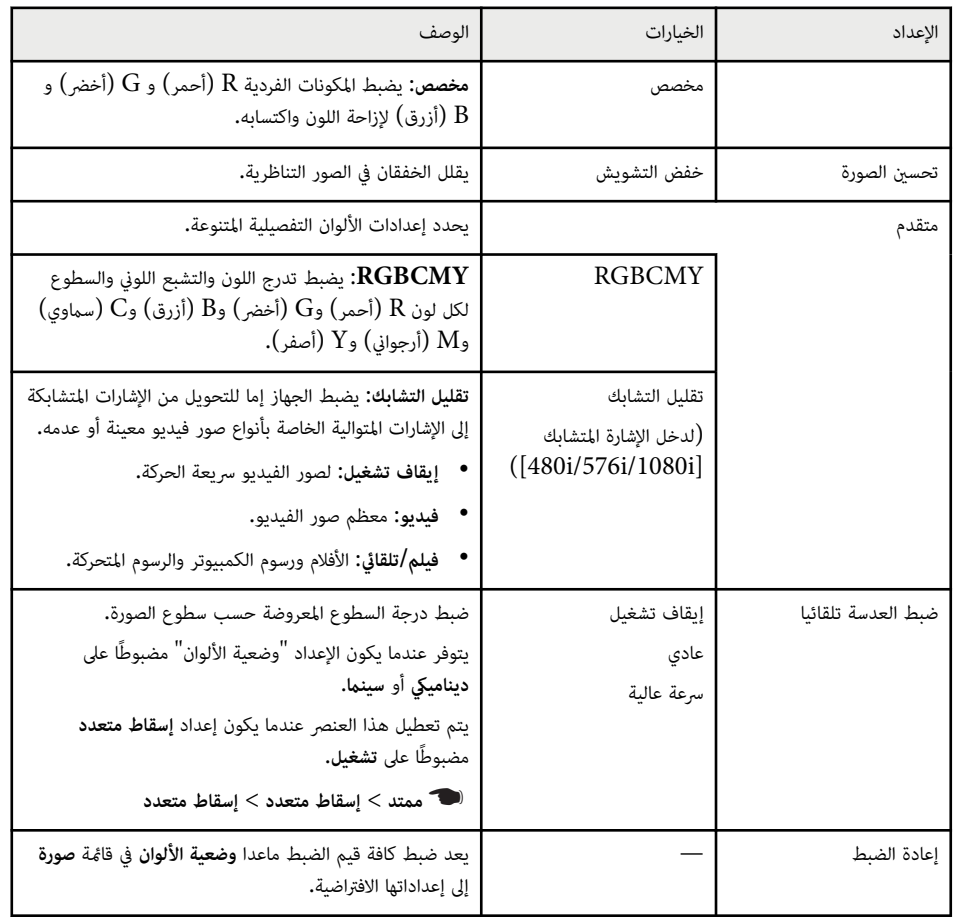

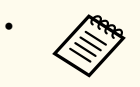

• لا يؤثر إعداد **السطوع** على سطوع املصباح. استخدم إعداد **استهلاك الطاقة** في قامئة **ECO** بجهاز العرض لتغيير وضع سطوع املصباح.

### y **ارتباطات ذات صلة**

• "أوضاع اللون [املتاحة](#page-66-0) " صـ 67

## <span id="page-168-0"></span>**إعدادات إشارة الإدخال - قامئة "الإشارة" <sup>169</sup>**

عادة يكتشف جهاز العرض تلقائيًا إعدادات إشارة الإدخال ويحسنها. إذا رغبت في تخصيص الإعدادات، مِكنك استخدام قامُة <mark>الإشارة</mark> تعتمد الإعدادات المتوافرة على مصدر الدخل الذي تم تحديده حاليًا**.** 

> **CORPORATION** لا ميكنك ضبط الإعدادات بقامئة **الإشارة** عندما يكون مصدر الإدخال الحالي أحد الأنواع التالية:

- USB Display
	- USB •
	- LAN •

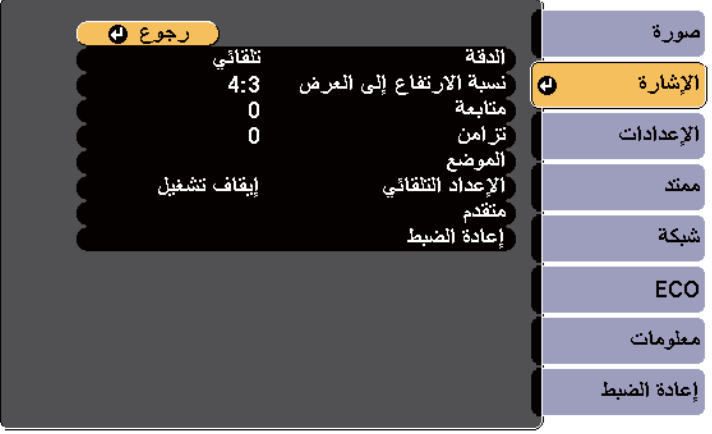

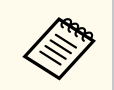

ميكن استعادة الإعدادات الافتراضية الخاصة بإعدادات **متابعة** و **تزامن** و **املوضع** بالضغط على زر ]Auto ]في وحدة التحكم عن بعد.

لتغيير إعدادات مصدر الدخل، تأكد من اتصال املصدر ثم حدده.

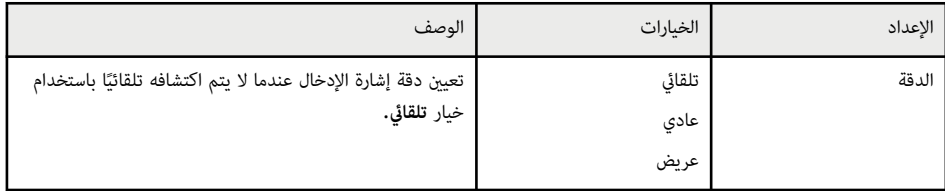

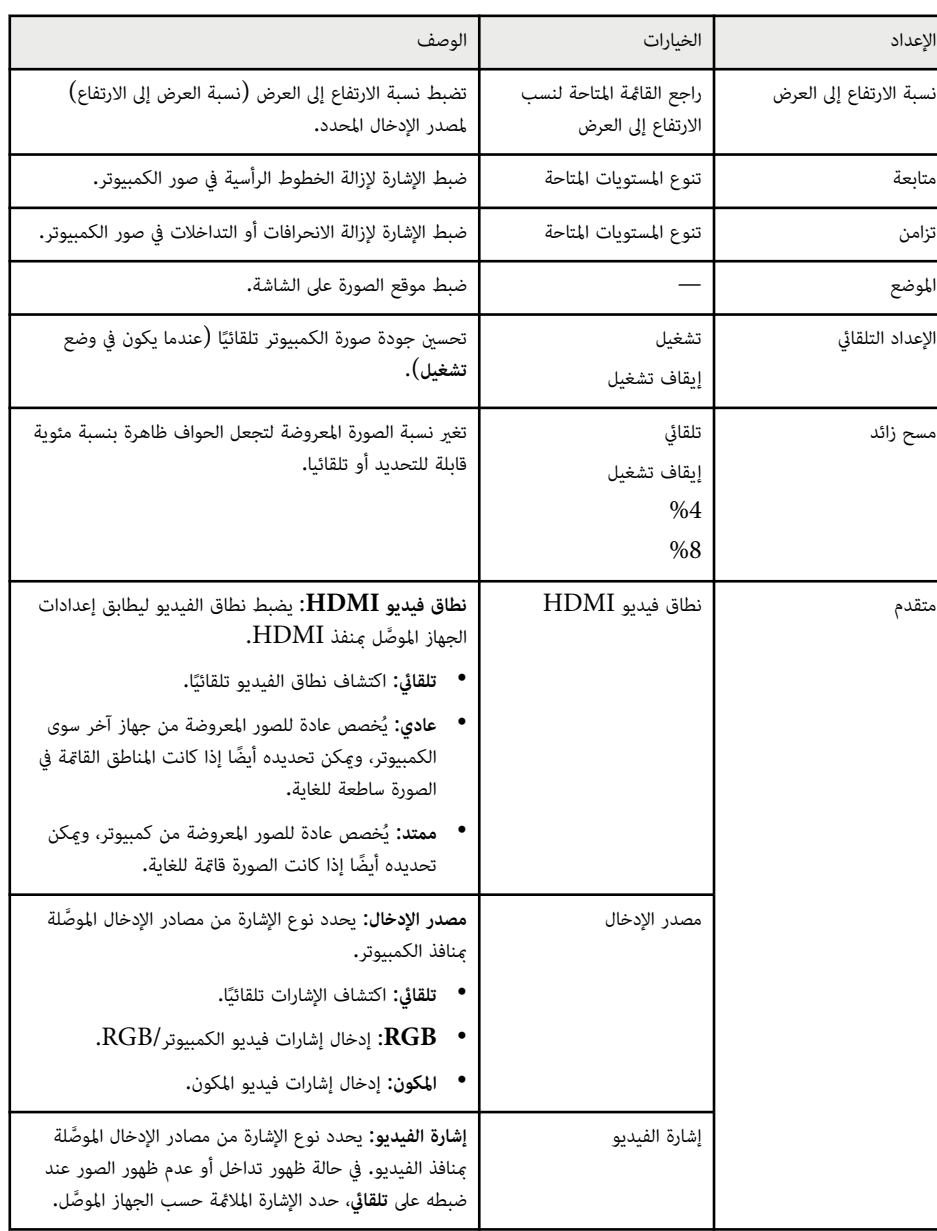

## **شارة" "الإ - قامئة دخال إعدادات إشارة الإ**

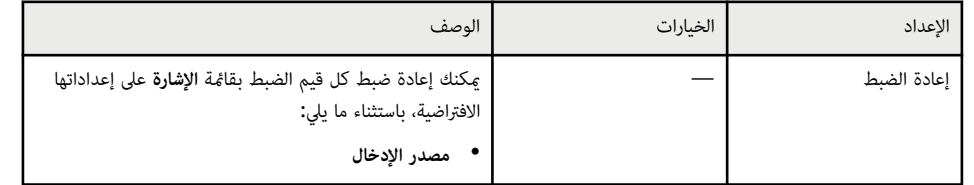

**ات صلة ارتباطات ذ** y

 $65$  سب الارتفاع إلى العرض المتاحة" صـ $5$ إ

## <span id="page-170-0"></span>**إعدادات سمة جهاز العرض - قامئة "الإعدادات" <sup>171</sup>**

ر بوع ()<br>اندراف أفقي/ر أسي صورة تصحیح هندسي<br>تكبير/تصغير<br>نقل الصورة<br>نقل الصورة<br>نقل الصورة<br>ارتباط HDMI<br>إعدادات القفل<br>أعدادات القفل<br>هستقبل تحكم عن بعد<br>مستقبل تحكم عن بعد<br>مستقبل تحكم عن بعد<br>مستقبل تحكم عن الإشارة lo ∶ الإعدادات  $\overline{0}$ أممتد شبكة المؤشر 1  $\overline{\phantom{a}}$ ں<br>أمامي/خلفي<br>استهلاك الطاقة ECO .<br>معلومات لمط<br>|<br>| إعادة الضبط<br>| إعادة الضبط إعادة الضبط

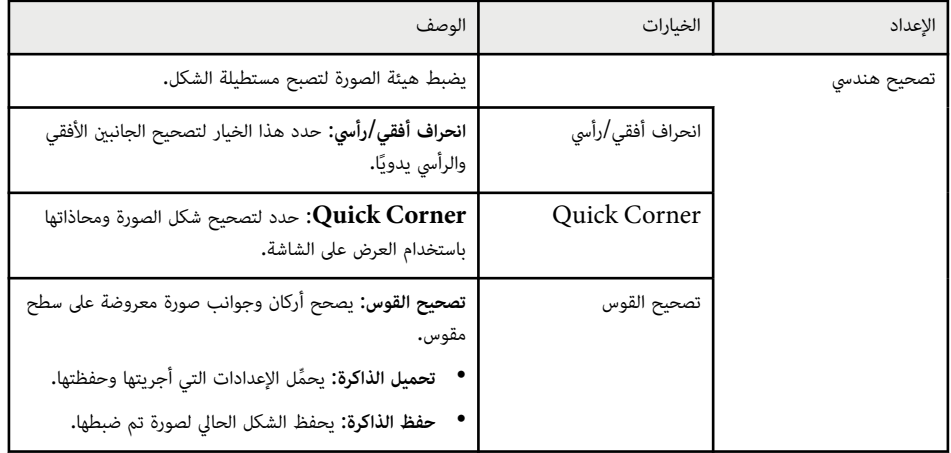

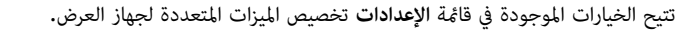

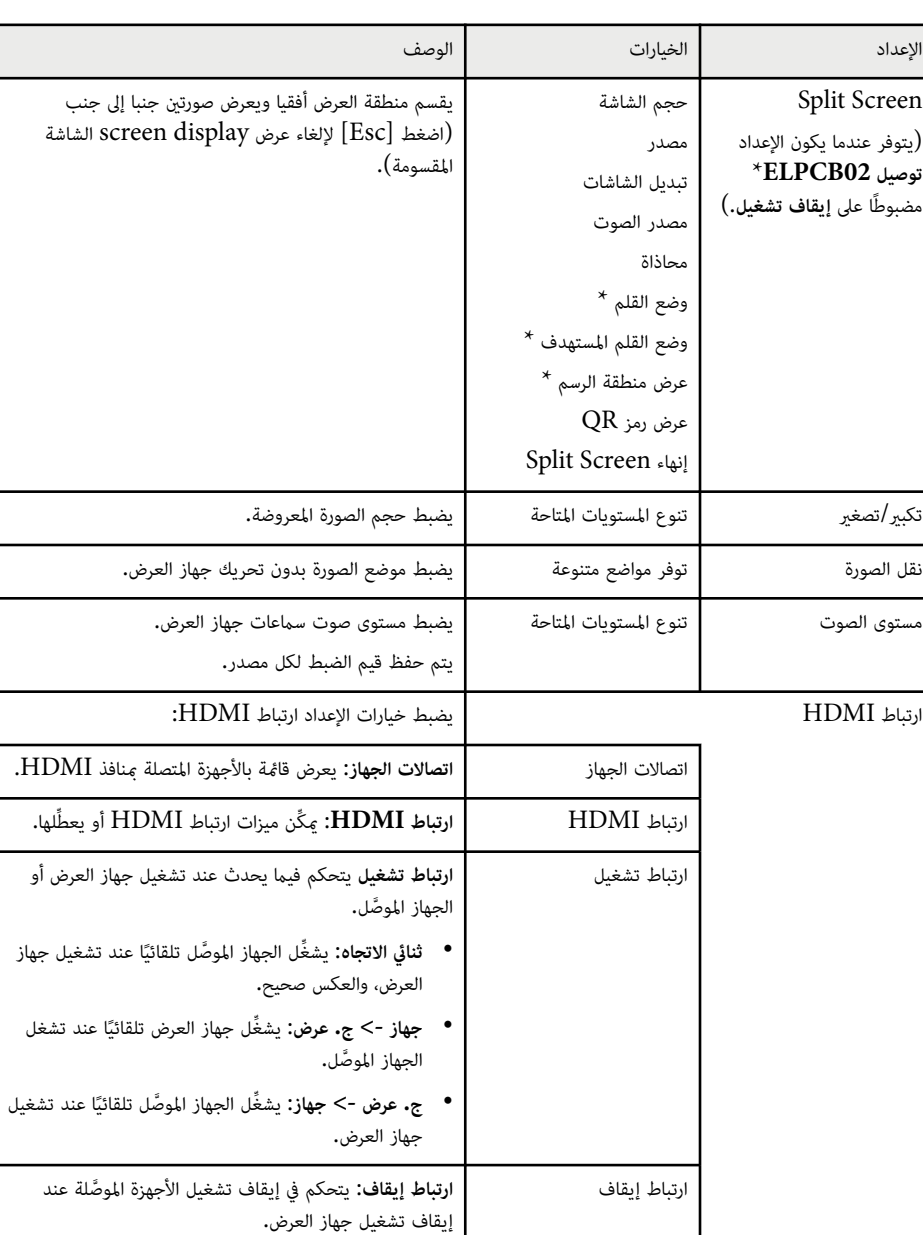

# **إعدادات سمة جهاز العرض - قامئة "الإعدادات" <sup>172</sup>**

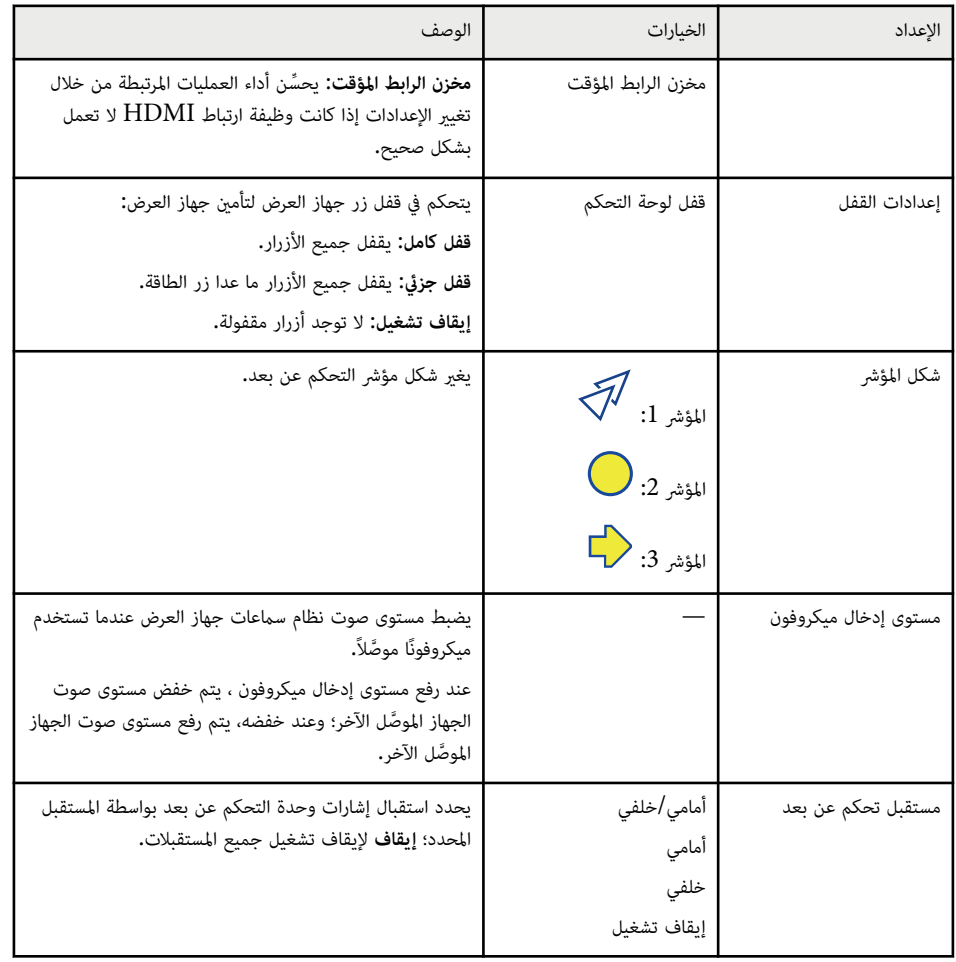

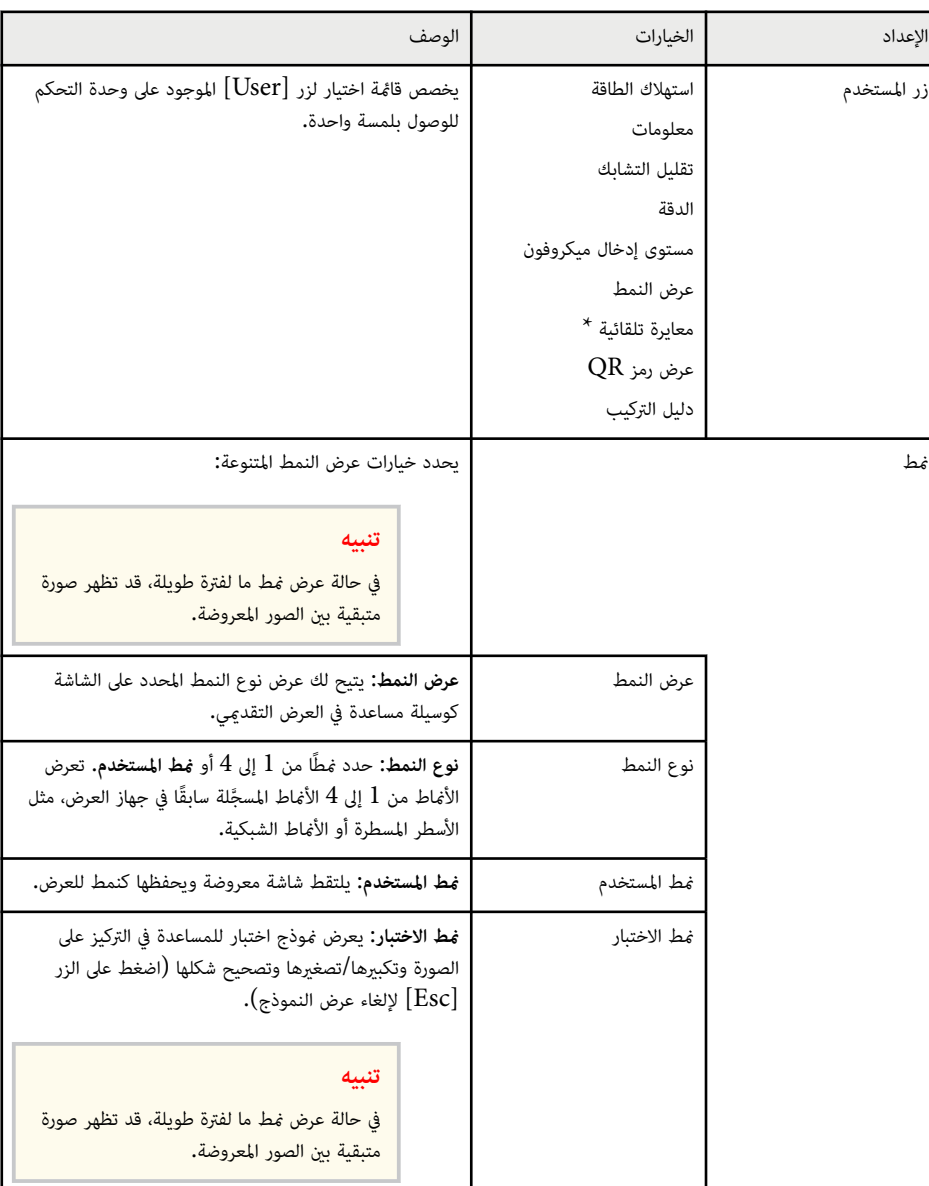

## **عدادات" "الإ - قامئة إعدادات سمة جهاز العرض**

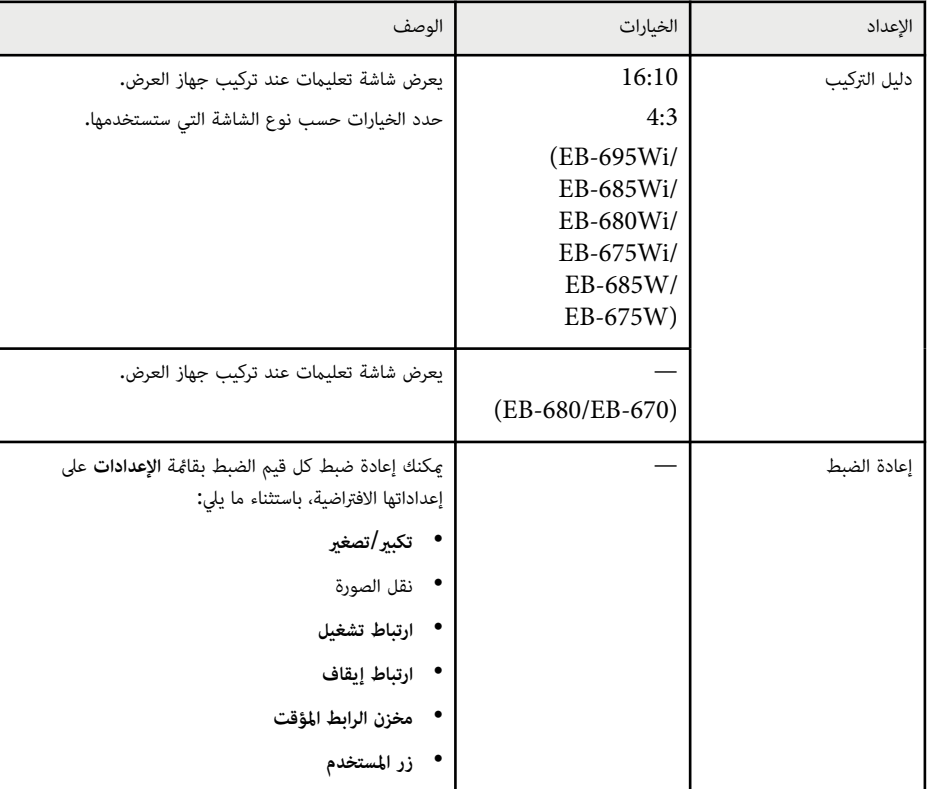

EB-695Wi/EB-685Wi/EB-680Wi/EB-675Wi. للطراز \* يتوفر فقط

تتيح الإعدادات في قامئة **ممتد** تخصيص ميزات الإعداد املختلفة لجهاز العرض.

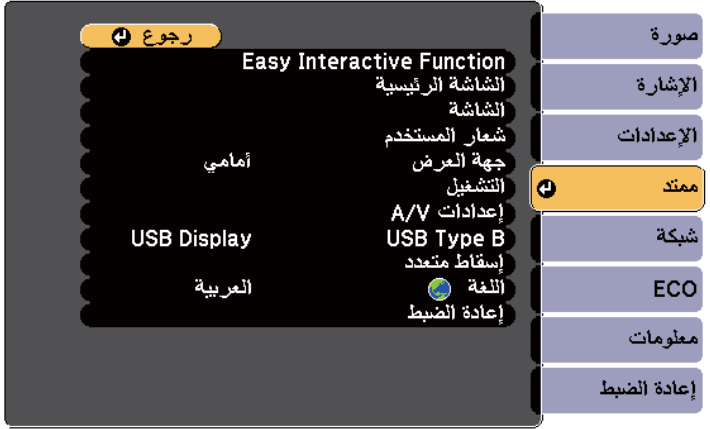

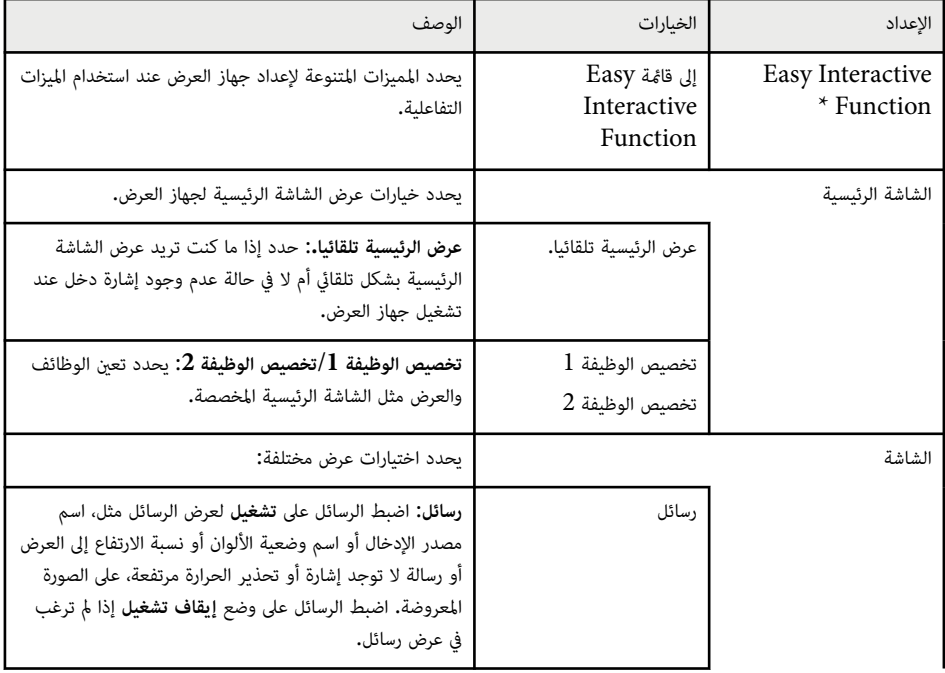

<span id="page-173-0"></span>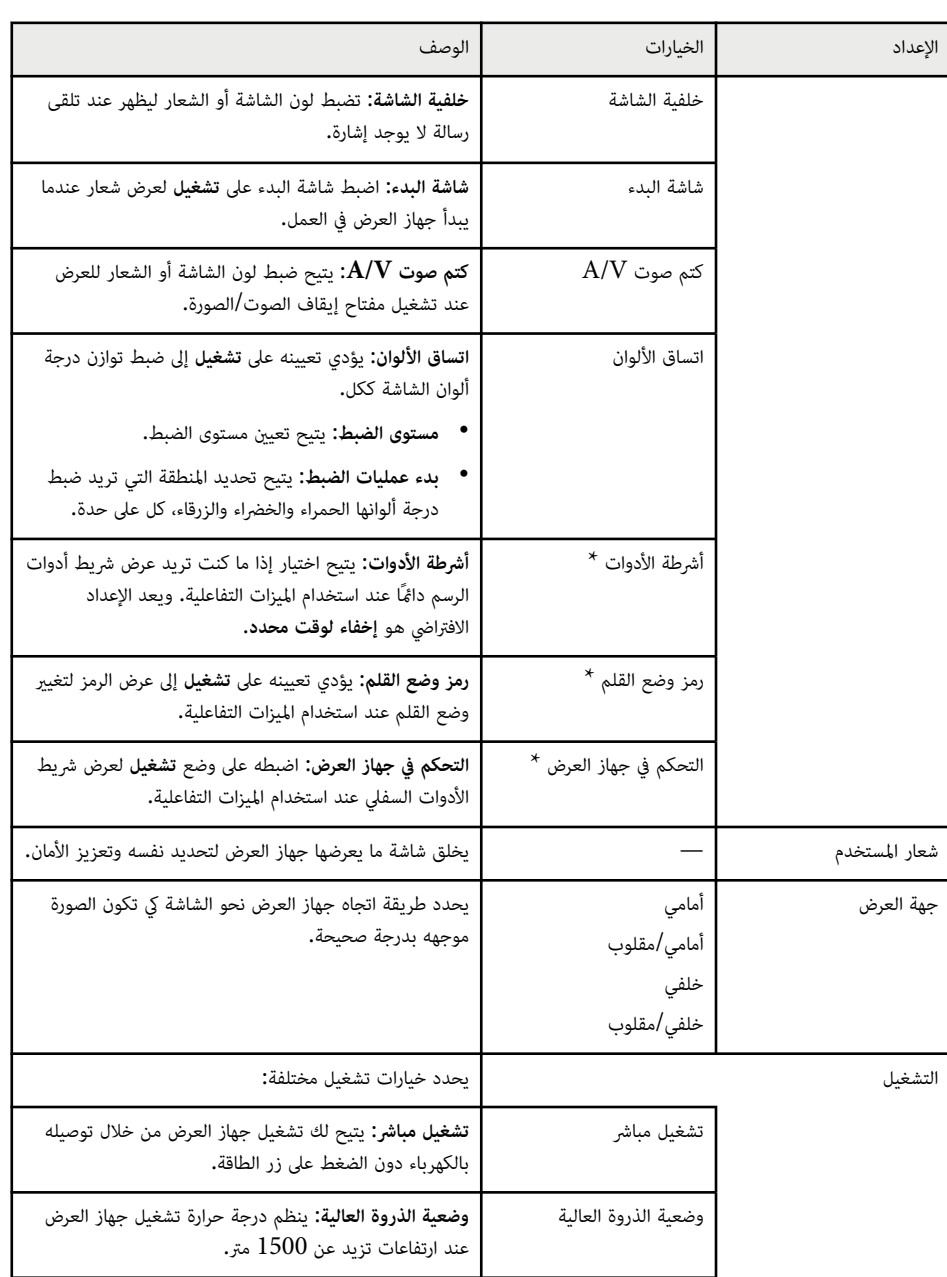

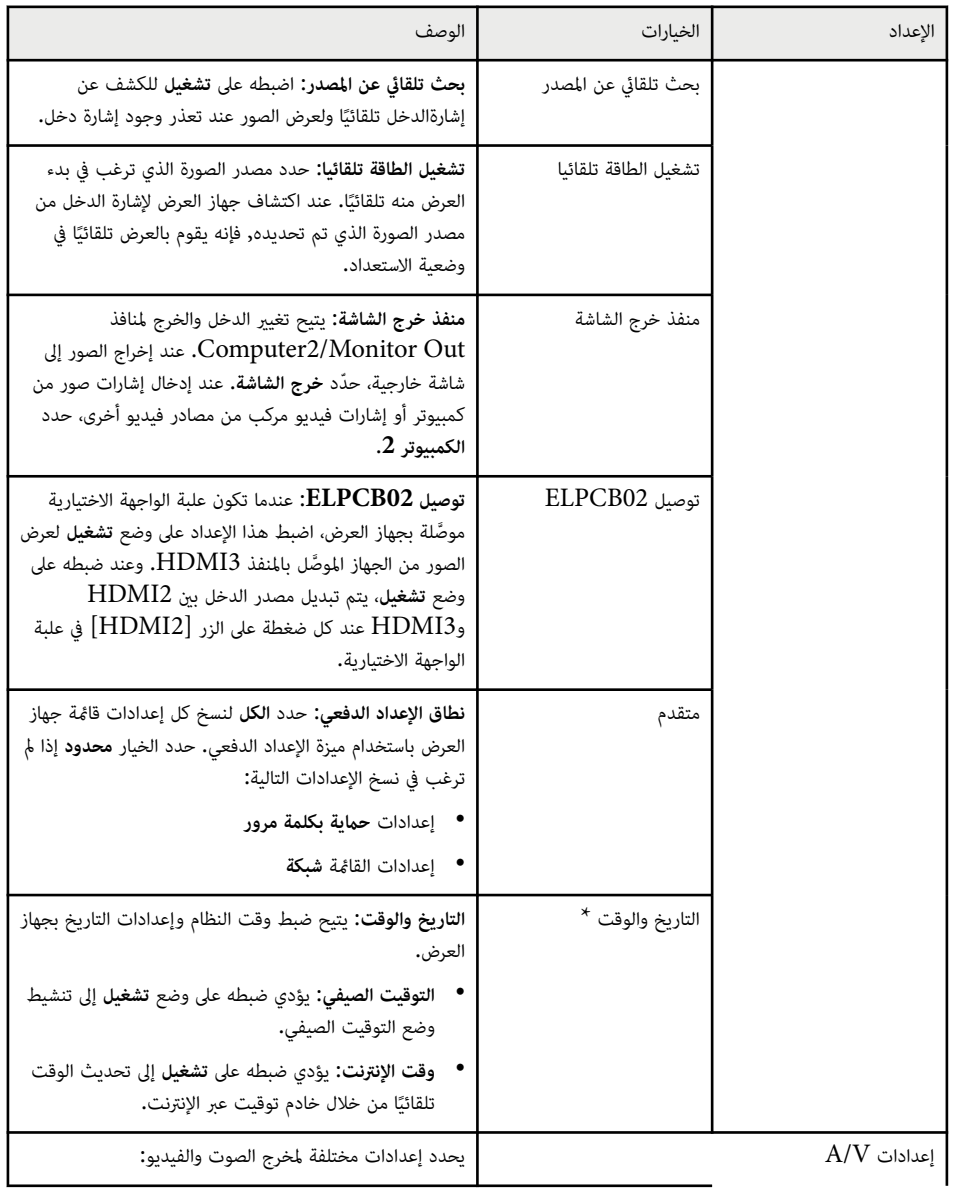

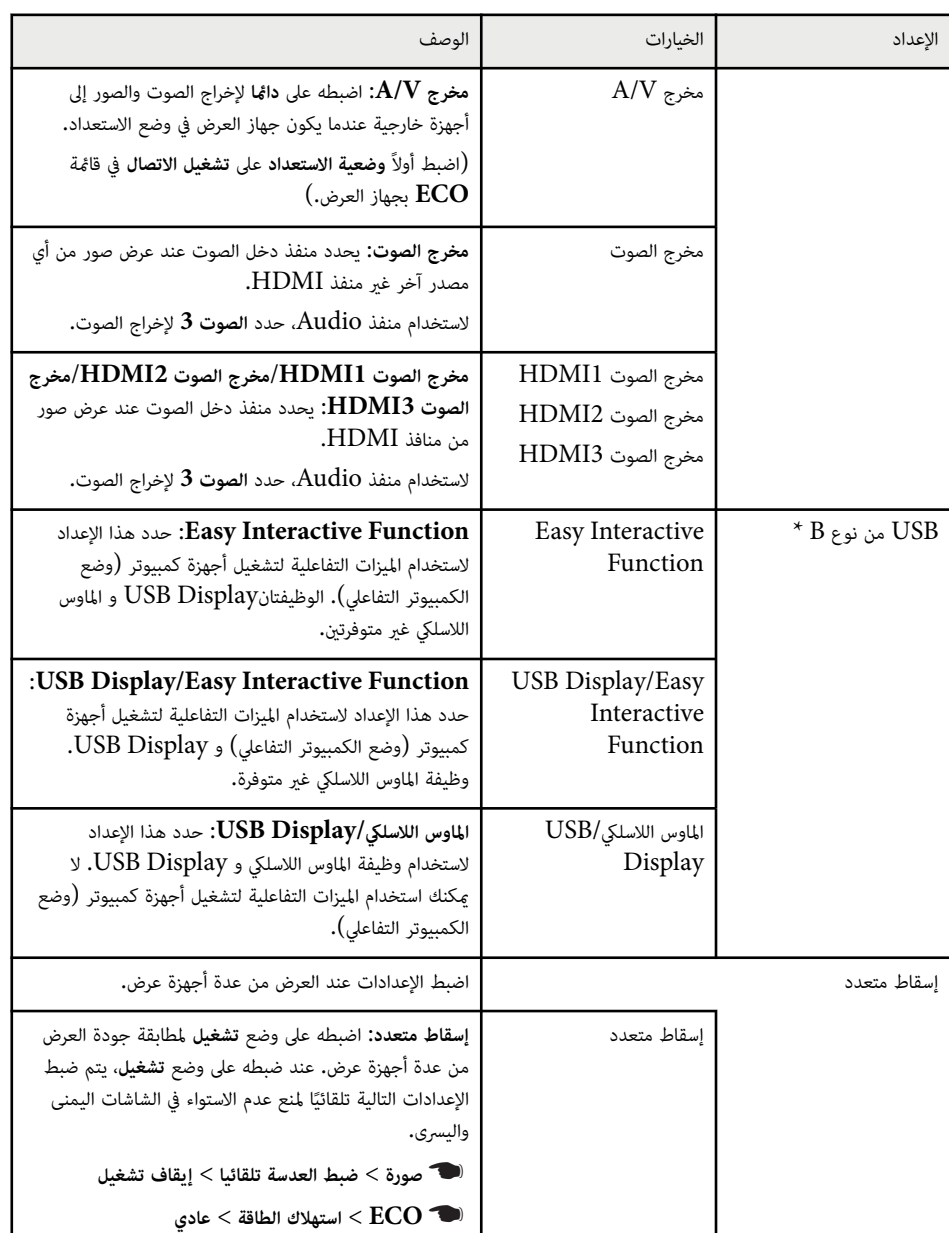

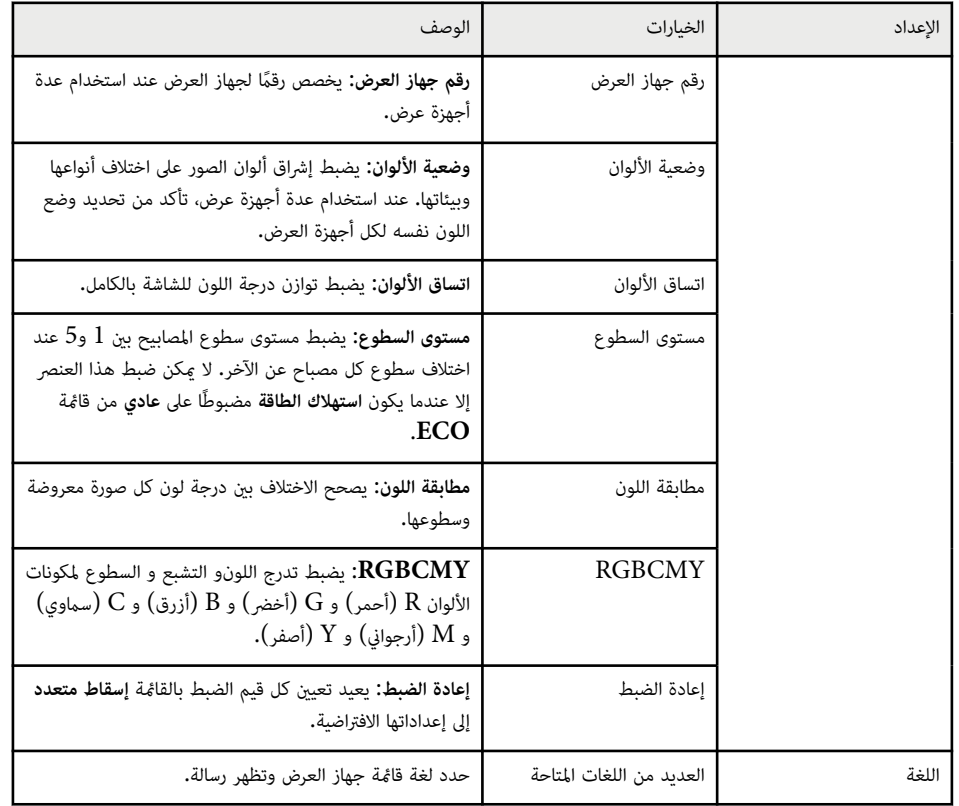

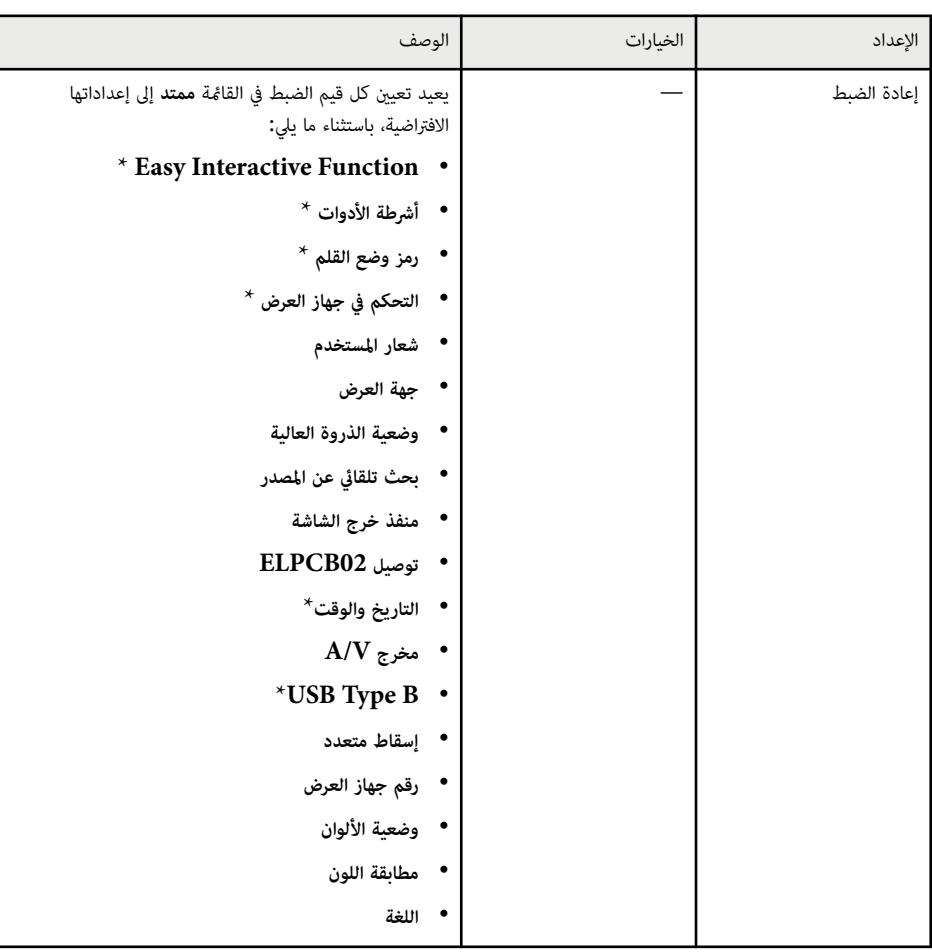

 $\,$  EB-695Wi/EB-685Wi/EB-680Wi/EB-675Wi.  $^*$  يتوفر فقط للطراز  $^*$ 

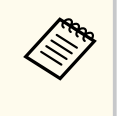

عند تعيين **حامية شعار املستخدم** على **تشغيل** في شاشة **حامية بكلمة مرور**، لا ميكنك تغيير الإعدادات املتعلقة بعرض شعار املستخدم ( **خلفية الشاشة** و**شاشة البدء** و**كتم صوت V/A** في إعداد **الشاشة**). اضبط **حامية شعار املستخدم** على **إيقاف تشغيل** أولا.ً

> y **ارتباطات ذات صلة** • "[القامئة](#page-176-0) "ممتد" - القامئة ["](#page-176-0) [Function Interactive Easy](#page-176-0) "" صـ [177](#page-176-0)

• "[تحديد](#page-136-0) أنواع التأمين بكلمة مرور " صـ 137

## **القامئة "ممتد" - القامئة " Function Interactive Easy"**

تتيح لك إعدادات قامئة **Function Interactive Easy** تخصيص العديد من ميزات إعداد جهاز العرض عند استخدام امليزات التفاعلية.

y **ارتباطات ذات صلة**

- "عام " صـ 177
- "متفاعل مع [الكمبيوتر](#page-177-0) " صـ 178

**عام**

تتيح لك إعدادات الجزء **عام** ضبط العديد من الإعدادات عند استخدام امليزات التفاعلية.

**عام** > **Easy Interactive Function** < **ممتد**}

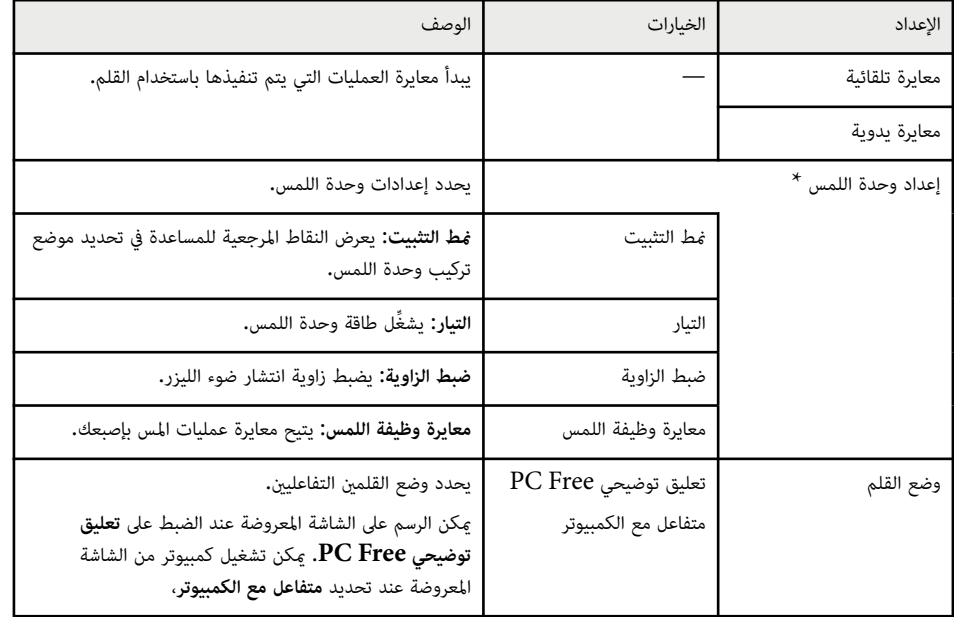

<span id="page-176-0"></span>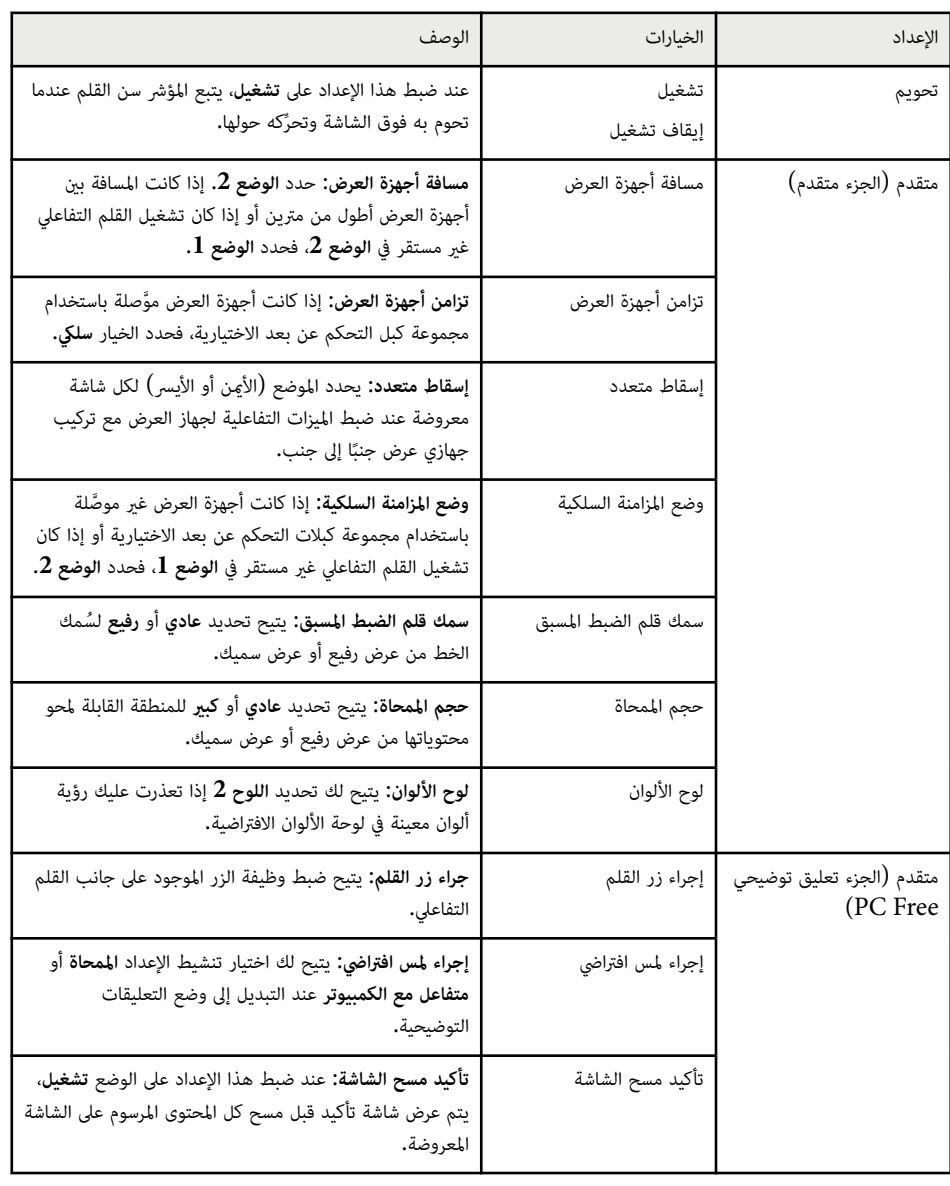

 $\cdot$ EB-695Wi/EB-680Wi. يتوفر فقط للطراز

### **متفاعل مع الكمبيوتر**

تتيح لك إعدادات الجزء **متفاعل مع الكمبيوتر** ضبط إعدادات متعددة عندما تريد تشغيل كمبيوتر من الشاشة المعروضة.

**ممتد** > **Function Interactive Easy** < **متفاعل مع الكمبيوتر** {

<span id="page-177-0"></span>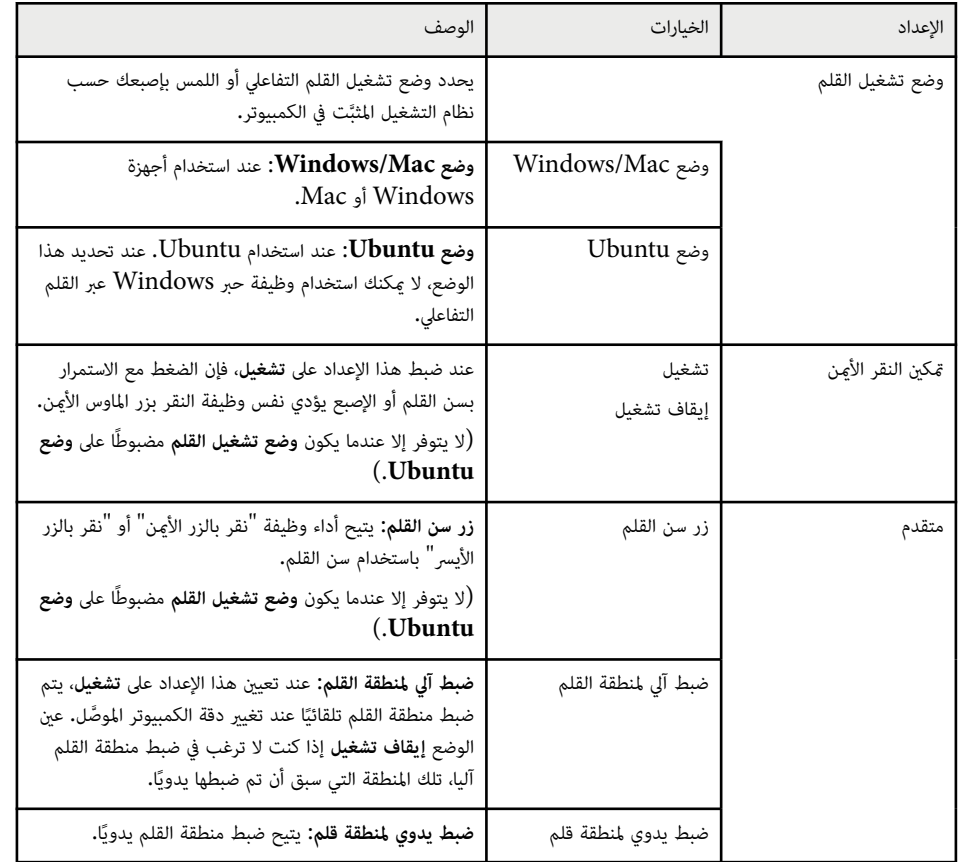

### **ات صلة ارتباطات ذ** y

 $35$  فسيل عدة أجهزة عرض من نفس الطراز $^{\shortparallel}$  صـ  $^{\tiny\bullet}$ 

تتيح لك الإعدادات في القامئة **شبكة** عرض معلومات الشبكة وإعداد جهاز العرض للتحكم عبر شبكة.

عند ضبط **حامية الشبكة** على **تشغيل** في شاشة **حامية بكلمة مرور**، يتعذر تغيير إعدادات الشبكة. اضبط **حامية الشبكة** على **إيقاف** أولا.ً

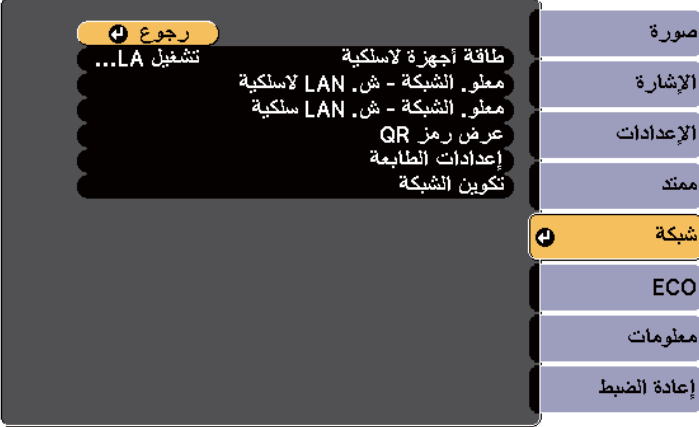

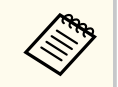

إذا لم يتم تعيين **كلمة مرور تحكم Web** ، تظهر شاشة تطلب منك تعيين كلمة مرور قبل أن تتمكن من حفظ إعدادات الشبكة. اتبع التعليامت املعروضة على الشاشة لتعيين كلمة املرور.

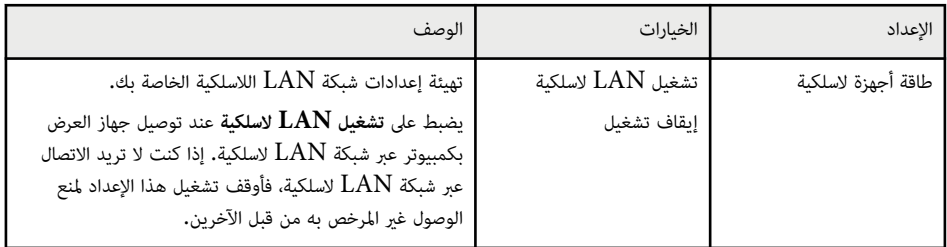

<span id="page-178-0"></span>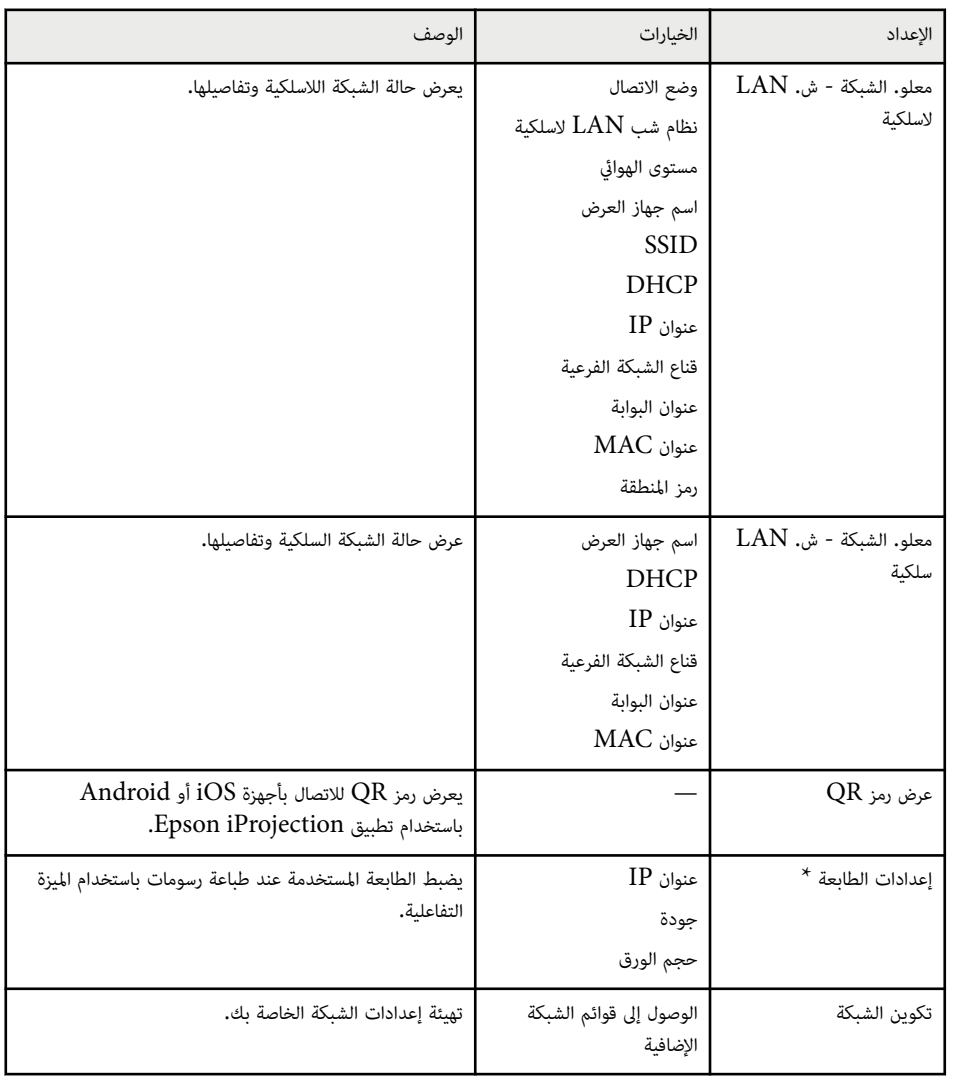

 $\,$ .EB-695Wi/EB-685Wi/EB-680Wi/EB-675Wi. لتوفر فقط للطراز  $^*$ 

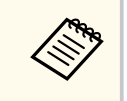

مبجرد توصيل جهاز العرض بالشبكة، ميكنك تحديد إعدادات جهاز العرض والتحكم في العرض باستخدام متصفح ويب متوافق، حيث يتيح لك ذلك الوصول إلى جهاز العرض عن بعد.

## <span id="page-179-0"></span>**إعدادات شبكة جهاز العرض - قامئة "شبكة" <sup>180</sup>**

#### y **ارتباطات ذات صلة**

- "قامئة "شبكة" قامئة "أساسية "" صـ 180
- $180$  "قامَّة "شبكة" قامَّة "ش LAN لاسلكية"" صـ
- "[القامئة](#page-181-0) "شبكة" القامئة "شبكة [LAN](#page-181-0) سلكية "" صـ [182](#page-181-0) 
	- "[القامئة](#page-181-0) "شبكة" القامئة "إشعار "" صـ 182
	- "قامئة "شبكة" قامئة "[إعدادات](#page-182-0) أخرى "" صـ 183
		- $\bullet$  " " أقامُة "شبكة" قامُة "إعادة ضبط"" صـ  $184$ 
			- "[تحديد](#page-136-0) أنواع التأمين بكلمة مرور " صـ 137

### **قامئة "شبكة" - قامئة "أساسية"**

متكنك الإعدادات املوجودة على قامئة **أساسي** من تحديد إعدادات الشبكة الأساسية.

}**شبكة** > **تكوين الشبكة** > **أساسي**

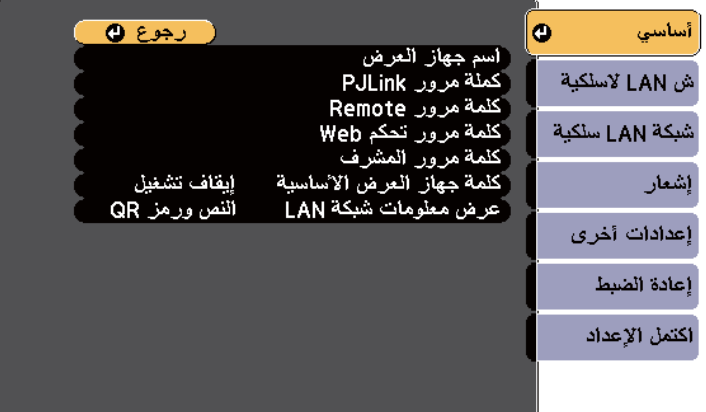

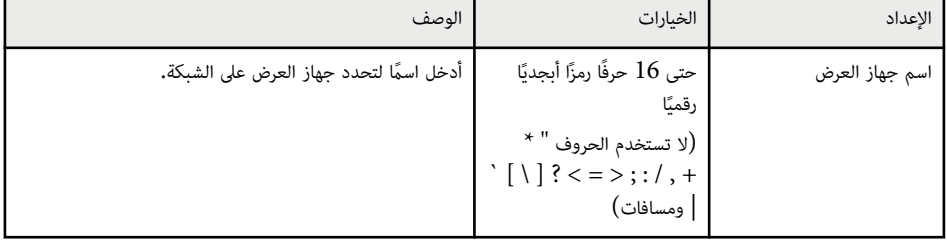

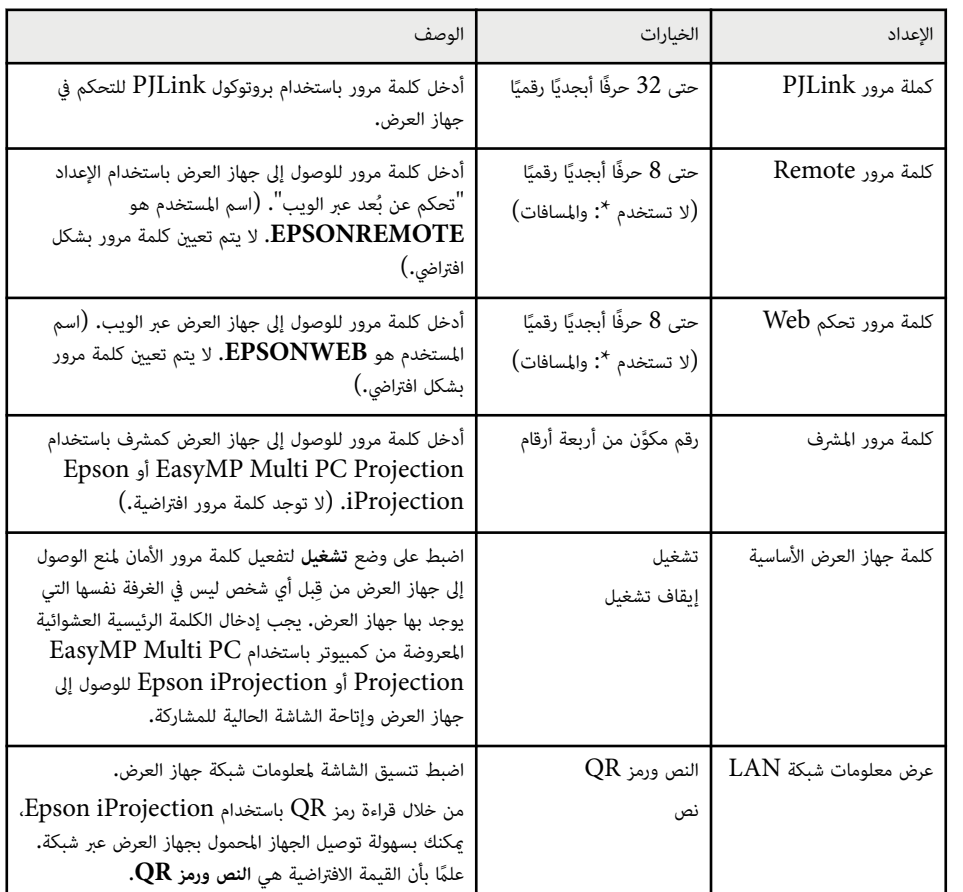

## **قامئة "شبكة" - قامئة "ش LAN السلكية"**

تتيح لك الإعدادات في القامئة **ش LAN السلكية** تحديد إعدادات الشبكة املحلية اللاسلكية.
#### }**شبكة** > **تكوين الشبكة** > **ش LAN السلكية**

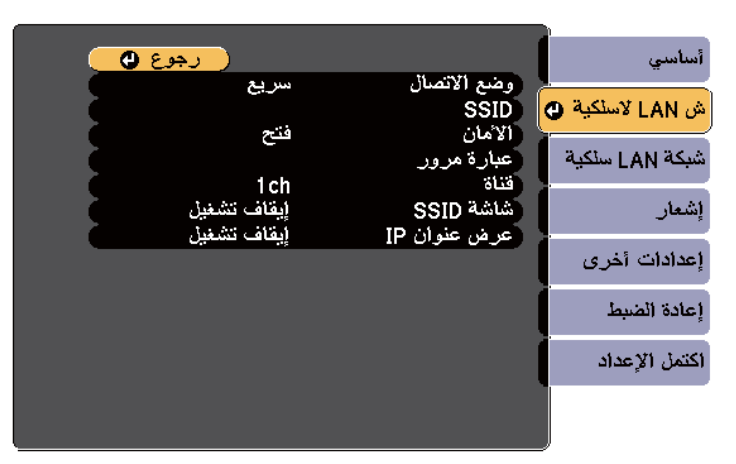

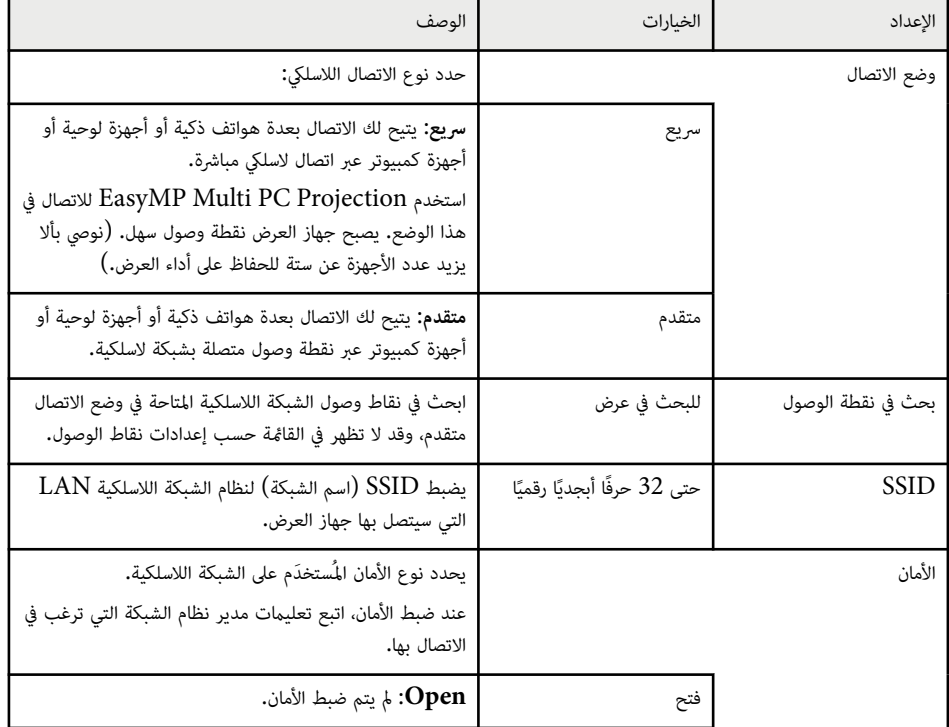

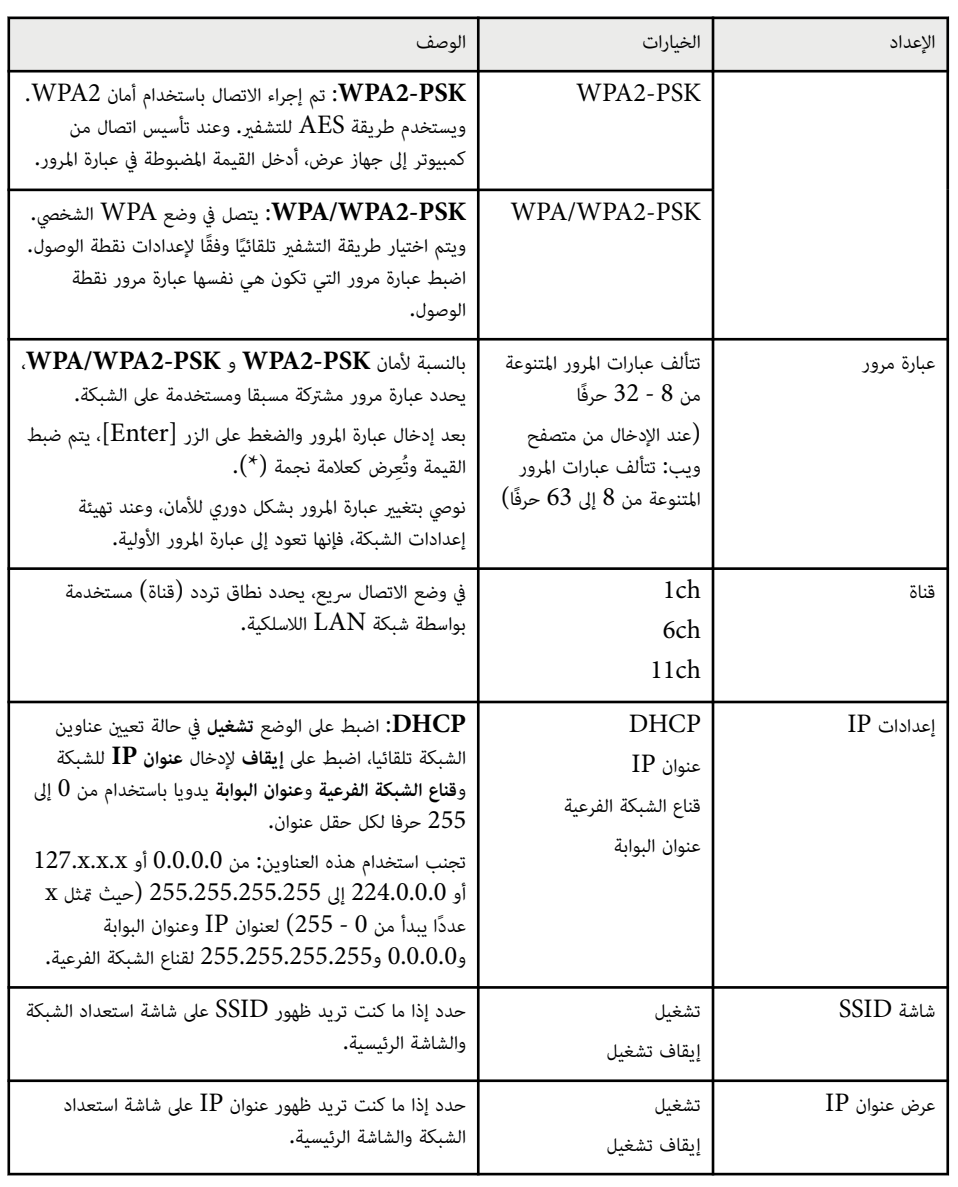

#### **نوع الحامية**

عند الاتصال بشبكة لاسلكية في وضع الاتصال متقدم، يوصى بشدة بضبط الأمان.

 WPA هو أحد معايير التشفير التي تعمل على تحسين الأمان للشبكات اللاسلكية، حيث يقوم جهاز العرض بدعم طرق التشفير TKIP و .AES

كما يشتمل WPA على وظائف مصادقة المستخدم. توفر WPA طريقتين للتوثيق: استخدام خادم توثيق، أو التوثيق بين جهاز كمبيوتر ونقطة وصول بدون استخدام خادم. جهاز العرض الذي بين يديك يدعم الطريقة الأخيرة، بدون خادم.

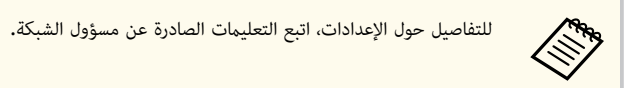

### **القامئة "شبكة" - القامئة "شبكة LAN سلكية"**

تتيح لك الإعدادات في القامئة **شبكة LAN سلكية** تحديد إعدادات الشبكة املحلية السلكية.

}**شبكة** > **تكوين الشبكة** > **شبكة LAN سلكية**

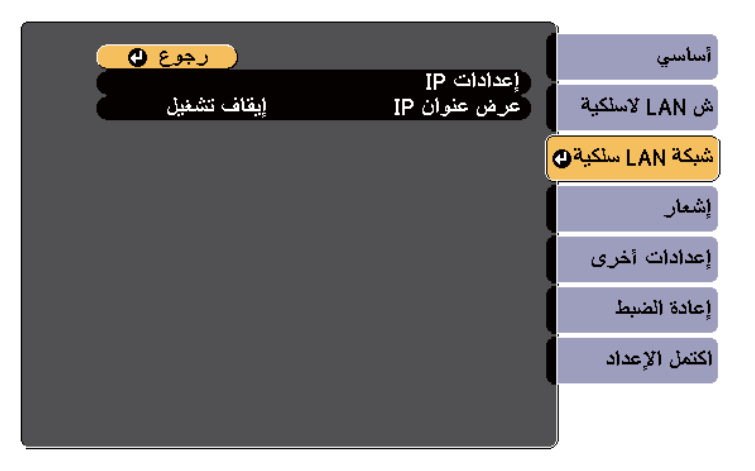

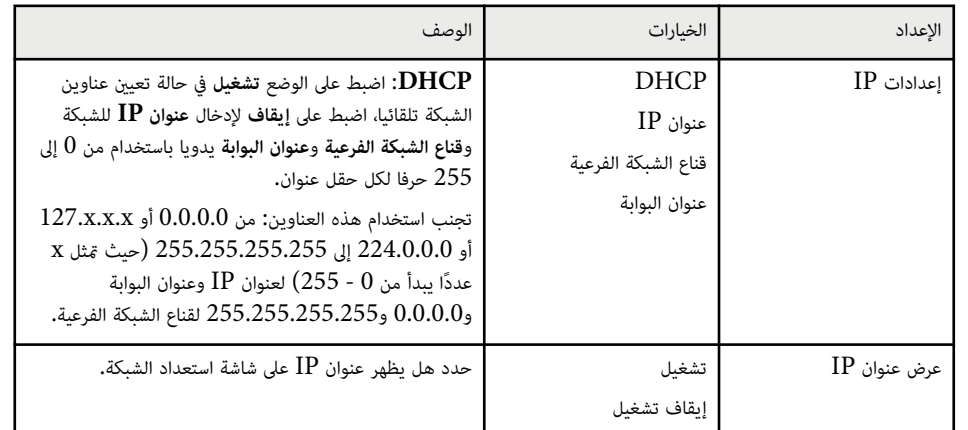

### **القامئة "شبكة" - القامئة "إشعار"**

تتيح لك الإعدادات في القامئة **إشعار** تلقي إخطار بالبريد الإلكتروني في حالة وقوع مشكلة أو تحذير بجهاز العرض.

}**شبكة** > **تكوين الشبكة** > **إشعار**

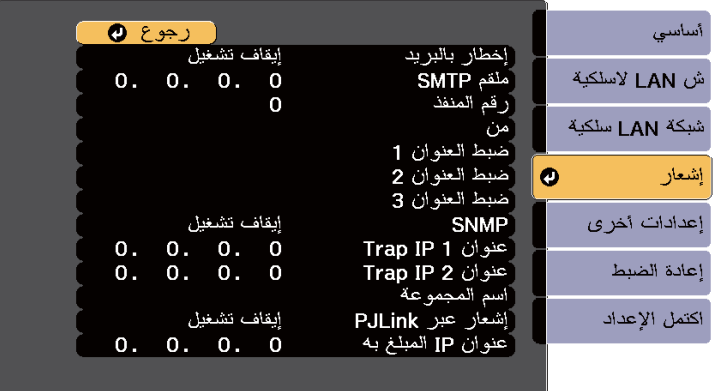

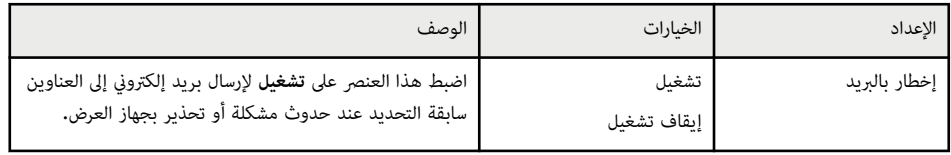

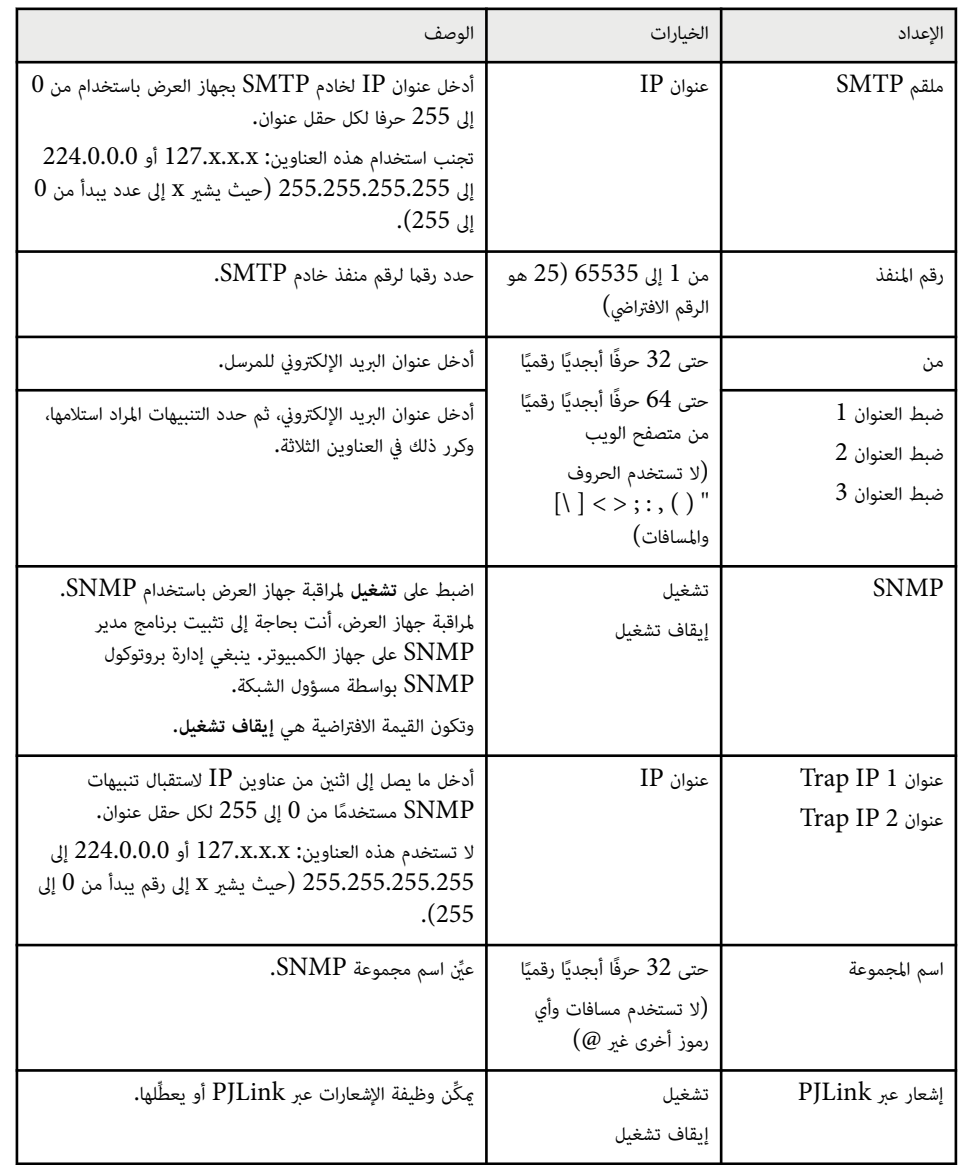

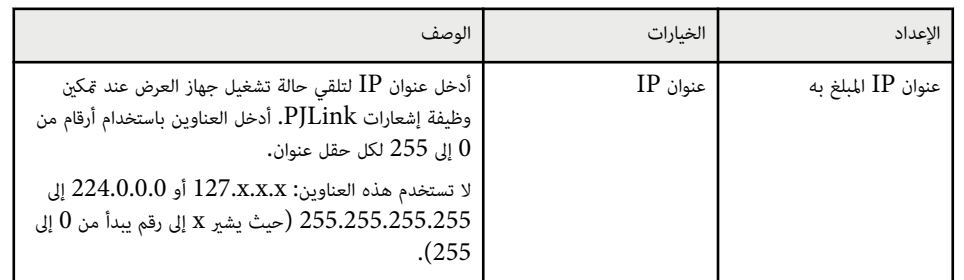

# **قامئة "شبكة" - قامئة "إعدادات أخرى"**

متكنك الإعدادات املوجودة بقامئة **إعدادات أخرى** من تحديد الإعدادات الأخرى للشبكة.

}**شبكة** > **تكوين الشبكة** > **إعدادات أخرى**

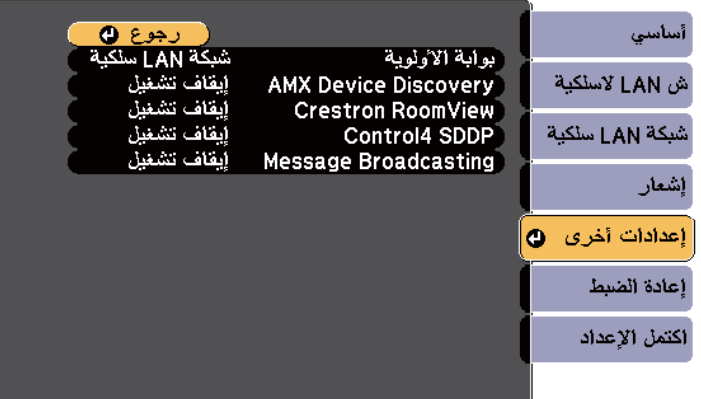

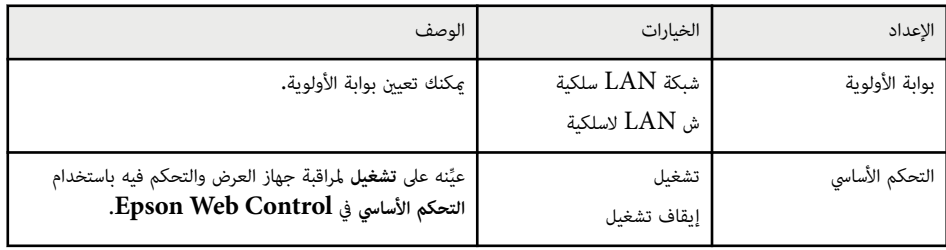

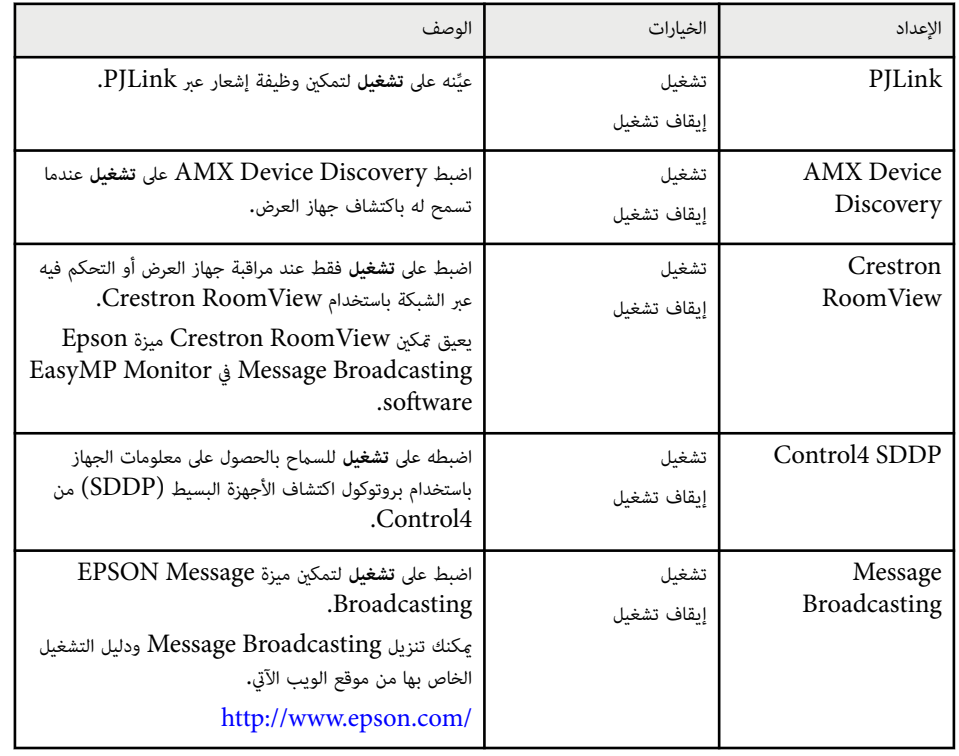

### **قامئة "شبكة" - قامئة "إعادة ضبط"**

متكنك الإعدادات املوجودة بقامئة **إعادة الضبط** من إعادة ضبط جميع إعدادات الشبكة.

### }**شبكة** > **تكوين الشبكة** > **إعادة الضبط**

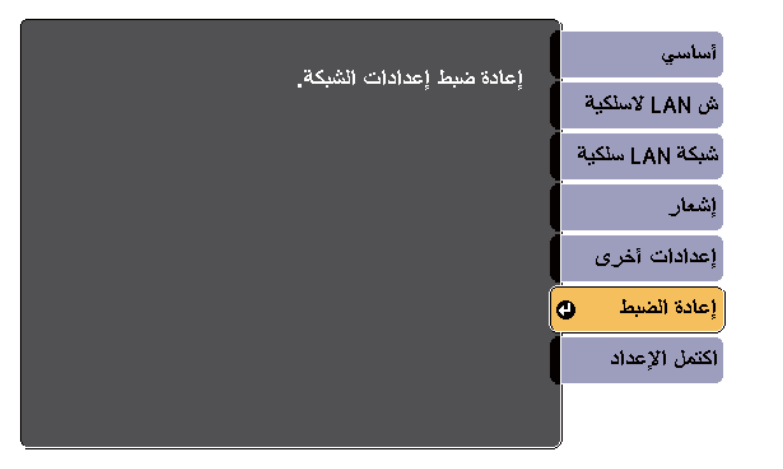

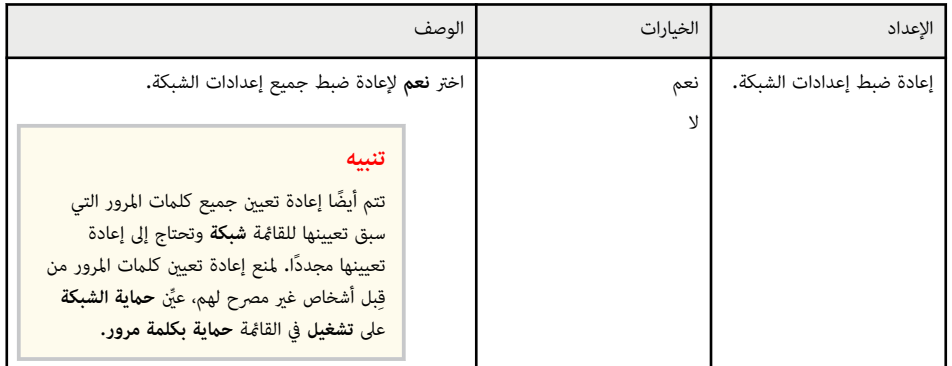

# <span id="page-184-0"></span>**إعدادات إعداد جهاز العرض - قامئة "ECO " <sup>185</sup>**

متكنك الإعدادات املوجودة على قامئة **ECO** من تخصيص وظائف جهاز العرض لتوفير الطاقة، عند تحديد إعداد توفير الطاقة، يظهر رمز تصفح بجانب عنصر القامئة.

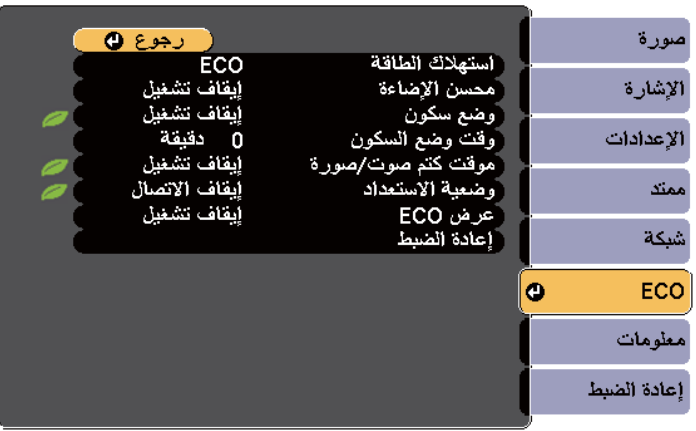

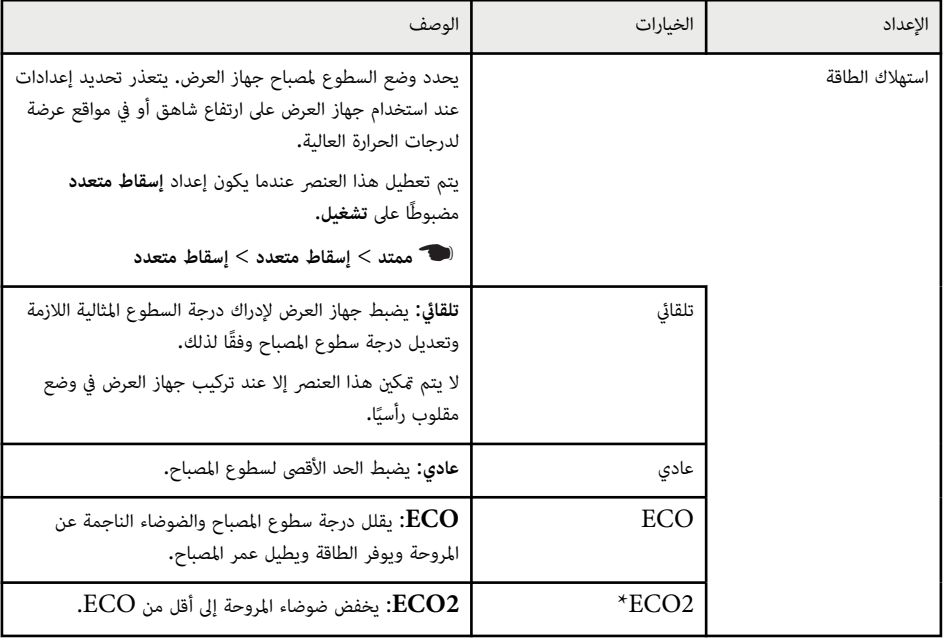

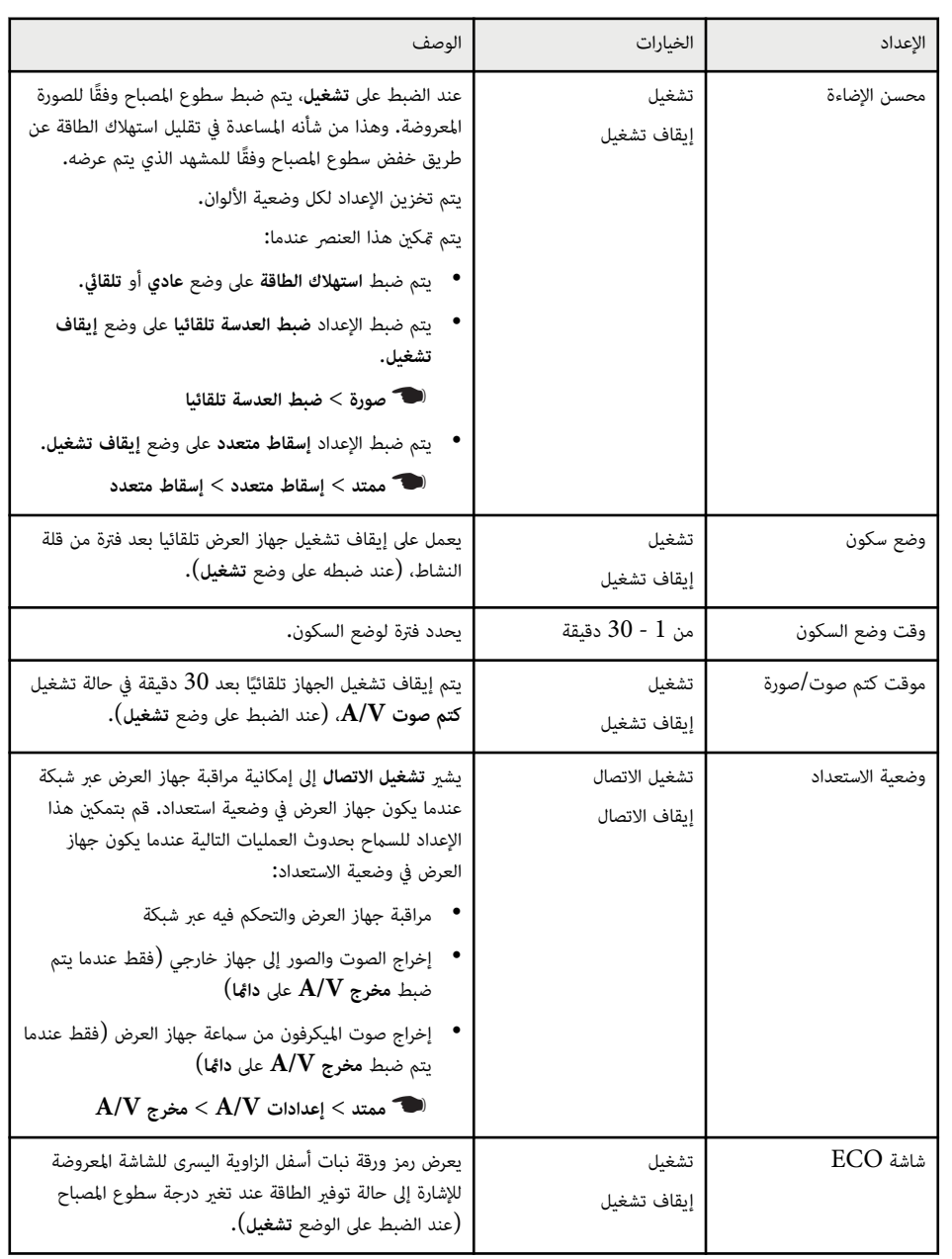

# **إعدادات إعداد جهاز العرض - قامئة "ECO " <sup>186</sup>**

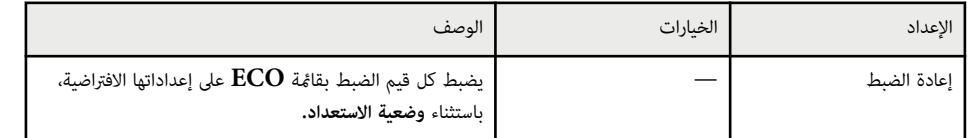

 $\,$ EB-695Wi/EB-685Wi/EB-685W/EB-680. للطراز $^*$ 

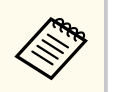

• عند متكين إعداد **وقت وضع السكون** يتم إعتام املصباح لفترة قصيرة قبل الوصول إلى حدود املؤقت وإيقاف تشغيل الجهاز.

#### y **ارتباطات ذات صلة**

• "[إعدادات](#page-173-0) إعداد جهاز العرض - قامئة "ممتد "" صـ 174

# **عرض معلومات عن جهاز العرض - قامئة "معلومات" <sup>187</sup>**

ميكنك عرض معلومات عن جهاز العرض والإصدار من خلال عرض قامئة **معلومات**. ومع ذلك، يتعذر تغيير أية إعدادات في القامئة.

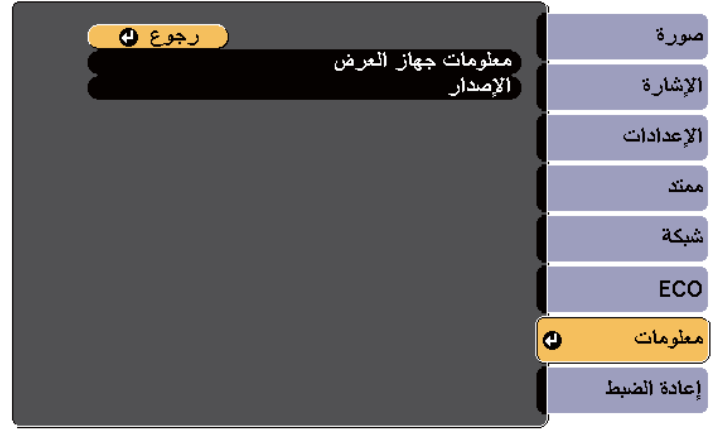

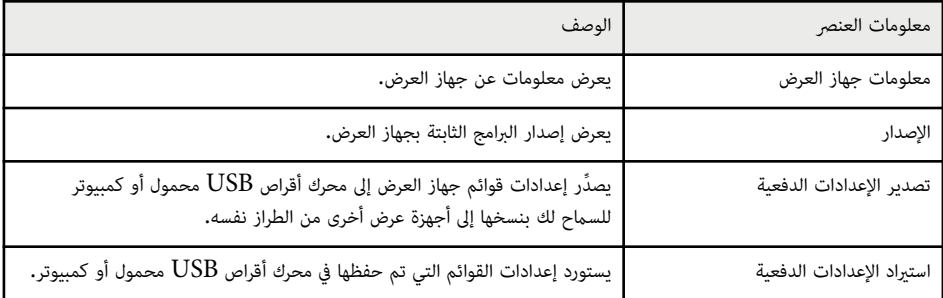

#### y **ارتباطات ذات صلة**

• "قامئة "معلومات" - قامئة "معلومات جهاز العرض "" صـ 187

# **قامئة "معلومات" - قامئة "معلومات جهاز العرض"**

ميكنك عرض معلومات عن جهاز العرض ومصادر الإدخال من خلال عرض قامئة **معلومات جهاز العرض** املوجودة في قامئة **معلومات**.

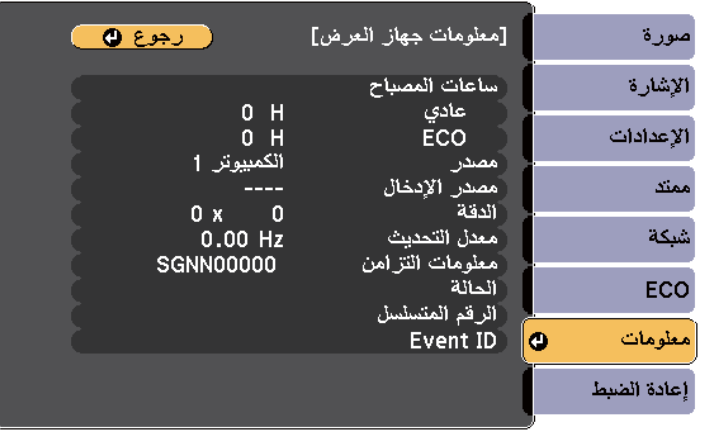

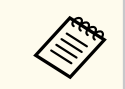

تعتمد الإعدادات املتوافرة على مصدر الدخل الحالي. لا يسجل مؤقت استخدام املصباح أية ساعات ما لم مير 10 .<br>ساعات على الأقل على استخدام المصباح.

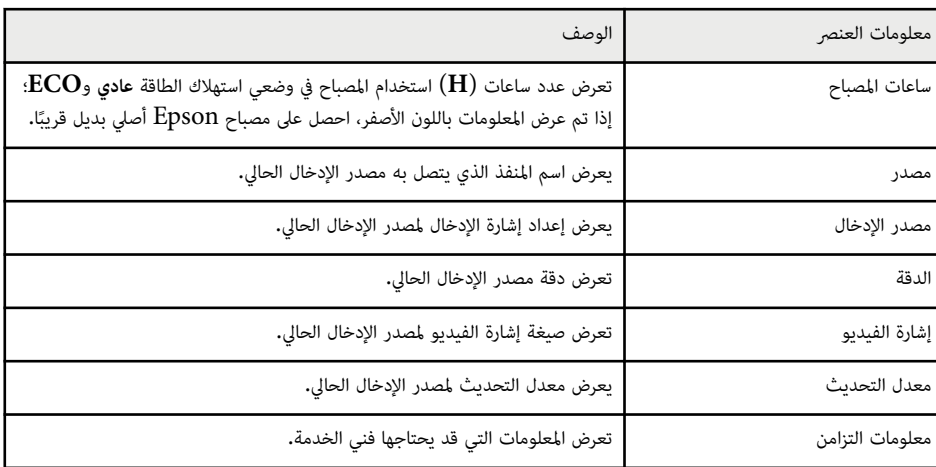

# **عرض معلومات عن جهاز العرض - قامئة "معلومات" <sup>188</sup>**

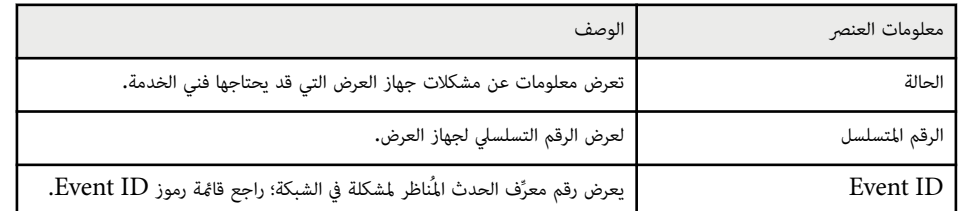

#### y **ارتباطات ذات صلة**

• "قامئة رموز "ID Event صـ 188

### **قامئة رموز ID Event**

إذا كان الخيار **ID Event** في قامئة **معلومات** يعرض رقم الرمز، فتحقق من قامئة رموز ID Event هذه لحل مشكلة جهاز العرض املرتبطة بالرمز.

إذا تعذر عليك حل املشكلة, يرجى الاتصال مبسؤول الشبكة الذي تتبعه أو بأحد موظفي الدعم الفني لـ .Epson

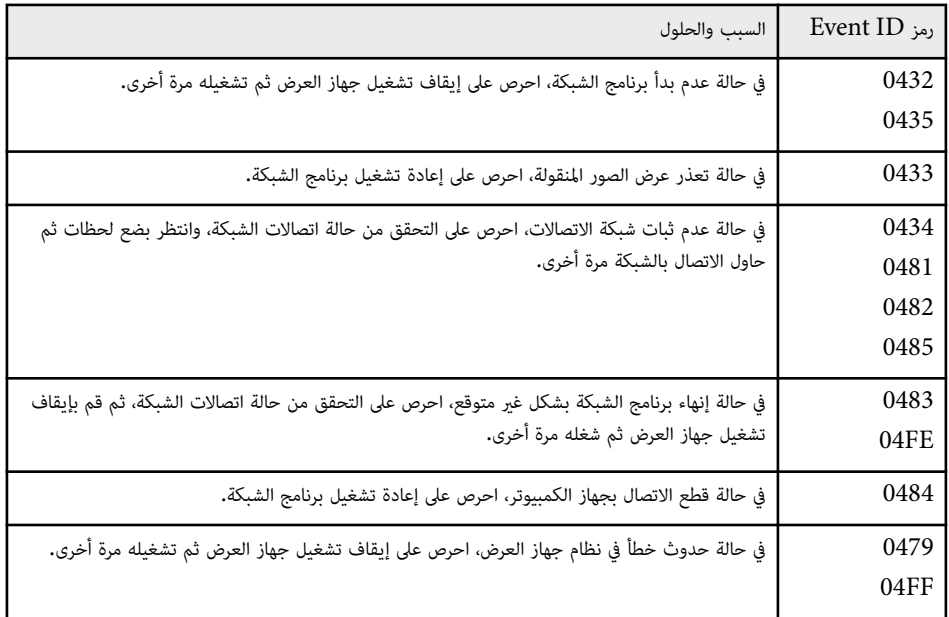

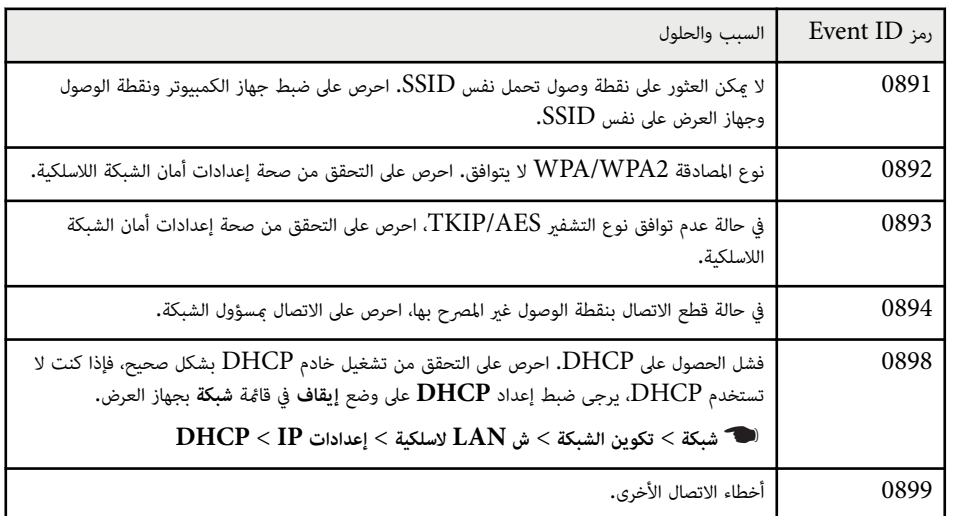

### **خيارات إعادة ضبط جهاز العرض - قامئة إعادة الضبط <sup>189</sup>**

ميكنك إعادة ضبط معظم إعدادات جهاز العرض على قيمها الافتراضية باستخدام خيار **إعادة ضبط الكل** املوجود على قامئة **إعادة الضبط**.

ميكنك إعادة ضبط مؤقت استخدام مصباح جهاز العرض على صفر عند استبدال املصباح باستخدام خيار **تصفير عدد ساعات عمل املصباح**.

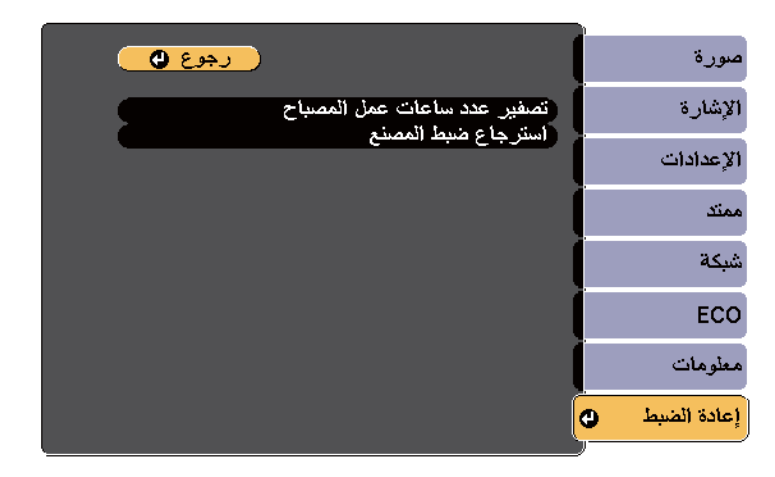

لا ميكنك إعادة ضبط الإعدادات التالية باستخدام خيارات **استرجاع ضبط املصنع**:

- مصدر الإدخال
- تكبير/تصغير
- نقل الصورة
- شعار املستخدم
- اتساق الألوان
- مطابقة اللون
	- اللغة
- التاريخ والوقت
- عناصر قامئة شبكة
- ساعات املصباح
	- كلمة املرور

# **نسخ إعدادات القامئة بين أجهزة العرض (الإعداد الدفعي) <sup>190</sup>**

بعد تحديد إعدادات القامئة لجهاز عرض واحد، ميكنك استخدام الطرق التالية لنسخ الإعدادات إلى أجهزة عرض أخرى، طاملا أنها من نفس الطراز.

- باستخدام محرك أقراص USB محمول
- عن طريق توصيل كمبيوتر بجهاز العرض عبر كبل USB
	- EasyMP Network Updater. باستخدام•

لا يتم نسخ إعدادات القامُة إلى جهاز عرض آخر كما يلي.

- إعدادات قامئة **شبكة** ( ما عدا قامئة **إشعار** وقامئة **إعدادات أخرى**)
	- **ساعات املصباح** و**الحالة** من قامئة **معلومات**

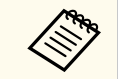

إجراء إعداد الدفع قبل ضبط إعدادات الصورة مثل الانحراف، نظرًا لنسخ قيم ضبط الصورة أيضًا على جهاز عرض آخر, سيتم استبدال الضبط الذي قمت به قبل إجراء إعداد الدفع كام قد تتغير الشاشة املعروضة التي قمت بضبطها. عندما تقوم بنسخ إعدادات القامئة من جهاز عرض ما إلى جهاز عرض آخر يتم أيضا نسخ شعار املستخدم، تجنب تسجيل املعلومات التي لا تريد مشاركتها بين أجهزة عرض متعددة مثل شعار املستخدم.

# **تنبيه**

لن تتحمل Epson مسؤولية أعطال إعدادات الدفع وتكاليف التصليح املرتبطة بسبب انقطاع التيار الكهربائي أو أخطاء الاتصال أو املشاكل الأخرى التي قد تُسبب مثل هذه الأعطال.

#### y **ارتباطات ذات صلة**

- "نقل إعدادات من محرك أقراص USB قابل للإزالة " صـ 190
	- "نقل [إعدادات](#page-190-0) من كمبيوتر " صـ 191

### **نقل إعدادات من محرك أقراص USB قابل للإزالة**

 $\mathrm{USB}\:\text{d}$ ميكنك نسخ إعدادات القامًة من جهاز عرض معين لجهاز آخر من الطراز نفسه باستخدام مشغل الفلاش .

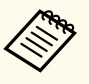

- يجب أن يستخدم محرك أقراص USB املحمول تنسيق 16/32FAT ولا يستخدم أي وظيفة أمان. احذف أية ملفات على املشغل قبل استخدامها لإعداد الدفع وإلا قد لا يتم حفظ الإعدادات بشكل صحيح.
	- ميكنك أي ًضا استخدام طريقة الإعداد الدفعي هذه من قامئة جهاز العرض.

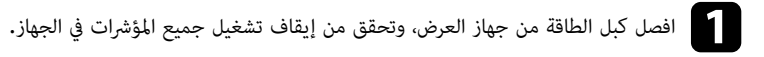

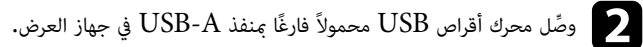

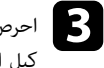

جوان الحرص على الضغط باستمرار لأسفل على الزر  $\left[ \mathrm{Esc} \right]$  الموجود في وحدة التحكم عن بعد أو لوحة التحكم، ثم وصل الثحكم عن المعنى المعنى المعنى المعنى المعنى المعنى المعنى المعنى المعنى المعنى المعنى المعنى المعنى المعنى ا كبل الطاقة بجهاز العرض.

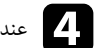

]<br>[4] عندما تكون جميع مؤشرات جهاز العرض قيد التشغيل، حرر زر [Esc].<br>تعلما فقط الغفط تعطيل من جمالتها في المطلب المفرد والمعظمات أقط

تبدأ المؤشرات في الوميض ويتم كتابة ملف إعداد الدفع على مشغل أقراص USB، وعندما يتم الانتهاء من الكتابة، يتم إيقاف جهاز العرض.

### **تنبيه**

لا تفصل كبل الطاقة أو ِّ مشغل أقراص USB القابل للإزالة من جهاز العرض أثناء كتابة امللف. فإذا تم قطع اتصال كبل الطاقة أو مشغل فلاش USB ، فقد لا يتم تشغيل جهاز العرض بشكل صحيح.

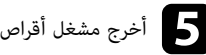

و أخرج مشغل أقراص فلاش USB.

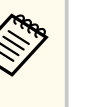

يكون اسم ملف إعداد الدفع هو PJCONFDATA.bin. إذا كنت ترغب في تغيير اسم الملف، قم بإضافة نص بعد PJCONFDATA باستخدام رموز أبجدية رقمية.فقط. وإذا قمت بتغيير مقطع PJCONFDATA لاسم امللف، فقد لا يتعرف جهاز العرض على امللف بصورة سليمة.

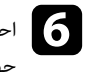

فصل على فصل كبل الطاقة عن جهاز العرض الذي تريد نسخ الإعدادات منه وتحقق من إطفاء جميع مؤشرات المنتجر.<br>حملا العيض جهاز العرض.

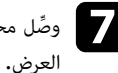

محرك أقراص USB املحمول الذي يحتوي على ملف الإعداد الدفعي املحفوظ مبنفذ A-USB في جهاز g <sup>و</sup> ِّصل

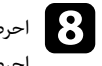

احرص على الضغط باستمرار لأسفل على الزر [Menu] الموجود في وحدة التحكم عن بعد أو لوحة التحكم ثم احرص على توصيل كبل الطاقة بجهاز العرض.

# <span id="page-190-0"></span>**نسخ إعدادات القامئة بين أجهزة العرض (الإعداد الدفعي) <sup>191</sup>**

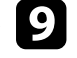

عندما تكون جميع مؤشرات جهاز العرض قيد التشغيل، حرر زر [Menu]. (حيث تظل المؤشرات مضاءة لحوالي<br>75 ثانية.) (. انية

عندما تبدأ كافة املؤرشات في الوميض، تتم كتابة الإعدادات. وعندما يتم الانتهاء من الكتابة، يتم إيقاف جهاز العرض.

### **تنبيه**

لا تفصل كبل الطاقة أو مشغِّل أقراص  ${\rm USB}$  القابل للإزالة من جهاز العرض أثناء كتابة الملف. فإذا تم قطع اتصال كبل الطاقة أو املشغل، فقد لا يتم تشغيل جهاز العرض بشكل صحيح.

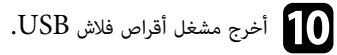

**نقل إعدادات من كمبيوتر**

ميكنك نسخ إعدادات القامئة من جهاز عرض معين إلى جهاز آخر من الطراز نفسه من خلال توصيل جهاز الكمبيوتر وجهاز العرض بكابل .USB

- ميكن استخدام طريقة إعداد الدفع هذه مع إصدارات أنظمة التشغيل التالية:
	- 8.1 Windows وأحدث
	- وأحدث macOS  $10.13.x$  •
	- ميكنك أي ًضا استخدام طريقة الإعداد الدفعي هذه من قامئة جهاز العرض.
- **الأ** افصل كبل الطاقة من جهاز العرض، وتحقق من إيقاف تشغيل جميع المؤشرات في الجهاز.
	- وصِّل كبل  $\mathrm{USB}$  مبنفذ  $\mathrm{USB}$  في الكمبيوتر ومنفذ  $\mathrm{USB}$  في جهاز العرض.  $\Box$
- احرص على الضغط باستمرار لأسفل على الزر [Esc] الموجود في وحدة التحكم عن بعد أو لوحة التحكم، ثم وصل<br>كيا، الطلقة بعوان العيض كبل الطاقة بجهاز العرض.
	- ]<br>[4] عندما تكون جميع مؤشرات جهاز العرض قيد التشغيل، حرر زر [Esc].<br>- يستكيد عندما العرض العاش وكتاب عن العلائلة يتعرف الكمبيوتر على جهاز العرض كقرص قابل للإزالة.

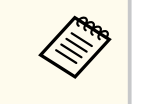

e احرص على فتح رمز القرص القابل للإزالة، أو املجلد وأحفظ ملف إعداد الدفع على الكمبيوتر.

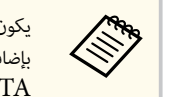

يكون اسم ملف إعداد الدفع هو PJCONFDATA.bin. إذا كنت ترغب في تغيير اسم الملف، قم بإضافة نص بعد PJCONFDATA باستخدام رموز أبجدية رقمية.فقط. وإذا قمت بتغيير مقطع PJCONFDATA لاسم امللف، فقد لا يتعرف جهاز العرض على امللف بصورة سليمة.

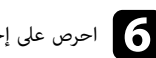

احرص على إخراج جهاز USB) Windows) أو اسحب رمز القرص القابل للإزالة إلى سلة المهملات  $\rm (OS\,X)$ .

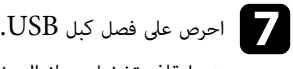

يتم إيقاف تشغيل جهاز العرض.

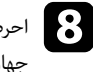

وجوان العرض على فصل كبل الطاقة عن جهاز العرض الذي تريد نسخ الإعدادات منه وتحقق من إطفاء جميع مؤشرات<br>حواز العرض جهاز العرض.

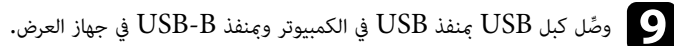

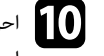

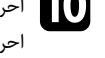

احرص على الضغط باستمرار لأسفل على الزر [Menu] الموجود في وحدة التحكم عن بعد أو لوحة التحكم ثم<br>احتصر على تصيبا، كيا، الطاقة بحواز العرض احرص على توصيل كبل الطاقة بجهاز العرض.

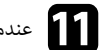

عندما تكون جميع مؤشرات جهاز العرض قيد التشغيل، حرر زر [Menu].<br>- ينسب كل من التصوير العرض قيد النظامة يتعرف الكمبيوتر على جهاز العرض كقرص قابل للإزالة.

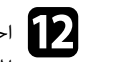

احرص على نسخ ملف إعداد الدفع (PJCONFDATA.bin) الذي قمت بحفظه على جهاز الكمبيوتر في المستخدم المستخدم القدمي.<br>الحاد على المستخدم: القدم، القال الانالة المجلد عالي المستوى من القرص القابل للإزالة. إ

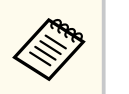

تجنب نسخ أية ملفات أو مجلدات بخلاف ملف إعداد الدفع على القرص القابل للإزالة.

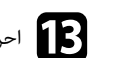

احرص على إخراج جهاز USB) Windows) أو اسحب رمز القرص القابل للإزالة إلى سلة المهملات  $(\mathrm{OS\,X})$ .

# **نسخ إعدادات القامئة بين أجهزة العرض (الإعداد الدفعي) <sup>192</sup>**

# احرص على فصل كبل USB.<br>المساحد أكانة الفنياء فيا

عندما تبدأ كافة المؤشرات في الوميض، تتم كتابة الإعدادات. وعندما يتم الانتهاء من الكتابة، يتم إيقاف جهاز العرض.

# **تنبيه**

لا تفصل كبل الطاقة من جهاز العرض أثناء كتابة امللف. إذا تم فصل السلك، فقد لا يبدأ تشغيل جهاز العرض بشكل صحيح.

#### y **ارتباطات ذات صلة**

• "إخطار خطأ إعداد الدفع " صـ 192

#### **إخطار خطأ إعداد الدفع**

يقوم مؤشر جهاز العرض بإخطارك في حالة وقوع خطأ أثناء عملية إعداد الدفع. تحقق من حالة مؤشر جهاز العرض واتبع الإرشادات املوضحة في الجدول التالي.

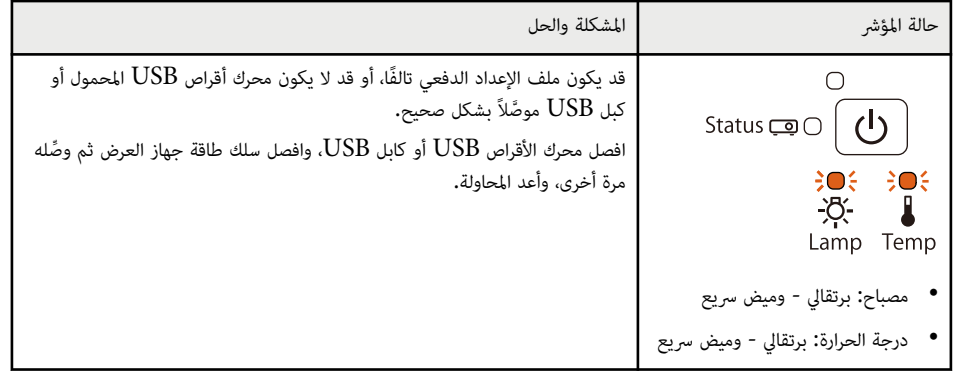

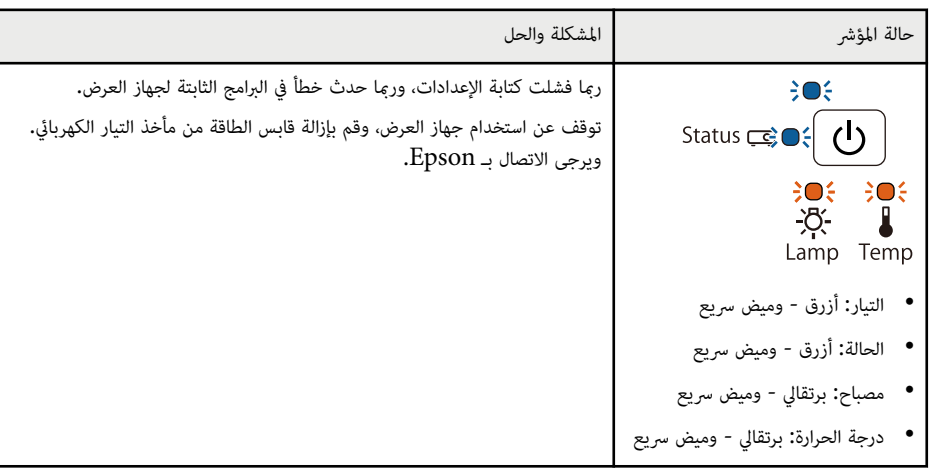

# **صيانة جهاز العرض**

قد تحتاج لتنظيف عدسة جهاز العرض بشكل دوري وتنظيف مرشح الهواء وفتحات الهواء ملنع ارتفاع درجة الحرارة جهاز العرض بسبب منع التهوية.

الأجزاء الوحيدة القابلة للاستبدال هي المصباح ومرشح الهواء وبطاريات وانتحاج وسائله التفاعلي وسنه. اتصل بـ Epson أو بـ Epson للصيانة المعتمدة إذا كانت هناك أجزاءً بحاجة إلى الاستبدال.

# **تحذير**

قبل تنظيف أي جزء من أجزاء جهاز العرض، أوقف تشغيله وافصل كابل الطاقة، ويُحظر فتح أي غطار العرب فاله الملال تحديدًا، حيث قد تتسبب الفولتية الكهربائية الخطيرة الموجودة داخل الجهاز في إيذائك بشدة.

#### y **ارتباطات ذات صلة**

- "[تنظيف](#page-193-0) نافذة العرض " صـ 194
- "تنظيف [مستشعر](#page-194-0) العوائق " صـ 195
- "[تنظيف](#page-195-0) حاوية جهاز العرض " صـ 196
- "صيانة مرشح الهواء ونظام [التهوية](#page-196-0) " صـ 197
	- "صيانة [مصباح](#page-200-0) جهاز العرض " صـ 201
- "استبدال [بطاريات](#page-205-0) وحدة التحكم عن بعد " صـ 206
	- "استبدال بطارية القلم [التفاعلي](#page-206-0) " صـ 207
	- "استبدال سن القلم [التفاعلي](#page-207-0) " صـ 208

<span id="page-193-0"></span>نظّف نافذة العرض بانتظام، أو عند تعرضها للاتساخ أو تراكم الأتربة على سطحها. لإزالة الأتربة أو الأوساخ؛ امسح نافذة العرض برفق باستخدام ورق تنظيف العدسات.

# **تحذير**

تجنب استخدام منظف عدسات يحتوي على غازات قابلة للاشتعال، فرمبا تتسبب الحرارة املرتفعة الصادرة من مصباح جهاز العرض في نشوب حريق.

#### **تنبيه**

لا تستخدم منظف زجاج أو أية مواد خشنة الملمس في تنظيف نافذة العرض، وتجنب أيضًا تعريض نافذة العرض لأية صدمات؛ وإلا تعرضت للتلف.

### <span id="page-194-0"></span>**تنظيف مستشعر العوائق <sup>195</sup>**

نظِّف زجاج مستشعر العوائق بجهاز العرض بانتظام، أو إذا ظهرت رسالة تطلب منك إزالة أي عوائق تتخلل منطقة العرض الضوئي. لإزالة الأتربة أو الأوساخ، قم مبسح العدسة برفق باستخدام ورق تنظيف العدسات.

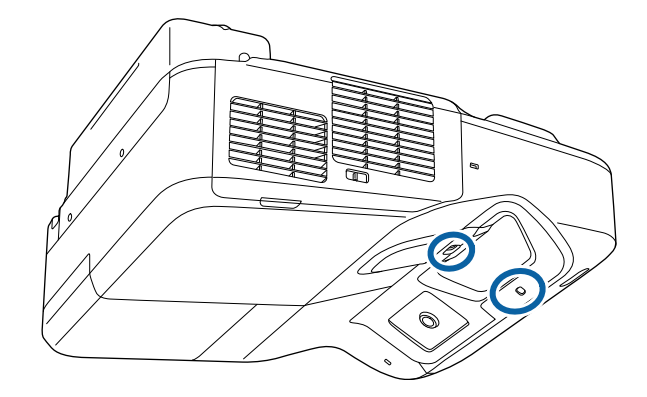

# **تحذير**

لا تستخدم منظف عدسات يحتوي على غازات قابلة للاشتعال لتنظيف مستشعر العوائق. فرمبا تتسبب الحرارة املرتفعة الصادرة من مصباح جهاز العرض في نشوب حريق.

#### **تنبيه**

لا تستخدم منظف زجاج أو أي مواد خشنة امللمس لتنظيف مستشعر العوائق، وتجنب تعريض مستشعر العوائق لأية صدمات. قد يؤدي تلف جزء من سطح املستشعر إلى حدوث أعطال.

### **حاوية جهاز العرض تنظيف**

قبل تنظيف حاوية جهاز العرض قم بإيقاف تشغيل جهاز العرض وافصل كبل الطاقة.

- لإزالة الأتربة أو الأوساخ، استخدم قطعة قماش ناعمة وجافة وخالية من الوبر.
- <span id="page-195-0"></span>• لإزالة الأوساخ العنيدة، استخدم قطعة قماش ناعمة ومُبللة بالماء والصابون المخفف، وتجنب رش أية سوائل على جهاز العرض مباشرةً**.**<br>|<br>**تنبيه**

تجنب استخدام الشمع، أو الكحول، أو البنزين، أو مخفف الدهان، أو أية مواد كيميائية أخرى في تنظيف حاوية جهاز العرض، إذ إ قد يؤدي ذلك إلى تلفها، وتجنب استخدام بخاخ هواء، أو غازات عكن أن تترك مخلفات قابلة للاشتعال. إ

.<br>تُعد عملية الصيانة المنتظمة للمرشح مهمة للحفاظ على جهاز العرض، نظف مرشح الهواء عندما تظهر الرسالة التي تنبهك بأن الحرارة داخل الجهاز قد وصلت إلى أعلى معدلاتها، يُوصى بتنظيف هذه الأجزاء مرة واحدة على الأقل كل ثلاثة شهور. فقم بتنظيفها بشكل أكبر في حالة استخدام جهاز العرض في البيئات الترابية بشدة.

#### **تنبيه**

إذا لم تتم عملية الصيانة بشكل منتظم، سيقوم جهاز العرض بإخطارك بأن الحرارة داخل الجهاز قد وصلت إلى مستوى عالي. ولا تنتظر حتى حدوث هذا حيث إن التعرض لدرجات الحرارة املرتفعة لفترات طويلة من شأنه أن يقلل من عمر جهاز العرض أو املصباح.

#### y **ارتباطات ذات صلة**

- "تنظيف مرشح الهواء " صـ 197
- "[استبدال](#page-197-0) مرشح الهواء " صـ 198

#### **تنظيف مرشح الهواء**

نظِّف مرشح الهواء في جهاز العرض إذا علقت به أتربة، أو إذا ظهرت رسالة تطلب تنظيفه.

a قم بإيقاف تشغيل الجهاز وانزع كبل الطاقة.

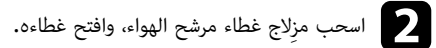

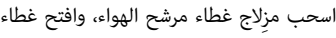

<span id="page-196-0"></span>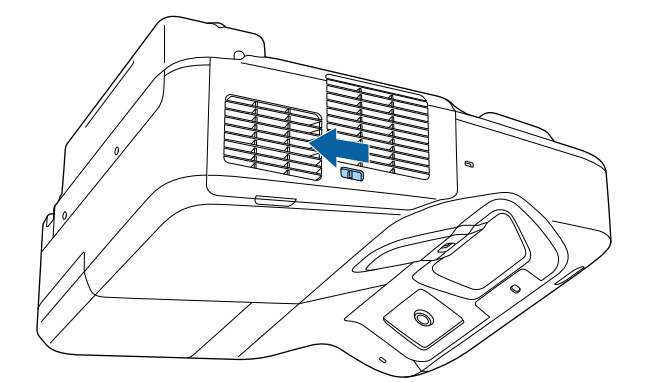

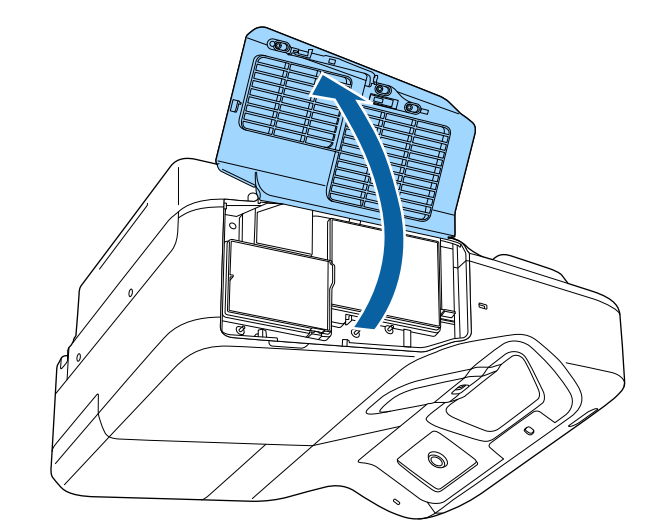

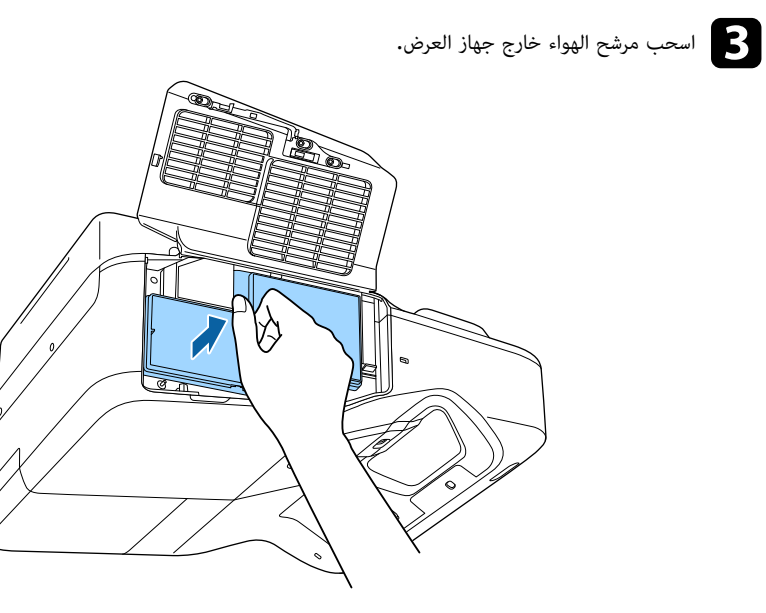

الأتربة برفق باستخدام مكنسة صغيرة مخصصة لأجهزة الكمبيوتر أو فرشاة ناعمة للغاية (مثل فرشاة .( الة ن ز ا إ ه ب **الى قم**<br>الد

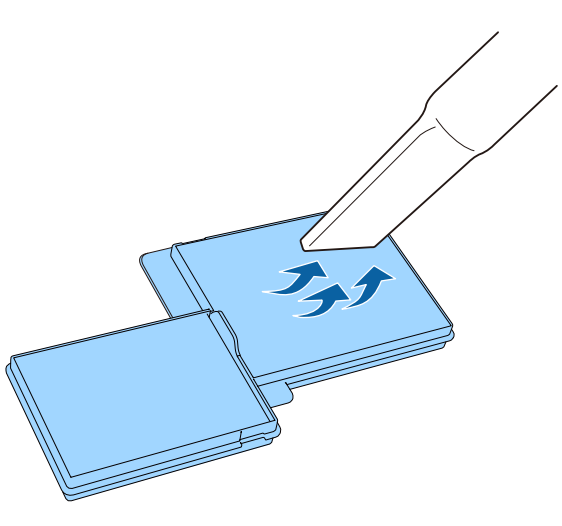

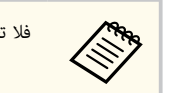

<span id="page-197-0"></span>فلا تغمر مرشح الهواء في املاء ولا تستخدم أية مطهرات أو مذيبات عند التنظيف.

#### **تنبيه**

تجنب استخدام بخاخ هواء، فرمبا تترك الغازات بعض املخلفات القابلة للاشتعال أو تدفع بالأتربة وبقايا املخلفات داخل عدسات جهاز العرض أو الأماكن الحساسة الأخرى.

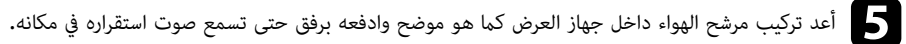

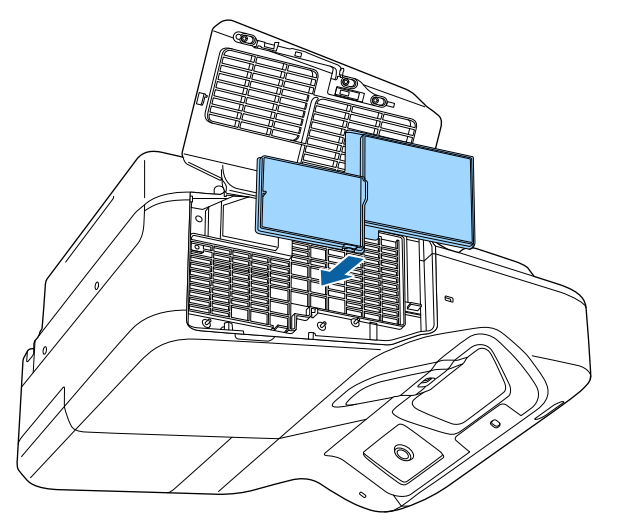

f أغلق غطاء مرشح الهواء.

#### **استبدال مرشح الهواء**

قم باستبدال مرشح الهواء في الحالات التالية:

- ستظهر رسالة بتنظيف مرشح الهواء أو استبداله بعد تنظيفه.
	- ٌ تالف. مرشح الهواء ممزق أو

يمكنك استبدال مرشح الهواء أثناء تعليق جهاز العرض بالسقف أو عند وضعه على مِنْضَدَة.

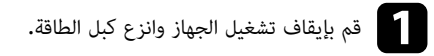

اسحب مزِلاج غطاء مرشح الهواء، وافتح غطاءه.  $\color{red}\bullet$ 

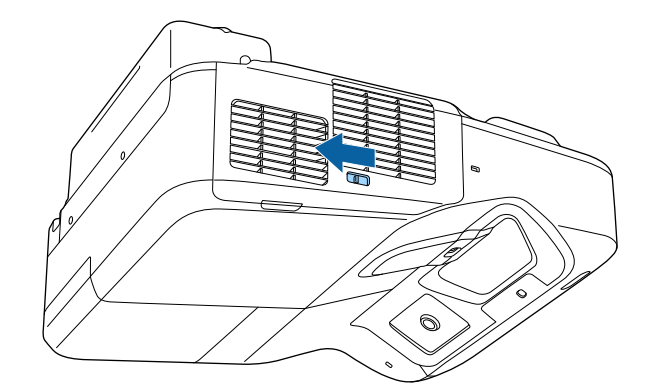

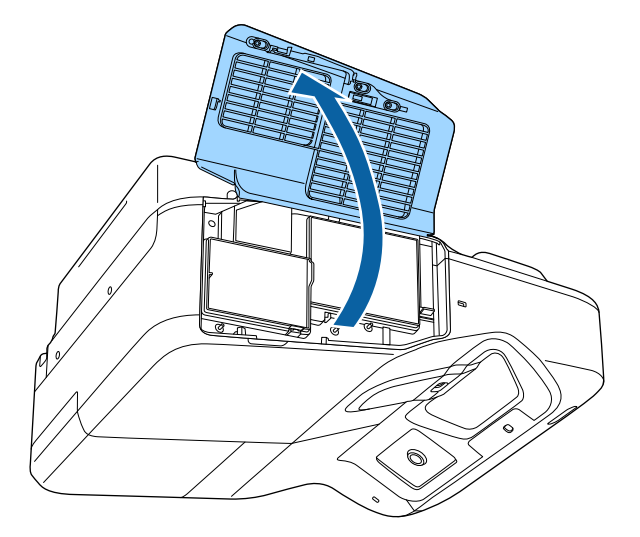

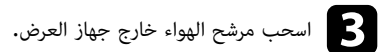

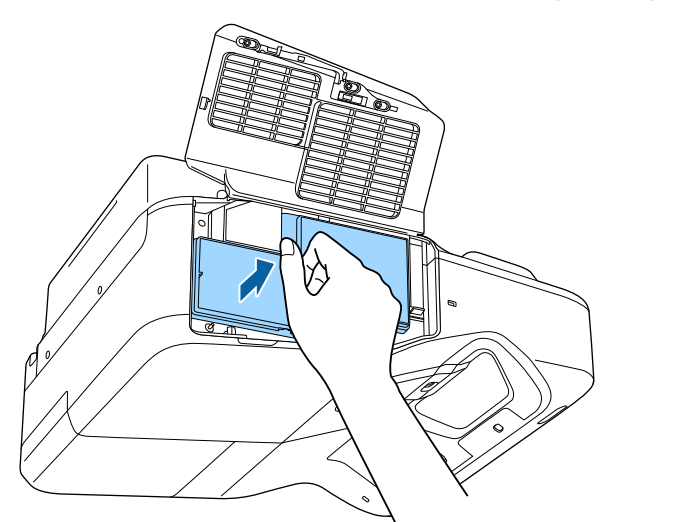

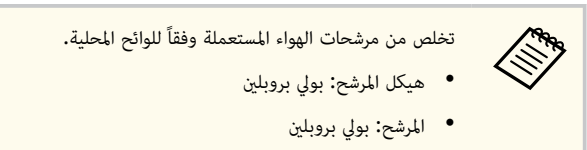

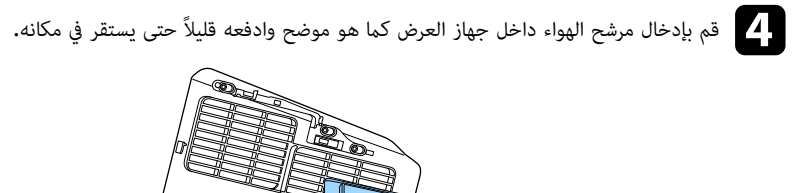

 $\circ$ 

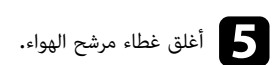

y **ارتباطات ذات صلة**

• "قطع الغيار " صـ [228](#page-227-0) 

يعرض جهاز العرض عدد الساعات التي يستهلكها املصباح، وتظهر هذه املعلومات في نظام القامئة الخاصة بالجهاز. استبدل المصباح في أسرع وقت ممكن عندما يحدث التالي:

- تصبح الصورة املعروضة أغمق أو تقل جودتها
- عند تشغيل جهاز العرض يتم عرض رسالة تُخبرك بضرورة استبدال املصباح (يتم عرض الرسالة قبل 100 ساعة من نهاية عمر املصباح املتوقع وتظهر ملدة 30 ثانية)

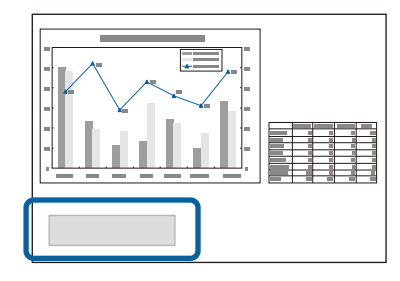

• يومض مؤرش طاقة جهاز العرض باللون الأزرق ويومض مؤرش مصباحه باللون البرتقالي.

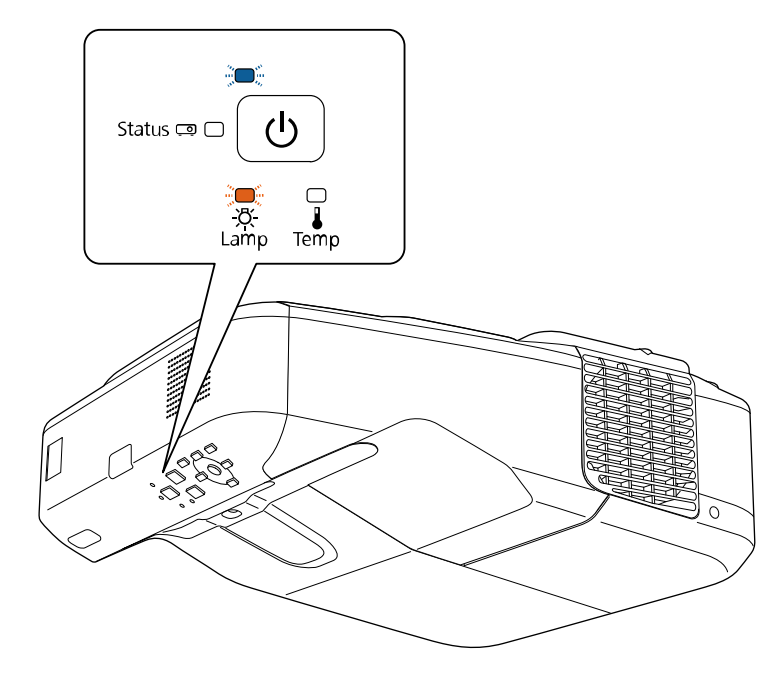

#### **تنبيه**

- <span id="page-200-0"></span>• يزيد احتامل انفجار املصباح في حالة متابعة استخدامه بعد انقضاء فترة الاستبدال. عند ظهور رسالة استبدال املصباح، استبدل المصباح بآخر جديد في أسرع وقت ممكن، حتى إذا كان لا يزال صالحًا للعمل.
- لا تفصل الطاقة وتقم بتوصيلها على الفور بشكل متكرر، فتشغيل وإيقاف تشغيل جهاز العرض تكرارًا عكن أن يقصر عمر املصابيح.
- ً داكن أو يتوقف عن العمل قبل ظهور رسالة التنبيه، وذلك يتوقف على خصائص املصباح والطريقة التي تم قد يصبح املصباح ا استخدامه بها. يجب الاحتفاظ دومًا بوحدة مصباح احتياطية جاهزة للاستخدام لحين الاحتياج إليها.
- نوصي باستخدام مصابيح Epson الاختيارية الأصلية. قد يؤثر استخدام املصابيح غير الأصلية على جودة العرض والأمان. لا يغطي ضامن Epson أي تلف أو عطل ناتج من استخدام مصابيح غير أصلية.

#### y **ارتباطات ذات صلة**

- "استبدال املصباح " صـ 201
- $204 204$ ءادة ضبط مؤقت المصباح" صـ
	- "[مواصفات](#page-232-0) جهاز العرض " صـ 233

#### **استبدال املصباح**

كام ميكنك استبدال املصباح عند وضع جهاز العرض على طاولة أو تعليقه بالسقف.

### **تحذير**

- مت ًام قبل استبداله وذلك لتجنب الإصابة. دع املصباح يبرد ا
- يُحظر تفكيك المصباح أو تعديله. فإذا تم تركيب مصباح مُعَدَل أو مُفَكّك في جهاز العرض، فقد يؤدي ذلك إلى نشوب حريق أو حدوث صدمة كهربائية أو وقوع إصابات.

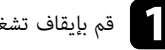

a قم بإيقاف تشغيل الجهاز وانزع كبل الطاقة.

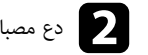

b دع مصباح الجهاز يبرد لحوالي ساعة واحدة على الأقل.

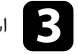

لمجمل استخدم مفك البراغي المرفق مع المصباح البديل وذلك من أجل فك البُرْغِيّ الذي يحكم ربط غطاء المصباح.<br>المستخدم مفك البراغي المرفق مع المصباح البديل وذلك من أجل فك البُرْغِيّ الذي يحكم ربط غطاء المصباح.

# **تحذير**

يكن للمصباح أن ينكسر عند استبداله، في حالة استبدال مصباح جهاز عرض تم تثبيته بالجدار أو بالسقف، ينبغي عليك دامئًا افتراض انكسار املصباح، كام يجب عليك الوقوف إلى جانب غطاء املصباح وليس تحته. أزل غطاء املصباح برفق. كن حذر عند إزالة غطاء المصباح حيث رما تسقط كسرات الزجاج وتسبب الإصابة. إذا دخلت شظايا الزجاج في عينك أو فمك، اتصل بالطبيب على الفور.

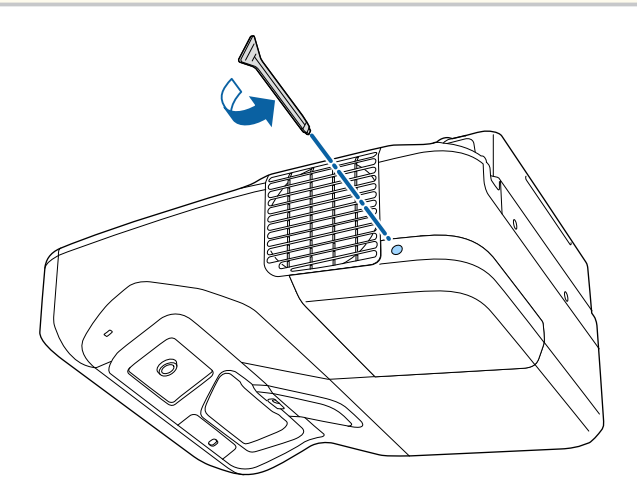

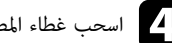

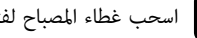

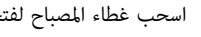

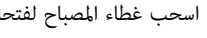

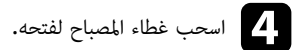

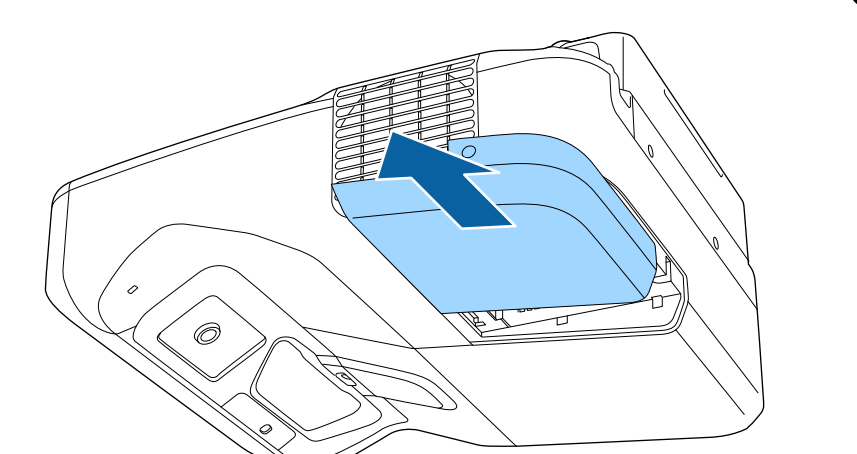

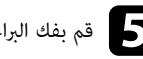

e قم بفك البراغي التي تثبت غطاء املصباح بجهاز العرض، ولا تخرج البراغي من الجهاز بالكامل.

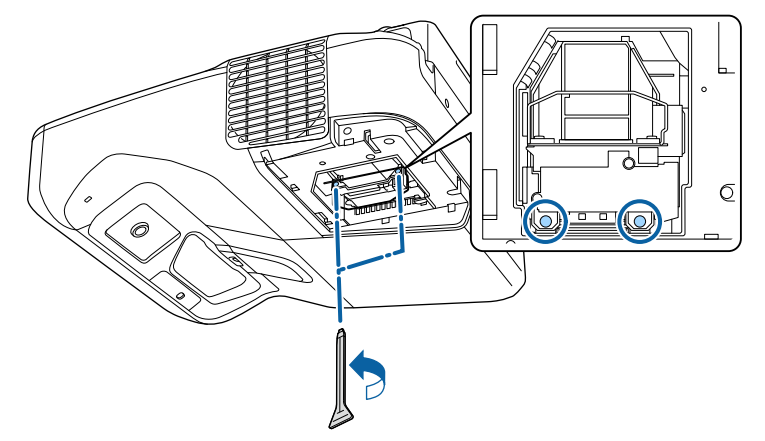

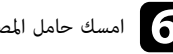

**Company** 

f امسك حامل املصباح واسحب املصباح خارج جهاز العرض بحرص.

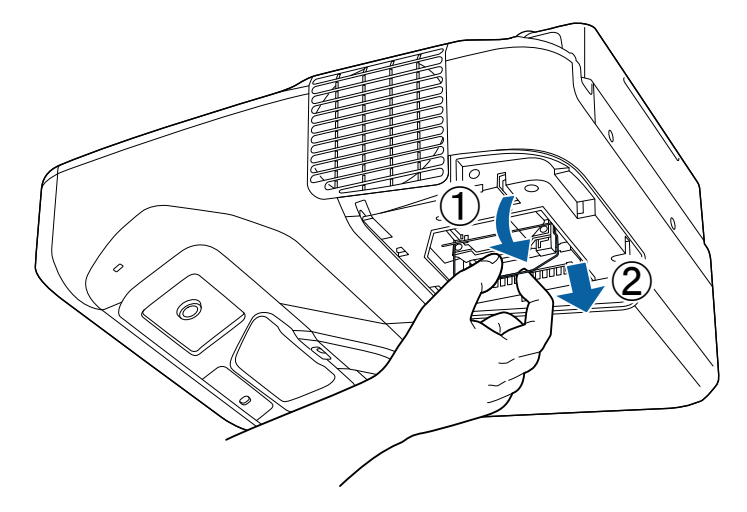

- إذا لاحظت شرخًا بالمصباح عند فكه، استبدله مصباح جديد أو اتصل بـ Epson للحصول على  $\bullet$ مساعدة.
- يحتوي املصباح (املصابيح) املوجود داخل الجهاز على مادة الزئبق )Hg )، فاطّلع على اللوائح والقوانين املحلية املتعلقة بالتخلص من النفايات أو إعادة تدويرها، ولا تضعها في سلة املهملات.
- 
- حتم بإدخال المصباح الجديد في جهاز العرض برفق، إذا لم يتم إدخال المصباح بسهولة، فتأكد من أنك قد وضعته على الجديد<br>المحه الصحيح، واضغط بعدها على المقيض لأعلى. الوجه الصحيح، واضغط بعدها على المقبض لأعلى.

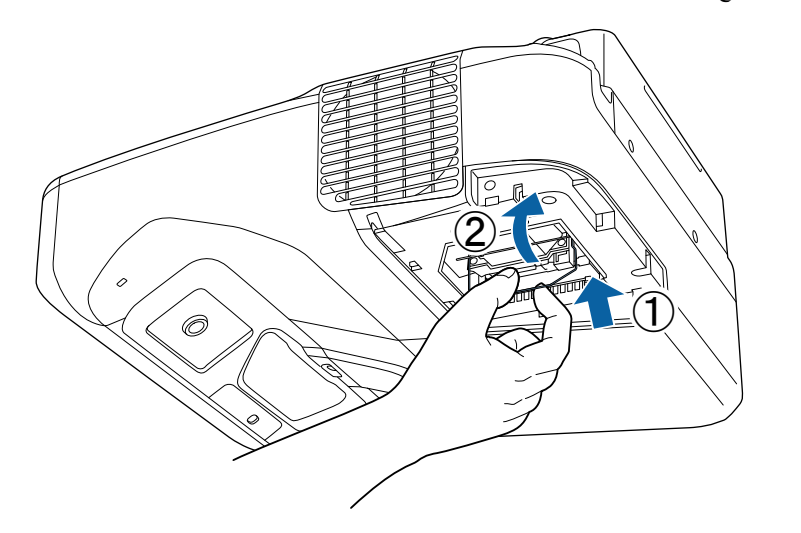

#### **تنبيه**

تجنب ملس الأجزاء الزجاجية في مجموعة املصابيح وذلك لتجنب احتراق املصباح قبل أوانه.

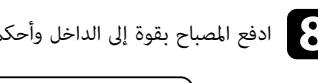

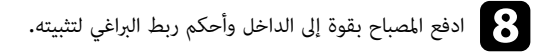

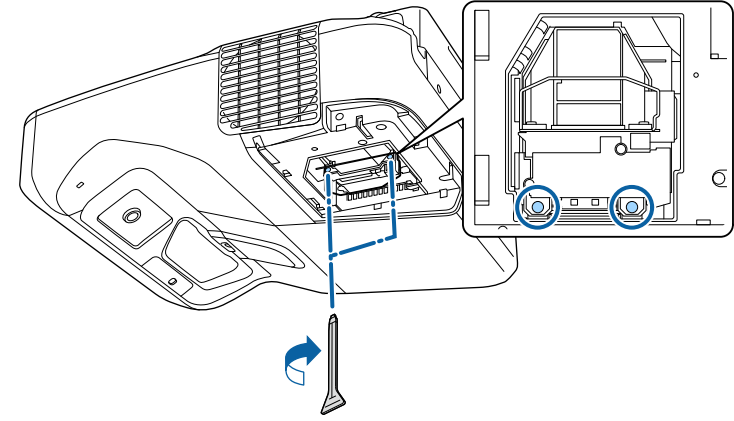

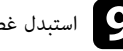

i استبدل غطاء املصباح وأحكم ربط البرغي لتثبيه.

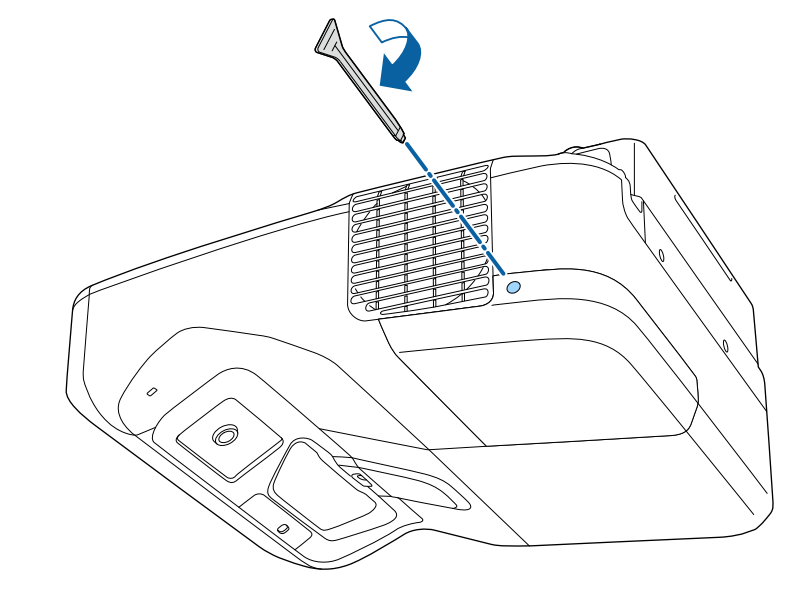

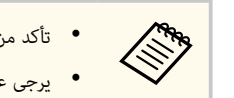

<span id="page-203-0"></span>• تأكد من تركيب غطاء املصباح بأمان؛ وإلا، فلن يتم تشغيل جهاز العرض. • يرجى عدم استبدال غطاء املصباح بقوة مفرطة وتأكد من عدم تشوهه.

أعد ضبط املؤقت على صفر وذلك ملراقبة الاستخدام الجديد للمصباح.

- y **ارتباطات ذات صلة**
- "قطع الغيار " صـ [228](#page-227-0)

### **إعادة ضبط مؤقت املصباح**

ينبغي عليك إعادة ضبط مؤقت املصباح بعد استبدال مصباح جهاز العرض لبيان رسالة املصباح البديل وملراقبة املصباح بصورة صحيحة أثناء الاستخدام.

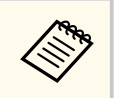

تجنب إعادة ضبط مؤقت املصباح في حالة عدم استبدال املصباح وذلك لتجنب تلقي معلومات غير دقيقة عن املصباح أثناء الاستخدام.

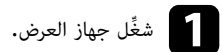

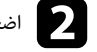

اضغط على زر  $[{\rm Menu}]$  في لوحة التحكم أو وحدة التحكم عن بعد.

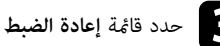

c حدد قامئة **إعادة الضبط** واضغط على .]Enter ]

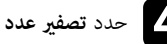

d حدد **تصفير عدد ساعات عمل املصباح** واضغط على .]Enter ]

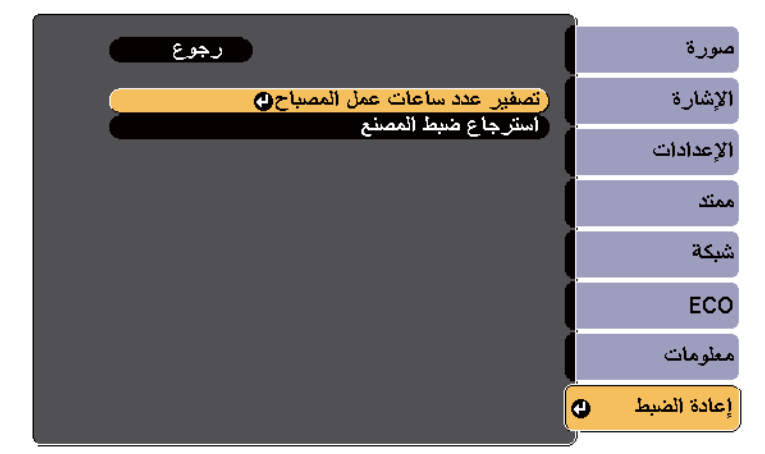

سيظهر لك طلب حول ما إذا كنت تريد إعادة ضبط ساعات املصباح.

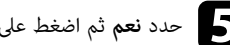

e حدد **نعم** ثم اضغط على [Enter .[

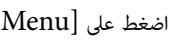

اضغط على  ${\rm [Ker]}$  أو  ${\rm [Esc]}$  للخروج من القوائم.

# <span id="page-205-0"></span>**استبدال بطاريات وحدة التحكم عن بعد <sup>206</sup>**

يستخدم نظام التحكم عن بعد بطاريتي منجنيز AA أو بطاريتين قلويتين، فاحرص على استبدال البطاريتين فور نفاذهام.

#### **تنبيه**

احرص على قراءة *تعليامت الأمان* قبل التعامل مع البطاريات.

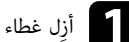

a ِأزل غطاء البطارية كام هو موضح بالشكل.

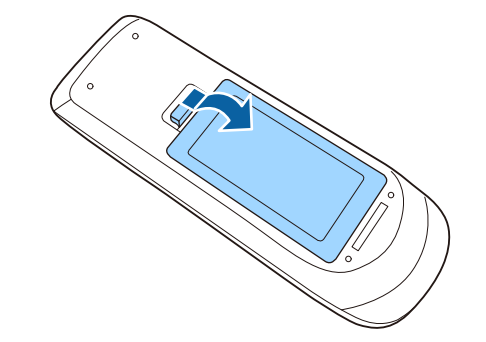

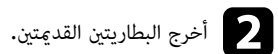

c أدخل البطاريات بحيث يكون الطرفان **<sup>+</sup>** <sup>و</sup> **–** متواجهين كام هو موضح.

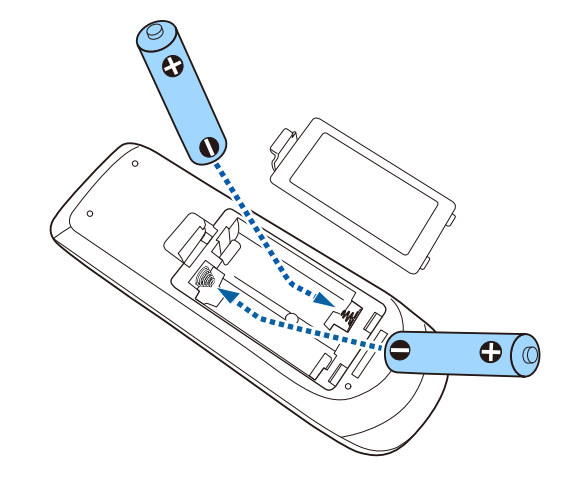

# **تحذير**

تحقق من مواضع علامتي املوجب (+) والسالب (-) داخل حامل البطارية للتأكد من تركيب البطاريات بشكل صحيح. إذا لم يتم استخدام البطاريات بشكل صحيح، فمن املمكن أن تنفجر أو تترسب وتتسبب في نشوب حريق، أو إصابات، أو تلف املنتج.

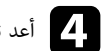

d أعد تركيب غطاء البطارية واضغط عليه لأسفل حتى تسمع صوت استقراره في مكانه.

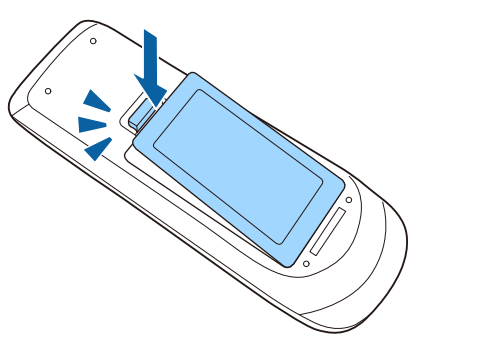

# <span id="page-206-0"></span>**استبدال بطارية القلم التفاعلي <sup>207</sup>**

يستخدم القلم التفاعلي بطارية منجنيز مقاس AA أو بطارية قلوية مقاس AA أو بطارية Eneloop ) طراز ة قابلة لإعادة الشحن. استبدل البطارية فور نفاد طاقتها.  $(\mathrm{BK}\text{-3MCC}$ 

عندما ينخفض مستوى طاقة البطارية، يومض مؤشر القلم عند الضغط على الزر الموجود على جانب القلم. وينطفئ مؤشر القلم عند نفاد طاقة البطارية.

#### **تنبيه**

احرص على قراءة *تعليامت الأمان* قبل التعامل مع البطاريات.

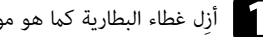

و أزِل غطاء البطارية كما هو موضح بالشكل.

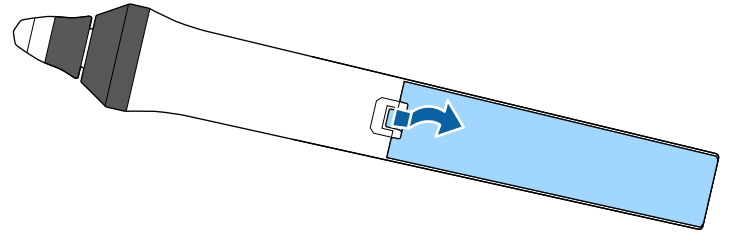

# **تحذير**

تحقق من مواضع علامتي املوجب (+) والسالب (-) داخل حامل البطارية للتأكد من تركيب البطارية في الاتجاه الصحيح. إذا لم يتم استخدام البطارية بشكل صحيح، فقد تنفجر أو تترسب وتتسبب في نشوب حريق، أو إصابات، أو تلف املنتج.

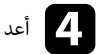

d أعد تركيب غطاء البطارية واضغط عليه لأسفل حتى تسمع صوت استقراره في مكانه.

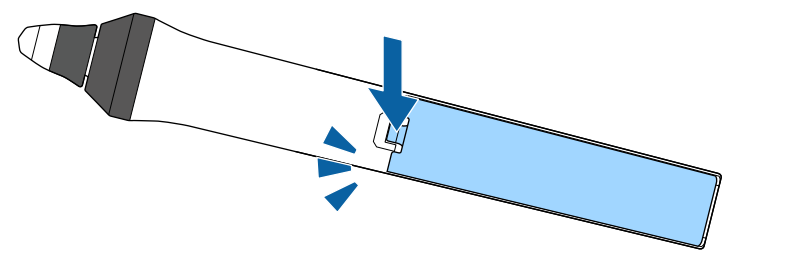

# b أخرج البطارية القدمية.

c أدخل البطارية بحيث يكون الطرفان **<sup>+</sup>** <sup>و</sup> **–** متواجهين في الاتجاه الصحيح كام هو موضح بالشكل.

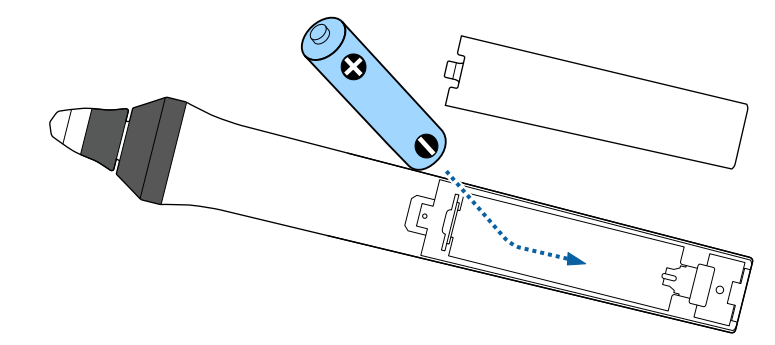

# <span id="page-207-0"></span>**استبدال سن القلم التفاعلي <sup>208</sup>**

يأتي القلامن التفاعليان مع نوعين من أسنان الأقلام، أسنان لينة وأخرى صلبة. الأسنان اللينة مركَّبة في الأقلام بشكل افتراضي.

- يصبح السن اللين أقل استجابة إذا تعرض لاتساخ أو تلف. استبدله بسن جديد مرفق باملنتج.
	- ُصع استخدام السن اللين على سطح نسيجي، فاستبدله بسن صلب. إذا ب

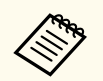

إذا تعرض السن الصلب للاهتراء أو التلف، فاستبدله بآخر جديد.

#### y **ارتباطات ذات صلة**

- $208$   $"$ استبدال سن القلم اللين $"$  صـ  $^"$
- "[استبدال](#page-208-0) سن القلم اللين بسن القلم الصلب " صـ 209
	- "للميزة [التفاعلية](#page-226-0) " صـ 227

#### **استبدال سن القلم اللين**

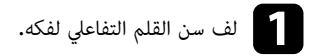

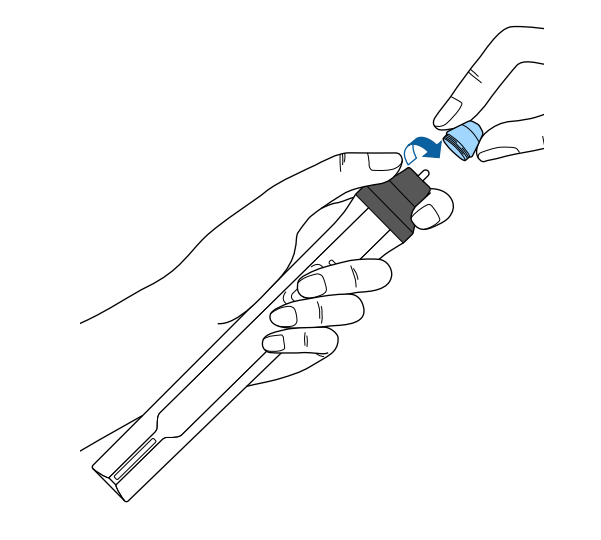

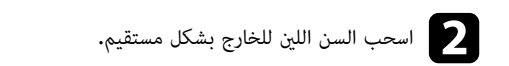

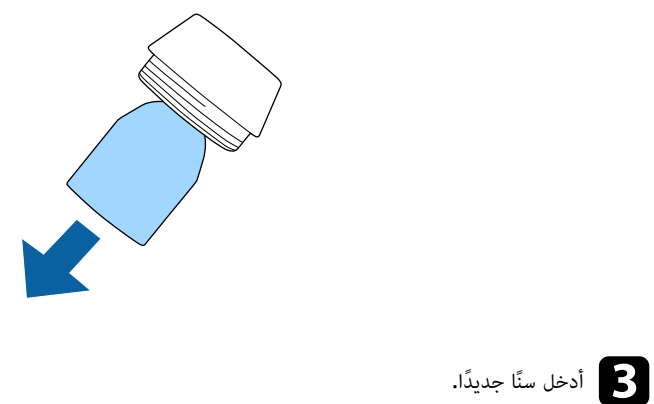

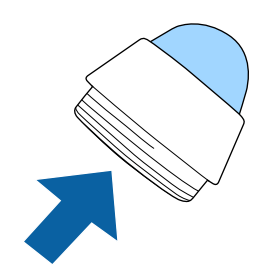

# <span id="page-208-0"></span>**استبدال سن القلم التفاعلي <sup>209</sup>**

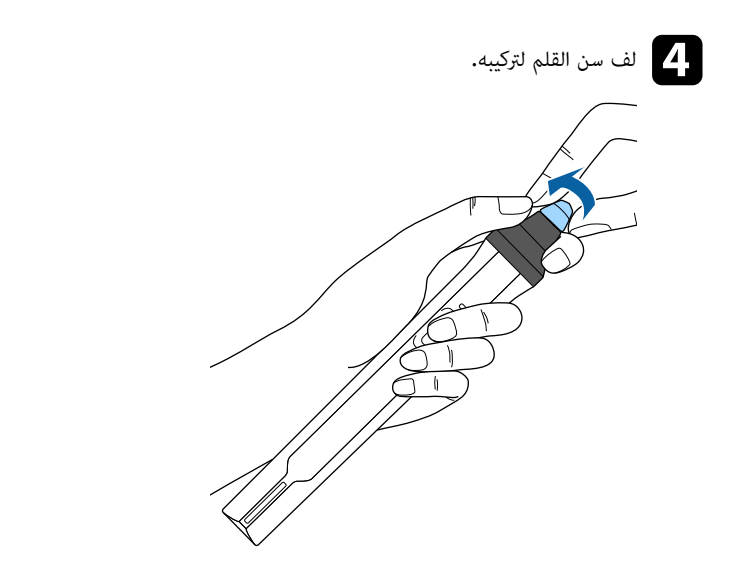

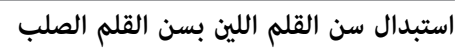

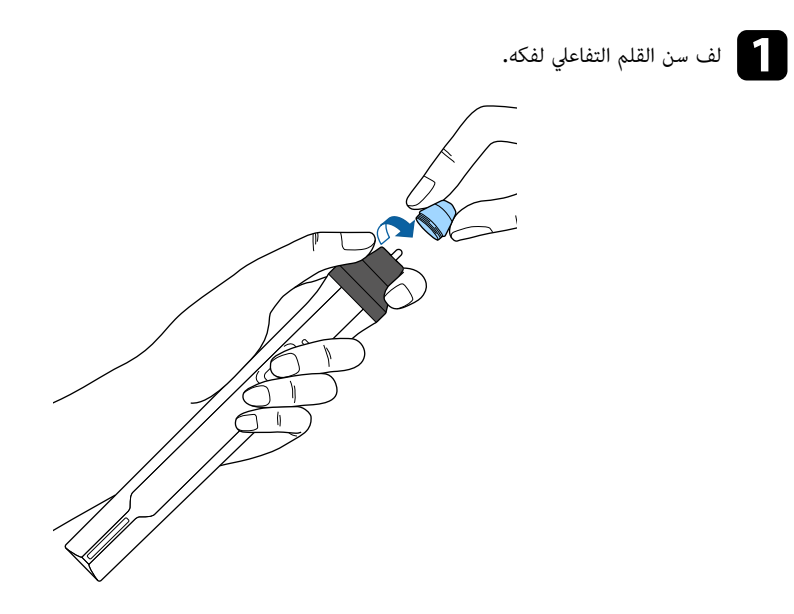

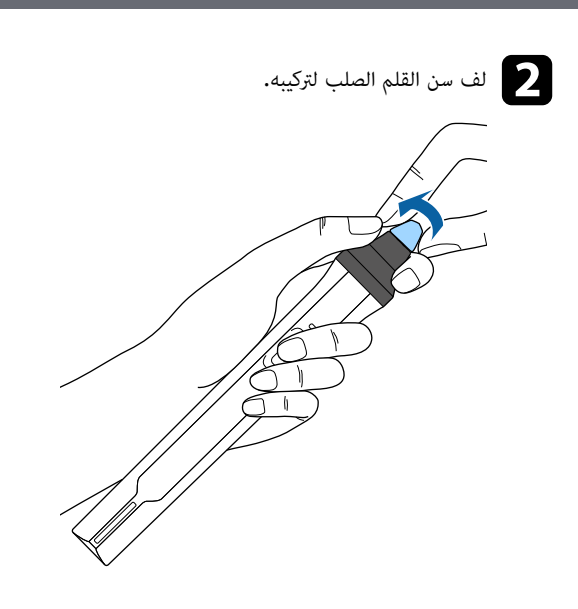

# **حل املشكلات**

راجع الحلول املوجودة في هذه الأقسام إذا واجهتك أية مشاكل عند استخدام جهاز العرض.

### y **ارتباطات ذات صلة**

- $211$  [مشكلات](#page-210-0) العرض" صـ $\,$
- $\left( \begin{array}{cc} 212 & \omega \end{array} \right)$ ه "حالة مؤشرات جهاز العرض" صـ
- "اتباع [التعليامت](#page-213-0) املعروضة في جهاز العرض " صـ 214
	- "حل [مشكلات](#page-214-0) الصوت أو الصورة " صـ 215
- "حل [مشكلات](#page-219-0) تشغيل جهاز العرض أو وحدة التحكم عن بعد " صـ 220
	- "حل مشكلات امليزات [التفاعلية](#page-221-0) " صـ 222
		- "حل [مشكلات](#page-224-0) الشبكة " صـ 225

### **مشكلات العرض**

- <span id="page-210-0"></span>ذا لم يعمل جهاز العرض بصورة صحيحة، فقم بإيقاف تشغيله، ثم افصله، ثم قم بتوصيله مرة أخرى وأعد تشغيله. إ
	- ذا لم يساعد ذلك على حل المشكلة، تحقق مما يلي: إ
	- رما توضح مؤشرات الموجودة على جهاز العرض طبيعة المشكلة.
	- الحلول الموجودة في هذا الدليل من شأنها أن تساعدك على حل العديد من المشكلات.

ذا لم تساعدك أية من هذه الحلول، اتصل بـ Epson للدعم الفني. إ

### <span id="page-211-0"></span>**حالة مؤشرات جهاز العرض <sup>212</sup>**

توضح المؤشرات الموجودة على جهاز العرض حالة الجهاز ومتى تحدث مشكلة. فيُرجى مراجعة حالة المؤشرات وألوانها ثم الرجوع إلى هذا الجدول لإيجاد الحل.

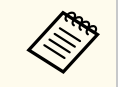

منوذ ًج غير موجود في الجدول أدناه، فأوقف تشغيل جهاز العرض، ثم افصله، واطلب • إذا عرضت املؤرشات ا املساعدة من .Epson

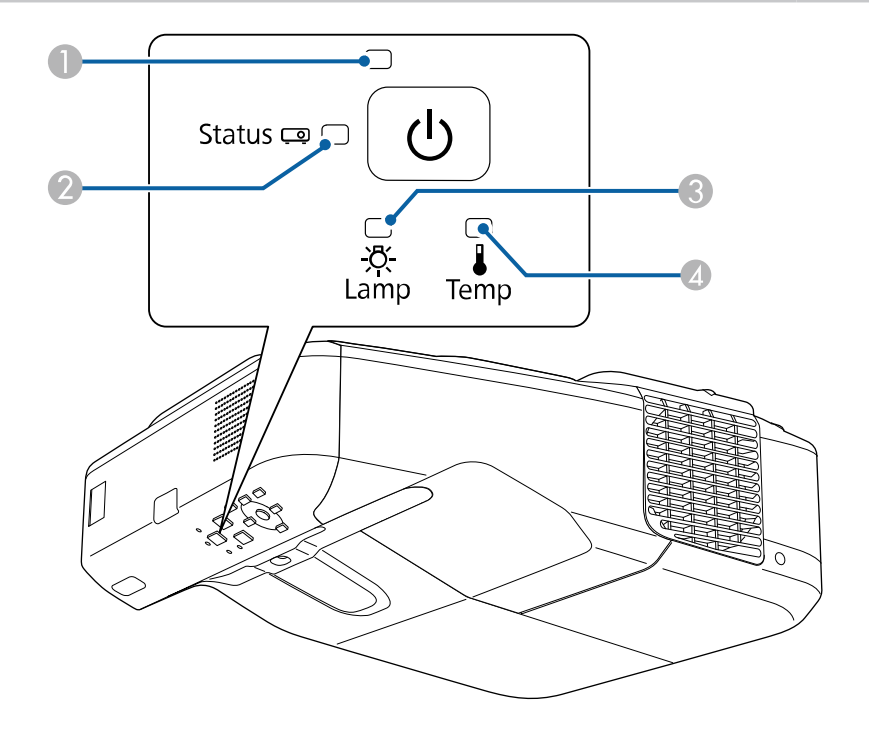

- Power مؤشر
- B مؤرش الحالة
- Lamp مؤرش C
- D مؤرش Temp) درجة حرارة)

#### **حالة جهاز العرض**

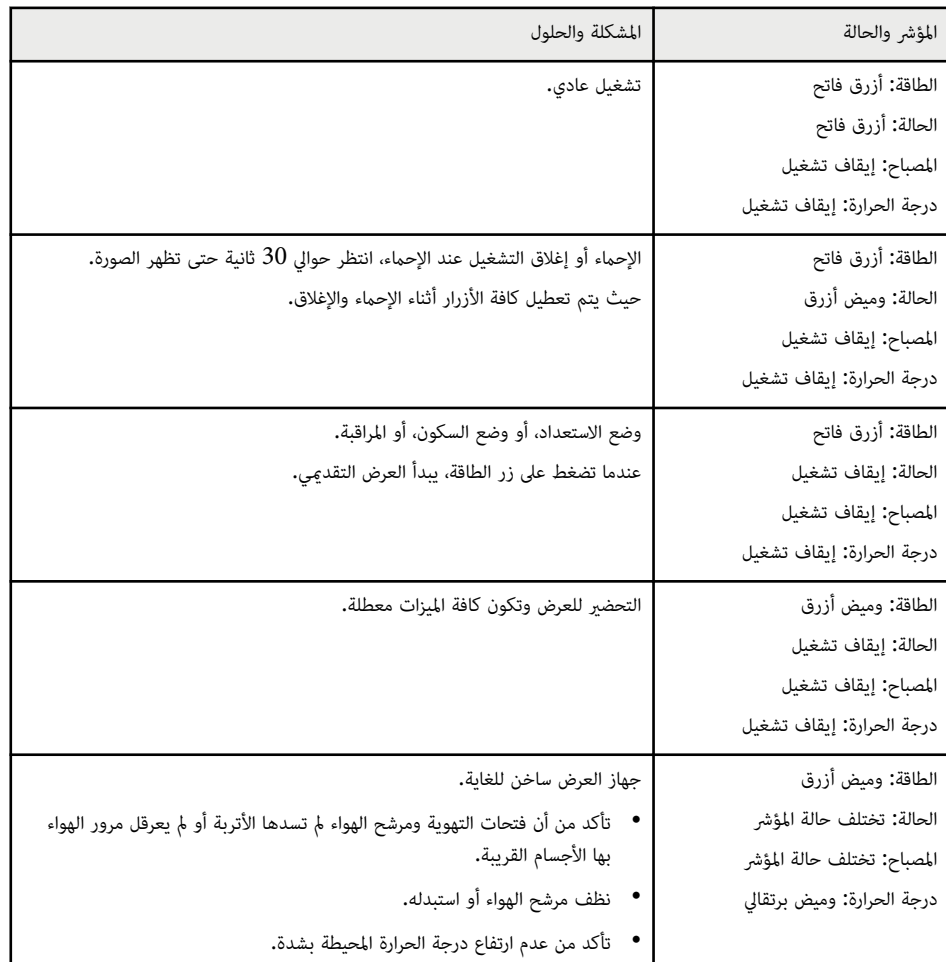

# **حالة مؤشرات جهاز العرض <sup>213</sup>**

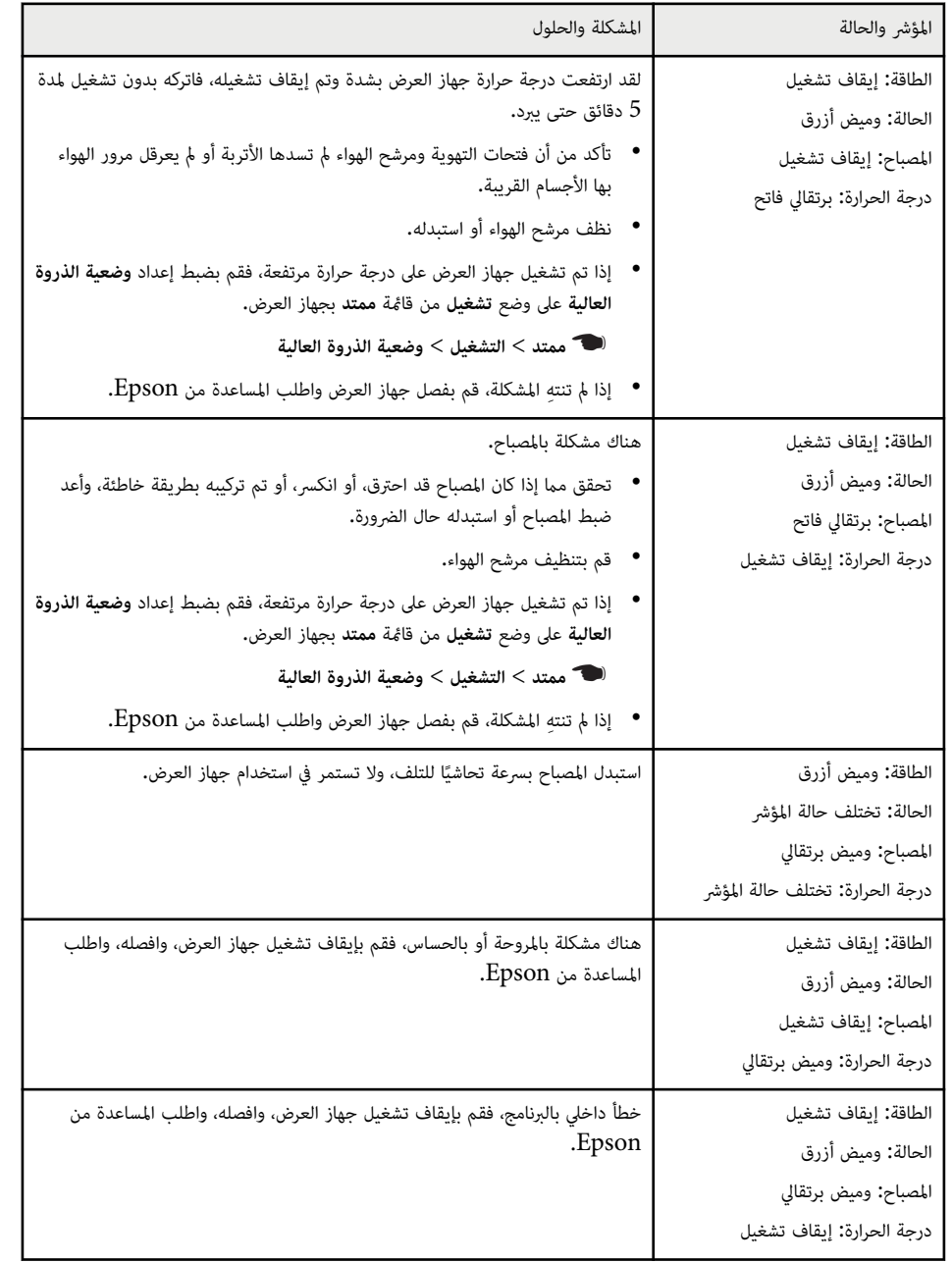

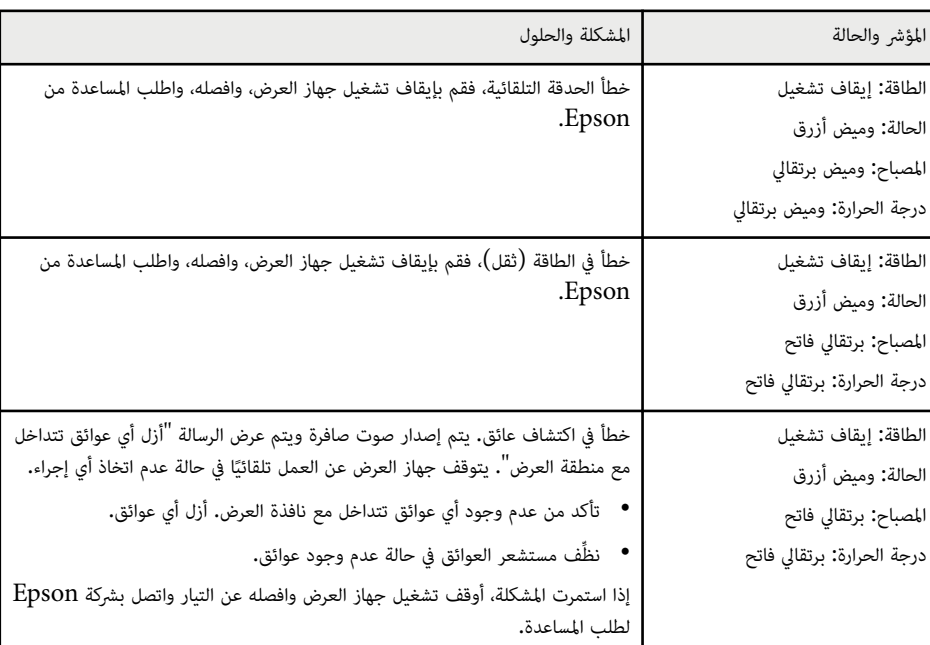

y **ارتباطات ذات صلة**

- "[تنظيف](#page-196-0) مرشح الهواء " صـ 197
- "[استبدال](#page-197-0) مرشح الهواء " صـ 198  $201$  [استبدال](#page-200-0) المصباح" صـ $1$

### <span id="page-213-0"></span>**اتباع التعليامت املعروضة في جهاز العرض <sup>214</sup>**

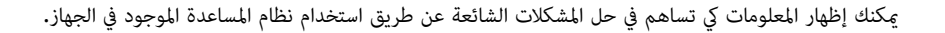

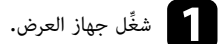

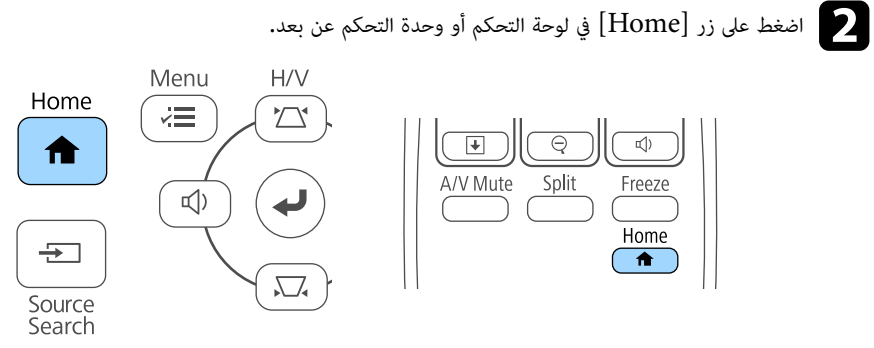

c حدد رمز في الشاشة الرئيسية.

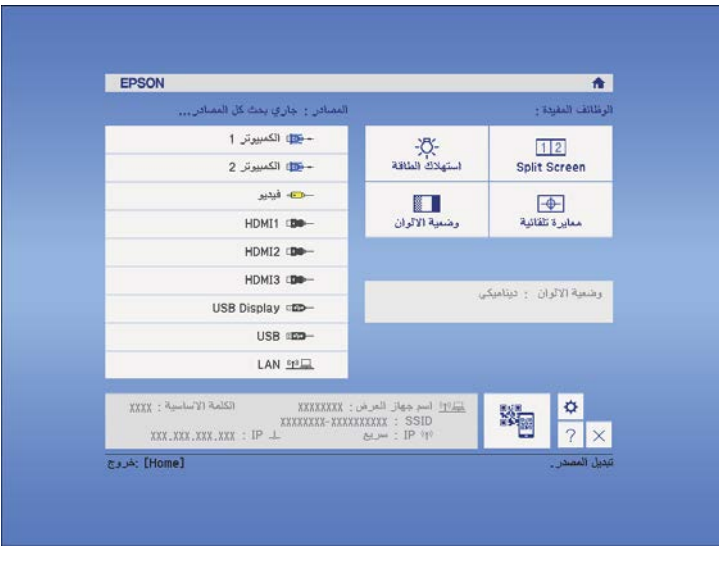

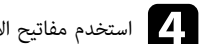

d استخدم مفاتيح الأسهم أعلى/أسفل لتسليط الضوء على املشكلات التي ترغب في حلها.

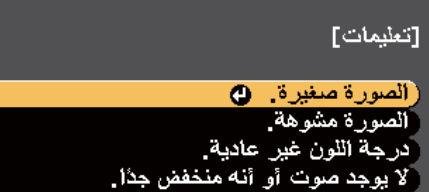

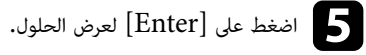

- 
- عند الانتهاء نفذ أحد الإجراءات التالية.<br>• لتحديد مشكلة أخرى للحل اضغط لتحديد مشكلة أخرى للحل اضغط على .]Esc ]
- للخروج من نظام املساعدة، اضغط على .]Menu ]

### <span id="page-214-0"></span>**حل مشكلات الصوت أو الصورة <sup>215</sup>**

راجع الحلول املوجودة في هذه الأقسام إذا واجهتك أية مشاكل تتعلق بالصوت أو الصورة عند استخدام جهاز العرض.

#### y **ارتباطات ذات صلة**

- $\sim$  "الحلول عند عدم ظهور أية صور" صـ $\sim 215$
- "حلول الصور الخاطئة التي تظهر عند استخدام وظيفة Display USB " صـ 215
	- "[الحلول](#page-215-0) عند ظهور رسالة "لا إشارة "" صـ 216
	- "الحلول عند ظهور رسالة "غير [مدعومة](#page-216-0) "" صـ 217
	- "[الحلول](#page-216-0) عند ظهور جزء من الصورة فقط " صـ 217
	- "الحلول عندما لا تكون الصورة [مستطيلة](#page-216-0) الشكل " صـ 217
	- "الحلول عندما تصحب الصورة أجزاء ثابتة أو [مشوشة](#page-216-0) " صـ 217
	- "الحلول عندما تكون الصورة [مشوشة](#page-217-0) أو غير واضحة " صـ 218
	- "[الحلول](#page-217-0) عندما تكون الألوان أو سطوع الصورة غير صحيح " صـ 218
		- "حلول [مشكلات](#page-218-0) الصوت " صـ 219
- "الحلول املتبعة في حالة عدم عرض أسامء ملفات الصور بشكل صحيح [باستخدام](#page-218-0) ميزة "[Free PC](#page-218-0) صـ [219](#page-218-0)

### **الحلول عند عدم ظهور أية صور**

إذا لم تظهر أية صورة؛ جرب الحلول التالية:

- اضغط على زر الطاقة لتشغيل الجهاز.
- فاضغط على زر  $[A/V \; \text{Mute}]$  الموجود في وحدة التحكم عن بعد للتأكد من إيقاف تشغيل الصورة مؤقتًا.  $\,$
- تأكد من توصيل كافة الكابلات الضرورية بصورة آمنة ومن تشغيل الطاقة لجهاز العرض وملصادر الفيديو املتصلة.
	- تأكد من أن الصورة المعروضة ليست سوداء قامًا (عند عرض الصور الموجودة في جهاز الكمبيوتر فقط).
		- تأكد من صحة إعدادات قامئة جهاز العرض.
- اضغط على زر الطاقة في جهاز العرض لتحويله إلى وضع التشغيل بعد كونه على وضع الاستعداد أو وضع النوم، وتأكد أي ًضا من كون أجهزة الكمبيوتر املوصلة على وضع السكون أو أنها تعرض شاشة مؤقتة فارغة.
- ، اضبط **منفذ خرج الشاشة** على **الكمبيوتر 2** في َّ موص مبنفذ 2Computer/Out Monitor لعرض مصدر صور ل القامئة **ممتد** بجهاز العرض.
	- }**ممتد** > **التشغيل** > **منفذ خرج الشاشة**
	- تأكد من إعدادات **الإشارة** جهاز العرض للتأكد من صحة توصيلها مبصدر الفيديو الحالي.
		- اضبط إعداد **السطوع** من القامئة **صورة** بجهاز العرض.
- حدد **عادي** عند ضبط إعداد **استهلاك الطاقة**.
	- }**ECO** < **استهلاك الطاقة**
- راجع إعدادات **الشاشة** في قامئة الجهاز **ممتد** للتأكد من ضبط **رسائل** على **تشغيل**.
- إذا لم يستجب الجهاز عند الضغط على أزرار لوحة التحكم، فقد تكون الأزرار مقفلة لدواعي الأمان. فافتح أزرار إعدادات **قفل لوحة التحكم** املوجودة في قامئة **الإعدادات** جهاز العرض أو قم باستخدام وحدة التحكم عن بعد لتشغيل الجهاز.
	- }**الإعدادات** > **إعدادات القفل** > **قفل لوحة التحكم**
	- إذا لم يستجب الجهاز عند الضغط على أزرار لوحة التحكم، تأكد من تشغيل أجهزة الاستقبال عن بعد.
	- بخصوص الصور املعروضة بواسطة Center Media Windows ، قم بتقليل حجم الشاشة من وضع التكبير.
	- بخصوص الصور املعروضة بواسطة التطبيقات التي تستخدم DirectX Windows، قم بإيقاف تشغيل وظائف DirectX.
	- قد لا يتمكن الجهاز من عرض الفيديوهات ذات حقوق الطبع والنشر املحفوظة والتي قمت بإعادة تشغيلها على أحد أجهزة الكمبيوتر، ولتفاصيل أكثر، راجع الدليل املرفق مع جهاز الكمبيوتر.

#### y **ارتباطات ذات صلة**

- "[إعدادات](#page-168-0) إشارة الإدخال قامئة "الإشارة "" صـ 169
- "[إعدادات](#page-167-0) جودة الصورة قامئة "الصورة "" صـ 168
- "[إعدادات](#page-184-0) إعداد جهاز العرض قامئة "["ECO](#page-184-0) "صـ [185](#page-184-0) 
	- "إلغاء قفل أزرار جهاز [العرض](#page-138-0) " صـ 139
- "[إعدادات](#page-173-0) إعداد جهاز العرض قامئة "ممتد "" صـ 174

### **حلول الصور الخاطئة التي تظهر عند استخدام وظيفة Display USB**

إذا لم تظهر أية صورة أو إذا ظهرت الصورة بصورة غير صحيحة عند استخدام وظيفة Display USB، جرب الحلول التالية:

- ب اضغط على زر  ${\rm [USB]}$  الموجود بوحدة التحكم عن يُعد.  $\bullet$
- يدويًا كلاما اقتضى الأمر. تأكد من تثبيت بامج Epson USB Display بصورة جيدة، وقم بتثبيتها يدويًا كلما اقتضى الأمر
- بخصوص : X OS انقر فوق أيقونة **Display USB** في مجلد **Dock**. في حالة عدم ظهور الأيقونة على **Dock**، انقر نقرًا مُزدوجًا فوق **USB Display** في مجلد ا**لتطبيقات.**

إذا حددت **Exit** من قامئة رمز **Display USB** في **Dock**، فلا يبدأ تشغيل Display USB ا تلقائي عند ً توصيل كبل .USB

### <span id="page-215-0"></span>**حل مشكلات الصوت أو الصورة <sup>216</sup>**

- بخصوص الصور املعروضة بواسطة Center Media Windows، قم بتقليل حجم الشاشة من وضع التكبير.
- بخصوص الصور املعروضة بواسطة التطبيقات التي تستخدم DirectX Windows، قم بإيقاف تشغيل وظائف DirectX.
- إذا ومض مؤرش املاوس، فحدد **جعل حركة مؤشر املاوس سلسة** في برنامج **إعدادات Display USB Epson** بجهاز الكمبيوتر.
- قم بإيقاف تشغيل إعداد **نقل إلى الإطار املنفصل إلى طبقات** املوجود في **إعدادات Display USB Epson** على الكمبيوتر.

#### y **ارتباطات ذات صلة**

• "التوصيل بجهاز [الكمبيوتر](#page-26-0) لتشغيل ملف صوتي أو فيديو من "[USB](#page-26-0) صـ [27](#page-26-0) 

### **الحلول عند ظهور رسالة "ال إشارة"**

إذا ظهرت رسالة **ال توجد إشارة**، فقم بتجريب الحلول التالية:

- اضغط على زر  ${\rm Source\,Search}$  وانتظر بضع ثوان حتى تظهر صورة ما.
- قم بتشغيل أجهزة الكمبيوتر املتصلة أو مصدر الفيديو، ثم اضغط على تشغيل حتى يبدأ العرض التقدميي كلام اقتضى الأمر.
	- تحقق من إحكام توصيل كافة الكبلات اللازمة للعرض.
		- وصل مصدر الفيديو مبارشًة بجهاز العرض.
	- إذا كنت تقدم العرض من خلال كمبيوتر محمول، تأكد من إعداده للعرض على شاشة خارجية.
		- تأكد من أن الكمبيوتر املتصل ليس في وضع السكون.
- حال الضرورة، قم بإيقاف تشغيل جهاز العرض وأجهزة الكمبيوتر املتصلة أو مصدر الفيديو، ثم أعد تشغيلها ً مرة أخرى.
	- إذا كنت تعرض من مصدر HDMI ، يرجى استبدال كبل HDMI بالكبل الأقصر.

#### y **ارتباطات ذات صلة**

- "العرض من جهاز كمبيوتر محمول " صـ 216
- $^{\circ}$  "العرض من كمبيوتر محمول Mac" صـ 216

#### **العرض من جهاز كمبيوتر محمول**

إذا ظهرت رسالة **ال توجد إشارة** أثناء تشغيل العرض من جهاز كمبيوتر محمول، فينبغي عليك إعداده للعرض على شاشة خارجية.

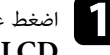

الضغط على مفتاح Fn الموجود في جهاز الكمبيوتر المحمول ثم اضغط على المفتاح الذي يحمل علامة رمز الشاشة أو<br>CRT/LCD. (انتفاصيل أكثر راجع دليل حماز الكمبيوتر المحمول.) انتظر يضع ثوان حتى تظهر صورة.  ${\rm CRT/LCD}$ . (لتفاصيل أكثر راجع دليل جهاز الكمبيوتر المحمول.) انتظر بضع ثوانٍ حتى تظهر صورة.

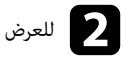

b للعرض على ٍكل من شاشة الكمبيوتر املحمول وجهاز العرض، اضغط على نفس املفاتيح مرة أخرى.

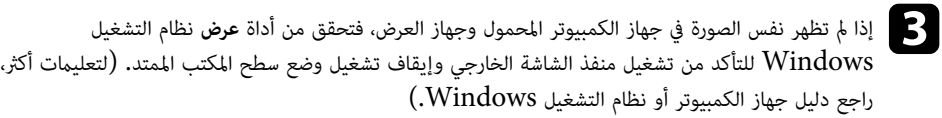

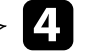

d حال الضرورة، تحقق من إعداد بطاقة الفيديو وقم بضبط خيارات العرض املزدوج إلى **استنساخ** أو **عكس**.

#### **العرض من كمبيوتر محمول Mac**

إذا ظهرت رسالة **ال توجد إشارة** أثناء تشغيل العرض من جهاز كمبيوتر محمول Mac ، فينبغي عليك إعداده على عرض معكوس. (لتفاصيل أكثر راجع دليل جهاز الكمبيوتر املحمول.)

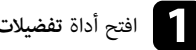

a افتح أداة **تفضيلات النظام** واختر **العروض**.

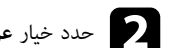

b حدد خيار **عرض** أو **LCD ألوان،** كلام اقتضى الأمر.

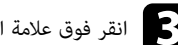

c انقر فوق علامة التبويب **رتّب** أو **الترتيبات**.

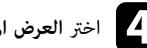

d اختر **العرض املعكوس**.
# **حل مشكلات الصوت أو الصورة <sup>217</sup>**

# **الحلول عند ظهور رسالة "غير مدعومة"**

إذا ظهرت رسالة **غير مدعومة** ، قم بتجريب الحلول التالية:

- تأكد من اختيار إشارة الإدخال الصحيحة من قامئة **الإشارة** جهاز العرض.
- تأكد من أن دقة شاشة الكمبيوتر لم َّ تتعد دقة جهاز العرض و حدود التكرار، وحال الضرورة، قم باختيار دقة مختلفة لشاشة لجهاز الكمبيوتر. (لتفاصيل أكثر راجع دليل جهاز الكمبيوتر.)

#### y **ارتباطات ذات صلة**

• "[إعدادات](#page-168-0) إشارة الإدخال - قامئة "الإشارة "" صـ 169

### **الحلول عند ظهور جزء من الصورة فقط**

إذا لم يظهر سوى جزء من الصورة، قم بتجريب الحلول التالية:

- اضغط على زر ]Auto ]على وحدة التحكم عن بعد لتحسين إشارة الصورة.
- حاول ضبط موضع الصورة باستخدام إعداد **املوضع** املوجود في قامئة **الإشارة** جهاز العرض.
- اضغط على ]Aspect ]على وحدة التحكم عن بعد لاختيار نسبة ارتفاع مختلفة لعرض الصورة.
	- قم بتغيير **الدقة** في قامئة **الإشارة** بجهاز العرض ً وفقا لإشارة الجهاز املتعلقة باملعدات املتصلة.
- إذا قمت بتكبير الصورة أو تصغيرها باستخدام أزرار ]Zoom-E ]، فاضغط على زر ]Esc ]حتى يعود جهاز العرض لوضع العرض الكامل.
	- تحقق من إعدادات جهاز الكمبيوتر لتعطيل العرض املزدوج ولضبط الدقة ً وفقا للحدود املسموحة لجهاز العرض. (لتفاصيل أكثر راجع دليل جهاز الكمبيوتر.)
	- تحقق من دقة ملفات العرض التقدميي ملعرفة ضبط الجهاز على دقة مختلفة. (ملزيد من التفاصيل راجع مساعدة البرمجيات.)
	- تأكد من اختيارك لوضع العرض الصحيح، وميكن تحديده أي ًضا باستخدام الإعداد **جهة العرض** في القامئة **ممتد** بجهاز العرض.
		- ِ أجر نقل الصورة لضبط موضع الصورة بعد ضبط حجم الصورة أو تصحيح تشوه الانحراف.

#### y **ارتباطات ذات صلة**

- "[إعدادات](#page-168-0) إشارة الإدخال قامئة "الإشارة "" صـ 169
- "[إعدادات](#page-173-0) إعداد جهاز العرض قامئة "ممتد "" صـ 174
- "دقة عرض الشاشة [املدعومة](#page-230-0) " صـ 231
	- $\bullet$   $\bullet$  "ضبط وضع [الصورة](#page-61-0)" صـ

## **الحلول عندما ال تكون الصورة مستطيلة الشكل**

عندما لا تكون الصورة المعروضة مستطيلة الشكل بشكل متساو، جرب الحلول التالية:

- إن أمكن، قم بوضع جهاز العرض مباشرة أمام مركز الشاشة، بحيث يكون مواجهًا لها مباشرةً.
- إذا قمت بتعديل ارتفاع جهاز العرض عبر قاعدة الجهاز، اضغط على أزرار الانحراف املوجودة في الجهاز وذلك لتعديل شكل الصورة.
	- قم بتعديل إعداد Corner Quick لتصحيح شكل الصورة.
	- }**الإعدادات** > **تصحيح هندسي** > **Corner Quick**
	- اضبط الإعداد تصحيح القوس لتصحيح شكل الصورة املعروضة على سطح مقوس.
		- }**الإعدادات** > **تصحيح هندسي** > **تصحيح القوس**

#### y **ارتباطات ذات صلة**

- "تصحيح شكل الصورة بأزرار [الانحراف](#page-53-0) " صـ 54
- "تصحيح حجم الصورة [بخاصية](#page-54-0) [Corner Quick](#page-54-0) " صـ [55](#page-54-0) 
	- "تصحيح شكل الصورة [املعروضة](#page-56-0) على سطح مقوس " صـ 57

### **الحلول عندما تصحب الصورة أجزاء ثابتة أو مشوشة**

إذا احتوت الصورة املعروضة على أجزاء ثابتة أو مشوشة، فجرب الحلول التالية:

- تحقق من توصيل الكبلات لجهاز الكمبيوتر أو مصدر الفيديو بجهاز العرض، حيث يجب:
	- فصلها عن كبل الطاقة ملنع حدوث أية تشوشات
		- توصيل طرفيها بإحكام
		- عدم توصيلها بأي كبل إطالة
- تحقق من الإعدادات في قامئة **الإشارة** بجهاز العرض للتأكد من مطابقتها ملصدر الفيديو.
- وإذا توفر ملصدر الفيديو، فاضبط الإعداديين **تقليل التشابك** و **خفض التشويش** من القامئة **صورة** بجهاز العرض.
	- اختر دقة الفيديو املوجود في جهاز الكمبيوتر ومعدل التحديث املتوافقين مع جهاز العرض.

# **حل مشكلات الصوت أو الصورة <sup>218</sup>**

- اذا كنت تعرض عنصرًا من جهاز كمبيوتر، اضغط على زر [Auto ] الموجود في وحدة التحكم عن بعد وذلك لضبط إعدادات **متابعة تزامن** تلقائيًا. في حالة عدم ضبط الصورة بصورة صحيحة, قم بضبط إعدادات **متابعة** و **تزامن** الموجودة في قامئة **الإشارة** بجهاز العرض.
	- اختر **تلقائي** في إعداد **الدقة** املوجودة في قامئة **الإشارة** الخاصة بجهاز العرض.
- إذا قمت بتعديل شكل الصورة باستخدام ضوابط جهاز العرض، فحاول تقليل إعداد **الحدة** املوجود في قامئة **صورة** في جهاز العرض وذلك لتحسين جودة الصورة.
	- إذا قمت بتوصيل كبل امتداد الطاقة، فحاول العرض بدونه حتى ترى ما إذا تسبب ذلك في حدوث أية تشوشات في الإشارة.
- إذا كنت تستخدم وظيفة Display USB، فقم بإيقاف تشغيل إعداد **نقل إلى الإطار املنفصل إلى طبقات** في برنامج **إعدادات Display USB Epson** املوجود على جهاز الكمبيوتر.

### y **ارتباطات ذات صلة**

- "[إعدادات](#page-168-0) إشارة الإدخال قامئة "الإشارة "" صـ 169
- "[إعدادات](#page-167-0) جودة الصورة قامئة "الصورة "" صـ 168
	- "دقة عرض الشاشة [املدعومة](#page-230-0) " صـ 231

# **الحلول عندما تكون الصورة مشوشة أو غير واضحة**

عندما تكون الصورة املعروضة مشوشة أو غير واضحة، قم بتجريب الحلول التالية:

- اضبط بؤرة الصورة.
- نظّف عدسة جهاز العرض.

لتجنب أية تراكمات على العدسة بعد إحضار جهاز العرض من منطقة باردة، دعه يسخن حتى تصبح درجة <mark>.</mark> حرارته مثل درجة حرارة الغرفة قبل استخدامه.

- وضع جهاز العرض بحيث يكون قريبًا ما فيه الكفاية من الشاشة.
- وضع جهاز العرض حتى لا تتسع زاوية ضبط الانحراف والتي قد تؤدي إلى تشوه الصورة.
	- قم بتعديل إعدادات **الحدة** في قامئة **صورة** جهاز العرض لتحسين جودة الصورة.
- نا كنت تعرض شنئًا من جهاز كمبيوتر، اضغط على زر  $[\,{\rm Aut}$ ] (تلقائي) لموجود في وحدة التحكم عن بعد وذلك  $\,$ لضبط إعدادات التتبع والتزامن تلقائيًا، وإذا ظل هناك صوت لتوليفات أو تشوشات، فقم بعرض صورة مزخرفة بشكل موحد على الشاشة ثم قم بضبط إعدادات **متابعة** و **تزامن** يدويًا من قامًة ا<mark>لإشارة</mark> بجهاز العرض.
	- شيئً من جهاز كمبيوتر، استخدم دقة أقل أو اختر الدقة املطابقة للدقة الأصلية لجهاز العرض. إذا كنت تعرض ا

### y **ارتباطات ذات صلة**

- "[تنظيف](#page-193-0) نافذة العرض " صـ 194
- "[إعدادات](#page-168-0) إشارة الإدخال قامئة "الإشارة "" صـ 169
- "[إعدادات](#page-167-0) جودة الصورة قامئة "الصورة "" صـ 168
	- "دقة عرض الشاشة [املدعومة](#page-230-0) " صـ 231

# **الحلول عندما تكون الألوان أو سطوع الصورة غير صحيح**

إذا كانت الصورة املعروضة غامقة أو فاتحة للغاية، أو كانت الألوان غير صحيحة، فجرب الحلول التالية:

- اضغط على زر  $[Color\, Mode]$  في وحدة التحكم عن بعد لتجربة أمّاط ألوان مختلفة للصورة وللبيئة.
	- تحقق من إعدادات مصدر الفيديو.
- اضبط الإعدادات املتاحة على قامئة **صورة** بجهاز العرض ملصدر الإدخال الحالي مثل **السطوع** أو **التباين** أو **تظليل**أو **درجة حرارة اللون** أو **تشبع الألوان**.
- تأكد من اختيار إعداد **مصدر الإدخال** الصحيحة أو **إشارة الفيديو** من قامًة الإ**شارة** في هاز العرض، إذا كان ذلك متاحًا ملصدر الصورة.
	- }**الإشارة** > **متقدم** > **مصدر الإدخال**
	- }**الإشارة** > **متقدم** > **إشارة الفيديو**
- تأكد من توصيل جميع الكبلات جيدًا بجهاز العرض وبجهاز الفيديو، وإذا قمت بتوصيل كبلات طويلة، فجرّب كبلات أقصر. ֧֖֖֖֖֖֖֚֚֚֚֚֚֚֚֝֟֓֓**֚** 
	- إذا كنت تستخدم **ECO** كإعداد **استهلاك الطاقة**، ب فجر تحديد **عادي**. ِّ
		- }**ECO** < **استهلاك الطاقة**

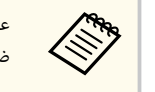

عند درجة الحرارة المرتفعة أو في الأماكن المُعَرَضة لدرجات الحرارة المرتفعة، ستصبح الصور أغمق ولن تستطيع ضبط إعداد **استهلاك الطاقة**.

# **حل مشكلات الصوت أو الصورة <sup>219</sup>**

• إذا تعتمت الصورة تدريجيًّا، فعليك استبدال مصباح جهاز العرض سريعًا.

#### y **ارتباطات ذات صلة**

- "[وضعية](#page-66-0) الألوان " صـ 67
- "[إعدادات](#page-168-0) إشارة الإدخال قامئة "الإشارة "" صـ 169
- "[إعدادات](#page-167-0) جودة الصورة قامئة "الصورة "" صـ 168
- "[إعدادات](#page-184-0) إعداد جهاز العرض قامئة "["ECO](#page-184-0) ["](#page-184-0)صـ [185](#page-184-0)

### **حلول مشكلات الصوت**

إذا تم كتم الصوت أو مستوى الصوت أصبح مرتفعًا أو منخفضًا للغاية، فقم بتجريب الحلول التالية:

- قم بضبط إعدادات مستوى الصوت لجهاز العرض.
- ب اضغط على زر  $\rm [A/V \; Mute]$  في وحدة التحكم عن بُعد لاستئناف عرض الفيديو أو الصوت إذا كان قد تم إيقافهما بشكل مؤقت.
- تحقق من جهاز الكمبيوتر أو مصدر الفيديو للتأكد من رفع مستوى الصوت ومن ضبط منفذ خرج الصوت مع املصدر الصحيح.
	- افصل كبل الصوت ثم أعد توصيله.
	- عليك التحقق من التوصيلات السلكية بين جهاز العرض ومصدر الفيديو.
	- إذا لم تسمع صوتًا من مصدر HDMI ، فقم بضبط الجهاز املوصل مبنفذ خرج .PCM
		- تأكد من وجود علامة "بلا مقاومة" على توصيلات الصوت السلكية.
- إذا كنت تستخدم وظيفة Display USB، فقم بتشغيل إعداد **صوت الإخراج من جهاز العرض** في برنامج **إعدادات Display USB Epson** املوجود على جهاز الكمبيوتر.
	- قم باختيار دخل الصوت الصحيح في إعداد **إعدادات V/A** املوجود في جهاز العرض من القامئة **ممتد**.
- عند توصيل جهاز العرض بنظام Mac باستخدام كال , HDMI تأكد من أن نظام Mac يدعم الصوت من خلال منفذ HDMI.
- إذا أردت استخدام مصدر الصوت الموصَل عند إيقاف تشغيل جهاز العرض، فقم بضبطه من **وضعية الاستعداد** على **وضعية االستعداد** املوجودين في قامئة **ECO** وتأكد من ضبط خيارات **إعدادات V/A** بصورة صحيحة من قامئة جهاز العرض **ممتد**.
- إذا تم ضبط مستوى صوت الكمبيوتر على الحد الأدنى وضبط مستوى صوت جهاز العرض على الحد الأقصى، فقد تكون هناك ضوضاء مختلطة، فارفع مستوى صوت الكمبيوتر واخفض مستوى صوت جهاز العرض. (عند استخدام EasyMP (.USB Display أو Multi PC Projection
- تحقق من إعداد **مستوى إدخال ميكروفون** في قامئة **الإعدادات** بجهاز العرض. إذا كان الإعداد أعلى مام ينبغي، فسيصبح الصوت الخارج من الأجهزة الأخرى الموصَّلة منخفضًا عما ينبغي.

### y **ارتباطات ذات صلة**

- "حلول مشكلات امليكروفون " صـ 219
- "التحكم في مستوى الصوت من خلال أزرار [مستوى](#page-70-0) الصوت " صـ 71
	- "توصيل جهاز العرض [بالأجهزة](#page-25-0) الأخرى " صـ 26
	- "[إعدادات](#page-173-0) إعداد جهاز العرض قامئة "ممتد "" صـ 174
	- "[إعدادات](#page-184-0) إعداد جهاز العرض قامئة "["ECO](#page-184-0) "صـ [185](#page-184-0)

### **حلول مشكلات امليكروفون**

إذا لم يصدر أي صوت عندما تستخدم ميكروفونًا موصَّلاً بجهاز العرض، فجرِّب الحلول التالية:

- تأكد من إحكام توصيل امليكروفون بجهاز العرض.
- تأكد من استخدام ميكروفون ديناميكي وليس ميكرفون مكثف.
- اضبط الإعداد **مستوى إدخال ميكروفون** عند الضرورة في قوائم جهاز العرض.

# **الحلول املتبعة في حالة عدم عرض أسامء ملفات الصور بشكل صحيح باستخدام ميزة PC Free**

إن وجدت أي أسهاء للملفات أطول من منطقة العرض أو تتضمن رموزًا غير مدعومة، مكن تقصر أسهاء الملفات أو تغييرها PC Free. فاجعل اسم الملف مختصرًا.أو قم بتغييره.

# **حل مشكلات تشغيل جهاز العرض أو وحدة التحكم عن بعد <sup>220</sup>**

راجع الحلول املوجودة في هذه الأقسام إذا واجهتك أية مشكلات عند استخدام جهاز العرض أو وحدة التحكم عن بعد.

#### y **ارتباطات ذات صلة**

- "حلول مشكلات طاقة جهاز العرض أو مشكلات الإيقاف " صـ 220
- "حلول املشكلات التي تتعلق بوحدة التحكم عن بعد " صـ 220
	- "حلول مشكلات كلمة املرور " صـ 220
- "الحل املتبع عند ظهور الرسالة "بطارية تسجيل الوقت [منخفضة](#page-220-0) الشحن "" صـ 221

### **حلول مشكلات طاقة جهاز العرض أو مشكلات الإيقاف**

إذا لم يعمل جهاز العرض عند الضغط على زر الطاقة أو إذا تم إيقاف تشغيله فجأة، قم بتجريب الحلول التالية:

- تأكد من أن كبل الطاقة موصل ًجيدا بجهاز العرض ومن أنه موصل مبنفذ كهربائي غير تالف.
- رمبا يتم قفل الأزرار لأسباب تتعلق بالحامية، فافتح أزرار إعدادات **قفل لوحة التحكم** املوجودة في قامئة **الإعدادات** جهاز العرض أو قم باستخدام وحدة التحكم عن بعد لتشغيل الجهاز.

### }**الإعدادات** > **إعدادات القفل** > **قفل لوحة التحكم**

- قد يكون كابل الطاقة معيبًا، فقم بفصل السلك واتصل بـ Epson للمساعدة. $\bullet$
- إذا تم إيقاف تشغيل مصباح جهاز العرض فجأة، فرمبا قد أصبح على وضع الخمول بعد فترة من التوقف عن العمل، قحرك أي يشء كي ينشط جهاز العرض، ولإيقاف وضع السكون، اضغط على **إيقاف** من إعداد **وضع سكون** املوجود في قامئة **ECO** بجهاز العرض.
	- إذا تم إيقاف تشغيل مصباح جهاز العرض فجأة، فرمبا يتم تشغيل مؤقت كتم الصوت، ولإيقاف تشغيل مؤقت كتم الصوت V/A ، اضغط على **إيقاف** من إعداد **موقت كتم صوت/صورة** املوجود في قامئة **ECO** بجهاز العرض.
- إذا تم إيقاف تشغيل مصباح جهاز العرض، يومض مؤرش الحالة ومؤرش درجة الحرارة، فهذا يعني أن حرارة جهاز العرض قد ارتفعت ومن ثم توقف عن العمل.
	- إذا لم يؤِد زر الطاقة في وحدة التحكم عن بعد إلى تشغيل جهاز العرض، فتحقق من البطاريات وتأكد من توفر أحد مستقبلي التحكم عن بعد في الإعداد **مستقبل تحكم عن بعد** من قامئة **الإعدادات** بجهاز العرض.

### y **ارتباطات ذات صلة**

- "إلغاء قفل أزرار جهاز [العرض](#page-138-0) " صـ 139
- "[إعدادات](#page-184-0) إعداد جهاز العرض قامئة "["ECO](#page-184-0) ["](#page-184-0)صـ [185](#page-184-0) 
	- $\sim$   $212 2$  "حالة مؤشرات جهاز العرض" صـ
- "إعدادات سمة جهاز العرض قامئة "[الإعدادات](#page-170-0) "" صـ 171

# **حلول املشكلات التي تتعلق بوحدة التحكم عن بعد**

إذا لم يستجب جهاز العرض لأوامر وحدة التحكم عن بعد، فقم بتجريب الحلول التالية:

- تأكد من صحة تركيب بطاريات وحدة التحكم عن بعد وتوصيلها بالكهرباء، وإذا لزم الأمر، فقم باستبدال البطاريات.
	- تأكد من تشغيل وحدة التحكم عن بعد في نطاق وزاوية جهاز العرض.
	- تأكد من عدم ارتفاع درجة حرارة جهاز العرض ومن عدم إيقاف تشغيله.
- تحقق من الأزرار على وحدة التحكم عن بعد إذا كانت عالقة بالأسفل، حيث قد يجعل ذلك الجهاز على وضع السكون، فحرر الزر لتنشيط وحدة التحكم عن بعد.
- قد تتداخل أضوء الفلورسنت القوية وأشعة الشمس املبارشة، أو إشارات الأجهزة التي تستخدم الأشعة تحت الحمراء مع مستقبلات إشارة التحكم عن بعد املوجودة داخل جهاز العرض، فاخفض الأضواء أو حرك جهاز العرض ً بعيدا عن الشمس أو الأجهزة التي تتداخل أشعتها مع مستقبلات إشارة التحكم عن بعد.
- تأكد من توافر أحد مستقبلات التحكم عن بعد على الأقل في إعداد **مستقبل تحكم عن بعد** من قامئة **الإعدادات** بجهاز العرض.
- إذا تم عدم متكين إعداد **مستقبل تحكم عن بعد**، اضغط مع الاستمرار على زر ]Menu ]املوجود في وحدة التحكم عن بعد لحوالي 15 ثانية على الأقل وذلك لضبط الإعداد على الوضع الافتراضي.
- إذا قمت بإدخال رقم تعريف في جهاز العرض كي تقوم بتشغيل أجهزة عرض متعددة من وحدة التحكم عن بعد، فمن املحتمل أن تكون في حاجة إلى التأكد من إعداد رقم التعريف أو تغييره.
	- إذا فقدت وحدة التحكم عن بعد، فيمكن طلب آخر من .Epson

### y **ارتباطات ذات صلة**

- $\sim 40$  "تشغيل وحدة [التحكم](#page-39-0) عن بعد $\sim$  صـ
- "تحديد جهاز العرض الذي تريد [تشغيله](#page-126-0) " صـ 127
- "استبدال [بطاريات](#page-205-0) وحدة التحكم عن بعد " صـ 206
- "إعدادات سمة جهاز العرض قامئة "[الإعدادات](#page-170-0) "" صـ 171

# **حلول مشكلات كلمة املرور**

إذا لم تستطع إدخال أو تذكر كلمة املرور، قم بتجريب الحلول التالية:

• إذا قمت بإدخال كلمة مرور خاطئة عدة مرات ورأيت رسالة تعرض رمز الطلب، قم بتدوين الرمز واتصل بـ Epson للمساعدة, وأحضر معك الرمز املطلوب وإثبات امللكية كي تسهل عليك عملية فتح جهاز العرض.

• إذا فقدت وحدة التحكم عن بعد، فلن مٍكنك إدخال كلمة المرور، واطلب وحدةً جديدة من Epson.

#### **تنبيه**

<span id="page-220-0"></span>إذا أجريت **إعادة ضبط الكل** في قامًة جهاز العرض، تتم أيضًا إعادة تعيين جميع كلمات المرور التي سبق تعيينها للقامًة **شبكة** وتحتاج إلى إعادة تعيينها مجددًا. لمنع إعادة تعيين كلمات المرور من قِبل أشخاص غير مصرح لهم، عيَّن **حماية الشبكة** على **تشغيل** في القائمة **حامية بكلمة مرور**.

# **الحل املتبع عند ظهور الرسالة "بطارية تسجيل الوقت منخفضة الشحن"**

إذا ظهرت الرسالة **بطارية تسجيل الوقت منخفضة الشحن**،**.** اتصل بشركة Epson للحصول على املساعدة.

# **حل مشكلات امليزات التفاعلية <sup>222</sup>**

راجع الحلول في هذه الأقسام إذا واجهتك أي مشكلات عند استخدام امليزات التفاعلية (EB-695Wi/EB-685Wi/EB-680Wi/EB-675Wi).

#### y **ارتباطات ذات صلة**

- "الحلول املتبعة عن ظهور الرسالة "حدث خطأ في ""Function Interactive Easy صـ 222
	- "الحلول املتبعة عند تعطل الأقلام التفاعلية " صـ 222
	- "الحلول املتبعة عند تعطل املعايرة اليدوية " صـ 222
	- "الحلول املتبعة عند تعذر تشغيل كمبيوتر من الشاشة املعروضة " صـ 222
		- "الحلول املتبعة عند عدم دقة موضع القلم [التفاعلي](#page-222-0) " صـ 223
	- "الحلول املتبعة عند بطء استجابة الأقلام التفاعلية أو صعوبة [استخدامها](#page-222-0) " صـ 223
		- "الحلول املتبعة عند تعطل عمليات اللمس [التفاعلية](#page-222-0) " صـ 223

# **الحلول املتبعة عن ظهور الرسالة "حدث خطأ في "Function Interactive Easy**

إذا ظهرت الرسالة **حدث خطأ في Function Interactive Easy**، فاتصل بشركة Epson للحصول على املساعدة.

### **الحلول املتبعة عند تعطل الأقلام التفاعلية**

إذا لم تعمل الأقلام التفاعلية، فجرِّب الحلول التالية: ِّ

- تأكد من عدم تغطية الجزء الأسود بالقرب من سن القلم.
- حاول إمساك القلم بزاوية مختلفة بحيث لا تتم إعاقة الإشارة بيدك.
- ضغط على الزر الجانبي للقلم للتحقق من كمية الطاقة املتبقية في البطارية، استبدل البطارية إذا لم يعمل مؤرش البطارية.
	- تأكد من إحكام تركيب سن القلم في القلم.
	- إذا تعرضت سن القلم للبلي أو التلف، فقد يلزم استبداله.
	- تأكد من عدم وجود أي يشء يحول دون وصول الإشارة بين إصبعك ِ ومستقبل القلم التفاعلي في جهاز العرض.
		- تأكد من وجود غطاء الكبلات في مكان ملنع الكبلات من إعاقة الإشارة.
	- خفف إضاءة الغرفة وأوقف تشغيل مصابيح الفلوريسنت. تأكد من عدم تعرض سطح العرض ِ ومستقبل القلم لأشعة الشمس املبارشة أو مصادرة إضاءة ساطعة أخرى.
		- تأكد من نظافة مستقبل القلم التفاعلي في جهاز العرض وخلوه من الأتربة.
- تأكد من عدم وجود أي تداخل من وحدات تحكم أو أجهزة ماوس أو ميكروفونات تعمل بالأشعة تحت الحمراء.
- احرص على معايرة القلم عند استخدام القلم التفاعلي للمرة الأولى حتى يستطيع جهاز العرض التعرف على موضع القلم بشكل صحيح.
- تأكد من صحة ضبط الإعداديين **وضع القلم** و**وضع تشغيل القلم** في خيارات **Function Interactive Easy** بالقامئة **ممتد**.
- عند استخدام عدة أجهزة عرض وأقلام تفاعلية في غرفة واحدة، قد يؤدي التداخل إلى عدم استقرار عمليات القلم. وصِّل مجموعة كبلات وحدة التحكم عن بعد الاختيارية. في حالة عدم توفر مجموعة كبلات وحدة التحكم عن بعد، غِّير الإعداد **مسافة أجهزة العرض** من القامئة **ممتد**.

### }**ممتد** > **Function Interactive Easy** < **عام** > **متقدم** > **مسافة أجهزة العرض**

• جرِّب استبدال سن القلم اللين بسن القلم الصلب. فقد يؤدي ذلك إلى تحسين عمليات القلم لأن بعض طُرز جهاز العرض لا تدعم سن القلم اللين.

#### y **ارتباطات ذات صلة**

- "استبدال بطارية القلم [التفاعلي](#page-206-0) " صـ 207
	- "استبدال سن القلم [التفاعلي](#page-207-0) " صـ 208
		- "[معايرة](#page-76-0) القلم " صـ 77
- "[إعدادات](#page-173-0) إعداد جهاز العرض قامئة "ممتد "" صـ 174

## **الحلول املتبعة عند تعطل املعايرة اليدوية**

إذا واجهتك مشكلة أثناء المعايرة اليدوية، فجرِّب الحلول التالية: ِّ

- تأكد من عدم اقتراب جهاز العرض أكثر من اللازم من سطح العرض.
- حرَّك جهاز العرض أو أوقف تشغيل الجهاز المتداخل مثل مصدر ضوء يصدر أشعة تحت حمراء. ِّ

### **الحلول املتبعة عند تعذر تشغيل كمبيوتر من الشاشة املعروضة**

إذا تعذر عليك تشغيل كمبيوتر من الشاشة المعروضة، فجرِّب الحلول التالية: ِّ

• تأكد من ضبط الخيار **B Type USB** في القامئة **ممتد** على **Function Interactive Easy** أو **USB** .**Display/Easy Interactive Function**

# <span id="page-222-0"></span>**حل مشكلات امليزات التفاعلية <sup>223</sup>**

- احرص على معايرة القلم عند استخدام القلم التفاعلي للمرة الأولى حتى يستطيع جهاز العرض التعرف على موضع القلم بشكل صحيح.
- اضغط على الزر ]Mode Pen ]في وحدة التحكم عن بعد لتحديد **متفاعل مع الكمبيوتر** عند ضبط إعداد **وضع القلم**. وميكنك أي ًضا تحديد إعداد **وضع القلم** في القامئة **ممتد** بجهاز العرض.

### }**ممتد** > **Function Interactive Easy** < **وضع القلم**

- تأكد من توصيل كبل USB بإحكام. افصل كبل USB ثم أعد توصيله.
- عند عرض صورة باستخدام جهازي عرض مركَّبين جنبًا إلى جنب، يجب تحديد الإعداد **إسقاط متعدد** لاستخدام الميزات التفاعلية. يجب أي ًضا تثبيت 4.0 .Ver Driver Interactive Easy من القرص املضغوط Epson Projector Software for Easy Interactive Function في الكمسوتر الذي تريد تشغيله من الشاشة املعروضة.

### }**ممتد** > **Function Interactive Easy** < **متقدم** > **إسقاط متعدد**

• عند عرض صورة باستخدام جهاز عرض واحد فقط أو جهازين مركَّبين جنبًا إلى جنب، فقد لا تتمكن من تشغيل كمبيوتر

من الشاشة املعروضة. حدد رمز في الشاشة الرئيسية ثم اضبط **استخدام جهاز العرض هذا مبفرده** على **تشغيل**.

### y **ارتباطات ذات صلة**

- "[إعدادات](#page-173-0) إعداد جهاز العرض قامئة "ممتد "" صـ 174
	- "[معايرة](#page-76-0) القلم " صـ 77

# **الحلول املتبعة عند عدم دقة موضع القلم التفاعلي**

إذا كان موضع القلم مختلفًا عن موضع مؤشر الماوس، فجرًب الحلول التالية: ِّ

- احرص على معايرة القلم عند استخدام القلم التفاعلي للمرة الأولى حتى يستطيع جهاز العرض التعرف على موضع القلم بشكل صحيح. في حالة عدم تطابق موقع المؤشر وموضع القلم بعد إجراء المعايرة التلقائية، مِكنك إجراء المعايرة يدويًا.
	- تأكد من وجود غطاء الكبلات في مكان ملنع الكبلات من إعاقة الإشارة.
		- ب جر ضبط مساحة تشغيل القلم. ِّ
- إذا استخدمت الزر  $[{\rm E-Zoom}]$  + في وحدة التحكم عن بعد لتكبر الصورة، فلن يكون موضع القلم دقيقًا. عند إعادة الصورة إلى حجمها الأصلي، فمن المفترض أن يكون الموضع صحيحًا.
	- إذا ضبطت **وضع القلم** على **متفاعل مع الكمبيوتر** في القامئة **ممتد** بجهاز العرض، فاضبط **ضبط آلي ملنطقة القلم** على **إيقاف تشغيل** ثم حدد الخيار **ضبط يدوي ملنطقة قلم**.
- }**ممتد** > **Function Interactive Easy** < **عام** > **متقدم** > **ضبط آلي ملنطقة القلم**
- }**ممتد** > **Function Interactive Easy** < **عام** > **متقدم** > **ضبط يدوي ملنطقة قلم**
	- $\bullet$  جرِّب تغيير دقة الكمبيوتر إلى 1280 $\times$  800. ِّ

### y **ارتباطات ذات صلة**

- "[معايرة](#page-76-0) القلم " صـ 77
- $\overline{93}$  →  $\overline{93}$  أضبط منطقة [تشغيل](#page-92-0) القلم $\overline{9}$
- "[إعدادات](#page-173-0) إعداد جهاز العرض قامئة "ممتد "" صـ 174

### **الحلول املتبعة عند بطء استجابة الأقلام التفاعلية أو صعوبة استخدامها**

إذا كان استخدام الأقلام صعبًا أو استجابتها أبطأ من اللازم، فجرِّب الحلول التالية:

- لضامن تشغيل أسهل، امسك القلم بشكل متعامد على سطح العرض.
- لضمان أفضل أداء، وصِّل الكمبيوتر بجهاز العرض باستخدام كبل VGA أو HDMI للعرض، واستخدم كبل  $\rm B$ لتشغيل امليزات التفاعلية.
- إذا كنت تستخدم Display USB في نظام تشغيلWindows، فقد يلزم تعطيل Aero Windows في برنامج .بالكمبيوتر **Epson USB Display إعدادات**
	- y **ارتباطات ذات صلة**
	- "توصيل جهاز العرض [بالأجهزة](#page-25-0) الأخرى " صـ 26

### **الحلول املتبعة عند تعطل عمليات اللمس التفاعلية**

في حالة تعطل عمليات اللمس التفاعلية باستخدام إصبعك، جرِّب الحلول التالية(EB-695Wi/EB-680Wi) :

- تأكد من صحة تركيب وحدة اللمس وسلامة توصيل كبل الطاقة. راجع *دليل التركيب* جهاز العرض للاطلاع على التفاصيل.
- إذا لم يكن مؤرش وحدة اللمس في وضع التشغيل، فتحقق من ضبط **إعداد وحدة اللمس التيار** على الوضع **تشغيل** من القامئة **ممتد** بجهاز العرض.
	- اضبط الزاوية في وحدة اللمس. راجع *دليل التركيب* جهاز العرض للاطلاع على التفاصيل.

#### **امليزات التفاعلية <sup>224</sup> حل مشكلات**

- تأكد من عدم وجود عوائق (مثل كبلات أو لوحات أقلام) بين منفذ نشر أشعة الليزر بوحدة اللمس وسطح العرض. وفي أ حالة وجود أية عوائق يصعب نقلها، احرص على تركيب عواكس الأشعة تحت الحمراء على سطح العرض. راجع دليل التركيب جهاز العرض للاطلاع على التفاصيل**.** 
	- تأكد من عدم وجود أي تداخل من وحدات تحكم أو أجهزة ماوس أو ميكروفونات تعمل بالأشعة تحت الحمراء.
	- في حالة عدم تطابق موضع إصبعك مع موضع المؤشر على الشاشة، أجرِ **معايرة وظيفة اللمس** من قامًة **ممتد** بجهاز ، العرض.
	- وفي حالة وجود أي أشخاص أو عوائق قد تسبب تداخلاً على بعد 10 سم من أو حول شاشة العرض، قد يتعذر تنفيذ أ . عمليات اللمس بشكل صحيح
- إذا اقتربت ملابسك أو أي جزء من جسدك صوب الشاشة أو لمسها، فقد يتعذر تنفيذ عمليات اللمس بشكل سليم. ابتعد إ . الأقل عن الشاشة 1 سم على
	- إذا تعذر تنفيذ عمليات اللمس بشكل صحيح حتى بعد إجراء المعايرة، فاضغط على رمز ♦♦ في الشاشة الرئيسية إ للتحقق من الإعداد **نطاق المعايرة.** 
		- إذا تم التعرف على عمليات اللمس كعمليات سحب عن طريق الخطأ، فحدد الخيار **عريض.** إ
			- إذا لم يتم إجراء عمليات الماوس بشكل سلس، فحدد الخيار **ضيق.** إ

### **ات صلة ارتباطات ذ** y

- $174$  [إعدادات](#page-173-0) إعداد جهاز العرض قامُة "ممتد"" صـ
- $80$   $^{\circ}$ "ستخدام عمليات اللمس [التفاعلية](#page-79-0) بإصبعك $^{\circ}$  صـ

# **حل مشكلات الشبكة <sup>225</sup>**

راجع الحلول املوجودة في هذه الأقسام إذا واجهتك أية مشاكل عند استخدام جهاز العرض على شبكة.

#### y **ارتباطات ذات صلة**

- "الحلول عندما يتعذر عليك الدخول إلى جهاز العرض عبر الإنترنت " صـ 225
- "الحلول عندما لا يتم استقبال رسائل التنبيه الشبكي بالبريد الإلكتروني " صـ 225
- "الحلول املعمول بها عندما تحتوي الصورة على أجزاء ثابتة أثناء Projection Network " صـ 225

### **الحلول عندما يتعذر عليك الدخول إلى جهاز العرض عبر الإنترنت**

تأكد من أنك تستخدم رقم التعريف وكلمة املرور الصحيحين إذا تعذر عليك الدخول إلى الجهاز عبر متصفح الإنترنت.

- تأكد من استخدام معرِّفات المستخدم التالية: (لا عِكنك تغيير معرِّفات المستخدم.)
	- للوصول إلى الخيار **التحكم الأساسي**، أدخل **EPSONREMOTE**.
	- للوصول إلى خيارات أخرى وحفظ الإعدادات، أدخل **EPSONWEB**.
- في خانة كلمة املرور، اكتب كلمة املرور التي تم ضبطها في القامئة **شبكة** بجهاز العرض، لا يتم تعيين كلمة مرور بشكل افتراضي.
	- تأكد من إمكانية دخولك على الشبكة املتصلة بجهاز العرض.
- إذا تم إعداد متصفح الويب لديك للاتصال عبر خادم بروكسي، فلا ميكن عرض شاشة التحكم في الويب. اضبط الإعدادات لإجراء اتصال بدون استخدام خادم بروكسي.

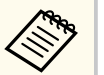

يدعم معرف املستخدم وكلمة املرور تحسس حالة الأحرف.

y **ارتباطات ذات صلة**

• "قامئة "شبكة" - قامئة "[أساسية](#page-179-0) "" صـ 180

# **الحلول عندما ال يتم استقبال رسائل التنبيه الشبكي بالبريد الإلكتروني**

إذا لم تستقبل أية رسائل بريد إلكتروني تنبهك باملشكلات املتعلقة بجهاز العرض املتصل بالشبكة، جرب الحلول التالية:

• تأكد من تشغيل جهاز العرض ومن توصيله بالشبكة بصورة صحيحة. (إذا أدى خطأ ما إلى إغلاق جهاز العرض، فقد لا يتم تسليم رسالة البريد الإلكتروني.)

- تأكد من ضبط إعدادات تنبيهات جهاز العرض عبر رسائل البريد الإلكتروني بصورة صحيحة من قامئة **إشعار** أو من برامج الشبكة.
- اضبط **وضعية االستعداد** على **تشغيل االتصال** من قامئة **ECO** املوجودة في جهاز العرض وذلك حتى تستطيع برامج الشبكة تشغيل الجهاز عندما يكون في وضع السكون.
	- تحقق من عمل مأخذ التيار الكهربي أو مصدر التيار على نحو سليم.

#### y **ارتباطات ذات صلة**

• "القامئة "شبكة" - القامئة "إشعار "" صـ [182](#page-181-0) 

# **الحلول املعمول بها عندما تحتوي الصورة على أجزاء ثابتة أثناء Network Projection**

إذا احتوت الصورة املعروضة على أجزاء ثابتة أثناء Projection Network، جرب الحلول التالية:

- ابحث عن أي عوائق بين نقطة الوصول وجهاز الكمبيوتر أو جهاز املحمول وجهاز العرض وانقل تلك العوائق لتحسين الاتصال.
- تأكد من عدم وجود مسافة متباعدة بين نقطة الوصول والكمبيوتر والجهاز املحمول وجهاز العرض، وقم بتقريبهم إلى بعض ومحاولة الاتصال مرة أخرى.
- إذا كان اتصال اللاسلكي بطيء أو كانت الصورة املعروضة بها تشويش، فتحقق من وجود تداخل نتيجة الأجهزة الأخرى، مثل جهاز Bluetooth أو الميكروويف، قم بنقل الجهاز المسبب للتداخل بعيدًا أو قم بتوسيع عرض النطاق اللاسلكي الخاص بك.
	- قم بتقليل عدد الأجهزة املتصلة إذا انخفضت رسعة الاتصال.

# **امللحق**

راجع هذه الأقسام ملعرفة مزيد املواصفات الفنية واملعلومات الهامة عن جهاز العرض الخاص بك.

### y **ارتباطات ذات صلة**

- "امللحقات [الاختيارية](#page-226-0) وقطع الغيار " صـ
- "حجم الشاشة [ومسافة](#page-228-0) العرض " صـ
- "دقة عرض الشاشة [املدعومة](#page-230-0) " صـ
	- "[مواصفات](#page-232-0) جهاز العرض " صـ
		- "الأبعاد [الخارجية](#page-235-0) " صـ
- "[متطلبات](#page-237-0) نظام [Display USB](#page-237-0) " صـ
- "[متطلبات](#page-238-0) نظام [Driver Interactive Easy](#page-238-0) " صـ
- "قامئة رموز [السلامة](#page-239-0) ( ً وفقا لـ [2A 60950-1IEC](#page-239-0) (" صـ
	- "مرسد [املصطلحات](#page-241-0) " صـ
		- "[الإشعارات](#page-243-0) " صـ

# <span id="page-226-0"></span>**امللحقات االختيارية وقطع الغيار <sup>227</sup>**

امللحقات الاختيارية وقطع الغيار التالية متوفرة، يرجى رشاء هذه املنتجات عند الحاجة. تتوفر قامُة الملحقات الاختيارية والقطع البديلة اعتبارًا من: سبتمبر 2016.

وتخضع تفاصيل امللحقات للتغيير بدون إشعار مسبق. قد يختلف توافر هذه امللحقات حسب بلد الشراء.

#### y **ارتباطات ذات صلة**

- "الكبلات " صـ 227
- "قطع التثبيت " صـ 227
- "للميزة التفاعلية " صـ 227
- "للاتصال اللاسلكي " صـ 227
- "الأجهزة الخارجية " صـ 227
	- "قطع الغيار " صـ [228](#page-227-0)

### **الكبلات**

**كبل كمبيوتر 1.8( 02ELPKC م - لـ Sub-D صغير 15 سًنا Sub-D/ صغير 15 سًنا) كبل كمبيوتر 3( 09ELPKC م - لـ Sub-D صغير 15 سًنا Sub-D/ صغير 15 سًنا) كبل كمبيوتر 20( 10ELPKC م - لـ Sub-D صغير 15 سًنا Sub-D/ صغير 15 سًنا)** ي عند التوصيل مبنفذ .Computer ُستخدم **كبل الفيديو املكون 3( 19ELPKC م - لـ Sub-D صغير 15 سًنا RCA/ ذكر )3 ×** 

ي عند توصيل مصدر فيديو مكون. ُستخدم

**مجموعة كبلات وحدة التحكم عن بعد 28ELPKC**  يُستخدم عند توصيل أجهزة عرض متعددة تدعم الميزات التفاعلية.

**كبل USB للإطالة 31ELPKC** 

ر عند التوصيل بكبل  $\rm{USB}$  إذا كان الكبل أقصر من اللازم.

# **قطع التثبيت**

**لوح الإعداد 46ELPMB** يُستخدم عند تثبيت جهاز العرض على حائط.

**وحدة التثبيت بالسقف 23ELPMB** 

يُستخدم عند تثبيت جهاز العرض بالسقف.

### **أنبوب السقف 450( مم 13ELPFP(**

**أنبوب السقف 700( مم 14ELPFP(** 

يُستخدم عند تثبيت جهاز العرض بسقف مرتفع.

#### **كُتيفة الطاولة التفاعلية 29ELPMB**

تُستخدم عند تثبيت جهاز العرض على طاولة.

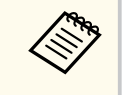

يلزم توفر خبرة خاصة لتعليق جهاز العرض بسقف. ويرجى الاتصال بـ .Epson

#### **للميزة التفاعلية**

**القلم التفاعلي A05ELPPN القلم التفاعلي B05ELPPN**  استخدمها عند تشغيل شاشة الكمبيوتر على سطح العرض. **استبدال أسنان القلم الصلبة 03ELPPS استبدال أسنان القلم اللينة 04ELPPS**  استبدال أسنان القلم بالقلم التفاعلي.

### **للاتصال اللاسلكي**

#### **وحدة LAN اللاسلكية 10ELPAP**

استخدم هذه الوحدة لعرض الصور من كمبيوتر عبر اتصال لاسلكي. (موجة التردد 2.4 : جيجاهرتز)

### **الأجهزة الخارجية**

**كاميرا عرض املستندات 21ELPDC**  تستخدم عند عرض الصور كالكتب أو مستندات جهاز العرض الرأسي أو الشرائح.

> **السامعة الخارجية 02ELPSP**  السماعة الخارجية التي تعمل بالطاقة الذاتية.

### **علبة الواجهة 02ELPCB**

<span id="page-227-0"></span>عند تركيب جهاز العرض على حائط أو تعليقه من سقف، قم بتثبيت وحدة التحكم عن بُعد لتشغيل الجهاز بسهولة.

**قطع الغيار**

# **(EB-680Wi/EB-675Wi/EB-675W/EB-670)ELPLP90 وحدة املصباح (EB-695Wi/EB-685Wi/EB-685W/EB-680) ELPLP91 وحدة املصباح**

تستخدم كبديل للمصابيح المستعملة.

**الهواء 49ELPAF مرشح**

يستخدم كبديل ملرشحات الهواء املستعملة.

استخدم الجدول الموجود هنا لتحديد المسافة بين جهاز العرض والشاشة بناءً على حجم الصورة المعروضة.

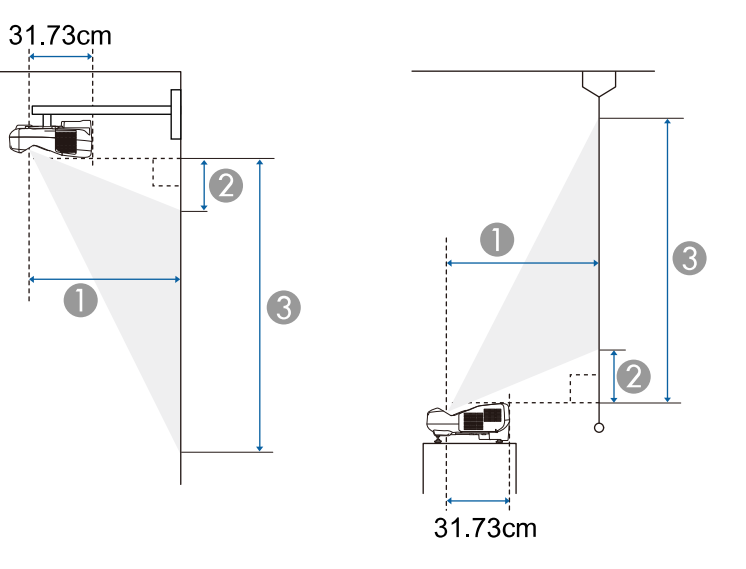

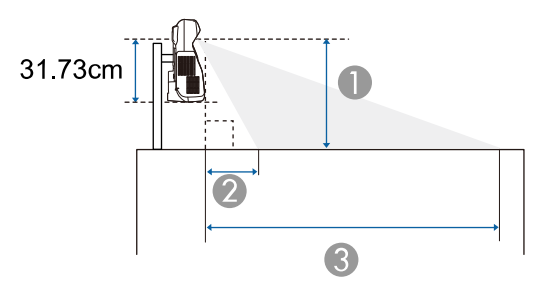

### A مسافة العرض (سم)

- ا) (سم) B املسافة من جهاز العرض والحافة العلوية للشاشة (عند التركيب على جدار أو سقف، أو التثبيت رأسي ً املسافة من جهاز العرض والحافة السفلية للشاشة (عند الوضع على سطح مثل مكتب) (سم)
- ا) (سم) C املسافة من جهاز العرض والحافة السفلية للشاشة (عند التركيب على جدار أو سقف، أو التثبيت رأسي ֦֧֦֦֦֦֦֦֪֦֧֦֦֦֪֦֧֟֟֟֟֟֟֟֟֝֟֝֟֟֟֟֟֝֟֟֟֟֟֝֟֟֝ املسافة من جهاز العرض والحافة العلوية للشاشة (عند الوضع على سطح مثل مكتب) (سم)

### **(EB-695Wi/EB-685Wi/EB-680Wi/EB-675Wi)WXGA**

<span id="page-228-0"></span>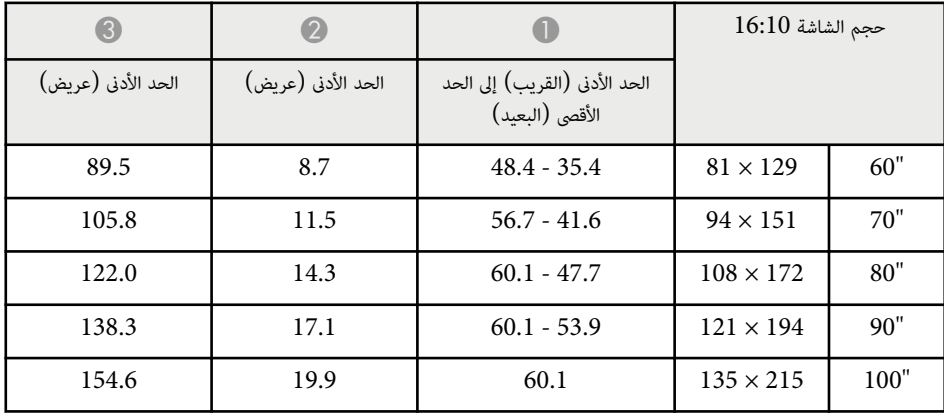

### **(EB-685W/EB-675W)WXGA**

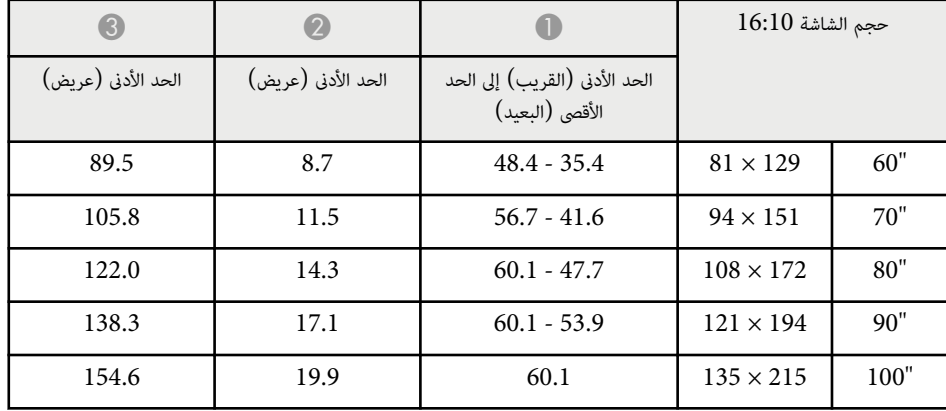

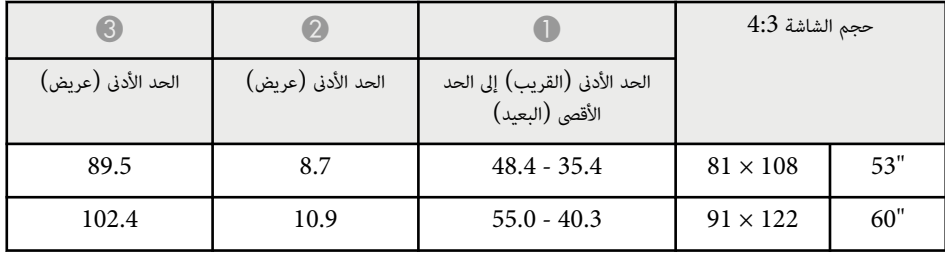

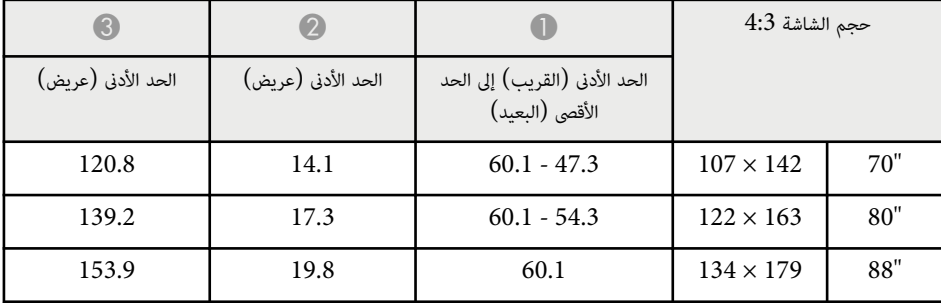

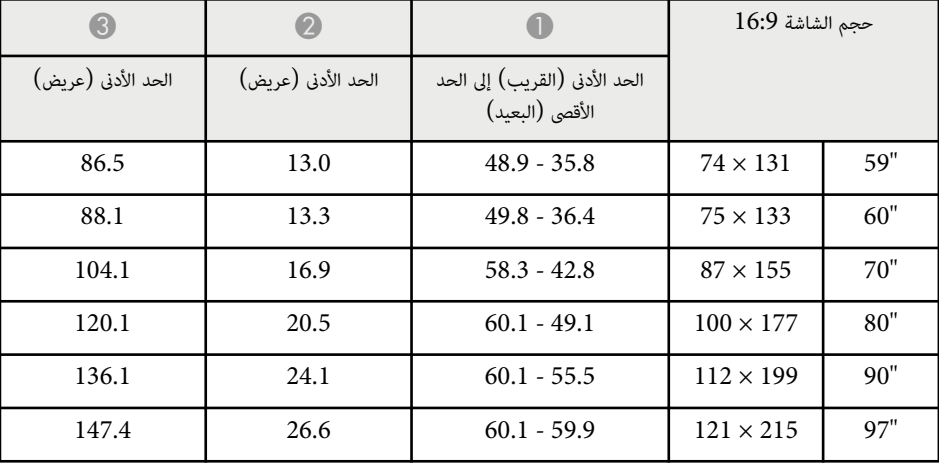

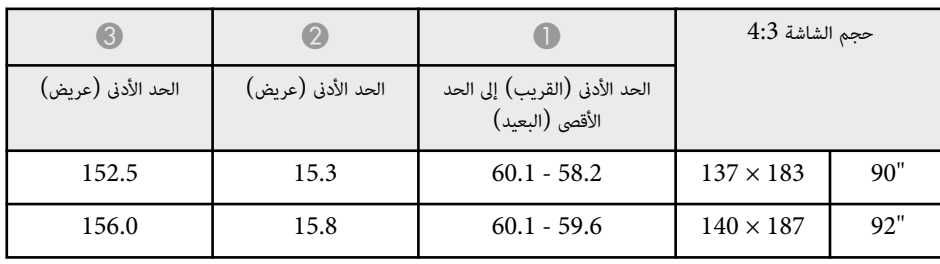

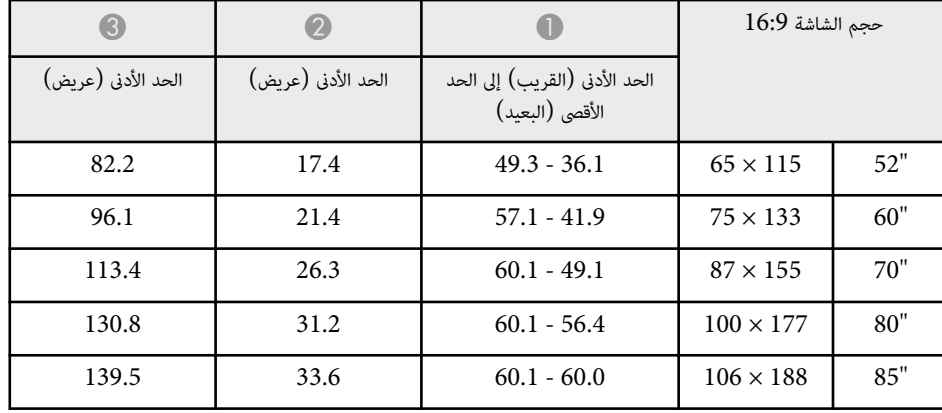

# **(EB-680/EB-670)XGA**

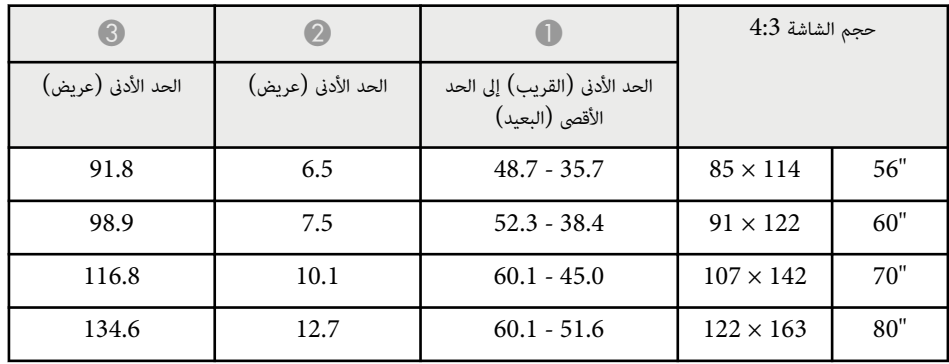

يتضمن الجدول معدل التحديث املتوافق والدقة لكل تنسيق عرض فيديو متوافق.

### **إشارات املكون RGB )التناظرية)**

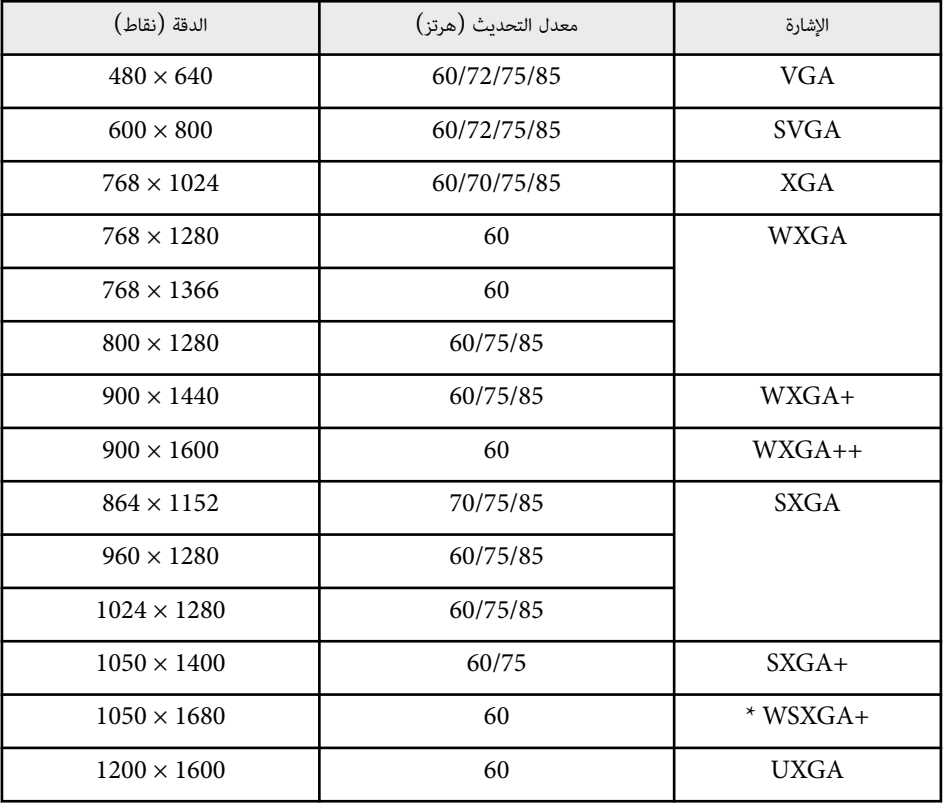

EB-695Wi/EB-685Wi/EB-680Wi/EB-675Wi/ رزُالط في إلا WSXGA + تتوفر لا\* W-675EB/W-685EB ولا تتوافق إلا عندما يكون الخيار **عريض** ً محددا في إعداد **الدقة** بقامئة **الإشارة** في جهاز العرض.

عند إدخال إشارات أخرى غير تلك املذكورة أعلاه، من املحتمل أن يتم عرض الصورة. ومع ذلك، فقد لا تكون كل الوظائف مدعومة.

**فيديو املكون**

<span id="page-230-0"></span>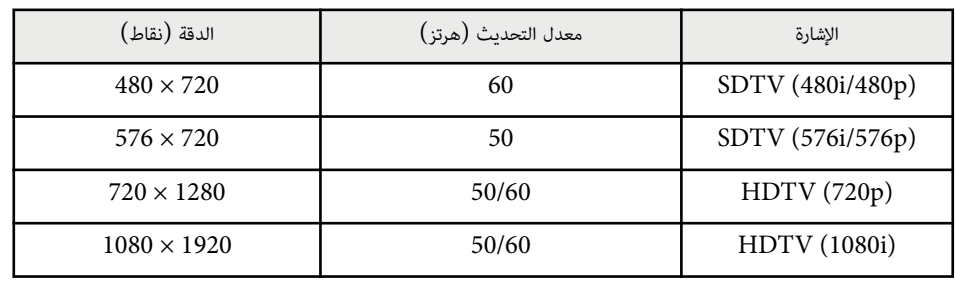

### **الفيديو املركب**

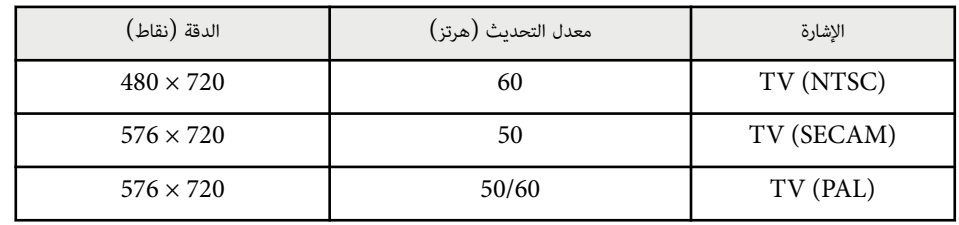

### **إشارة دخل HDMI**

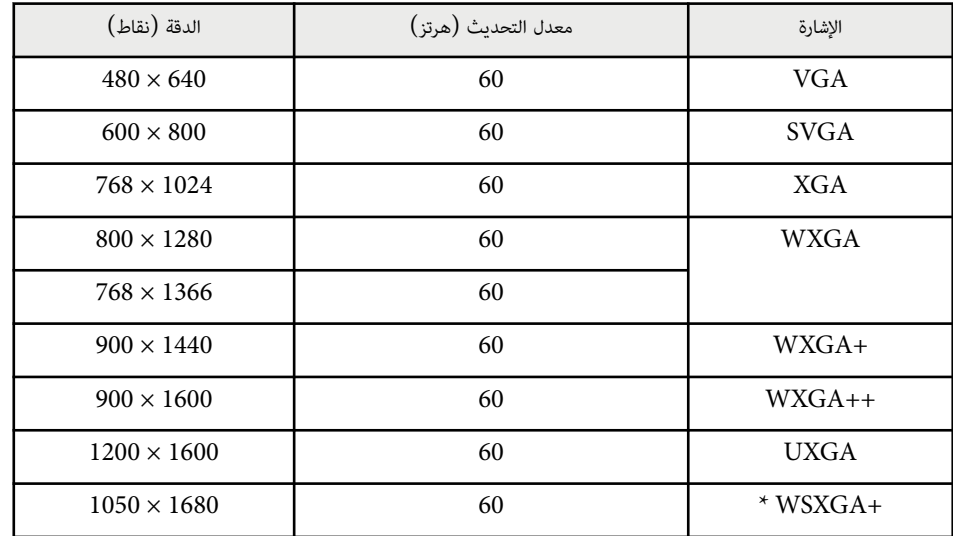

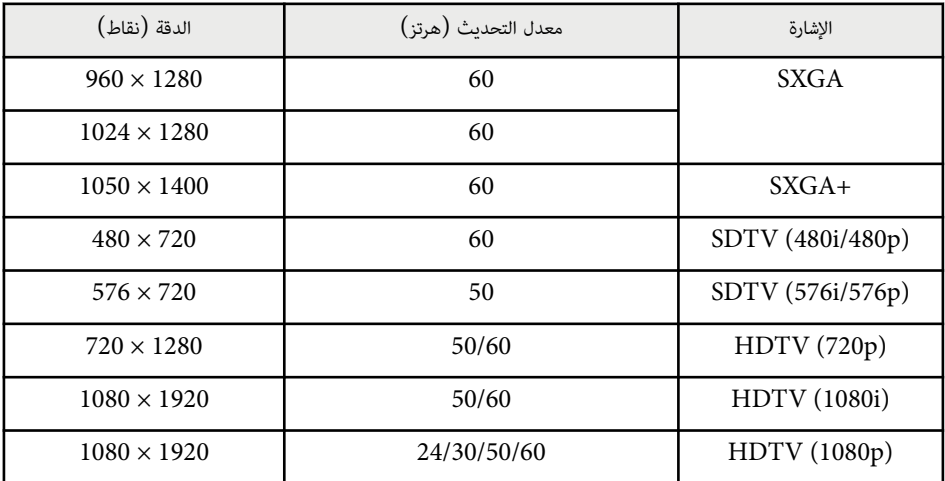

 $\,$  EB-695Wi/EB-685Wi/EB-680Wi/EB-675Wi/EB-685W/ متوفر فقط في الطُرز $\,$ EB-675W.

# **إشارة دخل MHL**

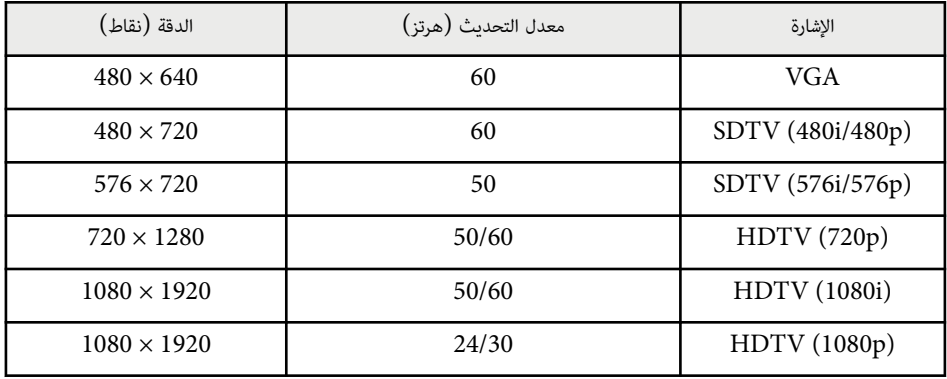

# <span id="page-232-0"></span>**مواصفات جهاز العرض <sup>233</sup>**

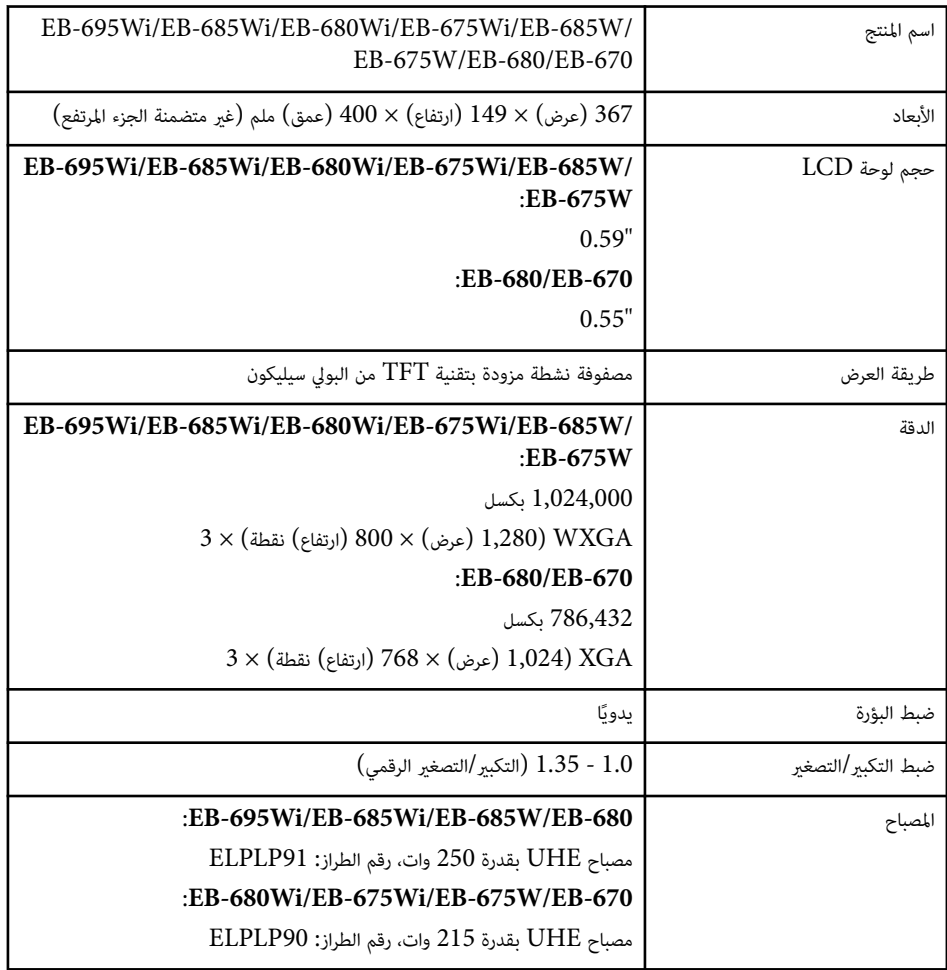

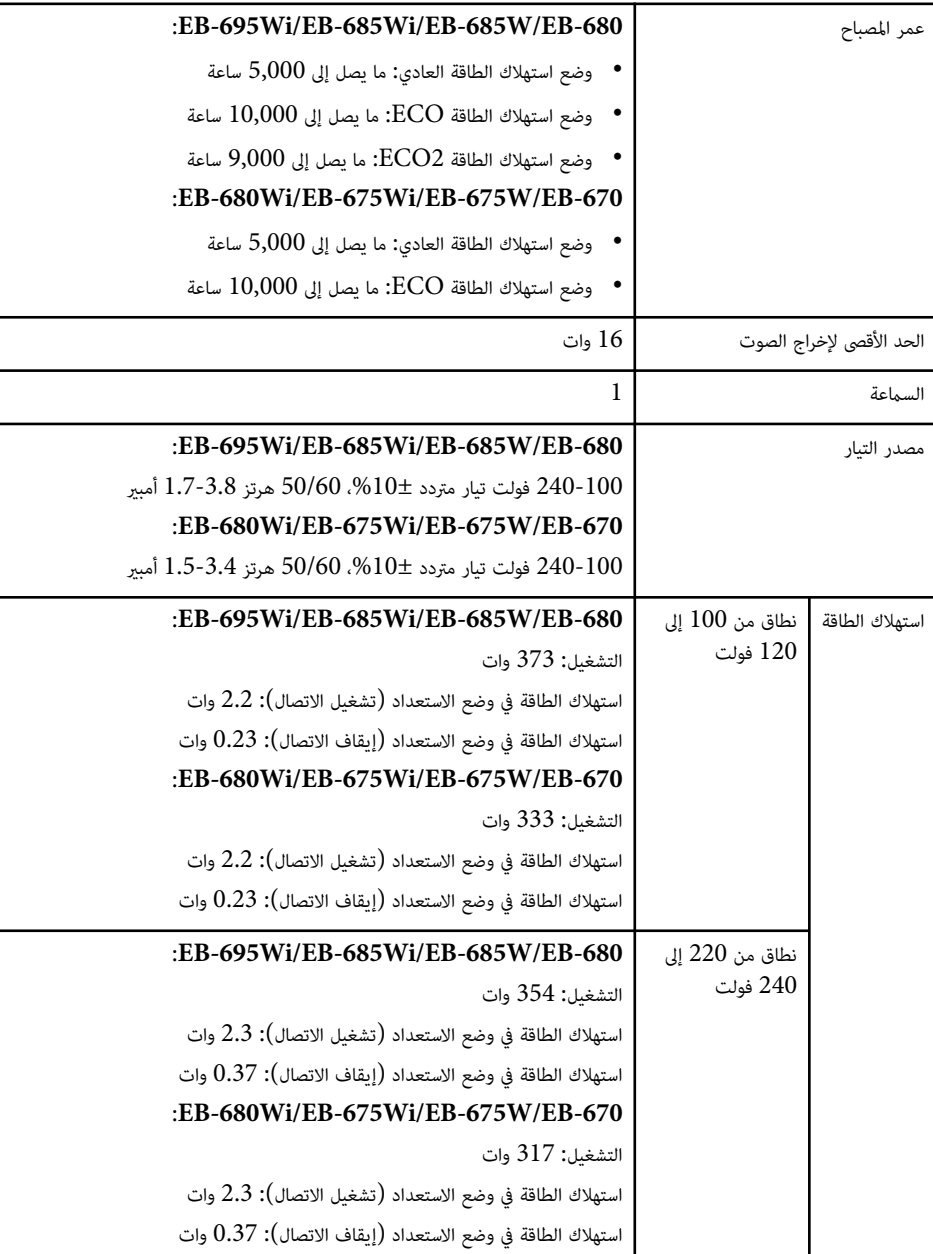

# **مواصفات جهاز العرض <sup>234</sup>**

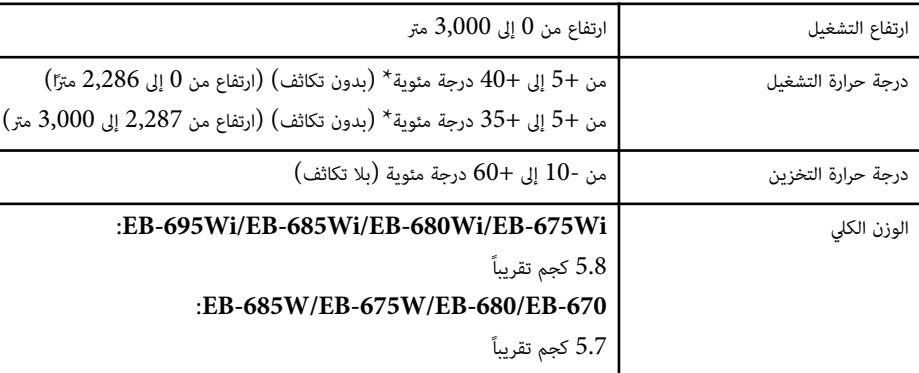

\* إذا ارتفعت درجة الحرارة المحيطة أعلى مما ينبغي، يتم تقليل درجة السطوع تلقائيًا.

ملصق التصنيف مثبَّت على السطح السفلي لجهاز العرض.

### **زاوية امليل**

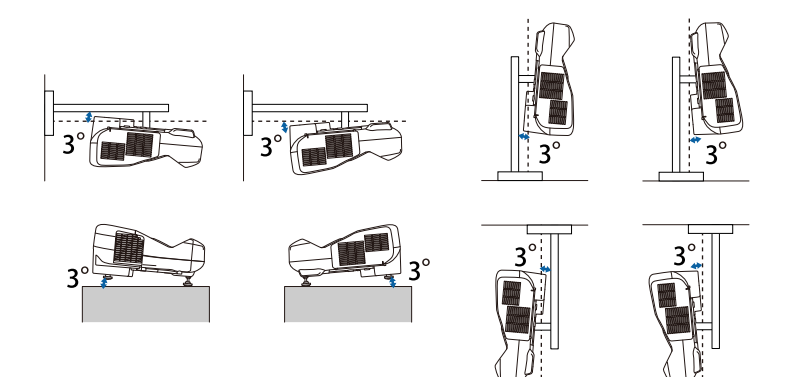

إذا ما استخدمت جهاز العرض بزاوية ميل أكثر من 3 درجة، فقد يتلف أو يتسبب في حادث.

# y **ارتباطات ذات صلة**

 $234$  مواصفات الموصلات" صـ $\,$ 

# **مواصفات املوصلات**

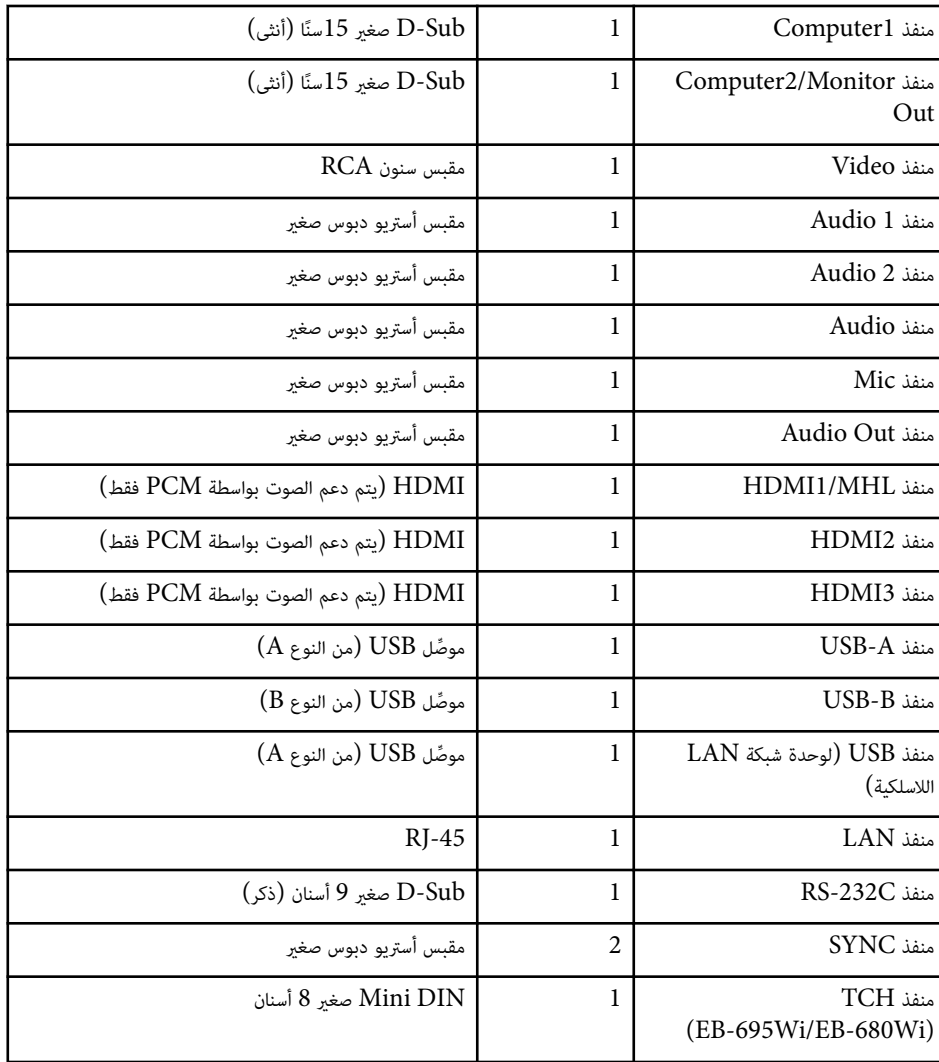

# **مواصفات جهاز العرض**

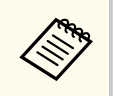

- يدعم المنفذان USB-B و USB-B تقنية USB 2.0 ومع ذلك، لا يتم ضمان تشغيل كل الأجهزة التي منافذ .USB تدعم تقنية USB عبر
	- يدعم منفذ B-USB تقنية 1.1. USB لا •

**الأبعاد الخارجية <sup>236</sup>**

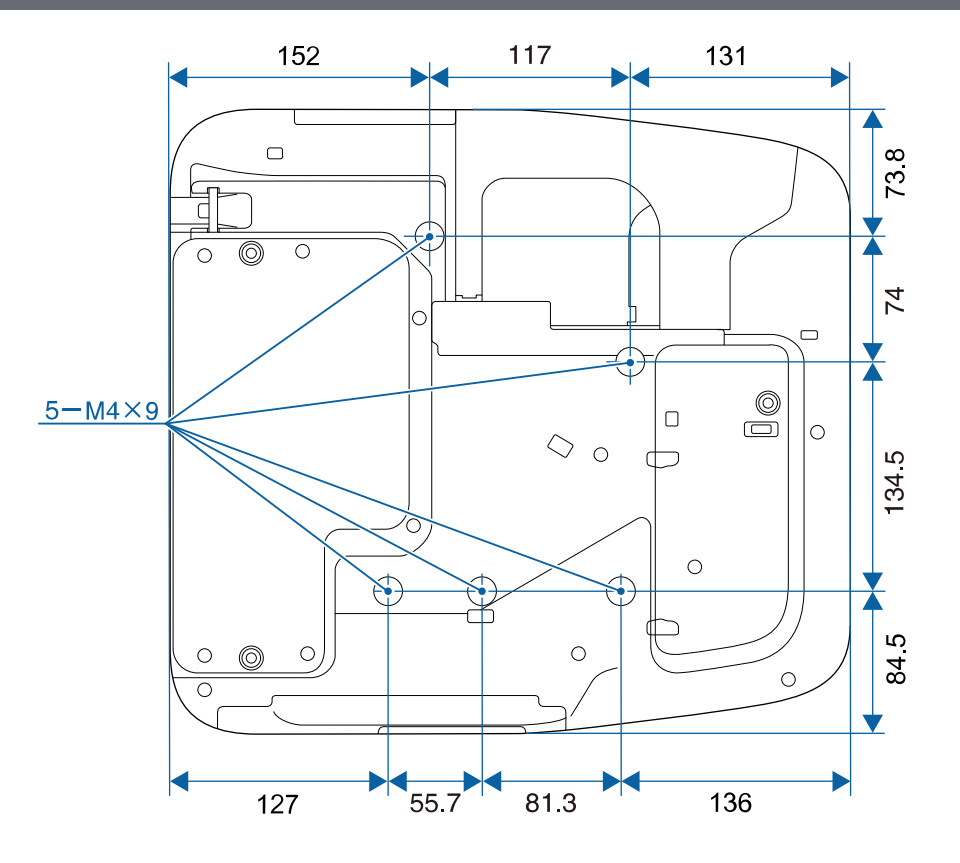

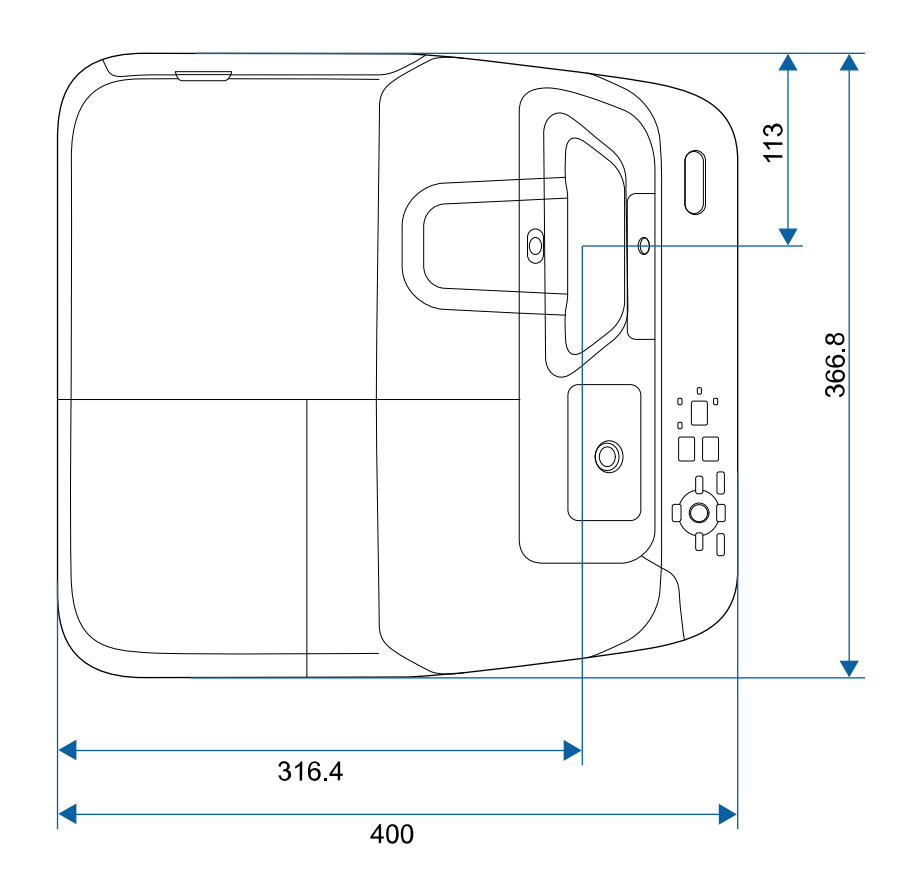

**بدون مساند**

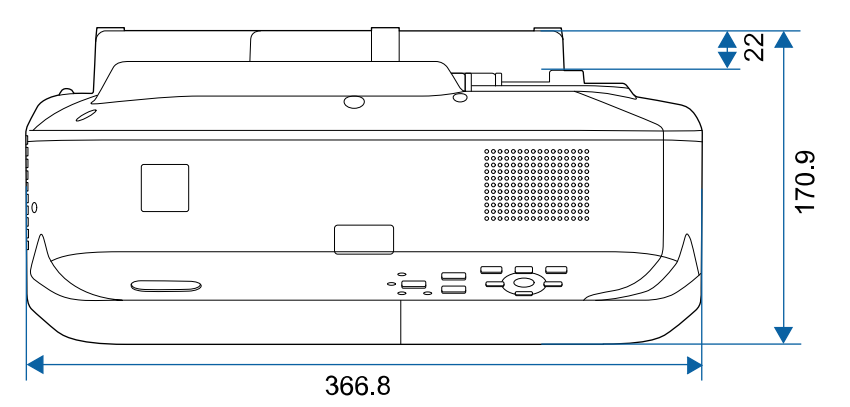

<span id="page-235-0"></span>

**مبساند**

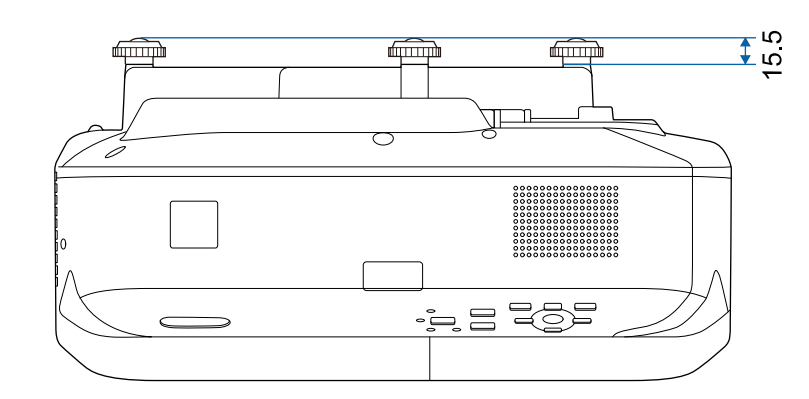

تقاس وحدة هذه الرسوم التوضيحية بالـ "مم".

# <span id="page-237-0"></span>**متطلبات نظام Display USB <sup>238</sup>**

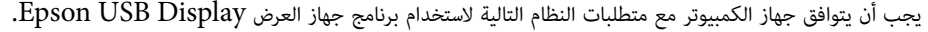

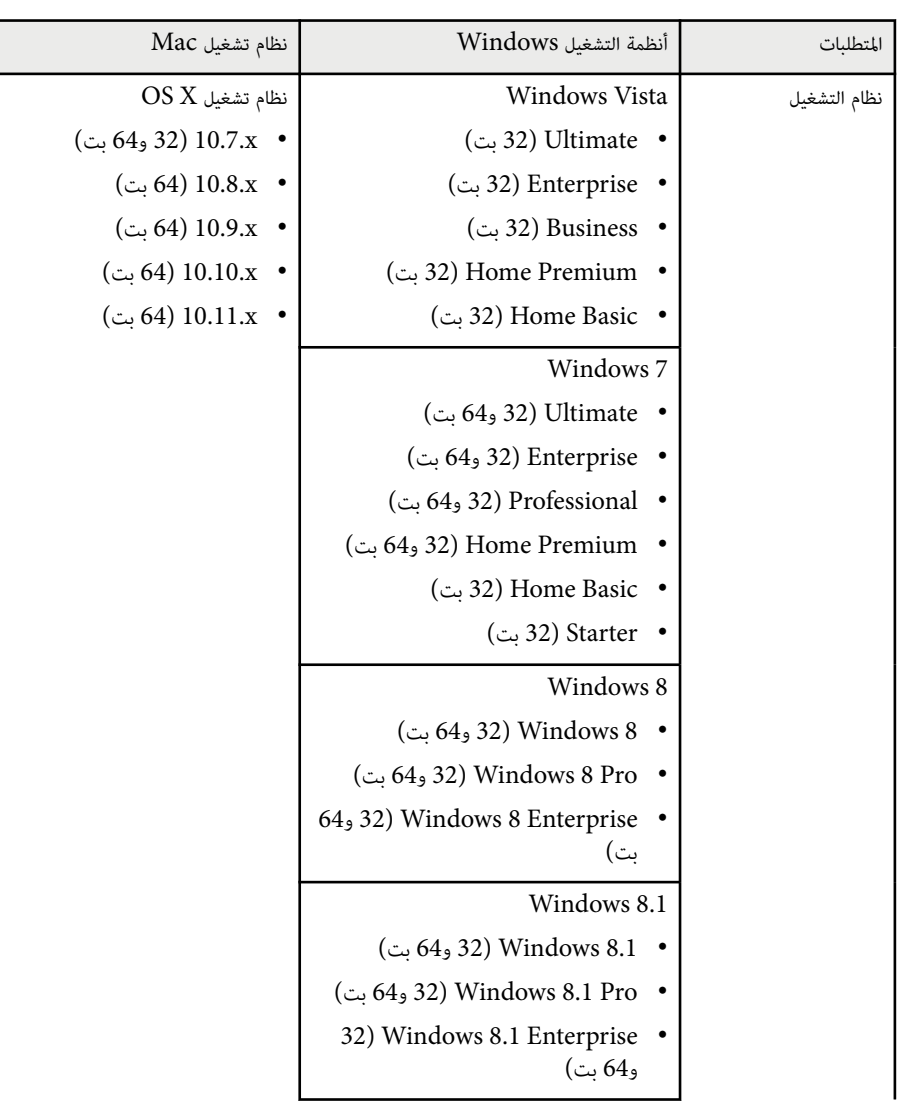

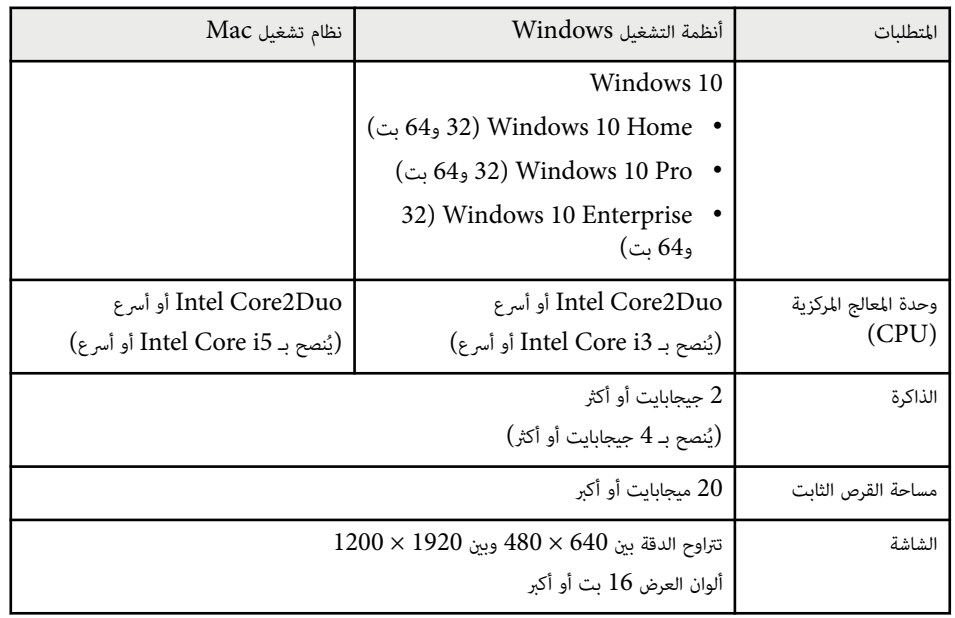

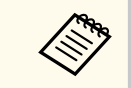

التشغيل غير مضمون في Vista Windows دون تثبيت أي حزم خدمة، أوService Vista Windows Pack 1.

# <span id="page-238-0"></span>**<sup>239</sup> Easy Interactive Driver نظام متطلبات**

يجب تثبيت Driver Interactive Easy على جهاز الكمبيوتر لاستخدام الوضع التفاعلي لجهاز الكمبيوتر. تحقق من متطلبات النظام اللازمة لتشغيل البرنامج.

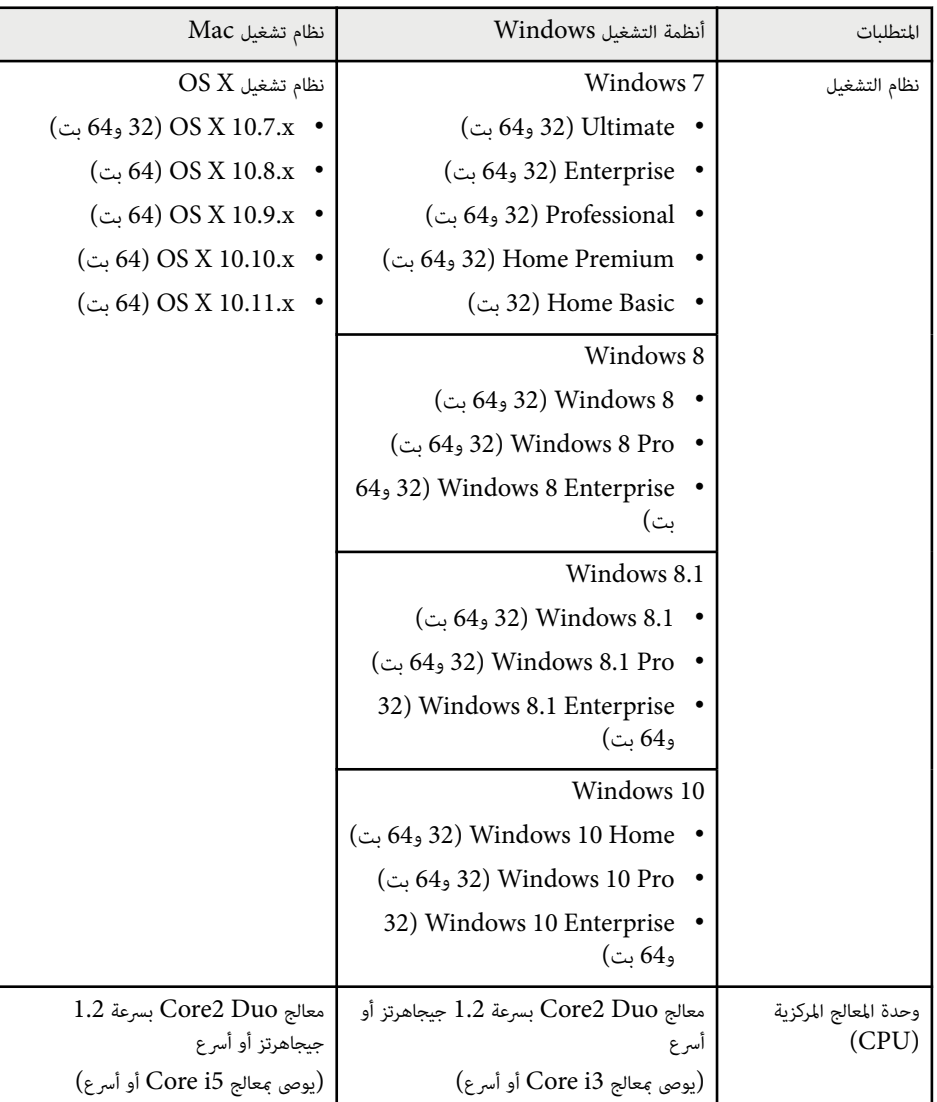

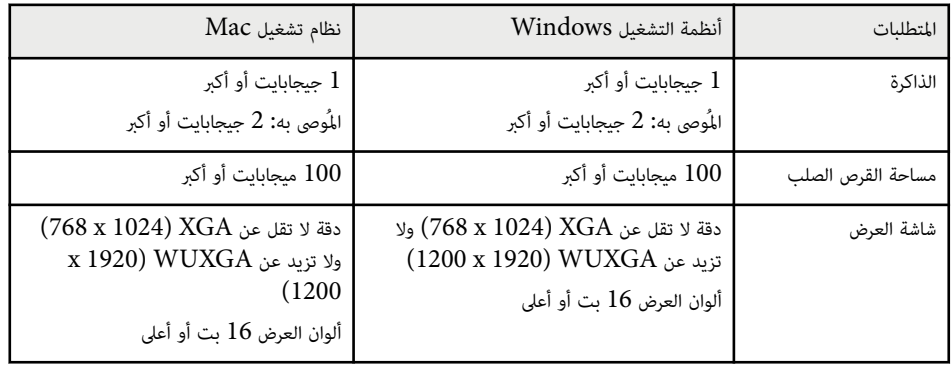

# <span id="page-239-0"></span>**قامئة رموز السلامة (وفًقا لـ 2A 60950-1IEC (<sup>240</sup>**

يتضمن الجدول التالي معاني رموز السلامة املميزة على الجهاز.

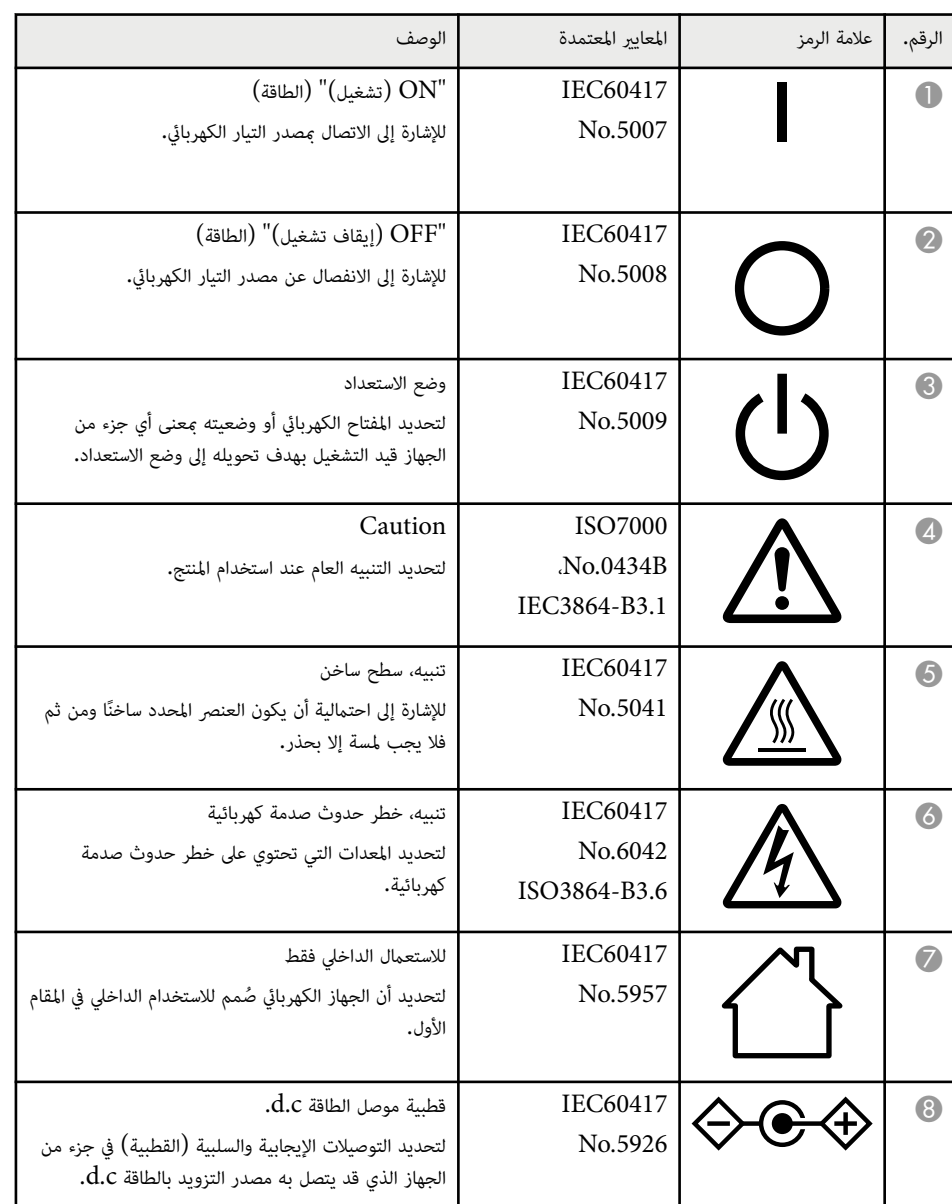

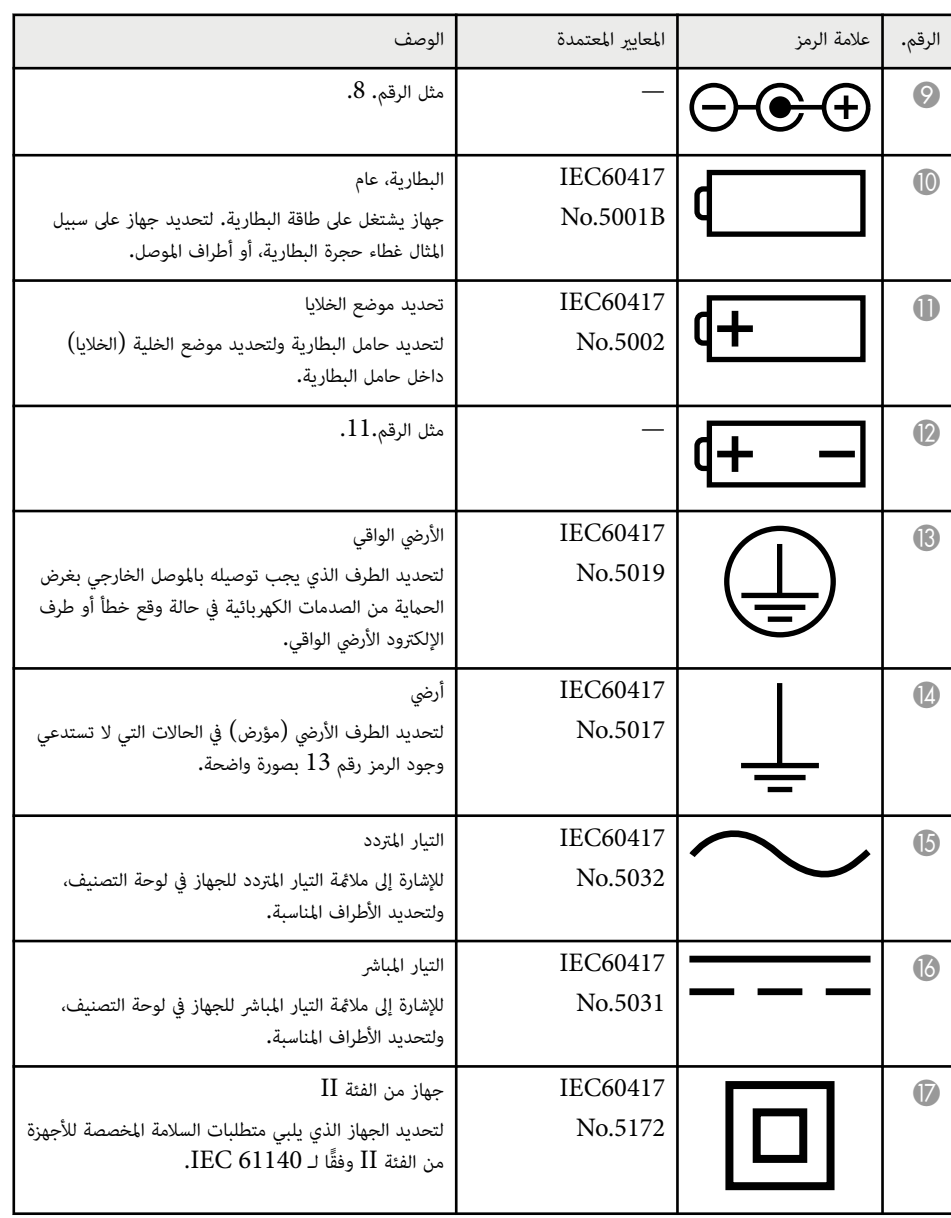

# **قامئة رموز السلامة (وفًقا لـ 2A 60950-1IEC (<sup>241</sup>**

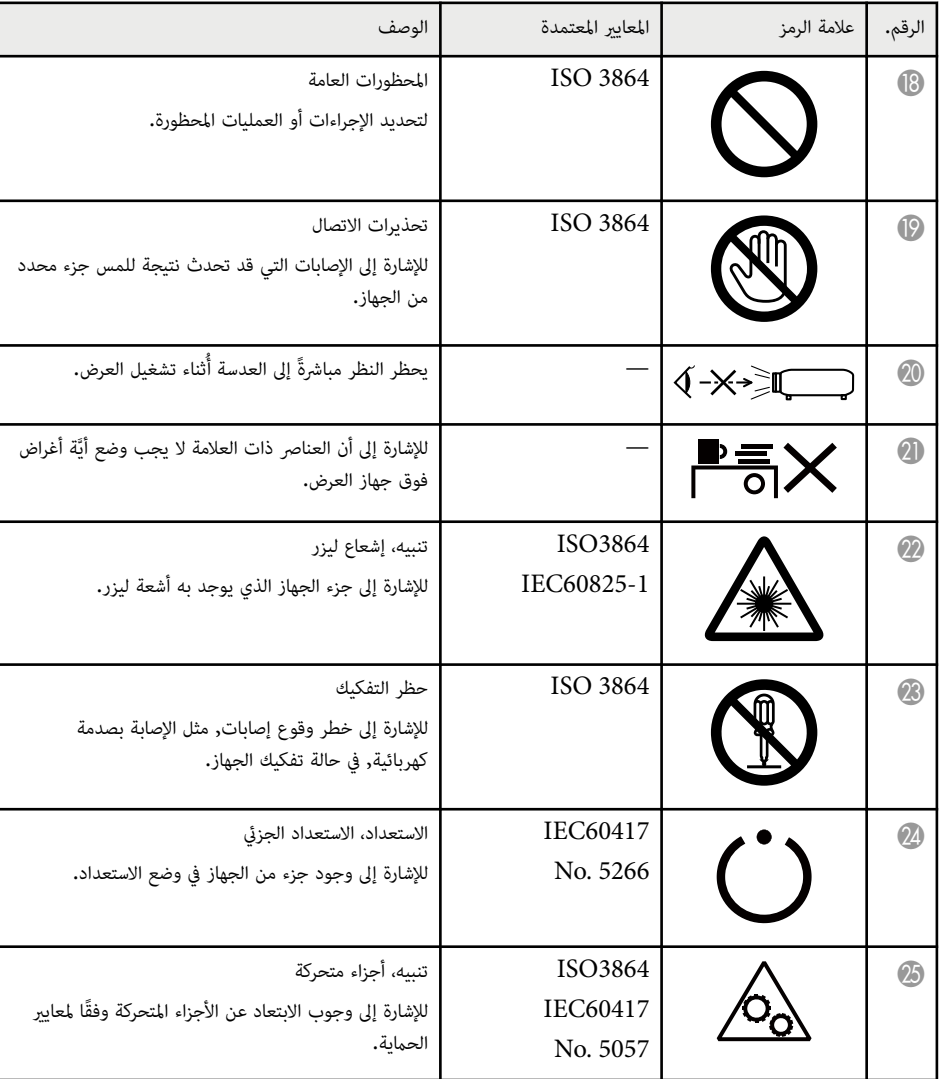

يشرح هذا القسم بطريقة مختصرة املصطلحات الصعبة التي لم يتم رشحها في النص في هذا الدليل. ملعرفة التفاصيل، ارجع إلى املطبوعات الأخرى املتوافرة في الأسواق.

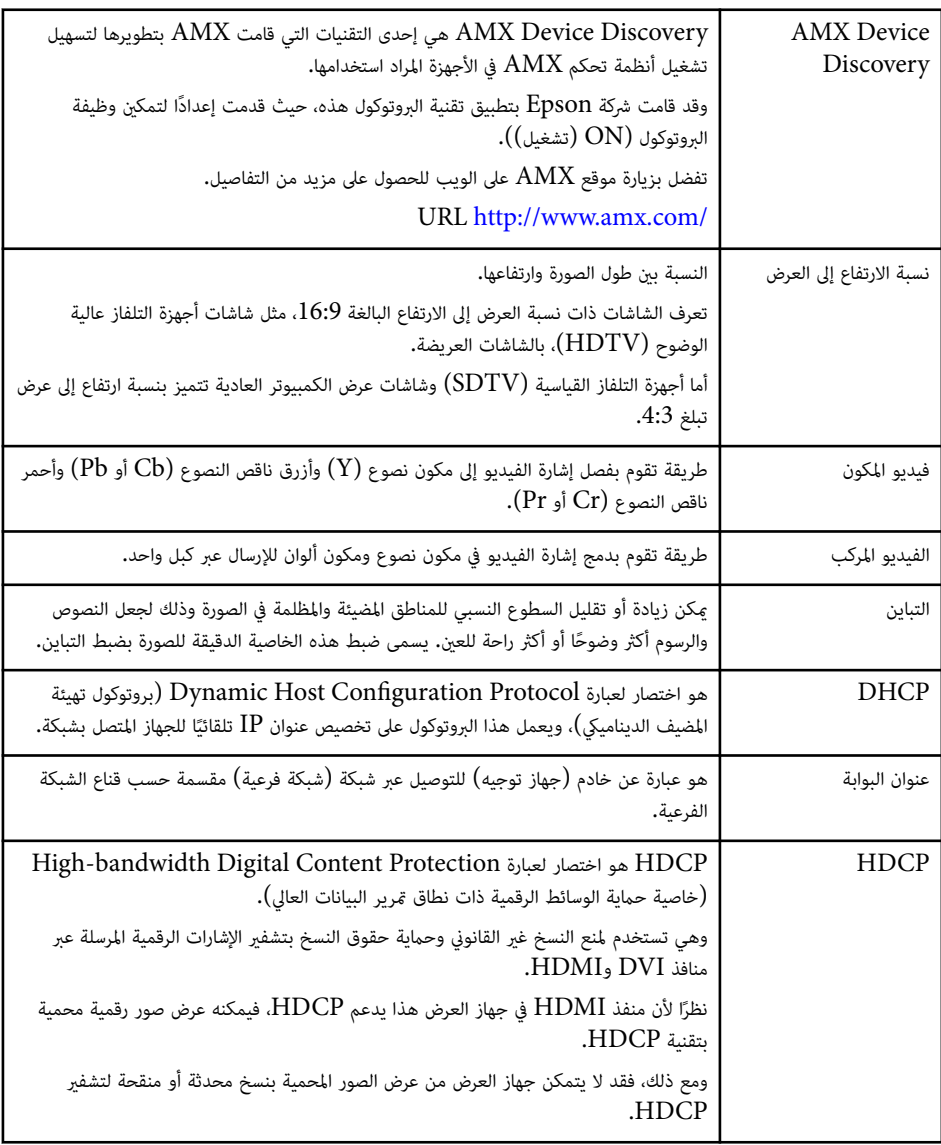

<span id="page-241-0"></span>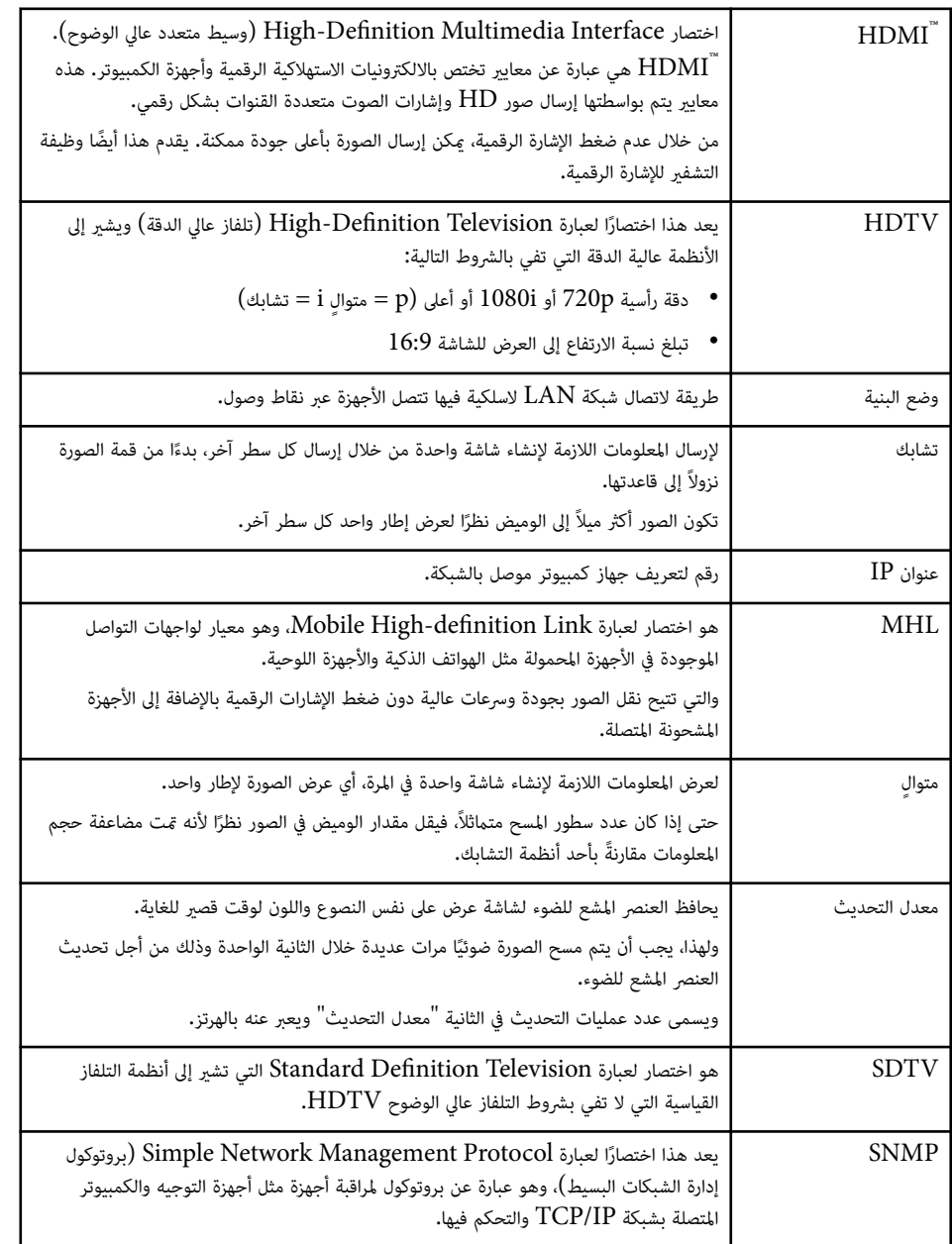

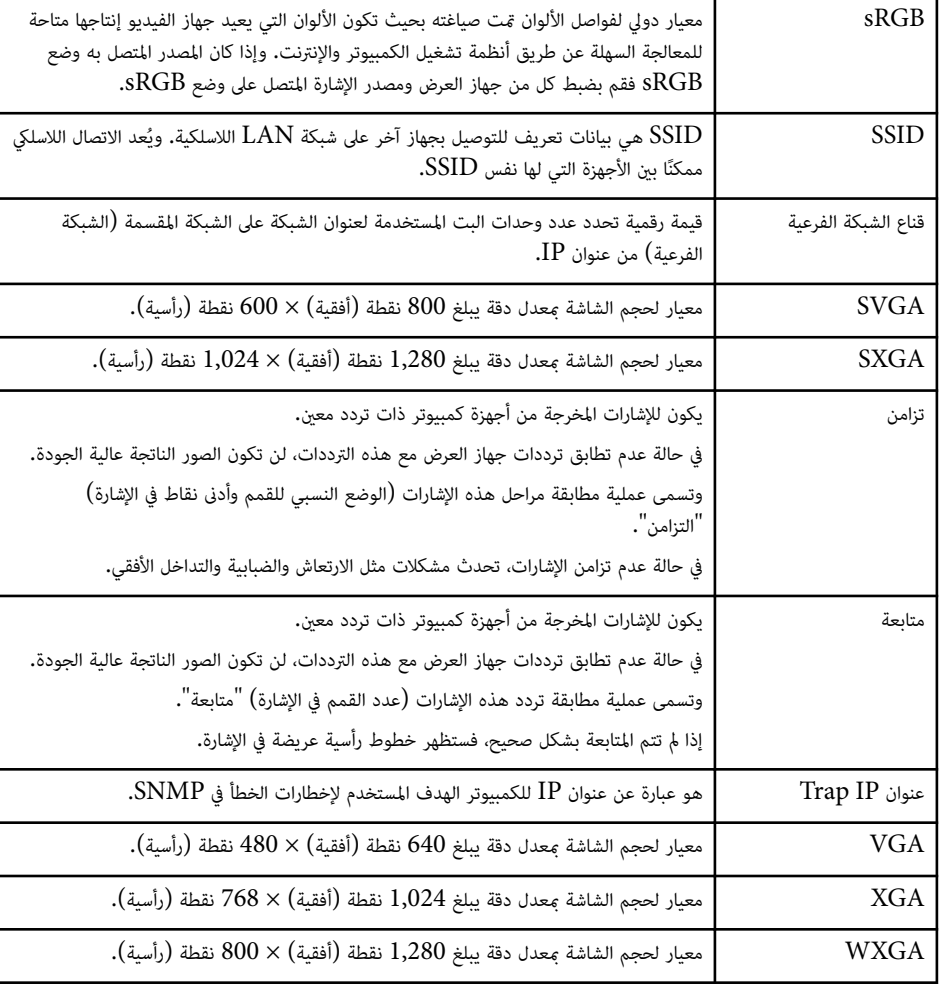

# <span id="page-243-0"></span>**الإشعارات <sup>244</sup>**

راجع هذه الأقسام ملعرفة مزيد من املعلومات الهامة عن جهاز العرض الخاص بك.

#### y **ارتباطات ذات صلة**

- Indication of the manufacturer and the importer in accordance with  $\cdot$ 244  $\sim$  "requirements of EU directive"
	- $244 244$  "قيود الاستعمال" صـ
	- "مراجع نظام التشغيل " صـ 244
		- "العلامات التجارية " صـ 244
	- "إشعار حقوق الطبع [والنشر](#page-244-0) " صـ 245
	- "عزو حقوق الطبع [والنشر](#page-244-0) " صـ 245

# **Indication of the manufacturer and the importer in accordance with requirements of EU directive**

Manufacturer: SEIKO EPSON CORPORATION Address: 3-5, Owa 3-chome, Suwa-shi, Nagano-ken 392-8502 Japan

Telephone: 81-266-52-3131

http://www.epson.com/

Importer: EPSON EUROPE B.V.

Address: Atlas Arena, Asia Building, Hoogoorddreef 5,1101 BA Amsterdam Zuidoost The Netherlands

Telephone: 31-20-314-5000

http://www.epson.eu/

### **قيود االستعامل**

عند استعمال هذا المنتج لتطبيقات تتطلب مستويات مرتفعة من الموثوقية / السلامة مثل أجهزة الإرسال المتعلقة مجال الطيران أو القطارات أو النقل البحري أو السيارات وما إلى ذلك، أو أجهزة الوقاية من الكوارث؛ ومختلف أجهزة السلامة وما إلى ذلك، أو الأحهزة الفنية / الدقيقة وما إلى ذلك، فيجب عدم استخدام هذا المنتج إلا بعد مراعاة تضمين أجهزة الحماية الاحتياطية واملعدات الاحتياطية البديلة في التصميم الخاص بك للحفاظ على السلامة واملوثوقية الكلية للنظام. ومبا أن هذا

المنتج غير مخصص للاستعمال في التطبيقات التي تطلب مستويات عالية جدًا من الموثوقية / السلامة مثل معدات الفضاء أو معدات الاتصالات الرئيسية أو معدات التحكم في الطاقة النووية أو املعدات الطبية ذات الصلة بالرعاية الطبية املبارشة وغيرها، يرجى منك تقدير مدى ملامئة هذا املنتج بنفسك بعد إجراء تقييم كامل له.

## **مراجع نظام التشغيل**

- Microsoft ® Windows Vista® نظام التشغيل
	- Microsoft ® Windows® نظام التشغيل 7
	- Microsoft ® Windows® نظام التشغيل 8
	- Microsoft ® Windows® نظام التشغيل 8.1
	- Microsoft ® Windows® نظام التشغيل 10

في هذا الدليل، يُشار إلى أنظمة التشغيل الواردة أعلاه كالتالي: "Windows Vista" و"Windows 7"

ُستخدم املصطلح الجامع "Windows " و " 8 Windows "و " 8.1 Windows "و ". 10 Windows "وكذلك ي للإشارة إليها حميعًا.

- OS X 10.7.x •
- $OS X 10.8 x \cdot$
- $OS X 10.9 x \cdot$
- $OS X 10.10 x$  •
- $OS X 10.11.x$  •

 $\rm \cos X$  في هذا الدليل، يُشار إلى أنظمة التشغيل الواردة أعلاه كالتالي: " $\rm \cos X$  IO.7.x" و" $\rm \cos X$  و" للإشارة " OS X  $10.11$  " وكذلك يستخدم المصطلح الجامع "Mac OS X" وكذلك وستخدم والمصطلح الجامع المستخدم المستخدم و المستخدم المصر اليها جميعًا.

### **العلامات التجارية**

 EPSON علامة تجارية مسجلة و ELPLP وشعارها علامتان تجاريتان مسجلتان لشركة Epson Seiko .Corporation

 $\Lambda$ pple Inc. وOS X هي علامات تجارية مسجلة لشركة  $\Lambda$ ac OS  $\Lambda$ و $\Lambda$ ac

# <span id="page-244-0"></span>**الإشعارات <sup>245</sup>**

Microsoft و Windows وVista Windows و PowerPoint وشعار Windows هي علامات تجارية أو علامات تجارية مسجلة لشركة Corporation Microsoft في الولايات املتحدة أو بلدان أخرى.

WPA™ WPA2 و ™ Wi-Fi Protected Setup و ™ هي علامات تجارية مسجلة لشركة Alliance Fi-Wi.

Store App هى خدمة متييز لشركة .Inc Apple .

Google Inc.. لشركة تجارية علامة Google play

HDMI وInterface Multimedia Deifnition-High علامتان تجاريتان أو علامتان تجاريتان مسجلتان

### . HDMI Licensing LLC لشركة

 MHL وشعار MHL وLink Deifnition-High Mobile هي علامات تجارية أو علامات تجارية مسجلة لصالح MHL و LLC في الولايات املتحدة والدول الأخرى.

في حين أن "QR Code" هو علامة تجارية مسجلة لصالح شركة DENSO WAVE INCORPORATED.

تُعد علامة PJLink التجارية علامة تجارية تم التقدم بطلب لتسجيلها أو هي مسجلة بالفعل في اليابان والولايات املتحدة الأمريكية ودول ومناطق أخرى.

 $\rm Crestron~Electronics$ و  $\rm Crestron~RoomView$  علامتان تجاريتان مسجلتان لصالح شركة , $\rm Crestron$  $Inc.$ 

Ubuntu و Canonical علامتان تجاريتان مسجلتان لصالح رشكة .Ltd Canonical.

. $\operatorname{Panasonic}$  علامة تجارية مسجلة لصالح مجموعة  $\operatorname{Eneloop}^{\circ}$ 

أسهاء المنتحات الأخرى المستخدمة في هذا الدليل تم استخدامها أيضًا لأغراض التوضيح فقط وقد تكون علامات تجارية تخص مالكيها. تُخلي شركة Epson مسئوليتها عن جميع الحقوق المرتبطة بهذه العلامات.

# **إشعار حقوق الطبع والنشر**

جميع الحقوق محفوظة. لا يجوز نسخ أي جزء من هذا الدليل أو تخزينه في نظام استرجاع أو نقله في أي شكل من الأشكال أو باستخدام أي وسيلة، سواء أكانت إلكترونية أم ميكانيكية أو من خلال النسخ الضوئي أو التسجيل أو غير ذلك، دون الحصول على إذن كتابي مسبق من شركة Seiko Epson Corporation. لا تتحمل الشركة أية مسئولية عن المطالبة ببراءات الاختراع فيما يتعلق باستخدام المعلومات الواردة في هذا الدليل. كما لا تتحمل الشركة أية مسئولية عن الأضرار الناجمة عن استخدام املعلومات الواردة في هذا الدليل.

لا تتحمل رشكة Corporation Epson Seiko أو الشركات التابعة لها املسئولية أمام مشتري هذا املنتج، أو أي أطراف أخرى، عن الأضرار أو الخسائر أو التكاليف التي يتكبدها المشتري، أو الأطراف الأخرى، نتيجة للآتي: وقوع حادث أو سوء استخدام هذا املنتج أو استخدامه بشكل خاطئ أو إجراء تعديلات أو إصلاحات أو تغييرات غير مصرح بها في هذا املنتج، أو (باستثناء الولايات املتحدة) عدم الالتزام الدقيق بتعليامت التشغيل والصيانة الخاصة بشركة Epson Seiko .Corporation

لن تكون شركة Seiko Epson Corporation مسئولة عن أي أضرار أو مشكلات تنشأ عن استخدام أي من الوحدات الاختيارية أو املنتجات الاستهلاكية غير تلك املشار إليها بأنها منتجات Epson الأصلية أو منتجات معتمدة من Epson من Seiko Epson Corporation. رشكة قبلِ

يحق للشركة تحديث محتويات هذا الدليل أو تغييرها دون إصدار إشعار آخر بذلك.

قد يوجد اختلافات بين الرسومات التوضيحية في هذا الدليل وجهاز العرض الفعلي.

### **عزو حقوق الطبع والنشر**

تخضع هذه املعلومات للتغيير دون إشعار مسبق. ©SEIKO EPSON CORPORATION 2016. All rights reserved. 2024.3 413049001/413088701AR